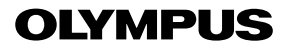

## **FOTOCAMERA DIGITALE**

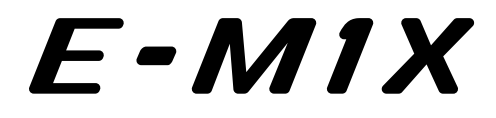

# **Manuale di istruzioni**

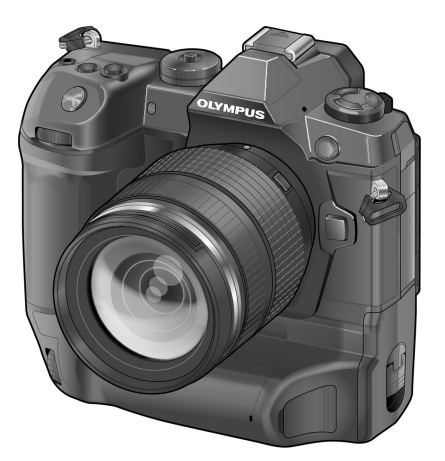

# $C \in$

#### **N. modello: IM010**

- Grazie per aver acquistato una fotocamera digitale Olympus. Prima di iniziare ad usare la vostra fotocamera, leggete attentamente queste istruzioni per ottenere i migliori risultati e per una maggior durata della macchina. Conservate il manuale in un posto sicuro per futuro riferimento.
- Prima di fare fotografie importanti, vi consigliamo fare alcuni scatti di prova, per acquisire familiarità con la fotocamera.
- Le illustrazioni dello schermo e della fotocamera mostrate in questo manuale sono state realizzate durante le fasi di sviluppo e potrebbero presentare delle differenze rispetto al prodotto reale.
- In caso di aggiunte e/o modifiche delle funzioni dovute a un aggiornamento del firmware, le informazioni saranno diverse. Per avere informazioni più aggiornate, visitate il sito Web di Olympus.

# Manuali dei prodotti

In aggiunta al «Manuale di istruzioni», offriamo una «Guida per il funzionamento della fotocamera». Consultate questi manuali durante l'utilizzo del prodotto.

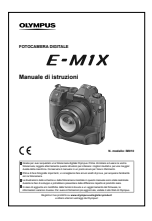

## **Manuale di istruzioni (il presente pdf)**

Una guida alla fotocamera e alle sue funzioni. Il manuale di istruzioni può essere scaricato dal sito Web OLYMPUS o direttamente usando l'app per smartphone «OLYMPUS Image Share» (OI.Share).

### **Guida per il funzionamento della fotocamera**

Una guida alle impostazioni e all'utilizzo delle funzionalità della fotocamera. È stata ottimizzata per l'uso sui dispositivi mobili e può essere visualizzata usando OI.Share. http://cs.olympus-imaging.jp/jp/support/cs/webmanual/index.html?man=e-m1x\_en

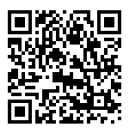

### **Simboli utilizzati nel presente manuale**

Nel manuale vengono utilizzati i seguenti simboli:

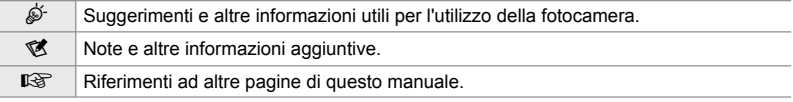

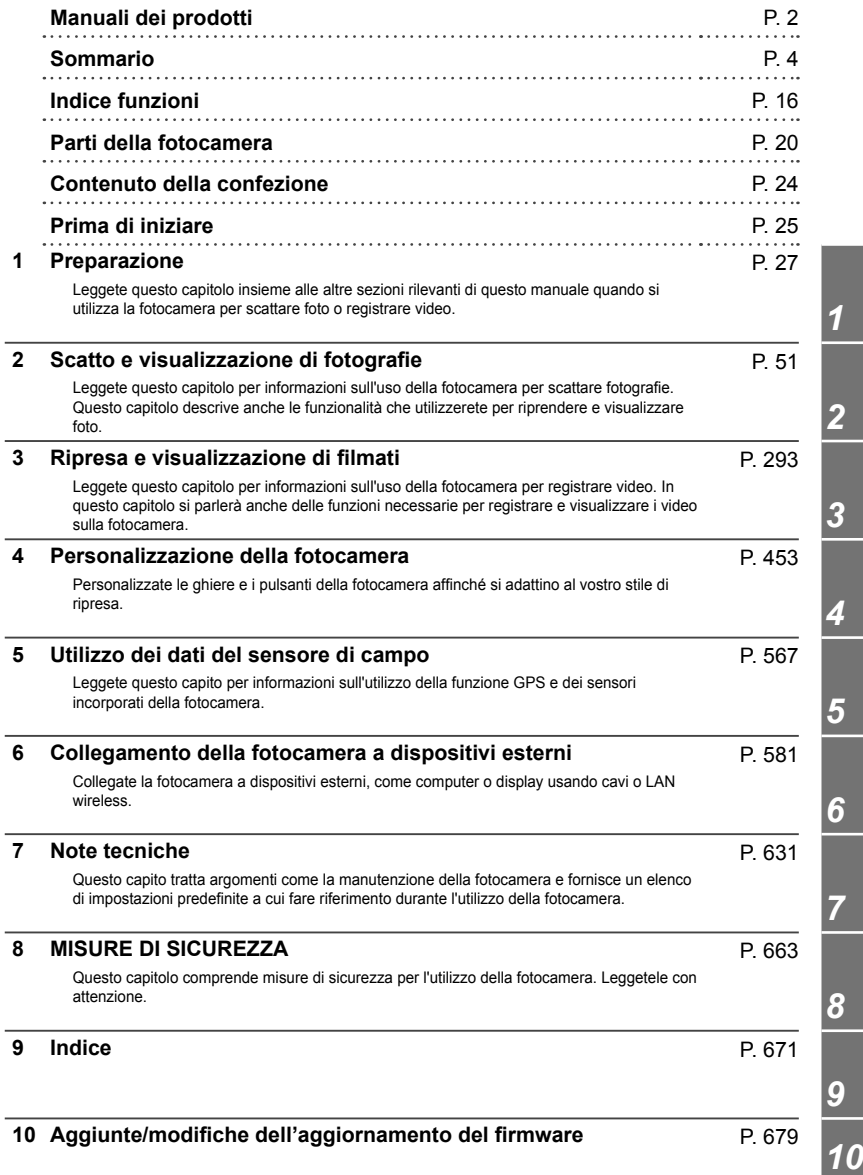

# Sommario

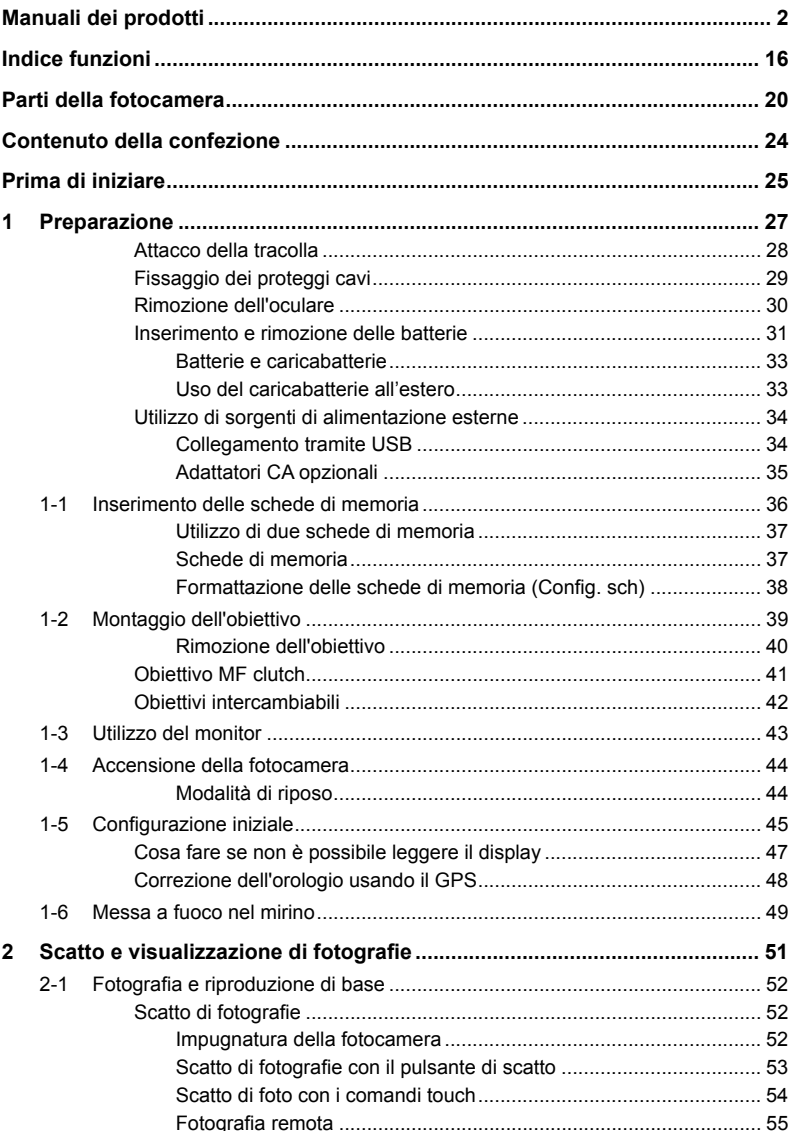

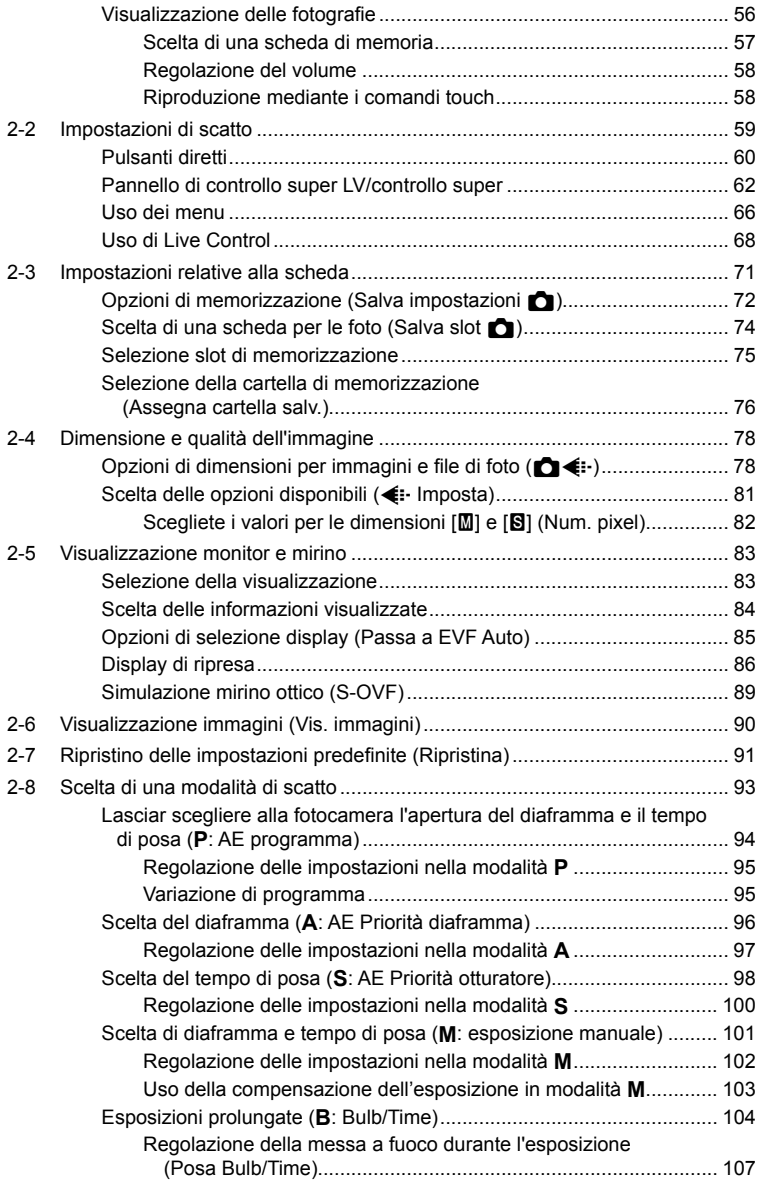

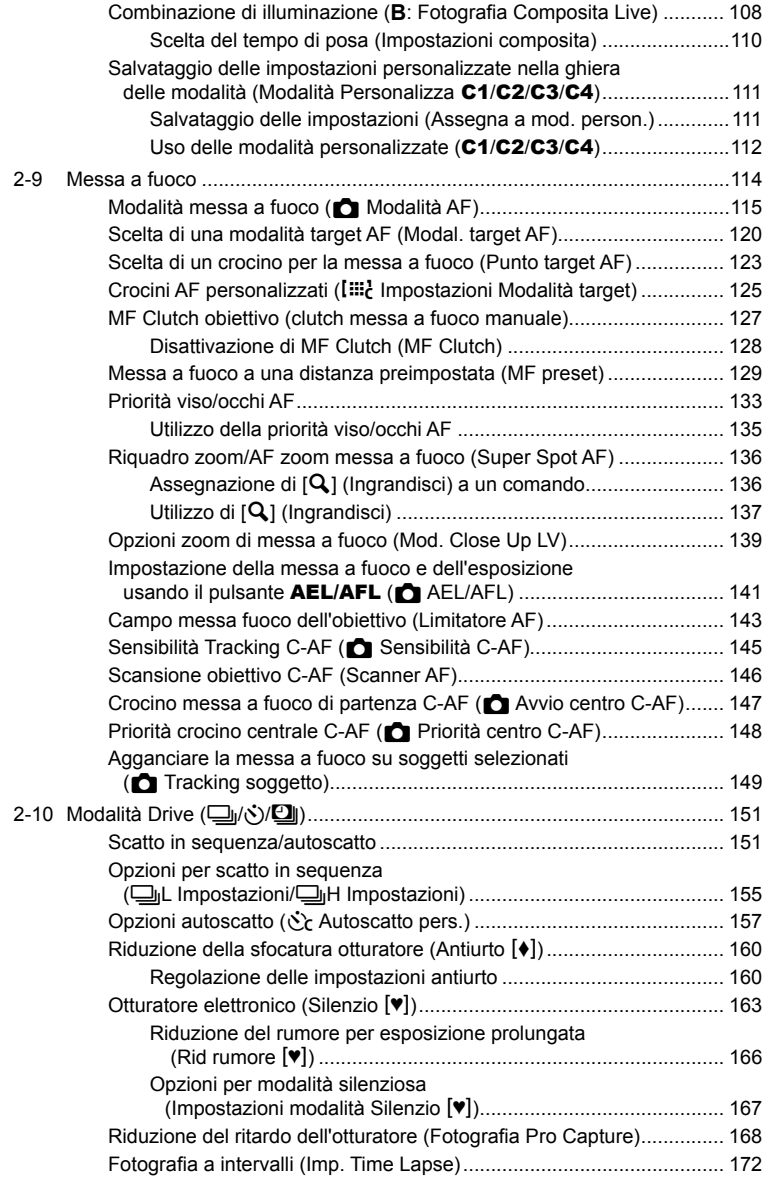

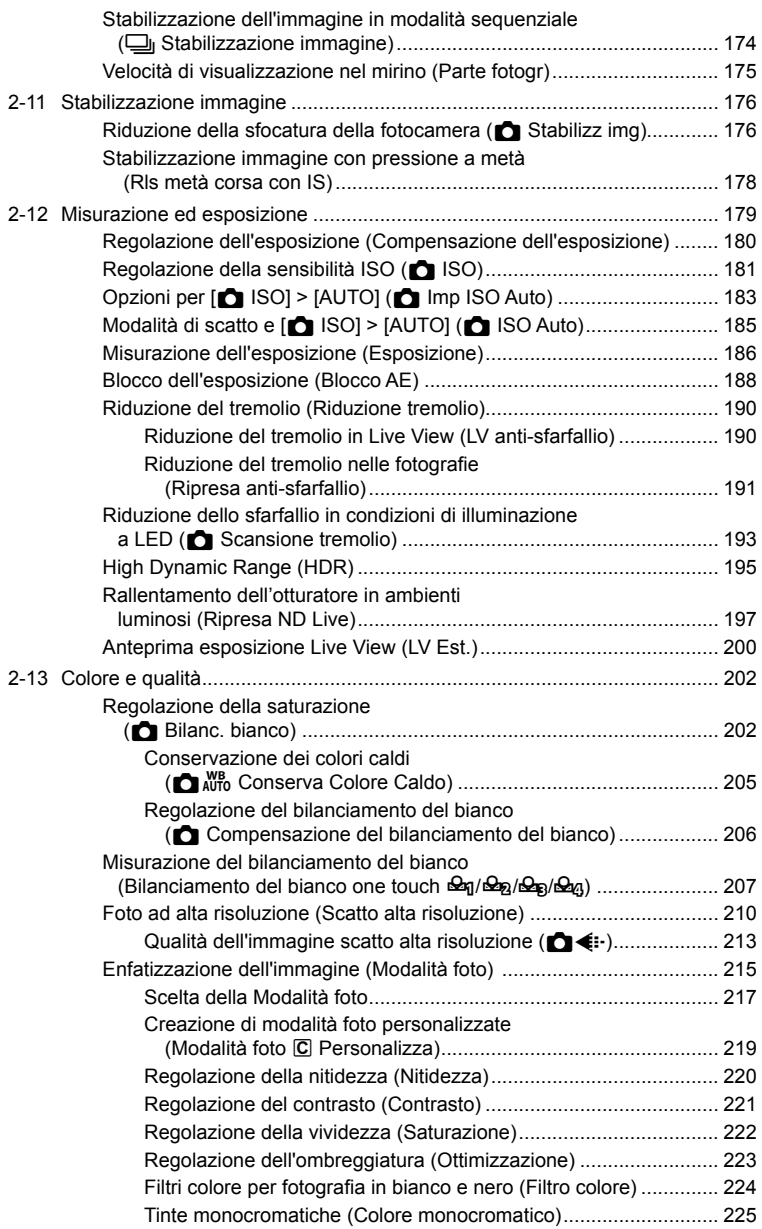

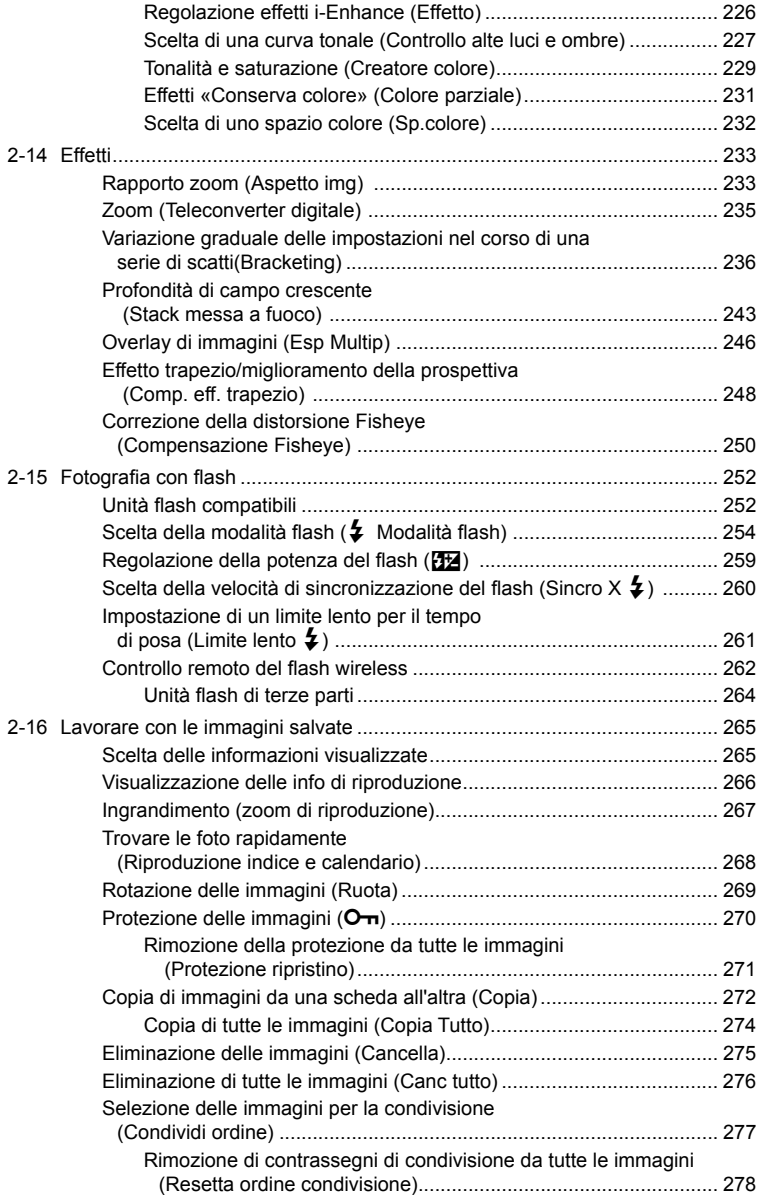

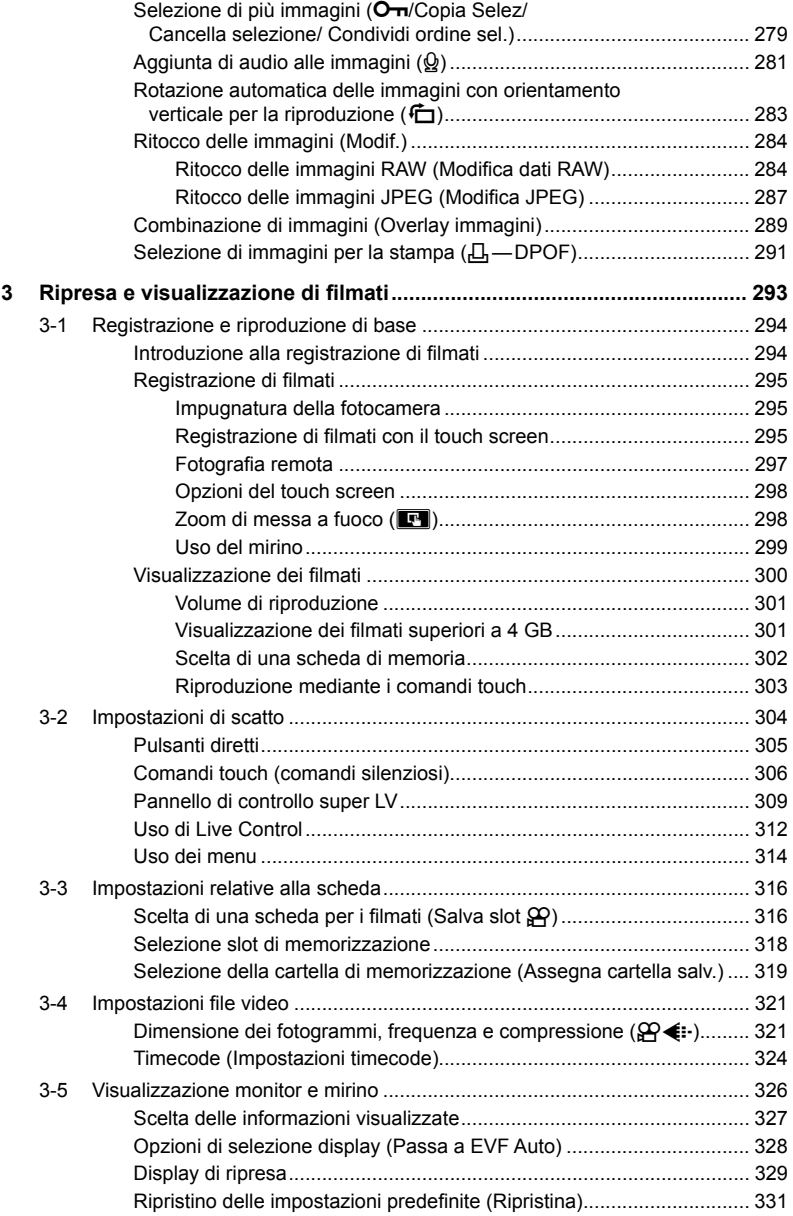

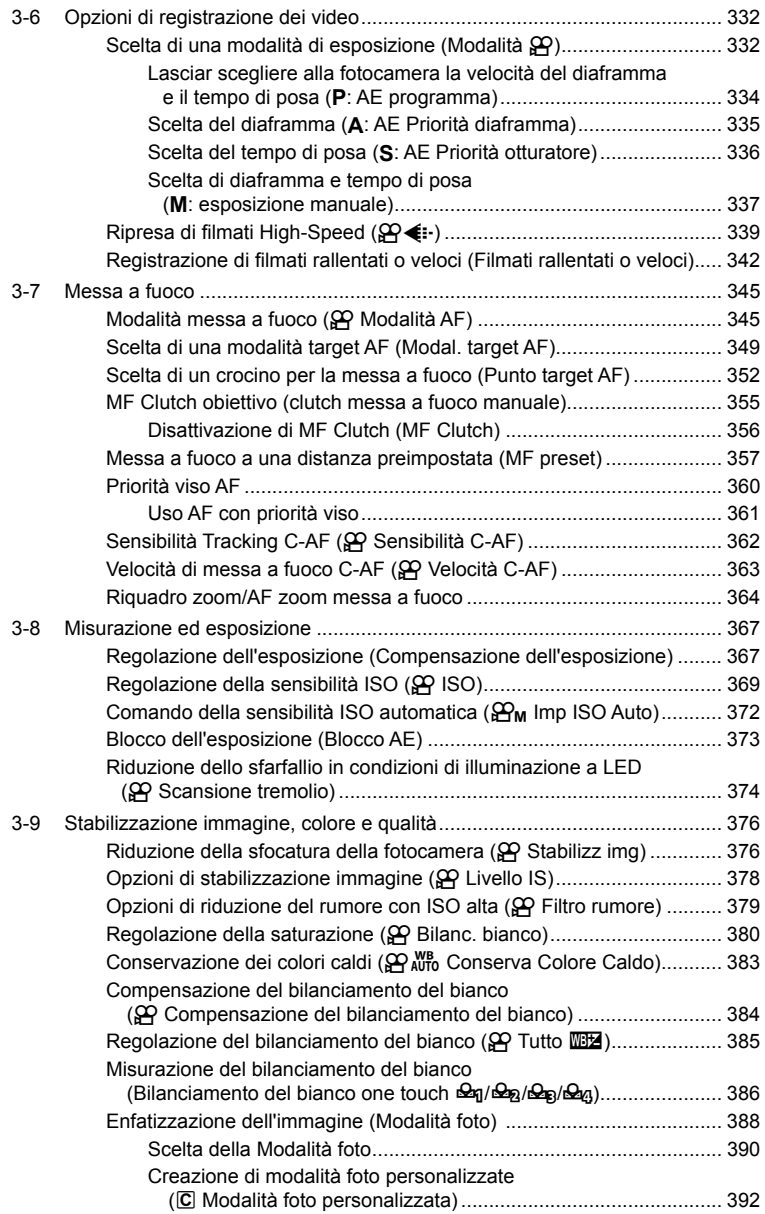

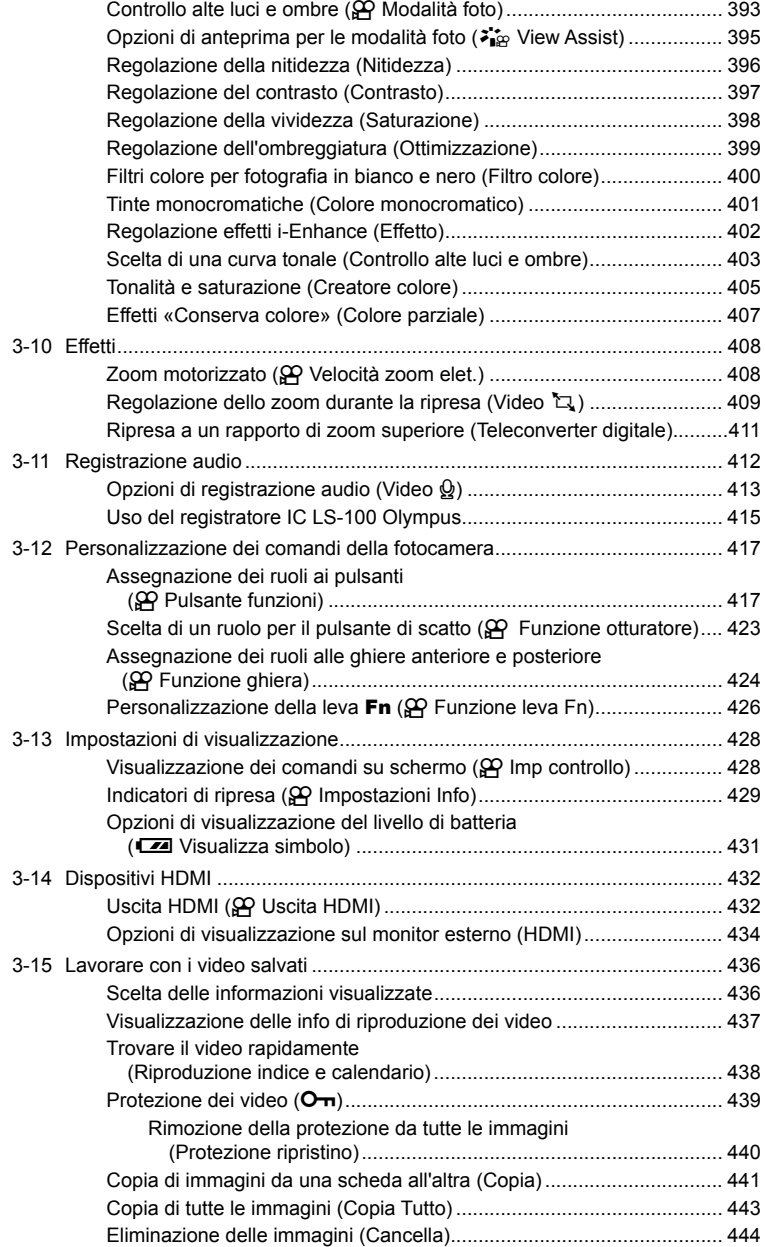

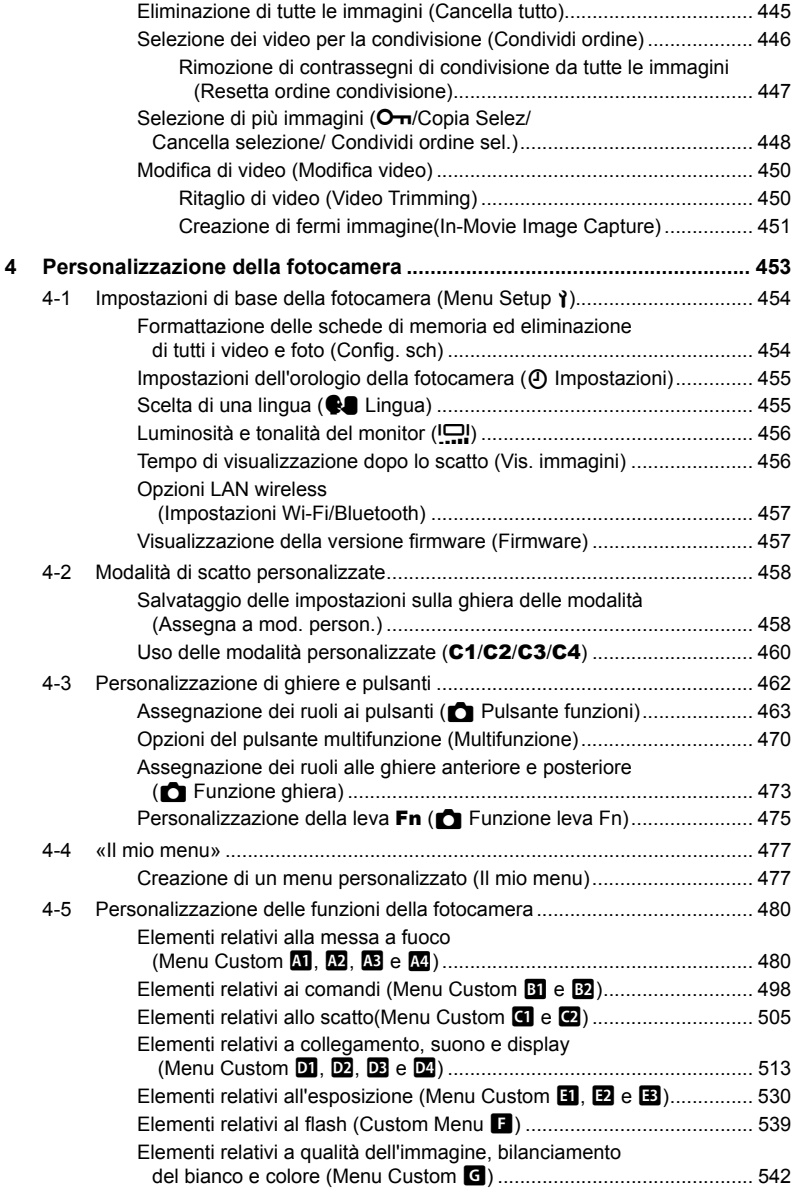

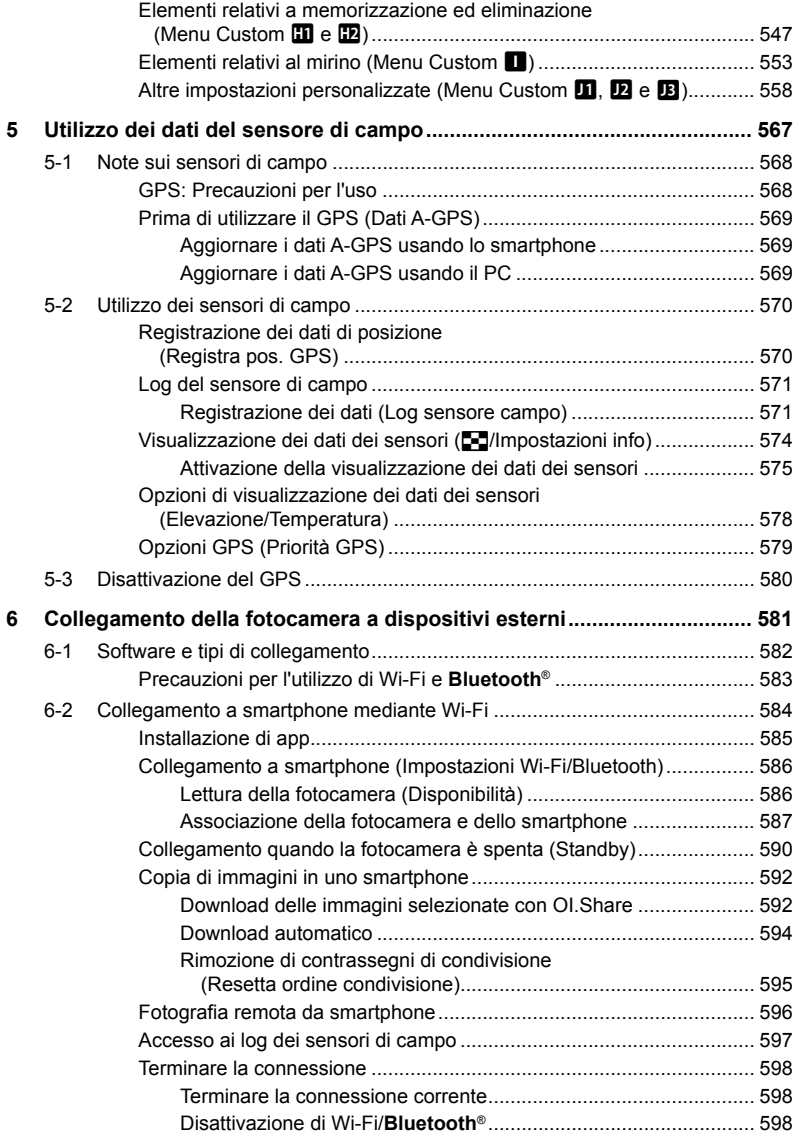

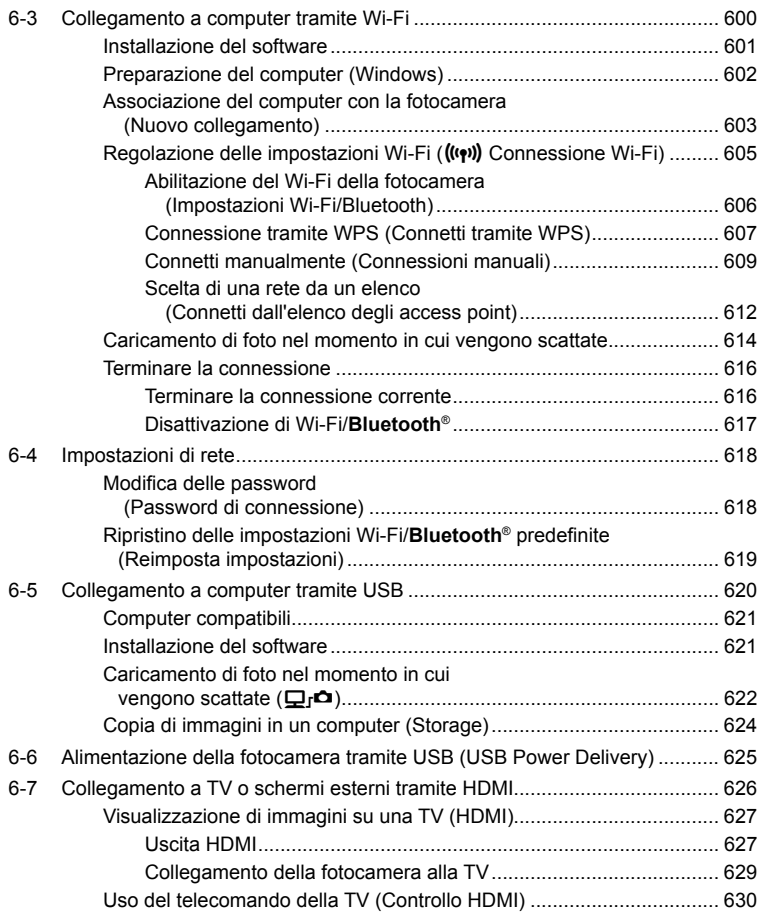

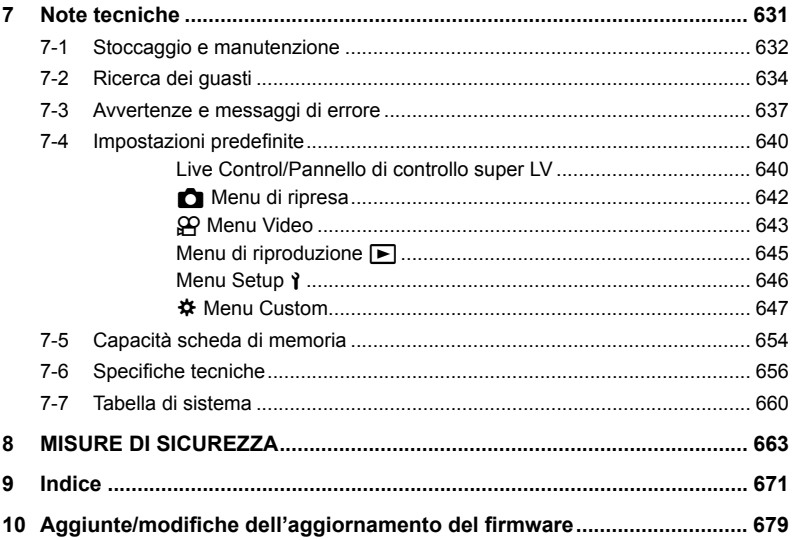

# Indice funzioni

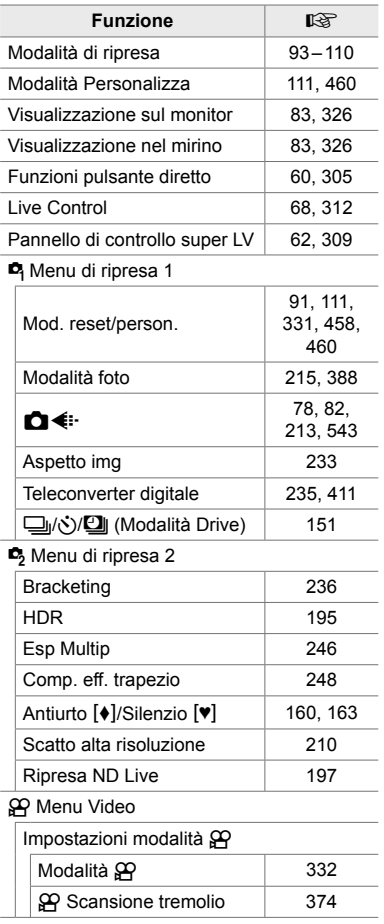

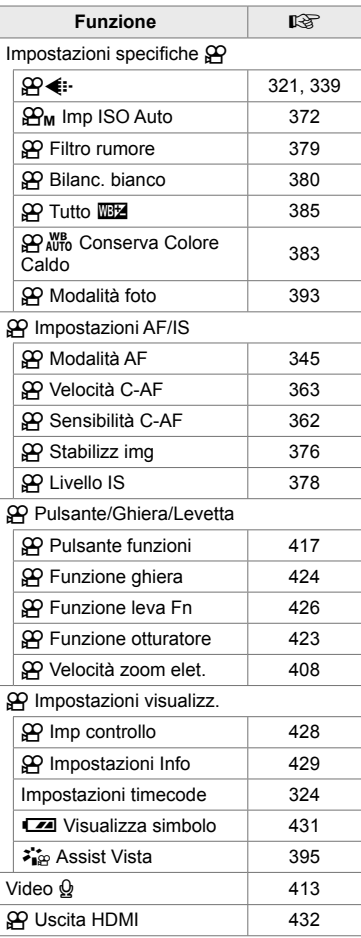

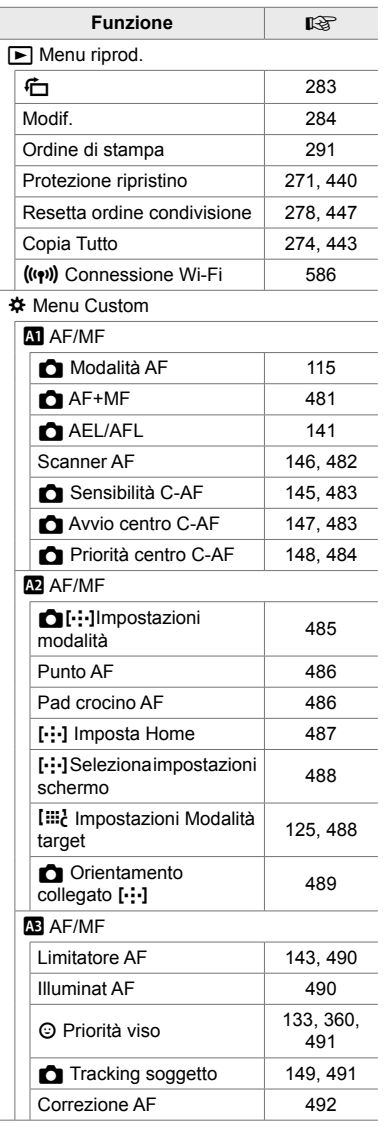

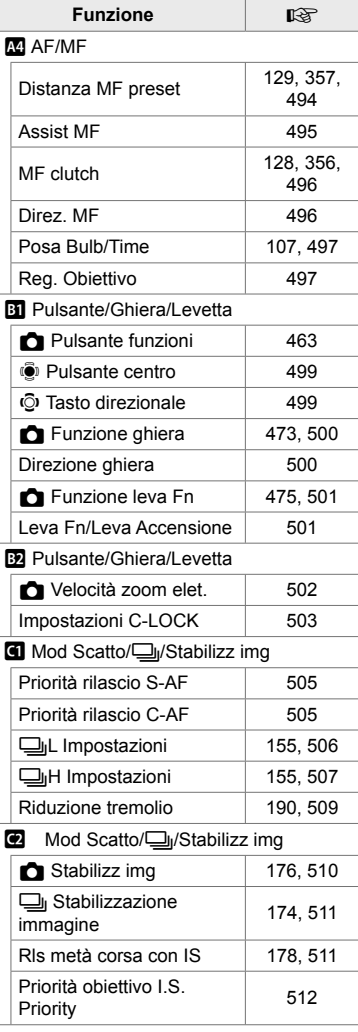

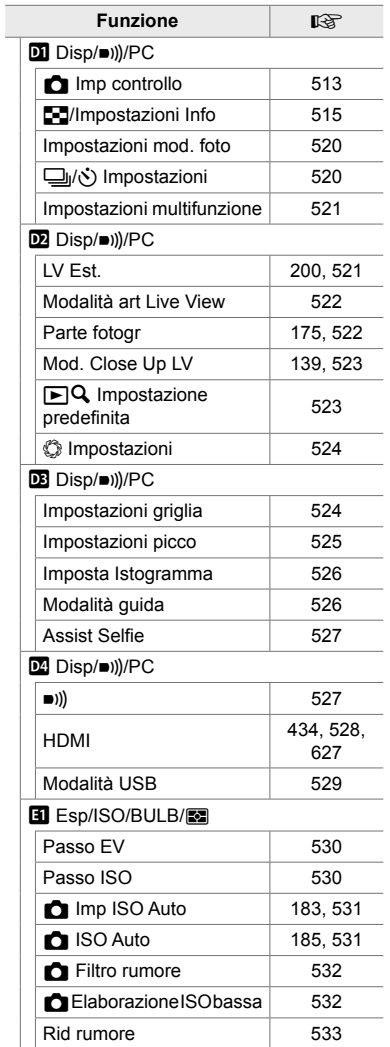

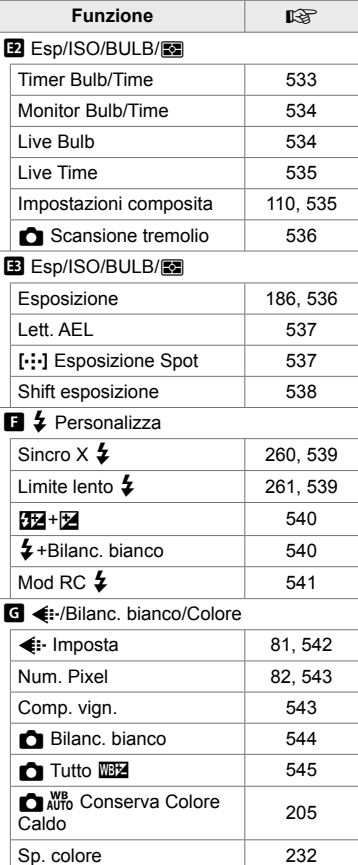

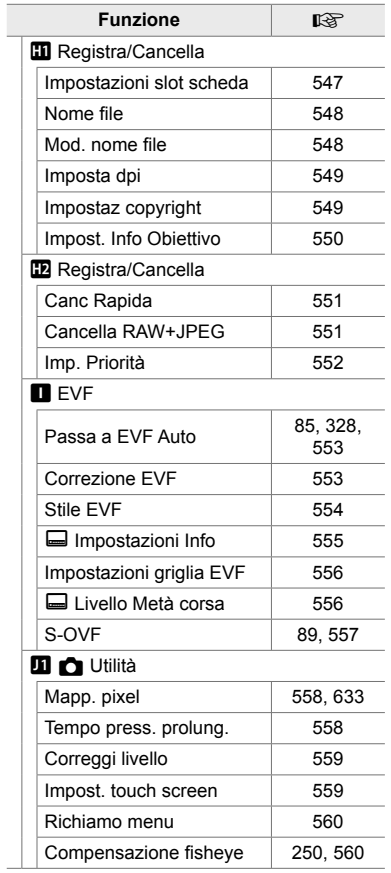

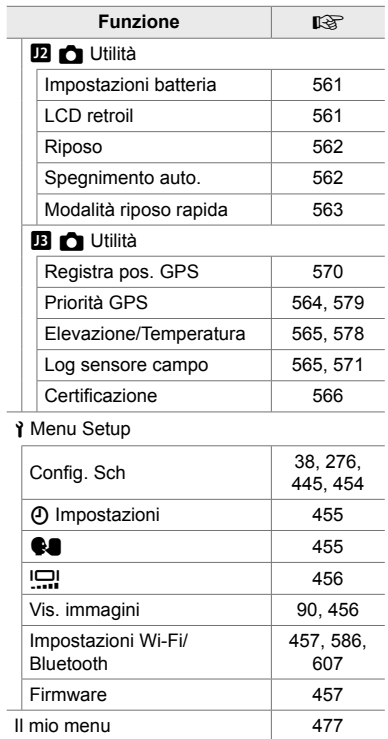

# Parti della fotocamera

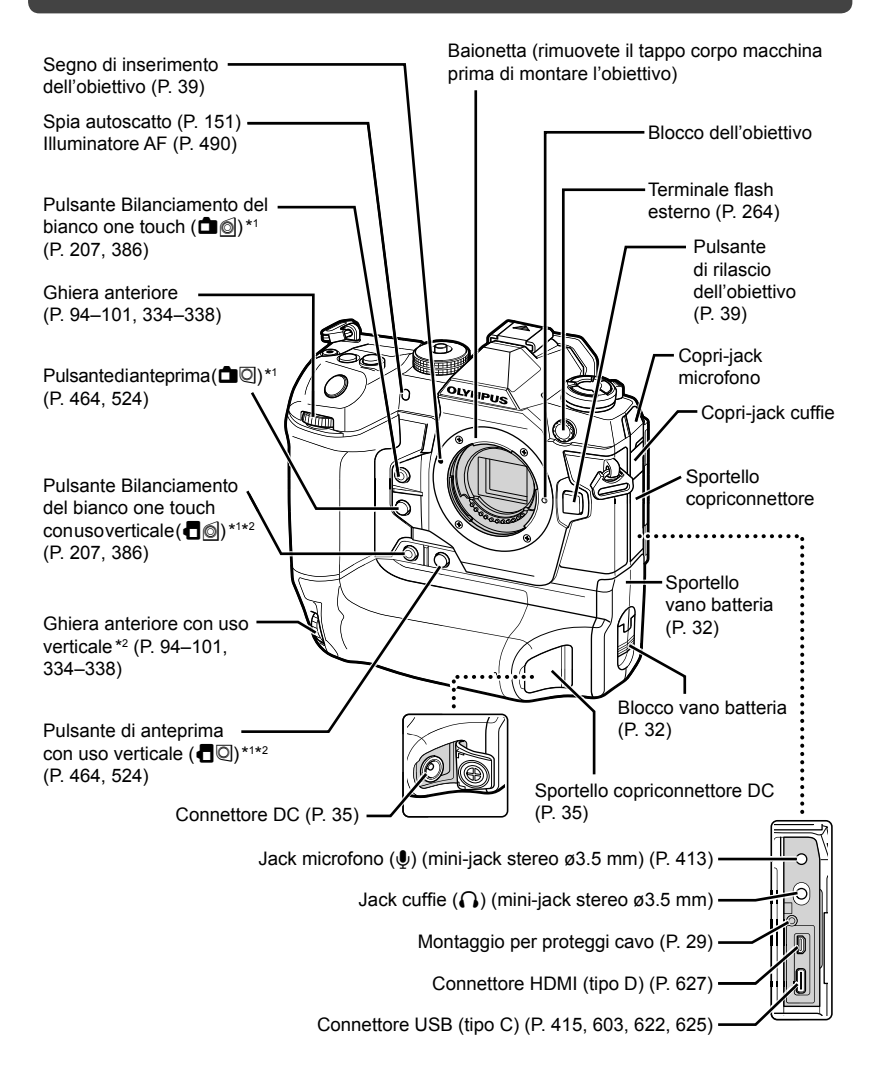

- \*1 Può essere assegnato ad altri ruoli.  $\mathbb{R}$  «Assegnazione dei ruoli ai pulsanti ( $\bigcap$  Pulsante funzioni)» (P. 463), «Assegnazione dei ruoli ai pulsanti ( $\mathfrak{D}$  Pulsante funzioni)» (P. 417)
- \*2 Usato quando la fotocamera è ruotata di 90° per scattare foto con orientamento ritratto («verticale»). Esegue la stessa funzione dell'equivalente standard (paesaggio o «orizzontale»).

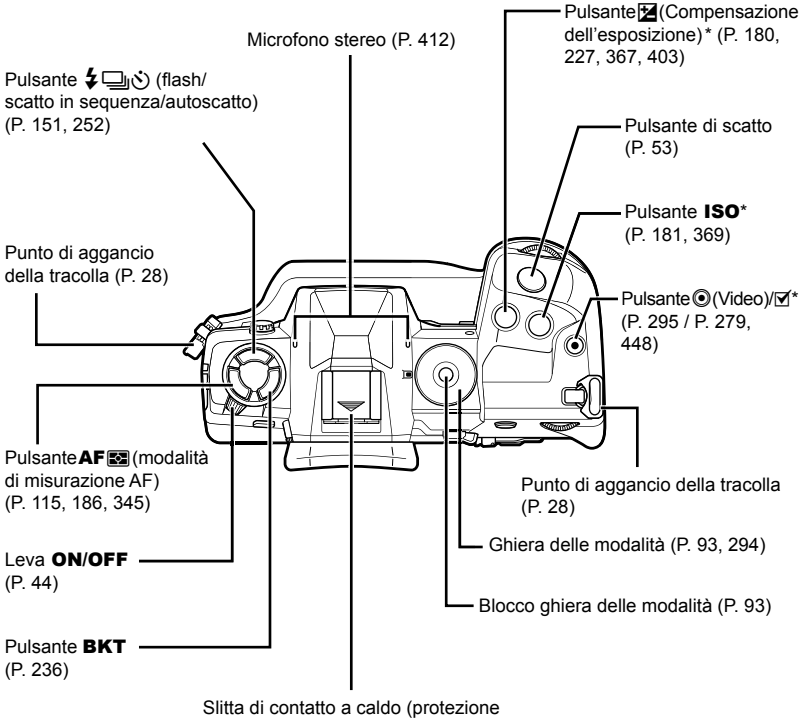

slitta di contatto a caldo) (P. 256)

\* Può essere assegnato ad altri ruoli.  $\mathbb{R}$  «Assegnazione dei ruoli ai pulsanti ( $\bigcirc$  Pulsante funzioni)» (P. 463), «Assegnazione dei ruoli ai pulsanti ( $\mathfrak{P}$  Pulsante funzioni)» (P. 417)

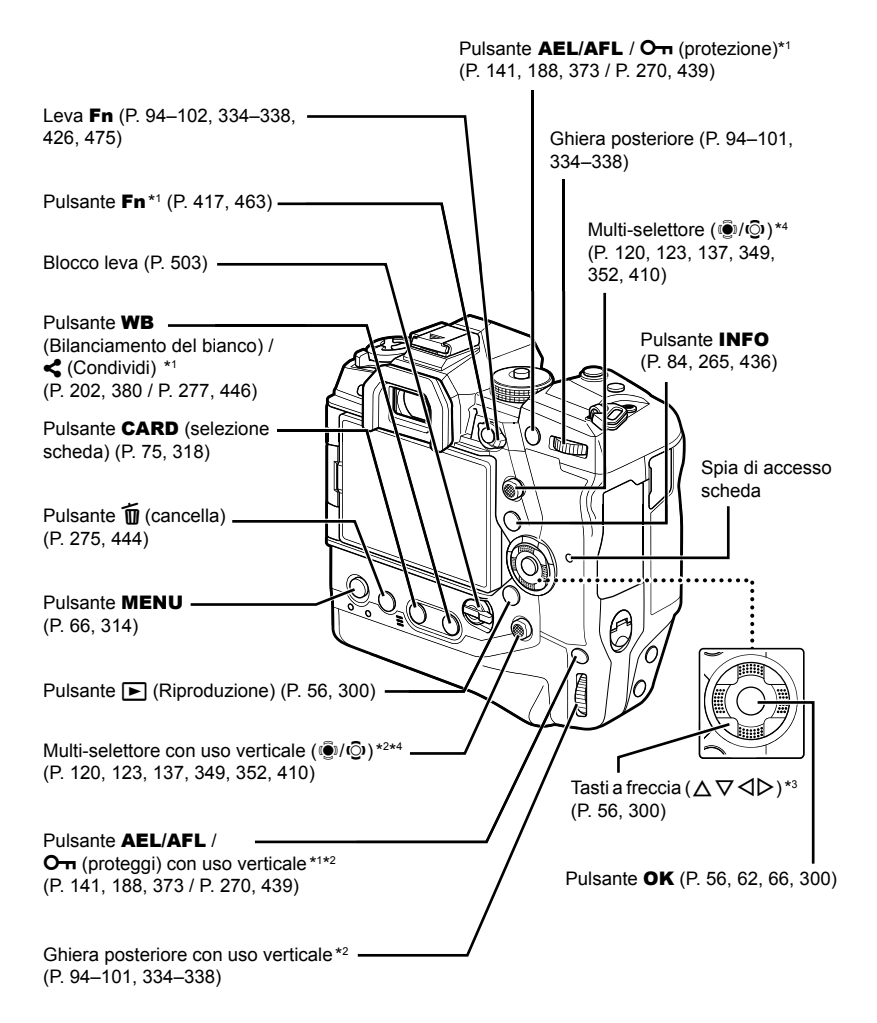

- \*1 Può essere assegnato ad altri ruoli.  $\mathbb{R}$  «Assegnazione dei ruoli ai pulsanti ( $\bigcirc$  Pulsante funzioni)» (P. 463), «Assegnazione dei ruoli ai pulsanti ( $\Omega$  Pulsante funzioni)» (P. 417)
- \*2 Usato quando la fotocamera è ruotata di 90° per scattare foto con orientamento ritratto («verticale»). Esegue la stessa funzione dell'equivalente standard (paesaggio o «orizzontale»).
- \*3 Le posizioni  $\triangleright$  e  $\nabla$  possono essere assegnati ad altri ruoli.  $\mathbb{R}$  «Assegnazione dei ruoli ai pulsanti ( $\bigcap$  Pulsante funzioni)» (P. 463), «Assegnazione dei ruoli ai pulsanti ( $\bigcirc$  Pulsante funzioni)» (P. 417)
- \*4 Il multi-selettore è progettato per essere utilizzato in due modi. È possibile posizionare con delicatezza un dito sul multi-selettore e ruotarlo nella direzione desiderata ( $\ddot{\odot}$ ). Potete anche premere verso il basso al centro del multi-selettore come fareste con un pulsante (( $\ddot{\bullet}$ )).

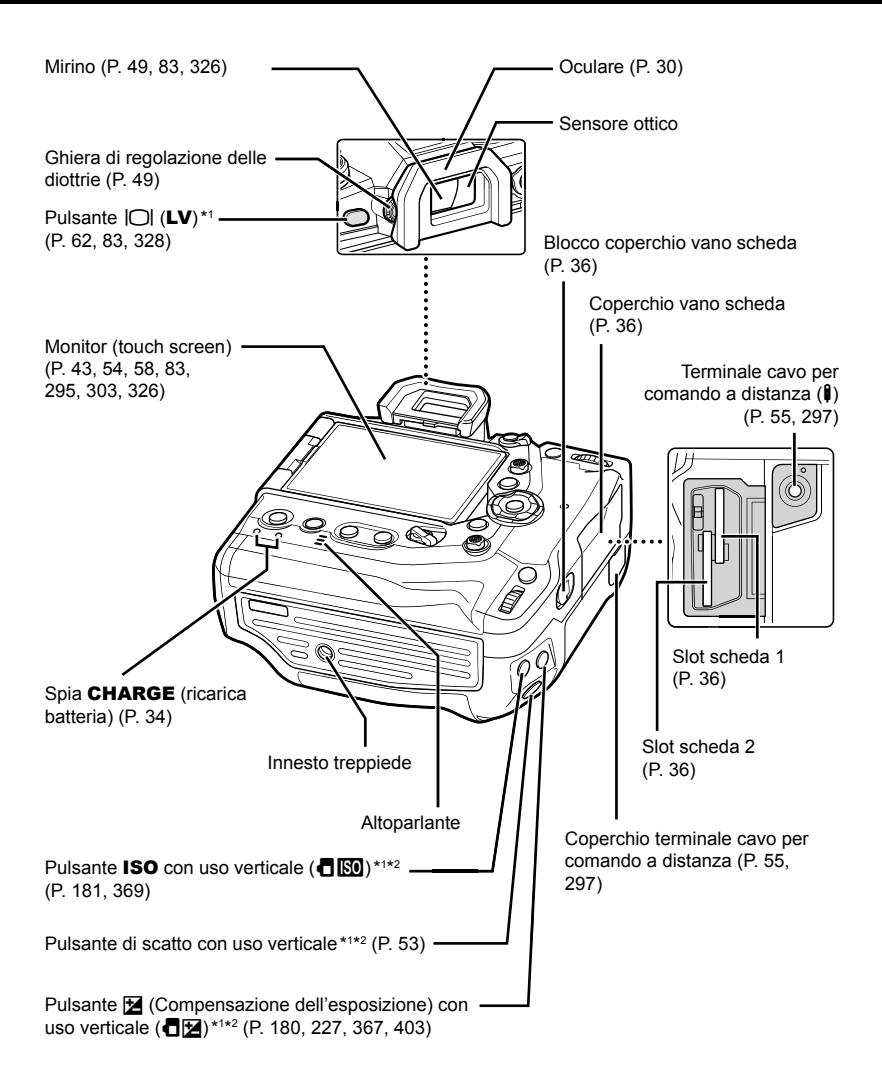

- \*1 Può essere assegnato ad altri ruoli.  $\mathbb{R}$  «Assegnazione dei ruoli ai pulsanti ( $\bullet$  Pulsante funzioni)» (P. 463), «Assegnazione dei ruoli ai pulsanti ( $\mathfrak{P}$  Pulsante funzioni)» (P. 417)
- \*2 Usato quando la fotocamera è ruotata di 90° per scattare foto con orientamento ritratto («verticale»). Esegue la stessa funzione dell'equivalente standard (paesaggio o «orizzontale»).

# Contenuto della confezione

Al momento dell'acquisto, la confezione contiene la fotocamera e i seguenti accessori. Contattate il rivenditore se si osserva qualcosa di danneggiato o mancante.

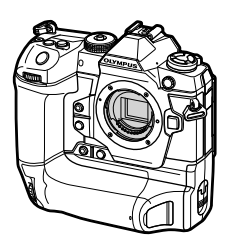

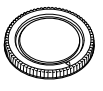

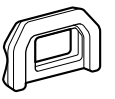

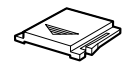

Fotocamera Tappo corpo macchina<sup>\*1</sup>

Oculare EP-17<sup>\*1</sup> Protezione slitta di contatto a caldo \*1

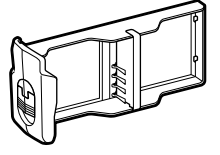

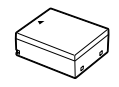

Pacco batteria<sup>\*1</sup> Batteria ricaricabile agli ioni di litio  $BLH-1*2$ 

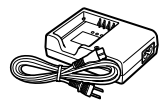

Caricabatterie per batteria agli ioni di litio BCH-1 \*2

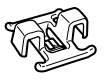

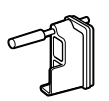

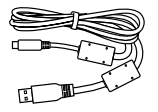

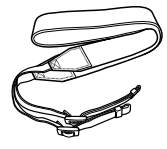

Clip per cavo CC-1 Proteggi cavo CP-1 Cavo USB CB-USB11 Cinghia

Manuale base • Certificato di garanzia

- \*1 Il tappo del corpo macchina, l'oculare, la protezione della slitta di contatto a caldo e il pacco batteria sono montati o inseriti nella fotocamera.
- \*2 La fotocamera è dotata di due batterie ricaricabili e due caricabatterie.

#### **Leggere e seguire le precauzioni di sicurezza**

Per evitare operazioni errate con conseguente incendio o altri danni a oggetti o persone, leggete «8 MISURE DI SICUREZZA» (P. 663) prima di usare la fotocamera.

Mentre utilizzate la fotocamera, consultate questo manuale per garantire un funzionamento sicuro e corretto. Assicuratevi di conservare il manuale in un luogo sicuro una volta letto.

Olympus non potrà essere ritenuta responsabile per violazioni delle normative locali derivanti dall'uso di questo prodotto al di fuori del paese o della regione di acquisto.

• L'utilizzo di queste funzionalità al di fuori del paese o della regione di acquisto può violare le normative locali wireless; assicuratevi di verificare con le autorità locali prima dell'uso. Olympus non sarà ritenuta responsabile per il mancato rispetto delle normative locali da parte dell'utente.

#### **LAN wireless, Bluetooth**® **e GPS**

La fotocamera è dotata di LAN wireless, **Bluetooth**® e GPS integrati. L'utilizzo di queste funzionalità al di fuori del paese o della regione di acquisto può violare le normative locali wireless; assicuratevi di verificare con le autorità locali prima dell'uso. Olympus non sarà ritenuta responsabile per il mancato rispetto delle normative locali da parte dell'utente.

Disabilitate LAN wireless, **Bluetooth**® e GPS in aree in cui ne è vietato l'uso. **G** «5 Utilizzo dei dati del sensore di campo» (P. 567), «6 Collegamento della fotocamera a dispositivi esterni» (P. 581)

#### ■ Registrazione utente

Visitare il sito web OLYMPUS per informazioni sulla registrazione dei prodotti OLYMPUS.

# **MEMO**

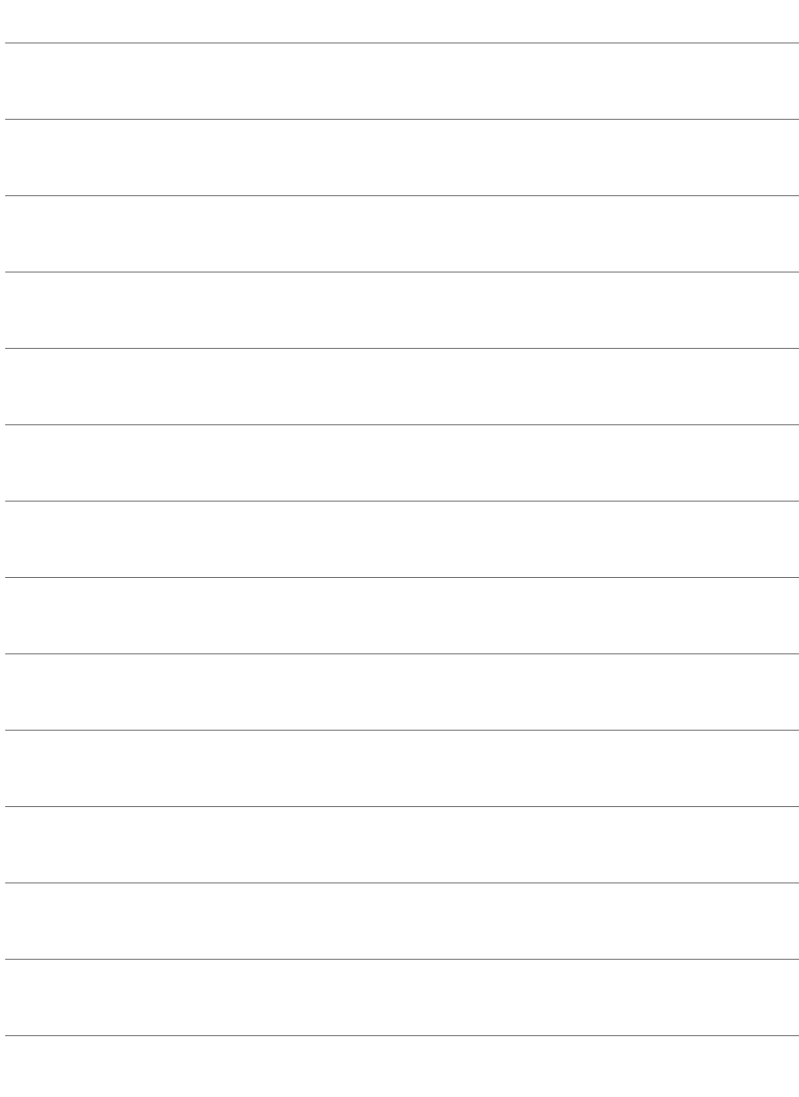

# *1* Preparazione

Leggete questo capitolo per fotografare o filmare.

# **Attacco della tracolla**

*1* Prima di attaccare la tracolla, rimuovete l'estremità dal passante e allentate la tracolla come mostrato.

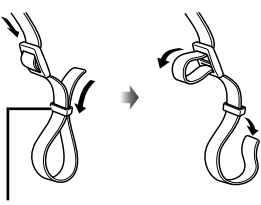

Passante

*2* Passate l'estremità della tracolla attraverso l'apposito occhiello e tornate indietro attraverso il passante.

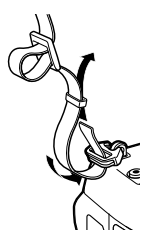

**3** Passate l'estremità della tracolla attraverso la fibbia e serrate come mostrato.

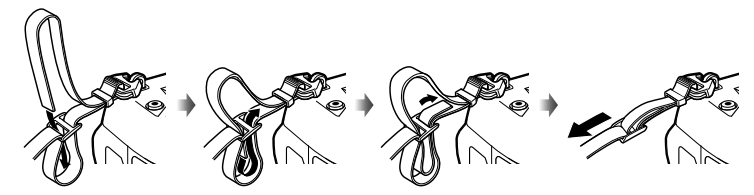

- Collegate l'altra estremità della tracolla all'altro punto di aggancio.
- Dopo aver applicato la tracolla, tiratela con fermezza per assicurarvi che non si allenti.

# **Fissaggio dei proteggi cavi**

Fissate i proteggi cavi in dotazione quando collegate i cavi USB e HDMI in dotazione. Ciò impedisce la disconnessione accidentale e danni ai connettori.

*1* Fissaggio del proteggi cavo sulla fotocamera.

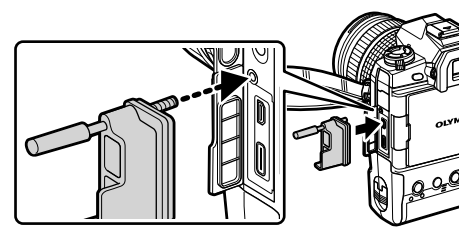

*2* Serrate la vite.

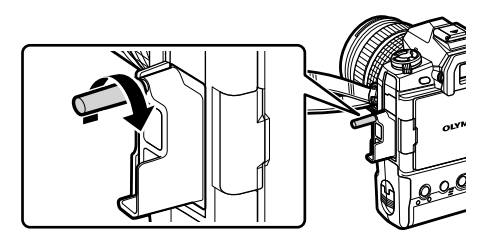

*3* Fissate il fermacavo al cavo e attaccate il fermacavo alla tracolla. • Il fermacavo viene fissato alla fibbia.

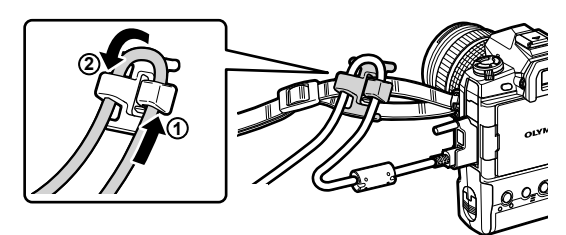

# **Rimozione dell'oculare**

L'oculare può essere rimosso dal mirino come mostrato.

*1* Spingere verso l'alto dove indicato.

2 Per fissare nuovamente l'oculare, fatelo scorrere lungo le guide.

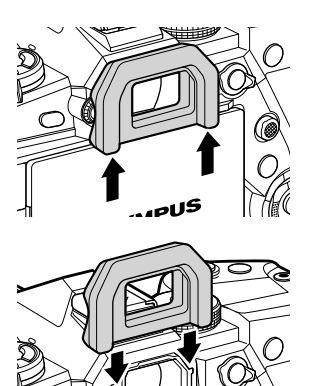

# **Inserimento e rimozione delle batterie**

La fotocamera può essere utilizzata con un massimo di due batterie alla volta. Può anche essere utilizzata con una singola batteria.

*1* Caricate le batterie.

Inserite la batteria nella direzione indicata (▲)

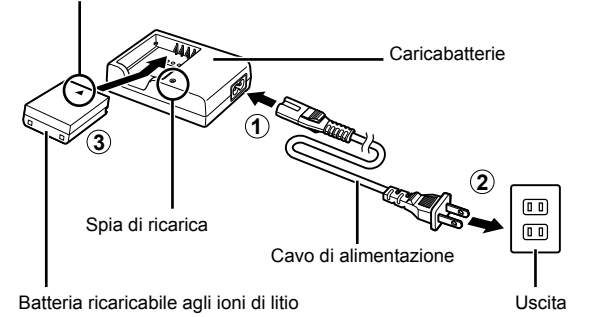

• Le batterie si ricaricano in circa 2 ore. Lo stato di carica è mostrato come segue:

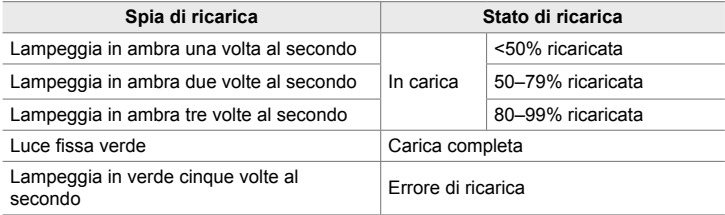

- Scollegate il caricabatteria al termine della ricarica.
- Le batterie inserite nella fotocamera si caricano quando la fotocamera viene alimentata da un adattatore CA o si collega a un dispositivo esterno tramite USB. L <a><a>
<a>
<a>
<a>
C</a>
<a>
d</a>
d</a>
d</a>
d</a>
d</a>
d</a>
d</a>
d</a>
d</a>
d</a>
d</a>
d</a>
d</a>
d</a>
d</a>
d</a>
d</a>
d</a>
d</a>
d</a> delle batterie» (P. 33), «Adattatori CA opzionali» (P. 35), «6-6 Alimentazione della fotocamera tramite USB (USB Power Delivery)» (P. 625)
- *2* Assicuratevi che la fotocamera sia spenta.

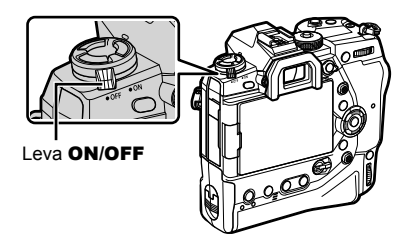

*3* Sbloccate il coperchio del vano batteria e rimuovete il pacco batteria.

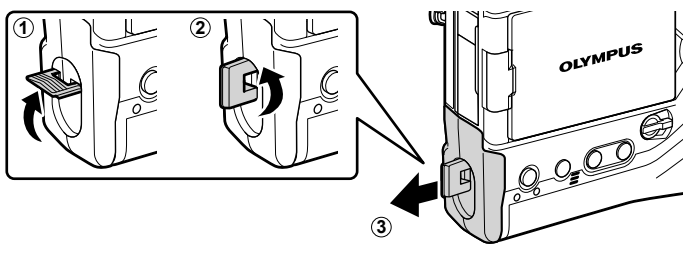

*4* Inserite le batterie nel pacco batteria.

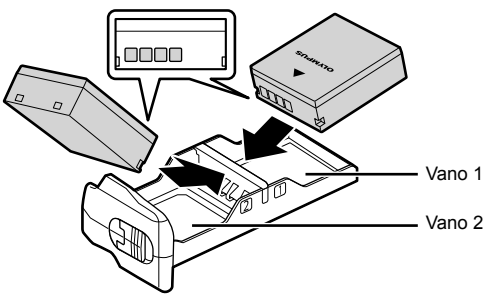

*5* Inserite il pacco batteria nella fotocamera e bloccate il coperchio del vano batteria.

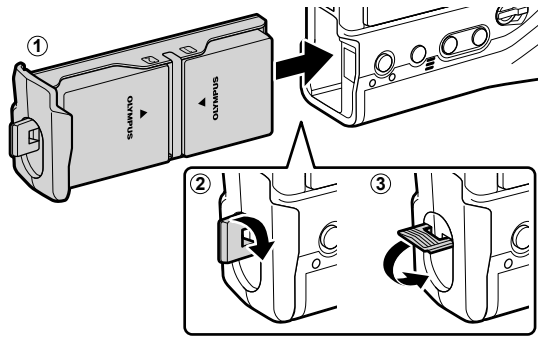

### $\blacktriangledown$

- Prima di utilizzare la fotocamera per periodi prolungati, si consiglia di caricare completamente le batterie di ricambio in modo da effettuare la sostituzione quando le batterie sono scariche.
- Consultate «Batterie e caricabatterie» (P. 33).
- Potete scegliere nei menu l'ordine in cui le batterie vengono utilizzate quando sono inserite due batterie.  $\mathbb{R}$  [Impostazioni batteria] (P. 561)

## **Rimozione delle batterie**

Per rimuovere le batterie dal pacco, farle scorrere verso i connettori e quindi sollevarle.

## **Batterie e caricabatterie**

- La fotocamera utilizza due batterie Olympus ricaricabili agli ioni di litio. Utilizzate solo batterie originali Olympus.
- Il consumo di energia della fotocamera varia notevolmente a seconda delle condizioni di utilizzo.
- Le seguenti situazioni comportano un notevole aumento del consumo di energia anche quando non vengono scattate fotografie o registrati filmati:
	- Pressione a metà il pulsante di scatto per le operazioni ripetute di messa a fuoco automatica
	- Visualizzazione di immagini nel monitor per periodi prolungati
	- Utilizzo di Wi-Fi, **Bluetooth**® o GPS
	- Lasciare la fotocamera connessa a un computer
- La fotocamera potrebbe spegnersi senza preavviso quando le batterie sono scariche.
- Le batterie non sono completamente cariche all'acquisto. Utilizzate un caricabatterie per caricare le batterie prima del primo utilizzo.
- Rimuovete le batterie prima di riporre la fotocamera per periodi di un mese o più. Lasciare le batterie all'interno della fotocamera per lunghi periodi ne riduce la durata, rendendole potenzialmente inutilizzabili.
- I caricabatterie in dotazione impiegano circa 2 ore per caricare le batterie fornite.
- Utilizzate solo caricabatterie specificatamente progettati per l'uso con le batterie in dotazione. Allo stesso modo, utilizzate solo batterie specificatamente indicate per l'uso con i caricabatterie in dotazione.
- Le batterie incompatibili potrebbero esplodere (o rompersi) durante l'uso.
- Seguite le istruzioni in «MISURE DI SICUREZZA» (P. 664) per lo smaltimento delle batterie usate.

## **Uso del caricabatterie all'estero**

- All'estero, il caricabatterie può essere usato con la maggior parte delle prese elettriche domestiche nel campo di tensioni da 100 V a 240 V CA (50/60 Hz). Tuttavia, a seconda della località in cui vi trovate, la conformazione della presa di corrente a parete può variare e per il caricabatterie potrebbe essere necessario un adattatore specifico.
- Non utilizzate convertitori da viaggio disponibili in commercio poiché il caricabatterie potrebbe presentare anomalie di funzionamento.

**1**

**2**

# **Utilizzo di sorgenti di alimentazione esterne**

# **Collegamento tramite USB**

Le batterie inserite nella fotocamera si ricaricano quando la fotocamera viene collegata a un adattatore USB-CA, a un computer o a un altro dispositivo USB tramite un cavo USB. Le batterie si ricaricano solo quando la fotocamera è spenta.

Anche i dispositivi conformi allo standard USB Power Delivery (USB PD) possono essere utilizzati per alimentare la fotocamera.  $\mathbb{R}$  «6-6 Alimentazione della fotocamera tramite USB (USB Power Delivery)» (P. 625)

## **Ricarica tramite USB**

- *1* Assicuratevi che la fotocamera sia spenta.
- *2* Collegate la fotocamera al dispositivo esterno tramite USB.
	- Quando viene collegato il cavo USB, utilizzate il proteggi cavo e il fermacavo in dotazione per evitare di danneggiare i connettori.  $\mathbb{R}$  «Fissaggio dei proteggi cavi» (P. 29)
	- Le spie CHARGE si accendono durante la ricarica. I tempi di ricarica variano in base all'uscita del dispositivo USB. Le spie si spengono una alla volta mentre le batterie raggiungono la piena carica.
	- Se è inserita una sola batteria, la fotocamera caricherà la batteria in qualsiasi vano occupato.

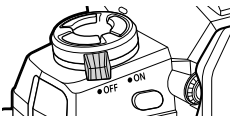

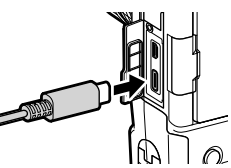

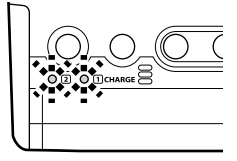

- *3* La ricarica termina quando la fotocamera viene accesa.
- Le batterie non possono essere ricaricate tramite USB quando la fotocamera viene accesa.
- Se si verifica un errore di ricarica, le spie CHARGE lampeggiano. Scollegate e ricollegate il cavo USB.
- La ricarica USB è possibile quando la temperatura della batteria è compresa tra 0° e 40°C.

#### %

- Se collegata a un adattatore CA e a un dispositivo USB, la fotocamera riceverà alimentazione solo dall'adattatore CA.
- L'alimentazione di energia si interrompe quando le batterie sono cariche. Scollegate e ricollegate il cavo USB per riprendere la ricarica.
- Le batterie non si ricaricano quando la fotocamera è spenta se le immagini sono in fase di caricamento su uno smartphone tramite Wi-Fi (caricamento automatico in background). Governmento quando la fotocamera è spenta (Standby)» (P. 590)

## **Alimentazione della fotocamera tramite USB**

La fotocamera può essere alimentata utilizzando batterie portatili o dispositivi simili collegati tramite USB. I dispositivi devono essere:

Standard: Conformi allo standard USB Power Delivery (USB PD)

Uscita: Avere una tensione nominale di uscita di 9 V 3 A, 15 V 2 A o 15 V 3 A

Per maggiori informazioni, consultate la pagina «6-6 Alimentazione della fotocamera tramite USB (USB Power Delivery)» (P. 625).

# **Adattatori CA opzionali**

Se inserite nella fotocamera, le batterie si ricaricano usando un adattatore CA AC-5 opzionale (ricarica a bordo). L'adattatore CA può essere utilizzato anche per alimentare la fotocamera. Se alimentata da un adattatore CA, la fotocamera può essere utilizzata anche se non sono inserite le batterie. Utilizzate solo adattatori CA progettati per l'uso con la fotocamera. Il cavo di alimentazione fornito con l'adattatore CA non può essere utilizzato con altri dispositivi.

*1* Assicuratevi che la fotocamera sia spenta.

*2* Aprite il copriconnettore DC.

- **3** Collegare l'AC-5 inserendo la presa DC nel connettore DC della fotocamera.
- Le batterie si caricheranno mentre la fotocamera è spenta.
- Chiudete in modo sicuro il coperchio del connettore DC quando l'adattatore CA non è in uso.
- Se le batterie sono inserite nella fotocamera, le spie CHARGE si accendono mentre le batterie si caricano. Le spie si spengono una alla volta mentre le batterie raggiungono la piena carica.
- Se è inserita una sola batteria, la fotocamera caricherà la batteria in qualsiasi vano occupato.
- La ricarica mediante adattatore CA è possibile quando la temperatura della batteria è compresa tra 0° e 40°C.

%

• Le batterie non si ricaricano quando la fotocamera è spenta se le immagini sono in fase di caricamento su uno smartphone tramite Wi-Fi (caricamento automatico in background). Gomes «Collegamento quando la fotocamera è spenta (Standby)» (P. 590)

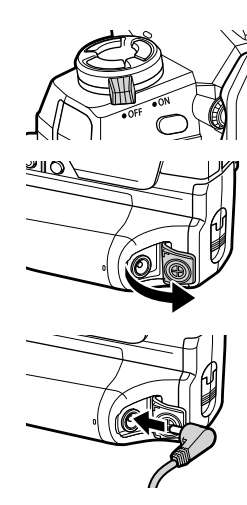

# *1-1* Inserimento delle schede di memoria

La fotocamera utilizza schede di memoria SD, SDHC o SDXC di terze parti conformi allo standard SD (Secure Digital). Prima dell'utilizzo leggete «Schede di memoria» (P. 37).

*1* Assicuratevi che la fotocamera sia spenta.

- *2* Ruotate il blocco dello sportello del vano scheda come mostrato  $(1, 2)$  e aprite lo sportello del vano scheda  $(3)$ .
	- La fotocamera ha due slot per schede.
- **3** Fate scorrere la scheda finché non si blocca in posizione.
	- Spegnete la fotocamera prima di inserire o rimuovere le schede di memoria.
	- Non tentate di inserire forzatamente schede danneggiate o deformate. La mancata osservanza di questa precauzione potrebbe causare danni agli slot.

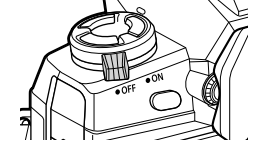

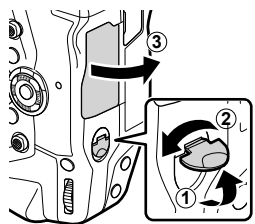

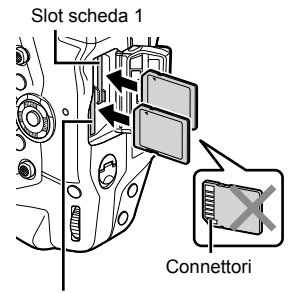

Slot scheda 2

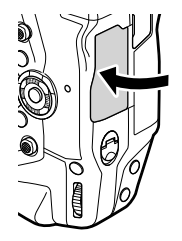

- *4* Chiudete lo sportello del vano scheda.
	- Premete il coperchio finché non scatta in posizione.
	- Accertatevi che lo sportello sia chiuso prima di utilizzare la fotocamera.

• Formattate le schede di memoria nella fotocamera prima del primo utilizzo (P. 38).
## **Rimozione delle schede di memoria**

Premete la scheda per espellerla. La scheda può quindi essere rimossa a mano.

• Non rimuovete mai le batterie o le schede di memoria mentre la spia di accesso alla scheda è accesa o mentre viene visualizzato l'indicatore di accesso alla scheda di memoria (P. 86, 88, 329, 330).

## **Utilizzo di due schede di memoria**

Quando si inseriscono due schede di memoria, è possibile scegliere il modo in cui ciascuna scheda viene utilizzata in base ai propri obiettivi.  $\mathbb{R}$  [Impostazioni slot scheda] (P. 547)

- Registrare solo su una scheda selezionata
- Registrare su una scheda selezionata fino a quando non è piena, quindi registrare sulla seconda scheda
- Registrare le immagini con dimensioni o rapporti di compressione diversi su diverse schede
- Registrare copie di ciascuna immagine su entrambe le schede

Per informazioni sulla selezione del ruolo delle schede, consultate «2-3 Impostazioni relative alla scheda» (P. 71).

## **Schede di memoria**

Questo manuale fa riferimento ai dispositivi di memorizzazione come «schede di memoria». La fotocamera utilizza schede di memoria SD, SDHC o SDXC di terze parti conformi allo standard SD (Secure Digital). Visitate il sito Web di Olympus per le informazioni più recenti.

- Usate una scheda di memoria con una classe di velocità 10 o superiore durante la registrazione di filmati.
- Usate una scheda di memoria con classe di velocità UHS-II o UHS-I di 3 o superiore per: Registrazione di filmati con [4K] o [C4K] selezionato per [ $\Omega$  :-]/Registrazione di filmati con [A-I] (All-Intra) selezionato per la frequenza di bit  $[\mathcal{P} \leftarrow \leftarrow]$  $I\$   $[$   $[$   $]$   $[$   $]$   $[$   $]$   $[$   $]$   $[$   $]$   $[$   $]$   $[$   $]$   $[$   $]$   $[$   $]$   $[$   $]$   $[$   $]$   $[$   $]$   $[$   $]$   $[$   $]$   $[$   $]$   $[$   $]$   $[$   $]$   $[$   $]$   $[$   $]$   $[$   $]$   $[$   $]$   $[$   $]$   $[$   $]$   $[$   $]$   $[$   $]$   $[$   $]$   $[$
- Quando le schede di memoria sono formattate o le immagini vengono cancellate, alcuni dati rimangono. Per proteggere le informazioni personali quando si eliminano le schede di memoria, distruggete la scheda o adottate altre misure per rendere i dati irrecuperabili.
- Le schede di memoria SD sono dotate di un interruttore di protezione dalla scrittura. I dati non possono essere scritti sulla scheda quando l'interruttore è nella posizione «LOCK». Riportando l'interruttore nella sua posizione originale, i dati possono essere nuovamente scritti sulla scheda.

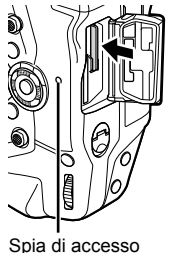

scheda

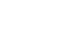

*1*

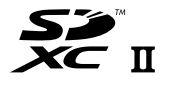

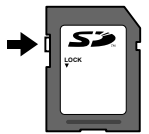

### **Formattazione delle schede di memoria (Config. sch)**

Utilizzate la fotocamera per formattare schede di memoria o schede appena acquistate che sono state utilizzate in un'altra fotocamera, computer o altro dispositivo.

La formattazione elimina tutti i dati dalla scheda, incluse le immagini protette. Assicuratevi che la scheda non contenga file importanti prima di formattare.

Al momento della prima accensione, la fotocamera visualizza un messaggio che richiede di configurare le impostazioni di base; non formattate la scheda fino al completamento del processo di configurazione iniziale.  $\mathbb{R}$  «1-5 Configurazione iniziale» (P. 45)

- *1* Premete il pulsante MENU per la sua visualizzazione.
	- Per informazioni sull'uso dei menu, consultate «Uso dei menu» (P. 66).
- **2** Nel Menu Setup **i**, evidenziate [Config. sch] e premete il pulsante OK.
	- Se vengono inserite due schede di memoria, una nello slot 1 e l'altra nello slot 2, verranno visualizzate le opzioni per [Seleziona scheda da configurare]. Evidenziate lo slot desiderato e premete il pulsante OK.
	- Se la scheda contiene già dati, verrà visualizzato un menu. Evidenziate [Formattare] e premete il pulsante OK.
- *3* Evidenziate [Sì] e premete il pulsante OK.
	- La fotocamera formatterà la scheda.

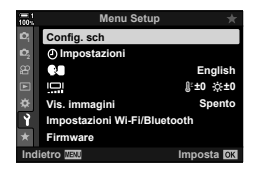

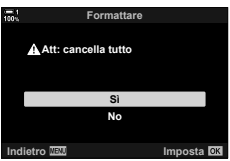

## *1-2* Montaggio dell'obiettivo

*1* Assicuratevi che la fotocamera sia spenta.

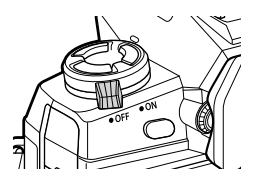

*2* Rimuovete il copriobiettivo posteriore e il tappo corpo macchina della fotocamera.

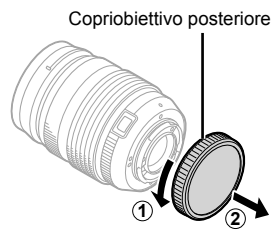

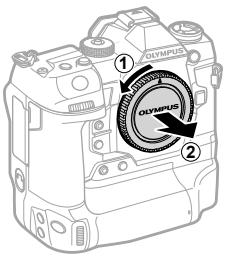

*3* Allineate il contrassegno di montaggio (rosso) sull'obiettivo con il contrassegno di montaggio (rosso) sul corpo macchina della fotocamera e inserite l'obiettivo nella baionetta dell'obiettivo della fotocamera.

4 Ruotate l'obiettivo come mostrato finché non scatta in posizione.

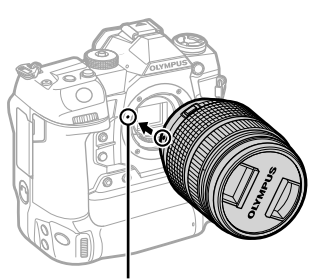

Segno di inserimento dell'obiettivo

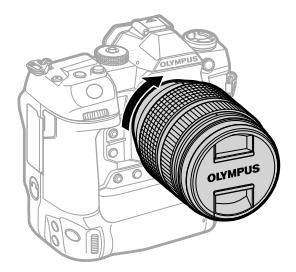

Rimuovere il copriobiettivo anteriore.

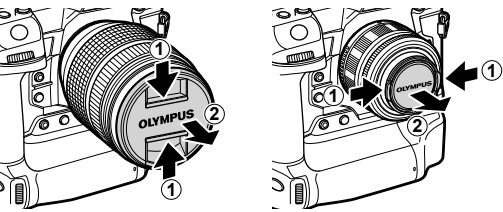

- Fate attenzione a non premere il pulsante di rilascio dell'obiettivo mentre collegate l'obiettivo.
- Non toccate le parti interne della fotocamera.

## **Rimozione dell'obiettivo**

Assicuratevi che la fotocamera sia spenta.

Tenete il pulsante di rilascio dell'obiettivo e ruotate l'obiettivo come mostrato.

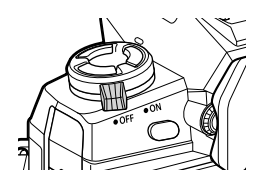

Pulsante di rilascio dell'obiettivo

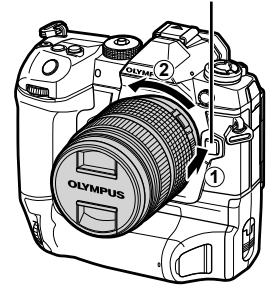

## **Obiettivo MF clutch**

Il meccanismo «MF clutch» (clutch messa a fuoco manuale) sugli obiettivi MF clutch può essere utilizzato per passare dalla messa a fuoco automatica a quella manuale semplicemente riposizionando la ghiera di messa a fuoco.

- Controllate la posizione di MF clutch prima di scattare.
- Facendo scorrere la ghiera di messa a fuoco sulla posizione AF/MF alla fine dell'obiettivo, si seleziona la messa a fuoco automatica, mentre facendola scorrere verso la posizione MF più vicina al corpo macchina della fotocamera si seleziona la messa a fuoco manuale, indipendentemente dalla modalità di messa a fuoco scelta con la fotocamera.

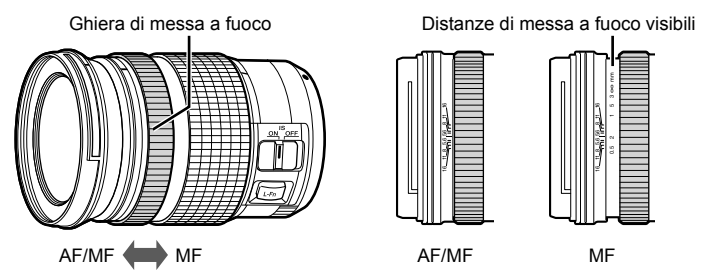

• Selezionare [MF] o [PreMF] per la modalità di messa a fuoco sulla fotocamera disabilita la messa a fuoco automatica anche quando la ghiera di messa a fuoco si trova nella posizione AF/MF.

## **Obiettivi intercambiabili**

La fotocamera può essere utilizzata con obiettivi intercambiabili concepiti esclusivamente per l'uso con il sistema «Micro Quattro Terzi», che può essere identificato dalla presenza del marchio M.ZUIKO DIGITAL o del logo mostrato a destra.

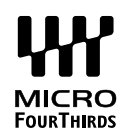

Possono essere utilizzati anche gli obiettivi con sistema OM e Quattro Terzi. È richiesto un adattatore (disponibile separatamente).

- Per evitare che polvere o altri corpi estranei entrino nella fotocamera, tenete la baionetta dell'obiettivo rivolta verso il basso quando si rimuovono l'obiettivo o il tappo del corpo macchina.
- Non rimuovete il tappo del corpo macchina né sostituite gli obiettivi in luoghi polverosi.
- Non puntate l'obiettivo verso il sole mentre è montato sulla fotocamera. La luce solare focalizzata attraverso l'obiettivo potrebbe causare malfunzionamenti del prodotto o incendi.
- Fate attenzione a non smarrire il tappo del corpo macchina e il copriobiettivo posteriore.
- Per evitare che la polvere entri nella fotocamera, fissate il tappo del corpo macchina quando non è montato alcun un obiettivo.

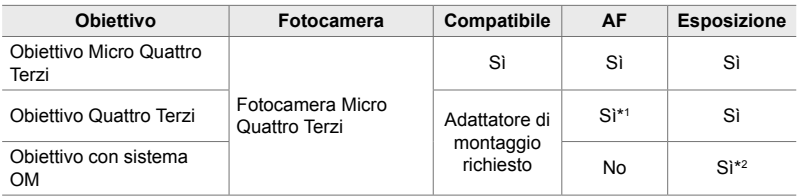

#### **Compatibilità dell'obiettivo**

\*1 Non disponibile durante la registrazione di video.

\*2 Non produce risultati accurati.

## *1-3* Utilizzo del monitor

Ruotate il monitor per facilitare la visualizzazione. L'angolazione del monitor può essere regolata in base alle condizioni al momento dello scatto.

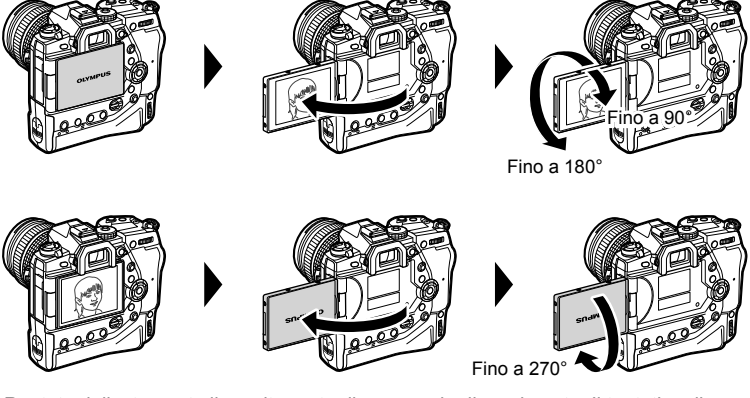

• Ruotate delicatamente il monitor entro il suo raggio di movimento. Il tentativo di ruotare il monitor oltre i limiti indicati di seguito potrebbe danneggiare i connettori.

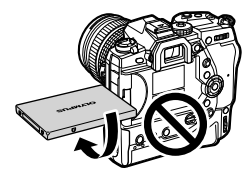

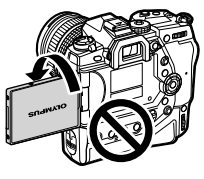

• La fotocamera può essere configurata per visualizzare un'immagine speculare della vista attraverso l'obiettivo o ridurre automaticamente lo zoom negli obiettivi con zoom motorizzato quando il monitor viene ruotato per autoritratti.  $\mathbb{R}$  [Assist Selfie] (P. 527)

## *1-4* Accensione della fotocamera

#### Ruotate la leva ON/OFF sulla posizione ON.

- La fotocamera si accenderà e il monitor si attiverà.
- Per spegnere la fotocamera, ruotate la leva su OFF.

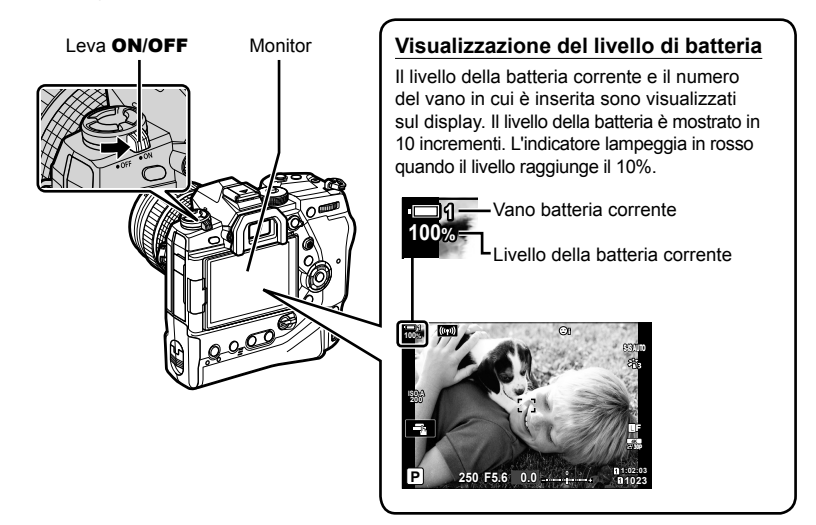

• La fotocamera può richiedere ulteriore tempo per accendersi quando [Acceso] (attivato) è selezionato per [Impostazioni Wi-Fi/Bluetooth] > [Standby].  $\mathbb{R}$  Collegamento quando la fotocamera è spenta (Standby)» (P. 590)

### **Modalità di riposo**

Se non vengono utilizzati comandi per un periodo impostato, la fotocamera entrerà automaticamente in modalità di riposo per ridurre il consumo delle batterie. Questo è indicato come «Modalità Autospeg.».

- Quando la fotocamera entra in modalità di riposo, il monitor si spegne e l'operazione viene sospesa. Premendo il pulsante di scatto o il pulsante  $\blacktriangleright$  si riattiva la fotocamera.
- Se non viene eseguita alcuna operazione per un determinato periodo impostato dopo l'attivazione della modalità di riposo, la fotocamera si spegne automaticamente. La fotocamera può essere riattivata accendendola di nuovo.
- La fotocamera può richiedere ulteriore tempo per riattivarsi dalla modalità di riposo quando [Acceso] (attivato) è selezionato per [Impostazioni Wi-Fi/Bluetooth] > [Standby]. Gomes «Collegamento quando la fotocamera è spenta (Standby)» (P. 590)
- Il ritardo prima che la fotocamera entri in modalità di riposo o si spenga automaticamente può essere selezionato in  $\clubsuit$  Menu Custom. Per impostazione predefinita, la fotocamera passa in modalità di riposo dopo un minuto e si spegne automaticamente dopo quattro ore.  $\mathbb{R}$  [Riposo] (P. 562) e [Spegnimento auto.] (P. 562)

## **1-5 Configurazione iniziale**

Quando accesa per la prima volta, la fotocamera richiederà di selezionare una lingua e di impostare l'orologio.

- L'ora e la data correnti vengono salvate con ogni foto scattata.
- I nomi dei file includono la data corrente. Assicuratevi di impostare l'orologio prima di utilizzare la fotocamera. Alcune funzioni sono disponibili solo se l'orologio è impostato.
- *1* Quando la fotocamera visualizza una finestra di dialogo di impostazione che richiede di selezionare una lingua, premete il pulsante OK.

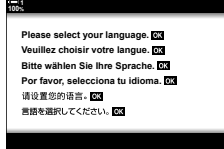

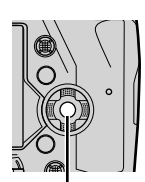

Pulsante OK

*1*

*2* Evidenziate la lingua desiderata usando i tasti a freccia ( $\Delta \nabla \langle \mathcal{D} \rangle$ ) o la ghiera anteriore o posteriore.

• La finestra di dialogo per la selezione della lingua ha due pagine di opzioni. Evidenziare la lingua desiderata usando i pulsanti  $\Delta \nabla \langle \mathcal{L} \rangle$  o la ghiera anteriore o posteriore.

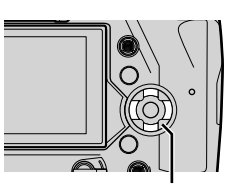

Tasti a freccia

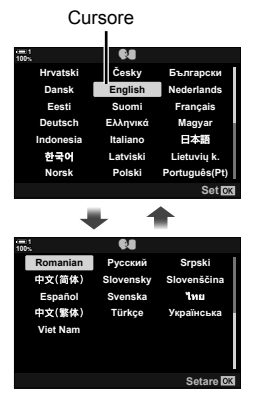

- Se premete il pulsante di scatto prima di premere il pulsante OK, la fotocamera uscirà dalla modalità di scatto e non sarà selezionata alcuna lingua. La finestra di dialogo di selezione della lingua può essere visualizzata spegnendo e riaccendendo la fotocamera, dopodiché è possibile ripetere la procedura dal passaggio 1.
- La lingua può essere modificata in qualsiasi momento dal menu di configurazione  $\gamma$ .  $\mathbb{R}$  [ $\bigoplus$ ] (P. 455)
- *4* Scegliete l'ora e la data.
	- Visualizzate gli elementi utilizzando i pulsanti  $\langle \mathcal{D} \rangle$ .
	- Modificate l'elemento evidenziato usando i pulsanti  $\Delta \nabla$ .
	- L'orologio può essere regolato in qualsiasi momento dal menu di configurazione  $\gamma$ .  $\mathbb{R}$  [ $\Theta$  Impostazioni] (P. 455)
	- Premete il pulsante OK quando le impostazioni sono complete.
- **5** Evidenziate un fuso orario usando i pulsanti  $\triangle \nabla$ e premete il pulsante OK.
	- Premete il pulsante INFO per abilitare o disabilitare l'ora legale.
- **6** Premete il pulsante **OK** per impostare l'orologio.
- Lasciare la fotocamera con le batterie rimosse può causare il reset dell'orologio.
- Scegliere la frequenza dei fotogrammi come necessario prima di registrare filmati.  $I\circledS$   $[$  $\circledR$   $\leftarrow$   $\cdot$   $]$   $(P. 321)$

#### %

• L'orologio può essere aggiornato automaticamente tramite GPS. L<sup>2</sup> «Correzione dell'orologio usando il GPS» (P. 48)

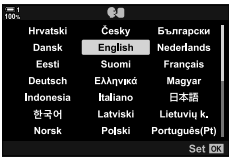

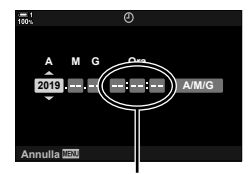

Orologio 24 ore

## **Cosa fare se non è possibile leggere il display**

Se osservate caratteri o parole non familiari in altre lingue, è possibile che non sia stata selezionata la lingua desiderata. Seguite i passaggi sottostanti per scegliere un'altra lingua.

*1* Premete il pulsante MENU per visualizzare i menu. **<sup>1</sup>**

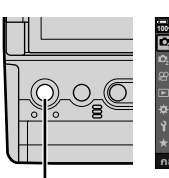

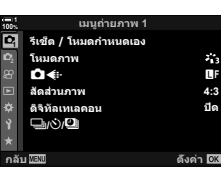

เมนูดังค่า

*1*

Pulsante MENU

Pulsante OK

**2** Evidenziate la scheda  $\gamma$ (Configuraz.) usando  $\Delta \nabla$  sui pulsanti a freccia e premete il pulsante OK.

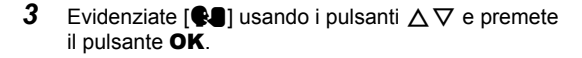

*4* Evidenziate la lingua desiderata utilizzando i pulsanti  $\triangle \nabla \triangle \triangleright$  e premete il pulsante OK.

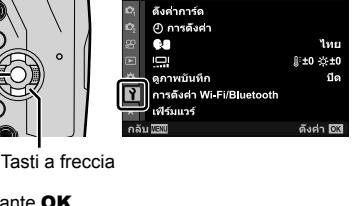

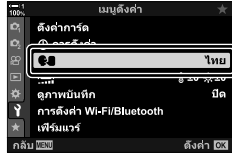

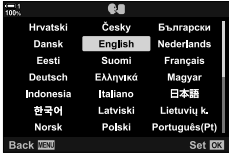

## **Correzione dell'orologio usando il GPS**

Il GPS può essere utilizzato per correggere l'orologio. Le informazioni di ora e data acquisite tramite GPS vengono utilizzate per correggere automaticamente l'orologio mentre la fotocamera è accesa. Il fuso orario deve essere selezionato in anticipo utilizzando l'opzione [Fuso orario].  $\mathbb{R}$  «Scelta di una lingua ( $\mathbb{Q}$  Lingua)» (P. 455)

Pulsante MENU

*1* Premete il pulsante MENU per visualizzare i menu. **<sup>1</sup>**

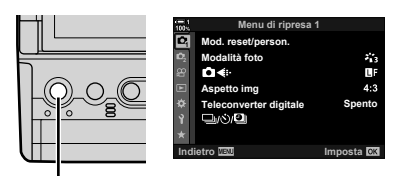

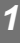

2 Evidenziate la scheda  $\mathbf{\hat{i}}$ (Configuraz.) usando  $\triangle \nabla$  sui pulsanti a freccia e premete il pulsante OK.

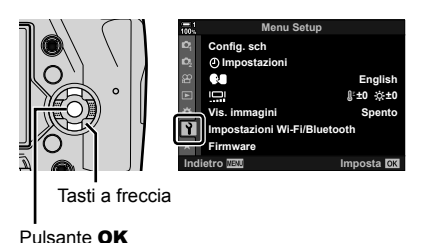

- **3** Evidenziate [ $\odot$  Impostazioni] usando i pulsanti  $\triangle \triangledown$ e premete il pulsante OK. **<sup>1</sup>**
- *4* Evidenziate [Regolaz. automat. ora] usando i pulsanti  $\Delta \nabla$  e premete il pulsante OK.
- **5** Evidenziate [Acceso] usando i pulsanti  $\Delta \nabla$ e premete il pulsante OK.

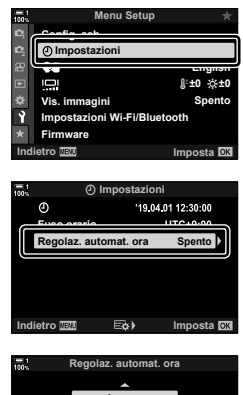

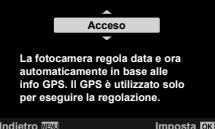

## *1-6* Messa a fuoco nel mirino

Per impostazione predefinita, avvicinando l'occhio sul mirino si accende automaticamente la visualizzazione. Regolate le diottrie del mirino se il display non è a fuoco.

- Ruotate la ghiera di regolazione delle diottrie fino a quando la visualizzazione nel mirino non è a fuoco.
- Il mirino potrebbe spegnersi mentre si regola l'angolazione del monitor.
- La fotocamera può essere configurata in modo da non commutare automaticamente tra il monitor e il mirino. **IG [Passa a EVF Auto] (P. 553)**

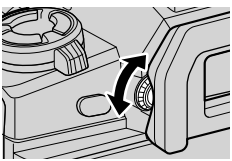

## **MEMO**

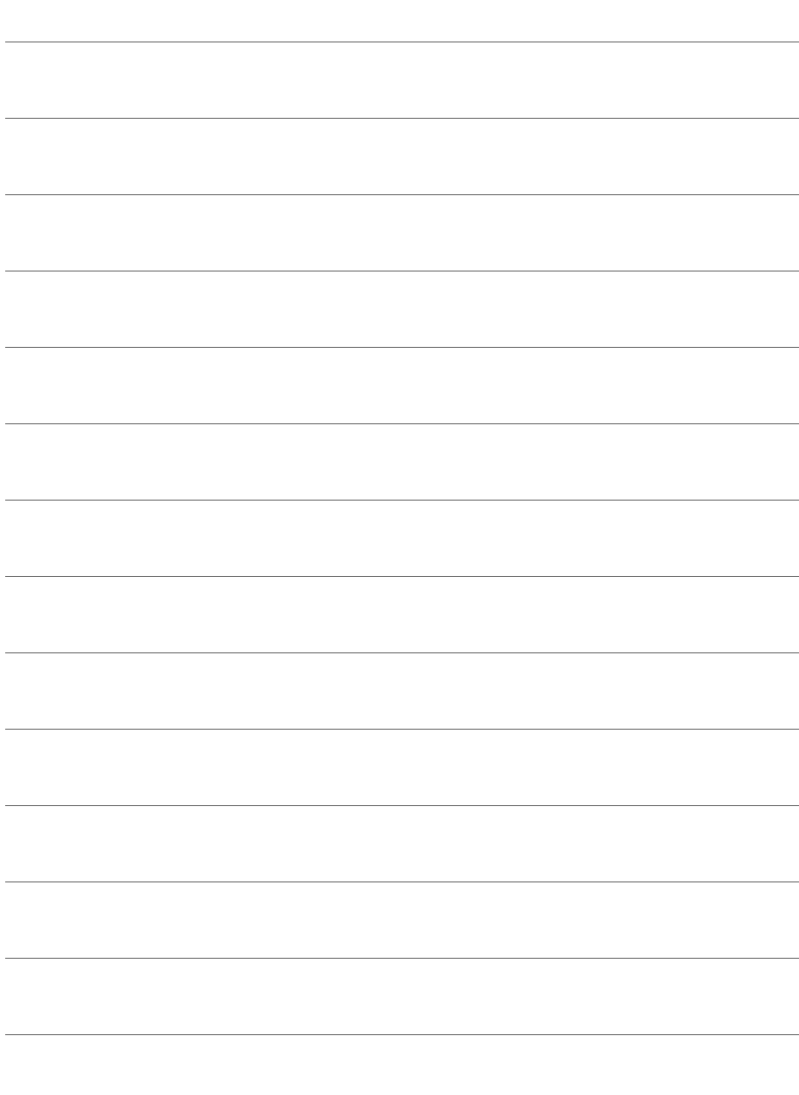

# *2* Scatto e visualizzazione di fotografie

Leggete questo capitolo per informazioni sull'uso della fotocamera per scattare fotografie. Questo capitolo descrive anche le funzionalità che utilizzerete per riprendere e visualizzare foto.

## 2-1 Fotografia e riproduzione di base

Leggete questa sezione contenente informazioni sulla fotografia e la riproduzione di base per iniziare a utilizzare subito la fotocamera. Qui troverete anche informazioni di base su argomenti come l'uso del touch screen e la sostituzione della scheda di memoria.

## **Scatto di fotografie**

#### **Impugnatura della fotocamera**

Verificate che le dita o altri oggetti, come la tracolla della fotocamera, non ostruiscano l'obiettivo o l'illuminatore AF.

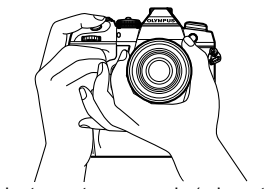

Orientamento paesaggio (orizzontale) Orientamento ritratto (verticale)

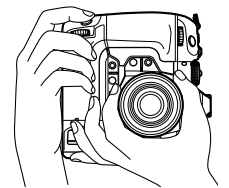

• Per evitare un azionamento involontario, potete bloccare i comandi della fotocamera utilizzando la leva di blocco. Potete scegliere quali comandi bloccare. [GF [C-LOCK] Impostazioni] (P. 503)

## **Scatto di fotografie con il pulsante di scatto**

Inquadrate il soggetto nel mirino e scattate foto con il pulsante di scatto. Componete lo scatto posizionando il riquadro AF sul soggetto e mettete a fuoco prima dello scatto.

- *1* Mettete a fuoco.
	- Premete il pulsante di scatto a breve distanza fino al primo stop (denominato «pressione a metà del pulsante di scatto»). Verrà visualizzato l'indicatore di messa a fuoco ( $\bigcirc$ ) e il crocino AF per l'area a fuoco si accenderà.

Premete a metà il pulsante di scatto Indicatore di messa a fuoco

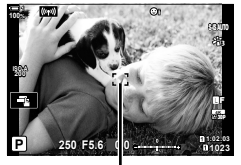

**ISO-A 200** 28 mm **100 100 100 100** Y**F**

Riquadro AF Crocino AF

**1:02:03 1:02:03 P 250 F5.6 p 0 P 1:02:03** 

**250 F5.6 0.0**

**1023**

**30p 4K**

- Se la fotocamera non è in grado di mettere a fuoco, l'indicatore di messa a fuoco lampeggerà.
- Il riquadro AF varia a seconda dell'opzione scelta per la modalità target AF. L'impostazione predefinita della modalità target AF è [ - ] (crocino singolo). L'area coperta dal crocino AF può essere scelta nel display di selezione del crocino AF (P. 120). Il riquadro AF non viene visualizzato quando  $\lim_{\epsilon \to 0}$  (All Targets) viene scelto per la modalità target AF.
- *2* Scattate la foto.
	- Iniziando dal punto a metà, premete il pulsante di scatto fino in fondo («premete a fondo il pulsante di scatto»).
	- L'otturatore verrà rilasciato e verrà scattata una foto.

#### Pressione del pulsante di scatto a metà o fino in fondo

La fotocamera è dotata di un pulsante di scatto a due posizioni. La pressione parziale del pulsante fino alla prima posizione si indica con «pressione del pulsante di scatto a metà». mentre la pressione completa fino alla seconda posizione si indica con «pressione del pulsante di scatto fino in fondo».

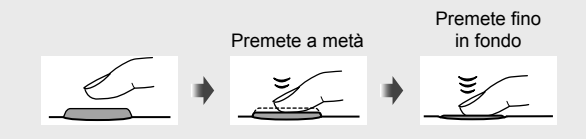

#### %

- La fotografia verrà visualizzata sul monitor. È possibile disattivare la visualizzazione delle immagini dopo lo scatto o scegliere per quanto tempo vengono visualizzate. G [Vis. immagini] (P. 90).
- Premete il pulsante  $\blacksquare$  (riproduzione) per visualizzare le foto man mano che vengono salvate sulla scheda di memoria dopo lo scatto. È possibile controllare le immagini anche quando la fotocamera registra un numero elevato di foto scattate durante la fotografia sequenziale o funzionalità simili. Alcune opzioni di riproduzione non sono disponibili.

## **Scatto di foto con i comandi touch**

Inquadrate uno scatto nel monitor e toccate il soggetto sul display per mettere a fuoco e scattate. Potete inoltre utilizzare i comandi touch per posizionare o ingrandire il crocino AF.

### **Opzioni Touch Shutter**

Toccate **T** nel monitor per scegliere un'opzione.

• L'opzione selezionata cambia ogni volta che toccate  $\blacksquare$ .

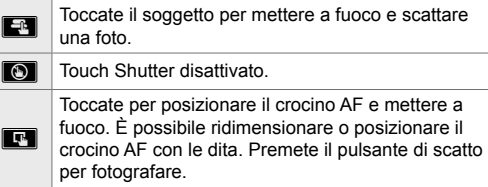

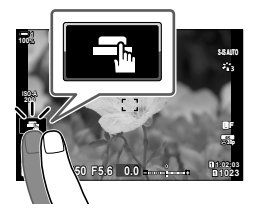

### ■ Zoom di messa a fuoco (**V**<sup>1</sup>)

- **1** Toccate il soggetto.
	- Verrà visualizzato un crocino AF.
	- Regolate la dimensione del crocino usando il cursore.
	- Per nascondere il crocino, toccate  $\Box$
- *2* Dopo aver regolato la dimensione del crocino con il cursore, toccate **Q** per ingrandire il crocino.
	- Quando lo zoom è attivo, potete usare il dito per scorrere il display.
	- Per uscire dallo zoom, toccate  $\Box$ .

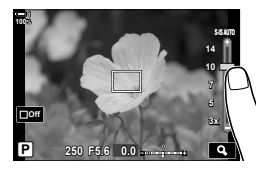

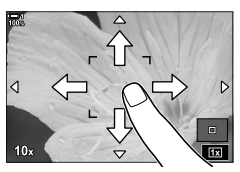

- I comandi touch non sono disponibili in alcune situazioni, tra cui:
	- Nel display di misurazione del bilanciamento del bianco Bilanciamento bianco one touch
	- Mentre sono in uso i pulsanti o le ghiere della fotocamera
- Non toccate il display con le unghie o altri oggetti appuntiti.
- I comandi touch potrebbero non funzionare come previsto se si indossano guanti o se il monitor è coperto da un foglio protettivo.

#### ක්-

• I comandi touch possono essere disabilitati.  $\mathbb{R}$  [Impost. touch screen] (P. 559)

*2*

### **Fotografia remota**

 $\dot{E}$  possibile utilizzare la fotografia remota guando si fotografano scene notturne, durante la fotografia macro o in altre situazioni in cui si desidera evitare la sfocatura della fotocamera causata dall'azionamento del pulsante di scatto. Potete utilizzare un cavo remoto RM-CB2 opzionale o scattare foto da remoto tramite una connessione wireless utilizzando l'app per smartphone OI.Share.

#### **Utilizzo di un cavo remoto**

Aprite lo sportello del copriconnettore e collegate il cavo remoto.

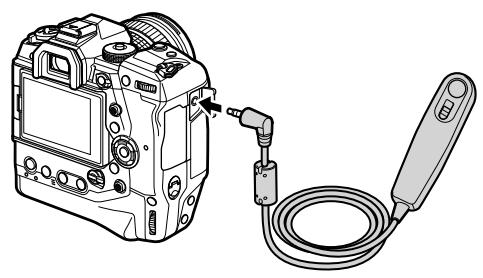

#### **Utilizzo di OI.Share**

Sarà necessario configurare la fotocamera affinché sia in grado di connettersi a uno smartphone. Installate OI.Share sullo smartphone prima di procedere. 63 «6-2 Collegamento a smartphone mediante Wi-Fi» (P. 584)

## **Visualizzazione delle fotografie**

Visualizzate le fotografie memorizzate sulle schede di memoria.

- **1** Premete il pulsante  $\boxed{\blacktriangleright}$ .
	- Verrà visualizzata la foto più recente (riproduzione a fotogramma singolo).
	- Usate il multi-selettore ( $\mathbb{Q}$ ), la ghiera anteriore ( $\leq$ )  $\circ$   $\triangleleft$   $\triangleright$  sui tasti a freccia per visualizzare altre foto.
	- Premete il pulsante di scatto a metà per tornare al display di ripresa.

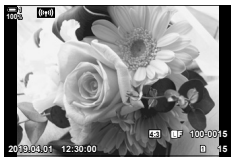

Riproduzione a fotogramma singolo

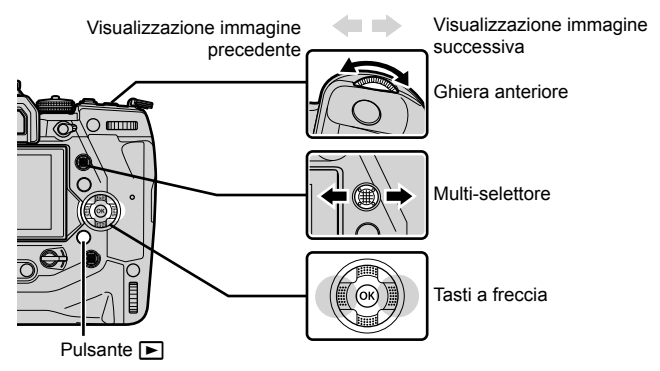

**2** Ruotate la ghiera posteriore  $(\leq)$  per scorrere le schermate di riproduzione. • Scorrete le schermate come segue:

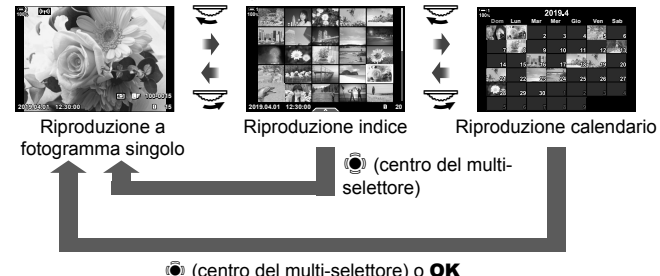

- Per tornare alla riproduzione a fotogramma singolo dal display di riproduzione indice, premete il multi-selettore.
- Per tornare alla riproduzione a fotogramma singolo dal display di riproduzione calendario, premete il pulsante OK.
- Utilizzare l'opzione [G-I/Impostazioni info] (P. 515) > [G-I Impostazioni] in  $\bigstar$  Menu Custom **P1** per scegliere il numero di immagini mostrate in ciascuna pagina del display di riproduzione indice.

*2*

*3* Premete il pulsante di scatto a metà per terminare la riproduzione e tornare al display di ripresa.

#### %

• Premete il pulsante  $\blacksquare$  (riproduzione) per visualizzare le foto man mano che vengono salvate sulla scheda di memoria dopo lo scatto. È possibile controllare le immagini anche quando la fotocamera registra un numero elevato di foto scattate durante la fotografia sequenziale o funzionalità simili. Alcune opzioni di riproduzione non sono disponibili.

## **Scelta di una scheda di memoria**

Se vengono inserite due schede di memoria, è possibile passare dalla visualizzazione delle immagini su una scheda a quella delle immagini sull'altra durante la riproduzione.

- **1** Premete il pulsante  $\blacktriangleright$  per avviare la riproduzione.
- *2* Tenete premuto il pulsante CARD (selezione della scheda) e ruotate la ghiera anteriore o posteriore per scegliere uno slot per scheda, quindi rilasciate il  $\frac{2}{8}$  +

• Il numero dello slot attualmente selezionato viene visualizzato nel display di riproduzione.

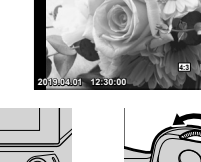

**100%**

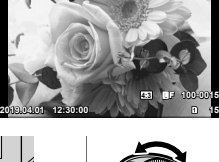

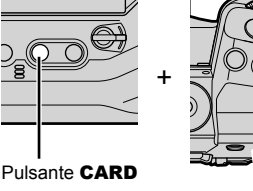

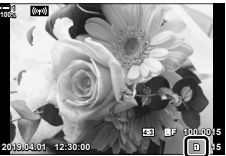

Slot corrente

• La fotocamera passa automaticamente dall'ultima foto sulla prima scheda di memoria alla prima foto sulla seconda scheda.

#### %

- Per scegliere la scheda selezionata per la riproduzione quando si preme il pulsante  $\blacktriangleright$ , utilizzate [Impostazioni slot scheda] (P. 547)
- Potete inoltre cambiare scheda utilizzando il pulsante  $\blacktriangleright$ . Tenete premuto il pulsante  $\blacktriangleright$ e ruotate la ghiera anteriore o posteriore per cambiare scheda mentre la riproduzione è in corso.

### **Regolazione del volume**

Regolate il volume di riproduzione per l'audio registrato con le immagini. È inoltre possibile aggiungere audio alle foto dopo lo scatto.  $\mathbb{R}$  [Q1 (P. 281)

- **1** Premete il pulsante  $\blacktriangleright$  per avviare la riproduzione.
- **2** Premete  $\triangle$  o  $\nabla$  sui tasti a freccia.
	- Premete  $\triangle$  per aumentare il volume,  $\nabla$  per diminuirlo.

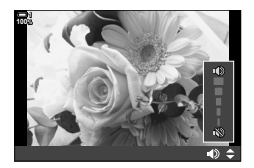

### **Riproduzione mediante i comandi touch**

I comandi touch possono essere utilizzati per ingrandire e scorrere le immagini e sfogliare le immagini durante la riproduzione.

#### ■ Riproduzione a fotogramma singolo

- **1** Premete il pulsante  $\blacktriangleright$  per avviare la riproduzione.
- *2* Toccate il monitor e fate scorrere il dito a sinistra o a destra.
	- Fate clic a sinistra per visualizzare l'immagine successiva, a destra per visualizzare l'immagine precedente.
- *3* Toccate nuovamente il monitor.
	- Verrà visualizzato un cursore e un'icona **P.**
- *4* Trascinate il cursore verso l'alto o verso il basso.
	- Trascinate il cursore verso l'alto per ingrandire, verso il basso per ridurre.

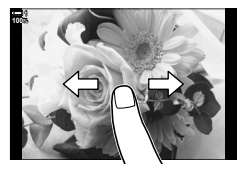

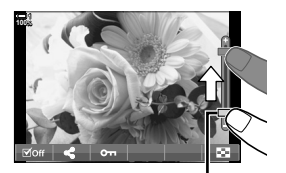

Cursore

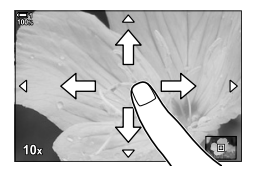

- *5* Usate il dito per scorrere il display quando l'immagine è ingrandita.
	- Toccate con delicatezza due volte per ingrandire su un punto specifico. Ripetete la stessa azione per ridurre.
	- I comandi touch sono disponibili anche durante la riproduzione indice. Scorrete verso l'alto o verso il basso per sfogliare le pagine.

## *2-2* Impostazioni di scatto

La fotocamera offre molte funzioni relative alla fotografia. A seconda della frequenza con cui vengono utilizzate, è possibile accedere alle impostazioni tramite pulsanti, icone sul display o menu che possono essere utilizzati per le regolazioni dettagliate.

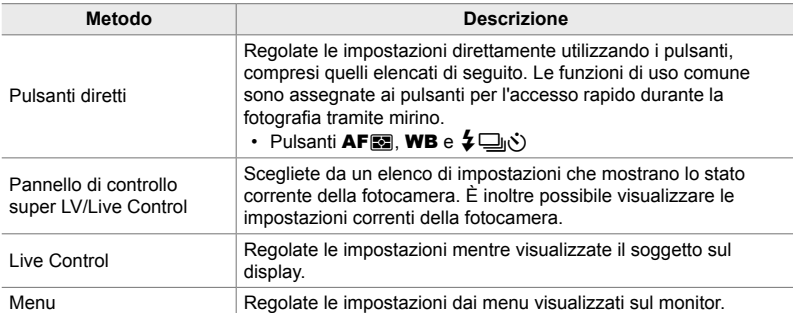

## **Pulsanti diretti**

Le funzioni fotografiche utilizzate frequentemente sono assegnate ai pulsanti. Questi sono indicati come «pulsanti diretti». Sono inclusi i pulsanti elencati di seguito, che possono essere utilizzati per le impostazioni di scatto di base.

La fotocamera dispone di pulsanti per gli scatti con orientamento paesaggio («orizzontale») e altri che rendono la fotocamera più facile da usare quando ruotata per scattare foto con orientamento ritratto («verticale»). Se non diversamente specificato, possono essere utilizzati entrambi.

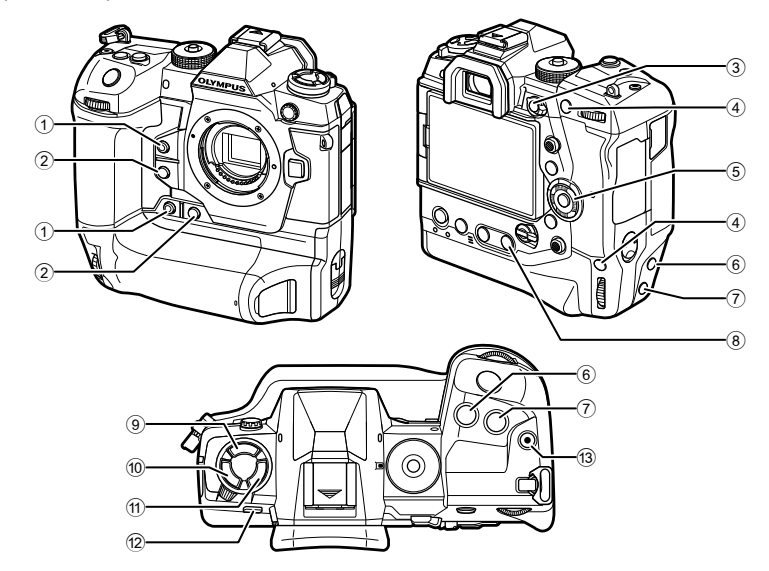

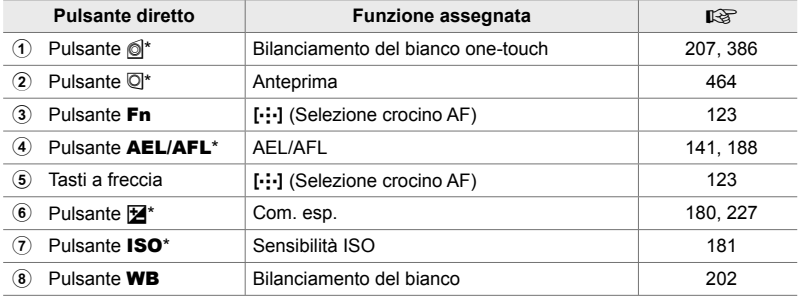

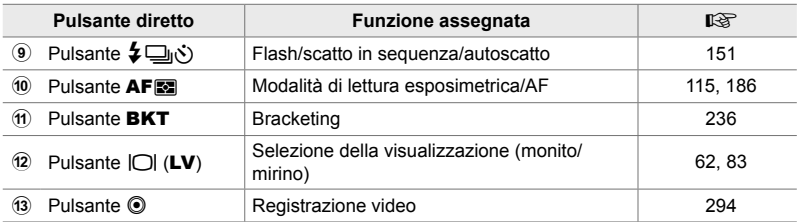

- Assegnato a un pulsante da utilizzare quando la fotocamera è ruotata per scattare con orientamento ritratto («verticale»).  $\mathbb{R}$  «Parti della fotocamera» (P. 20)
- *1* Premete il pulsante desiderato.
	- La fotocamera visualizzerà le opzioni per la funzione prescelta.
- *2* Ruotate la ghiera anteriore o posteriore per selezionare l'opzione desiderata.

- Per alcune funzioni potrebbero essere disponibili opzioni aggiuntive. In questo caso, le opzioni possono essere visualizzate premendo il pulsante INFO.
- È inoltre possibile scegliere un'impostazione tenendo premuto il pulsante e ruotando la ghiera anteriore o posteriore. Rilasciate il pulsante per uscire dall'elenco delle opzioni e tornare al display di ripresa.

#### %

- Per evitare un azionamento involontario, potete bloccare i comandi della fotocamera utilizzando la leva di blocco. Potete scegliere quali comandi bloccare. [GF [C-LOCK Impostazioni] (P. 503)
- I pulsanti possono essere assegnati a diversi ruoli.  $\mathbb{R}$   $\sharp$  Menu Custom **El** [next] [next] Pulsante funzioni] (P. 463)

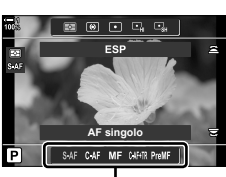

Opzioni

*2*

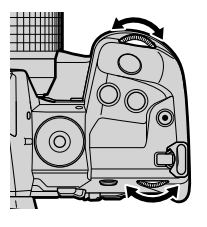

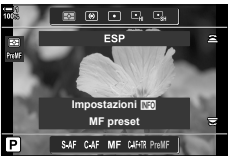

## **Pannello di controllo super LV/controllo super**

Il pannello di controllo super LV/controllo super elenca le impostazioni di scatto e i relativi valori correnti. Utilizzate il pannello di controllo super LV durante l'inquadratura degli scatti nel monitor («live view»), il pannello di controllo super quando si inquadrano gli scatti nel mirino.

Le istruzioni di questo manuale si riferiscono al pannello di controllo super LV.

• Premendo il pulsante  $\left[\bigcirc\right]$  (LV) durante live view è possibile fotografare con il mirino e visualizzare il pannello di controllo super LV nel monitor.

> IOI (Pulsante LV)

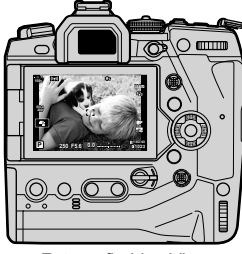

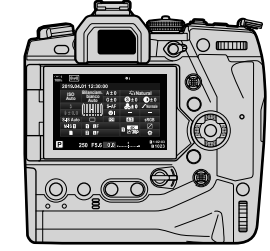

Fotografia Live View Fotografia con mirino (il monitor si spegne quando il mirino è acceso)

#### Pannello di controllo super LV (fotografia Live View)

Per visualizzare il pannello di controllo super LV nel monitor, premete il pulsante OK durante live view

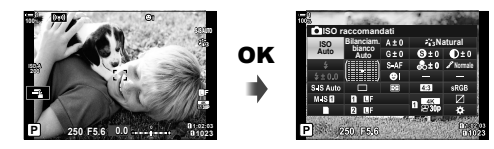

#### Pannello di controllo super (fotografia con mirino)

Quando si inquadrano i soggetti nel mirino, il pannello di controllo super LV viene sempre visualizzato sul monitor.

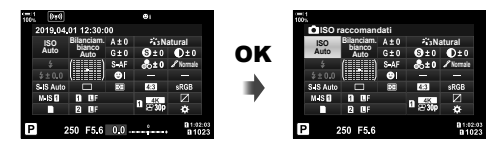

### **Utilizzo del pannello di controllo super LV/controllo super**

- *1* Premete il pulsante OK.
	- Se si preme il pulsante durante live view, il pannello di controllo super LV verrà visualizzato sul monitor.
	- Verrà evidenziata l'ultima impostazione utilizzata.
- 2 Ruotate la ghiera posteriore o toccare per selezionare un'impostazione sul display.
	- L'impostazione selezionata verrà evidenziata.
	- Potete inoltre evidenziare le impostazioni utilizzando il multi-selettore o i tasti a freccia  $(\Delta \nabla \triangleleft D)$ .
- *3* Ruotate la ghiera anteriore per modificare l'impostazione evidenziata.
- 

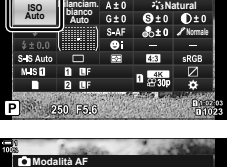

**Cursore** 

**ISO raccomandati**

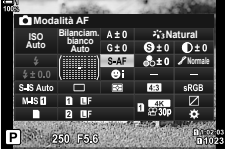

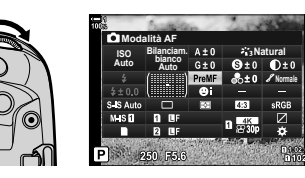

- *4* Premete il pulsante di scatto a metà per accettare le impostazioni correnti e uscire dal pannello di controllo super LV.
	- Se si utilizza il pannello di controllo super, il cursore scomparirà e l'impostazione terminerà.

#### **Opzioni aggiuntive**

Premendo il pulsante OK al punto 2 vengono visualizzate le opzioni per l'impostazione evidenziata. In alcuni casi, è possibile visualizzare ulteriori opzioni premendo il pulsante INFO.

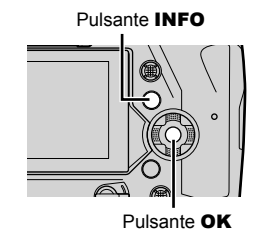

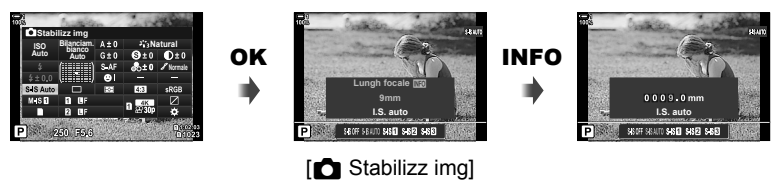

 $\cdot$  È possibile utilizzare i comandi touch al posto del pulsante  $\mathsf{OK}$ . Toccate leggermente l'impostazione desiderata due volte per visualizzare le opzioni.

#### **Impostazioni disponibili nel pannello di controllo super LV/ controllo super**

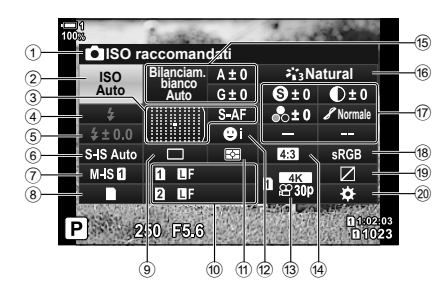

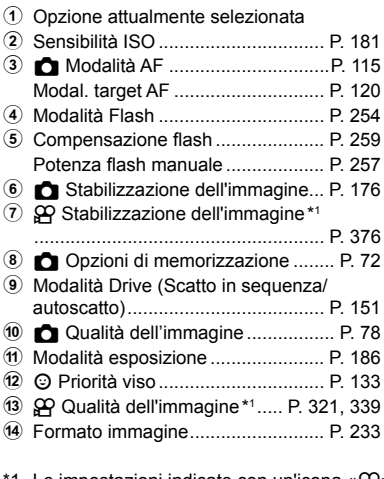

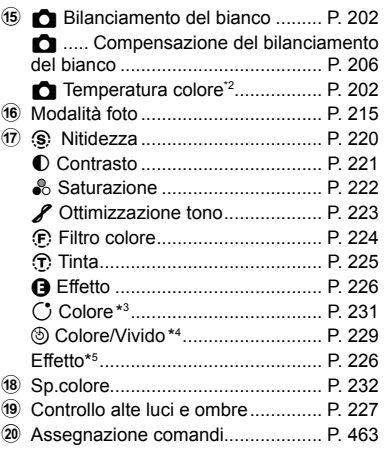

- 1 Le impostazioni indicate con un'icona « $\mathfrak{P}$ » (video) si riferiscono alla registrazione video. Consultate «3 Ripresa e visualizzazione di filmati» (P. 293).
- \*2 Visualizzato quando è selezionato CWB (bilanciamento del bianco personalizzato) per bilanciamento del bianco **C**.
- \*3 Visualizzato quando viene selezionato «Colore parziale».
- \*4 Visualizzato quando viene selezionato «Creatore colore».
- \*5 Visualizzato quando viene selezionato un filtro artistico.

## **Uso dei menu**

Gli elementi non elencati nei pannelli di controllo possono essere trovati nei menu, inclusi quegli elementi che servono per la regolazione delle impostazioni di scatto e di riproduzione e per la personalizzazione della fotocamera.

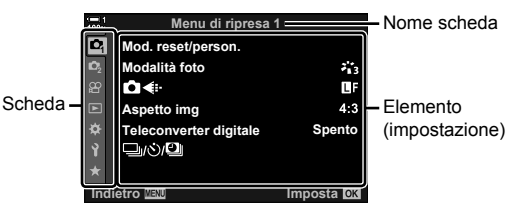

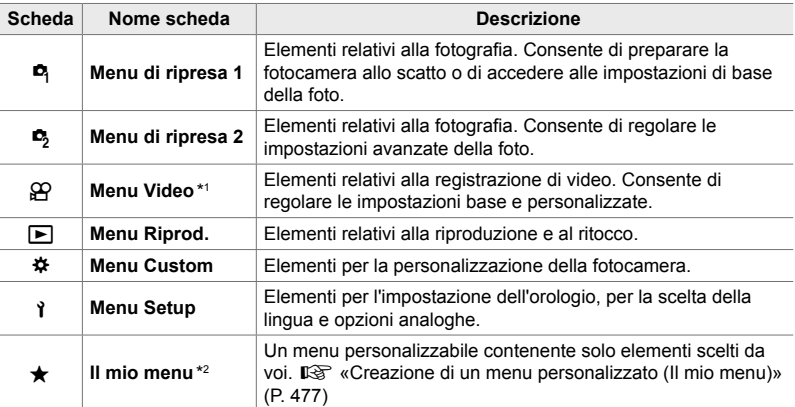

\*1 Il menu video  $\mathfrak{P}$  serve per la registrazione di filmati. Consultate «3 Ripresa e visualizzazione di filmati» (P. 293).

\*2 «Il mio menu» non contiene elementi al momento della spedizione. Utilizzate «Il mio menu» per memorizzare e organizzare elementi usati di frequente. Selezionate gli elementi da aggiungere a «Il mio menu» dai menu della fotocamera (P. 477).

*1* Premete il pulsante MENU per la sua visualizzazione.

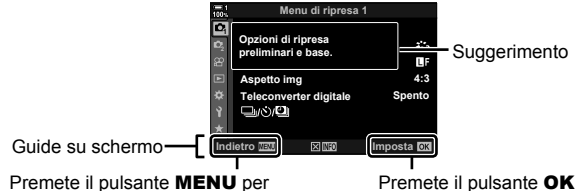

tornare al display precedente

Premete il pulsante OK per selezionare l'elemento evidenziato

- I suggerimenti vengono visualizzati per circa 2 secondi dopo che un elemento è stato evidenziato. Premete il pulsante **INFO** per visualizzare o nascondere i suggerimenti.
- **2** Evidenziate una scheda usando  $\triangle \nabla$  sui tasti a freccia e premete il pulsante **OK**.
	- Selezionando la scheda  $\bigstar$  Menu Custom vengono visualizzate le schede di gruppo. Evidenziate una scheda di gruppo utilizzando i pulsanti  $\Delta \nabla$  e premete il pulsante OK per selezionare.

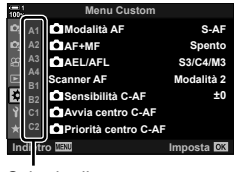

Schede di gruppo

**3** Evidenziate un elemento usando i pulsanti  $\triangle \nabla$  e premete il pulsante OK per visualizzare le opzioni.

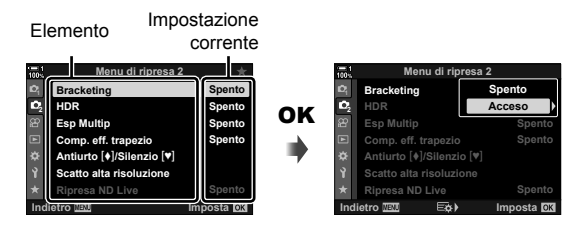

- **4** Evidenziate le opzioni usando i pulsanti  $\triangle \nabla$  e premete il pulsante OK per selezionare.
	- Premete il pulsante MENU ripetutamente per uscire dai menu.
- A seconda dello stato e delle impostazioni della fotocamera, alcuni elementi potrebbero non essere disponibili. Gli elementi non disponibili sono visualizzati in grigio e non possono essere selezionati.
- È possibile navigare nei menu anche utilizzando il multi-selettore o la ghiera anteriore e posteriore al posto dei tasti a freccia.

## **Uso di Live Control**

Live Control consente di visualizzare e regolare le impostazioni durante live view. Gli effetti delle impostazioni selezionate possono essere visualizzati in anteprima nella visualizzazione live view. I comandi di Live Control sono nascosti per impostazione predefinita. È possibile accedervi attivandone la visualizzazione nei menu.

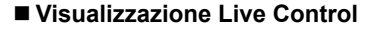

- *1* Premete il pulsante MENU per la sua visualizzazione.
- **2** Evidenziate la scheda **❖** (Menu Custom) usando  $\triangle \nabla$  sui tasti a freccia e premete il pulsante **OK**.
- **3** Evidenziate la scheda **D** (Display/ $\bullet$ ))/PC) usando i pulsanti  $\triangle \nabla$  e premete il pulsante **OK**.
- 4 Evidenziate un [n Imp controllo] usando i pulsanti  $\triangle \nabla$  e premete il pulsante **OK**.
- **5** Evidenziate [Live Control] usando i pulsanti  $\Delta \nabla$ e premete il pulsante OK.
	- Verrà visualizzato un segno di spunta  $(\blacktriangle)$  vicino a [Live Control].
	- Per uscire dai menu, premete ripetutamente il tasto MENU o premete a metà il pulsante di scatto.

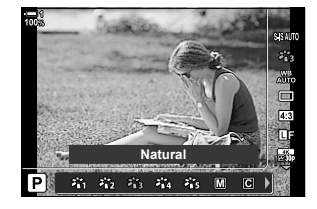

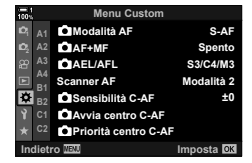

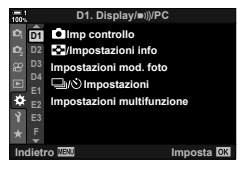

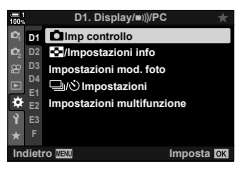

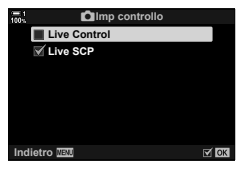

**6** Premete il pulsante **OK** in live view per visualizzare il pannello di controllo super LV.

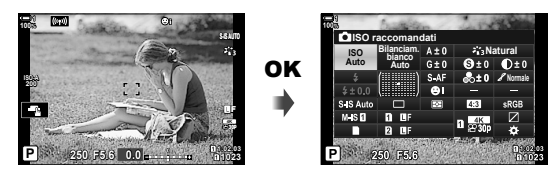

*7* Premete il pulsante INFO per passare al display Live Control.

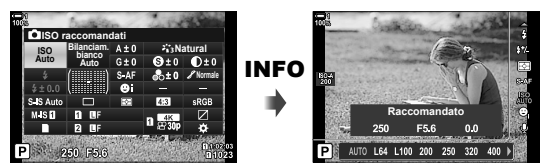

• Premete di nuovo il pulsante INFO per tornare al pannello di controllo super LV.

#### **Uso di Live Control**

- *1* Premete il pulsante OK per visualizzare Live Control. • Per nascondere il Live Control, premete di nuovo OK.
- **2** Evidenziate un'impostazione usando  $\triangle \nabla$  sui tasti a freccia, quindi evidenziate un'opzione usando i pulsanti  $\triangleleft$  e premete il pulsante OK per selezionare.
	- Le impostazioni possono essere regolate usando le ghiere. Usate la ghiera posteriore per evidenziare un'impostazione e la ghiera anteriore per scegliere un'opzione.
	- L'opzione evidenziata sarà selezionata automaticamente se non vengono eseguite operazioni per 8 secondi.

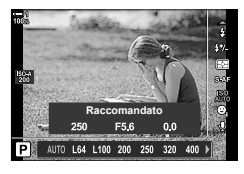

Impostazioni

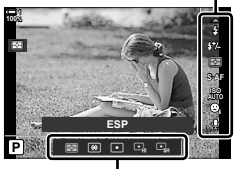

Opzioni

*2*

### **Live Control disponibili**

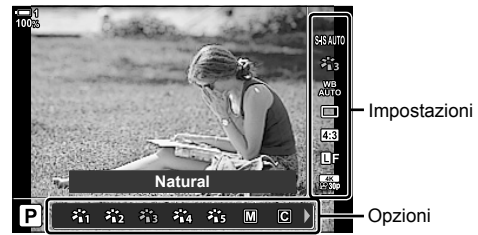

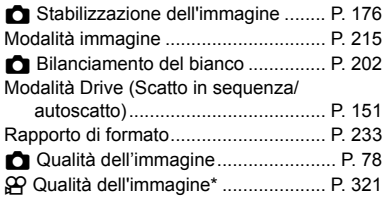

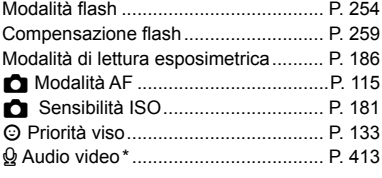

Disponibile durante la registrazione di video.  $\mathbb{R} \$  «3 Ripresa e visualizzazione di filmati» (P. 293)

## *2-3* Impostazioni relative alla scheda

La fotocamera può essere utilizzata con un massimo di due schede di memoria contemporaneamente. Questa sezione descrive le impostazioni relative alla scheda di memoria.

I menu e i pannelli di controllo offrono elementi per scegliere come salvare i file quando sono inserite due schede di memoria. Ad esempio, potete scegliere di salvare immagini di tipi diversi su schede diverse o passare automaticamente all'altra scheda quando la prima è piena.

Per informazioni sulle schede che possono essere utilizzate per la fotografia, consultate «Schede di memoria» (P. 37).

## **Opzioni di memorizzazione (Salva impostazioni** K**)**

Scegliete in che modo la fotocamera memorizza le immagini quando sono inserite due schede di memoria.

- È possibile accedere alle impostazioni tramite:
	- il pannello di controllo super LV (P. 73) i menu (P. 73)

• L'opzione selezionata per la qualità dell'immagine può cambiare quando si modificano le impostazioni o si rimuove una scheda di memoria e la si sostituisce con una scheda che ha spazio disponibile. Controllate la qualità dell'immagine prima di scattare.

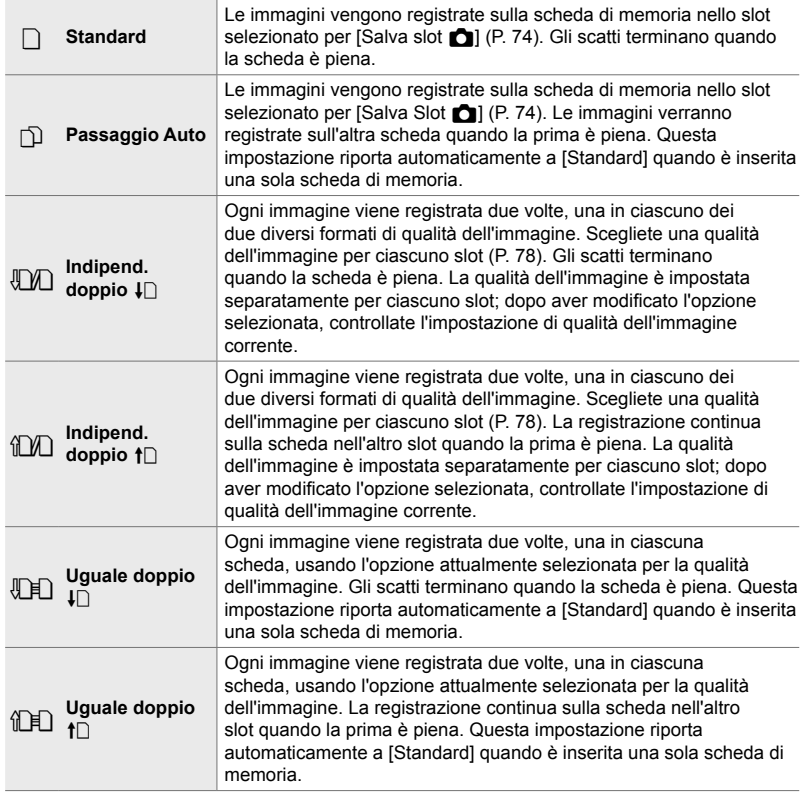
### ■ Accesso mediante il pannello di controllo super LV

- **1** Evidenziate [Salva impostazioni **K**] nel pannello di controllo super LV.
- *2* Ruotate la ghiera anteriore per scegliere un'impostazione.

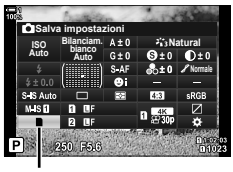

Salva impostazioni **C** 

- *3* Premete il pulsante di scatto a metà per uscire dal pannello di controllo super LV.
	- La qualità dell'immagine dipende dall'opzione selezionata. Controllate la qualità dell'immagine prima di scattare.

### **Accesso dal menu**

Scegliete un'impostazione usando [Impostazioni slot scheda] (P. 547) > [Salva impostazioni **C**] in  $\ddot{\mathbf{\times}}$  Menu Custom  $\mathbf{m}$ .

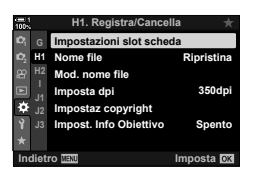

*2*

Pulsante **MENU** Scheda  $\hat{\varphi}$   $\Rightarrow$  Scheda  $\text{III}$   $\Rightarrow$  [Impostazioni slot scheda]

 $\blacktriangleright$  [Salva impostazioni  $\blacktriangleleft$ ]  $\blacktriangleright$  Premete  $\blacktriangleright$  sui tasti a freccia per visualizzare le opzioni

 $\blacktriangleright$  Usate i pulsanti  $\Delta \nabla$  per scegliere un'opzione

# **Scelta di una scheda per le foto** (Salva slot **C**)

Scegliete la scheda di memoria utilizzata per memorizzare le foto quando sono inserite due schede di memoria. La selezione della scheda è disponibile quando  $\bigcap$  (Standard) o  $\bigcirc$  (Passaggio Auto) è selezionato per [Salva impostazioni **C**].

- È possibile accedere alle impostazioni tramite:
	- il pannello di controllo super LV i menu

### **Accesso mediante il pannello di controllo super LV**

- **1** Evidenziate [Salva impostazioni **C**] nel pannello di controllo super LV e premete il pulsante OK.
	- Verranno visualizzate le opzioni [Impostazioni slot scheda].
- **Natural Normale ISO Auto Salva impostazioni Bilanciam. bianco Auto**

Salva impostazioni **C** 

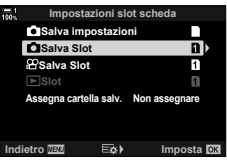

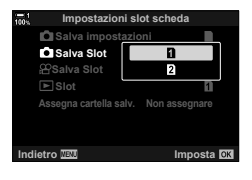

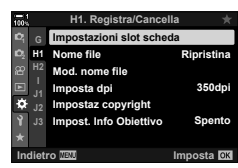

Pulsante MENU  $\Rightarrow$  Scheda  $\hat{\mathbf{w}} \Rightarrow$  Scheda  $\mathbf{m} \Rightarrow$  [Impostazioni slot scheda]  $\Rightarrow$  [Salva slot  $\hat{\mathbf{u}}$ ] Premete  $\triangleright$  sui tasti a freccia per visualizzare le opzioni  $\blacktriangleright$  Usate i pulsanti  $\triangle \triangledown$  per scegliere un'opzione

*2*

**2** Evidenziate [Salva Slot **C**] usando  $\triangle \nabla$  sui tasti a freccia e premete il pulsante  $\triangleright$ .

*3* Evidenziate un'opzione usando la ghiera posteriore o i pulsanti  $\Delta \nabla$ .

[6]: Le foto vengono registrate sulla scheda nello slot 1.

- [2]: Le foto vengono registrate sulla scheda nello slot 2.
- 4 Premete il pulsante OK per selezionare l'opzione evidenziata.
- **5** Premete il pulsante **MENU** ripetutamente per uscire dai menu.

### **Accesso dal menu**

Scegliete un'impostazione usando [Impostazioni slot scheda] (P. 547) > [Salva slot **K**] in  $\ddot{\mathbf{\times}}$  Menu Custom  $\mathbf{H}$ .

• [Salva impostazioni  $\bigcap$ ] (P. 72) è disponibile quando è selezionato [Standard] o [Passaggio Auto].

# **Selezione slot di memorizzazione**

Se vengono inserite due schede quando  $\Box$  (Standard) o  $\Box$  (Passaggio Auto) è selezionato per [Salva impostazioni c], la scheda utilizzata per memorizzare le foto può essere selezionata usando il pulsante **CARD** (selezione della scheda).

- *1* Premete il pulsante CARD.
	- Vi verrà richiesto di scegliere uno slot.

- *2* Ruotate la ghiera anteriore o posteriore per scegliere lo slot desiderato.
	- [ $\overline{1}$ ]: Consente di registrare le foto sulla scheda nello slot 1.
	- [2]: Consente di registrare le foto sulla scheda nello slot 2.
- *3* Per uscire, premete il pulsante OK.
	- Verrà visualizzata l'icona per la scheda selezionata.

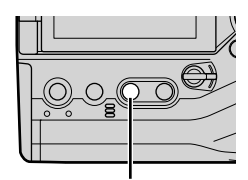

Pulsante CARD

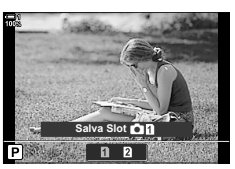

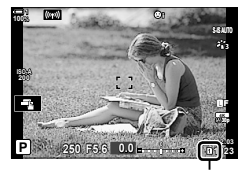

Salva impostazioni **C** 

# **Selezione della cartella di memorizzazione (Assegna cartella salv.)**

Scegliete la cartella nella quale verranno memorizzate le immagini successive.

- È possibile accedere alle impostazioni tramite:
	- il pannello di controllo super LV i menu (P. 77)

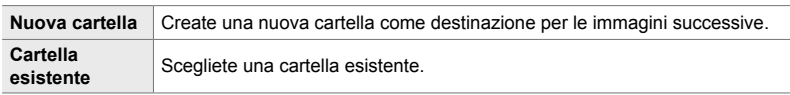

• Non è possibile creare una nuova cartella se ne esiste già una con lo stesso nome sulla scheda di memoria.

### **Accesso mediante il pannello di controllo super LV**

- 1 Evidenziate [Salva impostazioni c] nel pannello di controllo super LV e premete il pulsante OK.
	- Verranno visualizzate le opzioni [Impostazioni slot scheda].

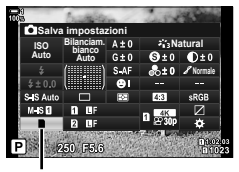

Salva impostazioni **C** 

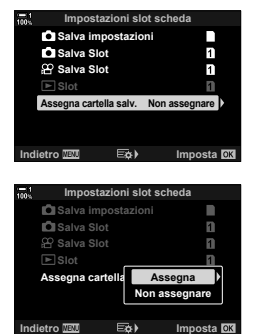

- **2** Evidenziate [Assegna cartella salv.] utilizzando  $\triangle \nabla$ sui tasti a freccia e premete il pulsante  $\triangleright$ .
- **3** Evidenziate [Assegna] usando i pulsanti  $\triangle \nabla$  e premete il pulsante OK.

4 Evidenziate un'opzione usando i pulsanti  $\Delta \nabla$ . [Nuova cartella]: Scegliete il numero della cartella desiderata e premete il pulsante OK. [Cartella esistente]: Evidenziate una cartella esistente usando i pulsanti  $\Delta \nabla$  e premete il pulsante OK. La fotocamera

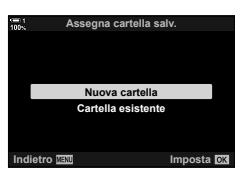

- **5** Premete il pulsante OK per selezionare l'opzione evidenziata.
- *6* Premete il pulsante MENU ripetutamente per uscire dai menu.

### **Accesso dal menu**

Scegliete un'impostazione usando [Impostazioni slot scheda] (P. 547) > [Assegna cartella salv.] in  $\clubsuit$  Menu Custom  $\mathbf{m}$ .

Pulsante **MENU**  $\Rightarrow$  Scheda  $\Rightarrow$   $\Rightarrow$  Scheda  $\Box$   $\Rightarrow$  [Impostazioni slot scheda]  $\Rightarrow$  [Assegna cartella salv.] Premete  $\triangleright$  sui tasti a freccia per visualizzare le opzioni  $\triangleright$  Usate i pulsanti  $\Delta \nabla$  per scegliere un'opzione

visualizzerà le prime due foto e l'ultima foto nella cartella selezionata.

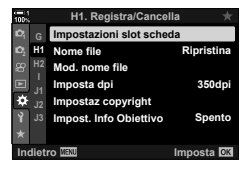

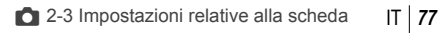

# *2-4* Dimensione e qualità dell'immagine

Scegliete il rapporto di compressione, il formato del file e le dimensioni utilizzati quando si salvano le immagini. Le opzioni disponibili tramite il pannello di controllo super LV o Live Control possono essere selezionate nei menu.

# **Opzioni di dimensioni per immagini e file di foto**  $(n + 1)$

Scegliete le impostazioni di qualità dell'immagine utilizzate quando le foto vengono salvate. Quando si sceglie un'opzione, prendete in considerazione come verranno utilizzate le foto: ad esempio, se prevedete di elaborarle su un computer o se sono destinate a essere caricato su un sito Web.

- È possibile accedere alle impostazioni tramite:
	- il pannello di controllo super LV
- Live Control (P. 80)

- i menu (P. 79)

### ■ Accesso mediante il pannello di controllo super LV

- *1* Nel pannello di controllo super LV, evidenziate l'opzione  $\lceil \bullet \rfloor$   $\Longleftarrow$  :-1 per Slot 1 ( $\lceil \cdot \rceil$ ) o Slot 2 ( $\lceil \cdot \rceil$ ).
	- Scegliete l'opzione utilizzata per ciascuna scheda quando [Indipend. doppio  $\Box$ ] o [Indipend. doppio  $\uparrow$ è selezionato per [Salva impostazioni  $\Box$ ] (P. 72).

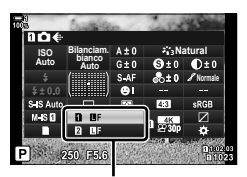

Qualità dell'immagine

- *2* Ruotate la ghiera anteriore per scegliere un'opzione.
	- Scegliete tra le opzioni seguenti. Le combinazioni dimensione immagine/compressione disponibili possono essere selezionate nei menu.  $\mathbb{Q}^3$   $\sharp$  Menu Custom  $\Box$  >  $\lbrace \Leftrightarrow$ Imposta] (P. 81)

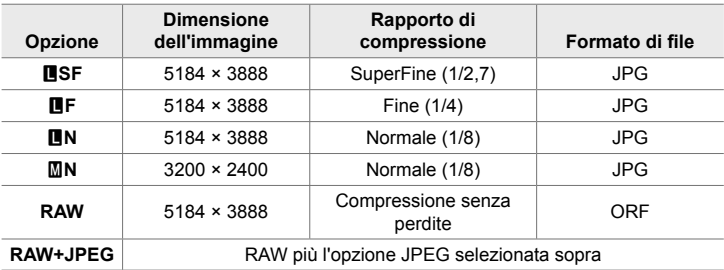

- Quando [Standard], [Uguale doppio  $\downarrow \Box$ ], [Uguale doppio  $\uparrow \Box$ ] o [Passaggio Auto] è selezionato per [Impostazioni slot scheda] > [Salva impostazioni  $\bigcap$ ] (P. 547) in  $\clubsuit$  Menu Custom  $\blacksquare$ , l'opzione selezionata si applica alle schede in entrambi gli slot  $\mathbf{\overline{1}}$  e  $\mathbf{\overline{2}}$ .
- Le opzioni MF, 图F, 图F+RAW e 图F+RAW sono disponibili quando è abilitato Scatto alta risoluzione (P. 210).
- La selezione di Scatto alta risoluzione cambia l'opzione di qualità dell'immagine selezionata; assicuratevi di controllare l'impostazione della qualità dell'immagine prima di scattare.
- *3* Premete il pulsante di scatto a metà per uscire dal pannello di controllo super LV.
	- L'opzione di qualità dell'immagine selezionata potrebbe cambiare se si cambia l'opzione scelta per [Salva impostazioni n] o si rimuove una scheda di memoria e la si sostituisce con una che ha spazio disponibile. In particolare, la qualità dell'immagine richiederà la regolazione dopo aver selezionato [Indipend. doppio  $\Box$ ] o [Indipend. doppio  $\uparrow$   $\Box$ ].

### **Accesso dal menu**

Selezionate [ $\bigcirc$  (ii-] nel Menu di ripresa 1  $\bigcirc$ <sub>1</sub>.

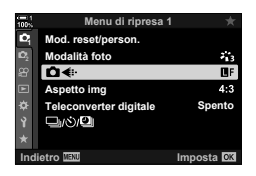

Pulsante MENU  $\Rightarrow$  Scheda  $\bullet \Rightarrow$  [ $\bullet$  =  $\bullet$  Premete  $\triangleright$  sui tasti a freccia per visualizzare le opzioni  $\Rightarrow$  Usate i pulsanti  $\Delta \nabla$  per scegliere un'opzione

### ■ Accesso mediante Live Control

Evidenziate  $\left[\bigcirc \leftarrow \left\{ \cdot \right\} \right]$  in Live Control e usate  $\langle \cdot \rangle$  sui tasti a freccia per scegliere un'opzione.

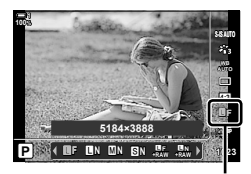

Qualità dell'immagine

- Per informazioni sulla visualizzazione di Live Control, consultate «Uso di Live Control» (P. 68).
- Quando [Indipend. doppio  $\square$ ] o [Indipend. doppio  $\square$ ] è selezionato per [Impostazioni slot scheda] > [Salva impostazioni c], potete selezionare la qualità dell'immagine utilizzata per le immagini registrate sulla scheda di memoria nello slot 1.

### $\mathcal{B}$

- Le immagini RAW sono dati immagine non elaborati a cui devono ancora essere applicate impostazioni come compensazione dell'esposizione e bilanciamento del bianco. Servono come dati non elaborati per le immagini che verranno elaborate dopo lo scatto. I file di immagine RAW:
	- Hanno estensione «.orf»
	- Non possono essere visualizzati su altre fotocamere
	- Possono essere visualizzati sui computer utilizzando il software Olympus Workspace Digital Photo Managing
	- Possono essere salvati in formato JPEG utilizzando l'opzione di ritocco [Modifica dati RAW] (P. 284) nei menu della fotocamera

# Scelta delle opzioni disponibili (i.e. Imposta)

Scegliete le combinazioni di dimensione dell'immagine (misurate in pixel) e compressione («qualità dell'immagine») disponibili nel menu  $\Box$  in  $\Box$ 

- *1* Premete il pulsante MENU per la sua visualizzazione.
- **2** Selezionate ✿ Menu Custom **G** ( <del>€</del> : /Bilanc. bianco/Colore). **<sup>1</sup>**
- **3** Evidenziate [ $\leq$  Imposta] usando  $\triangle \nabla$  sui tasti a freccia e premete il pulsante  $\triangleright$ .
	- Verranno visualizzate le opzioni di selezione della dimensione dell'immagine e del rapporto di compressione.
- 4 Utilizzando i pulsanti  $\langle \mathbb{D} \rangle$ , evidenziate le dimensioni (in pixel) o il rapporto di compressione per l'impostazione della qualità dell'immagine desiderata ( $\left( \left( \left( \cdot \right) \right)$  +  $\left( \cdot \right)$  +  $\left( \cdot \right)$  +  $\left$ scegliere un valore. **Num. pixel** Youm. pixel Youm. pixel Youm. pixel Youm. pixel Youm. pixel Youm. pixel Youm. pixel Youm. pixel Youm. pixel Youm. pixel Youm. pixel Youm. pixel Youm. pixel Youm. pixel Youm. pixel Youm. pi

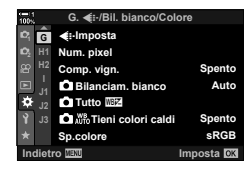

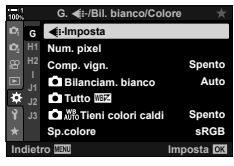

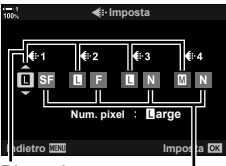

Dimensione dell'immagine (in pixel) Rapporto di compressione

• Sono disponibili i seguenti rapporti di compressione e dimensioni. Le dimensioni per le immagini  $[\mathbf{M}]$  e  $[\mathbf{S}]$  possono essere selezionate da un menu.

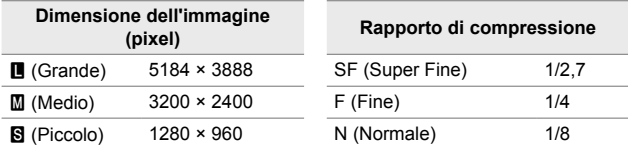

- 
- **5** Premete il pulsante **OK** per accettare i nuovi valori.
	- Verrà visualizzato  $\clubsuit$  Menu Custom G.
- *6* Premete il pulsante MENU ripetutamente per uscire dai menu.

*2*

## **Scegliete i valori per le dimensioni [**X**] e [**W**] (Num. pixel)**

Scegliete la dimensione, in pixel, delle opzioni [ $\bigcirc$   $\Longleftarrow$  :-] [M] (Middle) e [S] (Simall) (P. 78).

• La dimensione, in pixel, delle opzioni [M] e [S] può essere selezionata tra:

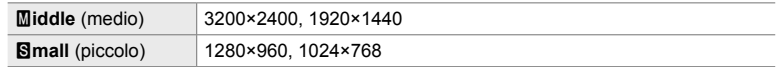

- *1* Premete il pulsante MENU per la sua visualizzazione.
- **2** Selezionate  $\hat{\textbf{X}}$  Menu Custom **G** ( € :-/Bilanc. bianco/Colore). **<sup>1</sup>**

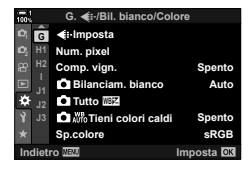

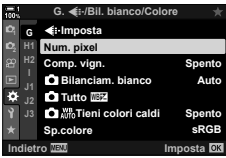

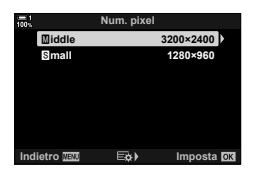

- **3** Evidenziate [Num. pixel] usando  $\triangle \nabla$  sui tasti a freccia e premete il pulsante  $\triangleright$ .
- 4 Evidenziate [Middle] o [Simall] usando i pulsanti  $\Delta \nabla$  e premete il pulsante  $\triangleright$ .
	- Verranno visualizzate le opzioni.
- **5** Scegliete una dimensione usando i pulsanti  $\triangle$ e premete il pulsante OK.
	- Viene visualizzata una finestra di dialogo di selezione delle dimensioni ([Middle] o [Small]).
- **6** Premete il pulsante **OK** per accettare i nuovi valori.
	- Verrà visualizzato  $\clubsuit$  Menu Custom  $\blacksquare$ .
- *7* Premete il pulsante MENU ripetutamente per uscire dai menu.

# *2-5* Visualizzazione monitor e mirino

# **Selezione della visualizzazione**

La fotocamera utilizza un sensore per gli occhi per passare automaticamente dal monitor al mirino. La visualizzazione live view sul monitor e il mirino mostrano le informazioni sulle impostazioni della fotocamera. Sono disponibili opzioni per controllare la commutazione del display e scegliere le informazioni mostrate.

**1: 1:02:03 P 250 F5.6 0.0 P 1:02:03** 

Live View nel display di ripresa sul

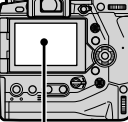

**200**

monitor

**100%**

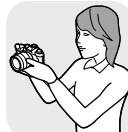

**1023**

**30p 4K** Y**F** Avvicinate l'occhio al mirino

### **Inquadratura di foto nel monitor Inquadratura di foto nel mirino**

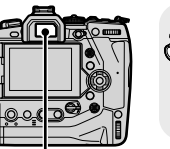

Monitor **Monitor** Mirino

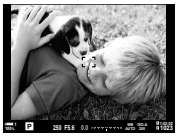

Se avvicinate l'occhio al mirino, quest'ultimo si accende. Il monitor si spegne quando il mirino è acceso.

• Premendo il pulsante  $\lvert \bigcirc \rvert$  (LV) potete cambiare la visualizzazione nel monitor da live view al pannello di controllo super. Se avvicinate l'occhio al mirino, quest'ultimo si accende. Il monitor si spegne.

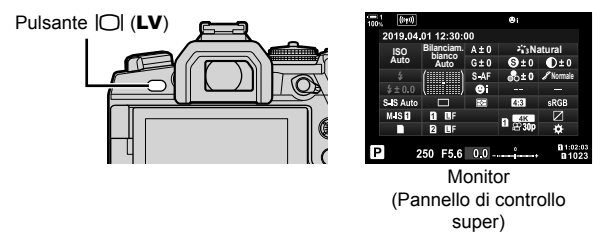

ේ-

• Le opzioni di commutazione e di visualizzazione sul mirino sono disponibili nei menu. **IG [Passa a EVF Auto] (P. 553), [Stile EVF] (P. 554)** 

# **Scelta delle informazioni visualizzate**

### Premete il pulsante INFO.

• Le informazioni visualizzate cambiano a ogni pressione del pulsante INFO.

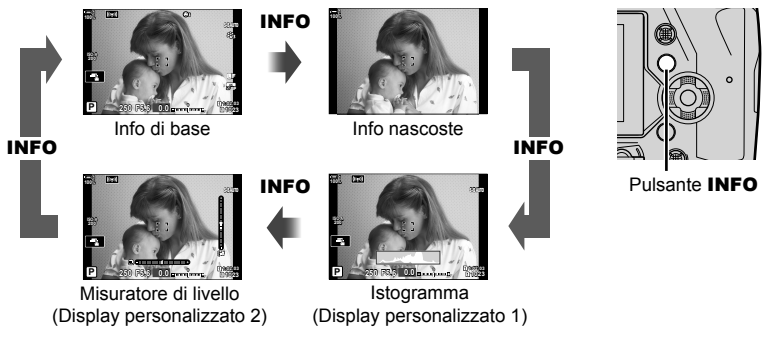

• Potete anche tenere premuto il pulsante **INFO** e ruotate la ghiera anteriore o posteriore per scegliere le informazioni visualizzate. È possibile scorrere tra le schermate in entrambe le direzioni.

### %

*2*

• Potete scegliere le voci visualizzate nei display personalizzati 1 e 2. Potete anche visualizzare i dati dal GPS e altri sensori. Utilizzate  $\mathbf{\ddot{x}}$  Menu Custom  $\mathbf{D}$  > [ $\mathbf{F}$ -/Impostazioni info] (P. 515) > [Info LV] per scegliere le voci da visualizzare in live view,  $\clubsuit$  Menu Custom  $\Box$  > [ $\Box$  Impostazioni info] (P. 555) per scegliere le voci da visualizzare nel mirino.

### **Istogrammi**

Gli istogrammi rappresentano graficamente la distribuzione della luminosità in un'immagine. L'asse orizzontale mostra la luminosità, l'asse verticale il numero di pixel. Durante lo scatto, i pixel più luminosi del limite superiore vengono

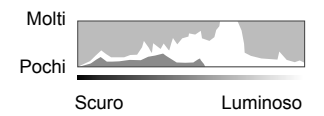

visualizzati in rosso, i pixel più scuri del limite inferiore in blu e i pixel nell'area di misurazione spot in verde.

Potete scegliere i limiti superiore e inferiore.  $\mathbb{R}$  [Imposta Istogramma] (P. 526)

### **Alte luci e ombre**

Le alte luci e le ombre, definite in base ai limiti superiore e inferiore per la visualizzazione sull'istogramma, sono visualizzate in rosso e blu. Potete scegliere i limiti superiore e inferiore.  $\mathbb{R}$  [Imposta Istogramma] (P. 526)

### **Misuratore di livello**

Il misuratore di livello mostra l'inclinazione della fotocamera. La pendenza viene mostrata dalla barra verticale, lo scorrimento dalla barra orizzontale.

- Il misuratore di livello è destinato a essere utilizzato esclusivamente come riferimento.
- Calibrate il misuratore se osservate che non è più livellato.  $\mathbb{R}$  [Correggi livello] (P. 559)

# **Opzioni di selezione display (Passa a EVF Auto)**

Regolate le impostazioni per la commutazione tra il monitor e il mirino.

### $\blacksquare$  Utilizzo del pulsante  $\Box$  (LV)

- **1** Tenete premuto il pulsante  $\Box$ .
	- Verrà visualizzato il menu [Passa a EVF Auto].

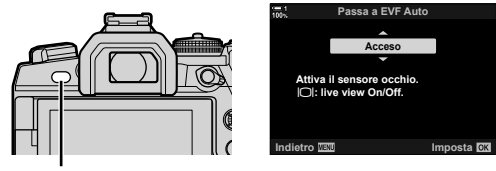

 $Pulsante$   $|O|$ 

- **2** Evidenziate un'opzione usando  $\triangle \nabla$  sui tasti a freccia e premete il pulsante OK.
	- [Acceso]: Il display passa al mirino quando avvicinate l'occhio al mirino; passa al monitor quando allontanate lo sguardo. Durante live view, è possibile attivare o disattivare live view premendo il pulsante  $\vert \bigcirc \vert$ .
	- $[Spento]:$  Premete il pulsante  $[O]$  per spostarvi tra il monitor e il mirino.

### **Accesso dal menu**

Regolate le impostazioni usando [Passa a EVF Auto] in  $\bigstar$  Menu Custom **1** (P. 553).

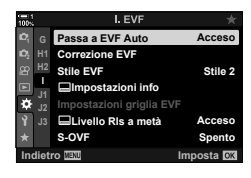

Pulsante MENU  $\Rightarrow$  Scheda  $\hat{x} \Rightarrow$  Scheda  $\Box \Rightarrow$  [Passa a EVF Auto]  $\Rightarrow$  Premete  $\triangleright$  sui tasti a freccia per visualizzare le opzioni  $\blacktriangleright$  Usate i pulsanti  $\Delta \nabla$  per scegliere un'opzione

# **Display di ripresa**

I menu della fotocamera possono essere utilizzati per scegliere le informazioni mostrate nel monitor o nel mirino.  $\sqrt{g}$  [Gg/Impostazioni info] (P. 515),  $\Box$  Impostazioni Info] (P. 555)

### **Monitor (Fotografia)**

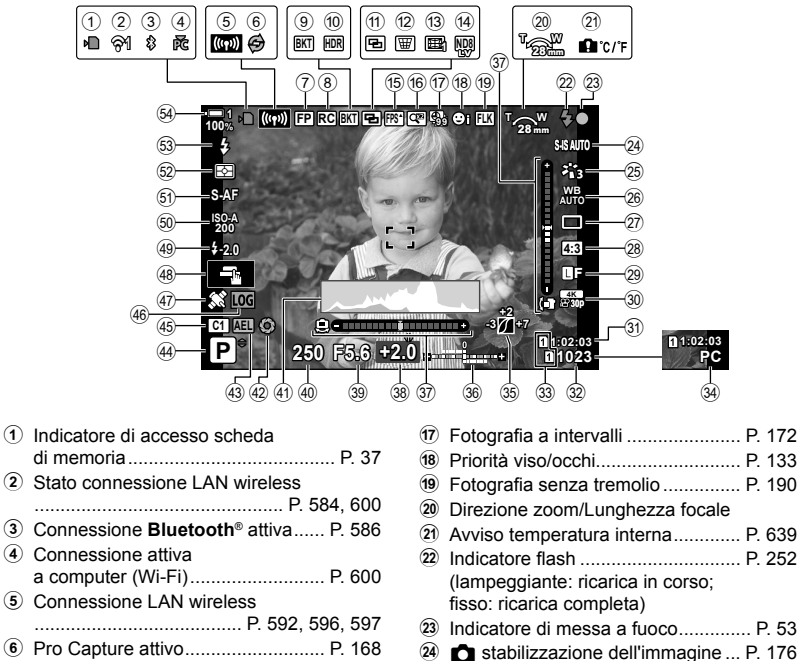

- o Modalità foto ................................... P. 215
- 26 **C** Bilanciamento del bianco ......... P. 202
- $(27)$  Modalità Drive (singolo fotogramma/ scatto in sequenza/autoscatto/riduzione delle vibrazioni/fotografia silenziosa/ Pro Capture/Scatto alta risoluzione) ........................................P. 151 – 170, 210 28 Rapporto di formato .......................... P. 233 29 **Q** Qualità dell'immagine ................. P. 78
- 30  $\Omega$  Qualità dell'immagine\*............... P. 321
- Le impostazioni indicate con un'icona « $\mathbb{Q}P$ » (video) si riferiscono alla registrazione video. Consultate «3 Ripresa e visualizzazione di filmati» (P. 293).

7 Flash Super FP ............................... P. 252 8 Modalità RC .................................... P. 252 9 Bracketing ....................................... P. 236 0 HDR ................................................ P. 195  $\omega$  Esposizione multipla ............................ P. 246 12 Compensazione effetto trapezio ..... P. 248 **(3) Correzione fisheve ................................ P. 250** 14 Fotografia con filtro ND Live ........... P. 197 **6** Frequenza fotogrammi alta ............. P. 175 (6) Teleconverter digitale........................ P. 235

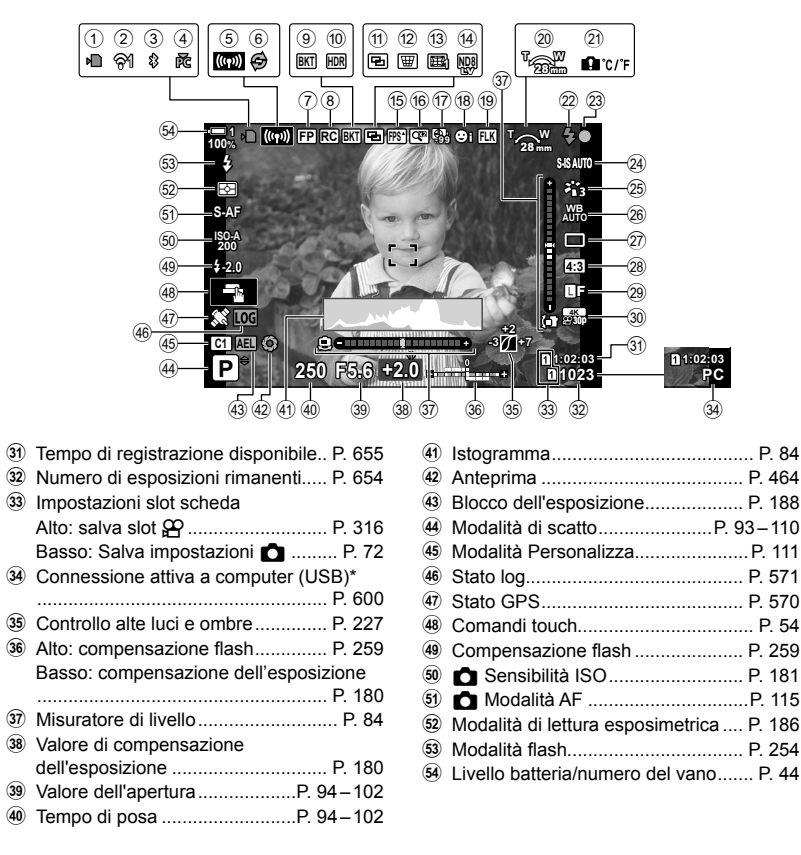

- Visualizzato solo se è attualmente selezionato un computer nel menu  $[\Box_I \Box]$  come unica destinazione per le nuove immagini (P. 622).
- Potete anche visualizzare i dati dal GPS e altri sensori. L<sup>2</sup> «5-2 Utilizzo dei sensori di campo» (P. 570)

### **Mirino (Fotografia)**

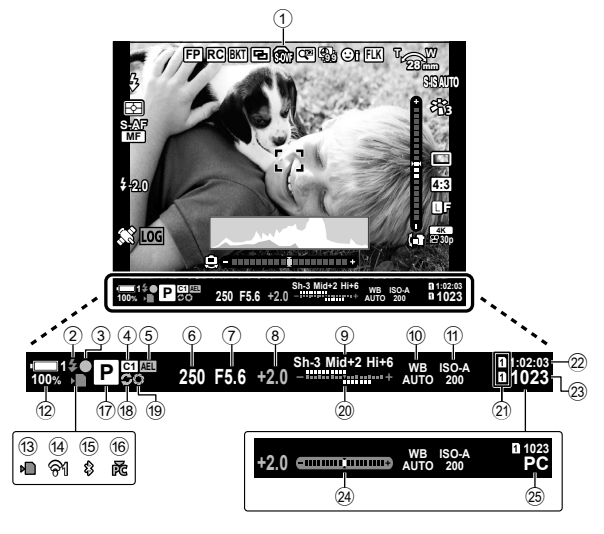

• Questo è lo stile di visualizzazione predefinito ([Stile 2]). Lo stile di visualizzazione può essere selezionato usando  $\clubsuit$  Menu Custom  $\blacksquare$  > [Stile EVF] (P. 554). Per visualizzare le stesse informazioni del monitor, scegliete [Stile 3] per [Stile EVF].

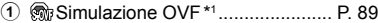

- 2 Indicatore del fl ash.......................... P. 252 (Lampeggiante: flash in ricarica; acceso fisso: ricarica completa)
- 3 Indicatore di messa a fuoco .............. P. 53
- 4 Modalità Personalizza......................P. 111
- 5 Blocco dell'esposizione ................... P. 188
- 6 Tempo di posa ..........................P. 94 102
- 7 Valore dell'apertura ...................P. 94 102
- 8 Valore di compensazione dell'esposizione P. 180
- 9 Controllo alte luci e ombre .............. P. 227
- <sup>0</sup> Bilanciamento del bianco ......... P. 202
- **11 C** Sensibilità ISO ............................... P. 181
- 12 Livello batteria/numero del vano ....... P. 44
- 13 Indicatore di accesso scheda di memoria ........................................ P. 37
- 14 Connessione LAN wireless..... P. 584, 600
- e Connessione **Bluetooth**® attiva ...... P. 586
- **16** Connessione attiva a computer (Wi-Fi)
- ........................................................ P. 600 g Modalità di scatto ......................P. 93 – 110
- 18 Pro Capture attivo .............................. P. 168
- i Anteprima ....................................... P. 464
- 20 Alto: compensazione flash.............. P. 259 Basso: compensazione dell'esposizione ........................................................ P. 180
- 21 Impostazioni slot scheda Alto: salva slot  $\mathbb{S}$  .............................. P. 316 Basso: Salva impostazioni **C** ......... P. 72
- 22 Tempo di registrazione disponibile.. P. 655
- 23 Numero di esposizioni rimanenti..... P. 654
- 24 Misuratore di livello<sup>\*2</sup> ......................... P. 556 25 Connessione attiva a computer (USB)\*3
- ........................................................ P. 600
- \*1 Visualizzato solo nel mirino.  $\mathbb{R}$  [S-OVF] (P. 89)
- \*2 Visualizzato quando si preme a metà il pulsante di scatto.  $\mathbb{R}$  [E Livello RIs a metà] (P. 556)
- \*3 Visualizzato solo se è attualmente selezionato un computer nel menu  $[\Box_J \Box]$  come unica destinazione per le nuove immagini (P. 622).

# **Simulazione mirino ottico (S-OVF)**

Aumentate il range dinamico del display del mirino, aumentando la quantità di dettagli visibili in alte luci e ombre in modo simile ai mirini ottici. Soggetti retroilluminati e simili sono più facili da vedere.

- Gli effetti di esposizione, bilanciamento del bianco, filtri artistici in modalità foto e altre impostazioni di scatto non possono essere visualizzati in anteprima mentre è attiva la simulazione del mirino ottico.
- *1* Premete il pulsante MENU per la sua visualizzazione.
- **2** Selezionate **☆** Menu Custom (EVF).

**3** Evidenziate [S-OVF] usando  $\triangle \nabla$  sui tasti a freccia e premete il pulsante  $\triangleright$ .

4 Evidenziate un'opzione usando i pulsanti  $\Delta \nabla$ .

*5* Premete il pulsante OK per selezionare l'opzione evidenziata.

*6* Premete il pulsante MENU ripetutamente per uscire dai menu.

durante lo scatto.

 $\cdot$  Verrà visualizzato  $\mathbf{\ddot{a}}$  Menu Custom  $\blacksquare$ 

**S-OVF Spento Imposta IMP** I. EVF **Passa a EVF Auto Acceso Correzione EVF <sup>2</sup> H1 Stile EVF H2 Stile 2 I Impostazioni info** F **Impostazioni griglia EVF Livello Rls a metà Acceso S-OVF Spento Indietro Imposta**

**Impostazioni griglia EVF**

I. EVF

**<sup>2</sup> H1 H2 I Stile EVF Correzione EVF Passa a EVF Auto Impostazioni info Livello Rls a metà Acceso**

**C** 2-5 Visualizzazione monitor e mirino IT **89**

- %
- L'opzione può essere assegnata a un controllo della fotocamera usando [ $\bullet$  Pulsante funzionil in  $\clubsuit$  Menu Custom  $\boxdot$ . Potete poi attivare o disattivare la simulazione del mirino ottico con il semplice tocco di un pulsante.  $\mathbb{Q} \times \mathbb{R}$  Menu Custom  $\mathbb{E} \cdot \mathbb{R}$  Pulsante funzioni] (P. 463)

[Spento]: Gli effetti dell'esposizione e altre impostazioni sono visibili nel mirino. Scegliete questa opzione per visualizzare in anteprima gli effetti delle impostazioni

[Acceso]: Il range dinamico è aumentato. Gli effetti dell'esposizione, del bilanciamento del bianco e altre impostazioni di scatto non sono visibili nel mirino.

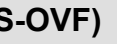

**Acceso**

**Stile 2**

# *2-6* Visualizzazione immagini (Vis. immagini)

Le immagini sono visualizzate subito dopo lo scatto. Questo vi consente di rivedere rapidamente lo scatto. Potete scegliere per quanto tempo le immagini restano visualizzate o disabilitare la visione della foto.

Per terminare la visualizzazione della foto e riprendere a scattare in qualsiasi momento, premete a metà il pulsante di scatto. L'impostazione predefinita di questo elemento è [Spento].

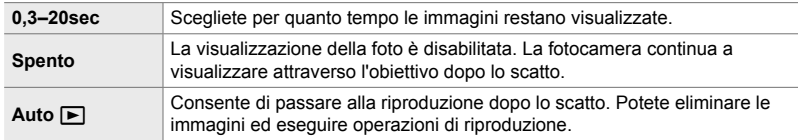

*1* Premete il pulsante MENU per la sua visualizzazione.

*2*

- **2** Evidenziate [Vis. immagini] nel Menu Setup **i** e premete  $\triangleright$  sui tasti a freccia.
- **3** Evidenziate un'opzione usando i pulsanti  $\Delta \nabla$ .

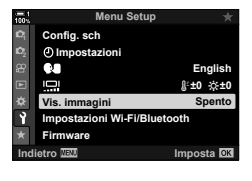

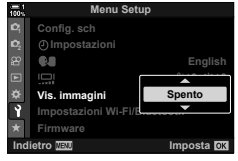

- 4 Premete il pulsante OK per selezionare l'opzione evidenziata.
	- Viene visualizzato il Menu Setup  $\mathbf{\hat{y}}$ .
- **5** Premete il pulsante **MENU** ripetutamente per uscire dai menu.

# *2-7* Ripristino delle impostazioni predefinite (Ripristina)

Ripristinate le impostazioni predefinite della fotocamera. Potete scegliere di ripristinare tutte le impostazioni o solo quelle direttamente connesse alla fotografia.

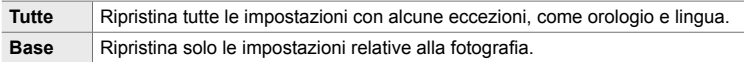

• Consultate «7-4 Impostazioni predefinite» (P. 640) per informazioni sulle impostazioni che vengono ripristinate.

- *1* Premete il pulsante MENU per la sua visualizzazione.
- *2* Evidenziate [Mod. reset/person.] nel Menu di ripresa 1  $\blacksquare$  e premete il pulsante  $\triangleright$  sui tasti a freccia.
- **3** Evidenziate [Ripristina] usando i pulsanti  $\Delta \nabla$ e premete il pulsante  $\triangleright$ .
- 4 **Evidenziate un'opzione usando i pulsanti**  $\Delta \nabla$ .

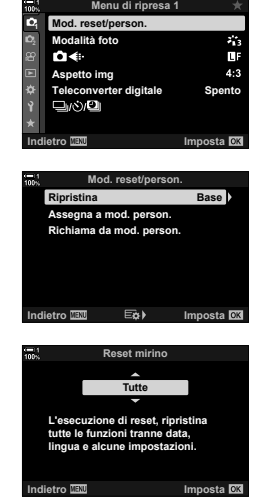

*2*

- **5** Premete il pulsante OK per selezionare l'opzione evidenziata.
	- Verrà visualizzato il menu [Mod. reset/person.].
- **6** Premete il pulsante **OK** nel menu IMod. reset/ person.].
	- Verrà visualizzato il menu [Ripristina].
- **7** Evidenziate [Sì] usando i pulsanti  $\Delta \nabla$  e premete il pulsante OK.
	- Le impostazioni verranno ripristinate.

### %

• Le impostazioni possono essere salvate su un computer usando Olympus Workspace. Per ulteriori informazioni, visitate il sito web OLYMPUS al seguente URL: https://support.olympus-imaging.com/owdownload/

# *2-8* Scelta di una modalità di scatto

Scegliete una modalità di scatto in base al vostro intento artistico. La modalità di scatto viene selezionata con la ghiera delle modalità. Scegliete le modalità personalizzate e richiamate le impostazioni di scatto come necessario.

### **Modalità di scatto**

Consultate i numeri di pagina elencati sotto per ulteriori informazioni.

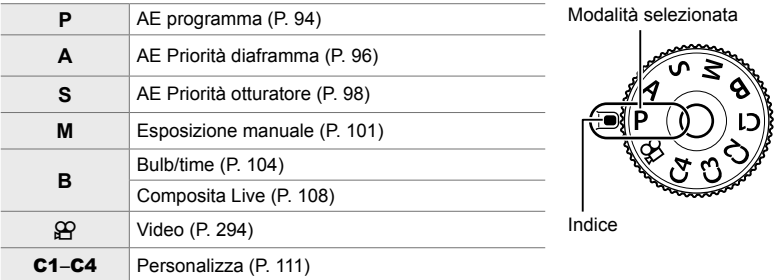

### **Scelta di una modalità di scatto**

- *1* Premete il blocco della ghiera delle modalità per sbloccare la ghiera delle modalità.
	- La ghiera delle modalità si blocca mentre è premuto il blocco della ghiera delle modalità. Premere il blocco per bloccare o sbloccare la ghiera.

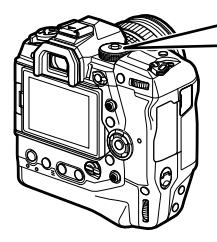

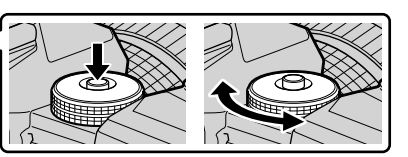

- *2* Ruotate la ghiera delle modalità per scegliere una modalità.
- *3* Premete il blocco della ghiera delle modalità per bloccare la ghiera.

## **Lasciar scegliere alla fotocamera l'apertura del diaframma e il tempo di posa (P: AE programma)**

La fotocamera sceglie il diaframma ottimale e il tempo di posa in base alla luminosità del soggetto.

*1* Ruotate la ghiera delle modalità su **P**.

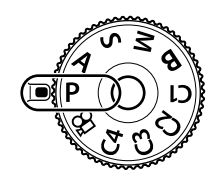

- *2* Mettete a fuoco e controllate il display. • Vengono visualizzati il tempo di posa e il diaframma
	- scelti dalla fotocamera.
- *3* Fotografate.

*2*

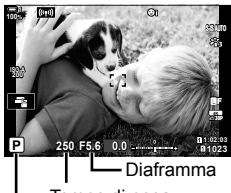

Modalità di ripresa Tempo di posa

### **Soggetto troppo scuro o troppo chiaro**

Tempo di posa e diaframma visualizzano il flash se la fotocamera non è in grado di raggiungere l'esposizione ottimale.

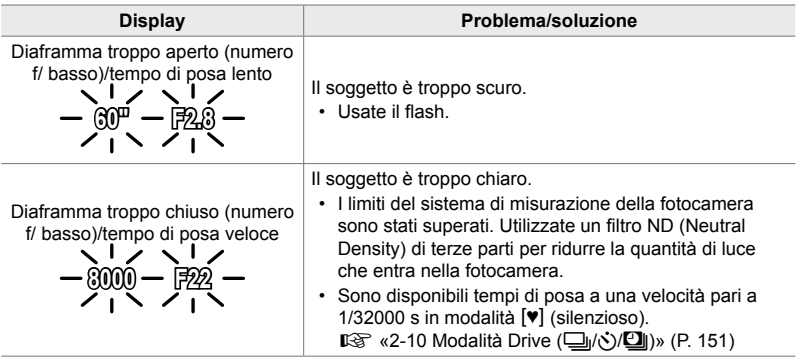

- Se il controllo automatico della sensibilità ISO è disabilitato, scegliete un valore usando [ $\Box$ ISO].  $\mathbb{R}$  «Regolazione della sensibilità ISO ( $\bigcap$  ISO)» (P. 181)
- Il valore dell'apertura mostrato quando il display lampeggia varia in base all'obiettivo e alla lunghezza focale.

### **Regolazione delle impostazioni nella modalità P**

Usate le ghiere anteriore e posteriore per regolare le seguenti impostazioni.

Ghiera anteriore: Compensazione dell'esposizione (P. 180)

Ghiera posteriore: Variazione di programma

• La compensazione dell'esposizione può essere regolata anche tramite il pulsante  $\mathbb Z$ . Premete il pulsante  $\mathbb Z$  e ruotate la ghiera anteriore o posteriore.

### %

- Potete scegliere le funzioni eseguite dalle ghiere anteriore e posteriore.  $\mathbb{I}\mathcal{F}\times\mathbb{I}$  Menu Custom  $\boxed{3}$   $\boxed{f}$  Funzione ghiera] (P. 473)
- $\cdot$  È possibile utilizzare la leva **Fn** per invertire i ruoli delle ghiere anteriore e posteriore. Alla leva possono essere assegnati anche altri ruoli. LG \$ Menu Custom **D** [<a>[<a>Funzione leva Fn] (P. 475)

## **Variazione di programma**

Senza modificare l'esposizione, è possibile scegliere tra diverse combinazioni di diaframma e tempo di posa selezionate automaticamente dalla fotocamera. Questa procedura è denominata «variazione di programma».

- Ruotate la ghiera posteriore finché la fotocamera non visualizza la combinazione desiderata di diaframma e tempo di posa.
- L'indicatore della modalità di scatto sul display cambia da **P** a **Ps** mentre è attiva la variazione di programma. Per terminare la variazione di programma, ruotate la ghiera posteriore nella direzione opposta fino a far scomparire Ps.

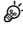

 $\cdot$  È possibile scegliere se il display riflette gli effetti della compensazione dell'esposizione o mantiene una luminosità costante per facilitare la visualizzazione. Per impostazione predefinita, gli effetti delle impostazioni di esposizione sono visibili sul display.  $\mathbb{R}$  [LV Est.] (P. 200)

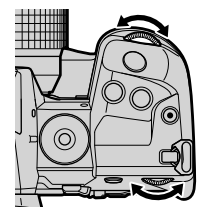

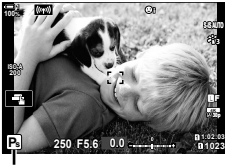

*2*

Variazione di programma

# **Scelta del diaframma (A: AE Priorità diaframma)**

In questa modalità, scegliendo il diaframma (numero f/), la fotocamera imposta automaticamente il tempo di posa per un'esposizione ottimale in base alla luminosità del soggetto. Valori dell'apertura più bassi (diaframmi più aperti) riducono la profondità dell'area messa a fuoco (profondità di campo), sfocando lo sfondo. Valori dell'apertura più alti (diaframmi più chiusi) aumentano la profondità dell'area messa a fuoco davanti e dietro il soggetto.

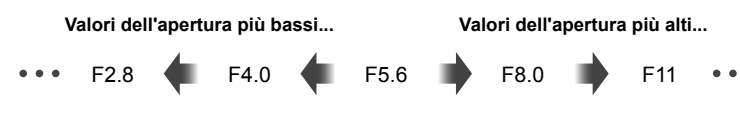

...riducono la profondità di campo e aumentano la sfocatura.

...aumentano la profondità di campo.

*1* Ruotate la ghiera modalità su **A**.

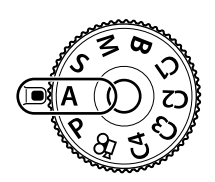

- *2* Scegliete un'apertura del diaframma.
	- Per impostazione predefinita, il diaframma viene selezionato ruotando la ghiera posteriore.
	- Il tempo di posa selezionato automaticamente dalla fotocamera apparirà nel display.
- *3* Fotografate. **0.0**

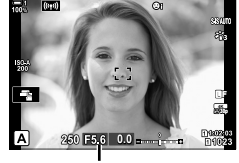

Diaframma

### **Soggetto troppo scuro o troppo chiaro**

La visualizzazione del tempo di posa lampeggia se la fotocamera non è in grado di raggiungere l'esposizione ottimale.

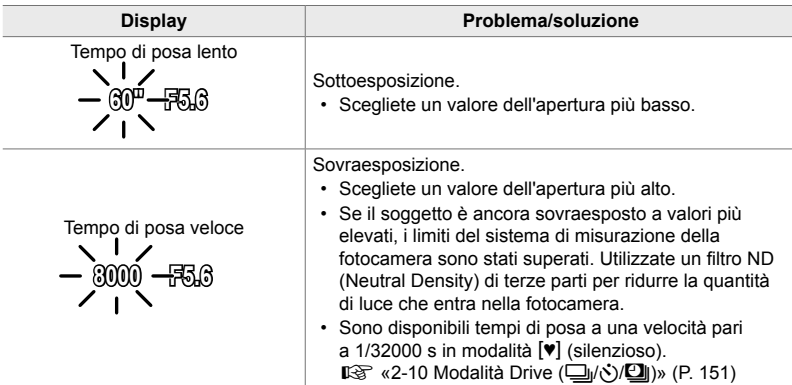

• Se il controllo automatico della sensibilità ISO è disabilitato, scegliete un valore usando [ ISO].  $\mathbb{R}$  «Regolazione della sensibilità ISO (1 ISO)» (P. 181)

### **Regolazione delle impostazioni nella modalità A**

Usate le ghiere anteriore e posteriore per regolare le seguenti impostazioni.

Ghiera anteriore: Compensazione dell'esposizione (P. 180)

Ghiera posteriore: Diaframma

• La compensazione dell'esposizione può essere regolata anche tramite il pulsante M. Premete il pulsante Me ruotate la ghiera anteriore o posteriore.

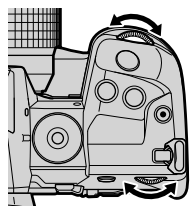

**&** 

- Potete scegliere le funzioni eseguite dalle ghiere anteriore e posteriore.  $\mathbb{I}\mathcal{F}\times\mathbb{I}$  Menu Custom  $\boxed{3}$   $\boxed{6}$  Funzione ghiera] (P. 473)
- $\cdot$  È possibile utilizzare la leva **Fn** per invertire i ruoli delle ghiere anteriore e posteriore. Alla leva possono essere assegnati anche altri ruoli. LG # Menu Custom **El** [net Funzione leva Fn] (P. 475)
- È possibile scegliere se il display riflette gli effetti delle impostazioni dell'esposizione o mantiene una luminosità costante per facilitare la visualizzazione. Per impostazione predefinita, gli effetti delle impostazioni di esposizione sono visibili sul display.  $\mathbb{I}\mathcal{F}$  [LV Est.] (P. 200)
- Potete fissare il diaframma al valore selezionato e vedere in anteprima l'effetto risultante.  $\sqrt{\mathbf{Q}}$   $\hat{\mathbf{Q}}$  Menu Custom  $\boxed{\mathbf{Q}}$  [ $\boxed{\mathbf{Q}}$  Pulsante funzioni] (P. 464)

# **Scelta del tempo di posa (S: AE Priorità otturatore)**

In questa modalità, scegliendo il tempo di posa, la fotocamera imposta automaticamente l'apertura del diaframma per un'esposizione ottimale in base alla luminosità del soggetto. Un tempo di posa più veloce «blocca» il movimento dei soggetti che si spostano rapidamente. Un tempo di posa più lento sfoca i soggetti in movimento, dando loro un senso di movimento per un effetto dinamico.

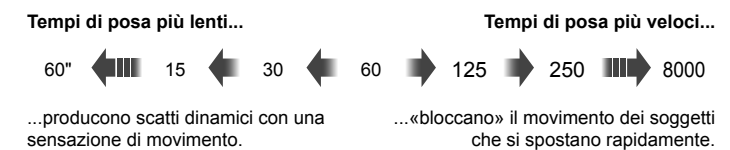

*1* Ruotate la ghiera delle modalità su **S**.

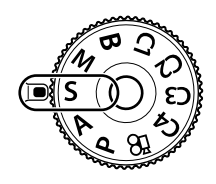

- **2** Scegliete un tempo di posa.
	- Per impostazione predefinita, il tempo di posa viene selezionato ruotando la ghiera posteriore.
	- Potete impostare il tempo di posa a valori compresi tra 1/8000 e 60 s.
	- Sono disponibili tempi di posa a una velocità pari a 1/32000 s in modalità  $[\mathbf{v}]$  (silenzioso).  $\mathbb{R}$  [Silenzio  $[\mathbf{v}]$ ] (P. 163)
	- L'apertura selezionata automaticamente dalla fotocamera apparirà nel display.

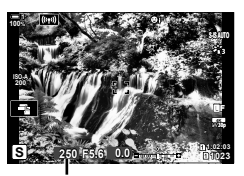

Tempo di posa

*3* Fotografate.

### **Soggetto troppo scuro o troppo chiaro**

La visualizzazione del diaframma lampeggia se la fotocamera non è in grado di raggiungere l'esposizione ottimale.

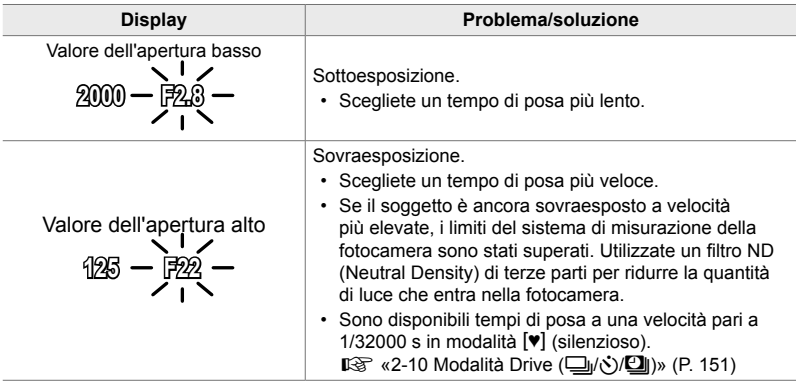

- Se il controllo automatico della sensibilità ISO è disabilitato, scegliete un valore usando [ ISO].  $\mathbb{R}$  «Regolazione della sensibilità ISO ( $\bigcirc$  ISO)» (P. 181)
- Il valore dell'apertura mostrato quando il display lampeggia varia in base all'obiettivo e alla lunghezza focale.

## **Regolazione delle impostazioni nella modalità S**

Usate le ghiere anteriore e posteriore per regolare le seguenti impostazioni.

Ghiera anteriore: Compensazione dell'esposizione (P. 180)

Ghiera posteriore: Tempo di posa

• La compensazione dell'esposizione può essere regolata anche tramite il pulsante  $\mathbb Z$ . Premete il pulsante  $\mathbb Z$  e ruotate la ghiera anteriore o posteriore.

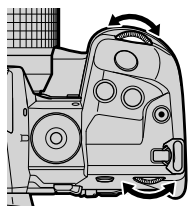

### %

- Potete scegliere le funzioni eseguite dalle ghiere anteriore e posteriore. LGF  $\clubsuit$  Menu Custom **B** [C Funzione ghiera] (P. 473)
- $\cdot$  È possibile utilizzare la leva **Fn** per invertire i ruoli delle ghiere anteriore e posteriore. Alla leva possono essere assegnati anche altri ruoli. LG \$ Menu Custom **D** [ C Funzione leva Fn] (P. 475)
- È possibile scegliere se il display riflette gli effetti delle impostazioni dell'esposizione o mantiene una luminosità costante per facilitare la visualizzazione. Per impostazione predefinita, gli effetti delle impostazioni di esposizione sono visibili sul display. L<sup>2</sup> [LV Est.] (P. 200)
- Per ottenere l'effetto di un otturatore lento con illuminazione intensa dove tempi di posa lenti non sono disponibili, usate il filtro ND live.  $\mathbb{R}$  [Ripresa ND Live] (P. 197)
- In base al tempo di posa selezionato, potreste notare un fenomeno di banding sul display causato dallo sfarfallio della fonte luminosa fluorescente o LED. La fotocamera può essere configurata per ridurre gli effetti dello sfarfallio durante live view o quando vengono scattate le foto.  $\mathbb{R}$  [Riduzione tremolio] (P. 190),  $\Box$  Controllo sfarfallio] (P. 193)

# **Scelta di diaframma e tempo di posa (M: esposizione manuale)**

In questa modalità potete scegliere il diaframma e il tempo di posa. Potete regolare le impostazioni in base ai vostri obiettivi, ad esempio combinando un tempo di posa veloce con diaframma più chiuso (numero f/ alto) per aumentare la profondità di campo.

*1* Ruotate la ghiera delle modalità su **M**.

- *2* Regolate diaframma e tempo di posa.
	- Per impostazione predefinita, il diaframma viene selezionato ruotando la ghiera anteriore e il tempo di posa quella posteriore.
	- Scegliete tra tempi di posa di 1/8000–60 s.
	- Sono disponibili tempi di posa a una velocità pari a 1/32000 s in modalità  $[\mathbf{v}]$  (silenzioso). ■图 «2-10 Modalità Drive (□/⊙/□)» (P. 151)
	- Il display mostra la differenza tra l'esposizione prodotta da diaframma e tempo di posa selezionati e l'esposizione ottimale misurata dalla fotocamera. Il display lampeggerà se la differenza supera ±3 EV.
	- Quando è selezionato [AUTO] per [n ISO], la sensibilità ISO verrà automaticamente regolata per l'esposizione ottimale alle impostazioni di esposizione selezionate. Per impostazione predefinita, [compusore] is [AUTO]. **IGF** «Regolazione della sensibilità ISO (C ISO)» (P. 181)
- *3* Fotografate.

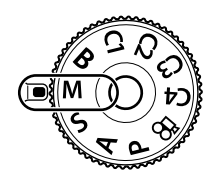

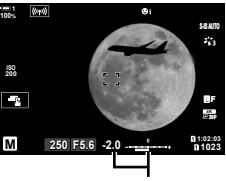

*2*

Differenza dall'esposizione ottimale

### **Soggetto troppo scuro o troppo chiaro**

La visualizzazione della sensibilità ISO lampeggia se la fotocamera non è in grado di raggiungere l'esposizione ottimale con [AUTO] selzionato per [180].

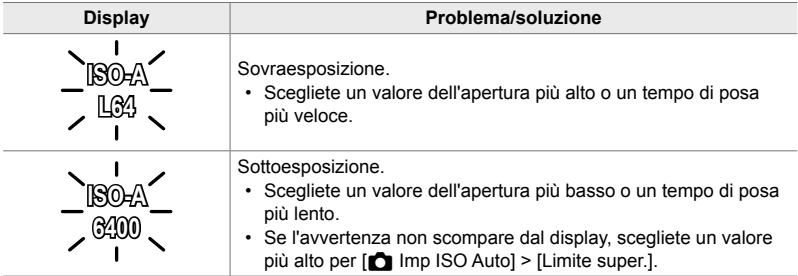

 $\mathbb{A}^{\mathcal{L}}$ 

*2*

- In base al tempo di posa selezionato, potreste notare un fenomeno di banding sul display causato dallo sfarfallio della fonte luminosa fluorescente o LED. La fotocamera può essere configurata per ridurre gli effetti dello sfarfallio durante live view o quando vengono scattate le foto.  $\mathbb{R}$  [Riduzione tremolio] (P. 190), [ $\bigcirc$  Controllo sfarfallio] (P. 193)
- $\cdot$  È possibile scegliere se il display riflette gli effetti delle impostazioni dell'esposizione o mantiene una luminosità costante per facilitare la visualizzazione. Per impostazione predefinita, il display mantiene una luminosità costante per facilitare la visualizzazione.  $\mathbb{R}$  [LV Est.] (P. 200)

### **Regolazione delle impostazioni nella modalità M**

Usate le ghiere anteriore e posteriore per regolare le seguenti impostazioni.

Ghiera anteriore: Diaframma Ghiera posteriore: Tempo di posa

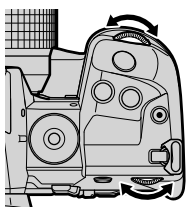

%

- Potete scegliere le funzioni eseguite dalle ghiere anteriore e posteriore.  $\mathbb{G}$   $\sharp$  Menu Custom **I**  $\Box$  Funzione ghiera] (P. 473)
- $\cdot$  È possibile utilizzare la leva **Fn** per invertire i ruoli delle ghiere anteriore e posteriore. Alla leva possono essere assegnati anche altri ruoli.  $\mathbb{R} \mathfrak{F} \nleftrightarrow$  Menu Custom **B**  $\mathbb{R}$  Funzione leva Fn] (P. 475)

## **Uso della compensazione dell'esposizione in modalità M**

In modalità **M**, la compensazione dell'esposizione è disponibile quando è selezionato [AUTO] per [n ISO]. Poiché la compensazione dell'esposizione viene effettuata regolando la sensibilità ISO, l'apertura del diaframma e il tempo di posa non vengono influenzati.  $\mathbb{R}$  [not ISO] (P. 181),  $\blacksquare$  Imp ISO Auto] (P. 183)

- La compensazione dell'esposizione può essere regolata tramite il pulsante M. Tenete premuto il pulsante  $\blacktriangleright$  e ruotate la ghiera anteriore o posteriore.
- La compensazione dell'esposizione è aggiunta alla differenza di esposizione mostrata nel display.

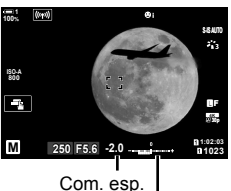

Compensazione dell'esposizione più differenza di esposizione

# **Esposizioni prolungate (B: Bulb/Time)**

Selezionate questa modalità quando volete lasciare l'otturatore aperto per un'esposizione prolungata. Potete visualizzare in anteprima la foto in live view e terminare l'esposizione quando i risultati desiderati vengono raggiunti. Usate questa modalità quando sono necessarie esposizioni prolungate, ad esempio nella fotografia di scene notturne o di fuochi artificiali.

### **Fotografia «Bulb» e «Live Bulb»**

L'otturatore rimane aperto fin tanto che il pulsante di scatto rimane premuto. Rilasciando il pulsante si termina l'esposizione.

- Più a lungo lasciate aperto l'otturatore, più la quantità di luce che entra nella fotocamera aumenta.
- Quando è selezionata la fotografia Live Bulb, potete scegliere quanto spesso la fotocamera aggiorna il display live view durante l'esposizione.

### **Fotografia «Time» e «Live Time»**

L'esposizione inizia quando si preme completamente il pulsante di scatto. Per terminare l'esposizione, premere di nuovo a fondo il pulsante di scatto.

- Più a lungo lasciate aperto l'otturatore, più la quantità di luce che entra nella fotocamera aumenta.
- Quando è selezionata la fotografia Live Time, potete scegliere quanto spesso la fotocamera aggiorna il display live view durante l'esposizione.
- *1* Ruotate la ghiera delle modalità su **B**.

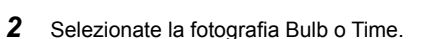

• Per impostazione predefinita, la selezione viene effettuata ruotando la ghiera posteriore.

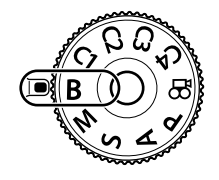

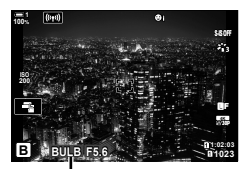

Fotografia Bulb o Time

- *3* Premete il pulsante MENU.
	- Vi verrà chiesto di scegliere l'intervallo a cui viene aggiornata l'anteprima.

*2*

### **K** 2-8 Scelta di una modalità di scatto IT **105**

- **5** Premete il pulsante OK per selezionare l'opzione evidenziata.
	- Vengono visualizzati i menu.
- *6* Premete a metà il pulsante di scatto per uscire dai menu.
	- Se è selezionata un'opzione diversa da [Spento], [LIVE BULB] o [LIVE TIME] appariranno sul display.
- *7* Regolate il diaframma.
	- Per impostazione predefinita, il diaframma può essere regolato usando la ghiera anteriore.

*8* Fotografate.

- Nelle modalità Bulb e Live Bulb, mantenete premuto il pulsante di scatto. L'esposizione termina quando il pulsante viene rilasciato.
- Nelle modalità Time e Live Time, premete fino in fondo il pulsante di scatto una volta per iniziare l'esposizione e di nuovo per terminarla.
- L'esposizione termina automaticamente quando viene raggiunto il tempo selezionato per [Timer Bulb/Time]. L'impostazione predefinita è [8 min]. Il tempo può essere modificato.  $\mathbb{R}$  [Timer Bulb/Time] (P. 533)
- [Rid rumore] viene applicato dopo lo scatto. Il display mostra il tempo rimanente fino al completamento del processo. È possibile scegliere le condizioni in cui viene eseguita la riduzione del rumore (P. 533).
- **4** Evidenziate un intervallo usando  $\triangle \nabla$  sui tasti a freccia.
	- Selezionate [Spento] per disabilitare l'anteprima.

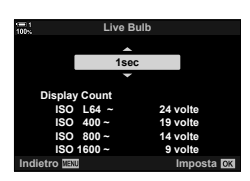

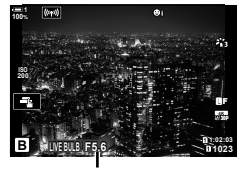

Diaframma

- Durante la fotografia Live Time, è possibile aggiornare l'anteprima premendo a metà il pulsante di scatto.
- Alcune limitazioni si applicano alla scelta delle impostazioni di sensibilità ISO disponibili.
- La fotografia Bulb viene utilizzata al posto della fotografia Live Bulb guando è in atto un'esposizione multipla, una compensazione dell'effetto trapezio o la correzione del fisheye.
- La fotografia Time viene utilizzata al posto della fotografia Live Time quando è in atto un'esposizione multipla, una compensazione dell'effetto trapezio o la correzione del fisheye.
- Le limitazioni si applicano ad alcune funzioni durante lo scatto, tra cui: scatto in sequenza, autoscatto, fotografia a intervalli, bracketing AE e flash, ed esposizione multipla; le limitazioni si applicano anche alla fotografia Live Bulb o Live Time.
- $\cdot$  [ $\bullet$  Stabilizz img] (P. 176) si disattiva automaticamente.
- A seconda delle impostazioni della fotocamera, della temperatura e della situazione, è possibile notare disturbi o punti luminosi nel monitor. Questi possono talvolta apparire nelle immagini anche quando [Rid rumore] (P. 533) è abilitato.

### %

• La luminosità del display può essere regolata durante la fotografia Bulb/Time. Per impostazione predefinita, il display è più scuro del normale.  $\mathbb{R}$  [Monitor Bulb/Time] (P. 534)

• Durante la fotografia Bulb/Time, la luminosità del soggetto nel display è migliorata per facilitare la visualizzazione quando l'illuminazione è scarsa. Le impostazioni possono essere regolate, ad esempio per dare la priorità alla qualità dell'immagine o alla velocità di visualizzazione.  $\mathbb{R}$  [LV Est.] (P. 200)

### \$ **Rumore**

Maggiore è l'esposizione, maggiore è il numero di artefatti dell'immagine («rumore») visualizzati sul display. L'aumento della temperatura del sensore di immagine e dei suoi circuiti interni li trasforma in fonti di calore che generano correnti in aree del sensore non altrimenti esposte alla luce. Questo fenomeno diventa più evidente se si aumenta la sensibilità ISO o i tempi di esposizione quando si riprende a scattare a temperature ambiente elevate. La riduzione del rumore per esposizione prolungata della fotocamera aiuta a ridurre questo tipo di rumore.  $\mathbb{R}$  [Rid rumore] (P. 533)

### **Regolazione della messa a fuoco durante l'esposizione (Posa Bulb/Time)**

Potete regolare manualmente la messa a fuoco mentre si scatta in modalità **B** (Bulb). Ciò consente di togliere la messa a fuoco durante l'esposizione o di mettere a fuoco al termine dell'esposizione.

- *1* Premete il pulsante MENU per la sua visualizzazione.
- **2** Selezionate  $\hat{\textbf{x}}$  Menu Custom **M** (AF/MF).

**3** Evidenziate [Posa Bulb/Time] utilizzando  $\triangle \nabla$  sui tasti a freccia e premete il pulsante  $\triangleright$ .

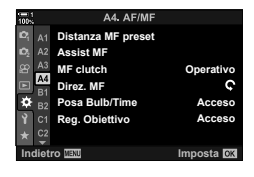

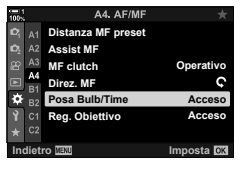

*2*

- 4 Evidenziate un'opzione usando i pulsanti  $\Delta \nabla$ . [Spento]: La posizione di messa a fuoco non può essere regolata manualmente durante un'esposizione. [Acceso]: La posizione di messa a fuoco può essere
	- regolata manualmente durante un'esposizione.
- **5** Premete il pulsante OK per selezionare l'opzione evidenziata.

• Verrà visualizzato  $\clubsuit$  Menu Custom  $\blacksquare$ .

- **6** Premete il pulsante **MENU** ripetutamente per uscire dai menu.
	- È inoltre possibile uscire dai manu premendo a metà il pulsante di scatto.

# **Combinazione di illuminazione (B: Fotografia Composita Live)**

Lasciate l'otturatore aperto per un'esposizione prolungata. Potete visualizzare le scie luminose lasciate dai fuochi artificiali o le stelle e fotografarle senza cambiare l'esposizione dello sfondo. La fotocamera combina scatti multipli e li registra come singola fotografia.

*1* Ruotate la ghiera delle modalità su **B**.

- 2 Selezionate [LIVE COMP].
	- Per impostazione predefinita, la selezione viene effettuata ruotando la ghiera posteriore.
- *3* Premete il pulsante MENU.
	- Verrà visualizzato il menu [Impostazioni composita].
- 4 Evidenziate un'esposizione usando  $\Delta \nabla$  sui tasti a freccia.
	- Scegliete un tempo di esposizione compreso tra 1/2 e 60 s.
- 5 Premete il pulsante OK per selezionare l'opzione evidenziata.
	- Vengono visualizzati i menu.
- *6* Premete il pulsante MENU ripetutamente per uscire dai menu.
	- È inoltre possibile uscire dai manu premendo a metà il pulsante di scatto.
- **7** Premete fino in fondo il pulsante di scatto per preparare la fotocamera.
	- La fotocamera è pronta a scattare quando viene visualizzato [Pronto per fotografia composita.].
	- Regolate il diaframma usando la ghiera anteriore. La barra di esposizione mostra la differenza tra l'esposizione prodotta dalle impostazioni selezionate e l'esposizione ottimale misurata dalla fotocamera.
- *8* Premete il pulsante di scatto per avviare la ripresa. • La fotografia composita live si avvierà. Il display verrà aggiornato per ciascuna esposizione.

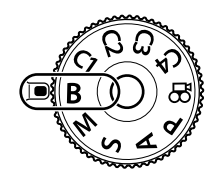

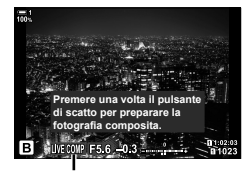

Fotografia Composita Live

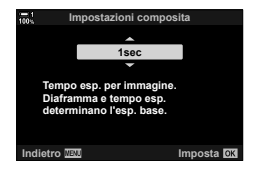

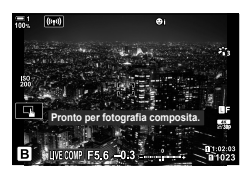
- *9* Premete nuovamente il pulsante di scatto per terminare la ripresa.
	- La fotografia composita live può continuare per un massimo di tre ore. Il tempo di registrazione massimo disponibile varia in base al livello della batteria e alle condizioni di scatto.
- Alcune limitazioni si applicano alla scelta delle impostazioni di sensibilità ISO disponibili.
- Le limitazioni si applicano ad alcune funzioni durante lo scatto, tra cui: scatto in sequenza, autoscatto, fotografia a intervalli, fotografia HDR, AE Bracketing, bracketing flash, bracketing messa a fuoco, scatto alta risoluzione, esposizione multipla, compensazione effetto trapezio, filtro ND live e correzione fisheye.
- $\cdot$  [ $\bullet$  Stabilizz img] (P. 176) si disattiva automaticamente.

**&** 

• La luminosità del display può essere regolata durante la fotografia composita live. Per impostazione predefinita, il display è più scuro del normale.  $\mathbb{I}\mathcal{F}$  [Monitor Bulb/Time] (P. 534)

**Scelta del tempo di posa (Impostazioni composita)**

Il tempo di esposizione per ciascuna esposizione effettuata durante la fotografia composita live può essere scelto in anticipo utilizzando i menu.

- *1* Premete il pulsante MENU per la sua visualizzazione.
- **2** Selezionate ※ Menu Custom 2 (Esp/ISO/  $\frac{1}{2}$ <br>LAMP/**E**).
- **3** Evidenziate [Impostazioni composita] usando  $\triangle \nabla$ sui tasti a freccia e premete il pulsante  $\triangleright$ .
- 4 Evidenziate un'opzione usando i pulsanti  $\Delta \nabla$ .
	- Scegliete un tempo di esposizione compreso tra 1/2 e 60 s.
- **5** Premete il pulsante OK per selezionare l'opzione evidenziata.
	- Verrà visualizzato  $\clubsuit$  Menu Custom  $\boxtimes$ .
- **6** Premete il pulsante **MENU** ripetutamente per uscire dai menu.

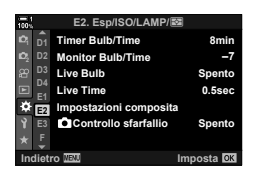

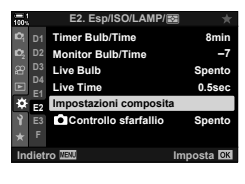

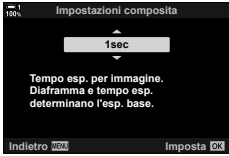

## **Salvataggio delle impostazioni personalizzate nella ghiera delle modalità (Modalità Personalizza** C1**/**C2**/**C3**/**C4**)**

Le impostazioni e le modalità di scatto utilizzate frequentemente possono essere salvate come modalità personalizzate e richiamate, se necessario, semplicemente ruotando la ghiera delle modalità. Anche le impostazioni dei menu salvate possono essere richiamate direttamente.

- Salvate le impostazioni nelle posizioni da C1 a C4.
- Per impostazione predefi nita, le modalità personalizzate sono equivalenti alla modalità **P**.

#### **Salvataggio delle impostazioni (Assegna a mod. person.)**

- *1* Ruotate la ghiera delle modalità su **P**, **A**, **S**, **M** o **B** e regolate le impostazioni come desiderato.
	- Per informazioni sulle impostazioni che possono essere salvate, vedere l'elenco dei menu (P. 640).
- *2* Premete il pulsante MENU per la sua visualizzazione.
- *3* Evidenziate [Mod. reset/person.] nel Menu di ripresa 1  $\blacksquare$  e premete il pulsante  $\triangleright$  sui tasti a freccia.
	- Verranno visualizzate le opzioni [Mod. reset/person.].
- *4* Evidenziate [Assegna a mod. person.] usando i pulsanti  $\Delta \nabla$  e premete il pulsante  $\triangleright$ .
	- Verranno visualizzate le opzioni per [Assegna a mod. person.].
- *5* Evidenziate le modalità personalizzate desiderate **(C1, C2, C3 o C4)** utilizzando i pulsanti  $\triangle \nabla$ e premete  $\triangleright$ .
	- Verrà visualizzato il menu per la modalità personalizzata selezionata.

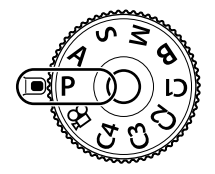

*2*

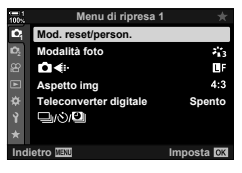

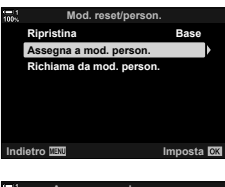

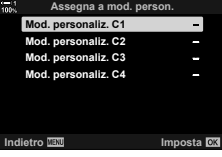

- Verrà nuovamente visualizzato il menu [Assegna a mod. person.].
- Eventuali impostazioni esistenti vengono sovrascritte.
- Per ripristinare le impostazioni predefinite per la modalità personalizzata, evidenziate [Ripristina] e premete il pulsante OK.
- *7* Premete il pulsante MENU ripetutamente per uscire dai menu.

#### **Uso delle modalità personalizzate (**C1**/**C2**/**C3**/**C4**)**

Per richiamare le impostazioni salvate, tra cui la modalità di ripresa:

- *1* Ruotate la ghiera delle modalità sulla modalità personalizzata desiderata (C1, C2, C3 o C4).
	- La fotocamera verrà impostata sulle impostazioni per la modalità selezionata.
- Le impostazioni salvate non saranno influenzate se si modificano le impostazioni dopo il richiamo. Le impostazioni salvate verranno ripristinate quando si seleziona la modalità personalizzata con la ghiera delle modalità.

#### **Richiamo delle impostazioni salvate**

Nelle modalità **P**, **A**, **S**, **M** e **B**, è possibile richiamare le impostazioni salvate ma non la modalità di scatto. La modalità di scatto rimane quella attualmente selezionata con il selettore di modalità.

- *1* Premete il pulsante MENU per la sua visualizzazione.
- *2* Evidenziate [Mod. reset/person.] nel Menu di ripresa 1  $\blacksquare$  e premete il pulsante  $\triangleright$  sui tasti a freccia.
	- Verranno visualizzate le opzioni [Mod. reset/person.].

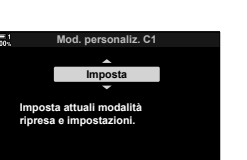

**Imposta DR** 

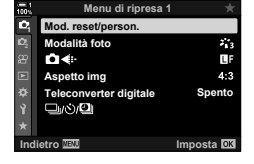

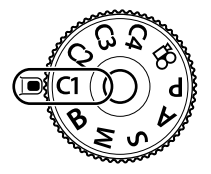

- *3* Evidenziate [Richiama da mod. person.] usando i pulsanti  $\Delta \nabla$  e premete il pulsante  $\triangleright$ .
	- Verrà visualizzato il menu [Richiama da mod. person.].
- *4* Evidenziate le modalità personalizzate desiderate <u>Mod. personaliz.</u> C1<br>utilizzando i pulsanti  $\triangle \nabla$  e premete  $\triangleright$ . Mod. personaliz. C2
- **5** Evidenziate [Sì] usando i pulsanti  $\triangle \nabla$  e premete il pulsante OK.
	- Viene visualizzato il Menu di ripresa 1  $\Box$ .

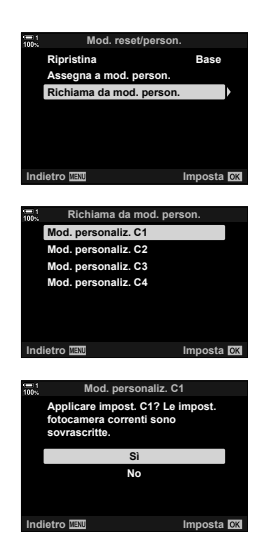

*2*

*6* Premete il pulsante MENU ripetutamente per uscire dai menu.

#### **Utilizzo del pulsante** Fn

[Richiama da mod. person.] può essere assegnato a un comando della fotocamera. Le impostazioni per una modalità personalizzata selezionata possono essere richiamate con il semplice tocco di un pulsante. Viene anche richiamata la modalità di scatto selezionata. Premete il comando per attivare o disattivare la modalità personalizzata.  $\mathbb{Q}^2$   $\hat{\mathbf{X}}$  Menu Custom **I** [C Pulsante funzioni] (P. 463)

## *2-9* Messa a fuoco

La messa a fuoco può essere regolata automaticamente (autofocus) o manualmente (focus manuale).

La messa a fuoco automatica offre opzioni per mettere a fuoco punti selezionati o per mettere a fuoco un soggetto in movimento. Nel caso di soggetti in movimento, in particolare, regolando le impostazioni in base al tipo di soggetto o alle condizioni di scatto, è possibile fotografare una maggiore varietà di soggetti. Questa sezione tratta la fotografia con messa a fuoco automatica, incluso il modo in cui è possibile combinare le impostazioni per ottenere il massimo risultato dalla messa a fuoco automatica.

## **Modalità messa a fuoco (C Modalità AF)**

Scegliete la modalità di messa automatica o manuale.

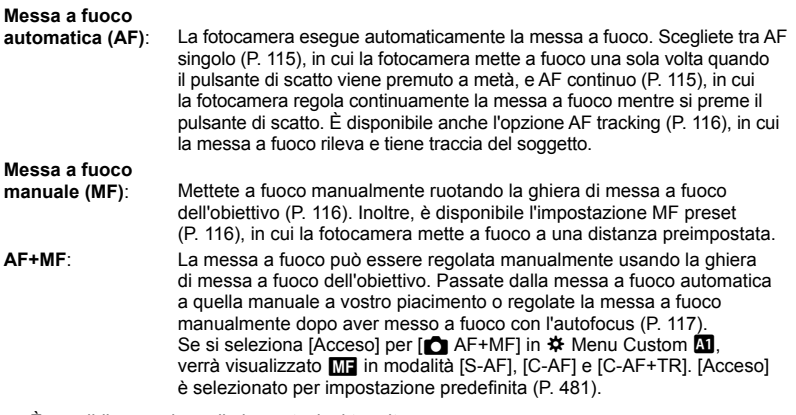

- È possibile accedere alle impostazioni tramite:
	- il pulsante  $\overline{AF}$   $\overline{F}$  (P. 118)
	- il pannello di controllo super LV (P. 119)
- Live Control (P. 119) - i menu (P. 119)
- La spiegazione che segue presuppone che le impostazioni predefinite della fotocamera vengano utilizzate per il segnale acustico che suona e il crocino AF visualizzato quando la fotocamera mette a fuoco.

#### **AF singolo (S-AF**b **e S-AF)**

Scegliete questa opzione per fotografie di soggetti fermi o che non si spostano da o verso la fotocamera. La fotocamera mette a fuoco una sola volta ogni volta che si preme il pulsante di scatto a metà.

- Quando la fotocamera mette a fuoco, viene emesso un segnale acustico. Verranno visualizzati l'indicatore di messa a fuoco e il crocino AF.
- L'autofocus con regolazione manuale è disponibile in modalità [S-AF**M]**. Tenete premuto a metà il pulsante di scatto e regolate manualmente la messa a fuoco (P. 117).

Indicatore di messa a fuoco

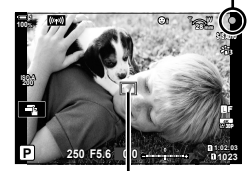

Crocino AF

#### **AF continuo (C-AF**b **e C-AF)**

Traccia la messa a fuoco sui soggetti la cui distanza dalla fotocamera cambia continuamente. La fotocamera mette a fuoco continuamente mentre il pulsante di scatto viene premuto a metà.

- L'indicatore di messa a fuoco viene visualizzato quando il soggetto è a fuoco. Il segnale acustico suona e il crocino AF viene visualizzato solo la prima volta che il soggetto è a fuoco.
- L'autofocus con regolazione manuale è disponibile quando è selezionato [C-AFME]. Ruotate la ghiera di messa a fuoco dell'obiettivo per interrompere la messa a fuoco automatica e mettere a fuoco manualmente (P. 117).

#### **Messa a fuoco manuale (MF)**

Mettete a fuoco manualmente.

- Ruotate la ghiera di messa a fuoco dell'obiettivo per mettere a fuoco.
- Se l'obiettivo è dotato di MF clutch, è possibile ruotare la ghiera di messa a fuoco dell'obiettivo per attivare la messa a fuoco manuale indipendentemente dalla modalità di messa a fuoco selezionata.  $\mathbb{R}$  «MF clutch dell'obiettivo (Clutch messa a fuoco)» (P. 127)
- MF clutch può essere disattivato.  $\mathbb{I}\mathcal{F}$  [MF clutch] (P. 128)

#### **AF Tracking (C-AF+TR**b **e C-AF+TR)**

Distanza minima di messa a fuoco

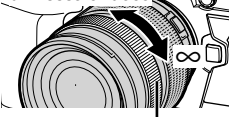

Ghiera di messa a fuoco

Segue la messa a fuoco su un soggetto specifico mantenendo la composizione all'incirca uguale. Quando viene rilevato il soggetto, la fotocamera continuerà a seguirlo mentre il pulsante di scatto viene premuto a metà.

- La fotocamera rileva il soggetto quando il pulsante di scatto viene premuto a metà per mettere a fuoco. La fotocamera seguirà il soggetto mentre il pulsante di scatto viene premuto a metà.
- Mentre è in corso il tracciamento, verranno visualizzati l'indicatore di messa a fuoco e il crocino AF. Il crocino diventa rosso se la fotocamera non è più in grado di seguire il soggetto. Premete nuovamente il pulsante di scatto.
- L'autofocus con regolazione manuale è disponibile quando è selezionato [C-AF+TRME]. Ruotate la ghiera di messa a fuoco dell'obiettivo per interrompere la messa a fuoco automatica e mettere a fuoco manualmente (P. 117).
- AF Tracking non può essere usato con: compensazione effetto trapezio, Scatto alta risoluzione, stacking messa a fuoco, fotografia a intervalli, HDR, filtro ND live o correzione fisheve.

Indicatore di messa a fuoco

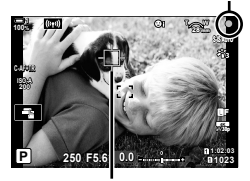

Crocino visualizzato mentre è in corso il rilevamento

#### **MF preset (PreMF)**

Selezionate [PreMF] per mettere a fuoco a una distanza preimpostata. Goggies wheeed a fuoco a una distanza preimpostata (MF preset)» (P. 129)

#### **AF+MF (S-AF**b**, C-AF**b**, C-AF+TR**b**)**

La regolazione manuale della messa a fuoco è abilitata. Il metodo utilizzato per regolare la messa a fuoco dipende dalla modalità AF. La messa a fuoco manuale è disponibile solo quando [Acceso] è selezionato per  $\Box$  AF+MF] in  $\ddot{\ast}$  Menu Custom  $\mathbf{M}$  (P. 481).

- **S-AF**<sub>01</sub>: Dopo la messa a fuoco con AF singolo, è possibile mantenere premuto il pulsante di scatto a metà e regolare manualmente la messa a fuoco. In alternativa, è possibile passare alla messa a fuoco manuale ruotando la ghiera di messa a fuoco mentre la fotocamera mette a fuoco. La messa a fuoco può anche essere regolata manualmente mentre l'otturatore è aperto e durante la fotografia seguenziale [Sequenziale L].
- **C-AFME***I*/C-AF+TR**ME**: È possibile passare alla messa a fuoco manuale mentre la fotocamera mette a fuoco in modalità AF continuo e AF tracking continuo. Premete il pulsante di scatto a metà una seconda volta per rimettere a fuoco utilizzando l'autofocus. La messa a fuoco può anche essere regolata manualmente mentre l'otturatore è aperto e durante la fotografia sequenziale [Sequenziale L].
- L'autofocus con messa a fuoco manuale è disponibile anche quando la messa a fuoco automatica è assegnata ad altri controlli della fotocamera.  $\mathbb{I}\mathfrak{F}\left[\bigcap_{k=1}^{\infty} \mathsf{AEL}/\mathsf{AFL}$ ] (P. 141)
- La ghiera di messa a fuoco dell'obiettivo può essere utilizzata per interrompere l'autofocus solo quando vengono utilizzati gli obiettivi M.ZUIKO PRO (Micro Quattro Terzi PRO). Per informazioni su altri obiettivi, visitate il sito Web OLYMPUS.
- In modalità **B** (bulb), la messa a fuoco manuale è controllata dall'opzione selezionata per [Posa Bulb/Time].

#### ක්-

- Il segnale acustico può essere disattivato e la visualizzazione del crocino AF modificata in  $\#$  Menu Custom.  $\mathbb{R}$  [Punto AF] (P. 486),  $[\bullet$ )] (P. 527)
- È possibile configurare la fotocamera per eseguire automaticamente l'ingrandimento sul crocino di messa a fuoco quando viene ruotata la ghiera di messa a fuoco dell'obiettivo o per evidenziare i contorni a fuoco.  $\mathbb{R}$  [Assist MF] (P. 495)
- Le seguenti impostazioni di messa a fuoco possono essere richiamate simultaneamente usando la leva Fn. È possibile assegnare impostazioni separate alle posizioni 1 e 2. Utilizzate questa opzione per regolare rapidamente le impostazioni in base alle condizioni di scatto.

[Modalità AF], [Modal. target AF] (P. 120), e [Punto target AF] (P. 123) La leva Fn può essere configurata utilizzando [△ Funzione leva Fn] in ※ Menu Custom B1 (P. 475).

#### ■ Accesso mediante il pulsante AF**<sub>E</sub>**

1 Premete il pulsante AFE.

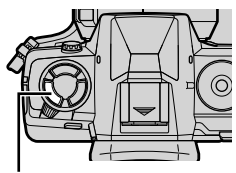

Pulsante AF<sub>[20]</sub>

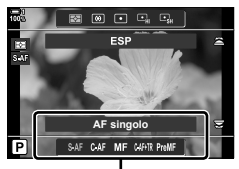

Opzioni [C Modalità AF]

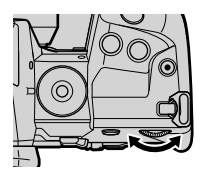

- *2* Ruotate la ghiera posteriore.
	- È inoltre possibile ruotare la ghiera tenendo premuto il pulsante.

• Verranno visualizzate le opzioni per [n Modalità AF].

- $\cdot$  Se  $\Box$  AF+MF] (P. 481) è [Spento], verranno visualizzati solo [S-AF], [C-AF], [MF], [C-AF+TR] e [PreMF].
- *3* Premete il pulsante di scatto a metà per uscire dal display di ripresa.

#### ■ Accesso mediante il pannello di controllo super LV

La modalità di messa a fuoco può anche essere selezionata utilizzando il pannello di controllo super LV.

**Normale Bilanciam. bianco Auto Auto Modalità AF**

**n** Modalità AF

Premete il pulsante OK  $\blacktriangleright$  [ $\blacktriangle$  Modalità AF]  $\blacktriangleright$  Ruotate la ghiera anteriore per scegliere un'opzione

#### **Accesso dal menu**

La modalità di messa a fuoco può anche essere selezionata utilizzando [n Modalità AFI in  $\ddot{\mathbf{\times}}$  Menu Custom J. **Scanner AF Modalità 2**

Pulsante MENU  $\Rightarrow$  Scheda  $\clubsuit \Rightarrow$  Scheda  $\Box \Rightarrow [\Box \mod \text{Mod}_A] \Rightarrow$  Premete  $\triangleright$  sui tasti a freccia per visualizzare le opzioni  $\blacktriangleright$  Usate i pulsanti  $\Delta \nabla$  per scegliere un'opzione

#### **Accesso mediante Live Control**

Evidenziate [C Modalità AF] in Live Control e usate  $\triangleleft$  dei tasti a freccia per scegliere un'opzione.

• Per informazioni sulla visualizzazione di Live Control, consultate «Uso di Live Control» (P. 68).

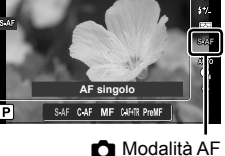

**±0**

**S3/C4/M3 Spento S-AF**

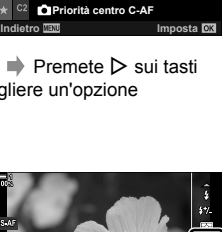

**AEL/AFL AF+MF Modalità A** 

**Sensibilità C-AF Avvia centro C-AF**

## **Scelta di una modalità target AF**

## **(Modal. target AF)**

Il punto o l'area nel fotogramma su cui la fotocamera mette a fuoco è chiamato «Crocino AF». [Modal. target AF] viene utilizzato per scegliere il numero di crocini AF utilizzati e la dimensione dell'area coperta. La riduzione del numero di crocini limita la messa a fuoco a una piccola area dell'inquadratura, mentre l'aumento del numero espande la messa a fuoco su un'area più ampia. Scegliete [Crocino singolo] per soggetti facili da seguire, [Gruppo di crocini] o [Tutti i crocini] per soggetti più elusivi.

- È possibile accedere alle impostazioni tramite:
	-
	- il multi-selettore (P. 121) il pannello di controllo super LV (P. 122)

#### M **Crocino singolo**

Consente di selezionare un crocino singolo di messa a fuoco.

#### o **Crocino piccolo**

Consente di ridurre ulteriormente la dimensione crocino AF singolo. Utilizzate per mettere a fuoco soggetti piccoli.

#### N **Gruppo di 5 crocini**

Selezionate un gruppo di 5 crocini, disposti a croce. La fotocamera sceglie il crocino utilizzato per la messa a fuoco all'interno del gruppo selezionato.

#### r **Gruppo di 9 crocini (3 × 3)**

Selezionate un gruppo di 9 crocini, disposti a quadrato. La fotocamera sceglie il crocino utilizzato per la messa a fuoco all'interno del gruppo selezionato.

#### **Example 35 crocini (5 × 5)**

Selezionate un gruppo di 25 crocini, disposti a quadrato. La fotocamera sceglie il crocino utilizzato per la messa a fuoco all'interno del gruppo selezionato.

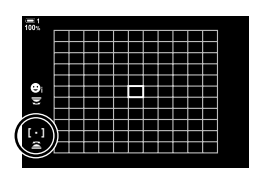

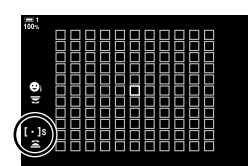

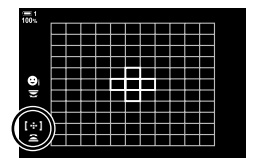

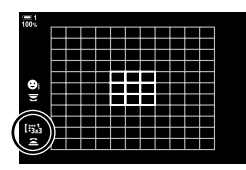

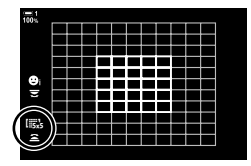

#### *<u>EXII</u>* Tutti i crocini (11 × 11)

La fotocamera sceglie il crocino utilizzato per la messa a fuoco tra 121 crocini.

# **g**<sub>nt</sub>

#### u**/**v**/**w**/**x **Crocino personalizzato**

Usate la modalità target AF per [[ $\frac{111}{100}$  Imp. Modalità target] (P. 125) in  $\hat{X}$  Menu Custom **M**. L'impostazione predefinita è crocino singolo.

#### **Accesso mediante multi-selettore**

*1* Tenete premuto il multi-selettore mentre ruotate la ghiera anteriore o posteriore.

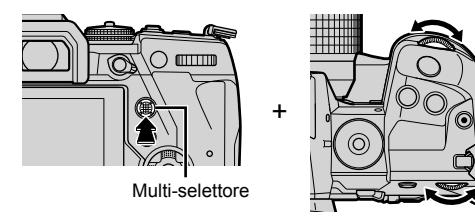

• La fotocamera passa in rassegna le modalità target AF come mostrato.

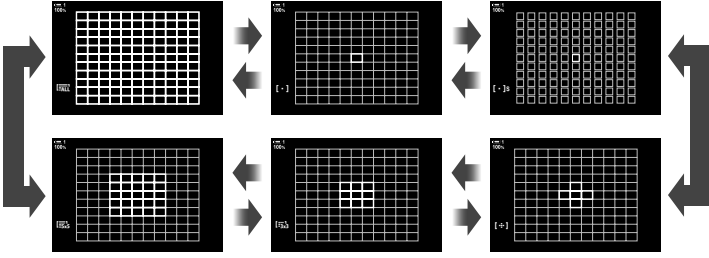

- Come impostazione predefinita, il target personalizzato non viene visualizzato. Il display può essere abilitato usando [coli---]Impostazioni modalità] (P. 485).
- *2* Rilasciare il multi-selettore quando viene visualizzata la modalità desiderata. • Le opzioni della modalità target AF non verranno più visualizzate.
- L'assegnazione di  $\left\lceil \cdot \right\rceil$  (selezione target AF) ai tasti freccia o al pulsante **Fn** ne consente l'utilizzo per la selezione del crocino AF. Premendo i pulsanti  $\Delta \nabla \langle \rangle$  viene visualizzato il crocino AF. [..] (selezione target AF) è assegnato ai tasti a freccia per impostazione predefinita.
- Con le seguenti azioni è possibile ridurre il numero di crocini AF disponibili:
	- Selezionare [Acceso] per [Teleconverter digitale] (P. 235)
	- Selezionare un'opzione diversa da [4:3] per [Aspetto img] (P. 233)

**&** 

*2*

- E' possibile accedere al crocino AF utilizzando il multi-selettore. Il multi-selettore può essere configurato utilizzando [io Pulsante centrale] in  $\sharp$  Menu Custom **E1** (P. 499).
- Le impostazioni possono essere modificate utilizzando i tasti a freccia. Il ruolo assegnato ai tasti a freccia può essere selezionato utilizzando  $\Box$  Pulsante funzioni] (P. 463) >  $\Box$  ( $\Box$  ( $\Box$ ) (tasti a freccia) in  $\clubsuit$  Menu Custom  $\boxdot$ . Per impostazione predefinita, è assegnato al pulsante Fn.
- È possibile selezionare modalità target AF separate in base all'orientamento della fotocamera.  $\mathbb{R}$  [ $\bigcirc$  Orientam. [...] collegato ] (P. 489)
- Le seguenti impostazioni di messa a fuoco possono essere richiamate simultaneamente usando la leva Fn. È possibile assegnare impostazioni separate alle posizioni 1 e 2. Utilizzate questa opzione per regolare rapidamente le impostazioni in base alle condizioni di scatto.

[Modalità AF], [Modal. target AF] (P. 120), e [Punto target AF] (P. 123)

La leva Fn può essere configurata utilizzando  $\Box$  Funzione leva Fn] (P. 475) in  $\clubsuit$  Menu  $C$ ustom  $\overline{m}$ 

- Potete regolare le impostazioni del crocino AF per [C-AF].  $\mathbb{R}$  [ $\bigcirc$  Avvio centro C-AF] (P. 147) e [K Priorità centro C-AF] (P. 148)
- Le impostazioni possono essere regolate prima premendo un pulsante e poi usando la ghiera anteriore. Accedete alla visualizzazione del crocino AF premendo il comando a cui è stato assegnato [[...]] mediante [notella Pulsante funzioni]. Potete quindi regolare una varietà di impostazioni ruotando la ghiera anteriore. Con le impostazioni predefinite, al pulsante Fn è assegnato  $[[\cdot; \cdot]]$ .  $\mathbb{R}$  [ $\bigcirc$  Pulsante funzioni] (P. 463)

#### **Accesso mediante il pannello di controllo super LV**

*1* Dopo aver visualizzato il pannello di controllo super LV, evidenziate [Area AF] e premete il tasto OK.

• Verrà visualizzata la selezione del crocino AF.

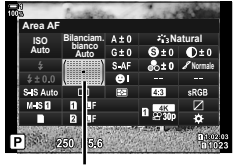

Area AF

 $\left[ \cdot \right]$ 

- *2* Ruotate la ghiera anteriore per scegliere una modalità target AF.
	- È possibile scegliere i ruoli riprodotti dalle ghiere anteriore e posteriore o dai tasti a freccia durante la selezione del target AF. Utilizzate [[...] Seleziona imp. schermata] (P. 488) in  $\clubsuit$  Menu Custom  $\heartsuit$ . Per impostazione predefinita, la ghiera anteriore viene utilizzata per scegliere la modalità target AF.
- *3* Premete a metà il pulsante di scatto per uscire.
- Per abilitare il crocino AF del cluster quando  $\lim_{n \to \infty}$  (Tutti i crocini) è selezionato e viene selezionato [S-AF], [S-AFME], [C-AF] o [C-AF $M$ ] per  $\Box$  Modalità AF] (P. 486), selezionare [On2] per [Punto AF] (P. 115). La fotocamera visualizzerà i crocini AF per tutte le aree a fuoco.

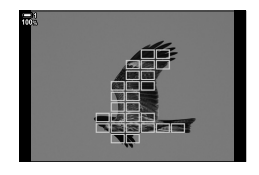

## **Scelta di un crocino per la messa a fuoco (Punto target AF)**

La cornice verde che mostra la posizione del punto AF viene definita «Crocino AF». Potete posizionare il crocino sopra al vostro soggetto. Per impostazione predefinita, il multi-selettore viene utilizzato per posizionare il crocino AF.

- La selezione del crocino AF è disponibile quando un'opzione diversa da leale (All Targets) è selezionata per [Modal. target AF] (P. 120).
- È possibile accedere alle impostazioni tramite:
	-
	- il multi-selettore il pannello di controllo super LV (P. 124)

#### **Accesso mediante multi-selettore**

*1* Usate il multi-selettore per posizionare il crocino AF.

- Il crocino AF viene visualizzato in verde all'inizio dell'operazione.
- Per selezionare il centro del crocino AF, premete il multiselettore o tenete premuto il pulsante OK.

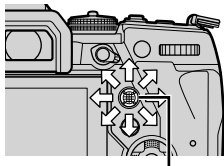

Multi-selettore

*2*

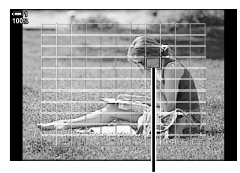

Crocino AF

#### *2* Fotografate.

- Il display di selezione del crocino AF scomparirà dal monitor.
- Il riquadro AF viene visualizzato al posto del crocino AF selezionato.
- L'assegnazione di  $\left[\cdot\right]\cdot\left[\cdot\right]$  (selezione target AF) ai tasti freccia o al pulsante Fn ne consente l'utilizzo per la selezione del crocino AF. Premendo i pulsanti  $\Delta \nabla \langle \rangle$  viene visualizzato il crocino AF. [  $\cdot$  ] (selezione target AF) è assegnato ai tasti a freccia per impostazione predefinita.
- Se assegni  $[[\cdot;\cdot]]$  a un comando usando  $[\bullet]$  Pulsante funzioni] (P. 463), potete premere il comando e quindi posizionare il crocino AF usando il multi-selettore o i tasti a freccia. Per impostazione predefinita, questa opzione è assegnata al pulsante **Fn**.
- Nelle modalità [C-AF] e [C-AF**[ME]**, il crocino AF può essere riposizionato mentre la fotocamera mette a fuoco.

<u>ේ</u>

• Quando è selezionato [Acceso] per [Pad crocino AF], potete riposizionare il crocino AF usando i comandi touch del monitor mentre inquadrate il soggetto nel mirino. **IG [Pad crocino AF] (P. 486)** 

#### ■ Accesso mediante il pannello di controllo super LV

- *1* Evidenziate [Area AF] nel pannello di controllo super LV e premete il pulsante OK.
	- Verrà visualizzata la selezione del crocino AF.
	- Il numero di crocini disponibili varia in base alla modalità target AF.
- **Natural Bilanciam. bianco Auto ISO Auto Area AF**

Area AF

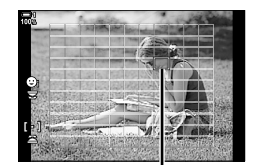

Crocino AF

- 2 Usate i tasti a freccia ( $\Delta \nabla \langle \mathcal{D} \rangle$ ) per posizionare il crocino AF.
	- Il crocino AF può anche essere posizionato spostando il multi-selettore.
	- Potete centrare il crocino AF premendo e tenendo premuto il multi-selettore o il pulsante OK.
	- È possibile scegliere i ruoli riprodotti dalle ghiere anteriore e posteriore o dai tasti a freccia durante la selezione del target AF. Utilizzate [[...] Seleziona imp. schermata] (P. 488) in  $\clubsuit$  Menu Custom  $\clubsuit$ . Per impostazione predefinita, i tasti a freccia vengono utilizzati per posizionare il crocino AF.
- *3* Premete il pulsante di scatto a metà per uscire dal display di ripresa.
- Con le seguenti azioni è possibile ridurre il numero di crocini AF disponibili:
	- Selezionare [Acceso] per [Teleconverter digitale] (P. 235)
	- Selezionare un'opzione diversa da [4:3] per [Aspetto img] (P. 233)

#### %

- Potete disattivare l'utilizzo del multi-selettore nel display di scatto.  $\mathbb{R}$   $\mathbb{R}$  [C Tasti direzione] (P. 499)
- È possibile selezionare target AF separati in base all'orientamento della fotocamera.  $\mathbb{I}\mathbb{F}\$  $[\bullet]$  Orientam.  $[\cdot]$  collegato  $]$  (P. 489)
- Le seguenti impostazioni di messa a fuoco possono essere richiamate simultaneamente usando la leva **Fn**. È possibile assegnare impostazioni separate alle posizioni 1 e 2. Utilizzate questa opzione per regolare rapidamente le impostazioni in base alle condizioni di scatto.

[Modalità AF], [Modal. target AF] (P. 120), e [Punto target AF] (P. 123) La leva Fn può essere configurata utilizzando  $\Box$  Funzione leva Fn] (P. 475) in  $\clubsuit$  Menu Custom **B.** 

# **Crocini AF personalizzati (**t **Impostazioni Modalità target)**

Scegliete il numero di crocini AF disponibili e quanto può muoversi il crocino AF durante la selezione del crocino AF. I crocini possono essere più grandi dei «group targets» o dimensionati in base ai soggetti per cui è previsto il movimento. Potete anche aumentare la distanza tra i crocini disponibili per una selezione più rapida del crocino. La fotocamera può memorizzare fino a quattro diverse combinazioni di impostazioni.

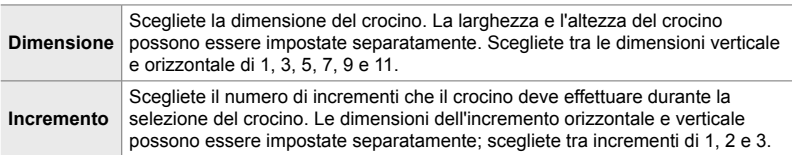

- *1* Premete il pulsante MENU per la sua visualizzazione.
- **2** Selezionate  $\boldsymbol{\ast}$  Menu Custom **M** (AF/MF).

- *3* Evidenziate [t Imp. Modalità target] utilizzando  $\triangle \nabla$  sui tasti a freccia e premete il pulsante  $\triangleright$ .
- 4 Utilizzate i pulsanti  $\Delta \nabla$  per evidenziare la destinazione per il crocino personalizzato e premete il pulsante  $\triangleright$ .
	- Verranno visualizzate le opzioni personalizzate del crocino.

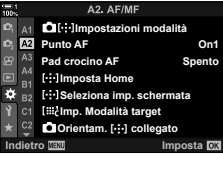

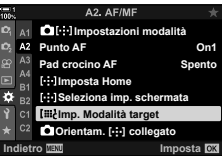

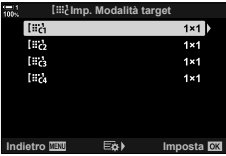

- **5** Scegliete le dimensioni del crocino AF.
	- Evidenziate [Dimensione] usando i pulsanti  $\wedge \nabla$ e premete il pulsante OK.
	- Utilizzate i pulsanti  $\triangle$  o la ghiera anteriore per scegliere la dimensione orizzontale e i pulsanti  $\wedge \nabla$  o la ghiera posteriore per scegliere la dimensione verticale.
	- Per uscire senza salvare le modifiche premete il pulsante MENU.
	- Dopo aver scelto una dimensione, premete OK per tornare alle opzioni per crocini personalizzati per il gruppo selezionato.
- **6** Scegliete la dimensione dell'incremento.
	- Evidenziate [Incremento] usando i pulsanti  $\Delta \nabla$ e premete il pulsante OK.
	- Utilizzate i pulsanti  $\triangle$  o la ghiera anteriore per scegliere la dimensione dell'incremento orizzontale e i pulsanti  $\Delta \nabla$  o la ghiera posteriore per scegliere la dimensione dell'incremento verticale.
	- Per uscire senza salvare le modifiche premete il pulsante MENU.
	- Premete il pulsante OK quando le impostazioni sono complete.
	- Per salvare combinazioni aggiuntive, ripetete i passaggi 4-6.
- *7* Premete il pulsante MENU ripetutamente per uscire dai menu.
- Per impostazione predefinita, il target personalizzato non viene visualizzato. Il display può essere abilitato usando [CIII]] Impostazioni modalità] (P. 485).
- Per utilizzare il crocino personalizzato, selezionatelo nel display di selezione della modalità crocino AF.  $\mathbb{I}\mathbb{R}$  [Modal. target AF] (P. 120)

#### %

• Le impostazioni del crocino AF per [C-AF] possono essere impostate separatamente per ciascun crocino personalizzato.  $\mathbb{R}$  [ $\bigcap$  Avvio centro C-AF] (P. 147),  $\bigcap$  Priorità centro C-AF] (P. 148)

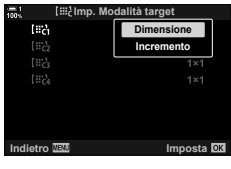

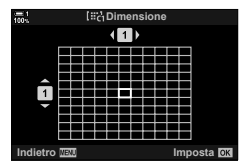

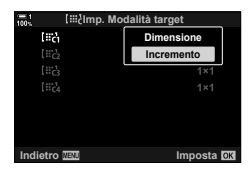

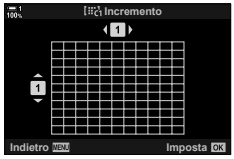

## **MF Clutch obiettivo (clutch messa a fuoco manuale)**

Il meccanismo «MF clutch» (clutch messa a fuoco manuale) sugli obiettivi MF clutch può essere utilizzato per passare dalla messa a fuoco automatica a quella manuale semplicemente riposizionando la ghiera di messa a fuoco.

- Controllate la posizione della ghiera di messa a fuoco prima di scattare.
- Facendo scorrere la ghiera di messa a fuoco sulla posizione AF/MF alla fine dell'obiettivo, si seleziona la messa a fuoco automatica, mentre facendola scorrere verso la posizione MF più vicina al corpo della fotocamera si seleziona la messa a fuoco manuale, indipendentemente dalla modalità di messa a fuoco scelta con la fotocamera.

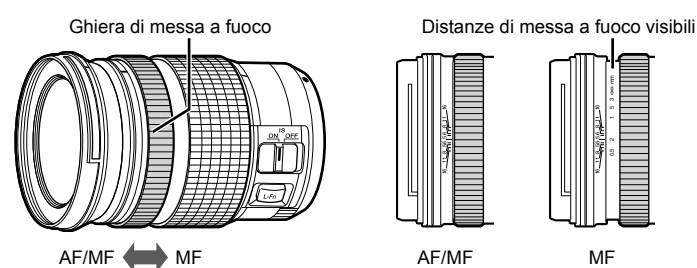

• Selezionare [MF] o [PreMF] per la modalità di messa a fuoco sulla fotocamera disabilita la messa a fuoco automatica anche quando la ghiera di messa a fuoco si trova nella posizione AF/MF.

#### **Disattivazione di MF Clutch (MF Clutch)**

Disattiva MF Clutch. Ciò può impedire che la messa a fuoco automatica si disattivi quando il clutch si attiva accidentalmente.

- *1* Premete il pulsante MENU per la sua visualizzazione.
- **2** Selezionate *‡* Menu Custom **I** (AF/MF).

**3** Evidenziate [MF clutch] utilizzando  $\triangle \nabla$  sui tasti a freccia e premete il pulsante  $\triangleright$ .

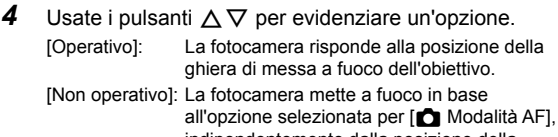

indipendentemente dalla posizione della ghiera di messa a fuoco dell'obiettivo.

- **5** Premete il pulsante OK per selezionare l'opzione evidenziata.
	- Verrà visualizzato  $\clubsuit$  Menu Custom  $\blacksquare$ .
- **6** Premete il pulsante **MENU** ripetutamente per uscire dai menu.
- La messa a fuoco manuale usando la ghiera della messa a fuoco dell'obiettivo non è disponibile quando [Non operativo] è selezionato per [MF clutch], anche se la ghiera di messa a fuoco dell'obiettivo si trova nel posizione di messa a fuoco manuale.

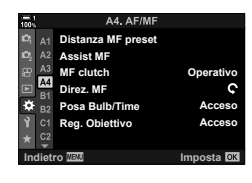

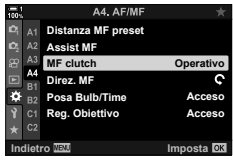

## **Messa a fuoco a una distanza preimpostata (MF preset)**

Effettuate rapidamente la messa a fuoco su una distanza memorizzata in precedenza. Un esempio di una situazione in cui questa opzione potrebbe essere efficace è la fotografia astronomica con la luna o le stelle, quando si desidera mettere a fuoco rapidamente all'infinito. La distanza di messa a fuoco può essere impostata usando AF/MF o inserendo direttamente la distanza di messa a fuoco.

Se l'obiettivo è dotato di un limitatore di messa a fuoco, disattivatelo prima di procedere.

- Le cifre visualizzate sono da considerarsi solo come riferimento.
- È possibile accedere alle impostazioni tramite:
	- il pulsante  $AF$
	- il pannello di controllo super LV (P. 131)
- i menu (P. 131)
- Live Control (P. 131)

- %
- [PreMF] (MF preset) può essere assegnato a un controllo della fotocamera usando [compulsante funzioni] in ※ Menu Custom **Ed.** Questo vi consente di mettere a fuoco a una distanza preimpostata con il semplice tocco di un pulsante (P. 463).
- Le seguenti impostazioni di messa a fuoco possono essere richiamate simultaneamente usando la leva  $Fn$ . È possibile assegnare impostazioni separate alle posizioni 1 e 2. Utilizzate questa opzione per regolare rapidamente le impostazioni in base alle condizioni di scatto.

[Modalità AF], [Modal. target AF] (P. 120), e [Punto target AF] (P. 123) La leva Fn può essere configurata utilizzando [△ Funzione leva Fn] in ※ Menu Custom B (P. 475).

#### ■ Accesso mediante il pulsante AF

• Verranno visualizzate le opzioni per [n] Modalità AF].

**1** Premete il pulsante **AF**<sub>[2]</sub>.

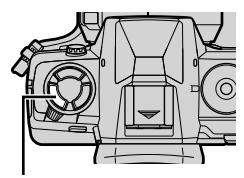

Pulsante **AF** 

■ 图 回 日 日 **AF singolo**

Opzioni [C Modalità AF]

*2*

**C** 2-9 Messa a fuoco **130** IT

#### *3* Premete il pulsante INFO.

- Vi verrà chiesto di scegliere la distanza focale per [MF preset].
- 4 Scegliete una distanza focale.
	- Per scegliere una distanza focale usando la messa a fuoco automatica:
		- Premete a metà il pulsante di scatto per mettere a fuoco un soggetto alla distanza desiderata.
	- Per scegliere una distanza di messa a fuoco usando la messa a fuoco manuale:

Ruotate la ghiera di messa a fuoco dell'obiettivo e controllate la distanza nel display.

- **5** Premete il pulsante OK per accettare la distanza di messa a fuoco selezionata.
	- Per mettere a fuoco alla distanza selezionata per [Distanza MF preset], selezionate [MF preset] per  $[$  Modalità AF] (P. 115).
	- La fotocamera mette a fuoco anche alla distanza preimpostata:
		- quando si accende e
		- quando si esce dai menu per tornare alla visualizzazione di scatto.

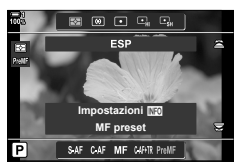

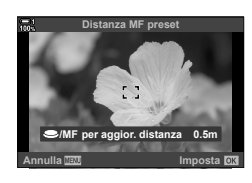

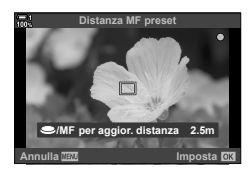

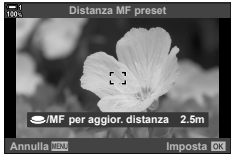

#### ■ Accesso mediante il pannello di controllo super LV

Evidenziate [numbodalità AFI > [PreMF] nel pannello di controllo super LV, premete il pulsante OK, quindi premete il pulsante INFO per visualizzare le opzioni. È quindi possibile premere a metà il pulsante di scatto per mettere a fuoco un soggetto alla distanza desiderata oppure scegliere manualmente la distanza di messa a fuoco ruotando la ghiera di messa a fuoco.

• La fotocamera metterà a fuoco sulla distanza selezionata ogni volta che si seleziona [PreMF] per [number].

#### **Accesso dal menu**

Scegliete una distanza di messa a fuoco usando [Distanza MF preset] in  $\bigstar$  Menu Custom  $\blacksquare$ .

- [Distanza MF preset] può essere utilizzato per selezionare le unità per la visualizzazione della distanza di messa a fuoco; scegliete tra [m] o [ft].
- Per mettere a fuoco alla distanza selezionata per [Distanza MF preset], selezionate [MF preset] per [next] Modalità AF] (P. 115).

Pulsante MENU  $\Rightarrow$  Scheda  $\hat{\mathbf{x}} \Rightarrow$  Scheda  $\mathbf{\Omega} \Rightarrow$  IDistanza MF preset]  $\Rightarrow$  Premete  $\triangleright$ sui tasti a freccia per visualizzare le opzioni  $\blacktriangleright$  Usate i pulsanti  $\Delta \nabla \triangleleft \triangleright$  per scegliere una distanza di messa a fuoco e unità di distanza

#### ■ Accesso mediante Live Control

Selezionate [numbodalità AFI > [PreMF] in Live Control e premete il pulsante **INFO** per visualizzare la distanza di messa a fuoco preimpostata. È quindi possibile premere a metà il pulsante di scatto per mettere a fuoco un soggetto alla distanza desiderata oppure scegliere manualmente la distanza di messa a fuoco ruotando la ghiera di messa a fuoco.

• Per informazioni sulla visualizzazione di Live Control, consultate «Uso di Live Control» (P. 68).

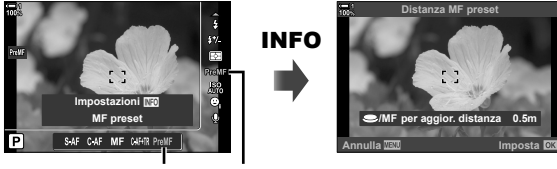

PreMF **C** Modalità AF

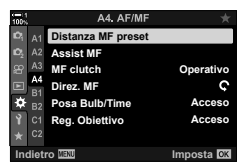

*2*

#### **Utilizzo di [MF preset]**

- *1* Scegliete una distanza di messa a fuoco usando [MF preset].
	- Per informazioni sulla scelta di una distanza di messa a fuoco, consultate la pagina 129.
- 2 Evidenziate [n Modalità AF] nel pannello di controllo super LV.

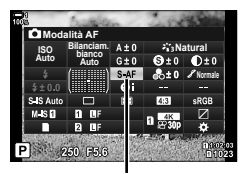

 $\bigcap$  Modalità AF

- *3* Selezionate [PreMF] (MF preset) usando la ghiera anteriore.
	- La fotocamera metterà a fuoco sulla distanza selezionata.
	- È inoltre possibile regolare manualmente la messa a fuoco ruotando la ghiera di messa a fuoco.

## **Priorità viso/occhi AF**

La fotocamera individua automaticamente ed esegue la messa a fuoco su occhi o visi nei soggetti di ritratti. Quando viene utilizzata la misurazione ESP digitale, l'esposizione viene ponderata in base al valore misurato per il viso.

- È possibile accedere alle impostazioni tramite:
	- il pannello di controllo super LV
- Live Control (P. 134)

- i menu (P. 134)

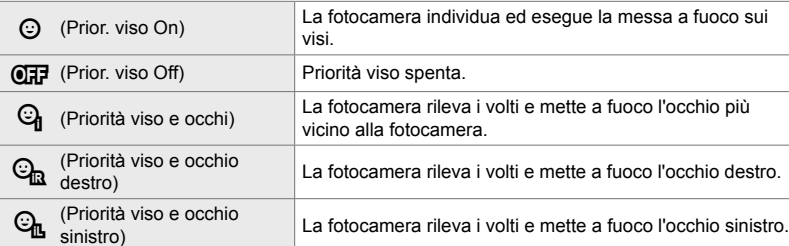

- Priorità viso/occhi non è disponibile se [[...] Misurazione Spot] (P. 537) è selezionato durante la misurazione  $\lceil \cdot \rceil$  (spot) (P. 186) in modalità target AF a crocino singolo (P. 120).
- Priorità viso/occhi sarà disattivata se è selezionata un'opzione diversa da [Spento] per [ $\bigcirc$  Sogg. da seguire] in  $\bigcirc$  Menu Custom  $\bigcirc$  quando AF tracking (C-AF+TR o C-AF+TR $m$ ; è abilitato (P. 116).

#### ■ Accesso mediante il pannello di controllo super LV

1 Evidenziate [ $\odot$  Priorità viso] nel pannello di controllo super LV e premete il pulsante OK.

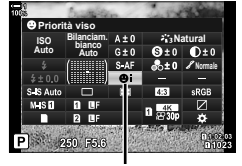

**O** Priorità viso

- **2** Evidenziate un'opzione usando  $\triangleleft$  b sui tasti a freccia.
- *3* Premete il pulsante di scatto a metà per selezionare l'opzione evidenziata e uscire dal pannello di controllo super LV.
- $\cdot$  L'assegnazione di  $\cdots$ ] (selezione target AF) ai tasti freccia o al pulsante **Fn** ne consente l'utilizzo per la selezione del crocino AF. Premete i pulsanti  $\Delta \nabla \triangleleft \triangleright$  e usate la ghiera posteriore per scegliere un crocino. [::] (selezione target AF) è assegnato ai tasti a freccia per impostazione predefinita.

#### **Accesso dal menu**

Scegliete un'opzione usando [*©* Priorità viso] in  $\clubsuit$  Menu Custom  $\mathbf{E}$ .

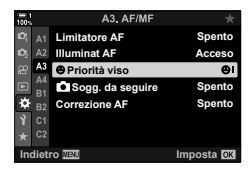

Pulsante **MENU** Scheda  $\hat{\mathbf{x}} \Rightarrow$  Scheda  $\mathbf{B} \Rightarrow$  [ $\odot$  Priorità viso]  $\Rightarrow$  Premete  $\triangleright$  sui tasti a freccia per visualizzare le opzioni  $\Rightarrow$  Usate i pulsanti  $\Delta \nabla$  per scegliere un'opzione

#### **Accesso mediante Live Control**

Evidenziate [ $\odot$  Priorità viso] in Live Control e usate  $\triangleleft$ dei tasti a freccia per scegliere un'opzione.

- Per informazioni sulla visualizzazione di Live Control, consultate «Uso di Live Control» (P. 68).
- Potete anche selezionare la priorità viso/occhi ruotando la ghiera posteriore nel display di selezione del crocino AF.

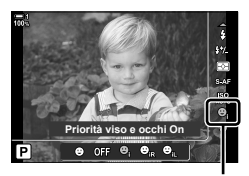

**<sup>©</sup>** Priorità viso

#### %

*2*

Potete accedere a queste impostazioni usando i seguenti metodi.

- Evidenziate [Area AF] nel pannello di controllo super LV e premete il pulsante OK. Potete quindi regolare una varietà di impostazioni ruotando la ghiera posteriore.
- Accedete alla visualizzazione del crocino AF premendo il comando a cui è stato assegnato [[...]] mediante  $\Box$  Pulsante funzioni]. Potete quindi regolare una varietà di impostazioni ruotando la ghiera posteriore. Per impostazione predefinita,  $[[\cdot]\cdot]$  è assegnato al pulsante Fn.

#### **Utilizzo della priorità viso/occhi AF**

- *1* Puntate la fotocamera verso il soggetto.
	- I volti rilevati dalla fotocamera sono indicati da bordi bianchi. **ISO-A**
- *2* Premete a metà il pulsante di scatto per mettere a fuoco.
	- L'area del soggetto utilizzata per la messa a fuoco è indicata da un bordo verde.
	- Se la fotocamera rileva gli occhi del soggetto, metterà a fuoco su un occhio.
	- Viene inoltre visualizzato un bordo bianco qualora venisse rilevato un volto durante la messa a fuoco manuale. L'esposizione sarà impostata in base al valore misurato per la parte centrale del viso.
- *3* Premete completamente il pulsante di scatto.
- La fotocamera potrebbe non riuscire a rilevare alcuni soggetti.
- La fotocamera potrebbe non essere in grado di rilevare il soggetto in base alle impostazioni selezionate per le opzioni del filtro artistico [Modalità foto] (ART1-ART16).
- Se viene visualizzato il riquadro di zoom, la fotocamera mette a fuoco il soggetto nel riquadro di zoom.

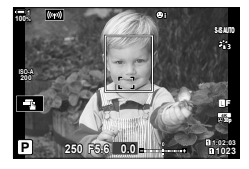

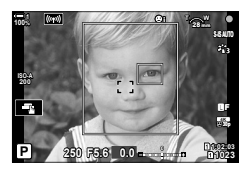

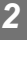

È possibile ingrandire il display durante lo scatto. Per una maggiore precisione durante la messa a fuoco, ingrandite l'area di messa a fuoco. A rapporti di zoom più elevati, è possibile mettere a fuoco aree più piccole rispetto al crocino di messa a fuoco standard. Potete riposizionare l'area di messa a fuoco come desiderato durante lo zoom.

## **Assegnazione di [**a**] (Ingrandisci) a un comando**

Lo zoom della messa a fuoco può essere assegnato a un comando mediante:

• il pannello di controllo super LV • i menu (P. 137)

*2*

#### ■ Accesso mediante il pannello di controllo super LV

- 1 Evidenziate [∩ Pulsante funzioni] nel pannello di controllo super LV e premete il pulsante OK.
	- Verranno visualizzate le opzioni [n Pulsante funzioni].
- **2** Utilizzando  $\triangle \nabla$  sui tasti a freccia, evidenziate il comando a cui verrà assegnato  $[Q]$  (Ingrandisci), quindi premete il pulsante  $\triangleright$ .
- **3** Evidenziate [Ingrandisci] usando i pulsanti  $\Delta \nabla$ e premete il pulsante OK. **Ingrandisci**
- *4* Premete nuovamente il pulsante OK. • Il menu scomparirà dal display.

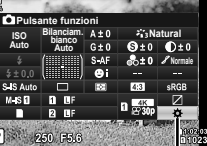

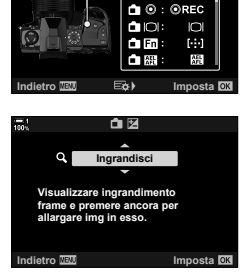

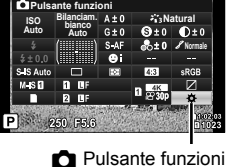

K**Pulsante funzioni**

s0

#### **Accesso dal menu**

Utilizzate [← Pulsante funzioni] in ❖ Menu Custom **E1** per scegliere i ruoli riprodotti dai comandi della fotocamera.

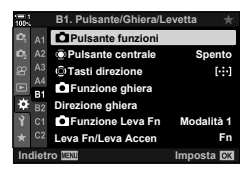

Pulsante MENU  $\Rightarrow$  Scheda  $\clubsuit$   $\Rightarrow$  Scheda  $\boxtimes$   $\Rightarrow$  [ $\bigcirc$  Pulsante funzioni]  $\Rightarrow$  Scegliete un comando Premete  $\triangleright$  sui tasti a freccia per visualizzare le opzioni  $\blacktriangleright$  Usate i pulsanti  $\triangle \triangledown$ per scegliere  $\lceil \mathbf{Q} \rceil$  (Ingrandisci)

## **Utilizzo di [**a**] (Ingrandisci)**

- **1** Premete il pulsante a cui è assegnato  $\lceil \mathbf{Q} \rceil$ (Ingrandisci).
	- Verrà visualizzato il riquadro di zoom.
	- Il riquadro viene visualizzato nella stessa posizione del crocino utilizzato più recentemente per la messa a fuoco automatica.
- *2* Posizionate il riquadro usando il multi-selettore.
	- Per centrare nuovamente il riquadro, premete il multiselettore o tenete premuto il pulsante OK.
	- Il riquadro può anche essere posizionato utilizzando i tasti a freccia ( $\Delta \nabla \langle \mathcal{D} \rangle$ ).
- **3** Regolate le dimensioni del riquadro dello zoom per scegliere il rapporto di zoom.
	- Premete INFO, quindi utilizzate i pulsanti  $\triangle \nabla$  o la ghiera anteriore o posteriore per regolare le dimensioni del riquadro di zoom.
	- Premete il pulsante OK per accettare e uscire.

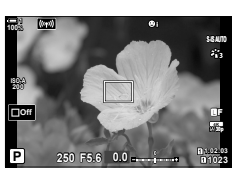

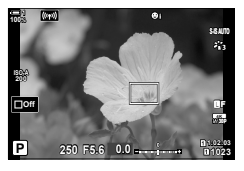

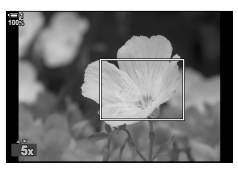

- *4* Premete ancora una volta il pulsante a cui viene assegnato  $[Q]$ .
	- La fotocamera ingrandirà l'area selezionata per riempire il display.
	- Usate il multi-selettore per far scorrere il display.
	- Usate la ghiera anteriore o posteriore per ingrandire o ridurre.
	- Potete anche scorrere il display utilizzando i tasti a freccia ( $\Delta \nabla \langle \Phi \rangle$ ).
	- Nella modalità di scatto **M** (manuale) o **B** (bulb), è possibile premere il pulsante **INFO** durante lo zoom per scegliere l'apertura del diaframma o il tempo di posa.
	- Premete il pulsante  $Q$  per tornare al riquadro di zoom.
	- Premete il pulsante OK per terminare lo zoom di messa a fuoco.
	- Potete inoltre terminare lo zoom di messa a fuoco premendo e tenendo premuto il pulsante  $Q$ .

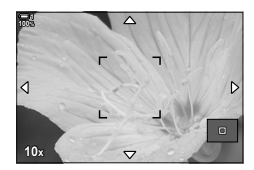

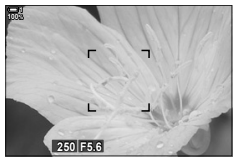

Display di regolazione dell'esposizione per modalità **M** e **B**

- *5* Premete il pulsante di scatto a metà per mettere a fuoco utilizzando la messa a fuoco automatica.
- Lo zoom di messa a fuoco si applica solo al display. Le foto scattate con la fotocamera non sono interessate.

#### %

- I comandi touch possono essere utilizzati per lo zoom di messa a fuoco. Toccate il soggetto nel display. Verrà visualizzato il riquadro di zoom; toccate  $\blacksquare$  per ingrandire.
- È possibile rendere più luminosa l'area nel riquadro di zoom per facilitare la messa a fuoco o configurare la fotocamera per uscire dallo zoom di messa a fuoco quando il pulsante di scatto viene premuto a metà per mettere a fuoco.  $\mathbb{R}$  [Imp. LV Close Up] (P. 139)

## **Opzioni zoom di messa a fuoco**

## **(Mod. Close Up LV)**

Scegliete opzioni di visualizzazione da utilizzare con lo zoom di messa a fuoco. Questo elemento è utile quando si desidera visualizzare l'intera composizione prima dello scatto o se si desidera un display di facile visualizzazione per il controllo della messa a fuoco con zoom di messa a fuoco.

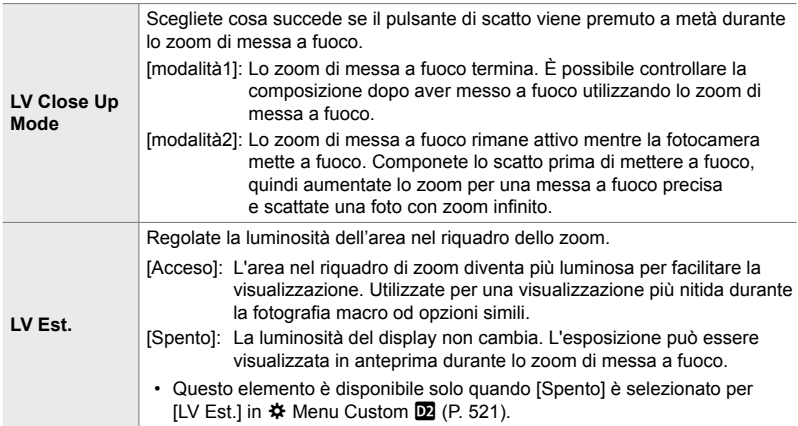

- *1* Premete il pulsante MENU per la sua visualizzazione.
- **2** Selezionate  $\hat{\textbf{X}}$  Menu Custom **D** (Display/■))/PC).

- **3** Evidenziate [Imp. LV Close Up] utilizzando  $\triangle \nabla$  sui tasti a freccia e premete il pulsante  $\triangleright$ .
- *4* Evidenziate [Mod. Close Up LV] o [LV Est.] utilizzando i pulsanti  $\Delta \nabla$  e premete  $\Delta$ .

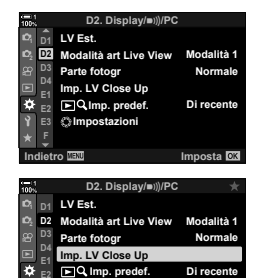

**E2**

**Impostazioni**

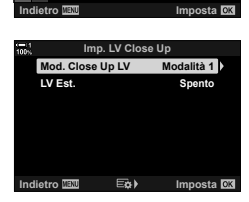

- **5** Evidenziate un'opzione usando i pulsanti  $\triangle \nabla$ e premete il pulsante OK.
	- Verrà visualizzato il menu [Imp. LV Close Up].

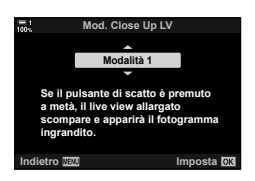

- **6** Premete il pulsante OK per accettare le modifiche.
	- Verrà visualizzato  $\clubsuit$  Menu Custom  $\mathbf{\Omega}$ .
- *7* Premete il pulsante MENU ripetutamente per uscire dai menu.

## **Impostazione della messa a fuoco e dell'esposizione usando il pulsante** AEL/AFL  **(**K **AEL/AFL)**

Scegliete in che modo la fotocamera imposta la messa a fuoco e l'esposizione quando viene premuto il pulsante di scatto o il pulsante AEL/AFL. La fotocamera mette a fuoco normalmente e blocca l'esposizione quando il pulsante di scatto viene premuto a metà, ma questo può essere modificato in base al soggetto o alle condizioni di scatto.

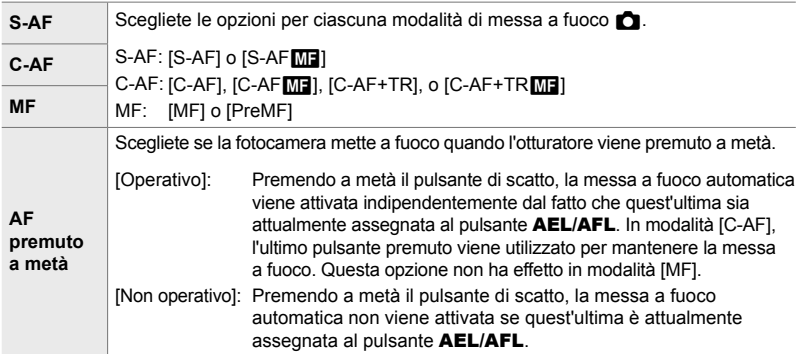

La tabella seguente mostra come questa impostazione interagisce con [AF premuto a metà].

• «1» indica l'operazione eseguita quando [AF premuto a metà] è abilitato, «2» l'operazione eseguita quando è disabilitato.

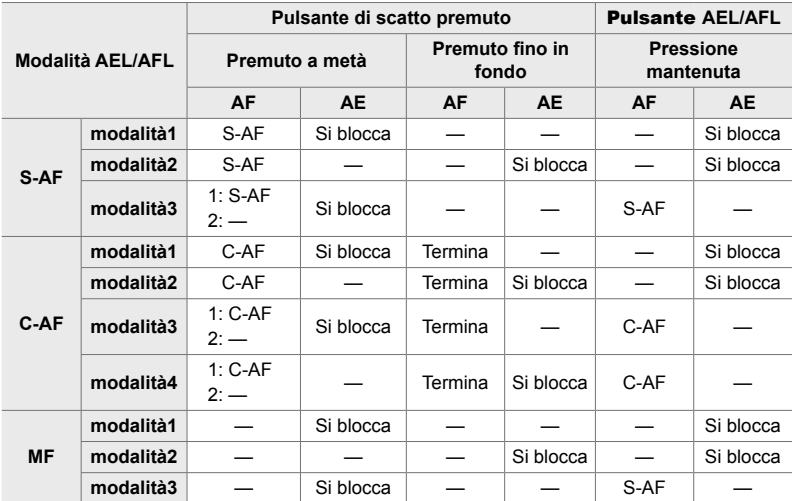

- *1* Premete il pulsante MENU per la sua visualizzazione.
- **2** Evidenziate la scheda **☆** (Menu Custom) usando  $\triangle \nabla$  sui tasti a freccia e premete il pulsante  $\triangleright$ .
- 3 Selezionate  $\Leftrightarrow$  Menu Custom **J** (AF/MF).

- 4 Evidenziate  $\Box$  AEL/AFL] usando i pulsanti  $\triangle \nabla$ e premete il pulsante  $\triangleright$ .
- *5* Evidenziate una modalità di messa a fuoco usando i pulsanti  $\Delta \nabla$  e premete il pulsante  $\triangleright$ .
	- Scegliete tra [S-AF], [C-AF] e [MF].
	- Per regolare le impostazioni per [AF premuto a metà], selezionate [AF premuto a metà].
- **6** Evidenziate un'opzione usando i pulsanti  $\Delta \nabla$ e premete il pulsante OK.
	- Viene visualizzato un menu di selezione della modalità **di messa a fuoco. Metà corsa** il AEL/S-AF<br>di messa a fuoco. **Metà corsa** il AEL/S-AF
- *7* Premete il pulsante MENU ripetutamente per uscire dai menu.

#### %

• La funzione eseguita dal pulsante **AEL/AFL** può essere assegnata anche ad altri pulsanti. Utilizzate [n Pulsante funzioni] (P. 463) in  $\ddot{\bm{\times}}$  Menu Custom **El.** Per impostazione predefinita, viene usato il pulsante **AEL/AFL**.

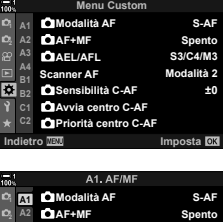

**Scanner AF Modalità 2**

**AEL/AFL**

**Sensibilità C-AF**

**±0**

**S3/C4/M3**

**A4 B1 B2**

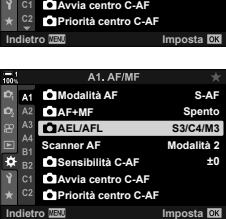

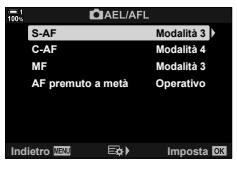

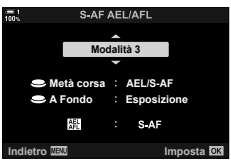

## **Campo messa fuoco dell'obiettivo (Limitatore AF)**

Scegliete l'intervallo in cui la fotocamera metterà a fuoco utilizzando la messa a fuoco automatica. Ciò è efficace in situazioni in cui è presente un ostacolo tra il soggetto e la fotocamera durante l'operazione di messa a fuoco, causando drastici cambiamenti di messa a fuoco. Potete anche usarlo per impedire alla fotocamera di mettere a fuoco gli oggetti in primo piano quando si scatta attraverso una recinzione, una finestra o oggetto simile.

Se l'obiettivo è dotato di un limitatore di messa a fuoco, disattivatelo prima di procedere.

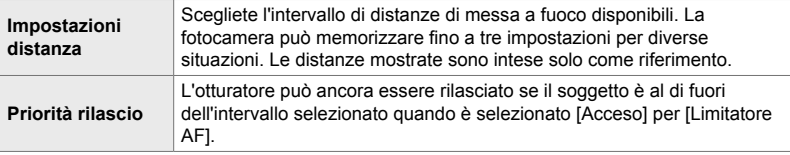

- *1* Premete il pulsante MENU per la sua visualizzazione.
- 2 Selezionate  $\hat{\mathbf{x}}$  Menu Custom **B** (AF/MF).

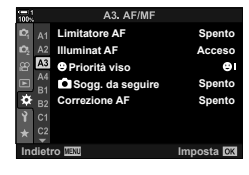

- **3** Evidenziate [Limitatore AF] usando  $\triangle \nabla$  sui tasti a freccia e premete il pulsante  $\triangleright$ .
- **4** Evidenziate [Acceso] usando i pulsanti  $\triangle \nabla$ e premete il pulsante  $\triangleright$ .
- *5* Evidenziate [Impostazioni distanza] usando i pulsanti  $\Delta \nabla$  e premete il pulsante  $\triangleright$ .
	- Verrà visualizzato un elenco delle impostazioni di messa a fuoco memorizzate.

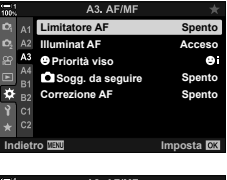

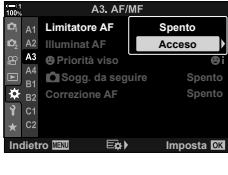

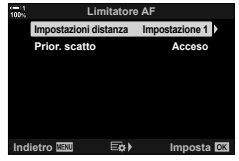

- *6* Evidenziate l'impostazione desiderata ([Impostazione 1]-[Impostazione 3]) utilizzando i pulsanti  $\Delta \nabla$  e premete il pulsante  $\triangleright$ .
	- Verranno visualizzate le opzioni per il campo di messa a fuoco dell'obiettivo.
- *7* Scegliete un intervallo usando i tasti a freccia.
	- Premete i pulsanti  $\Delta \nabla$  per selezionare un numero, quindi premete il pulsante  $\triangleright$  per evidenziare la cifra successiva.
	- Le unità utilizzate possono essere selezionate tra [m] o [ft].
- *8* Dopo aver scelto un campo di messa a fuoco, premete il pulsante OK.
	- Verrà visualizzato l'elenco delle impostazioni di messa a fuoco memorizzate.
- **9** Premete di nuovo il pulsante **OK** per tornare al display del limitatore AF, quindi evidenziate [Prior. scatto] utilizzando i pulsanti  $\Delta \nabla$  e premete  $\triangleright$ .
	- Verranno visualizzate le opzioni di Priorità rilascio.
- **10** Evidenziate un'opzione usando i pulsanti  $\triangle \nabla$ e premete il pulsante OK.
	- Verranno visualizzate le opzioni [Limitatore AF].

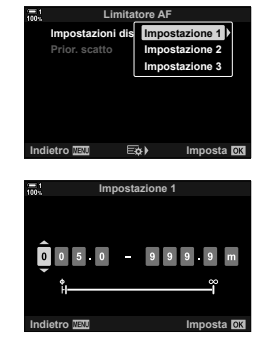

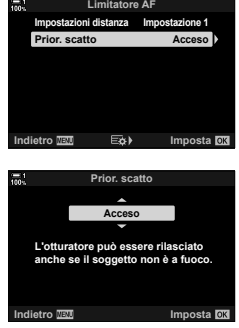

- *11* Premete il pulsante OK ripetutamente per tornare al Menu Custom.
	- Premete il pulsante MENU ancora una volta per uscire dai menu.
	- Le opzioni scelte per [Prior. scatto S-AF] e [Prior. scatto C-AF] in  $\clubsuit$  Menu Custom  $\blacksquare$  non hanno effetto quando [Acceso] è selezionato per [Prior. scatto].
- %
- Se [Limitatore AF] viene assegnato a un pulsante utilizzando  $\Box$  Pulsante funzioni] (P. 463), la distanza selezionata può essere richiamata premendo il pulsante e ruotando la ghiera anteriore o posteriore.

*2*
## Sensibilità Tracking C-AF (C Sensibilità C-AF)

Scegliete quanto rapidamente la fotocamera risponde ai cambiamenti della distanza dal soggetto mentre si mette a fuoco con [C-AF], [C-AF**ME**], [C-AF+TR] o [C-AF+TRM] selezionati per [n] Modalità AF]. Ciò può aiutare la messa a fuoco automatica a individuare un soggetto in rapido movimento o a impedire la messa a fuoco della fotocamera quando un oggetto passa tra il soggetto e la fotocamera.

- Scegliete tra cinque livelli di sensibilità di tracking.
- Più alto è il valore, maggiore è la sensibilità. Scegliete valori positivi per i soggetti che entrano improvvisamente nell'inquadratura, che si allontanano rapidamente dalla fotocamera, che modificano la velocità o che si fermano improvvisamente mentre si muovono verso la fotocamera o si stanno allontanando da essa.
- Più basso è il valore, minore è la sensibilità. Scegliete valori negativi per evitare che la fotocamera rimetta a fuoco quando il soggetto viene brevemente oscurato da altri oggetti o per impedire alla fotocamera di mettere a fuoco sullo sfondo quando non si riesce a mantenere il soggetto nel crocino AF.
- *1* Premete il pulsante MENU per la sua visualizzazione.
- **2** Selezionate ❖ Menu Custom **M** (AF/MF).

- **3** Evidenziate [ $\bullet$  Sensibilità C-AF] utilizzando  $\triangle \nabla$ sui tasti a freccia e premete il pulsante  $\triangleright$ .
- **4** Evidenziate un'impostazione usando i pulsanti  $\Delta \nabla$ e premete il pulsante OK.
	- Verrà visualizzato  $\mathbf{\ddot{x}}$  Menu Custom  $\mathbf{\Omega}$ .
- *5* Premete il pulsante MENU ripetutamente per uscire dai menu.

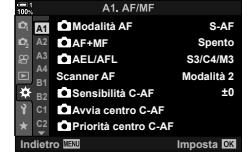

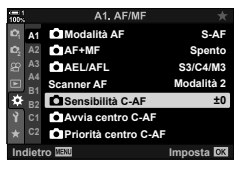

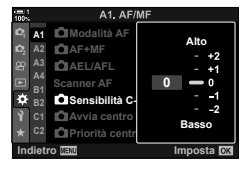

*2*

### **Scansione obiettivo C-AF (Scanner AF)**

Scegliete se far eseguire alla fotocamera una scansione di messa a fuoco. Se la fotocamera non è in grado di mettere a fuoco, scansionerà la posizione di messa a fuoco spostando l'obiettivo dalla distanza minima di messa a fuoco all'infinito. È possibile limitare l'operazione di scansione se lo si desidera. Questa opzione ha effetto quando è selezionato [C-AF], [C-AF+TR], [C-AF**ME]** o [C-AF+TR**ME**] per  $\Box$  Modalità AF] (P. 115).

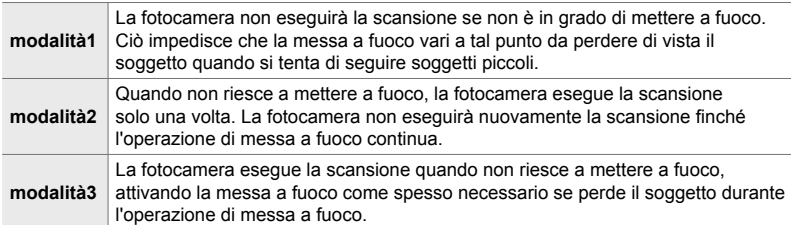

- *1* Premete il pulsante MENU per la sua visualizzazione.
- **2** Selezionate ❖ Menu Custom **1** (AF/MF).

- **3** Evidenziate [Scanner AF] usando  $\triangle \nabla$  sui tasti a freccia e premete il pulsante  $\triangleright$ .
- 4 Evidenziate un'opzione usando i pulsanti  $\Delta \nabla$ e premete il pulsante OK.
	- Verrà visualizzato  $\clubsuit$  Menu Custom  $\blacksquare$ .

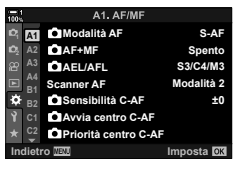

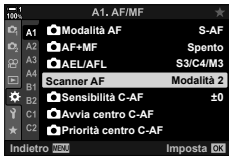

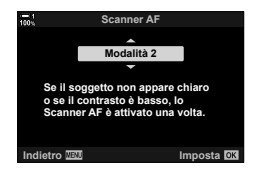

- *5* Premete il pulsante MENU ripetutamente per uscire dai menu.
- Indipendentemente dall'opzione selezionata, la fotocamera eseguirà una scansione una sola volta se non è possibile mettere a fuoco quando [S-AF] o [S-AFME] è selezionato per [C Modalità AF].

#### **C** 2-9 Messa a fuoco IT **147**

### **Crocino messa a fuoco di partenza C-AF (**K **Avvio centro C-AF)**

Se utilizzati in combinazione con una modalità target AF diversa da crocino singolo,  $[C-AF]$  e  $[C-AF\sqrt{m}]$  mettono a fuoco il centro del gruppo selezionato solo durante la scansione iniziale. Durante le scansioni successive, la fotocamera metterà a fuoco usando i crocini circostanti. Combinando questa opzione con una modalità target AF che copre un'ampia area, è più facile mettere a fuoco soggetti con un movimento irregolare.

- *1* Premete il pulsante MENU per la sua visualizzazione.
- **2** Selezionate *‡* Menu Custom **4** (AF/MF).

- **3** Evidenziate [no Avvio centro C-AF] utilizzando  $\Delta \nabla$  sui tasti a freccia e premete il pulsante  $\triangleright$ .
- 4 Utilizzando i pulsanti  $\Delta \nabla$ , evidenziate le modalità target AF a cui verrà assegnato [numbridgendity]. C-AFI, quindi premete il pulsante OK.
	- $\cdot$  Le modalità selezionate sono contrassegnate da  $\blacktriangledown$ . Per deselezionare, premere nuovamente il pulsante OK.
- *5* Premete il pulsante MENU ripetutamente per uscire dai menu.
- Questa opzione non è disponibile quando  $\Box$  Priorità centro C-AF] (P. 148) è abilitato.

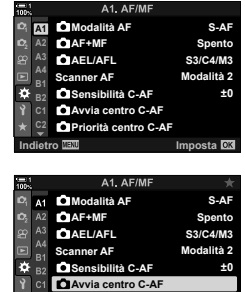

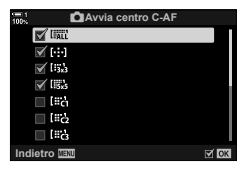

**Priorità centro C-AF** 

**Imposta I** 

*2*

# **Priorità crocino centrale C-AF (**K **Priorità centro C-AF)**

Quando si mette a fuoco usando l'AF del crocino di gruppo in modalità [C-AF] e [C-AFM], la fotocamera assegna sempre priorità al crocino centrale nel gruppo selezionato per una serie ripetuta di operazioni di messa a fuoco. Solo se la fotocamera non è in grado di mettere a fuoco usando il crocino di messa a fuoco centrale, utilizzerà i crocini circostanti nel gruppo di messa a fuoco selezionato. Questo aiuta a seguire i soggetti che si muovono rapidamente ma in modo relativamente prevedibile. Priorità centro è consigliata per la maggior parte delle situazioni.

- *1* Premete il pulsante MENU per la sua visualizzazione.
- **2** Selezionate *‡* Menu Custom **D** (AF/MF).

- **3** Evidenziate [no Priorità centro C-AF] utilizzando  $\wedge \nabla$  sui tasti a freccia e premete il pulsante  $\triangleright$ .
- 4 Utilizzando i pulsanti  $\Delta \nabla$ , evidenziate le modalità target AF a cui verrà assegnato [n] Priorità centro C-AF], quindi premete il pulsante OK.
	- $\cdot$  Le modalità selezionate sono contrassegnate da  $\blacktriangleleft$ . Per deselezionare, premere nuovamente il pulsante OK.
- **5** Premete il pulsante **MENU** ripetutamente per uscire dai menu.

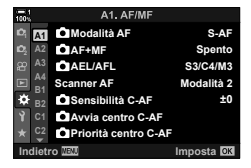

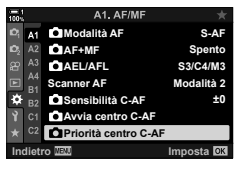

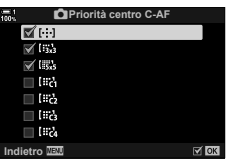

### **Agganciare la messa a fuoco su soggetti**  selezionati **(Call Tracking soggetto)**

La fotocamera è in grado di rilevare e seguire soggetti di tipi specifici durante la messa a fuoco usando [C-AF+TR] o [C-AF+TRM]. Potreste trovare difficile mettere a fuoco il pilota o la cabina di guida di un soggetto in rapido movimento come un'auto da corsa o un aereo. Questa funzione rileva e mette a fuoco elementi specifici di tali soggetti.

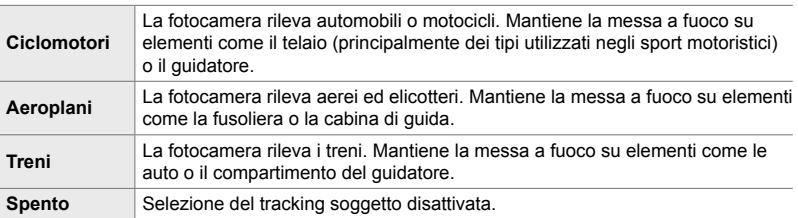

• La selezione di un'opzione diversa da [Spento] imposta il rilevamento di viso/occhi [Spento].

• Con la fotografia, non potete utilizzare: filtro ND live, fotografia a intervalli o HDR, compensazione effetto trapezio, Scatto alta risoluzione, bracketing messa a fuoco o Pro Capture H

- *1* Premete il pulsante MENU per la sua visualizzazione.
- **2** Selezionate <sup>★</sup> Menu Custom **B** (AF/MF).

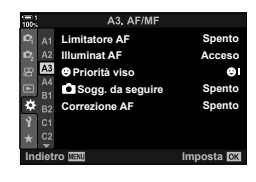

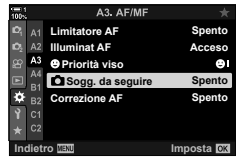

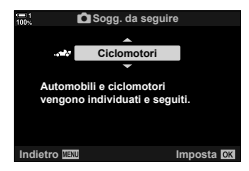

- **4** Evidenziate un'opzione usando i pulsanti  $\Delta \nabla$ e premete il pulsante OK.
	- Per disabilitare questa funzione, premete [Spento].

**3** Evidenziate [ $\bigcirc$  Sogg. da seguire] utilizzando  $\triangle \nabla$ sui tasti a freccia e premete il pulsante  $\triangleright$ .

- Verrà visualizzato  $\ddot{\bm{\times}}$  Menu Custom  $\mathbb{E}$ .
- **5** Premete il pulsante **MENU** ripetutamente per uscire dai menu.
- *6* Per utilizzare questa funzione, selezionate [C-AF+TR] o [C-AF+TR**ME**] per [n] Modalità AF].
	- La modalità di messa a fuoco può essere selezionata utilizzando i menu o il pannello di controllo super LV.

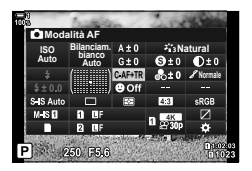

#### ■ Scatto di fotografie usando [<sup>6</sup> Sogg. da seguire]

- **1** Selezionate [C-AF+TR] o [C-AF+TRM] per [C] Modalità AF].
- *2* Puntate la fotocamera verso il soggetto.
	- Una volta rilevati, i soggetti del tipo selezionato per [K] Sogg. da seguire] saranno mostrati da cornici bianche.

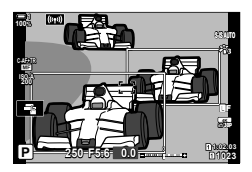

- *3* Premete a metà il pulsante di scatto per mettere a fuoco.
	- Quando viene rilevato un elemento come un guidatore, una cabina di guida o il compartimento del guidatore, verrà visualizzato l'indicatore di tracking del soggetto.
	- Se vengono rilevati più soggetti, la fotocamera metterà a fuoco il soggetto nel riquadro AF.
- 4 Premete fino in fondo il pulsante di scatto per fotografare.
- La fotocamera potrebbe non essere in grado di rilevare il soggetto in base al soggetto o al filtro artistico selezionato.
- La fotocamera potrebbe non essere in grado di rilevare il soggetto in base al tipo di soggetto o alle condizioni di scatto.

# 2-10 Modalità Drive (J/S/**J)**

La scelta della modalità drive determina cosa succede quando si preme il pulsante di scatto, ad esempio se la fotocamera scatta una serie di foto mentre il pulsante viene premuto o avvia un timer e scatta una foto dopo un lasso di tempo.

Scegliete l'opzione che si adatta ai vostri obiettivi, ad esempio catturare il soggetto in movimento in una serie di foto o scattare foto che registrano cambiamenti nel soggetto per un lungo periodo di tempo. La modalità drive può essere efficacemente combinata con altre impostazioni per fotografare una varietà di soggetti in diverse condizioni di scatto.

- È possibile accedere alle impostazioni tramite:
	- il pulsante  $\bigoplus_{i\in I} S$  (P. 153)
- i menu (P. 154)
- il pannello di controllo super LV (P. 154)

- Live Control (P. 154)

### **Scatto in sequenza/autoscatto**

Regolate le impostazioni per la fotografia in sequenza o con autoscatto. Scegliete un'opzione in base al soggetto.

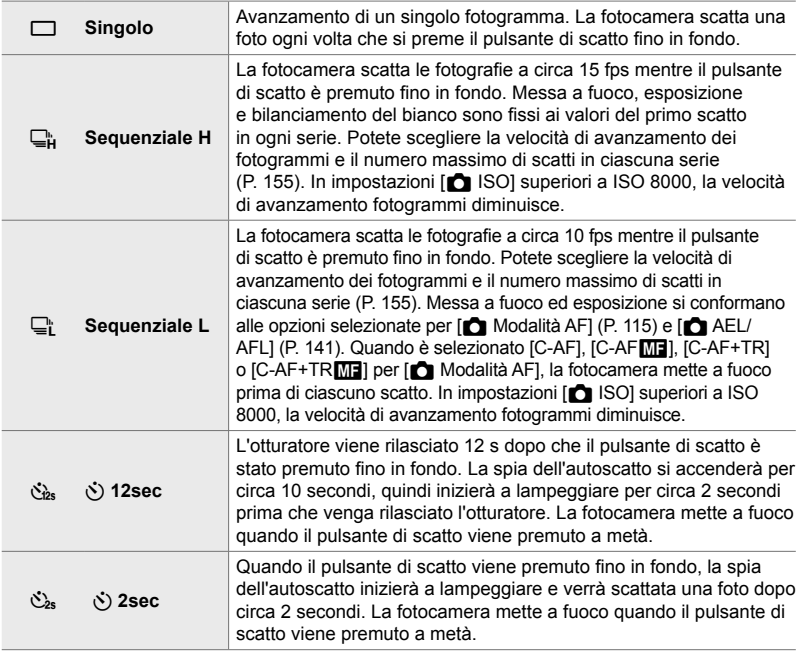

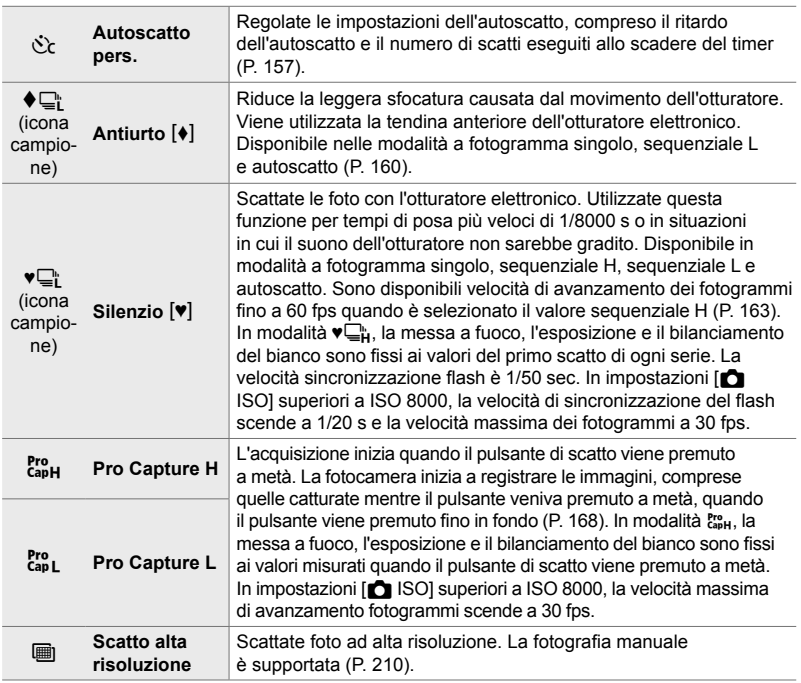

- Per impostazione predefinita, alcune modalità drive non vengono visualizzate. Utilizzate  $[Impostazioni  $\Box$ ](*Y*)$  (P. 520) in  $\clubsuit$  Menu Custom **D** per scegliere le modalità visualizzate.
- Per annullare l'autoscatto prima dell'inizio della ripresa, premete  $\nabla$  sui tasti a freccia.
- Fissate in modo stabile la fotocamera su un treppiede per fotografare con l'autoscatto.
- Se vi posizionate di fronte alla fotocamera per premere il pulsante di scatto quando usate l'autoscatto, la fotografia potrebbe risultare non a fuoco.
- Nelle modalità  $\Box$  e  $\mathbb{S}^n$ , la vista attraverso l'obiettivo viene visualizzata durante lo scatto. Nelle modalità  $\Box_H^*$  e  $\mathbb{S}_{\text{BH}}^*$ , la fotocamera mostra uno scatto effettuato immediatamente prima dell'inizio della ripresa.
- La velocità di avanzamento dei fotogrammi varia in base all'obiettivo e alla posizione dello zoom.
- Se l'indicatore della batteria inizia a lampeggiare mentre è in corso lo scatto in sequenza, la fotocamera interromperà gli scatti e inizierà a registrare le foto sulla scheda di memoria. Alcune foto potrebbero non essere registrate in base alla carica rimanente.
- I soggetti in rapido movimento e il movimento violento della fotocamera possono causare distorsioni nelle foto scattate in modalità silenziosa e Pro Capture.
- Per utilizzare il flash in modalità [Silenzio [V]], selezionare [Consenti] per [Impostazioni modalità Silenzio  $[\Psi]$  > [Modalità flash] (P. 167).
- La velocità di avanzamento dei fotogrammi potrebbe rallentare quando è selezionato [On1] o [On2] per [LV Est.]. Selezionate [Spento] per mantenere una velocità di avanzamento dei fotogrammi costante.  $\mathbb{R}$  [LV Est.] (P. 200)

### **Accesso mediante il pulsante**  $\sharp \square_{N}$

La selezione diretta della modalità drive è disponibile tramite il pulsante  $\sharp\Box_{0}$ .

**1** Premete il pulsante  $\sharp \square_{j} \circlearrowright$ .

• Vengono visualizzate le opzioni per [ $\Box$ |/ $\Diamond$ )] (Scatto in sequenza/autoscatto).

- *2* Ruotate la ghiera posteriore per evidenziare un'opzione.
	- Potete visualizzare le opzioni Autoscatto pers. o Scatto alta risoluzione premendo il pulsante INFO.
- *3* Premete il pulsante di scatto a metà per selezionare l'opzione evidenziata e uscire.
	- È inoltre possibile evidenziare le opzioni tenendo premuto il pulsante  $\sharp \square_{\mathbb{N}}$  $\circ$  e ruotando la ghiera anteriore o posteriore. Rilasciando il pulsante è possibile selezionare l'opzione evidenziata e tornare al display di ripresa.

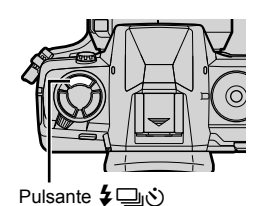

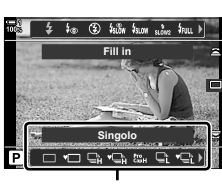

Opzioni [<del>□</del>|/ベ)] (Scatto in sequenza/autoscatto)

*2*

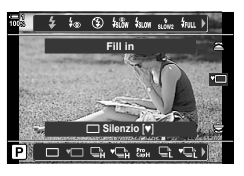

#### ■ Accesso mediante il pannello di controllo super LV

1 Evidenziate [**J**|/**Č**)] (scatto in sequenza/autoscatto) nel pannello di controllo super LV.

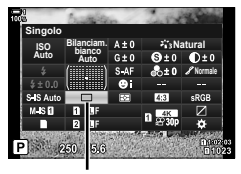

ig/v (scatto in sequenza/ autoscatto)

- *2* Ruotate la ghiera anteriore per scegliere un'opzione.
- *3* Premete il pulsante di scatto a metà per tornare al display di ripresa.

#### **Accesso dal menu**

Usate  $[\Box_{ii}/\dot{\zeta})/\Box_{ii}$  (modalità drive) >  $[\Box_{ii}/\dot{\zeta})$  (scatto in sequenza/autoscatto) nel Menu di ripresa 1  $\Box$ <sub>1</sub>.

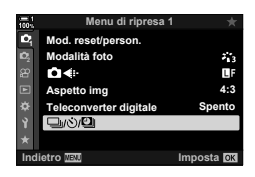

Pulsante MENU Scheda C | [J/O] | [J/O] Premete D sui tasti a freccia per visualizzare le opzioni  $\blacktriangleright$  Usate i pulsanti  $\Delta \nabla$  per scegliere un'opzione

#### ■ Accesso mediante Live Control

Evidenziate [ $\Box$ | $\Diamond$ )] (scatto in sequenza/autoscatto) in Live Control e premete  $\triangleleft$  sui tasti a freccia per scegliere un'opzione.

• Per informazioni sulla visualizzazione di Live Control, consultate «Uso di Live Control» (P. 68).

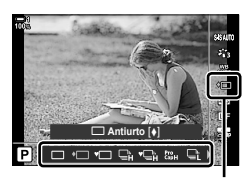

 $\Box$  $\psi$  (scatto in sequenza/ autoscatto)

### **Opzioni per scatto in sequenza (**j**L Impostazioni/**j**H Impostazioni)**

Scegliete la massima velocità di avanzamento dei fotogrammi e scattate foto in sequenza. La ripresa termina se viene raggiunto il numero massimo di scatti mentre il pulsante di scatto viene premuto fino in fondo.

Scegliete la velocità di avanzamento e il numero di scatti per lo scatto in sequenza per le modalità  $\Box$  (Sequenziale L) e  $\Box$  (Sequenziale H). Per informazioni sulle modalità Pro Capture, consultate «Riduzione del ritardo dell'otturatore (Fotografia Pro Capture)» (P. 168).

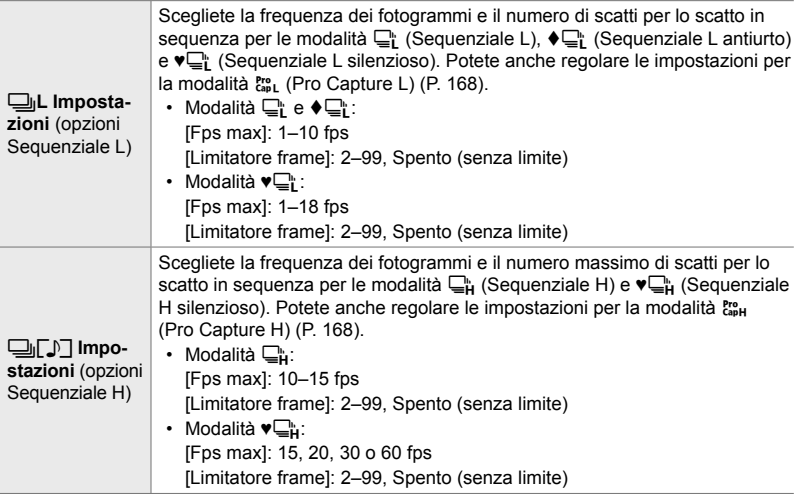

- *1* Premete il pulsante MENU per la sua visualizzazione.
- 2 Visualizzate  $\ast$  Menu Custom 1 (Mod Scatto/ $\Box$ <sub>I</sub>/ Stabilizz immagine). **<sup>1</sup>**

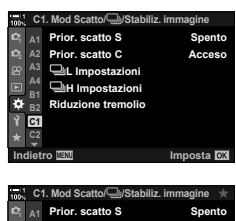

**3** Evidenziate [**L**<sub>II</sub>L Impostazioni] o [ $\Box$ ]H Impostazioni] utilizzando  $\Delta \nabla$  sui tasti a freccia e premete il pulsante  $\triangleright$ .

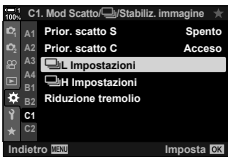

- 4 Evidenziate  $\Box_{ij}$   $\Diamond$   $\Box_{ij}$ ,  $\Box_{ij}$  o  $\Box_{ij}$  usando i pulsanti  $\wedge \nabla$  e premete il pulsante  $\triangleright$ .
	- La fotocamera visualizzerà le opzioni per l'elemento selezionato.
- **5** Scegliete un'impostazione per [Fps max].
	- Evidenziate [Fps max] usando i pulsanti  $\wedge \nabla$  e premete il pulsante  $\triangleright$ .
	- Evidenziate un'opzione usando i pulsanti  $\Delta \nabla$ e premete il pulsante OK.
- **6** Scegliete un'impostazioni per [Frame pre-scatto].
	- Questa opzione sarà disponibile solo se avete selezionate  $\begin{bmatrix} \text{Pro} \\ \text{Cap} \end{bmatrix}$  al passaggio 4.
	- Evidenziate [Frame pre-scatto] utilizzando i pulsanti  $\Delta \nabla$  e premete  $\triangleright$ .
	- Evidenziate un'opzione usando i pulsanti  $\Delta \nabla$ e premete il pulsante OK.
	- Per disabilitare il pre-scatto, selezionate [0].
- *7* Scegliete il numero massimo di scatti per sequenza ([Limitatore frame]).
	- Evidenziate [Limitatore frame] utilizzando i pulsanti  $\Delta \nabla$ e premete  $\triangleright$ .
	- Per continuare a scattare finché il pulsante di scatto è premuto fino in fondo, selezionate [Spento].
	- Per scegliere un numero massimo di scatti, evidenziate l'impostazione corrente e premete il pulsante  $\triangleright$  per visualizzare le opzioni. Evidenziate le cifre usando i pulsanti  $\triangle$  e usate i pulsanti  $\triangle$   $\nabla$  per cambiare.
	- Il numero massimo di scatti per sequenza comprende gli scatti effettuati mentre il pulsante di scatto viene premuto a metà.  $\mathbb{R}$  «Riduzione del ritardo dell'otturatore (Fotografia Pro Capture)» (P. 168)
	- Premete il pulsante  $\mathsf{OK}$  per salvare le modifiche alle impostazioni.
- *8* Premete il pulsante OK.

*2*

- Verrà visualizzato  $\bigstar$  Menu Custom  $\blacksquare$ .
- *9* Premete il pulsante MENU ripetutamente per uscire dai menu.
- Per informazioni su come scattare foto nelle modalità Pro Capture, consultate la pagina 168.

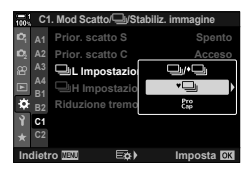

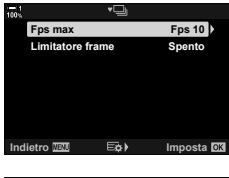

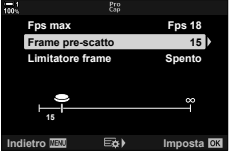

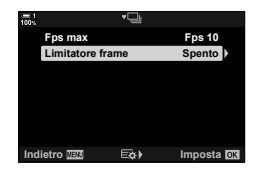

- i menu (P. 159) - Live Control (P. 159)

Regolate le impostazioni dell'autoscatto, compreso il rilascio dell'otturatore e il numero di scatti eseguiti allo scadere del timer.

- È possibile accedere alle impostazioni tramite:
	- il pulsante  $\sharp\Box$ ⊙
	- il pannello di controllo super LV (P. 158)

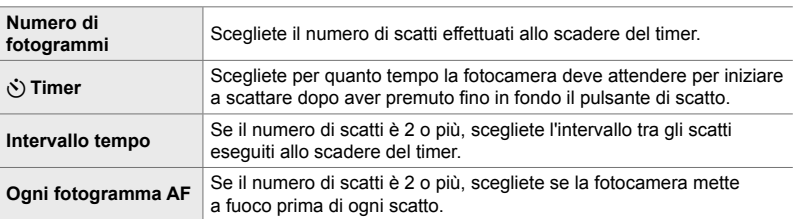

### ■ Accesso mediante il pulsante  $\sharp \square_{N}$

**1** Premete il pulsante  $\frac{1}{2}$  $\Box$ 

- Pulsante  $\sharp\Box$ (Š)
- Vengono visualizzate le opzioni per [J/S] (Scatto in  $\frac{1}{2}$   $\frac{1}{2}$  sequenza/autoscatto).

2 Ruotate la ghiera posteriore per evidenziare  $[\&c],$  $[$  $\sqrt{c}$  o  $\sqrt{c}$ .

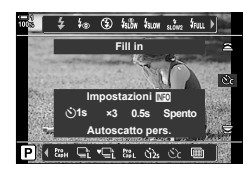

**Singolo**

 $\sqrt{2}$  $\Box$ 

Opzioni [<del>□</del>|/グ] (Scatto in sequenza/autoscatto)

**Fill in**

- *3* Premete il pulsante INFO per visualizzare le opzioni di autoscatto.
	- Scegliete da [ $\circlearrowleft$ ] Timer], [Fotogramma], [Intervallo tempo] e [Ogni fotogramma AF].
	- Evidenziate gli elementi usando i pulsanti  $\triangleleft$  e usate i pulsanti  $\Delta \nabla$  per scegliere un'opzione.
- 4 Premete il pulsante OK per salvare le modifiche e tornare al display di ripresa.
	- È inoltre possibile scegliere un'impostazione tenendo premuto il pulsante  $\blacklozenge \Box_0 \Diamond$  e ruotando la ghiera posteriore. Rilasciate il pulsante per selezionare l'impostazione e uscire dall'elenco delle opzioni e tornare al display di ripresa. In tal caso, il pulsante **INFO** non può essere utilizzato per visualizzare le opzioni di autoscatto.

#### ■ Accesso mediante il pannello di controllo super LV

*1* Evidenziate [j/Y] (scatto in sequenza/autoscatto) nel pannello di controllo super LV e premete il pulsante OK.

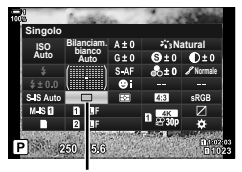

□√ぐ) (scatto in sequenza/ autoscatto)

- 國  $\frac{1}{2}$   $\frac{1}{2}$  **Fill in Impostazioni MO** Y**1s ×3 0.5s Spento Autoscatto pers.**
- 2 Evidenziate [co2] usando < D> sui tasti a freccia e premete il pulsante INFO.
	- Verranno visualizzate le opzioni personalizzate del timer.
- **3** Evidenziate gli elementi usando i pulsanti  $\triangle$ e usate  $\Delta \nabla$  per cambiare.
- 4 Premete il pulsante **INFO** per salvare le modifiche.
- **5** Premete il pulsante di scatto a metà per tornare al display di ripresa.

#### **Accesso dal menu**

Usate  $[\Box_{\parallel}/\dot{\Diamond}/\Box_{\parallel}]$  (modalità drive) >  $[\Box_{\parallel}/\dot{\Diamond}]$  (scatto in sequenza/autoscatto) nel Menu di ripresa 1  $\Box$ <sub>1</sub>.

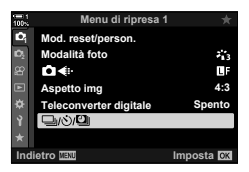

Pulsante **MENU**  $\Rightarrow$  Scheda  $\bullet$   $\Rightarrow$   $[\Box_{\parallel}/\Diamond/\Box_{\parallel}]$   $\Rightarrow$   $[\Box_{\parallel}/\Diamond]$   $\Rightarrow$   $[\Diamond_{\angle}]$   $\Rightarrow$  Premete  $\triangleright$  sui tasti a freccia per visualizzare le impostazioni dell'autoscatto personalizzato  $\blacktriangleright$  Usate i pulsanti  $\Delta \nabla$  per evidenziare un elemento, premete il pulsante  $\triangleright$  e usate i pulsanti  $\Delta \nabla$  per scegliere un'opzione

#### ■ Accesso mediante Live Control

Evidenziate  $[\Box_{ij}(\dot{\zeta})]$  (scatto in sequenza/autoscatto) in Live Control, evidenziate [c͡c] usando < I > sui tasti a freccia e premete il pulsante INFO.

• Per informazioni sulla visualizzazione di Live Control, consultate «Uso di Live Control» (P. 68).

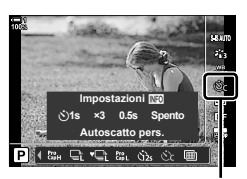

 $\Box_1/\dot{\circ}$  (scatto in sequenza/ autoscatto)

### **Riduzione della sfocatura otturatore**

Riduce la leggera sfocatura causata dal movimento dell'otturatore. Le foto vengono scattate usando l'otturatore elettronico tendina anteriore. Questa opzione può essere utilizzata in combinazione con le modalità di scatto in sequenza e autoscatto.

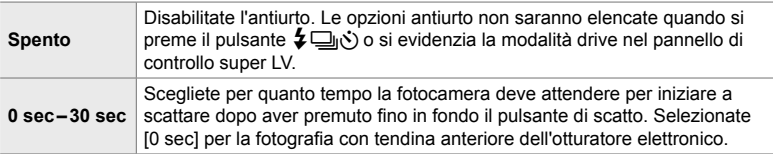

• L'otturatore meccanico viene utilizzato con tempi di posa più brevi di 1/320 s.

#### **Regolazione delle impostazioni antiurto**

- *1* Premete il pulsante MENU per la sua visualizzazione.
- **2** Evidenziate [Antiurto [♦]/Silenzio [♥]] nel Menu di ripresa 2  $\bullet$ <sub>2</sub> e premete  $\triangleright$  sui tasti a freccia.
- **3** Evidenziate [Antiurto  $\left[\frac{1}{2}\right]$ ] usando i pulsanti  $\Delta \nabla$ e premete il pulsante  $\triangleright$ .
- *4* Evidenziate un ritardo di rilascio dell'otturatore ([0 sec]–[30 sec]) utilizzando i pulsanti  $\Delta \nabla$ e premete  $\triangleright$ .
	- Verranno visualizzate le opzioni per [Antiurto  $\lceil \phi \rceil$ ].

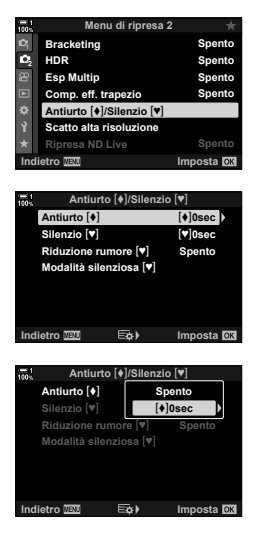

*2*

*5* Evidenziate il ritardo di rilascio dell'otturatore desiderato usando i pulsanti  $\triangle \nabla$  e premete il pulsante OK.

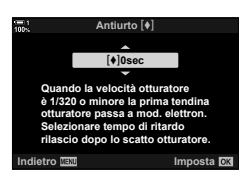

- **6** Premete il pulsante **OK** quando l'opzione desiderata è evidenziata.
	- Verranno visualizzate le opzioni per [Antiurto  $\lceil \phi \rceil$ / Silenzio  $[\mathbf{v}]$ .
	- Per disabilitare l'antiurto, evidenziate [Spento] nel display [Antiurto  $[•]$ /Silenzio  $[•]$ ] e premete il pulsante OK.
- *7* Premete il pulsante MENU ripetutamente per uscire dai menu.
	- Verrà selezionata la versione antiurto della modalità drive corrente (indicata dall'icona  $\blacklozenge$ ).
	- Se avete selezionato il (Scatto alta risoluzione) quando siete entrati nel menu, al momento dell'uscita verrà selezionato  $\blacklozenge$  (antiurto a singolo fotogramma).
	- Se avete selezionato  $\mathbb{S}^n$  (Pro Capture L) quando siete entrati nel menu, al momento dell'uscita verrà selezionato  $\bigoplus_i$  (antiurto Sequenziale L).
- Con impostazioni diverse da [Spento], le opzioni antiurto saranno elencate nel menu della modalità Drive quando si preme il pulsante  $\blacklozenge$ y o si evidenzia la modalità drive nel pannello di controllo super LV o utilizzando Live Control.
- Potete scegliere le opzioni disponibili nel display della modalità drive.  $\mathbb{R} \times \mathbb{R}$  Menu Custom  $\boxed{0}$  >  $\boxed{\Box_0/\circ}$  Impostazioni] (P. 520)

#### **Accesso alle opzioni antiurto**

Quando è selezionata un'opzione diversa da [Spento] per [Antiurto  $\lceil \phi \rceil$ / Silenzio  $[\Psi]$  > [Antiurto  $[\Psi]$ ] nel Menu di ripresa 2  $\Phi$ , potete accedere alle opzioni per la modalità antiurto tramite:

#### il pulsante  $\sharp \Box_{\mathbb{N}}$

Pulsante  $\sharp\Box_{\mathbb{N}}$   $\Rightarrow$  Ruotate la ghiera posteriore per selezionare le opzioni contrassegnate con  $\lceil \bullet \rceil$ 

#### **il pannello di controllo super LV**

Evidenziate [j/Y] (scatto in sequenza/autoscatto) Ruotate la ghiera anteriore per selezionare le opzioni contrassegnate con [ $\blacklozenge$ ]

#### **i menu**

Usate  $[\Box_1/\dot{\circ}]/\Box_1$  (modalità drive) >  $[\Box_1/\dot{\circ}]$  (scatto in sequenza/autoscatto) nel Menu di ripresa 1 **Q**.

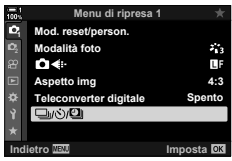

Pulsante MENU  $\Rightarrow$  Scheda  $\bullet \Rightarrow [\Box_{ij}(\Diamond)\Box_{jj}] \Rightarrow [\Box_{ij}(\Diamond)] \Rightarrow$  Premete  $\triangleright$  sui tasti a freccia per visualizzare le opzioni  $\blacktriangleright$  Usate i pulsanti  $\Delta \nabla$  per selezionare le opzioni contrassegnate  $con$  [ $\bullet$ ]

#### **Live Control**

Evidenziate  $[\Box_{\psi}(\mathcal{S})]$  (scatto in sequenza/autoscatto) in Live Control e utilizzate  $\triangleleft\triangleright$  sui tasti a freccia per selezionare le opzioni contrassegnate con  $\lceil \bullet \rceil$ .

• Per informazioni sulla visualizzazione di Live Control, consultate «Uso di Live Control» (P. 68).

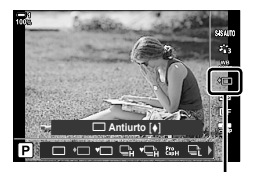

**J**/⊙ (scatto in sequenza/ autoscatto)

### **Otturatore elettronico** (Silenzio  $[\mathbf{v}]$ )

- La velocità sincronizzazione flash è 1/50 sec.
- In impostazioni [com ISO] superiori a ISO 8000, la velocità di sincronizzazione del flash scende a 1/20 s e la velocità massima dei fotogrammi a 30 fps.

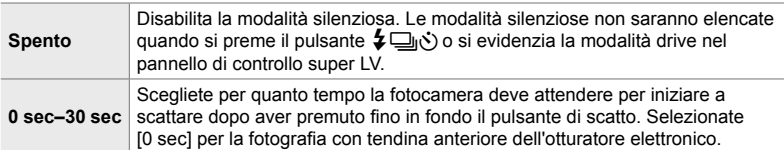

- Con impostazioni diverse da [Spento], le modalità silenziose saranno elencate quando si preme il pulsante  $\sharp\Box_{N}$  o si evidenzia la modalità drive nel pannello di controllo super LV o utilizzando Live Control.
- Per utilizzare il flash in modalità [Silenzio [V]], selezionare [Consenti] per [Modalità silenziosa  $[\mathbf{\blacktriangledown}]$  > [Modalità flash] (P. 167).
- *1* Premete il pulsante MENU per la sua visualizzazione.
- **2** Evidenziate [Antiurto  $\blacktriangleright$ ]/Silenzio  $\blacktriangleright$ ]] nel Menu di ripresa 2  $\bullet$  e premete  $\triangleright$  sui tasti a freccia.

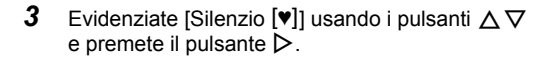

- *4* Evidenziate un ritardo di rilascio dell'otturatore ([0 sec]-[30 sec]) utilizzando i pulsanti  $\Delta \nabla$ e premete  $\triangleright$ .
	- $\cdot$  Verranno visualizzate le opzioni per [Silenzio  $[\mathbf{v}]$ ].

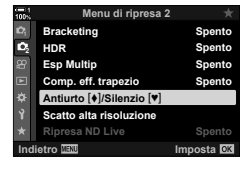

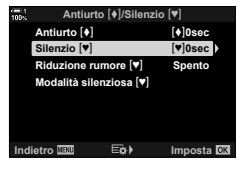

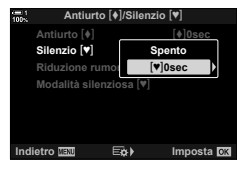

*5* Evidenziate il ritardo di rilascio dell'otturatore desiderato usando i pulsanti  $\triangle \nabla$  e premete il pulsante OK.

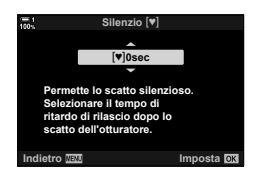

- *6* Premete il pulsante OK quando l'opzione desiderata è evidenziata.
	- Verranno visualizzate le opzioni per [Antiurto  $\lceil \phi \rceil$ / Silenzio  $[\mathbf{v}]$ ].
	- Per disabilitare l'antiurto, evidenziate [Spento] nel display [Antiurto  $[•]$ /Silenzio  $[•]$ ] e premete il pulsante OK.
- *7* Premete il pulsante MENU ripetutamente per uscire dai menu.
	- Verrà selezionata la versione silenziosa della modalità drive corrente (indicata dall'icona  $[\mathbf{\blacktriangledown})$ ).
- Potete scegliere le opzioni disponibili nel display della modalità drive.  $\mathbb{R}$   $\mathbb{R}$  Menu Custom  $\mathbf{D}$  >  $[\mathbf{Q}/\mathbf{S}]$  Impostazioni] (P. 520)

#### **Accesso alle opzioni per la modalità silenziosa**

Quando è selezionata un'opzione diversa da [Spento] per [Antiurto  $\lceil \phi \rceil$ / Silenzio  $[\triangledown]$  > [Silenzio  $[\triangledown]$ ] nel Menu di ripresa 2  $\triangledown$ , potete accedere alle opzioni per la modalità silenziosa tramite:

#### **il pulsante**  $\sharp \Box$ **(\*)**

Pulsante  $\bigstar \Box_{0}$  P $\Rightarrow$  Ruotate la ghiera posteriore per selezionare le opzioni contrassegnate con  $[\mathbf{v}]$ 

#### **il pannello di controllo super LV**

Evidenziate [j/Y] (scatto in sequenza/autoscatto) Ruotate la ghiera anteriore per selezionare le opzioni contrassegnate con  $[\mathbb{V}]$ 

#### **i menu**

Usate  $[\Box_{\parallel}/\dot{\circ}/\Box_{\parallel}]$  (modalità drive) >  $[\Box_{\parallel}/\dot{\circ}]$  (scatto in sequenza/autoscatto) nel Menu di ripresa 1  $\Box$ 

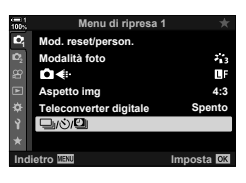

Pulsante **MENU**  $\Rightarrow$  Scheda  $\bullet$   $\Rightarrow$   $[\Box_{\parallel}/\Diamond/\Box_{\parallel}]$   $\Rightarrow$   $[\Box_{\parallel}/\Diamond]$   $\Rightarrow$  Premete  $\triangleright$  sui tasti a freccia per visualizzare le opzioni  $\blacktriangleright$  Usate i pulsanti  $\Delta \nabla$  per selezionare le opzioni contrassegnate  $con$   $\blacktriangledown$ 

#### **Live Control**

Evidenziate  $\Box$  $\Diamond$ ) (scatto in sequenza/autoscatto) in Live Control e utilizzate  $\triangleleft\triangleright$  sui tasti a freccia per selezionare le opzioni contrassegnate con  $[\mathbf{v}]$ .

• Per informazioni sulla visualizzazione di Live Control, consultate «Uso di Live Control» (P. 68).

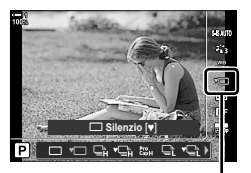

□√ $\circlearrowright$  (scatto in sequenza/ autoscatto)

### **Riduzione del rumore per esposizione prolungata**

 $(Rid$  rumore  $[\mathbf{v}]$ 

Consente di ridurre il rumore degli scatti a esposizione prolungata in modalità silenziosa.

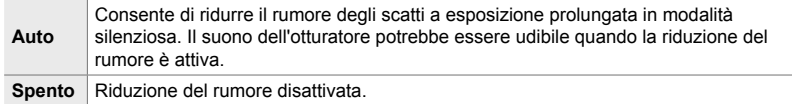

- *1* Premete il pulsante MENU per la sua visualizzazione.
- **2** Evidenziate [Antiurto  $\blacktriangleright$ ]/Silenzio  $\blacktriangleright$ ]] nel Menu di ripresa 2  $\bullet$ <sub>2</sub> e premete  $\triangleright$  sui tasti a freccia.
- **3** Evidenziate [Rid rumore  $[\mathbf{v}]$ ] usando i pulsanti  $\triangle \nabla$ e premete il pulsante  $\triangleright$ .
	- Verranno visualizzate le opzioni per [Rid rumore  $[\mathbf{v}]$ ].
- 4 Evidenziate un'opzione usando i pulsanti  $\Delta \nabla$ e premete il pulsante OK.
	- Verranno visualizzate le opzioni per [Antiurto  $\lbrack\bullet\rbrack/2$ Silenzio  $[\mathbf{v}]$ ].
- *5* Premete il pulsante MENU ripetutamente per uscire dai menu.

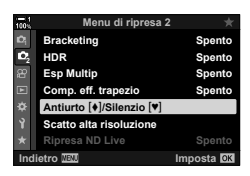

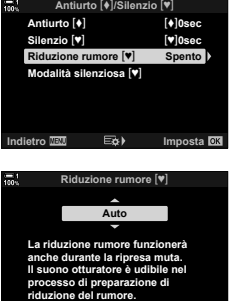

**Indietro III and Imposta** OX

## **Opzioni per modalità silenziosa**

### **(Impostazioni modalità Silenzio**  $[\mathbf{v}]$ **)**

Scegliete se abilitare [ $\blacksquare$ ))], [Illuminat AF] o [Modalità flash] in modalità silenziosa.

Selezionate [Consenti] per utilizzare le impostazioni correnti per l'elemento selezionato, [Rifiuta] per ignorare le impostazioni correnti e disabilitare l'elemento selezionato.

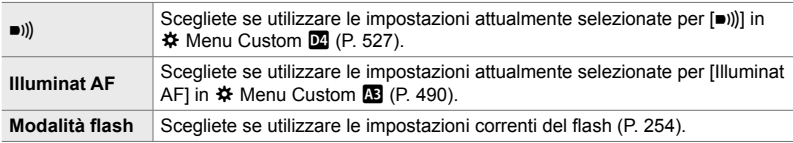

- *1* Premete il pulsante MENU per la sua visualizzazione.
- **2** Evidenziate [Antiurto  $\blacklozenge$ ]/Silenzio  $\blacktriangledown$ ] nel Menu di ripresa 2  $\bullet$  e premete  $\triangleright$  sui tasti a freccia.
- 3 Evidenziate [Modalità silenziosa [ $\blacktriangledown$ ] usando i pulsanti  $\Delta \nabla$  e premete il pulsante  $\triangleright$ .
	- Verranno visualizzate le opzioni [Impostazioni modalità Silenzio [♥]].
- *4* Evidenziate l'elemento desiderato utilizzando i pulsanti  $\Delta \nabla$  e premete  $\triangleright$ .
- **5** Evidenziate [Consenti] o [Rifiuta] usando i pulsanti  $\Delta \nabla$  e premete il pulsante OK.
	- Ripetete i passaggi 4 e 5 in base alla necessità.

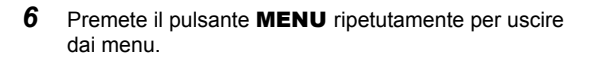

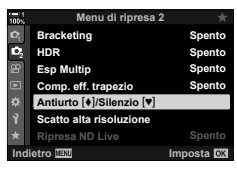

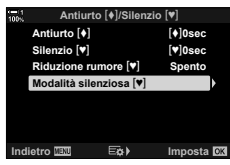

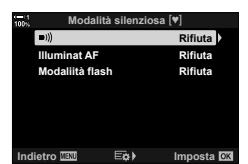

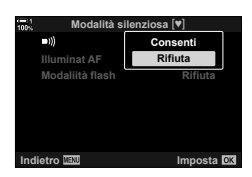

### **Riduzione del ritardo dell'otturatore (Fotografia Pro Capture)**

L'acquisizione inizia quando il pulsante di scatto viene premuto a metà; nel momento in cui il pulsante viene premuto fino in fondo, la fotocamera inizierà a salvare le ultime *n* immagini catturate sulla scheda di memoria, dove *n* è un numero selezionato prima dell'inizio dello scatto. Se il pulsante viene tenuto premuto fino in fondo, lo scatto continuerà fino a quando non viene registrato il numero di immagini selezionato. Usate questa opzione per catturare momenti che andrebbero altrimenti persi a causa della reazione del soggetto o del ritardo dell'otturatore. Scegliete tra [Pro Capture L] e [Pro Capture H].

#### **Pro Capture L (** $\binom{P\text{cs}}{Q\text{cs}}$ **)**

La fotocamera scatta fino a 18 fps. È possibile catturare un massimo di 35 fotogrammi prima che il pulsante di scatto sia premuto fino in fondo. Quando è selezionato [C-AF], [C-AF**M]**], [C-AF+TR] o [C-AF+TR**M]** per [**C** Modalità AF] (P. 115), la fotocamera mette a fuoco prima di ciascuno scatto. Scegliete questa opzione se prevedete che la distanza dal soggetto cambierà durante lo scatto.

#### **Pro Capture H (** $_{\text{CapH}}^{\text{Pro}}$ **)**

La fotocamera scatta fino a 60 fps. È possibile catturare un massimo di 35 fotogrammi prima che il pulsante di scatto sia premuto fino in fondo. La fotocamera utilizzerà [S-AF] quando è selezionato [C-AF] o [C-AF+TR] per [no Modalità AF] (P. 115) e [S-AFb] quando è selezionato [C-AFb] o [C-AF+TRb]. Scegliete questa opzione se è improbabile che la distanza dal soggetto cambi durante lo scatto.

- Il diaframma è limitato a valori compresi tra l'apertura massima e f/8.0 mentre è attiva la modalità  $\mathfrak{g}_{\sf ab}$  (Pro Capture L).
- Pro Capture non è disponibile mentre la fotocamera è collegata a uno smartphone.
- Gli obiettivi Quattro Terzi e Micro Quattro Terzi di terze parti non possono essere utilizzati in modalità  $\binom{2n}{4n}$  (Pro Capture L).
- La fotocamera continuerà a catturare immagini per un minuto mentre il pulsante di scatto viene premuto a metà. Per riprendere a scattare al termine dell'acquisizione, rilasciare il pulsante, quindi premerlo ancora una volta a metà.
- Le fotografie possono essere influenzate dal tremolio in condizioni di illuminazione fluorescente o artificiale o se il soggetto si muove in modo marcato durante lo scatto.
- Durante lo scatto, il display non diventerà nero e il suono dell'otturatore non sarà udibile.
- Le velocità di scatto non possono essere inferiori a un determinato valore.
- A seconda della luminosità del soggetto e delle opzioni selezionate per [numi ISO] e della compensazione dell'esposizione, la frequenza di fotogrammi del display potrebbe scendere al di sotto di quella selezionata per [Parte fotogr] (P. 175) in  $\#$  Menu Custom  $\Box$ .

Come altre modalità drive, le modalità Pro Capture possono essere selezionate usando il tasto  $\sharp \Box_{\mathbb{N}}$ .

**1** Premete il pulsante  $\sharp \square_0$ .

• Vengono visualizzate le opzioni per [J/S] (Scatto in sequenza/autoscatto).

- **2** Ruotate la ghiera posteriore per evidenziare  $\mathbb{S}_{n}$ (Pro Capture L) o to (Pro Capture H) e premete il pulsante OK.
	- Le opzioni drive scompariranno dal display.
	- È inoltre possibile evidenziare le opzioni tenendo premuto il pulsante  $\sharp \square_{\mathbb{N}}$  $\circ$  e ruotando la ghiera posteriore.
- *3* Fotografate.
	- L'acquisizione inizia quando il pulsante di scatto viene premuto a metà. Verrà visualizzata un'icona di cattura  $(\bigoplus)$ . Se il pulsante viene tenuto premuto a metà per oltre un minuto, l'acquisizione terminerà e l'icona  $\Theta$ scomparirà dal display. Premete di nuovo a metà il pulsante di scatto per riprendere a scattare.
	- Premete il pulsante di scatto fino in fondo per iniziare a salvare le immagini sulla scheda di memoria.
	- Gli scatti continueranno per tutto il tempo che il pulsante di scatto è premuto fino in fondo, fino al numero di scatti selezionati per [Limitatore frame].
- Le modalità Pro Capture possono essere selezionate più o meno allo stesso modo utilizzando il pannello di controllo super LV o Live Control. Possono anche essere selezionate usando  $[\Box_{j}/\Diamond/\Box_{j}]$  (P. 154) nel Menu di ripresa 1  $\Box$ .

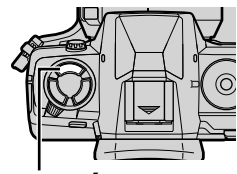

Pulsante  $\sharp\Box$ (Š)

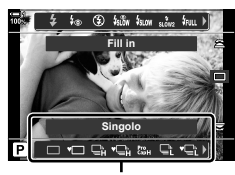

Opzioni [J/Oj] (Scatto in sequenza/autoscatto)

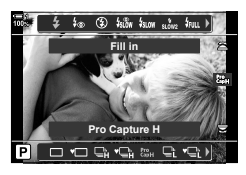

Icona di acquisizione (verde)

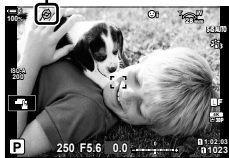

#### ■ Opzioni Pro Capture

Le opzioni di Pro CaptureS possono essere regolate in  $\ddot{\bm{\ast}}$  Menu Custom  $\blacksquare$ . Utilizzate [ $\Box$ iL Impostazioni] (Opzioni Pro Capture L) per regolare le impostazioni di Pro Capture L e [<del>□</del>|H Impostazioni] (opzioni Pro Capture H) per regolare le impostazioni di Pro Capture H.

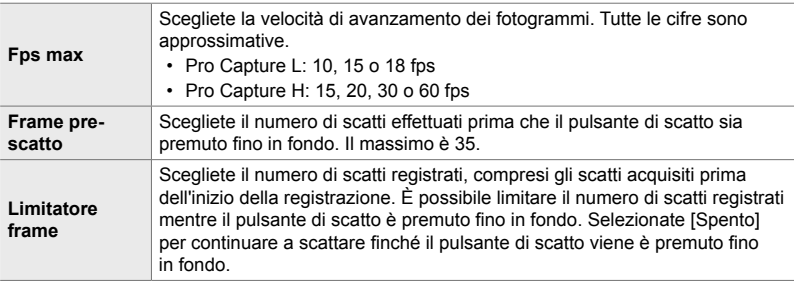

- *1* Premete il pulsante MENU per la sua visualizzazione.
- 2 Visualizzate ※ Menu Custom 1 (Mod Scatto/ Stabilizz immagine). **<sup>1</sup>**

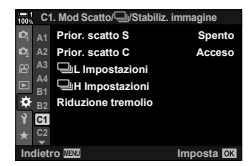

- **3** Evidenziate l'elemento desiderato utilizzando  $\wedge \nabla$ sui tasti a freccia e premete il pulsante  $\triangleright$ .
	- Selezionate [ $\Box$ ]L Impostazioni] per regolare le impostazioni di Pro Capture L e [JH Impostazioni] per regolare le impostazioni di Pro Capture H.
- 4 Evidenziate  $\left[\begin{smallmatrix} \text{Pro} \\ \text{Cap} \end{smallmatrix}\right]$  usando i pulsanti  $\Delta \nabla$  e premete il pulsante  $\triangleright$ .
- **5** Scegliete un'impostazione per [Fps max].
	- Evidenziate [Fps max] usando i pulsanti  $\Delta \nabla$  e premete il pulsante  $\triangleright$ .
	- Evidenziate un'opzione usando i pulsanti  $\Delta \nabla$ e premete il pulsante OK.

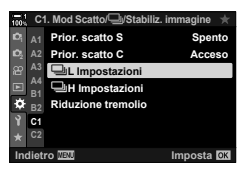

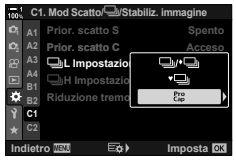

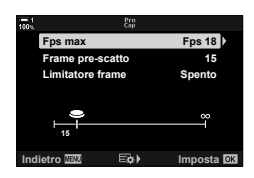

- **6** Scegliete un'impostazioni per [Frame pre-scatto].
	- Evidenziate [Frame pre-scatto] utilizzando i pulsanti  $\Delta \nabla$  e premete  $\triangleright$ .
	- Evidenziate un'opzione usando i pulsanti  $\Delta \nabla$ e premete il pulsante OK.
	- Per disabilitare il pre-scatto, selezionate [0]. **<sup>15</sup>**
- *7* Scegliete il numero massimo di scatti per sequenza ([Limitatore frame]).
	- Evidenziate [Limitatore frame] utilizzando i pulsanti  $\Delta \nabla$ e premete  $\triangleright$ .
	- Per continuare a scattare finché il pulsante di scatto è premuto fino in fondo, selezionate [Spento].
	- Per scegliere un numero massimo di scatti, evidenziate l'impostazione corrente e premete il pulsante  $\triangleright$  per visualizzare le opzioni. Evidenziate le cifre usando i pulsanti  $\triangle$  e usate i pulsanti  $\triangle$   $\triangledown$  per cambiare.
	- Il numero massimo di scatti per sequenza comprende gli scatti effettuati mentre il pulsante di scatto viene premuto a metà.
	- Premete il pulsante OK per salvare le modifiche alle impostazioni.
- *8* Premete il pulsante OK.
	- Verrà visualizzato  $\clubsuit$  Menu Custom  $\blacksquare$ .
- *9* Premete il pulsante MENU ripetutamente per uscire dai menu.

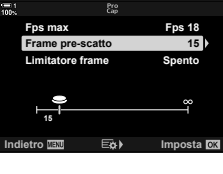

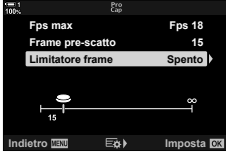

### **Fotografia a intervalli** (Imp. Time Lapse)

Scattate automaticamente una serie di foto a intervalli predefiniti. Avete anche la possibilità di salvare la serie come un video time lapse.

- La fotografia a intervalli è disponibile nelle modalità **P**, **A**, **S** e **M**.
- Non è possibile utilizzare le funzioni di bracketing HDR, esposizione multipla e filtro ND live.
- È possibile utilizzare l'opzione di rilascio wireless per gli smartphone connessi.

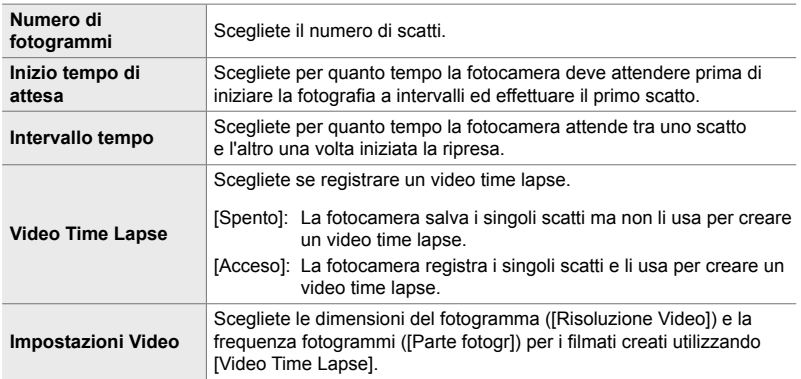

- *1* Premete il pulsante MENU per la sua visualizzazione.
- 2 Evidenziate [**J**|/**Ö**/**D**||] nel Menu di ripresa 1 **¤** e premete  $\triangleright$  sui pulsanti a freccia.

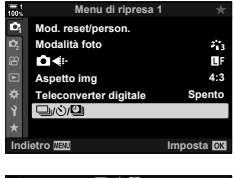

- *3* Evidenziate [Imp. Time Lapse] usando i pulsanti  $\Delta \nabla$  e premete il pulsante  $\triangleright$ .
	- Verranno visualizzate le opzioni per [Imp. Time Lapse].

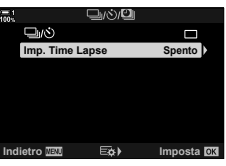

2-10 Modalità Drive  $(\Box_0/\mathcal{N})/\Box_0$ IT **173**

*2*

#### Fotografia a intervalli

**99**

**Indietro Imposta**

**'01/04/2019 10.13 '03/04/2019 21.15**

**Tempo stimato fine Durata Video TL**

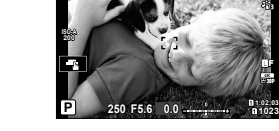

**100%**

- 4 Evidenziate [Acceso] usando i pulsanti  $\triangle \nabla$ e premete il pulsante  $\triangleright$ .
- **5** Visualizzate gli elementi utilizzando i pulsanti  $\Delta \nabla$ .
	- Premete il pulsante  $\triangleright$  per visualizzare le opzioni per l'elemento evidenziato.
	- Premete il pulsante OK quando le impostazioni sono complete.
- **6** Premete il pulsante **OK** ripetutamente per tornare al Menu di ripresa 1 W.
	- Premete il pulsante **MENU** per uscire dai menu.
	- Un'icona **99** apparirà sul display di ripresa (l'icona mostra il numero di scatti selezionati).

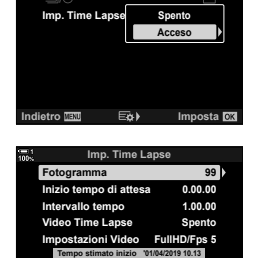

**1023 30p 4K**

Y**F**

- *7* Premete il pulsante di scatto per avviare la ripresa.
	- L'icona **99** diventa verde e verrà visualizzato il numero di scatti rimanenti.
	- Per terminare la ripresa prima che siano stati effettuati tutti gli scatti, premete il pulsante MENU.
	- Le foto verranno scattate anche se l'operazione di messa a fuoco automatica fallisce. Utilizzate la messa a fuoco manuale per mettere a fuoco a una distanza fissa.
- Ogni immagine verrà visualizzata per 0,5 secondi dopo che è stata scattata ([Vis. immagini], P. 90).
- Se l'opzione selezionata per [Inizio tempo di attesa] o [Intervallo tempo] è più lunga di 1 minuto e 30 secondi, il monitor si oscura e la fotocamera si spegne dopo un minuto. La fotocamera e il monitor si accenderanno automaticamente 10 secondi prima dello scatto successivo. Possono essere attivati anche premendo a metà il pulsante di scatto.
- $\cdot$  La fotocamera utilizza [S-AF] quando è selezionato [C-AF] o [C-AF+TR] per  $\Box$  Modalità AF] e [S-AF**M]** quando è selezionato [C-AF**M]** o [C-AF+TR**M]**.
- I comandi touch sono disabilitati durante la fotografia a intervalli.
- Il flash non si attiva se il tempo necessario per caricarsi è più lungo dell'intervallo.
- Il video time lapse non verrà creato se una delle foto non viene registrata correttamente.
- Un video time lapse non verrà creato se lo spazio sulla scheda di memoria non è sufficiente.
- Eseguendo una delle seguenti operazioni dopo l'inizio della ripresa, si annulla la fotografia a intervalli: ruotando la ghiera delle modalità, premendo il pulsante **MENU**,  $\blacktriangleright$ , o il pulsante di rilascio dell'obiettivo, oppure collegando un cavo USB.
- Spegnendo la fotocamera si interrompe la fotografia a intervalli.
- La fotografia a intervalli termina se la batteria si scarica. Assicuratevi che la batteria sia carica prima di scattare.

### **Stabilizzazione dell'immagine in modalità sequenziale (**j **Stabilizzazione immagine)**

Scegliete il tipo di stabilizzazione dell'immagine applicata durante la ripresa in sequenza.

Per ottimizzare gli effetti della stabilizzazione dell'immagine durante la ripresa in sequenza, la fotocamera centra il sensore di immagine per ogni scatto. Ciò riduce leggermente la velocità di avanzamento dei fotogrammi.

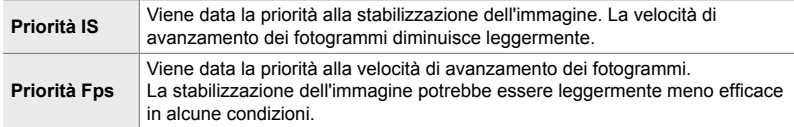

- *1* Premete il pulsante MENU per la sua visualizzazione.
- 2 Visualizzate  $\Leftrightarrow$  Menu Custom 2 (Mod Scatto/ $\Box$ <sub>I</sub>/ Stabiliz. immagine).

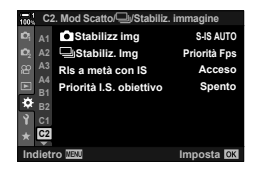

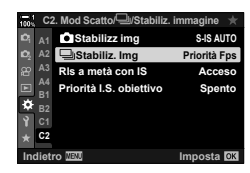

- **3** Evidenziate  $\Box$  Stabiliz. Img] utilizzando  $\land \nabla$  sui tasti a freccia e premete il pulsante  $\triangleright$ .
- **4** Evidenziate un'opzione usando i pulsanti  $\triangle \nabla$ .
- **5** Premete il pulsante OK per selezionare l'opzione evidenziata.
- *6* Premete il pulsante MENU ripetutamente per uscire dai menu.
	- È inoltre possibile uscire dai manu premendo a metà il pulsante di scatto.
- $[\Box]$  Stabiliz. Img] è fissato su [Priorità Fps] in modalità  $\zeta_{\rm rel}^{\rm s}$  (Pro Capture L) e  $\zeta_{\rm rel}^{\rm s}$  (Pro Capture H).

### **Velocità di visualizzazione nel mirino (Parte fotogr)**

Aumentate la velocità di visualizzazione nel mirino per regolare il movimento del soggetto. Questo facilita il compito di rilevare soggetti in rapido movimento altrimenti difficili da inquadrare.

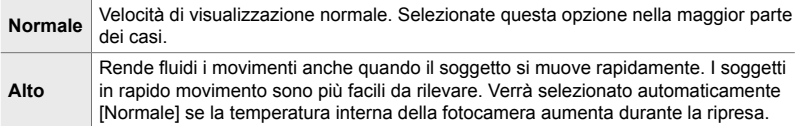

- *1* Premete il pulsante MENU per la sua visualizzazione.
- 2 Visualizzate  $\Leftrightarrow$  Menu Custom  $\mathbf{D}$  (Display/ $\blacksquare$ ))/PC).

- **3** Evidenziate [Parte fotogr] usando  $\triangle \nabla$  sui tasti a freccia e premete il pulsante  $\triangleright$ .
- **4** Evidenziate un'opzione usando i pulsanti  $\triangle \nabla$ .
- **5** Premete il pulsante OK per selezionare l'opzione evidenziata.
- **6** Premete il pulsante **MENU** ripetutamente per uscire dai menu.
	- È inoltre possibile uscire dai manu premendo a metà il pulsante di scatto.

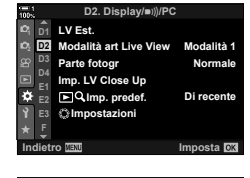

*2*

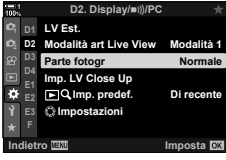

# *2-11* Stabilizzazione immagine

La stabilizzazione dell'immagine riduce la sfocatura causata dallo spostamento della fotocamera mentre l'otturatore è aperto.

La fotocamera è dotata di stabilizzazione dell'immagine a 5 assi che, oltre a ridurre la sfocatura provocata dal movimento sugli assi di beccheggio e di imbardata, può essere utilizzata con tutti gli obiettivi per ridurre la sfocatura provocata dal movimento sugli assi orizzontale, verticale e rollio. Non solo può essere utilizzata di notte, in interni scuri, con i teleobiettivi e in altre situazioni in cui è probabile che si verifichi la sfocatura dovuta al movimento della fotocamera, ma può anche essere utilizzata per ridurre la sfocatura durante la fotografia macro. È necessario fornire la lunghezza focale dell'obiettivo quando si utilizza la stabilizzazione dell'immagine con obiettivi che non fanno parte della famiglia Quattro Terzi o Micro Quattro Terzi.

### **Riduzione della sfocatura della fotocamera (**K **Stabilizz img)**

Riducete la sfocatura provocata dall'oscillazione della fotocamera che si verifica comunemente, ad esempio, quando il soggetto è scarsamente illuminato o nelle foto scattate con rapporti di zoom elevati.

- È possibile accedere alle impostazioni tramite:
	- il pannello di controllo super LV (P. 177) - Live Control (P. 177)
		- i menu (P. 177)

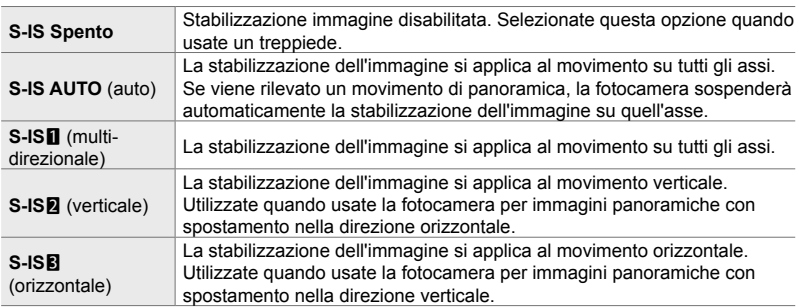

• La stabilizzazione dell'immagine potrebbe non essere in grado di compensare il movimento eccessivo della fotocamera o i tempi di posa molto lenti. Utilizzate un treppiede in questi casi.

- È possibile notare rumore o vibrazioni mentre è in atto la stabilizzazione dell'immagine.
- L'impostazione selezionata con l'interruttore di stabilizzazione dell'immagine dell'obiettivo, se presente, ha la priorità su quella selezionata con la fotocamera.
- [S-IS AUTO] funziona come [S-IS1] quando è selezionato [Acceso] per [Priorità I.S. obiettivo]. %
- È possibile scegliere se la stabilizzazione dell'immagine verrà eseguita mentre si preme a metà il pulsante di scatto.  $\mathbb{R}$  [Rls metà corsa con IS] (P. 178)
- È possibile dare la priorità alla stabilizzazione dell'immagine dell'obiettivo.  $\mathbb{R}$  [Priorità I.S. obiettivo] (P. 512)

*2*

#### **C** 2-11 Stabilizzazione immagine

#### ■ Accesso mediante il pannello di controllo super LV

1 Evidenziate [n] Stabilizz img] nel pannello di controllo super LV.

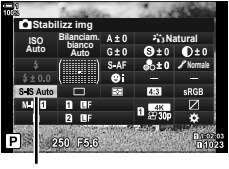

Stabilizz img

- *2* Evidenziate un'opzione usando la ghiera anteriore.
- *3* Premete il pulsante di scatto a metà per selezionare l'opzione evidenziata e uscire dal pannello di controllo super LV.

#### **Accesso dal menu**

Usate  $\Box$  Stabilizz immaginel in  $\div$  Menu Custom  $\Box$ (Mod Scatto/**J**/Stabilizz immagine).

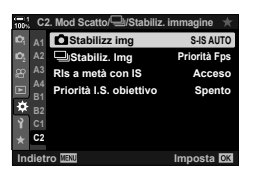

*2*

Pulsante MENU  $\Rightarrow$  Scheda  $\clubsuit$   $\Rightarrow$  Scheda  $\heartsuit$   $\Rightarrow$  [ $\bigcirc$  Stabilizz img]  $\Rightarrow$  Premete  $\triangleright$  sui tasti a freccia per visualizzare le opzioni  $\blacktriangleright$  Usate i pulsanti  $\Delta \nabla$  per scegliere un'opzione

#### ■ Accesso mediante Live Control

Evidenziate [n Stabilizz img] in Live Control e selezionate un'opzione usando  $\triangleleft$  sui tasti a freccia.

• Per informazioni sulla visualizzazione di Live Control, consultate «Uso di Live Control» (P. 68).

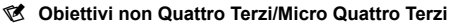

Quando si utilizzano obiettivi diversi dagli obiettivi con sistema Quattro Terzi o Micro Quattro Terzi è necessario specificare la lunghezza focale dell'obiettivo. Premete il pulsante INFO nel menu in cui si seleziona un'opzione, quindi utilizzate i pulsanti  $\Delta \nabla \langle \mathbf{I} \rangle$  per evidenziare un valore e premete il pulsante OK. Se si utilizzano le informazioni sull'obiettivo salvate con [Impost. Info Obiettivo] (P. 550), verrà applicata la lunghezza focale salvata.

- Scegliete da valori compresi tra 0,1 mm e 1000,0 mm.
- Usate il valore stampato sull'obiettivo.
- Il valore selezionato non viene ripristinato quando si seleziona [Mod. reset/person.] (P. 91)
	- > [Ripristina] (standard) nel Menu di ripresa 1 W.

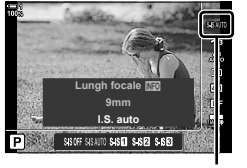

 $\bigcap$  Stabilizz img

### **Stabilizzazione immagine con pressione a metà (Rls metà corsa con IS)**

Scegliete se si applica la stabilizzazione dell'immagine mentre il pulsante di scatto viene premuto a metà. Un esempio di situazione in cui si potrebbe desiderare di sospendere la stabilizzazione dell'immagine potrebbe essere quando si utilizza il misuratore di livello per mantenere in linea la fotocamera durante l'inquadratura delle fotografie.

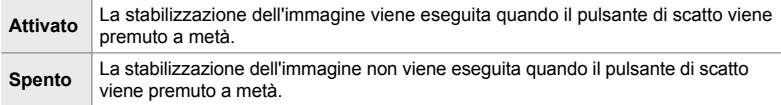

- *1* Premete il pulsante MENU per la sua visualizzazione.
- 2 Visualizzate ※ Menu Custom 2 (Mod Scatto/ Stabiliz. immagine). **<sup>1</sup>**
- **3** Evidenziate [Rls a metà con IS] utilizzando  $\triangle \nabla$  sui tasti a freccia e premete il pulsante  $\triangleright$ .
- *4* Evidenziate [Acceso] o [Spento] usando i pulsanti  $\Delta \nabla$  e premete il pulsante **OK**.
- *5* Premete il pulsante MENU ripetutamente per uscire dai menu.

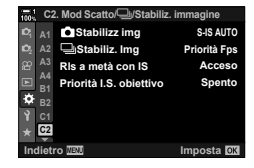

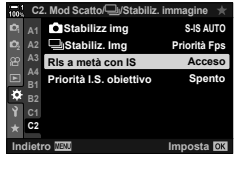

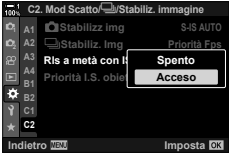

# *2-12* Misurazione ed esposizione

La fotocamera misura la luminosità del soggetto e regola l'esposizione di conseguenza. La fotocamera può essere configurata per aumentare automaticamente la sensibilità ISO quando l'illuminazione è scarsa. È inoltre possibile ridurre lo sfarfallio quando si scatta in condizioni di luce artificiale.

### **Regolazione dell'esposizione (Compensazione dell'esposizione)**

L'esposizione selezionata automaticamente dalla fotocamera può essere modificata in base alle proprie intenzioni artistiche. Scegliete valori positivi per rendere le immagini più luminose, valori negativi per renderle più scure. La compensazione dell'esposizione può essere regolata fino a  $\pm 5.0$  EV.

- È possibile accedere alle impostazioni tramite:
	- il pulsante  $\mathbb Z$  le ghiere
- 
- La compensazione dell'esposizione è disponibile nelle modalità **P**, **A** e **S**. Per abilitare la compensazione dell'esposizione nella modalità **M**, selezionate [AUTO] per [no ISO] (P. 181).

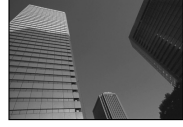

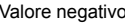

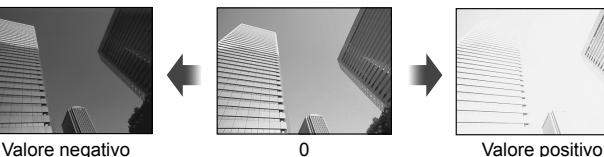

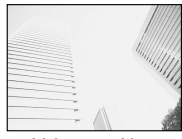

- La compensazione dell'esposizione può essere regolata fino a ±5,0 EV. La barra di esposizione sul display mostra valori fino a  $\pm 3$  EV. La barra lampeggia quando viene selezionato un valore al di fuori di questo intervallo.
- Il mirino e la vista live view mostrano gli effetti di valori non superiori a ±3,0 EV.
- Per visualizzare gli effetti della compensazione dell'esposizione in live view, selezionate [Spento] per [LV Est.] in  $\clubsuit$  Menu Custom  $\boxdot$  (P. 200). [LV Est.] è [Spento] per impostazione predefinita.

#### ■ Accesso tramite il pulsante **<b>2** (compensazione dell'esposizione)

Tenete premuto il pulsante **E** e ruotate la ghiera anteriore o posteriore. Potete anche tenere premuto il pulsante  $\mathbf{\Xi}$  e utilizzare i pulsanti  $\triangleleft$  sui tasti a freccia.

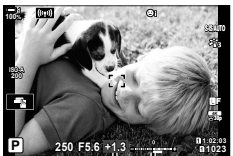

Com. esp. Barra dell'esposizione

• Per ripristinare la compensazione dell'esposizione, tenete premuto il pulsante OK.

#### **ේ**

•  $\blacksquare$  (compensazione dell'esposizione) può essere assegnato ad altri comandi. Utilizzate **[C** Pulsante funzioni] (P. 463) in  $\ddot{\mathbf{\times}}$  Menu Custom **B1**.

#### **Accesso mediante le ghiere**

Nelle modalità  $P$ ,  $A \in S$ , è possibile regolare la compensazione dell'esposizione usando la ghiera anteriore. Ruotate la ghiera verso sinistra o destra. Nella modalità **M**, tenete premuto il pulsante  $\mathbf{F}$  e ruotate la ghiera anteriore o posteriore.
# **Regolazione della sensibilità ISO (Q ISO)**

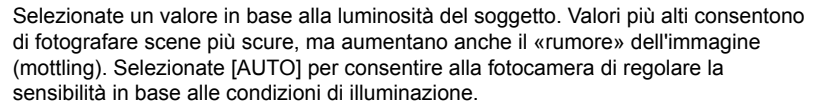

- È possibile accedere alle impostazioni tramite:
	- il pulsante ISO

- Live Control (P. 182)

- il pannello di controllo super LV (P. 182)

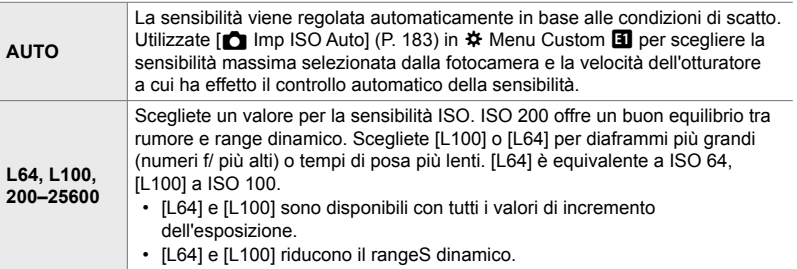

- La combinazione di valori superiori a ISO 8000 con impostazioni che utilizzano l'otturatore elettronico (ad esempio modalità silenziosa o bracketing messa a fuoco) imposta la velocità di sincronizzazione del flash a 1/20 s.
- Indipendentemente dal valore selezionato per la sensibilità ISO, la velocità di sincronizzazione del flash per le foto scattate utilizzando bracketing ISO in modalità silenziosa è 1/20 s.

## **Accesso mediante il pulsante** ISO

*1* Premete il pulsante ISO.

• Verranno visualizzate le opzioni per  $[$  ISO].

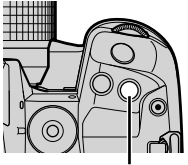

Pulsante ISO

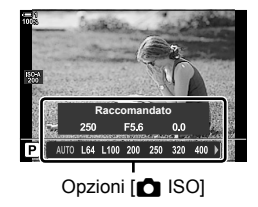

- *2* Ruotate la ghiera anteriore o posteriore per evidenziare un'opzione.
	- È inoltre possibile ruotare la ghiera anteriore o posteriore tenendo premuto il pulsante ISO.

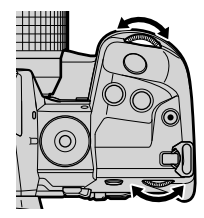

*3* Premete il pulsante di scatto a metà per selezionare l'opzione evidenziata e uscire.

## %

• La selezione della sensibilità ISO essere assegnata ad altri comandi. Utilizzate [nulsante] funzioni] (P. 463) in  $\clubsuit$  Menu Custom  $\blacksquare$ .

#### ■ Accesso mediante il pannello di controllo super LV

*1* Visualizzate il pannello di controllo super LV ed evidenziate [**nd** ISO].

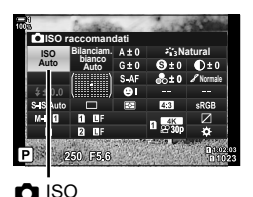

- *2* Evidenziate un'opzione usando la ghiera anteriore.
- *3* Premete il pulsante di scatto a metà per selezionare l'opzione evidenziata e uscire dal pannello di controllo super LV.

#### **Accesso mediante Live Control**

Evidenziate [C ISO] in Live Control e selezionate un'opzione usando  $\triangleleft$  sui tasti a freccia.

• Per informazioni sulla visualizzazione di Live Control, consultate «Uso di Live Control» (P. 68).

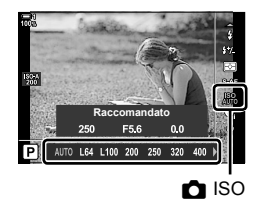

*2*

# **Opzioni per [**K **ISO] > [AUTO]**

Scegliete come la fotocamera regola le impostazioni quando è selezionato [AUTO] per  $\left[\bigcirc\right]$  ISO].

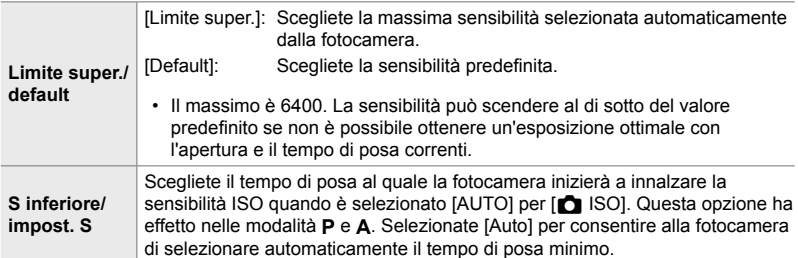

- La sensibilità ISO massima cambia automaticamente:
	- a ISO 800 quando il filtro ND live è abilitato,
	- a ISO 1600 quando è selezionato [Metodo di scatto] > [Treppiede] per Scatto alta risoluzione, e
	- a ISO 1600 quando è selezionato [Toni drammatici] o [Acquerello] per la modalità foto.
- *1* Premete il pulsante MENU per la sua visualizzazione.
- **2** Visualizzate ※ Menu Custom **E** (Esp/ISO/  $LAMP(\nabla)$ .

**3** Evidenziate  $\Box$  Imp ISO Auto] usando  $\triangle \nabla$  sui tasti a freccia e premete il pulsante  $\triangleright$ .

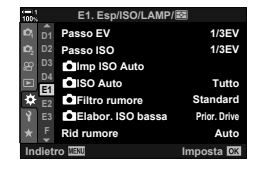

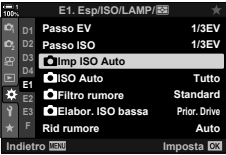

- 4 Evidenziate un elemento usando i pulsanti  $\Delta \nabla$ e premete il pulsante  $\triangleright$ .
	- [Limite super./default]: Evidenziate un'opzione usando i pulsanti  $\triangleleft$  e usate i pulsanti  $\wedge \nabla$  per cambiare. Premete il pulsante OK per tornare al menu [C Imp ISO Auto].
	- [S inferiore/impost. S]: Scegliete [Auto] o selezionare un tempo di posa. Per scegliere un nuovo valore, evidenziate l'impostazione corrente utilizzando i pulsanti  $\Delta \nabla$  e premete il pulsante  $\triangleright$ , quindi evidenziate l'opzione desiderata utilizzando i pulsanti  $\Delta \nabla$ e premete il pulsante OK. Premete di nuovo il pulsante OK per tornare al menu [n Imp ISO Auto].
- *5* Premete il pulsante MENU ripetutamente per uscire dai menu.

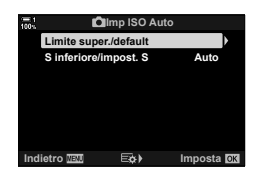

# **Modalità di scatto e [**K **ISO] > [AUTO] (**K **ISO Auto)**

Scegliete le modalità di scatto in cui è disponibile il controllo automatico della sensibilità ISO ([C ISO]> [AUTO]).

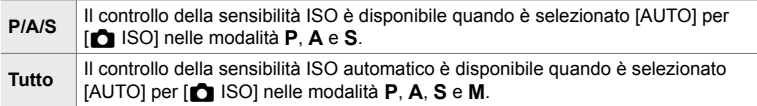

- *1* Premete il pulsante MENU per la sua visualizzazione.
- **2** Visualizzate ※ Menu Custom 1 (Esp/ISO/  $\text{LAMP}(\mathbf{E})$ .
- **3** Evidenziate  $\Box$  ISO Auto] usando  $\triangle \nabla$  sui tasti a freccia e premete il pulsante  $\triangleright$ .
- 4 Evidenziate un'opzione usando i pulsanti  $\Delta \nabla$ e premete il pulsante OK. **Tutto**

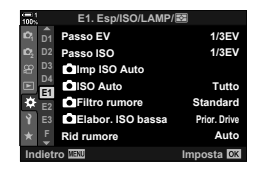

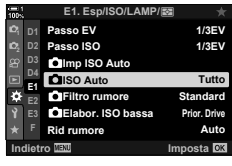

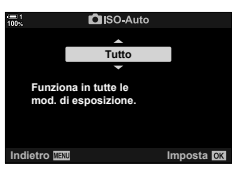

*5* Premete il pulsante MENU ripetutamente per uscire dai menu.

# **Misurazione dell'esposizione (Esposizione)**

Scegliete il metodo utilizzato per misurare la luminosità del soggetto.

- È possibile accedere alle impostazioni tramite:
	- il pulsante  $AF$
	- il pannello di controllo super LV (P. 187)
- i menu (P. 187)
- Live Control (P. 187)

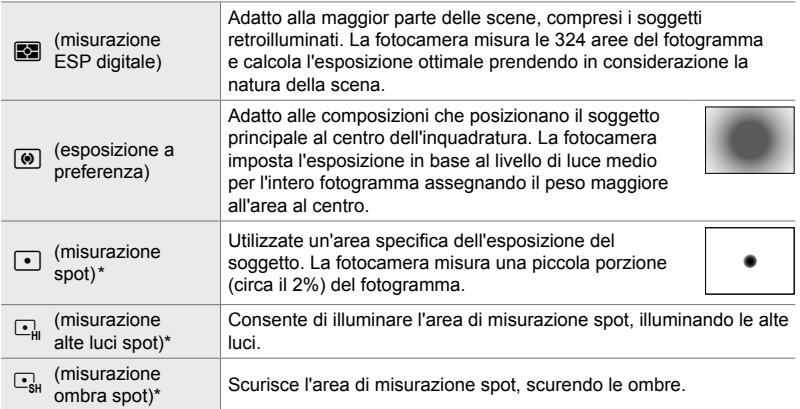

\* La fotocamera può essere configurata per misurare il crocino AF attuale.  $\mathbb{R}$  [[...] Misurazione spot] (P. 537)

#### ■ Accesso mediante il pulsante **AF**

**1** Premete il pulsante **AF**<sub>[2]</sub>.

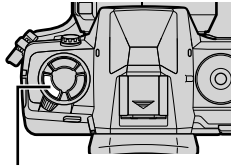

Pulsante AF<sub>[22]</sub>

• Verranno visualizzate le opzioni [Esposizione]. Opzioni [Esposizione]

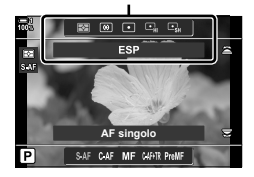

- È inoltre possibile ruotare la ghiera anteriore o posteriore tenendo premuto il pulsante  $AF$  $<sub>2</sub>$ .</sub>
- *3* Premete il pulsante di scatto a metà per selezionare l'opzione evidenziata e uscire.

# ■ Accesso mediante il pannello di controllo super LV

*1* Evidenziate [Esposizione] nel pannello di controllo super LV.

- *2* Evidenziate un'opzione usando la ghiera anteriore.
- *3* Premete il pulsante di scatto a metà per selezionare l'opzione evidenziata e uscire dal pannello di controllo super LV.

## **Accesso dal menu**

Usate [Esposizione] in  $\clubsuit$  Menu Custom  $\boxplus$ .

Pulsante MENU →  $\hat{\mathbf{\#}}$  Menu Custom → Scheda E  $\blacktriangleright$  [Esposizione]  $\blacktriangleright$  Usate  $\Delta \nabla$  sui tasti a freccia per scegliere un'opzione

# **Accesso mediante Live Control**

Evidenziate [Esposizione] in Live Control e selezionate un'opzione usando  $\triangleleft$  dei tasti a freccia.

• Per informazioni sulla visualizzazione di Live Control, consultate «Uso di Live Control» (P. 68).

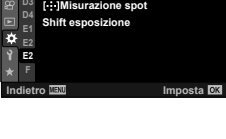

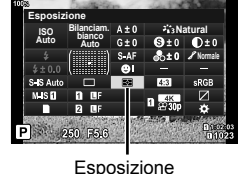

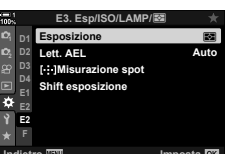

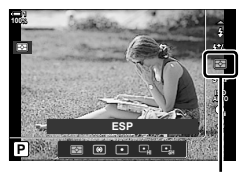

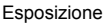

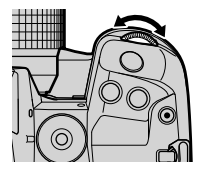

Bloccate l'esposizione al valore misurato. Utilizzate quando si desidera misurare un soggetto mentre ne mettete a fuoco un altro o eseguite più scatti alla stessa esposizione.

Il blocco dell'esposizione viene eseguito utilizzando un pulsante. Il blocco dell'esposizione è disponibile quando è selezionato [modalità1] o [modalità2] per [c] AEL/AFL] (P. 141). Se il pulsante AEL/AFL è assegnato a un ruolo diverso dal blocco dell'esposizione, dovrete assegnare [AEL/AFL] a un comando usando [C Pulsante funzioni] (P. 463).

#### **Scelta della modalità per il pulsante** AEL/AFL

- *1* Premete il pulsante MENU per la sua visualizzazione.
- **2** Selezionate *‡* Menu Custom **D** (AF/MF).

- **3** Evidenziate [ $\bigcirc$  AEL/AFL] usando  $\bigtriangleup \nabla$  sui tasti a freccia e premete il pulsante  $\triangleright$ .
- *4* Evidenziate una modalità di messa a fuoco usando i pulsanti  $\triangle \nabla$  e premete il pulsante  $\triangleright$ .
- *5* Evidenziate [modalità1] o [modalità2] usando i pulsanti  $\Delta \nabla$  e premete il pulsante OK.
- *6* Premete il pulsante MENU ripetutamente per uscire dai menu.

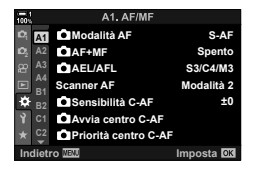

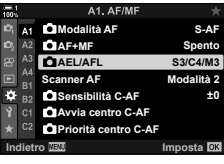

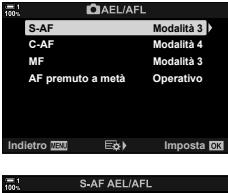

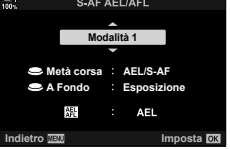

## **Utilizzo del pulsante** AEL/AFL

*1* Componete lo scatto per misurare il soggetto per il quale si desidera impostare l'esposizione e premete una volta il pulsante AEL/AFL.

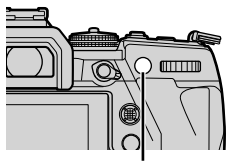

Pulsante AEL/AFL

• L'esposizione si bloccherà e un'icona [AEL] apparirà sul display.

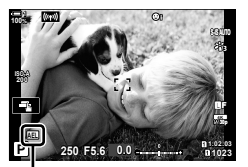

Icona [AEL]

- *2* Per terminare il blocco dell'esposizione, premete nuovamente il pulsante AEL/AFL.
	- L'icona [AEL] scomparirà dal display.
- Anche l'utilizzo della ghiera delle modalità o dei pulsanti MENU o OK interrompe il blocco dell'esposizione.

# **Riduzione del tremolio (Riduzione tremolio)**

Quando scattate con illuminazione fluorescente o in altri luoghi di lavoro artificiali o esterni, è possibile notare un tremolio nel display live view o un'esposizione irregolare nelle foto scattate con tempi di posa rapidi. Questo elemento riduce questi effetti.

# **Riduzione del tremolio in Live View (LV anti-sfarfallio)**

Riducete lo sfarfallio con illuminazione fluorescente e simile. Scegliete questa opzione se lo sfarfallio rende difficile la visualizzazione.

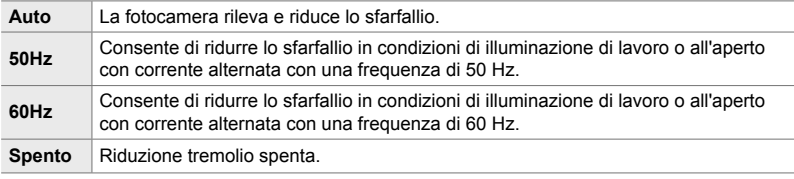

- *1* Premete il pulsante MENU per la sua visualizzazione.
- 2 Visualizzate  $\hat{\mathbf{X}}$  Menu Custom 1 (Mod Scatto/ $\Box$ ) Stabiliz. immagine). **<sup>1</sup>**
- **3** Evidenziate [Riduzione tremolio] utilizzando  $\triangle \nabla$ sui tasti a freccia e premete il pulsante  $\triangleright$ .
	- Verranno visualizzate le opzioni per [Riduzione tremolio].
- *4* Evidenziate [LV anti-sfarfallio] usando i pulsanti  $\wedge \nabla$  e premete il pulsante  $\triangleright$ .
	- Verranno visualizzate le opzioni per [LV anti-sfarfallio].

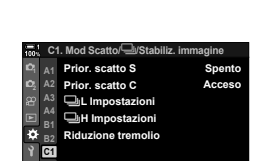

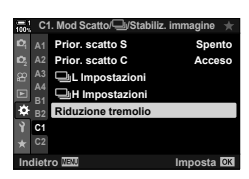

**Imposta OK** 

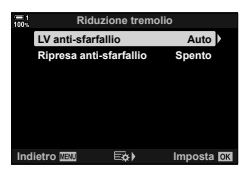

- **5** Evidenziate un'opzione usando i pulsanti  $\Delta \nabla$ e premete il pulsante OK.
	- Verranno visualizzate le opzioni per [Riduzione tremolio].
- **6** Premete il pulsante **MENU** ripetutamente per uscire dai menu.

# **Riduzione del tremolio nelle fotografie**

È possibile notare un'esposizione irregolare nelle foto scattate con luce tremolante. Quando questa opzione è abilitata, la fotocamera rileva la frequenza dello sfarfallio e regola di conseguenza il tempo di scatto dell'otturatore. Questa funzione si applica alle foto scattate con l'otturatore meccanico.

- *1* Premete il pulsante MENU per la sua visualizzazione.
- 2 Visualizzate  $\Leftrightarrow$  Menu Custom 1 (Mod Scatto/ $\Box_{\text{II}}$ / Stabiliz. immagine). **<sup>1</sup>**
- **3** Evidenziate [Riduzione tremolio] utilizzando  $\triangle \nabla$ sui tasti a freccia e premete il pulsante  $\triangleright$ .
	- Verranno visualizzate le opzioni per [Riduzione tremolio].
- *4* Evidenziate [Ripresa anti-sfarfallio] usando i pulsanti  $\Delta \nabla$  e premete il pulsante  $\triangleright$ .
	- Verranno visualizzate le opzioni per [Ripresa antisfarfallio].

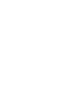

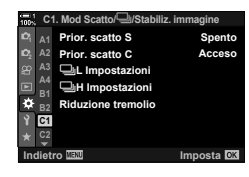

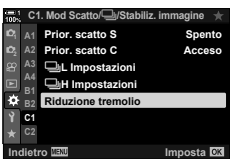

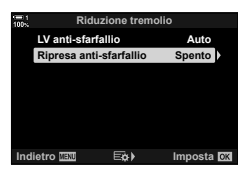

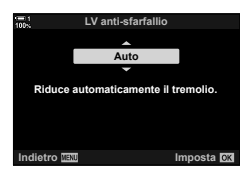

 **(Ripresa anti-sfarfallio)**

un'icona FLKI.

dai menu.

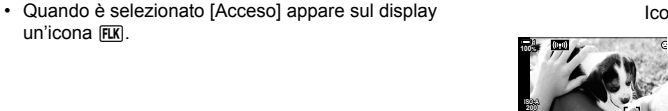

- Questa opzione non ha effetto nelle modalità che utilizzano l'otturatore elettronico, incluse le
- modalità silenziose, Scatto alta risoluzione e Pro Capture. • La fotocamera potrebbe non essere in grado di rilevare lo sfarfallio con alcune impostazioni.
- Verrà utilizzata la temporizzazione di rilascio normale se lo sfarfallio non viene rilevato.
- La temporizzazione di rilascio normale viene utilizzata con tempi di posa ridotti.
- L'attivazione della riduzione dello sfarfallio potrebbe causare un ritardo di rilascio, rallentando la velocità di avanzamento dei fotogrammi durante la fotografia in seguenza.

*5* Evidenziate [Acceso] o [Spento] usando i pulsanti  $\triangle \nabla$  e premete il pulsante OK.

*6* Premete il pulsante MENU ripetutamente per uscire

• Verranno visualizzate le opzioni per [Riduzione tremolio].

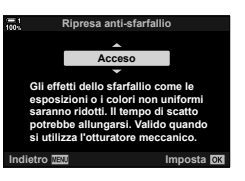

Icona FLK

**1023**

**30p 4K** Y**F**

**S-IS AUTO**

**1:**02:03<br>**1:02:03 P 1:02:03** 

**250 F5.6 0.0**

# **Riduzione dello sfarfallio in condizioni di illuminazione a LED** (**C** Scansione tremolio)

Potrebbe verificarsi un fenomeno di banding nelle fotografie scattate con illuminazione a LED. Utilizzate  $\Box$  Controllo sfarfallio] per ottimizzare la velocità dell'otturatore mentre sono visualizzate le strisce sul display.

Questo elemento può essere utilizzato in modalità **S**, **M** e in modalità silenziosa e con le riprese Scatto alta risoluzione e Pro Capture.

- La gamma di tempi di posa disponibili è ridotta.
- *1* Scegliete modalità di scatto e drive.
	- Scegliete la modalità di scatto **S** o **M**.
	- Scegliete una delle seguenti modalità drive:
		- Modalità silenziosa (♥□, ♥□, ♥□, ♥□, ♥Ča, ♥Ča  $\sigma \blacktriangleright (\gamma)$
		- Scatto alta risoluzione  $(\blacksquare)$
		- $-$  Pro Capture ( $_{\text{cab}}^{\text{Pro}}$  o  $_{\text{cab}}^{\text{Pro}}$ )
- *2* Premete il pulsante MENU per la sua visualizzazione.
- **3** Visualizzate ※ Menu Custom **E** (Esp/ISO/ LAMP/**图**).
- 4 Evidenziate [C Controllo sfarfallio] utilizzando  $\triangle \nabla$  sui tasti a freccia e premete il pulsante  $\triangleright$ .
	- Verranno visualizzate le opzioni per [controllo sfarfallio].
- **5** Evidenziate [Acceso] usando i pulsanti  $\triangle \nabla$ e premete il pulsante OK.
	- La fotocamera tornerà al menu precedente.

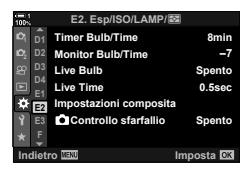

*2*

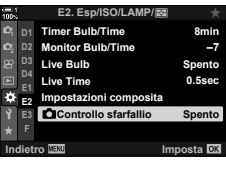

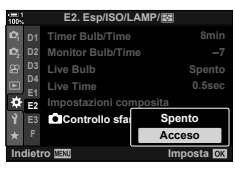

- **6** Premete il pulsante **MENU** ripetutamente per uscire dai menu.
	- La fotocamera tornerà alla visualizzazione di scatto. Verrà visualizzata un'icona **Flicker Scan**.

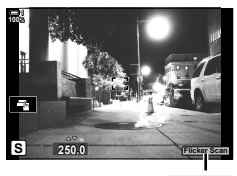

Icona Flicker Scan

- *7* Scegliete un tempo di posa mentre è visualizzato il display.
	- Scegliete un tempo di posa usando la ghiera anteriore o posteriore o i pulsanti  $\Delta \nabla$ .
	- Continuate a regolare il tempo di posa fino a quando le strisce non sono più visibili sul display.
	- Premete il pulsante INFO; il display cambierà e l'icona Flicker Scan non verrà più visualizzata. È possibile regolare l'apertura e la compensazione dell'esposizione. Fatelo utilizzando la ghiera anteriore o posteriore o i tasti a freccia.
	- Premete ripetutamente il pulsante **INFO** per tornare alla visualizzazione della scansione del tremolio.
- *8* Scattate delle foto una volta che le impostazioni sono state regolate in base alle vostre esigenze.
- Il picco di messa a fuoco, il pannello di controllo super LV e Live Control non sono disponibili nel display di scansione del tremolio. Per visualizzare questi elementi, premete prima il pulsante INFO per uscire dalla visualizzazione della scansione del tremolio.
- $\mathbb{Z}^7$
- [ $\Box$  Controllo sfarfallio] può essere assegnato a un pulsante. Basta solo premere il pulsante per abilitare la scansione del tremolio.  $\mathbb{Q} \times \mathbb{R}$  Menu Custom  $\mathbb{E} \cdot | \cdot \cdot \cdot|$  Pulsante funzioni] (P. 463)

# **High Dynamic Range (HDR)**

La fotocamera varia l'esposizione in una serie di scatti, seleziona da ogni gamma di toni con il livello più alto di dettagli e li combina per creare una singola immagine con un ampio range dinamico. Se la foto presenta un soggetto a contrasto elevato, verranno conservati i dettagli che altrimenti andrebbero persi in ombre o alte luci.

• Questa opzione è disponibile nelle modalità **P**, **A**, **S** e **M**.

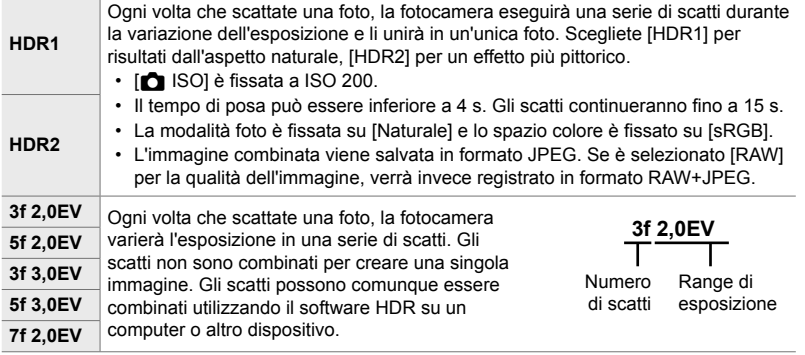

- *1* Premete il pulsante MENU per la sua visualizzazione.
- 2 Evidenziate [HDR] nel Menu di ripresa 2  $\blacksquare$ e premete  $\triangleright$  sui pulsanti a freccia.
- **3** Evidenziate un'opzione usando i pulsanti  $\Delta \nabla$ e premete il pulsante OK.
	- Viene visualizzato il Menu di ripresa 2 $\mathbb{C}_2$ .

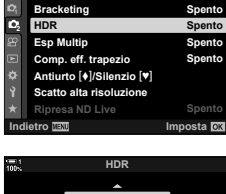

**Menu di ripresa 2**

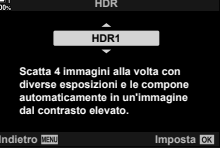

- *4* Premete il pulsante MENU ripetutamente per uscire dai menu.
	- La fotocamera tornerà al display di ripresa. Verrà visualizzata un'icona [HDR].
	- La modalità drive sarà fissata a  $\Box_{\mathbf{H}}$  (Sequenziale H).

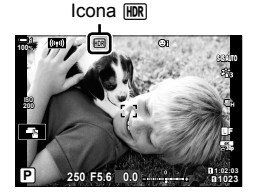

## *5* Fotografate.

- Ogni volta che premete il pulsante di scatto, la fotocamera eseguirà il numero selezionato di scatti.
- In modalità [HDR1] e [HDR2], la fotocamera combina automaticamente gli scatti in una singola immagine.
- La compensazione dell'esposizione è disponibile nelle modalità **P**, **A** e **S**.
- In modalità **M**, la fotocamera acquisisce i valori selezionati per diaframma e tempo di posa come base per la fotografia HDR.
- Utilizzate un treppiede o adottate misure simili per fissare la fotocamera in posizione.
- L'immagine visualizzata nel monitor o nel mirino durante la ripresa differisce dall'immagine HDR finale.
- Potrebbe apparire del rumore nell'immagine finale guando è selezionato un tempo di posa più lento in modalità [HDR1] o [HDR2].
- Non potete utilizzare:

fotografia con flash, bracketing, esposizione multipla, fotografia a intervalli, compensazione effetto trapezio, filtro ND live e correzione fisheve.

#### %

• [HDR] può essere assegnato a un pulsante. Basta solo premere il pulsante per abilitare HDR.  $\mathbb{R}^3$   $\sharp$  Menu Custom  $\mathbb{E}$  >  $\Box$  Pulsante funzioni] (P. 463)

# **Rallentamento dell'otturatore in ambienti luminosi (Ripresa ND Live)**

La fotocamera esegue una serie di esposizioni e combina per creare una singola foto che sembra essere stata scattata con una bassa velocità dell'otturatore.

• Questa opzione è disponibile nelle modalità **S** e **M**.

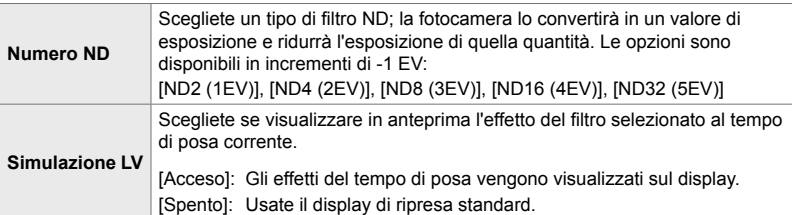

- La modifica della compensazione dell'esposizione o del tempo di posa ripristina la visualizzazione di [Simulazione LV].
- *1* Ruotate la ghiera delle modalità su **S** o **M**.

- *2* Premete il pulsante MENU per la sua visualizzazione.
- *3* Evidenziate [Ripresa ND Live] nel Menu di ripresa 2  $\bullet$  e premete  $\triangleright$  sui pulsanti a freccia.
- 4 Evidenziate [Acceso] usando i pulsanti  $\Delta \nabla$ e premete il pulsante  $\triangleright$ .

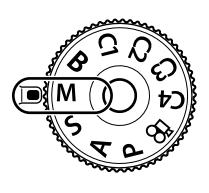

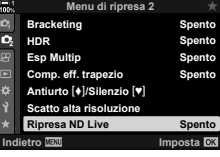

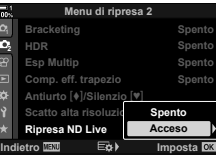

- **5** Scegliete un'opzione per [Numero ND].
	- Evidenziate [Numero ND] usando i pulsanti  $\triangle \nabla$  e premete il pulsante  $\triangleright$  per visualizzare [Numero ND].
	- Evidenziate l'opzione desiderata utilizzando i pulsanti  $\Delta \nabla$  e premete il pulsante **OK** per selezionare l'opzione evidenziata.
- **6** Scegliete un'opzione per [Simulazione LV].
	- Evidenziate [Simulazione LV] usando i pulsanti  $\triangle \nabla$ e premete il pulsante il pulsante  $\triangleright$  per visualizzare [Simulazione LV].
	- Evidenziate l'opzione desiderata utilizzando i pulsanti  $\Delta \nabla$  e premete il pulsante OK per selezionare l'opzione evidenziata.
- **7** Premete il pulsante OK per salvare le modifiche a [Numero ND] e [Simulazione LV].
- **8** Per scattare foto utilizzando il filtro ND live, evidenziate [Acceso] e premete il pulsante OK, oppure selezionate [Spento] per procedere senza abilitare il filtro ND live.
	- Viene visualizzato il Menu di ripresa 2  $\blacksquare$ .

#### *9* Premete il pulsante MENU per uscire dai menu.

- Se si seleziona [Acceso] per [Ripresa ND Live], la fotografia con filtro ND live inizierà immediatamente.
- Quando il filtro ND live è abilitato la relativa icona appare sul display.
- Per terminare la fotografia con filtro ND live, selezionate [Spento] nel display [Ripresa ND Live] mostrato al punto 4.

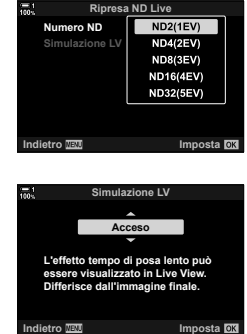

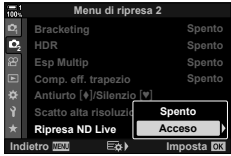

Ripresa ND Live

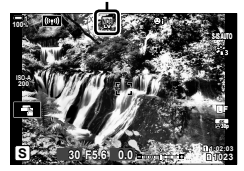

**C** 2-12 Misurazione ed esposizione **198** IT

- *10* Regolate il tempo di posa mentre visualizzate in anteprima i risultati sul display.
	- Regolate il tempo di posa utilizzando la ghiera anteriore o posteriore.
	- Il tempo di posa più basso disponibile varia a seconda del filtro ND selezionato.

```
[ND2 (–1EV)]: 1/30 s
[ND4 (–2EV)]: 1/15 s
[ND8 (–3EV)]: 1/8 s
[ND16 (–4EV)]: 1/4 s
[ND32 (–5EV)]: 1/2 s
```
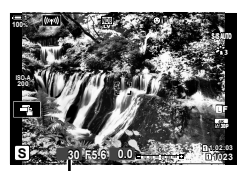

Tempo di posa

• Se è selezionato [Acceso] per [Simulazione LV], gli effetti delle modifiche al tempo di posa possono essere visualizzati in anteprima sul display.

## *11* Fotografate.

- La fotocamera richiede un tempo equivalente al tempo di posa selezionata per produrre risultati [Simulazione LV] simili all'immagine finale.
- Il limite superiore per [ $\Box$  ISO] durante la fotografia live ND è ISO 800. Ciò vale anche quando è selezionato [ISO Auto].
- Abilitando il filtro ND live si imposta la modalità drive su  $\sqrt{\phantom{a}}$ .
- Non potete utilizzare:

HDR, Scatto alta risoluzione, esposizione multipla, compensazione effetto trapezio, bracketing, fotografia a intervalli, scansione tremolio, fotografia senza tremolio,  $\bullet$  tracking soggetto e correzione fisheye.

• A differenza dei filtri ND fisici, il filtro ND live non riduce la quantità di luce che raggiunge il sensore di immagine e di conseguenza i soggetti molto luminosi possono risultare sovraesposti.

#### %

• [Ripresa ND Live] può essere assegnato a un pulsante. Basta solo premere il pulsante per abilitare il filtro ND live.  $\mathbb{Q} \times \mathbb{R}$  Menu Custom  $\mathbb{Z}$  >  $\Box$  Pulsante funzioni] (P. 463)

# **Anteprima esposizione Live View (LV Est.)**

Le impostazioni dell'esposizione, come la compensazione dell'esposizione, possono essere visualizzate in anteprima durante la visualizzazione live view. In alternativa, è possibile regolare la luminosità per facilitare la visione notturna e in altri ambienti bui. Le impostazioni possono essere regolate separatamente per la modalità **M**, esposizioni prolungate, la fotografia Composita live e simili.

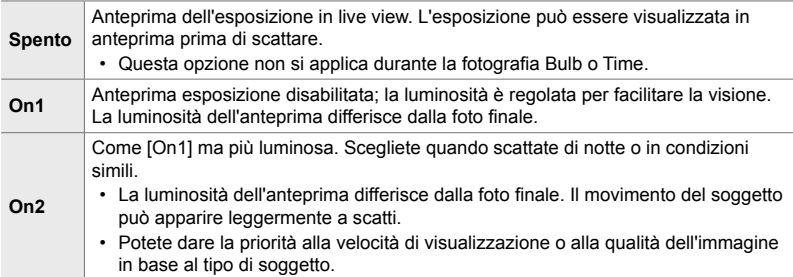

• La velocità di avanzamento dei fotogrammi potrebbe rallentare quando è selezionato [On1] o [On2]. Selezionate [Spento] per mantenere una velocità di avanzamento dei fotogrammi costante.

- *1* Premete il pulsante MENU per la sua visualizzazione.
- **2** Visualizzate  $\boldsymbol{\ast}$  Menu Custom **D** (Display/■))/PC).

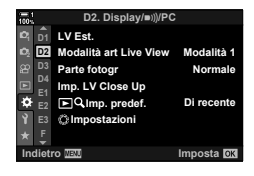

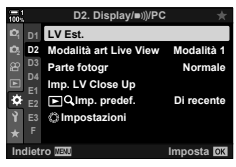

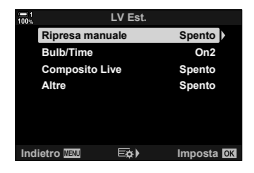

- **3** Evidenziate [LV Est.] utilizzando  $\triangle \nabla$  sui tasti a freccia e premete il pulsante  $\triangleright$ .
	- Verranno visualizzate le opzioni per [LV Est.].

*4* Evidenziate la modalità desiderata utilizzando i pulsanti  $\triangle \nabla$  e premete OK. [Ripresa manuale]: Modalità **M** [Bulb/Time]: Bulb/time [Composita Live]: Composito Live [Altre]: Tutte le altre modalità

- **5** Evidenziate un'opzione usando i pulsanti  $\Delta \nabla$ e premete il pulsante OK.
	- [Spento] non è disponibile quando è selezionato [Bulb/ Time].
	- Se premete il pulsante  $\triangleright$  quando è evidenziato [On2], verrà richiesto di scegliere se dare priorità alla frequenza dei fotogrammi o alla qualità di visualizzazione. Evidenziate [Priorità vel. Fotogr.] o [Priorità qualità] e premete il pulsante OK.
	- Ripetete i passaggi 4 e 5 in base alla necessità.
- **6** Premete il pulsante **MENU** ripetutamente per uscire dai menu.
- Se è selezionato [Priorità qualità] per [On2], la frequenza dei fotogrammi del display si riduce quando l'illuminazione è scarsa. Se si seleziona [Priorità vel. Fotogr.], i colori potrebbero essere leggermente spenti o la qualità di visualizzazione potrebbe ridursi.

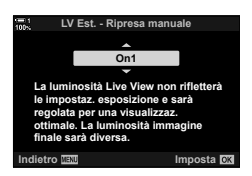

# *2-13* Colore e qualità

Questa sezione è principalmente incentrata sulle funzionalità che influiscono sul colore e sull'aspetto finale delle fotografie. Verranno trattati il bilanciamento del bianco, la modalità foto e altri elementi che influiscono sul bilanciamento del colore e sulle funzionalità ( come Scatto ad alta risoluzione) per scattare foto ad alta risoluzione.

# **Regolazione della saturazione**

Il bilanciamento del bianco fa apparire bianchi gli oggetti bianchi. Sebbene la funzione [AUTO] funzioni bene nella maggior parte delle situazioni, è possibile scegliere altre opzione se con [AUTO] non è possibile far apparire bianchi gli oggetti bianchi o se si desidera aggiungere una dominante di colore agli oggetti bianchi.

- È possibile accedere alle impostazioni tramite:
	- il pulsante **WB** (P. 203)
	- il pannello di controllo super LV (P. 204)
- i menu (P. 204)
- Live Control (P. 204)

 **(**K **Bilanc. bianco)** 

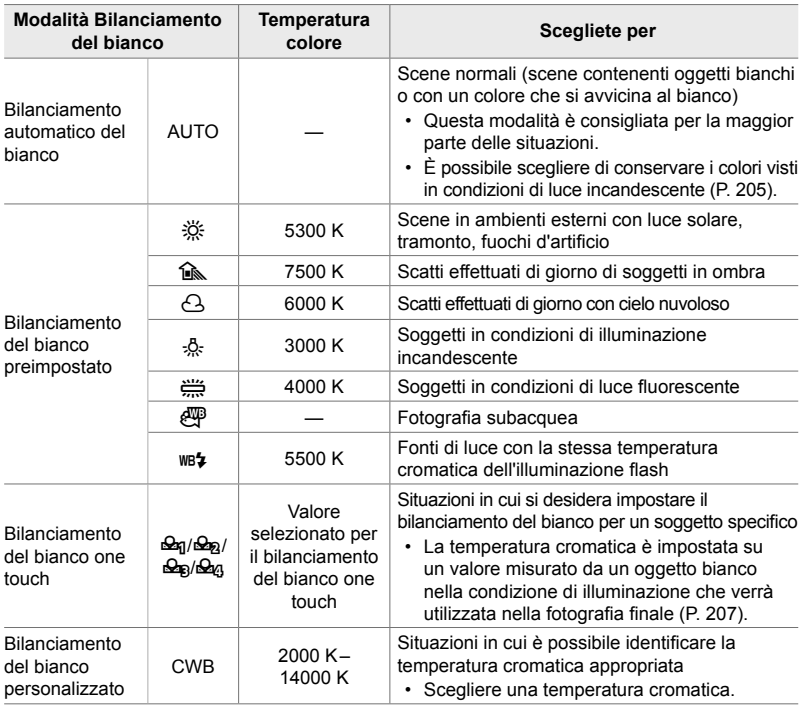

# **Accesso mediante il pulsante** WB

*1* Premete il pulsante WB

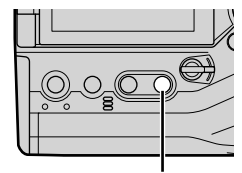

Pulsante WB

**WHO Tieni colori caldi NEO Spento Bil. bianco auto**  $\overline{\Omega}$ 

Opzioni [C Bilanc. bianco]

*2*

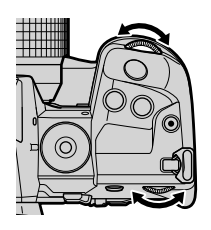

• Verranno visualizzate le opzioni [n Bilanc. bianco].

- *2* Ruotate la ghiera anteriore o posteriore per evidenziare un'opzione.
	- Premendo il pulsante INFO quando è evidenziato [AUTO] è possibile visualizzare le opzioni  $\Box$  No Tieni colori caldi] (P. 205).
	- Le opzioni del bilanciamento del bianco one touch (P. 207) e del bilanciamento del bianco personalizzato possono essere visualizzate premendo il pulsante INFO.
	- È inoltre possibile ruotare la ghiera anteriore o posteriore tenendo premuto il pulsante WB.
- *3* Premete il pulsante di scatto a metà per selezionare l'opzione evidenziata e uscire dal menu di scena.
- %
- Per impostazione predefinita, il bilanciamento del bianco è assegnato al pulsante WB. [c] Bilanc. bianco] può tuttavia essere assegnato ad altri comandi, se desiderato. Usate [C Pulsante funzioni] in  $\hat{\mathbf{\times}}$  Menu Custom **31** (P. 463).

## ■ Accesso mediante il pannello di controllo super LV

Il bilanciamento del bianco può essere selezionato usando il pannello di controllo super LV.

Pulsante OK  $\Rightarrow$  [next] Bilanc. bianco]  $\Rightarrow$  Usate la ghiera anteriore per scegliere un'opzione

- Le opzioni  $[\bigodot_{Mb}^{Wb}$  Tieni colori caldi] possono essere regolate dopo aver evidenziato [AUTO] nel menu  $\boxed{\bullet}$  WB] e premere il pulsante OK (P. 205).
- Per accedere alle impostazioni del bilanciamento del bianco one touch (P. 207) o del bilanciamento del bianco personalizzato, premete il pulsante OK per visualizzare le opzioni [C Bilanc. bianco], quindi premete il pulsante INFO.
- Quando si seleziona il bilanciamento del bianco personalizzato ([CWB]), è possibile evidenziare la temperatura del colore nel pannello di controllo super LV e scegliere un valore ruotando la ghiera anteriore.

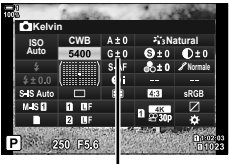

Temperatura colore

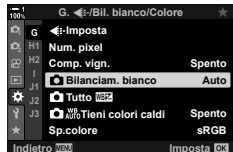

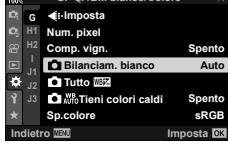

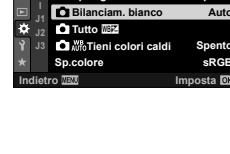

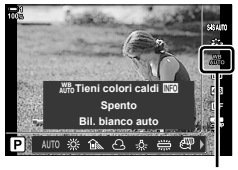

```
Bilanc. bianco
```
## **Accesso dal menu**

Regolate il bilanciamento del bianco usando [n Bilanc. bianco] in  $\clubsuit$  Menu Custom  $\blacksquare$ .

Pulsante MENU  $\Rightarrow$  Scheda  $\clubsuit$   $\Rightarrow$  Scheda  $\Box$   $\Rightarrow$  [ $\bigcirc$  Bilanc. bianco]  $\Rightarrow$  Usate  $\triangle \nabla$  sui tasti a freccia per scegliere un'opzione

## **Accesso mediante Live Control**

Evidenziate [C Bilanc. bianco] in Live Control e usate  $\triangleleft$  dei tasti a freccia per scegliere un'opzione.

• Per informazioni sulla visualizzazione di Live Control, consultate «Uso di Live Control» (P. 68).

# **Conservazione dei colori caldi**

# **(**KW **Conserva Colore Caldo)**

Se desiderato, il bilanciamento automatico del bianco può essere regolato per conservare i colori caldi visti in condizioni di illuminazione incandescente. Normalmente, il bilanciamento del bianco viene regolato in modo che i colori bianchi appaiano bianchi, ma questa funzione può essere utilizzata per conservare l'atmosfera creata dall'illuminazione incandescente.

- È possibile accedere alle impostazioni tramite:
	- il pulsante WB
- i menu
- il pannello di controllo super LV - Live Control
- Per accedere a questa opzione tramite il pulsante WB, il pannello di controllo super LV o Live Control, selezionate [Bil. bianco auto] e premete il tasto INFO.

#### **Accesso mediante il pulsante** WB

Selezionate [Bil. bianco auto]  $\Rightarrow$  Pulsante **INFO**  $\Rightarrow$  Selezionate [Acceso]

#### ■ Accesso mediante il pannello di controllo super LV

Evidenziate  $f \circ \mathbf{B}$  Bilanc. bianco] Pulsante  $\mathbf{O}\mathbf{K} \Rightarrow$  Evidenziate [Bil. bianco auto] nel menu **[C]** Bilanc. bianco] **Pulsante INFO Selezionate [Acceso]** 

#### **Accesso dal menu**

Pulsante MENU Selezionate [<a>
B<br/>
Menu Custom G<br/>
Menu Custom G Selezionate [Acceso]

#### ■ Accesso mediante Live Control

• Per informazioni sulla visualizzazione di Live Control, consultate «Uso di Live Control» (P. 68). Evidenziate  $[\bullet]$  WB] Selezionate [Bil. bianco auto]  $\Rightarrow$  Pulsante **INFO**  $\Rightarrow$  Selezionate [Acceso]

# **Regolazione del bilanciamento del bianco (**K **Compensazione del bilanciamento del bianco)**

Regolate il bilanciamento del bianco. È possibile selezionare valori separati per ciascuna opzione di bilanciamento del bianco. Regolate le impostazioni come descritto di seguito.

- È possibile accedere alle impostazioni tramite:
	- il pannello di controllo super LV i menu

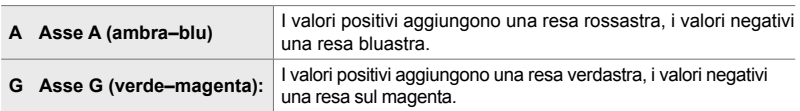

## ■ Accesso mediante il pannello di controllo super LV

- 1 Evidenziate [compliance] nel pannello di controllo super LV e scegliete un'opzione di bilanciamento del bianco.
- *2* Evidenziate [A±0] o [G±0] usando i tasti a freccia ed evidenziate il valore desiderato usando la ghiera anteriore.

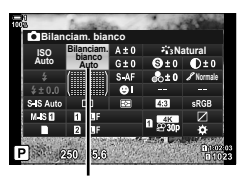

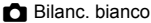

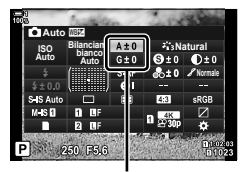

Regolazione del bilanciamento del bianco

*3* Premete il pulsante di scatto a metà per selezionare l'opzione evidenziata e uscire dal pannello di controllo super LV.

#### %

• La regolazione del bilanciamento del bianco può essere applicata simultaneamente a tutte le opzioni di bilanciamento del bianco.  $\mathbb{R}$  [n Tutto  $\mathbb{Z}$ ] (P. 545)

#### **Accesso dal menu**

Pulsante MENU → Scheda ※ (Menu Custom) → Scheda G (K/Bil. bianco/Colore)  $\Rightarrow$  [ $\bullet$ ] Bilanc. bianco]  $\Rightarrow$  Evidenziate un'opzione di bilanciamento del bianco e premete  $\triangleright$  sui tasti a freccia  $\Rightarrow$  Evidenziate A±0 o G±0 utilizzando i pulsanti  $\triangle$  e utilizzate i pulsanti  $\triangle$   $\nabla$ per scegliere un valore (quando è selezionato [CWB], premete il pulsante  $\triangleright$  ancora una volta e scegliete un valore usando i pulsanti  $\Delta \nabla \langle \mathbf{D} \rangle$ 

 $\cdot$  Premete il pulsante  $\odot$  (video) nella schermata di regolazione A o G per visualizzare l'anteprima dell'effetto sul display di scatto. Premete di nuovo il pulsante  $\textcircled{\tiny{}}$  per tornare a Live View.

# **Misurazione del bilanciamento del bianco (Bilanciamento del bianco one touch**  P**/**Q**/**W**/**X**)**

Impostate il bilanciamento del bianco su un valore misurato con l'illuminazione che verrà utilizzata nella fotografia finale. Utilizzate questa opzione per regolare il bilanciamento del bianco quando è difficile ottenere i risultati desiderati con la compensazione del bilanciamento del bianco o le opzioni di bilanciamento del bianco preimpostate come 淡 (luce del sole) o <del>△</del> (nuvoloso). La fotocamera memorizza il valore misurato per il richiamo rapido secondo necessità.

- È possibile accedere alle impostazioni tramite:
	- il pulsante WB
	- il pannello di controllo super LV (P. 209)

- i menu (P. 209) - Live Control (P. 209)

**P<sub>9</sub>**/ $\Theta$ <sub>9</sub>/ $\Theta$ <sub>9</sub>/ $\Theta$ <sub>9</sub> bianco one touch.

# **Accesso mediante il pulsante** WB

*1* Premete il pulsante WB

• Verranno visualizzate le opzioni [n Bilanc, bianco].

- *2* Ruotate la ghiera anteriore o posteriore per evidenziare un'opzione da  $\mathcal{Q}_n$  a  $\mathcal{Q}_n$ .
	- È inoltre possibile scegliere un'impostazione tenendo premuto il pulsante **WB** e ruotando la ghiera posteriore. Rilasciate il pulsante per selezionare l'impostazione e uscire dall'elenco delle opzioni e tornare al display di ripresa.

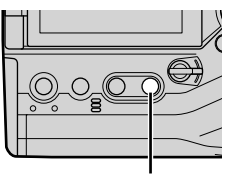

Pulsante WB

*2*

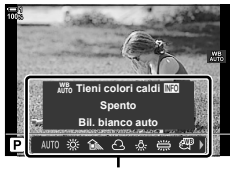

Opzioni [C Bilanc. bianco]

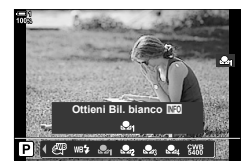

2-13 Colore e qualità **208** IT

- Vengono visualizzate le opzioni di misurazione del bilanciamento del bianco one touch.
- *4* Inquadrate un foglio di carta non colorata (bianca o grigia) al centro del display e rilasciate l'otturatore.
	- Assicuratevi che il soggetto sia privo di ombre.
	- Verrà visualizzata la finestra di conferma.
- **5** Evidenziate [Sì] usando i pulsanti  $\wedge \nabla$  e premete il pulsante OK.
	- La fotocamera memorizzerà l'impostazione come valore per l'opzione di bilanciamento del bianco one touch selezionata e tornerà alla schermata di scatto.
	- Per uscire senza misurare il bilanciamento del bianco, evidenziate [No] e premete il tasto OK. Ripetete il processo dal passaggio 3.

# **Uso del bilanciamento del bianco one touch**

[k] può essere assegnato a un comando. Per impostazione predefinita, è assegnato al pulsante del bilanciamento del bianco one touch  $(\blacksquare \textcircled{\scriptsize{\textcircled{\textcirc}}}$ .

- *1* Inquadrate un foglio di carta non colorata (bianca o grigia) al centro del display.
- *2* Tenete premuto il pulsante WB one touch e premete fino in fondo il pulsante di scatto.
	- Vi verrà richiesto di scegliere l'opzione di bilanciamento del bianco one touch che verrà utilizzata per memorizzare il nuovo valore.

*3* Evidenziate un'impostazione di bilanciamento del bianco one touch utilizzando  $\wedge \nabla$  sui tasti a freccia e premete il pulsante OK.

• Il nuovo valore verrà salvato come valore per l'impostazione selezionata e la fotocamera tornerà al display di ripresa.

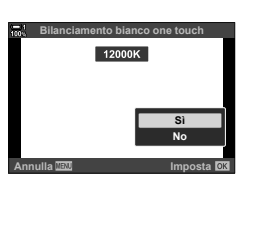

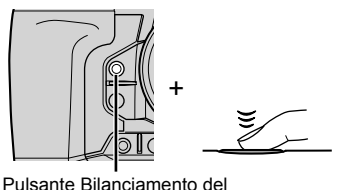

bianco one touch  $(\blacksquare \oslash)$ 

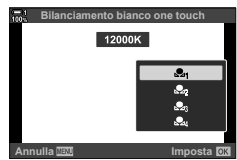

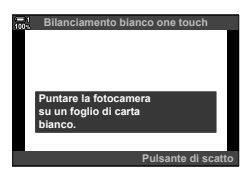

## ■ Accesso mediante il pannello di controllo super LV

Il bilanciamento del bianco one touch può essere selezionato usando il pannello di controllo super LV.

**[C Bilanc. bianco]** Pulsante **OK**  $\Rightarrow$  Evidenziate  $\mathfrak{a}_1 - \mathfrak{a}_2$  usando al ghiera anteriore  $\rightarrow$  Pulsante INFO  $\rightarrow$  Misurazione bilanciamento del bianco

• Premete il pulsante di scatto per misurare il bilanciamento del bianco come descritto in «Accesso mediante il pulsante WB» (P. 207).

#### **Accesso dal menu**

I menu possono essere utilizzati solo per richiamare valori precedentemente misurati per il bilanciamento del bianco one touch.

Pulsante **MENU** Scheda  $\hat{\mathbf{x}}$  (Menu Custom) Scheda **G** ( $\hat{\mathbf{s}}$ :/Bil. bianco/Colore)  $\Rightarrow$  [ $\bullet$  Bilanc. bianco]  $\Rightarrow$  Selezionate un'opzione da  $\clubsuit q$  a  $\clubsuit q$  usando  $\triangle \triangledown$  sui tasti a freccia

#### ■ Accesso mediante Live Control

È possibile misurare il bilanciamento del bianco one touch utilizzando Live Control.

• Per informazioni sulla visualizzazione di Live Control, consultate «Uso di Live Control» (P. 68).

Pulsante  $\mathsf{OK} \Rightarrow \mathsf{IF}$  Bilanc. biancol  $\Rightarrow$  Evidenziate un'opzione da  $\mathcal{Q}_q$  a  $\mathcal{Q}_q$  usando  $\triangleleft$  sui tasti a freccia

• Per visualizzare il display di misurazione del bilanciamento del bianco e misurare un nuovo valore per l'opzione del bilanciamento del bianco one touch attualmente selezionata, premete il pulsante INFO.

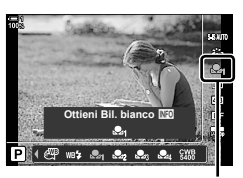

**R** Bilanc. bianco

*2*

# **Foto ad alta risoluzione (Scatto alta risoluzione)**

Scattate a risoluzioni superiori rispetto a quelle del sensore di immagine. La fotocamera acquisisce una serie di scatti mentre sposta il sensore dell'immagine e le combina per creare un'unica foto ad alta risoluzione. Usate questa opzione per catturare dettagli che normalmente non sarebbero visibili neanche ad alti rapporti di zoom.

- È possibile accedere alle impostazioni tramite:
	- i menu (P. 210, 212)

- il pannello di controllo super LV (P. 212)

- il pulsante  $\frac{1}{2}$  $\Box_0$ ; (P. 212)

- Live Control (P. 212)
- Le immagini vengono registrate in formato JPEG (**ELF** o **ELF**) o RAW + JPEG. Nel formato RAW + JPEG, la fotocamera registra sia l'immagine ad alta risoluzione sia un'immagine RAW non elaborata (estensione «\*.ORI»). Selezionate Scatto alta risoluzione prima di regolare  $[\bigcirc \leftarrow \leftarrow]$ .  $\mathbb{R}$  «Qualità dell'immagine scattata in alta risoluzione ( $\bigcirc \leftarrow \leftarrow$ )» (P. 213)
- Le immagini RAW non elaborate (ORI) possono essere visualizzate utilizzando l'ultima versione di Olympus Workspace.

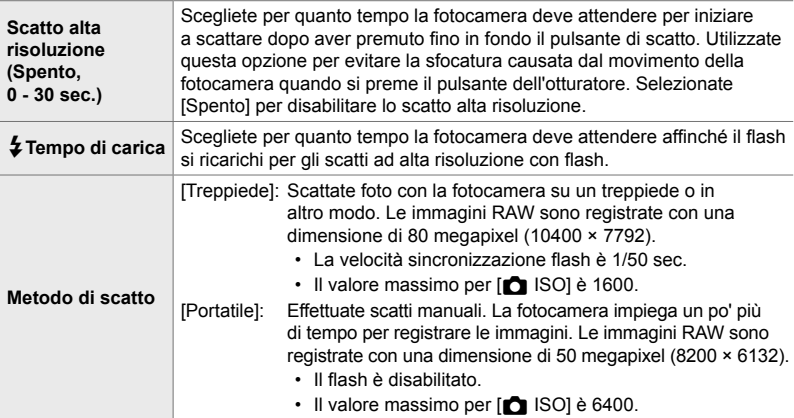

- *1* Premete il pulsante MENU per la sua visualizzazione.
- *2* Evidenziate [Scatto alta risoluzione] nel Menu di ripresa 2  $\bullet$  e premete  $\triangleright$  sui tasti a freccia.
	- Verranno visualizzate le opzioni per [Scatto alta risoluzione].

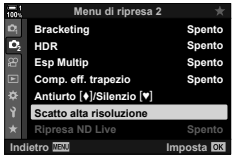

- *3* Evidenziate l'elemento desiderato e premete il pulsante  $\triangleright$ .
	- Premete il pulsante OK dopo aver regolato ciascuna delle seguenti opzioni:

[Scatto alta risoluzione]: Evidenziate [0 sec] usando il pulsante  $\nabla$  e premete il pulsante I. Scegliete un tempo di attesa.

[ $\frac{1}{2}$  Tempo di carica]: Scegliete un tempo.

[Metodo di scatto]: Selezionate [Treppiede] o [Portatile].

- sono complete.
	- Viene visualizzato il Menu di ripresa 2 $\mathbb{C}_2$ .
- *5* Premete il pulsante MENU ripetutamente per uscire dai menu.
	- Verrà visualizzata un'icona [i]. L'icona lampeggerà se la fotocamera non è stabile. L'icona smette di lampeggiare quando la fotocamera è stabile e pronta a scattare.
	- l'opzione scelta per la qualità dell'immagine. La qualità dell'immagine può essere regolata nel pannello di controllo super LV.

per Scatto alta risoluzione

La fotocamera è pronta (lampeggia)

*2*

4 Premete il pulsante OK quando le impostazioni

- 
- -
	- Dopo aver attivato Scatto alta risoluzione, selezionate

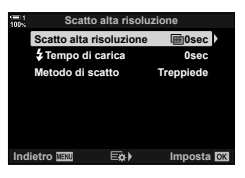

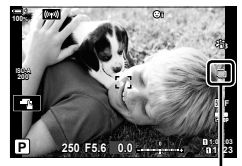

*6* Fotografate.

- L'icona il lampeggerà per avvertire che gli scatti potrebbero risultare sfocati dal movimento della fotocamera. Stabilizzate la fotocamera.
- Lo scatto è completato quando l'icona verde n scompare dal display.
- La fotocamera creerà automaticamente l'immagine composita una volta completato lo scatto. Durante questo processo verrà visualizzato un messaggio.
- Viene selezionato automaticamente [S-IS Spento] per [C Stabilizz img] quando [Treppiede] viene scelto per [Metodo di scatto], [S-IS AUTO] quando è selezionato [Portatile].
- Il tempo di attesa massimo per [Metodo di scatto] > [Portatile] è 1 secondo.
- Non è necessario scegliere un'opzione per  $\sharp$  Tempo di carica] quando si utilizza un'unità flash compatibile. Durante la fotografia con flash RC, il tempo massimo di attesa del flash è 4 secondi e la modalità di controllo del flash è fissa su MANUALE.
- Scatto alta risoluzione non è disponibile nella modalità **B**.
- Non potete utilizzare: fotografia a intervalli, esposizione multipla, compensazione effetto trapezio, bracketing, correzione fisheye e filtro ND live.
- Le foto scattate con [e-Ritratto] o un filtro artistico selezionato per la modalità immagine verranno registrate in modalità [Naturale].
- Se la fotocamera non è in grado di registrare un'immagine composita a causa di sfocatura o altri fattori e [JPEG] è selezionato per la qualità dell'immagine, verrà registrata una singola immagine JPEG. Se è selezionato [RAW+JPEG], verranno registrate sia un'immagine RAW (ORF) sia un'immagine JPEG.
- Potrebbe essere visibile un fenomeno di «mottling» nelle immagini scattate in condizioni di illuminazione fluorescente. LED o simili.

*2*

## **■ Accesso mediante il pulsante**  $\sharp \square_{N}$

Premete il pulsante  $\sharp \square_{\mathbb{N}}$  e ruotate la ghiera posteriore per selezionare  $\mathbb{F}$ .

• Per visualizzare le opzioni [Metodo di scatto], premete il tasto **INFO.** Flash off

# ■ Accesso mediante il pannello di controllo super LV

È possibile accedere a Scatto alta risoluzione anche tramite il pannello di controllo super LV.

Pulsante OK  $\Rightarrow$  Evidenziate  $[\Box_{\psi}\circ]$  (scatto in sequenza/ autoscatto) e premete il pulsante  $\mathbf{OK} \Rightarrow$  Selezionate  $\text{Im}$ 

## **Accesso mediante Live Control**

Evidenziate  $[\Box_{\psi}\langle \mathbf{\dot{y}}]$  (scatto in sequenza/autoscatto) in Live Control e utilizzare  $\triangleleft$  sui tasti a freccia per scegliere un'opzione.

• Per informazioni sulla visualizzazione di Live Control, consultate «Uso di Live Control» (P. 68).

# **Accesso mediante i menu**

Pulsante **MENU** Scheda **Q** (Menu di ripresa 1)  $\rightarrow$   $\Box$ / $\Diamond$ / $\Box$   $\rightarrow$   $\Box$ / $\Diamond$ )  $\Rightarrow$  Selezionate  $\blacksquare$ 

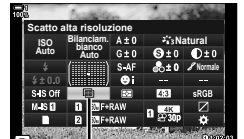

— (Scatto in sequenza/autoscatto)

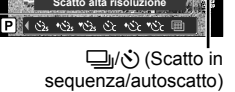

**Metodo di scatto** 

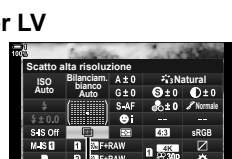

**Scatto alta risoluzione Metodo di scatto <b>NEO** 

↓ to ③ kiew kuow ming truu k

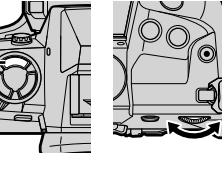

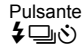

# **Qualità dell'immagine scatto alta risoluzione** ( $\bigcirc$

L'abilitazione di Scatto alta risoluzione imposta automaticamente la qualità dell'immagine su un'opzione compatibile con la risoluzione più elevata. Prima di scattare, accertarsi di verificare l'opzione selezionata per la qualità dell'immagine.

- È possibile accedere alle impostazioni tramite:
	- il pannello di controllo super LV

- Live Control (P. 214)

- i menu (P. 214)

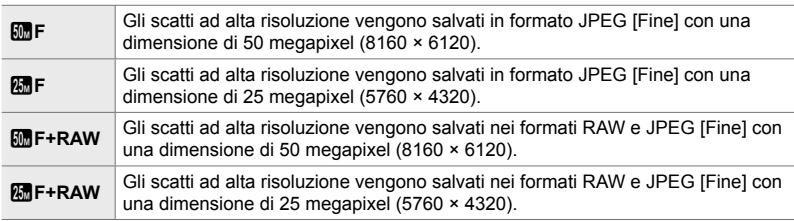

• Le immagini RAW sono registrate con una dimensione di 8200 × 6132 quando è selezionato [Portatile] per [Metodo di scatto] e con una dimensione di 10400 × 7792 quando è selezionato [Treppiede].

# ■ Accesso mediante il pannello di controllo super LV

*1* Abilitate Scatto alta risoluzione prima di procedere.

- 2 Scegliete l'impostazione  $\left[\bigcirc \leftarrow \leftarrow$  per lo slot 1  $(\overline{1})$ o lo slot 2 (4) nel pannello di controllo super LV.
	- Ogni slot ha una propria opzione di qualità dell'immagine. Quando [Indipend. doppio  $\Box$ ] o [Indipend. doppio  $\uparrow$ ]] è selezionato per [Salva impostazioni  $\Box$ ] (P. 72), è possibile utilizzare un'impostazione diversa per ogni slot. In caso contrario, l'impostazione selezionata sarà applicata a Slot  $\mathbf{\overline{1}}$  e Slot  $\mathbf{\overline{2}}$ .
- *3* Evidenziate un'opzione usando la ghiera anteriore.

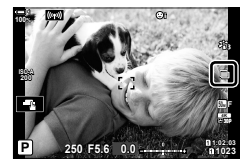

*2*

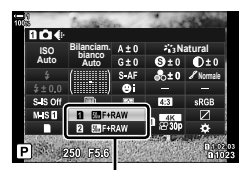

Qualità dell'immagine

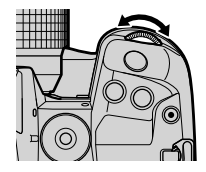

- *4* Premete il pulsante di scatto a metà per uscire dal pannello di controllo super LV.
- L'opzione selezionata per la qualità dell'immagine potrebbe cambiare se si sceglie un'opzione diversa per [Salva impostazioni 1] (P. 72) o si inserisce una scheda di memoria con spazio rimanente; prima di scattare, accertarsi di controllare l'opzione selezionata per la qualità dell'immagine. In particolare, la qualità dell'immagine richiederà la regolazione dopo aver selezionato [Indipend. doppio  $\square$ ] o [Indipend. doppio  $\square$ ].

#### **Accesso dal menu**

La qualità dell'immagine può essere regolata tramite i menu. Utilizzate  $\Box$ : nel Menu di ripresa 1<sup>0</sup>.

Pulsante MENU  $\Rightarrow$  Scheda  $\blacksquare$  (Menu di ripresa 1)  $\Rightarrow$   $\blacksquare$   $\blacktriangleleft$  :-1  $\Rightarrow$  Premete  $\triangleright$  sui tasti a freccia per visualizzare le opzioni

#### ■ Accesso mediante Live Control

La qualità dell'immagine può essere regolata utilizzando Live Control.

• Per informazioni sulla visualizzazione di Live Control, consultate «Uso di Live Control» (P. 68).

**Pulsante OK | [CHE:**] Premete HD sui tasti a freccia per visualizzare le opzioni

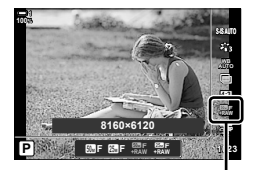

**C** Qualità dell'immagine

# **Enfatizzazione dell'immagine (Modalità foto)**

Scegliete come elaborare le immagini durante lo scatto per migliorare il colore, la tonalità e altre proprietà. Scegliete tra le modalità foto preimpostate in base al soggetto o all'intento artistico. Contrasto, nitidezza e altre impostazioni possono essere regolate separatamente per ciascuna modalità. Potete anche aggiungere effetti artistici usando i filtri artistici. I filtri artistici vi offrono la possibilità di aggiungere effetti cornice e simili. Le regolazioni dei singoli parametri sono memorizzate separatamente per ciascuna modalità foto e ciascun filtro artistico.

• Questo elemento si applica sia alla fotografia che alla registrazione di video.

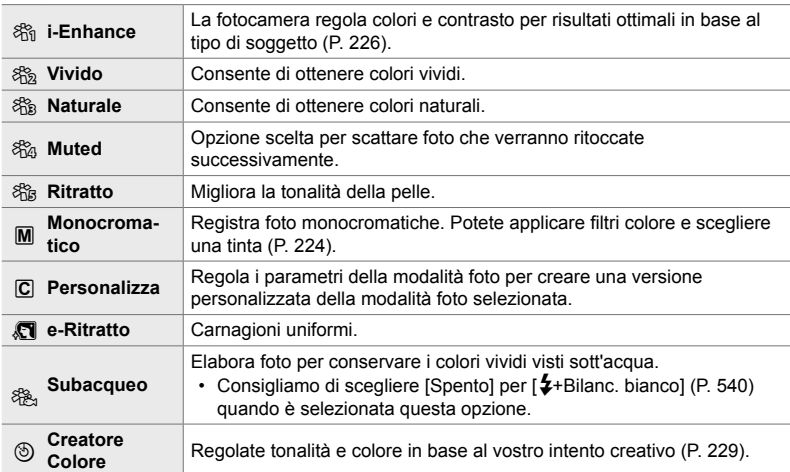

#### **Modalità foto standard**

#### **Art Filter**

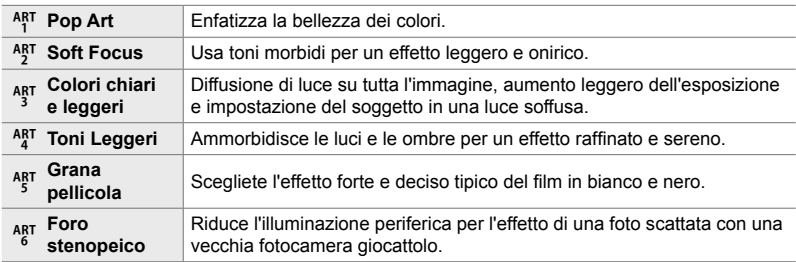

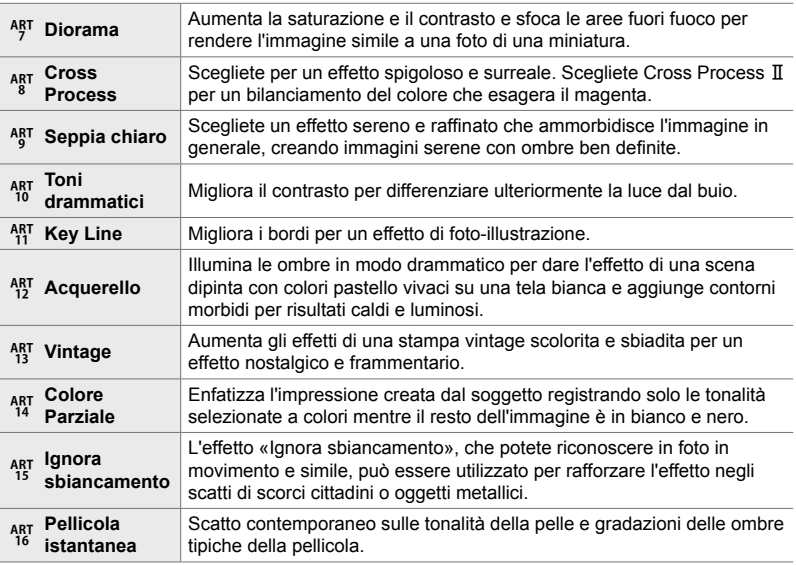

• I filtri artistici si applicano solo alla copia JPEG. [RAW+JPEG] viene selezionato automaticamente per la qualità dell'immagine al posto di [RAW].

• In base alla scena, gli effetti di alcune impostazioni potrebbero non essere visibili, mentre in altri casi le transizioni di tono potrebbero essere irregolari o l'immagine resa più «granulosa».

 $\mathbb{S}^{\mathbb{Z}}$ 

• Utilizzate [Impostazioni mod. foto] (P. 520) in  $\hat{\boldsymbol{\times}}$  Menu Custom **D** per scegliere le modalità foto visualizzate.
### **Scelta della Modalità foto**

È possibile accedere alle impostazioni tramite:

- il pannello di controllo super LV
- i menu (P. 218)

• Live Control

#### ■ Accesso mediante il pannello di controllo super LV

*1* Evidenziate [Modalità foto] nel pannello di controllo super LV.

- *2* Evidenziate un'opzione usando la ghiera anteriore.
	- A seconda dell'opzione selezionata, i parametri della modalità immagine possono essere visualizzati nel pannello di controllo super LV. Regolate i parametri come desiderato (P. 220 – 226).
- *3* Premete il pulsante di scatto a metà per selezionare l'opzione evidenziata e uscire dal pannello di controllo super LV.

#### **Accesso mediante Live Control**

È possibile accedere alla modalità foto tramite Live **Control** 

• Per informazioni sulla visualizzazione di Live Control, consultate «Uso di Live Control» (P. 68).

Pulsante OK  $\Rightarrow$  [Modalità foto]  $\Rightarrow$  Premete  $\triangleright$  sui tasti a freccia per visualizzare le opzioni

• Quando è selezionato [Creatore colore] (P. 229) o il filtro [Colore parziale] (P. 231), è possibile premere il pulsante INFO per regolare saturazione e tonalità usando le ghiere.

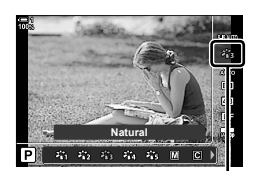

Modalità foto

**Natural Normale ISO Auto Modalità foto Bilanciam. bianco Auto**

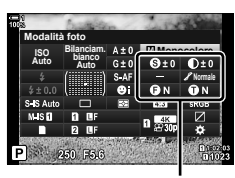

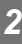

Modifiche in base alla modalità selezionata

Modalità foto

#### **Accesso dal menu**

Usate [Modalità foto] nel Menu di ripresa 1 <sup>0</sup>1.

Pulsante MENU  $\Rightarrow$  Scheda  $\blacksquare$   $\Rightarrow$  [Modalità foto]  $\Rightarrow$  Usate  $\triangle \triangledown$  sui tasti a freccia per selezionare  $\Rightarrow$  Premete il pulsante  $\geq$  per visualizzare i parametri della modalità foto e gli effetti artistici

• È possibile regolare i singoli parametri per ciascuna modalità foto. Potete inoltre regolare i parametri nel pannello di controllo super LV. Le modifiche ai parametri nel pannello di controllo super LV vengono applicate anche ai menu.

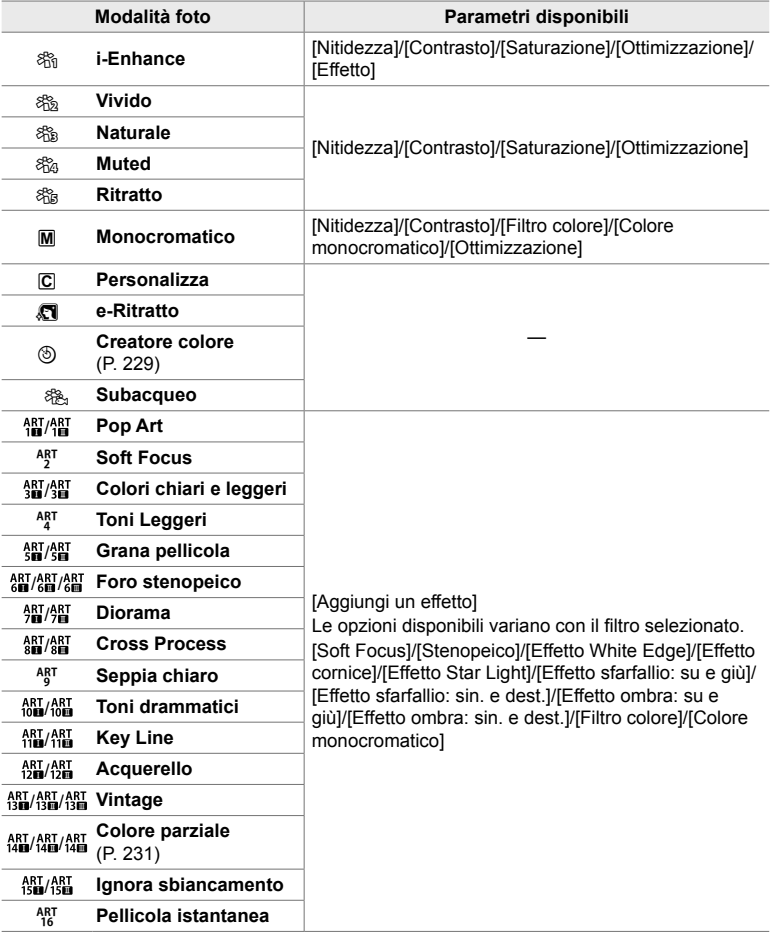

Create le modalità foto personalizzate modificando i parametri per le modalità esistenti. Le modalità foto personalizzate possono essere create usando [i-Enhance], [Vivido], [Naturale], [Smorzato], [Ritratto] e [Monocolore].

- *1* Premete il pulsante MENU per la sua visualizzazione.
- 2 Evidenziate [Modalità foto] nel Menu di ripresa 1 e premete  $\triangleright$  sui tasti a freccia.
- **3** Evidenziate [Personalizza] usando i pulsanti  $\triangle \nabla$ e premete il pulsante  $\triangleright$ .
	- Verranno visualizzate le opzioni per la modalità foto personalizzata.
- **4** Regolate le impostazioni usando i pulsanti  $\triangle \nabla$ .
	- Scegliete una [Modalità foto] e regolate [Nitidezza], [Contrasto], [Saturazione], [Ottimizzazione], [Effetto], [Filtro colore] e [Colore monocromatico].
	- Evidenziate gli elementi usando i pulsanti  $\wedge \nabla$  e premete il pulsante  $\triangleright$  per visualizzare le impostazioni. Dopo aver regolato le impostazioni, premete il pulsante OK per tornare al menu [Personalizza].
- *5* Premete il pulsante MENU ripetutamente per uscire dai menu.
- **6** Per utilizzare le impostazioni personalizzate, selezionate [C Personalizza] per la modalità foto.

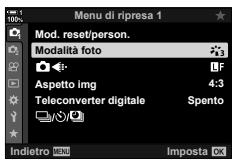

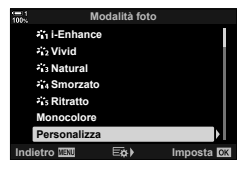

*2*

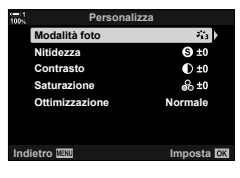

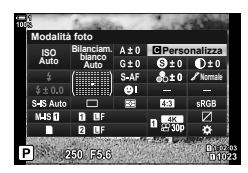

### **Regolazione della nitidezza (Nitidezza)**

Regolate la nitidezza dell'immagine. I contorni possono essere enfatizzati per un'immagine nitida e chiara. Le modifiche a ciascuna modalità foto vengono memorizzate separatamente.

• È possibile accedere alle impostazioni tramite:

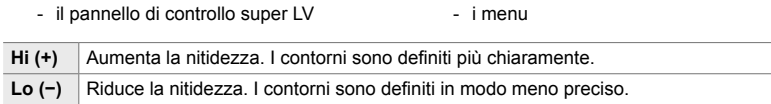

#### **Accesso mediante il pannello di controllo super LV**

*1* Evidenziate [Nitidezza] nel pannello di controllo super LV.

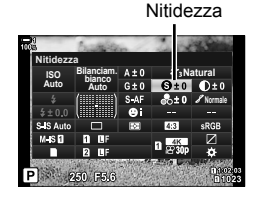

- *2* Evidenziate un'opzione usando la ghiera anteriore.
- *3* Premete il pulsante di scatto a metà per selezionare l'opzione evidenziata e uscire dal pannello di controllo super LV.

#### **Accesso dal menu**

Regolate la nitidezza usando [Modalità foto] nel Menu di ripresa 1 <sup>2</sup>1.

Pulsante **MENU**  $\Rightarrow$  Scheda **Q** (Menu di ripresa 1)  $\Rightarrow$  [Modalità foto]  $\Rightarrow$  Evidenziate una modalità foto usando  $\Delta \nabla$  sui tasti a freccia e premete  $\triangleright \Rightarrow$  Evidenziate [Nitidezza] usando i pulsanti  $\Delta \nabla$  e premete  $\triangleright \blacktriangle$  Usate i pulsanti  $\Delta \nabla$  per scegliere un'opzione

#### **Regolazione del contrasto (Contrasto)**

Regolate il contrasto dell'immagine. L'aumento del contrasto aumenta la differenza tra le aree luminose e quelle scure per un'immagine più definita. Le modifiche a ciascuna modalità foto vengono memorizzate separatamente.

- È possibile accedere alle impostazioni tramite:
- il pannello di controllo super LV i menu Hi (+) Aumenta il contrasto. Le immagini sono più definite. **Lo (−)** Riduce il contrasto. Le immagini sono più morbide.

#### ■ Accesso mediante il pannello di controllo super LV

*1* Evidenziate [Contrasto] nel pannello di controllo super LV.

- *2* Evidenziate un'opzione usando la ghiera anteriore.
- *3* Premete il pulsante di scatto a metà per selezionare l'opzione evidenziata e uscire dal pannello di controllo super LV.

#### **Accesso dal menu**

Regolate il contrasto usando [Modalità foto] nel Menu di ripresa 1  $\Box$ .

Pulsante **MENU**  $\Rightarrow$  Scheda  $\bullet$  (Menu di ripresa 1)  $\Rightarrow$  [Modalità foto]  $\Rightarrow$  Evidenziate una modalità foto usando  $\Delta \nabla$  sui tasti a freccia e premete  $\triangleright \blacktriangleright$  Evidenziate [Contrasto] usando i pulsanti  $\triangle \nabla$  e premete  $\triangleright \blacktriangleright$  Usate i pulsanti  $\triangle \nabla$  per scegliere un'opzione

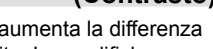

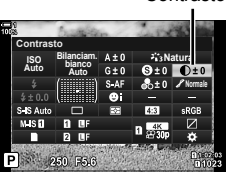

**Contrasto** 

#### **Regolazione della vividezza (Saturazione)**

Regolate la saturazione del colore. L'aumento della saturazione rende le immagini più vivide. Le modifiche a ciascuna modalità foto vengono memorizzate separatamente.

- È possibile accedere alle impostazioni tramite:
- il pannello di controllo super LV i menu Hi (+) Aumenta la saturazione. I colori sono più vividi. **Lo (−)** Riduce la saturazione. I colori sono più morbidi.

#### ■ Accesso mediante il pannello di controllo super LV

*1* Evidenziate [Saturazione] nel pannello di controllo super LV.

- *2* Evidenziate un'opzione usando la ghiera anteriore.
- *3* Premete il pulsante di scatto a metà per selezionare l'opzione evidenziata e uscire dal pannello di controllo super LV.

#### **Accesso dal menu**

Regolate la saturazione usando [Modalità foto] nel Menu di ripresa 1  $\Box$ .

Pulsante **MENU**  $\Rightarrow$  Scheda  $\bullet$  (Menu di ripresa 1)  $\Rightarrow$  [Modalità foto]  $\Rightarrow$  Evidenziate una modalità foto usando  $\Delta \nabla$  sui tasti a freccia e premete  $\triangleright \Rightarrow$  Evidenziate [Saturazione] usando i pulsanti  $\Delta \nabla$  e premete  $\triangleright \blacktriangleright$  Usate i pulsanti  $\Delta \nabla$  per scegliere un'opzione

# Saturazione

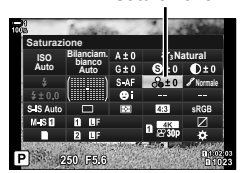

### **Regolazione dell'ombreggiatura (Ottimizzazione)**

Regolate la luminosità e l'ombreggiatura del colore. Porta le immagini più vicino a ciò che si prevede, ad esempio, illuminando l'intera immagine. Le modifiche a ciascuna modalità foto vengono memorizzate separatamente.

- È possibile accedere alle impostazioni tramite:
	- il pannello di controllo super LV i menu

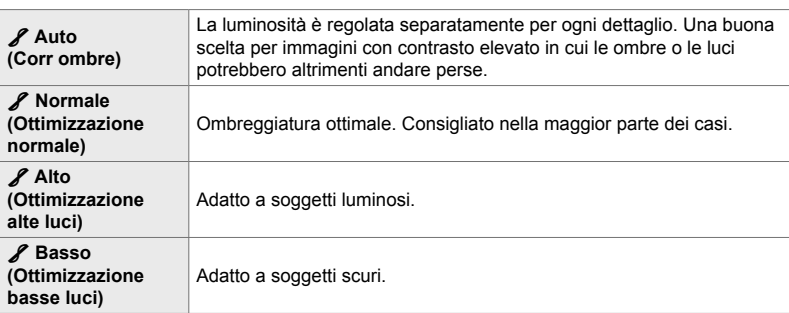

#### **Accesso mediante il pannello di controllo super LV**

- *1* Evidenziate [Ottimizzazione] nel pannello di controllo super LV.
	-

### *2* Evidenziate un'opzione usando la ghiera anteriore.

*3* Premete il pulsante di scatto a metà per selezionare l'opzione evidenziata e uscire dal pannello di controllo super LV.

#### **Accesso dal menu**

Regolate l'ombreggiatura usando [Modalità foto] nel Menu di ripresa 1  $\blacksquare$ .

Pulsante **MENU**  $\Rightarrow$  Scheda  $\bullet$  (Menu di ripresa 1)  $\Rightarrow$  [Modalità foto]  $\Rightarrow$  Evidenziate una modalità foto usando  $\Delta \nabla$  sui tasti a freccia e premete  $\triangleright \blacktriangleright$  Evidenziate [Ottimizzazione] usando i pulsanti  $\Delta \nabla$  e premete  $\triangleright \blacktriangleright$  Usate i pulsanti  $\Delta \nabla$  per scegliere un'opzione

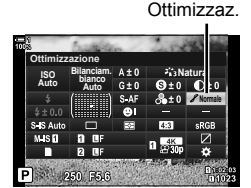

*2*

### Filtri colore per fotografia in bianco e nero (Filtro colore)

È possibile aggiungere effetti filtro colore guando è selezionato [Monocolore] per la modalità immagine (P. 215). È possibile schiarire i soggetti o migliorare il contrasto in base al colore originale del soggetto. L'arancione aggiunge più contrasto rispetto al giallo, il rosso più contrasto rispetto all'arancione. Il verde è una buona scelta per ritratti e simili.

- È possibile accedere alle impostazioni tramite:
	- il pannello di controllo super LV i menu

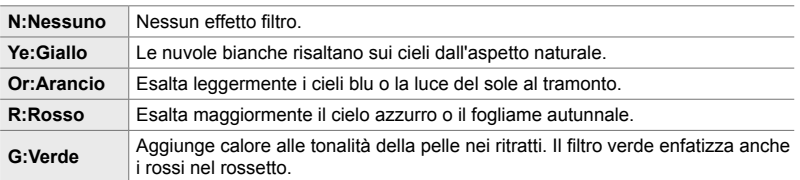

## *2*

#### ■ Accesso mediante il pannello di controllo super LV

Questa opzione è disponibile solo quando viene selezionato [Monocolore] per [Modalità foto].

*1* Evidenziate [Filtro colore] nel pannello di controllo super LV.

Filtro colore

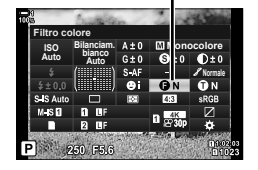

- *2* Evidenziate un'opzione usando la ghiera anteriore.
- *3* Premete il pulsante di scatto a metà per selezionare l'opzione evidenziata e uscire dal pannello di controllo super LV.

#### **Accesso dal menu**

Scegliete un filtro usando [Modalità foto] nel Menu di ripresa 1  $\Box$ .

Pulsante **MENU** Scheda **Q** (Menu di ripresa 1) [Modalità foto] Evidenziate [Monocolore] usando  $\Delta \nabla$  sui tasti a freccia e premete  $\triangleright \blacktriangleright$  Evidenziate [Filtro colore] usando i pulsanti  $\Delta \nabla$  e premete  $\triangleright \blacktriangleright$  Usate i pulsanti  $\Delta \nabla$  per scegliere un'opzione

Aggiungete una tinta alle immagini in bianco e nero nella modalità foto [Monocolore] (P. 215).

- È possibile accedere alle impostazioni tramite:
	- il pannello di controllo super LV i menu

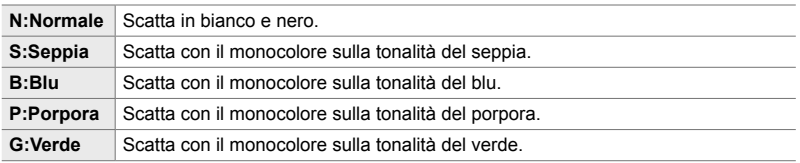

#### ■ Accesso mediante il pannello di controllo super LV

Questa opzione è disponibile solo quando viene selezionato [Monocolore] per [Modalità foto].

*1* Evidenziate [Colore monocromatico] nel pannello di controllo super LV.

- *2* Evidenziate un'opzione usando la ghiera anteriore.
- *3* Premete il pulsante di scatto a metà per selezionare l'opzione evidenziata e uscire dal pannello di controllo super LV.

#### **Accesso dal menu**

Scegliete una tinta usando [Modalità foto] nel Menu di ripresa 1  $\Box$ .

Pulsante **MENU**  $\Rightarrow$  Scheda **D** (Menu di ripresa 1)  $\Rightarrow$  [Modalità foto]  $\Rightarrow$  Evidenziate [Monocolore] usando  $\Delta \nabla$  sui tasti a freccia e premete  $\triangleright \blacktriangleright$  Evidenziate [Colore monocromatico] usando i pulsanti  $\Delta \nabla$  e premete  $\triangleright \blacktriangleright$  Usate i pulsanti  $\Delta \nabla$  per scegliere un'opzione

*2*

### **Tinte monocromatiche (Colore monocromatico)**

Colore monocromatico

**Bilanciam.** A ± 0 **M** Monocol re

**Normale**

**ISO Auto Colore monocromatico**

**Auto**

### **Regolazione effetti i-Enhance (Effetto)**

Scegliete l'intensità dell'effetto per [i-Enhance].

- È possibile accedere alle impostazioni tramite:
	- il pannello di controllo super LV i menu

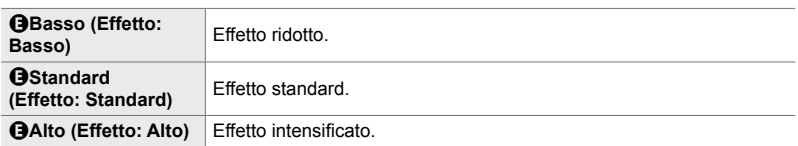

#### ■ Accesso mediante il pannello di controllo super LV

Questa opzione è disponibile solo quando viene selezionato [i-Enhance] per [Modalità foto].

*1* Evidenziate [Effetto] nel pannello di controllo super LV.

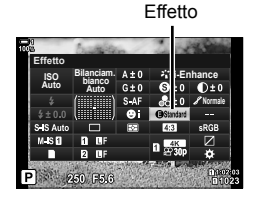

- *2* Evidenziate un'opzione usando la ghiera anteriore.
- *3* Premete il pulsante di scatto a metà per selezionare l'opzione evidenziata e uscire dal pannello di controllo super LV.

#### **Accesso dal menu**

Scegliete l'intensità dell'effetto usando [Modalità foto] nel Menu di ripresa 1  $\Box$ .

Pulsante **MENU**  $\Rightarrow$  Scheda  $\bullet$  (Menu di ripresa 1)  $\Rightarrow$  [Modalità foto]  $\Rightarrow$  Evidenziate [i-Enhance] usando  $\Delta \nabla$  sui tasti a freccia e premete  $\triangleright \blacktriangleright$  Evidenziate [Effetto] usando i pulsanti  $\Delta \nabla$  e premete  $\triangleright \blacktriangleright$  Usate i pulsanti  $\Delta \nabla$  per scegliere un'opzione

**C** 2-13 Colore e qualità **226** IT

### **Scelta di una curva tonale (Controllo alte luci e ombre)**

Regolate separatamente la luminosità di alte luci, mezzitoni e ombre. Otterrete un maggiore controllo dell'esposizione rispetto a quello che potreste fare con la sola compensazione dell'esposizione. Potete scegliere di rendere più scure e alte luci o di schiarire le ombre.

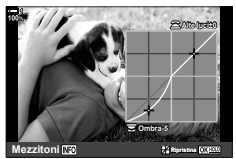

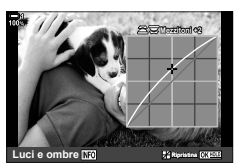

Regolazione ombre Regolazione mezzitoni Regolazione alte luci

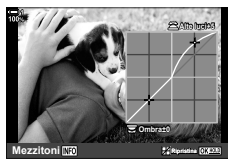

(Le illustrazioni sopra mostrano l'accesso al controllo di alte luci e ombre mediante il pulsante a o il pannello di controllo super LV.)

- È possibile accedere alle impostazioni tramite:
	-
	- il pulsante F il pannello di controllo super LV (P. 228)

#### ■ Accesso mediante il pulsante **E**

- **1** Premete il pulsante **E**.
	- La compensazione dell'esposizione sarà evidenziata sul display.
- *2* Premete il pulsante INFO.
	- Verrà visualizzata un'icona della curva dei toni.
	- Premete il pulsante **INFO** per passare da ombre a mezzitoni ad alte luci o tornare alla compensazione dell'esposizione.

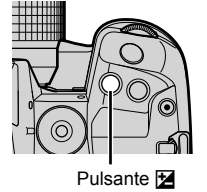

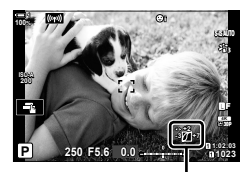

□ (Controllo alte luci e ombre)

*2*

- **3** Selezionate l'impostazione desiderata usando  $\triangle$ sui tasti a freccia.
	- Scegliete tra i valori –7 e +7.
	- Tenete premuto il pulsante OK per ripristinare.
- 4 Premete il pulsante OK per salvare le modifiche.
	- È inoltre possibile salvare le modifiche premendo a metà il pulsante di scatto.

*2*

- La compensazione dell'esposizione e il controllo di alte luci e ombre può anche essere assegnato a controlli diversi dal pulsante  $\mathbb Z$ . Utilizzate  $\Box$  Pulsante funzioni] (P. 463) in  $\bigstar$  Menu Custom **B1.**
- L'assegnazione di [Multifunzione] al controllo consente l'accesso diretto a [Controllo alte luci e ombre].  $\mathbb{R}$  «Opzioni del pulsante multifunzione (Multifunzione)» (P. 470)

#### ■ Accesso mediante il pannello di controllo super LV

- *1* Evidenziate [Controllo alte luci e ombre] nel pannello di controllo super LV e premete il pulsante OK.
	- Verrà visualizzata una curva dei toni.

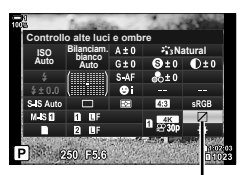

Controllo alte luci e ombre

**Ombra±0 Alte luci±0 Mezzitoni**

Intervallo di toni selezionato

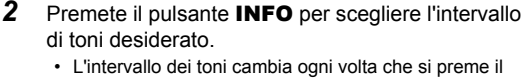

- pulsante.
- *3* Ruotate le ghiere per scegliere l'impostazione desiderata.
	- **[Hi. & Sh.] selezionato** Regolate le alte luci usando la ghiera anteriore e le ombre usando la ghiera posteriore.
	- **[Mezzitoni] selezionato** Utilizzate la ghiera anteriore o posteriore.
	- Tenete premuto il pulsante OK per ripristinare la curva predefinita.
- 4 Premete il pulsante OK per salvare le modifiche.
	- $\cdot$  È inoltre possibile salvare le modifiche premendo a metà il pulsante di scatto.

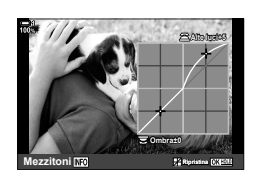

### **Tonalità e saturazione (Creatore colore)**

La fotocamera consente regolazioni intuitive per la saturazione e la tonalità del colore. Scegliete tra 30 tonalità e 8 livelli di saturazione. I risultati possono essere visualizzati in anteprima sul display.

[Creatore colore] è un'opzione di modalità foto. È possibile accedere alle impostazioni direttamente utilizzando [Multifunzione]. Assegnate [Multifunzione] a un pulsante utilizzando [n Pulsante funzioni] (P. 463) in  $\ddot{\mathbf{\times}}$  Menu Custom **B1**.

- È possibile accedere alle impostazioni tramite:
	- il pannello di controllo super LV
- Live Control (P. 230)

**ISO Auto Modalità foto Bilanciam. bianco Auto**

- i menu (P. 230)

### ■ Accesso mediante il pannello di controllo super LV

*1* Evidenziate [Modalità foto] nel pannello di controllo super LV.

- *2* Evidenziate [Creatore colore] usando la ghiera anteriore.
	- Un'opzione [ $\circledS$  Colore/Vivid] verrà visualizzata nel pannello di controllo super LV.
- **3** Evidenziate [ $\circledcirc$  Colore/Vivid] utilizzando  $\Delta \nabla$  sui tasti a freccia e premete il pulsante OK.

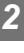

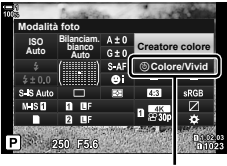

**5** Colore/Vivido

Modalità foto

**Natural**

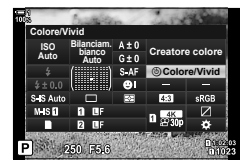

- *4* Regolate la saturazione e la tonalità.
	- Ruotate la ghiera anteriore per regolare la tonalità.
	- Ruotate la ghiera posteriore per regolare la saturazione.

essere utilizzati solo per richiamare i valori salvati in precedenza.

• Tenete premuto il pulsante OK per ripristinare le impostazioni predefinite.

**5** Premete il pulsante OK per salvare le modifiche. • È inoltre possibile salvare le modifiche premendo a metà

**C** 2-13 Colore e qualità **230** IT

## **Accesso mediante Live Control**

il pulsante di scatto.

**Accesso dal menu**

È possibile accedere a Creatore colore utilizzando Live Control.

• Per informazioni sulla visualizzazione di Live Control, consultate «Uso di Live Control» (P. 68).

**Pulsante OK**  $\Rightarrow$  [Modalità foto]  $\Rightarrow$  Premete  $\triangleleft$  b sui tasti a freccia per evidenziare [Creatore colore] Premete il pulsante **INFO** e regolate saturazione e tonalità

È anche possibile accedere a Creatore colore tramite i menu. La saturazione e la tonalità, tuttavia, non possono essere regolate tramite i menu. I menu possono

Pulsante **MENU**  $\Rightarrow$  Scheda  $\bullet$  (Menu di ripresa 1)  $\Rightarrow$  [Modalità foto]  $\Rightarrow$  [Creatore colore]

- Le immagini scattate con [RAW] selezionato per [ $\bigcap$  = ··· ] verranno invece registrate utilizzando [RAW+JPEG].
- Creatore colore non è disponibile durante la fotografia HDR o con esposizione multipla. Se [Creatore colore] è selezionato per la modalità foto quando entrambe le opzioni sono abilitate, la fotocamera selezionerà invece [Naturale].

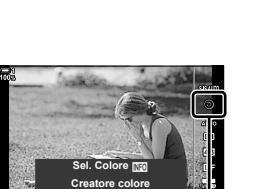

lP∄∢.a

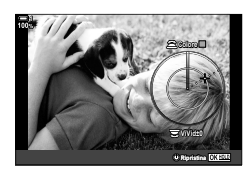

*2*

Modalità foto

### **Effetti «Conserva colore» (Colore parziale)**

Scattate in bianco e nero mentre catturate gli oggetti di una tonalità selezionata a colori. Ad esempio, potete scattare in bianco e nero lasciando solo i rossi a colori. I risultati possono essere visualizzati in anteprima sul display.

[Colore parziale] è un'opzione del filtro artistico. Le impostazioni possono essere regolate quando è selezionato per la modalità foto. Scegliete tra tre filtri «conserva colore» (da I a  $\mathbb{II}$ ).

*1* Evidenziate [Modalità foto] nel pannello di controllo super LV.

- **2** Evidenziate [ART14]],  $[ART14\text{II}]$  o  $[ART14\text{II}]$ utilizzando la ghiera anteriore.
	- Le opzioni  $[\circlearrowleft$  Colore] e [Effetto] verranno visualizzate nel pannello di controllo super LV.
- **3** Evidenziate [ $C$  Colore] utilizzando  $\Delta \nabla$  sui tasti a freccia e premete il pulsante OK.
	- Verrà visualizzata una ghiera colorata.
- *4* Selezionate un colore usando le ghiere.
- **5** Premete il pulsante **OK** per salvare le modifiche.
	- È inoltre possibile salvare le modifiche premendo a metà il pulsante di scatto.

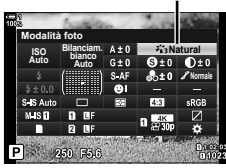

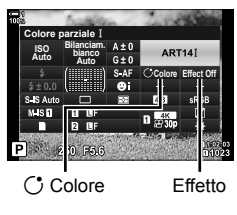

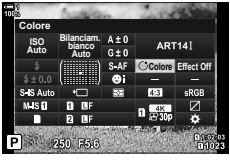

Modalità foto

*2*

### **Scelta di uno spazio colore (Sp.colore)**

Scegliete uno spazio colore per assicurare una riproduzione accurata dei colori quando le foto vengono stampate su una stampante o trasportate su un display esterno.

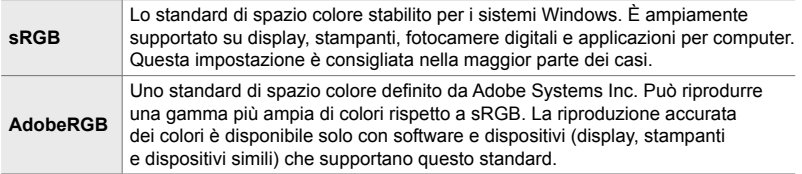

*1* Evidenziate [Sp.colore] nel pannello di controllo super LV.

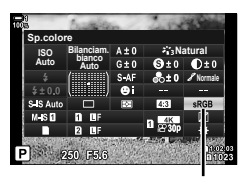

Sp. colore

- *2* Evidenziate un'opzione usando la ghiera anteriore.
- *3* Premete il pulsante di scatto a metà per selezionare l'opzione evidenziata e uscire dal pannello di controllo super LV.

#### **Accesso dal menu**

Lo spazio colore può essere selezionato tramite i menu.

Pulsante **MENU**  $\Rightarrow$  Scheda **G** ( $\Longleftarrow$  i-*Bil. bianco/Colore*)  $\Rightarrow$  [Sp.colore]  $\Rightarrow$  Usate  $\triangle \nabla$  sui tasti a freccia per scegliere un'opzione

• [AdobeRGB] non è disponibile nelle modalità foto del filtro artistico o con la fotografia HDR. [sRGB] è selezionato automaticamente.

## *2-14* Effetti

Questa sezione parla dell'esposizione multipla, dello zoom e di altre funzioni utilizzate per manipolare l'immagine durante lo scatto. Inoltre, include funzioni come il bracketing dell'esposizione, che varia l'esposizione su una serie di immagini e lo stack di messa a fuoco.

### **Rapporto zoom (Aspetto img)**

Selezionate il rapporto tra larghezza e altezza per le immagini in base al vostro intento o ai vostri obiettivi per la stampa o simili. Oltre al rapporto standard (larghezza-altezza) di [4:3], la fotocamera offre impostazioni di [16:9], [3:2] e [1:1], nonché di un'opzione [3:4].

- È possibile accedere alle impostazioni tramite:
	- il pannello di controllo super LV (P. 234)
- Live Control (P. 234)

- i menu (P. 234)

#### ■ Accesso mediante il pannello di controllo super LV

*1* Evidenziate [Aspetto img] nel pannello di controllo super LV.

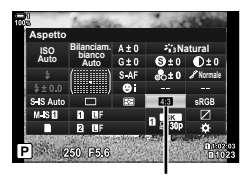

Aspetto img

- *2* Evidenziate un'opzione usando la ghiera anteriore.
- *3* Premete il pulsante di scatto a metà per selezionare l'opzione evidenziata e uscire dal pannello di controllo super LV.

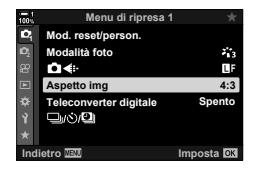

#### **Accesso dal menu**

Potete selezionare il formato usando [Aspetto img] nel Menu di ripresa 1 <sub>[2]</sub>.

Pulsante MENU  $\Rightarrow$  Scheda  $\bullet$  (Menu di ripresa 1)  $\Rightarrow$  [Aspetto img]  $\Rightarrow$  Usate  $\triangle \triangledown$  sui tasti a freccia per scegliere un'opzione

#### **Accesso mediante Live Control**

Evidenziate [Aspetto img] in Live Control e usate  $\triangleleft\triangleright$ dei tasti a freccia per scegliere un'opzione.

• Per informazioni sulla visualizzazione di Live Control, consultate «Uso di Live Control» (P. 68).

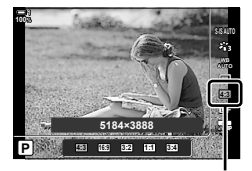

Aspetto img

• Le immagini JPEG vengono registrate con il formato selezionato. Le immagini RAW hanno le stesse dimensioni del sensore di immagine e sono registrate con un formato di 4:3 con un tag indicante il rapporto selezionato. Un ritaglio indicante il formato selezionato viene visualizzato quando le immagini vengono riprodotte.

## **Zoom (Teleconverter digitale)**

Questa opzione consente di ritagliare al centro del fotogramma le stesse dimensioni dell'opzione di dimensione attualmente selezionata per la qualità dell'immagine e ingrandirla per riempire il display. Il formato aumenta di circa 2×. Ciò consente di eseguire lo zoom oltre la massima lunghezza focale dell'obiettivo, rendendola una buona scelta quando non si ha la possibilità di cambiare obiettivo o quando è difficile avvicinarsi al soggetto.

- *1* Premete il pulsante MENU per la sua visualizzazione.
- *2* Evidenziate [Teleconverter digitale] nel Menu di ripresa 1  $\Phi$  e premete  $\triangleright$  sui tasti a freccia.
- **3** Evidenziate [Acceso] usando i pulsanti  $\triangle \nabla$ e premete il pulsante OK. **<sup>1</sup>**
- *4* Premete il pulsante MENU per uscire dai menu.
	- Quando è selezionato [Acceso], il rapporto di zoom aumenta di 2× e viene visualizzata l'icona <a> Le immagini vengono registrate con il nuovo rapporto di zoom.
- Il teleconverter digitale non può essere utilizzato con esposizione multipla,, compensazione effetto trapezio o correzione fisheve.
- Le immagini JPEG vengono registrate con il rapporto di zoom selezionato. Nel caso di immagini RAW, una cornice mostra il ritaglio zoom. Sull'immagine viene visualizzata una cornice che mostra il ritaglio dello zoom durante la riproduzione.
- Durante lo zoom, la dimensione dei crocini AF aumenta e il loro numero diminuisce.

#### **&**

Il teleconverter digitale può essere assegnato a un comando della fotocamera utilizzando [C] Pulsante funzioni] in  $\ddot{\bm{\times}}$  Menu Custom **B**, consentendo di accendere o spegnere il teleconverter digitale con il tocco di un pulsante (P. 463).

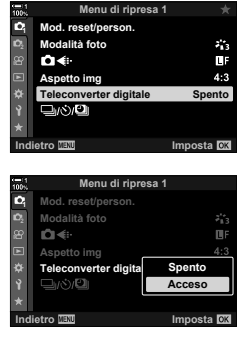

*2*

Teleconverter digitale

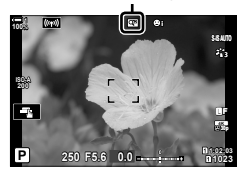

## **Variazione graduale delle impostazioni nel corso di una serie di scatti (Bracketing)**

Il bracketing viene utilizzato per variare le impostazioni di scatto come l'esposizione e il bilanciamento del bianco in una serie di scatti. A seconda dell'impostazione, potreste essere in grado di combinare diverse forme di bracketing. Utilizzate il bracketing se non si è sicuri delle impostazioni da utilizzare o non si ha il tempo necessario per modificare le impostazioni durante la ripresa. È anche possibile memorizzare le impostazioni di bracketing e successivamente richiamarle semplicemente attivando il bracketing.

- È possibile accedere alle impostazioni tramite:
	- il pulsante  $BKT$  (P. 240) i menu (P. 241)

- Il bracketing flash non può essere utilizzato in combinazione con: fotografia HDR, fotografia a intervalli, compensazione effetto trapezio, esposizione multipla, Scatto alta risoluzione o correzione fisheye.
- Esposizione, flash e bracketing messa a fuoco non sono disponibili in modalità **B**.
- Il bracketing non si avvia se lo spazio sulla scheda di memoria non è sufficiente per tutti gli scatti nella sequenza di bracketing.

#### **AE BKT (Bracketing esposizione)**

Variate l'esposizione su una serie di scatti. Scegliete la quantità di variazione e il numero di scatti. La fotocamera scatta con una nuova impostazione di esposizione ogni volta che si preme il pulsante di scatto fino in fondo. Il bracketing termina dopo aver scattato il numero selezionato di immagini. Nelle modalità di scatto sequenziale, la fotocamera scatta foto mentre il pulsante di scatto viene premuto fino in fondo, e si interrompe quando il numero selezionato di scatti è stato raggiunto.

Sono disponibili le seguenti opzioni:

- **Quantità bracketing**: 0,3, 0,7 o 1,0 EV
- **Numero di scatti**: 2, 3, 5 o 7

L'icona **EXT** è visualizzata in verde finché non sono stati acquisiti tutti gli scatti nella sequenza di bracketing. Il primo scatto viene eseguito con le impostazioni di esposizione correnti, seguito dagli scatti con esposizione ridotta prima e dagli scatti con maggiore esposizione poi.

Le impostazioni utilizzate per alterare l'esposizione variano in base alla modalità di scatto.

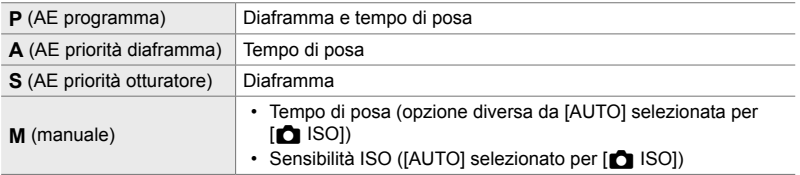

• Se la compensazione dell'esposizione è attivata prima che inizi la ripresa, la fotocamera varierà l'esposizione intorno al valore selezionato.

- Modificando l'opzione selezionata per [Passo EV] (P. 530) in  $\ddot{\bm{\times}}$  Menu Custom **T** si modificano le opzioni disponibili per la quantità di bracketing.
- Non è possibile combinare il bracketing dell'esposizione con bracketing messa a fuoco e flash.

#### **WB BKT (Bracketing bilanciamento del bianco)**

La fotocamera varia il bilanciamento del bianco per registrare una serie di immagini. Scegliete l'asse del colore, la quantità e il numero di scatti.

La ripresa termina dopo un singolo scatto. La fotocamera scatta una foto quando il pulsante di scatto viene premuto fino in fondo e la elabora automaticamente per registrare il numero selezionato di scatti.

Sono disponibili le seguenti opzioni:

- **Asse del colore**: A-B (ambra-blu) e G-M (verde-magenta)
- **Quantità bracketing**: 2, 4 o 6 livelli
- **Numero di scatti**: 3 immagini vengono create da un unico scatto

La prima copia viene registrata con le impostazioni correnti del bilanciamento del bianco, la seconda con un valore negativo per la compensazione e la terza con un valore positivo.

- Se la regolazione del bilanciamento del bianco viene abilitata prima dell'inizio della ripresa, la fotocamera varierà il bilanciamento del bianco intorno al valore selezionato.
- Non è possibile combinare il bracketing bilanciamento del bianco con bracketing messa a fuoco e filtri artistici.

#### **FL BKT (Bracketing flash)**

La fotocamera varia il livello del flash (potenza) su una serie di scatti. Scegliete la quantità di variazione e il numero di scatti. La fotocamera scatta con un nuovo livello di flash ogni volta che si preme il pulsante di scatto fino in fondo. Il bracketing termina dopo aver scattato il numero selezionato di immagini. Nelle modalità di scatto sequenziale, la fotocamera scatta foto mentre il pulsante di scatto viene premuto fino in fondo, e si interrompe quando il numero selezionato di scatti è stato raggiunto.

Sono disponibili le seguenti opzioni:

- **Quantità bracketing**: 0,3, 0,7 o 1,0 EV
- **Numero di scatti**: 3

L'icona  $\overline{BR}$  è visualizzata in verde finché non sono stati acquisiti tutti gli scatti nella sequenza di bracketing. Il primo scatto viene eseguito con le impostazioni di flash correnti, seguito dallo scatto con potenza ridotta del flash prima e dallo scatto con maggiore potenza del flash poi.

- Se la compensazione del flash è attivata prima che inizi la ripresa, la fotocamera varierà la potenza del flash intorno al valore selezionato.
- Modificando l'opzione selezionata per [Passo EV] (P. 530) in  $\ddot{\bm{\ast}}$  Menu Custom  $\blacksquare$  si modificano le opzioni disponibili per la quantità di bracketing.
- Non è possibile combinare il bracketing del flash con bracketing messa a fuoco ed esposizione.
- Il bracketing del flash non è disponibile in modalità **B**.

#### **ISO BKT (Bracketing sensibilità ISO)**

La fotocamera varia la sensibilità ISO per registrare una serie di immagini. Scegliete la quantità di variazione e il numero di scatti. La ripresa termina dopo un singolo scatto. La fotocamera scatta una foto quando il pulsante di scatto viene premuto fino in fondo e la elabora automaticamente per registrare il numero selezionato di scatti.

Sono disponibili le seguenti opzioni:

- **Quantità bracketing**: 0,3, 0,7 o 1,0 EV
- **Numero di scatti**: 3

La prima copia viene registrata con l'impostazione della sensibilità ISO corrente, la seconda con la sensibilità ridotta della quantità selezionata e la terza con la sensibilità ISO aumentata della quantità selezionata.

- Se sono stati modificati il tempo di posa o il diaframma per modificare l'esposizione dal valore selezionato dalla fotocamera, la fotocamera varierà la sensibilità ISO intorno al valore di esposizione corrente.
- La sensibilità massima selezionata per [n] Imp ISO Auto] non si applica.
- Durante la fotografia silenziosa, la velocità sincronizzazione flash è 1/20 sec.
- Modificando l'opzione selezionata per [Passo ISO] (P. 530) in  $\bigstar$  Menu Custom  $\Box$  non si modificano le opzioni disponibili per la quantità di bracketing.
- Non è possibile combinare il bracketing della sensibilità ISO con bracketing messa a fuoco e filtri artistici.

#### **ART BKT (Bracketing filtro artistico)**

La fotocamera applica più filtri artistici a una singola foto. Scegliete i tipi di filtro. La fotocamera scatta una foto quando il pulsante di scatto viene premuto fino in fondo e registra più copie, ognuna con un filtro diverso applicato.

I filtri vengono scelti da un menu in cui i filtri selezionati sono contrassegnati da un segno di spunta  $(\blacktriangleright)$ . Oltre ai filtri artistici, è anche possibile selezionare le modalità foto come [Vivido], [Naturale] e [Smorzato].

- Il tempo necessario per registrare ogni scatto aumenta con il numero di filtri selezionati.
- Con le eccezioni del bracketing flash ed esposizione, il bracketing del filtro artistico non può essere combinato con altre forme di bracketing.

#### **BKT messa a fuoco (Bracketing messa a fuoco)**

La fotocamera varia il fuoco per registrare una serie di immagini. Scegliete la quantità di variazione e il numero di scatti. La serie completa viene scattata con una singola pressione del pulsante di scatto. Ogni volta che viene premuto a fondo il pulsante di scatto, la fotocamera scatta il numero selezionato di foto, variando il fuoco in ogni scatto. Le foto vengono scattate in modalità silenziosa usando l'otturatore elettronico.

Sono disponibili le seguenti opzioni:

- [Imp. num. scatti]: Scegliete il numero di scatti nella sequenza di bracketing
- [Imp. messa a f. differ.]: Scegliete la quantità di variazione del fuoco della fotocamera con ogni scatto
- $\cdot$  [ $\frac{1}{2}$  Tempo di carica]: Scegliete per quanto tempo la fotocamera deve attendere affinché il flash si ricarichi tra gli scatti quando si utilizza un'unità flash non specificatamente progettata per l'utilizzo con la fotocamera.

Lo stack messa a fuoco ([Stack messa a fuoco], P. 243) può essere utilizzato per creare una singola immagine da una serie di scatti eseguiti utilizzando il bracketing messa a fuoco. Questa opzione è disponibile solo con obiettivi che supportano lo stacking messa a fuoco. Consultate il sito Web di Olympus per informazioni sugli obiettivi compatibili.

- Una volta premuto a fondo il pulsante di scatto, la ripresa continuerà fino a quando non viene scattato il numero selezionato di scatti. Per interrompere il bracketing, premete il pulsante di scatto dell'otturatore fino in fondo una seconda volta.
- La fotocamera varia la distanza di messa a fuoco con ogni scatto. Gli scatti termineranno se la distanza di messa a fuoco raggiunge l'infinito.
- Gli scatti termineranno se la messa a fuoco o lo zoom vengono regolati dopo aver premuto fino in fondo il pulsante di scatto per iniziare il bracketing.
- Il bracketing messa a fuoco non è disponibile con lenti Quattro Terzi.
- Non è possibile combinare il bracketing messa a fuoco con altre forme di bracketing.
- La velocità sincronizzazione flash è 1/50 sec. Selezionare un valore superiore a ISO 8000 per [n] ISO] imposta la velocità di sincronizzazione del flash su 1/20 s.
- Il bracketing messa a fuoco non è disponibile in modalità **B**.

#### **Accesso mediante il pulsante** BKT

Usate **BKT** per scegliere il tipo di bracketing e regolare le impostazioni. Le impostazioni per [ART BKT] o [BKT messa a fuoco] devono essere precedentemente regolate nei menu.

*1* Tenere il pulsante BKT e ruotare leggermente la ghiera anteriore o posteriore.

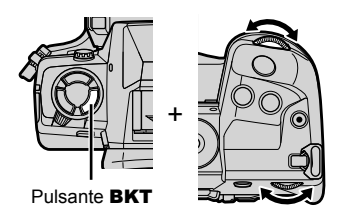

• La fotocamera elencherà i tipi di bracketing e le opzioni.

• È anche possibile visualizzare le impostazioni di bracketing tenendo premuto il pulsante BKT.

Tipo di bracketing

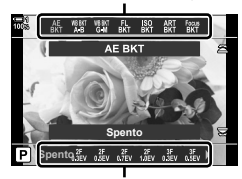

Opzioni di bracketing

- *2* Ruotate la ghiera anteriore per evidenziare un tipo di bracketing.
- *3* Ruotate la ghiera posteriore per evidenziare le impostazioni di bracketing desiderate.
	- Le impostazioni disponibili variano in base al tipo di bracketing selezionato.

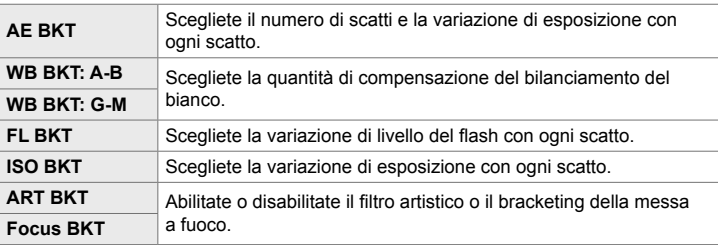

- *4* Premete il pulsante OK per selezionare le opzioni evidenziate.
	- Le impostazioni di bracketing si cancellano dal display.
	- È inoltre possibile uscire premendo a metà il pulsante di scatto.

**5** Premete il pulsante **BKT** una volta per abilitare il bracketing.

- Verrà visualizzata un'icona **BKT.**
- La funzione di bracketing si attiva o disattiva ogni volta che si preme il pulsante BKT.
- *6* Fotografate.
	- Durante il bracketing di flash ed esposizione, l'icona **BKT** verrà visualizzata in verde finché non saranno stati acquisiti tutti gli scatti della sequenza.

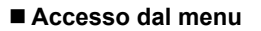

- *1* Premete il pulsante MENU per la sua visualizzazione.
- 2 Evidenziate [Bracketing] nel Menu di ripresa 2  $\mathbb{Z}_2$ e premete  $\triangleright$  sui tasti a freccia.
- **3** Evidenziate [Acceso] usando i pulsanti  $\triangle \nabla$ e premete il pulsante  $\triangleright$ .
	- Viene visualizzato un menu dei tipi di bracketing.

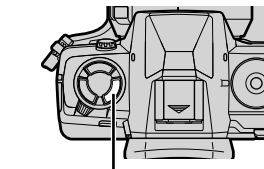

Pulsante BKT

Icona **BKT** 

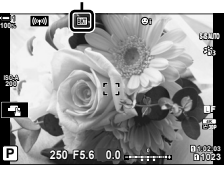

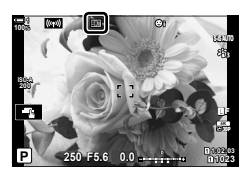

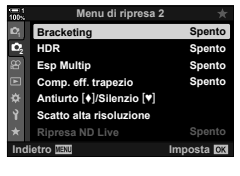

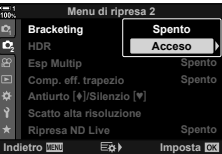

- *4* Evidenziate un tipo di bracketing usando i pulsanti  $\Delta \nabla$  e premete il pulsante  $\triangleright$ .
	- La fotocamera visualizzerà le opzioni di bracketing per il tipo di bracketing selezionato.

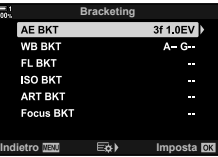

**5** Usando i pulsanti  $\Delta \nabla \triangleleft \triangleright$ , selezionate [Acceso] o un programma di bracketing.

#### • **AE BKT**

Evidenziate il numero di scatti (ad esempio 2f) e premete il pulsante  $\triangleright$  per visualizzare la quantità di bracketing. Utilizzate i pulsanti  $\Delta \nabla$  per evidenziare un valore e premete OK per selezionare l'opzione evidenziata e tornare alla visualizzazione precedente.

#### • **WB BKT**

Vi verrà richiesto di scegliere un asse di colore (A-B o G-M). Usate i pulsanti  $\triangleleft$  per evidenziare un asse e i pulsanti  $\Delta \nabla$  per scegliere il valore di bracketing. Premete OK per tornare alla visualizzazione precedente quando le impostazioni sono complete.

#### • **ART BKT**

Evidenziate [Acceso] e premete il pulsante  $\triangleright$  per visualizzare un menu di filtri artistici. Usate i pulsanti  $\Delta \nabla$  per evidenziare i filtri desiderati e premete il pulsante OK per selezionare (i filtri selezionati sono indicati da segni di spunta). Premete il pulsante MENU per tornare alla visualizzazione precedente quando le impostazioni sono complete.

#### • **Focus BKT**

Evidenziate [Acceso] e premete il pulsante  $\triangleright$  per visualizzare le impostazioni di bracketing messa a fuoco. Evidenziate un'impostazione usando i pulsanti  $\Delta \nabla$ e premete il pulsante  $\triangleright$ . Verranno visualizzate le opzioni; utilizzate i pulsanti  $\Delta \nabla$  per evidenziare un'opzione e premete il pulsante OK per tornare al menu di impostazione. Premete di nuovo il tasto OK per tornare al menu di bracketing quando le impostazioni sono complete. Il menu [Focus BKT] viene utilizzato anche per le impostazioni [Stack messa a fuoco] (P. 243).

*6* Quando è selezionato [Acceso], premete il pulsante OK per salvare le modifiche e uscire.

- *7* Confermare che [Acceso] sia selezionato per [Bracketing] e premete il pulsante OK.
	- Per salvare le modifiche senza attivare il bracketing, premete il pulsante MENU o evidenziate [Spento] e premete il pulsante OK.

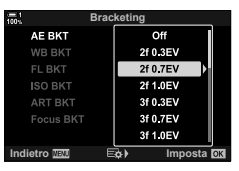

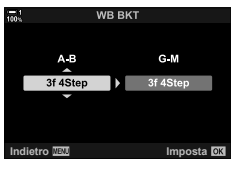

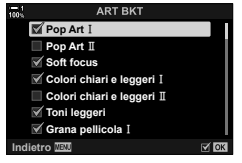

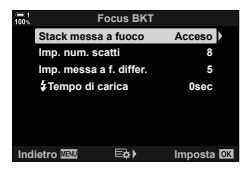

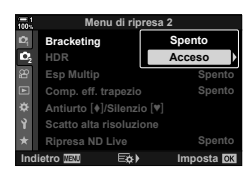

### **Profondità di campo crescente (Stack messa a fuoco)**

Combinate più immagini per una profondità di campo maggiore di quella ottenibile con un singolo scatto. La fotocamera scatta una serie di scatti a distanze di messa a fuoco più vicine e più lontane rispetto alla posizione di messa a fuoco corrente e crea una singola immagine dalle aree messe a fuoco in ogni scatto.

Scegliete questa opzione se desiderate mettere a fuoco tutte le aree del soggetto nelle fotografie scattate a distanze brevi o ampie (numeri f bassi). Le foto vengono scattate in modalità silenziosa usando l'otturatore elettronico.

- L'immagine composita viene registrata in formato JPEG, indipendentemente dall'opzione selezionata per la qualità dell'immagine.
- L'immagine composita viene ingrandita del 7% orizzontalmente e verticalmente.
- Gli scatti termineranno se la messa a fuoco o lo zoom vengono regolati dopo aver premuto fino in fondo il pulsante di scatto per iniziare lo stacking messa a fuoco.
- Se lo stacking messa a fuoco non riesce, la fotocamera registra il numero selezionato di foto senza creare un'immagine composita.
- Questa opzione è disponibile solo con obiettivi che supportano lo stacking messa a fuoco. Consultate il sito Web di Olympus per informazioni sugli obiettivi compatibili.
- Le foto scattate con [e-Ritratto] o un filtro artistico selezionato per la modalità immagine vengono registrate in modalità [Naturale].
- Non è possibile combinare lo stacking messa a fuoco con altre forme di bracketing.
- *1* Premete il pulsante MENU per la sua visualizzazione.
- 2 Evidenziate [Bracketing] nel Menu di ripresa 2  $\blacksquare$ e premete  $\triangleright$  sui tasti a freccia.
- **3** Evidenziate [Acceso] usando i pulsanti  $\Delta \nabla$ e premete il pulsante  $\triangleright$ .
	- Viene visualizzato un menu dei tipi di bracketing.
- **4** Evidenziate [Focus BKT] usando i pulsanti  $\triangle \nabla e$ premete il pulsante  $\triangleright$ .
	- Vi verrà richiesto di attivare o disattivare il bracketing messa a fuoco.

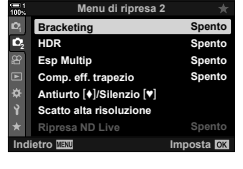

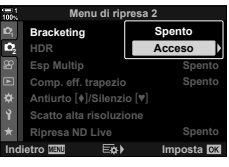

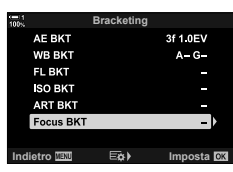

- **5** Evidenziate [Acceso] usando i pulsanti  $\Delta \nabla$  e premete il pulsante  $\triangleright$ .
	- Verrà visualizzato un elenco delle impostazioni per [BKT messa a fuoco].
- **6** Evidenziate un'impostazione usando i pulsanti  $\Delta \nabla$ e premete il pulsante  $\triangleright$ .

[Stack messa a fuoco]: Evidenziate [Acceso] e premete il pulsante OK.

- [Imp. num. scatti]: Scegliete il numero di scatti. Scegliete da valori compresi tra 3 mm e 15.
- [Imp. messa a f. differ.]: Scegliete la quantità di variazione del fuoco della fotocamera con ogni scatto e premete il pulsante OK.
- [ $\frac{4}{3}$  Tempo di carica]: Scegliete per quanto tempo la fotocamera deve attendere affinché il flash si ricarichi tra gli scatti quando si utilizza un'unità flash non specificatamente progettata per l'utilizzo con la fotocamera.
- *7* Premete il pulsante OK ripetutamente per uscire dai menu.
	- Confermare che il bracketing sia attivo e premete il pulsante MENU. **<sup>1</sup>**
	- Verrà visualizzata un'icona [BKT].
	- La modalità foto sarà impostata su [Naturale].
	- Nel display viene visualizzato un riquadro indicante il ritaglio finale. Componete lo scatto con il soggetto nel riquadro.

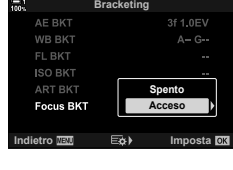

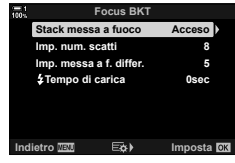

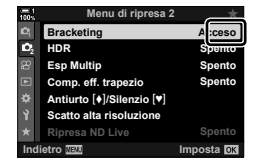

Icona **BKT** 

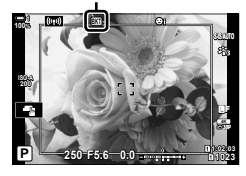

- *8* Fotografate.
	- La fotocamera effettuerà automaticamente il numero selezionato di scatti quando il pulsante di scatto viene premuto fino in fondo.

#### *9* Premete il pulsante BKT per terminare il bracketing.

- Per scattare più foto con le stesse impostazioni di bracketing, premete il pulsante BKT.
- Il flash può essere utilizzato solo se si seleziona [Consenti] per [Impostazioni modalità Silenzio  $[\Psi]$ ] (P. 167) > [Modalità flash] nel menu di ripresa 2  $\Phi$ .
- La velocità sincronizzazione flash è 1/50 sec. Selezionare un valore superiore a ISO 8000 per [ $\Box$  ISO] imposta la velocità di sincronizzazione del flash su 1/20 s.

%

• Si consiglia di utilizzare un cavo remoto per ridurre la sfocatura provocata dal tremolio della fotocamera. In modalità antiurto o silenzioso, è possibile utilizzare [Antiurto [ $\blacklozenge$ ] (P. 160) o [Silenzio [ $\Psi$ ] (P. 163) per scegliere per quanto tempo la fotocamera attenderà prima di rilasciare l'otturatore dopo aver premuto a fondo il pulsante di scatto.

## **Overlay di immagini (Esp Multip)**

Scattate due foto e combinatele in un'unica immagine. In alternativa, potete scattare una foto e combinarla con un'immagine esistente memorizzata sulla scheda di memoria. L'immagine combinata viene registrata con le impostazioni correnti della qualità dell'immagine. Solo le immagini RAW possono essere selezionate per esposizioni multiple che includono un'immagine esistente. Se si registra un'esposizione multipla con RAW selezionato per [ $\bigcirc$  (:-1, è possibile selezionarla per le esposizioni multiple successive utilizzando [Overlay], consentendo di creare più esposizioni combinando tre o più fotografie.

- *1* Premete il pulsante MENU per la sua visualizzazione.
- 2 Evidenziate [Esp Multip] nel Menu di ripresa 2  $\bullet$ <sub>2</sub> e premete  $\triangleright$  sui tasti a freccia.

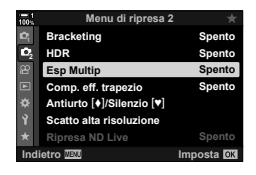

**3** Evidenziate un'impostazione usando i pulsanti  $\Delta \nabla$  e premete il pulsante  $\triangleright$ . • Evidenziate l'opzione desiderata e premete il pulsante OK.

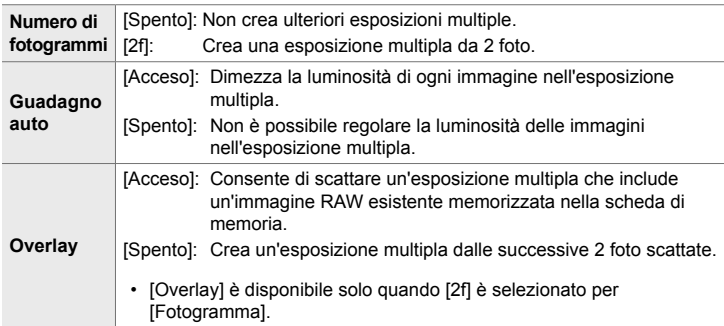

- *4* Se è selezionato [Acceso] per [Overlay], verrà richiesto di scegliere un'immagine per l'esposizione multipla.
	- Evidenziate una foto usando tasti a freccia ( $\Delta \nabla \langle \mathcal{D} \rangle$ ) e premete il pulsante OK.
	- È possibile selezionare solo immagini RAW.
- *5* Premete il pulsante OK nel menu dell'esposizione multipla per salvare le impostazioni selezionate.
	- Viene visualizzato il Menu di ripresa.

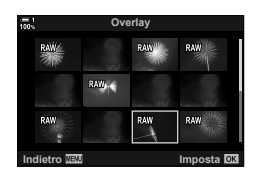

- *6* Premete il pulsante MENU per uscire dai menu.
	- Verrà visualizzata un'icona  $\Xi$ .
	- Se è selezionato [Overlay], la fotografia scelta sarà visibile sovrapposta alla vista attraverso l'obiettivo.

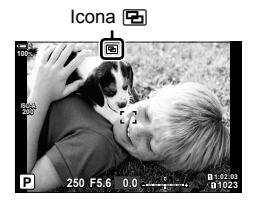

#### *7* Fotografate.

- Il primo scatto (o se è selezionato [Overlay], la fotografia scelta in precedenza) sarà visibile sovrapposto nella vista attraverso l'obiettivo mentre si compone lo scatto successivo.
- L'icona 中 diventa verde.
- Normalmente, verrà creata un'esposizione multipla dopo il secondo scatto.
- Premendo il pulsante  $\widehat{\mathbb{II}}$  è possibile rifare il primo scatto.
- Se si seleziona [Acceso] per [Overlay], è possibile scattare altre immagini che saranno sovrapposte alla fotografia scelta in precedenza.

**8** Premete il pulsante **MENU** o premete il pulsante  $\triangleright$ per terminare la fotografia con esposizione multipla.

- Se si termina la fotografia a esposizione multipla premendo il pulsante MENU, verrà selezionato [Spento] per [Fotogramma] nel menu dell'esposizione multipla.
- L'icona **E** scompare dal display quando termina la fotografia con esposizione multipla.
- La fotocamera non entrerà in modalità di riposo durante la fotografia con esposizione multipla.
- Le foto scattate con altre fotocamere non possono essere utilizzate per esposizioni multiple.
- Le foto RAW scattate con Scatto alta risoluzione non possono essere utilizzate per esposizioni multiple.
- Le immagini RAW elencate nella visualizzazione di selezione immagini quando è selezionato [Acceso] per [Overlay] sono quelle elaborate utilizzando le impostazioni abilitate al momento in cui è stata scattata la foto.
- Uscite dalla modalità esposizione multipla prima di regolare le impostazioni di scatto. Alcune impostazioni non possono essere regolate mentre è attiva la modalità esposizione multipla.
- L'esecuzione di una delle seguenti operazioni dopo aver scattato il primo scatto interrompe la fotografia con esposizione multipla:
	- spegnere la fotocamera, premere il pulsante  $\blacktriangleright$  o **MENU**, scegliere una modalità di scatto diversa o collegare cavi di qualsiasi tipo. L'esposizione multipla viene annullata anche quando la batteria è scarica.
- La visualizzazione di selezione immagini per [Overlay] mostra le copie JPEG delle foto scattate con RAW + JPEG selezionato per la qualità dell'immagine.
- La fotografia Composita Live ([LIVE COMP]) non è disponibile nella modalità **B**.
- Le seguenti funzioni non sono disponibili in modalità esposizione multipla: HDR, bracketing, fotografia a intervalli, compensazione effetto trapezio, filtro ND live e correzione fisheve.
- Le foto scattate con RAW selezionato per  $[\bigcirc \bigcirc \ast]$  possono anche essere sovrapposte durante la riproduzione.

### **Effetto trapezio/miglioramento della prospettiva (Comp. eff. trapezio)**

La distorsione effetto trapezio dovuta all'influenza della lunghezza focale e della prossimità del soggetto può essere corretta o aumentata per esagerare gli effetti della prospettiva. La compensazione effetto trapezio può essere visualizzata in anteprima sul monitor durante lo scatto. L'immagine corretta viene creata da un ritaglio più piccolo, aumentando leggermente il rapporto di zoom effettivo.

- *1* Premete il pulsante MENU per la sua visualizzazione.
- *2* Evidenziate [Comp. eff. trapezio] nel Menu di ripresa 2  $\bullet$ <sub>2</sub> e premete  $\triangleright$  sui tasti a freccia.
- **3** Evidenziate [Acceso] usando i pulsanti  $\triangle \nabla$  e premete il pulsante OK.
- *4* Premete il pulsante MENU per uscire dai menu.
	- La fotocamera passerà alla visualizzazione della compensazione effetto trapezio. Viene visualizzata  $un'icona \n\mathbb{F}$  e un cursore.

- *5* Inquadrate il soggetto da scattare e regolate la compensazione effetto trapezio durante la visualizzazione del soggetto sul display.
	- Ruotare la ghiera anteriore per effettuare regolazioni orizzontali e la ghiera posteriore per effettuare regolazioni verticali.
	- Inquadrate il soggetto da scattare e regolate la compensazione effetto trapezio durante la visualizzazione del soggetto sul display.
	- Utilizzate i tasti a freccia ( $\Delta \nabla \langle \mathcal{D} \rangle$ ) per posizionare il ritaglio. La direzione in cui è possibile spostare il ritaglio è indicata da una freccia  $(\triangle)$ .
	- $\cdot$  Per annullare le modifiche, tenete premuto il pulsante OK.

## Comp. eff. trapezio

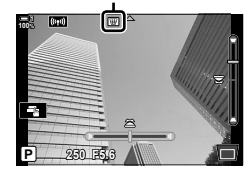

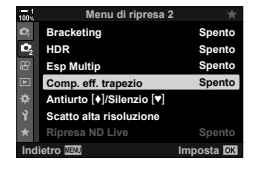

- **6** Per regolare il diaframma, il tempo di posa e altre impostazioni di scatto, premete il pulsante INFO.
	- Vengono visualizzati gli indicatori di ripresa standard.
	- L'icona **II viene visualizzata mentre è abilitata la** compensazione effetto trapezio. L'icona viene visualizzata in verde se sono state apportate modifiche alle impostazioni di compensazione effetto trapezio.
	- Per tornare al display di compensazione effetto trapezio mostrato nel passaggio 5, premete ripetutamente il pulsante INFO.

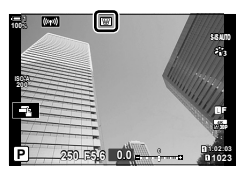

#### *7* Fotografate.

- Per terminare la compensazione dell'effetto trapezio, selezionate [Spento] per [Comp. eff. trapezio] nel menu di ripresa  $2 \, \mathbb{C}$ .
- Le immagini possono sembrare «granulose» a seconda della quantità di compensazione eseguita. La quantità di compensazione determina anche la quantità dell'immagine che verrà ingrandita una volta ritagliata e se il ritaglio può essere spostato o meno.
- In base alla quantità di compensazione, potrebbe non essere possibile riposizionare il ritaglio.
- In base alla quantità di compensazione eseguita, il crocino AF selezionato potrebbe non essere visibile sul display. Se il crocino AF si trova all'esterno dell'inquadratura, la sua direzione è indicata da un'icona  $\hat{a}, \hat{v}, \leftrightarrow$  o  $\Rightarrow$  sul display.
- Le fotografie scattate quando è selezionato [RAW] per la qualità dell'immagine sono registrare in formato RAW + JPEG.
- Non potete utilizzare:

fotografia Composita Live, fotografia in seguenza, bracketing, HDR, esposizione multipla, filtro ND live, correzione fisheve, teleconverter digitale, registrazione filmati, [C-AF], [C-AF**ME]**, [C-AF+TR] e [C-AF+TR**ME]** modalità AF, [e-Ritratto] e modalità foto con filtro artistico, autoscatto personalizzato e scatto alta risoluzione.

- I convertitori dell'obiettivo potrebbero non produrre i risultati desiderati.
- La compensazione effetto trapezio per obiettivi per i quali sono stati salvati i dati dell'obiettivo o la lunghezza focale usando  $\Box$  Stabilizz img] viene eseguita in accordo con i dati forniti. Assicuratevi di fornire i dati [<a>[</a>Stabilizz img] per obiettivi che non fanno parte della famiglia Quattro Terzi o Micro Quattro Terzi (P. 510).

#### ක්-

• [Comp. eff. trapezio] può essere assegnato a un pulsante. Basta solo premere il pulsante per abilitare la compensazione effetto trapezio.  $\mathbb{Q} \times \mathbb{R}$  Menu Custom  $\mathbb{Z}$  >  $\cap$  Pulsante funzioni] (P. 463)

### **Correzione della distorsione Fisheye (Compensazione Fisheye)**

Potete correggere la distorsione causata dagli obiettivi fisheye per dare alle foto l'aspetto di immagini scattate con un obiettivo grandangolare. La quantità di correzione può essere selezionata da tre diversi livelli. Potete anche scegliere contemporaneamente l'opzione per correggere la distorsione nelle foto scattate sott'acqua.

• Questa opzione è disponibile solo con obiettivi fisheve compatibili. A partire da gennaio 2019, potrebbe essere utilizzata con M.ZUIKO DIGITAL ED 8mm f1.8 Fisheye PRO.

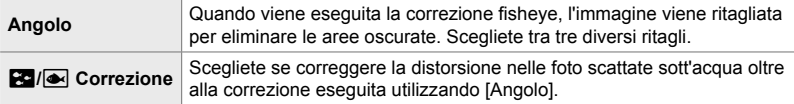

*1* Premete il pulsante MENU per la sua visualizzazione.

*2*

**2** Viene visualizzato ❖ Menu Custom **0** (■ Utilità).

- *3* Evidenziate [Compensazione Fisheye] utilizzando  $\wedge \nabla$  sui tasti a freccia e premete il pulsante  $\triangleright$ .
- 4 Evidenziate [Acceso] usando i pulsanti  $\wedge \nabla$ e premete il pulsante  $\triangleright$ .
	- Verrà visualizzato [Angolo] e [ $\frac{1}{2}$ / $\rightarrow$  Correzione].
- **5** Evidenziate un elemento usando i pulsanti  $\triangle \nabla$ e premete il pulsante  $\triangleright$ .
	- Evidenziate un'opzione usando i pulsanti  $\Delta \nabla$ e premete il pulsante OK.
	- Se non si stanno scattando foto sott'acqua, selezionare [Spento] per [ $\frac{1}{2}$ / $\rightarrow$  Correzione].
	- Verranno visualizzate le opzioni [Compensazione Fisheye]

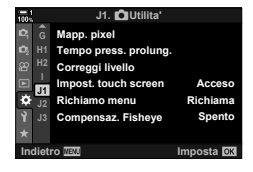

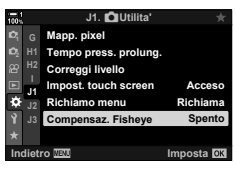

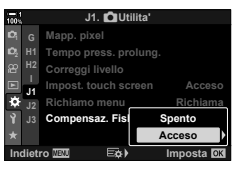

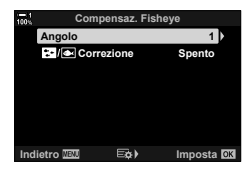

- *6* Premete il pulsante OK ripetutamente per tornare al Menu Custom.
	- Dopo aver verificato che [Acceso] sia selezionato per [Compensazione Fisheye], premete il pulsante MENU per uscire dai menu.
	- Quando la compensazione fisheye è abilitata, verrà visualizzata un'icona <br> **E insieme al ritaglio selezionato.**

Compensazione fisheye

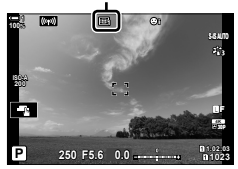

#### *7* Fotografate.

- Per terminare la compensazione fisheye, selezionate [Spento] per [Compensazione Fisheye] in ※ Menu Custom  $\blacksquare$ .
- Le fotografie scattate quando è selezionato [RAW] per la qualità dell'immagine sono registrare in formato RAW + JPEG. La compensazione fisheye non viene applicata all'immagine RAW.
- Il picco di messa a fuoco non è disponibile nel display di compensazione fisheye.
- La selezione del crocino AF è limitata ai modelli a crocino singolo e crocino piccolo.
- Non potete utilizzare:

fotografia Composita Live, fotografia in sequenza, bracketing, HDR, esposizione multipla, filtro ND live, compensazione effetto trapezio, teleconverter digitale, registrazione filmati, [C-AF], [C-AFM]], [C-AF+TR] e [C-AF+TRM]] modalità AF, [e-Ritratto] e modalità foto con filtro artistico, autoscatto personalizzato e scatto alta risoluzione.

#### %

• [Compensazione Fisheye] può essere assegnato a un pulsante. Basta solo premere il pulsante per abilitare la correzione fisheye.  $\mathbb{R} \times \mathbb{R}$  Menu Custom  $\mathbb{E}$  >  $\cap$  Pulsante funzioni (P. 463)

## 2-15 Fotografia con flash

Quando si utilizza un'unità flash opzionale progettata per l'uso con la fotocamera, è possibile scegliere la modalità flash utilizzando i comandi della fotocamera e scattare foto con il flash. Consultate la documentazione fornita con l'unità flash per informazioni sulle funzioni del flash e il relativo utilizzo.

### **Unità flash compatibili**

Scegliete un'unità flash in base alle vostre esigenze, tenendo conto di fattori quali la potenza richiesta e se l'unità supporta la fotografia macro. Le unità flash progettate per comunicare con la fotocamera supportano una varietà di modalità flash, tra cui TTL auto e super FP. Le unità flash possono essere montate sulla slitta della fotocamera o collegate usando un cavo (disponibile separatamente) e la staffa del flash. La fotocamera supporta anche i seguenti sistemi di controllo flash wireless:

#### **Fotografi a con fl ash con radio-controllo: modalità CMD,** #**CMD, RCV e X-RCV**

La fotocamera controlla una o più unità flash remote tramite segnali radio. Il range di posizioni in cui possono essere posizionate le unità flash aumenta. Le unità flash possono controllare altre unità compatibili o essere dotate di radio-comandi/ ricevitori per consentire l'uso di unità che non supportano il controllo radio del flash.

#### **Fotografia con flash con telecomando wireless: modalità RC**

La fotocamera controlla una o più unità flash remote tramite segnali ottici. La modalità flash può essere selezionata utilizzando i comandi della fotocamera (P. 254).
#### ■ Caratteristiche disponibili con unità flash compatibili

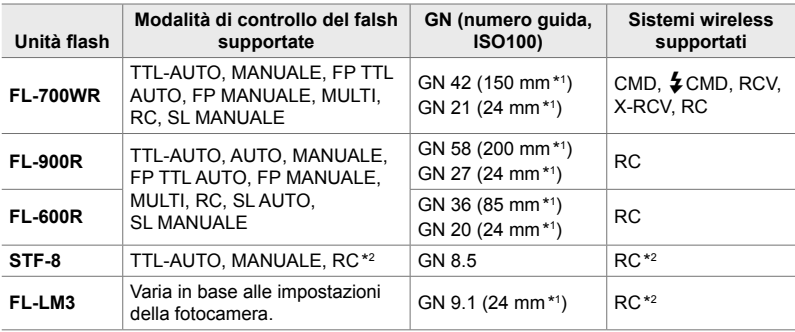

\*1 Lunghezza focale massima dell'obiettivo (equivalente a formato 35 mm) a cui l'unità può fornire copertura flash.

\*2 Funziona solo come comando (trasmettitore).

# **Scelta della modalità flash (** $\frac{1}{4}$  **Modalità flash)**

Quando si scattano foto con un'unità flash progettata per l'uso con la fotocamera, è possibile selezionare una modalità flash utilizzando i comandi della fotocamera. L'attivazione di un'unità flash collegata limita automaticamente il tempo di posa più veloce disponibile.

#### **■ Modalità flash**

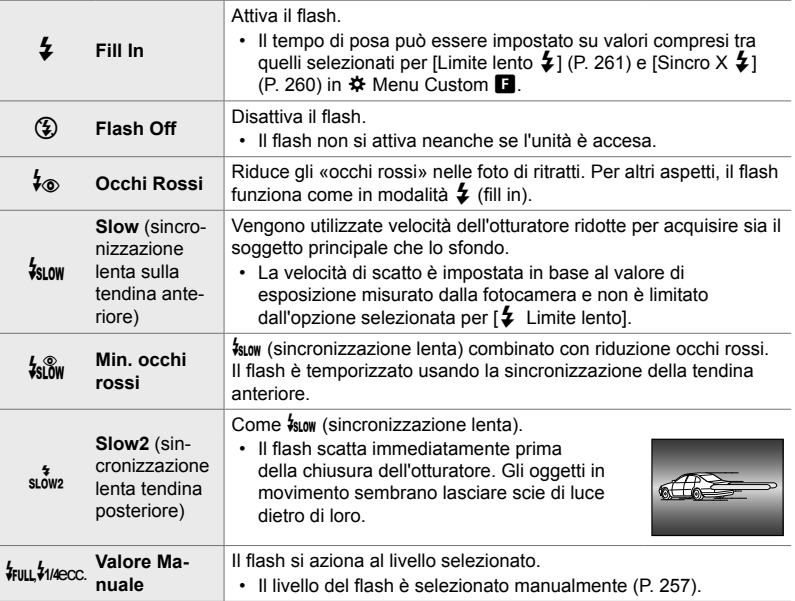

• La sincronizzazione ad alta velocità FP super devono essere configurati usando i controlli del flash.

- In modalità [ $\frac{1}{2}$ ] (riduzione occhi rossi), l'otturatore viene rilasciato circa un secondo dopo il primo flash riduzione occhi rossi. Non spostate la foto camera fino al completamento della fotografia.
- $\mathfrak{f}_{\circledast}$ ] (riduzione occhi rossi) potrebbe non produrre i risultati desiderati in alcune condizioni.

#### ■ Modalità flash e tempo di posa

La gamma di tempi di posa disponibili varia in base alla modalità flash. La gamma di tempi disponibili può essere ulteriormente ridotta usando le opzioni contenute in  $\bigstar$  Menu Custom.  $\mathbb{R}$  [Sincro X  $\bigstar$ ] (P. 260) and [Limite lento  $\bigstar$ ] (P. 261)

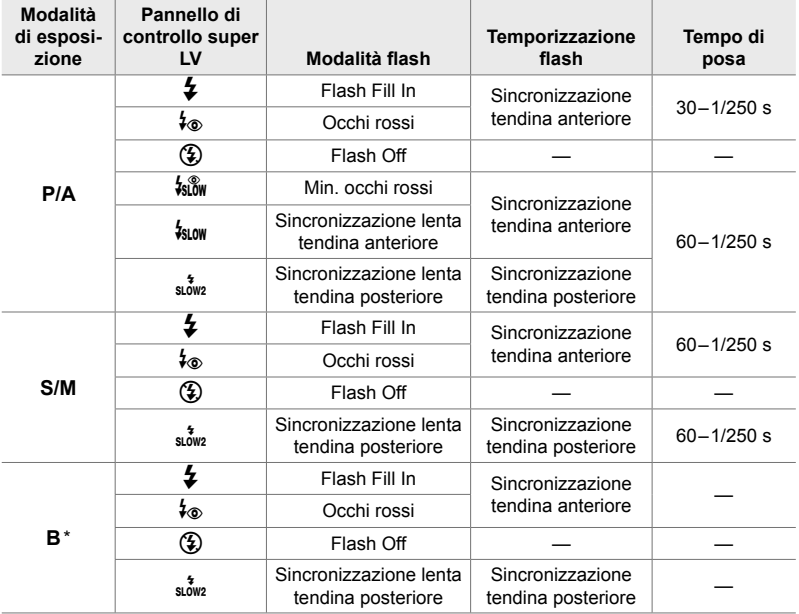

\* La sincronizzazione tendina posteriore non è disponibile quando è selezionato [LIVE COMP] (P. 108).

• Il tempo di posa più rapido disponibile quando il flash si attiva è 1/250. Gli sfondi chiari nelle foto scattate con il flash potrebbero risultare sovraesposti.

- La velocità di sincronizzazione del flash per la modalità silenziosa (P. 163), Scatto alta risoluzione con treppiede (P. 210) e il bracketing messa a fuoco (P. 239) è 1/50 secondi. L'impostazione di [ne ISO] a un valore superiore a ISO 8000 quando si utilizza un'opzione che richiede l'otturatore elettronico (ad esempio modalità silenziosa o bracketing messa a fuoco) imposta la velocità di sincronizzazione del flash a 1/20 s. La velocità sincronizzazione flash è 1/20 sec durante il bracketing ISO (P. 238).
- Anche la potenza flash minima disponibile potrebbe essere troppo luminosa a breve distanza. Per evitare la sovraesposizione nelle foto scattate a breve distanza, selezionate la modalità **A** o **M** e scegliete un'apertura più piccola (numero f più alto) o scegliete un'impostazione inferiore per [n] ISO].
- Non c'è un limite alla rapidità massima disponibile del tempo di posa quando si seleziona una modalità FP (FP TTL AUTO o FP MANUALE) usando i comandi del flash.

#### ■ Montaggio delle unità flash compatibili

I metodi utilizzati per collegare e azionare le unità flash esterne variano a seconda dell'unità. Consultate la documentazione fornita con l'unità per i dettagli. Le istruzioni che seguono si applicano a FL-LM3.

- Assicuratevi che la fotocamera e l'unità flash siano spente. Se si collega o si rimuove un'unità flash mentre la fotocamera o l'unità flash è accesa, si potrebbe danneggiare l'apparecchiatura.
- *1* Rimuovete la protezione della slitta e collegate il flash
	- Fate scorrere il flash finché il piedino non scatta in posizione nella parte posteriore della slitta.

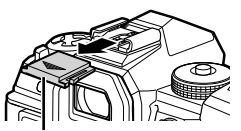

Protezione slitta di contatto a caldo

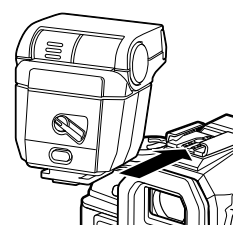

Leva ON/OFF

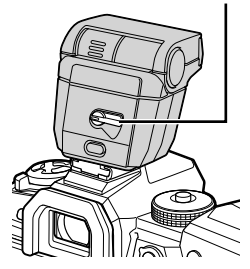

- *2*
- **2** Posizionate la testina del flash per la fotografia con flash di rimbalzo o con illuminazione diretta.
	- La testina del flash può essere ruotata verso l'alto e verso sinistra o destra.
	- Si noti che la potenza del flash potrebbe essere insufficiente per una corretta esposizione quando si utilizza l'illuminazione con flash di rimbalzo.
- 3 Ruotate la leva ON/OFF del flash sulla posizione ON.
	- Ruotate la leva sulla posizione OFF quando il flash non è in uso.

### ■ Rimozione delle unità flash

*1* Tenendo premuto il pulsante UNLOCK, fate scorrere l'unità flash dalla slitta.

**■ Accesso alle impostazioni del flash mediante il pulsante**  $\sharp \square_{0} \circlearrowright$ **(Flash/scatto in sequenza/autoscatto)**

- **1** Premete il pulsante  $\sharp \square_{N}$ .
	- Verranno visualizzate le opzioni della modalità flash.

Opzioni modalità flash

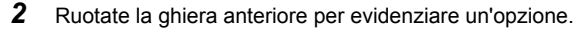

- 3 Se è selezionato il controllo manuale del flash, premete il tasto **INFO**. • Ruotate la ghiera anteriore per evidenziare la potenza desiderata per il flash.
- 4 Premete il pulsante OK per selezionare l'opzione evidenziata e tornare al display di ripresa.

### ■ Accesso mediante il pannello di controllo super LV

 $\dot{\mathsf{E}}$  possibile accedere alle impostazioni del flash tramite il pannello di controllo super LV. Se è evidenziato  $\sharp$  Manuale] (modalità manuale), premete  $\nabla$  per selezionare [ $\bigtriangledown$ PIENO]. Ruotate la ghiera anteriore per scegliere la potenza del flash desiderata.

Potenza flash

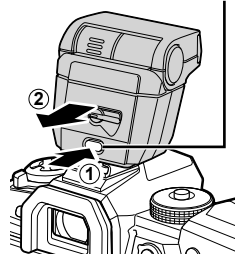

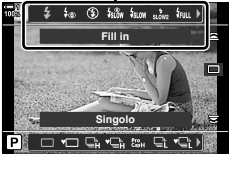

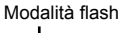

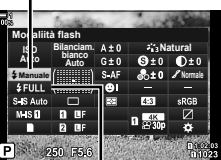

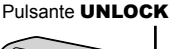

#### ■ Accesso mediante Live Control

È possibile accedere alle impostazioni del flash tramite Live Control.

• Per informazioni sulla visualizzazione di Live Control, consultate «Uso di Live Control» (P. 68).

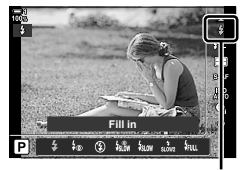

 $\frac{1}{4}$  Modalità flash

Pulsante OK  $\Rightarrow$  [Modalità flash  $\frac{1}{4}$ ]  $\Rightarrow$  Premete  $\triangleleft$  b sui tasti a freccia e scegliete un'opzione

• Per scegliere un livello per la potenza del flash manuale, evidenziate  $\frac{1}{2}$  (Pieno) e premete il pulsante INFO.

# **Regolazione della potenza del flash** ( $\sqrt{2\pi}$ )

Regolate la potenza del flash. Utilizzate questa opzione per regolare il livello del flash se il flash è troppo luminoso anche in modalità automatica o se il valore selezionato dalla fotocamera lascia il soggetto sottoesposto.

La compensazione del flash è disponibile in modalità diverse da [ $\frac{4}{7}$  Manuale] (manuale).

**1** Evidenziate [**72**] nel pannello di controllo super LV.

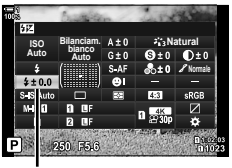

Compensazione flash

- *2* Evidenziate un'opzione usando la ghiera anteriore.
- *3* Premete il pulsante di scatto a metà per selezionare l'opzione evidenziata e uscire dal pannello di controllo super LV.
- Il valore di compensazione flash selezionato nella fotocamera viene aggiunto a quello selezionato con le unità flash compatibili.

# **Scelta della velocità di sincronizzazione del flash (Sincro X** #**)**

Scegliete il tempo di posa più rapido disponibile per la fotografia con flash.

Non è possibile selezionare tempi di posa più rapidi rispetto al valore scelto, neanche quando il soggetto è molto illuminato.

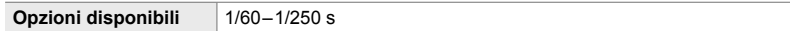

- *1* Premete il pulsante MENU per la sua visualizzazione.
- 2 Visualizzate il  $\ast$  Menu Custom **D** ( $\ast$  Personalizza).

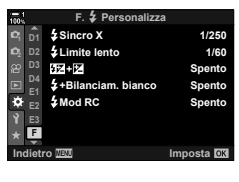

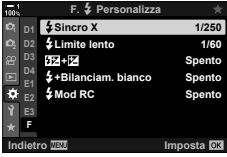

- **3** Evidenziate [Sincro  $\times$   $\frac{1}{2}$ ] usando  $\triangle \nabla$  sui tasti a freccia e premete il pulsante  $\triangleright$ .
- 4 Evidenziate un'opzione usando i pulsanti  $\Delta \nabla$ e premete il pulsante OK.
- *5* Premete il pulsante MENU ripetutamente per uscire dai menu.
- La velocità di sincronizzazione del flash per la modalità silenziosa (P. 163), Scatto alta risoluzione (P. 210) e il bracketing messa a fuoco (P. 239) è 1/50 secondi. In impostazioni [K ISO] superiori a ISO 8000 o quando bracketing ISO (P. 238) è attivato, la velocità di sincronizzazione del flash scende a 1/20 s.

# **Impostazione di un limite lento per il tempo di posa** (Limite lento  $\frac{1}{4}$ )

Scegliete il tempo di posa più lento disponibile per la fotografia con flash.

Il tempo di posa scelto automaticamente dalla fotocamera non supererà questo valore neanche quando il soggetto ha una scarsa illuminazione. Questo limite non si applica alle modalità flash con sincronizzazione lenta  $\mathcal{F}_{\text{slow}}$ ,  $\mathcal{F}_{\text{slow}}$  o  $\mathcal{F}_{\text{slow}}$ ).

**Opzioni disponibili** Valori da 30 s in su, senza includere il limite selezionato per [Sincro X  $\frac{1}{2}$ ]

- *1* Premete il pulsante MENU per la sua visualizzazione.
- 2 Visualizzate il ※ Menu Custom II (\$ Personalizza).

- **3** Evidenziate [Limite lento  $\sharp$ ] utilizzando  $\Delta \nabla$  sui tasti a freccia e premete il pulsante  $\triangleright$ .
- 4 Evidenziate un'opzione usando i pulsanti  $\Delta \nabla$ e premete il pulsante OK.
- **5** Premete il pulsante **MENU** ripetutamente per uscire dai menu.

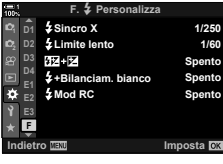

*2*

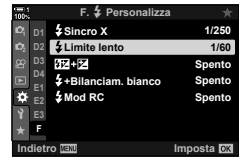

# **Controllo remoto del flash wireless**

La fotografia flash wireless è disponibile solo con unità flash compatibili che supportano il controllo remoto (RC) wireless. Le unità flash remoto vengono controllate tramite un'unità montata sulla slitta a caldo della fotocamera. Le impostazioni possono essere regolate separatamente per l'unità montata sulla fotocamera e le unità in altri tre gruppi.

La modalità RC deve essere abilitata su entrambe le unità flash principale e remota.

#### **Attivazione della modalità RC**

- *1* Premete il pulsante MENU per la sua visualizzazione.
- 2 Visualizzate il  $\ast$  Menu Custom **D** ( $\ast$  Personalizza).

- **3** Evidenziate [Mod RC  $\sharp$ ] usando  $\Delta \nabla$  sui tasti a freccia e premete il pulsante  $\triangleright$ .
- 4 Evidenziate [Acceso] usando i pulsanti  $\triangle \nabla$ e premete il pulsante OK.
	- La fotocamera tornerà al display di ripresa.

• Viene visualizzato il pannello di controllo super della

• Il pannello di controllo super LV standard può essere visualizzato premendo il pulsante INFO. Il display cambierà ogni volta che premete il pulsante INFO.

• Verrà visualizzata un'icona q. Icona q

5 Premete il pulsante OK.

modalità RC.

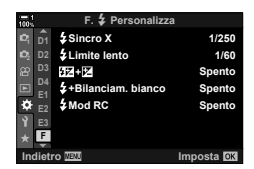

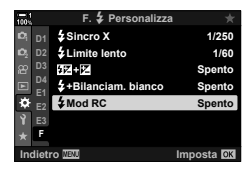

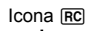

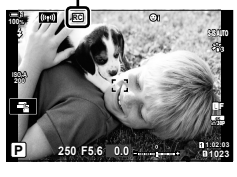

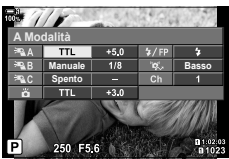

Pannello di controllo super modalità RC

- **6** Regolate le impostazioni del flash.
	- Evidenziate un elemento usando i pulsanti  $\Delta \nabla \langle \mathbf{D} \rangle$  e ruotate la ghiera posteriore per scegliere le impostazioni.

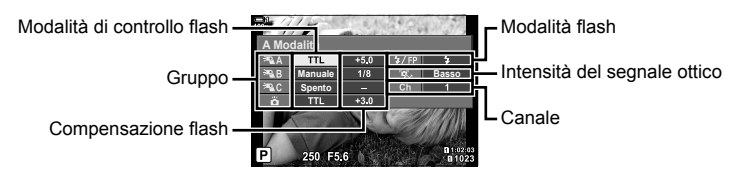

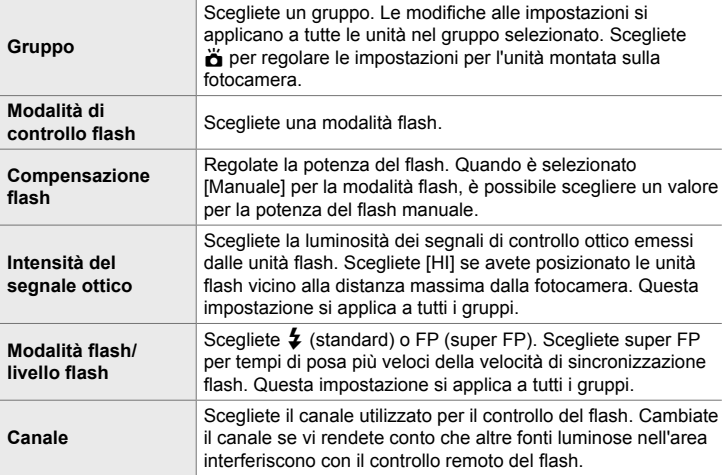

- *7* Impostate l'unità montata sulla fotocamera su [TTL AUTO].
	- Le impostazioni di controllo del flash per FL-LM3 possono essere regolate solo utilizzando la fotocamera.

#### ■ Posizionamento delle unità flash remoto

**1** Impostate le unità flash RC wireless sulla modalità RC.

- Dopo aver attivato le unità flash compatibili, premete il pulsante MODE e selezionate la modalità RC.
- Scegliete un gruppo per ciascuna unità flash compatibile utilizzando i controlli del flash e abbinate il canale a quello selezionato con la fotocamera.
- **2** Posizionate le unità flash.
	- Posizionate le unità wireless con i sensori remoti di fronte alla fotocamera.
- **3** Scattate le foto dopo aver verificato che le unità remote e l'unità sulla fotocamera siano cariche.

*2*

#### **■ Intervallo di controllo del flash wireless**

L'illustrazione è da intendersi solo come guida. L'intervallo di controllo del flash varia a seconda del tipo di flash montato sulla fotocamera e delle condizioni nell'area circostante.

#### Intervallo di controllo del flash per unità flash FL-LM3 montate su fotocamera

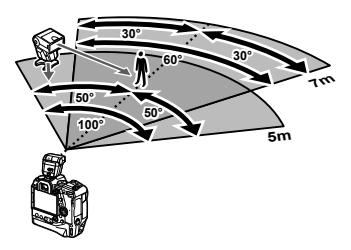

- Si consiglia di non includere più di 3 unità flash in ciascun gruppo.
- La fotografia con flash wireless non è disponibile in modalità antiurto o nella modalità di sincronizzazione lenta della tendina posteriore quando è selezionato un tempo di posa inferiore a 4 s.
- Tempi di attesa superiori a 4 s non possono essere selezionati nelle modalità antiurto e silenzioso.
- I segnali di controllo del flash possono interferire con l'esposizione se il soggetto è troppo vicino alla fotocamera. Questo può essere mitigato riducendo la luminosità del flash della fotocamera, ad esempio utilizzando un diffusore.

### **Unità fl ash di terze parti**

Le unità flash di terze parti possono essere montate sulla slitta o collegate tramite un cavo di sincronizzazione. Assicuratevi di sostituire il cappuccio sul connettore flash esterno quando non è in uso. Osservate le seguenti precauzioni quando montate un'unità flash di terze parti sulla slitta di contatto a caldo:

- I contatti X della fotocamera (slitta di contatto a caldo e connettore flash esterno) non sono polarizzati. Si noti, tuttavia, che non devono essere utilizzate le unità flash più vecchie che richiedono tensioni superiori a circa 250 V, poiché potrebbero danneggiare i connettori.
- L'installazione di unità flash con connettori non conformi alle specifiche Olympus potrebbe causare il malfunzionamento del prodotto.
- Quando utilizzate un'unità flash di terze parti, selezionate la modalità di scatto **M**, scegliete un tempo di posa che non sia più rapido della velocità di sincronizzazione del flash e scegliete un'impostazione diversa da [AUTO] per [contents].
- Quando regolate la potenza del flash usando i controlli del flash, è necessario fornire al flash informazioni sulla sensibilità ISO e il diaframma selezionato con la fotocamera. Assicuratevi di impostare la sensibilità ISO o il diaframma in modo appropriato quando regolate la potenza del flash.
- Utilizzate un flash che copra l'angolo dell'obiettivo. Ricordatevi che la copertura è in genere indicata utilizzando lunghezze focali equivalenti in formato 35 mm.

# *2-16* Lavorare con le immagini salvate

Le immagini vengono salvate sulla scheda di memoria e possono essere visualizzate sul monitor della fotocamera. È possibile ruotare o eliminare le immagini o ritoccarle utilizzando molte delle stesse funzioni utilizzate al momento della registrazione. È anche possibile selezionare rapidamente le immagini per caricarle successivamente su uno smartphone.

# **Scelta delle informazioni visualizzate**

Scegliete le informazioni visualizzate durante la riproduzione.

• Le informazioni visualizzate cambiano a ogni pressione

**1** Premete il pulsante  $\boxed{\blacktriangleright}$ .

*2* Premete il pulsante INFO.

del pulsante.

• Verrà visualizzata la foto più recente.

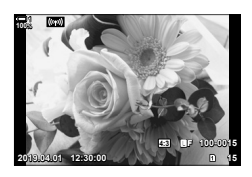

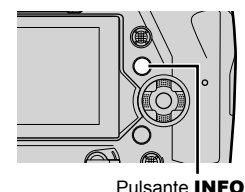

INFO **INFO** Info di base **2019.04.01 12:30:00 15 ×10 100% HDR1 4:3** Y**F 100-0015** Tutte le info **Natural** Info nascoste **100%**

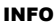

- Potete anche tenere premuto il pulsante **INFO** e ruotare la ghiera anteriore o posteriore per scegliere le informazioni visualizzate.
- Potete aggiungere istogrammi, alte luci e ombre, light box e informazioni sul sensore di campo al display delle informazioni di riproduzione. Utilizzate  $\mathbf{\ddot{x}}$  Menu Custom  $\mathbf{\Omega}$  > [G]/Impostazioni Info] (P. 515) > [D]Info] per scegliere le voci visualizzate.

# **Visualizzazione delle info di riproduzione**

#### **Info di base Tutte le info**

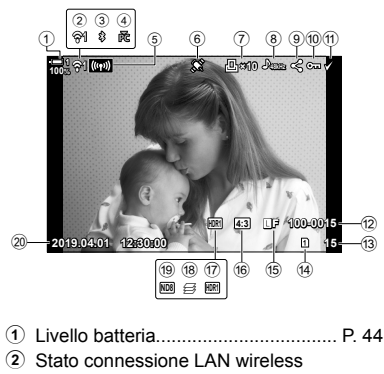

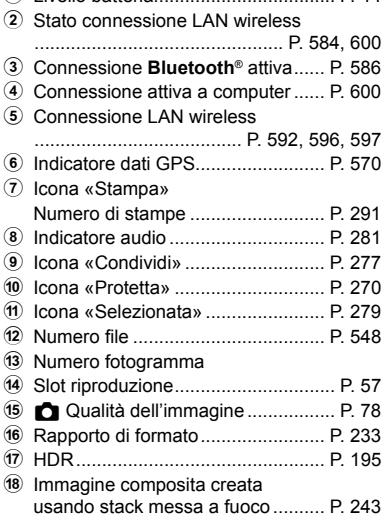

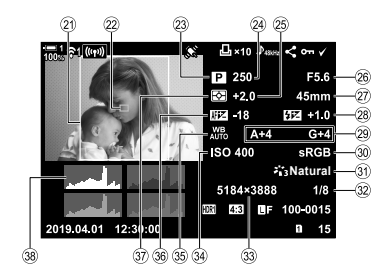

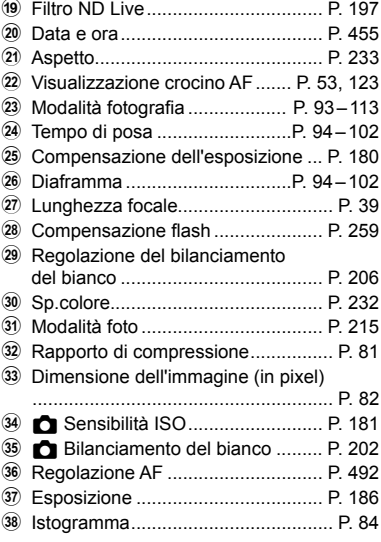

\* Il display delle info sensore campo contiene i seguenti indicatori.  $\mathbb{R}$  [C-I/Impostazioni Info] (P. 515)

Latitudine/longitudine, direzione, temperatura, altitudine e pressione barometrica

# **Ingrandimento (zoom di riproduzione)**

Potete ingrandire le immagini durante la riproduzione. Usate lo zoom per esaminare le foto nel monitor. Potete scorrere l'immagine per visualizzare le aree non attualmente visibili sul display.

- **1** Premete il pulsante  $\boxed{\blacktriangleright}$ .
	- Verrà visualizzata la foto più recente.
- **2** Ruotate la ghiera posteriore su **Q**.
	- La fotocamera eseguirà l'ingrandimento sull'immagine corrente (zoom di riproduzione).
	- Usate il multi-selettore per far scorrere l'immagine. Potete usare anche i tasti a freccia ( $\Delta \nabla \langle \mathcal{D} \rangle$ ).

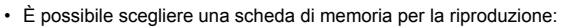

- Premendo il pulsante CARD, quindi ruotando la ghiera anteriore o posteriore
- Tenendo premuto il pulsante  $\blacktriangleright$  e ruotando la ghiera anteriore o posteriore

Questo non modifica l'opzione selezionata per [Impostazioni slot scheda] (P. 547) > [ $\blacktriangleright$ ] Slot] in  $\bigstar$  Menu Custom **III**.

#### **Uso del riquadro di zoom**

Potete anche premere il multi-selettore e usare il riquadro di zoom per ingrandire un'area selezionata. Il riquadro zoom può essere visualizzato premendo il comando a cui è stato assegnato  $[Q]$  (ingrandisci) o [Multi Fn] utilizzando  $[Q]$  Pulsante funzioni].  $\mathbb{R}$  [n Pulsante funzioni] (P. 463)

• I comandi touch possono essere utilizzati per lo zoom mediante il riquadro di zoom. Gost «Scatto di foto con i comandi touch» (P. 54)

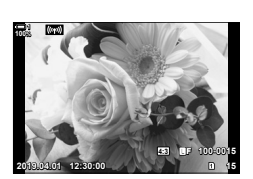

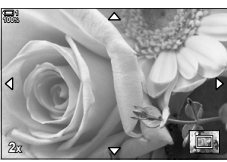

Zoom riproduzione

# **Trovare le foto rapidamente (Riproduzione indice e calendario)**

La «Riproduzione indice» elenca le immagini sulla scheda di memoria come piccole immagini in «miniatura» in modo da poter visualizzare più immagini contemporaneamente. Questo rende più facile trovare l'immagine che si desidera. È inoltre possibile passare a una visualizzazione del calendario e cercare le immagini per data di registrazione.

- **1** Premete il pulsante  $\blacksquare$ .
	- Verrà visualizzata la foto più recente.

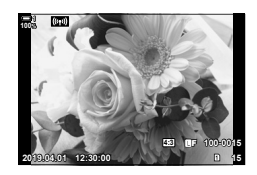

**100% 1**

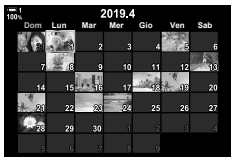

Riproduzione calendario

- **2** Ruotate la ghiera posteriore su **G.** 
	- Verranno visualizzate le miniature.
	- Evidenziate un'immagine utilizzando il multi-selettore, quindi premete il multi-selettore per visualizzare l'immagine evidenziata a schermo intero.
	- Potete usare anche la ghiera anteriore o i tasti a freccia (FGHI). **2019.04.01 12:30:00 <sup>20</sup>** Riproduzione indice
- *3* Senza lasciare la visualizzazione indice, ruotate nuovamente la ghiera posteriore su **G.** 
	- Inizierà la riproduzione calendario. Il numero di miniature nella visualizzazione indice può essere scelto utilizzando [G/Impostazioni Info] (P. 515) > [G Impostazioni] in  $\boldsymbol{\ast}$  Menu Custom **D1**. Se è selezionato più di un tipo di visualizzazione, potrebbe essere necessario ruotare la ghiera posteriore su **G** più di una volta per avviare la riproduzione calendario.
	- Evidenziate una data utilizzando la ghiera anteriore o i tasti a freccia e premete il pulsante OK. Verrà visualizzata la prima immagine registrata nella data selezionata.
	- Ruotate la ghiera posteriore su  $\blacksquare$  o  $\mathsf Q$  per scorrere tra riproduzione a schermo intero, indice e calendario.
- È possibile scegliere una scheda di memoria per la riproduzione:
	- Premendo il pulsante **CARD**, quindi ruotando la ghiera anteriore o posteriore
	- Tenendo premuto il pulsante  $\blacktriangleright$  e ruotando la ghiera anteriore o posteriore Questo non modifica l'opzione selezionata per [Impostazioni slot scheda] (P. 547) > [▶ Slot] in  $\sharp$  Menu Custom **III**.

# **Rotazione delle immagini (Ruota)**

Ruotate le immagini per la visualizzazione. Utilizzate questa opzione per visualizzare le foto scattate con orientamento ritratto («verticale») senza ruotare la fotocamera.

- **1** Premete il pulsante  $\boxed{\blacktriangleright}$ .
	- Verrà visualizzata la foto più recente.
- *2* Premete il pulsante OK.
	- Verrà visualizzato un menu di opzioni di modifica.
- **3** Evidenziate [Ruota] usando  $\triangle \nabla$  sui tasti a freccia e premete il pulsante OK.
- **4** Premete il pulsante  $\triangle$  per ruotare l'immagine in senso antiorario, il pulsante  $\nabla$  per ruotarla in senso orario.
	- È inoltre possibile ruotare le immagini premendo la ghiera posteriore.
- **5** Premete il pulsante OK per salvare le modifiche e uscire.
	- L'immagine verrà salvata sulla scheda di memoria nell'orientamento selezionato.
	- Le immagini protette non possono essere ruotate.
- %
- La fotocamera può essere configurata per ruotare automaticamente le immagini con orientamento verticale durante la riproduzione.  $\mathbb{R} \rightarrow \mathbb{R}$  menu riproduzione >  $\mathfrak{f}(\mathbf{r})$  (P. 283) [Ruota] non è disponibile quando è selezionato [Spento] per [R].

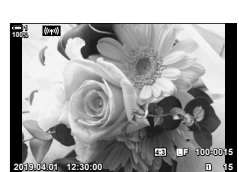

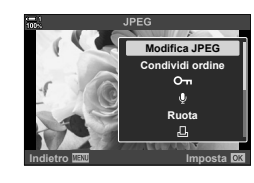

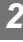

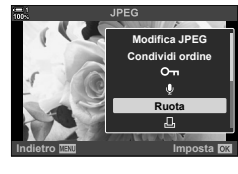

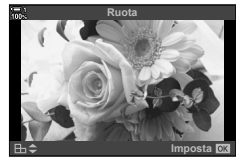

# **Protezione delle immagini (**0**)**

Proteggete le immagini dall'eliminazione involontaria. Le immagini protette non possono essere eliminate usando le opzioni che eliminano più immagini, ma saranno eliminate se la scheda di memoria viene formattata.

- È possibile accedere alle impostazioni tramite:
	- il pulsante  $O_{\overline{m}}$  i menu (P. 271)

#### **Accesso mediante il pulsante** 0 **(proteggi)**

- **1** Premete il pulsante  $\boxed{\blacktriangleright}$ .
	- Verrà visualizzata la foto più recente.
- *2* Ruotate la ghiera anteriore per visualizzare l'immagine che desiderate proteggere.

#### 3 Premete il pulsante O<sub>n.</sub>

- Verrà visualizzata un'icona On («protetta»).
- Premete di nuovo il pulsante  $O_{\overline{D}}$  per rimuovere la protezione.
- Quando viene visualizzata un'immagine non protetta, è possibile tenere premuto il pulsante  $O<sub>n</sub>$ e ruotare la ghiera anteriore o posteriore per proteggere tutte le immagini visualizzate mentre si ruota la ghiera. Le immagini protette in precedenza e visualizzate durante la rotazione della ghiera non saranno interessate.
- Quando viene visualizzata un'immagine protetta, è possibile tenere premuto il pulsante O<sub>TT</sub> e ruotare la ghiera anteriore o posteriore per rimuovere la protezione da tutte le immagini visualizzate mentre si ruota la ghiera. Tutte le immagini precedentemente non protette visualizzate mentre la ghiera viene ruotata non saranno interessate.
- Le stesse operazioni possono essere eseguite durante lo zoom di riproduzione o quando si seleziona un'immagine nella visualizzazione indice.

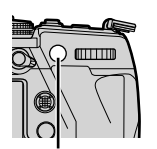

Pulsante On

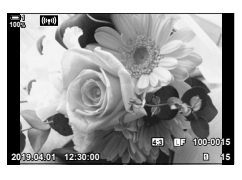

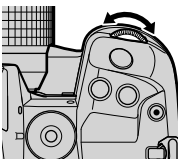

Icona «Protetta»

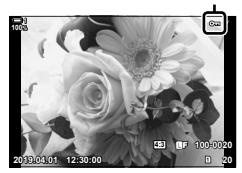

#### **Accesso dal menu**

Visualizzate un'immagine e premete il pulsante OK per visualizzare le opzioni.

Pulsante OK  $\Rightarrow$  [O<sub>TI</sub>]  $\Rightarrow$  Pulsante OK  $\Rightarrow$  Premete  $\triangle$  o  $\triangledown$  sui tasti a freccia una volta per proteggere; premete di nuovo per rimuovere la protezione  $\rightarrow$  Premete il pulsante **OK** per salvare le modifiche e uscire

#### **Rimozione della protezione da tutte le immagini (Protezione ripristino)**

Rimuove la protezione da tutte le immagini esistenti nella scheda memoria nello slot attuale. Utilizzate questa opzione se sono state protette più immagini e si desidera rimuovere la protezione da tutte le immagini contemporaneamente.

- *1* Premete il pulsante MENU per la sua visualizzazione.
- *2* Evidenziate [Protezione ripristino] nel Menu di riproduzione  $\blacktriangleright$  e premete  $\blacktriangleright$  sui tasti a freccia.
- **3** Evidenziate [Sì] usando i pulsanti  $\triangle \nabla$  e premete il pulsante OK.

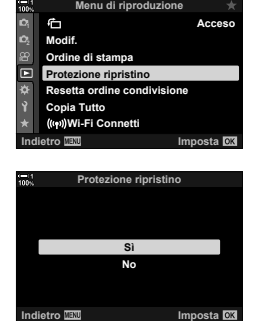

*2*

#### *4* Premete il pulsante MENU ripetutamente per uscire dai menu.

#### **&**

Questa operazione può essere applicata a più immagini selezionate.  $\mathbb{R}$  «Selezione di più immagini (O-n/Copia Selez/Cancella selezione/ Condividi ordine sel.)» (P. 279)

# **Copia di immagini da una scheda all'altra (Copia)**

Per copiare un'immagine da una scheda di memoria all'altra quando sono inserite due schede di memoria:

**1** Premete il pulsante  $\boxed{\blacktriangleright}$ .

*2*

- Verrà visualizzata la foto più recente.
- *2* Ruotate la ghiera anteriore per visualizzare l'immagine che desiderate copiare.
	- Per copiare un'immagine da un'altra scheda, passare all'altro slot.
- *3* Premete il pulsante OK. • Verrà visualizzato un menu di opzioni di modifica.
- 4 Evidenziate [Copia] usando  $\triangle \nabla$  sui tasti a freccia e premete il pulsante OK.
	- Verranno visualizzate le opzioni per [Assegna cartella in cui copiare].
- **5** Per scegliere se l'immagine viene copiata alla cartella selezionata, evidenziate una delle seguenti opzioni e premete il pulsante OK.
	- [Assegna]: Copiate l'immagine in una nuova cartella o in una cartella esistente selezionata. Passate al punto 6.
	- [Non assegnare]: Copiate l'immagine nella cartella corrente sulla scheda di memoria di destinazione.

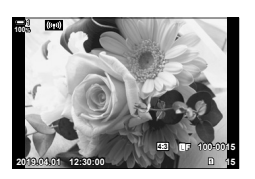

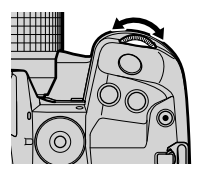

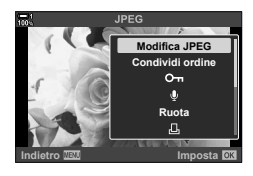

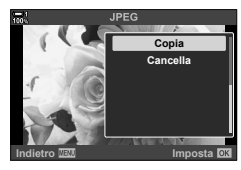

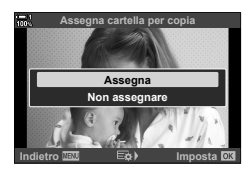

- **6** Se avete selezionato [Assegna] al punto 5, scegliete la cartella di destinazione.
	- Evidenziate [Nuova cartella] o [Cartella esistente] usando i pulsanti  $\Delta \nabla$  e premete il pulsante OK. [Nuova cartella]: Scegliete il numero della cartella desiderata usando i pulsanti  $\Delta \nabla$ e premete il pulsante OK. [Cartella esistente]: Evidenziate una cartella esistente

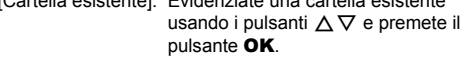

- Se la cartella scelta non è disponibile, la fotocamera tornerà alla visualizzazione precedente; ripetete il processo come richiesto.
- **7** Evidenziate [Sì] usando i pulsanti  $\triangle \nabla$  e premete il pulsante OK.

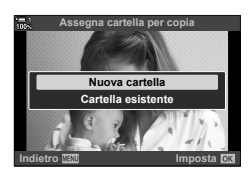

#### ል፦

Questa operazione può essere applicata a più immagini selezionate. LG «Selezione di più immagini (O-n/Copia Selez/Cancella selezione/ Condividi ordine sel.)» (P. 279)

## **Copia di tutte le immagini (Copia Tutto)**

Quando sono inserite due schede di memoria, potete copiare tutte le immagini da una scheda all'altra con una sola operazione.

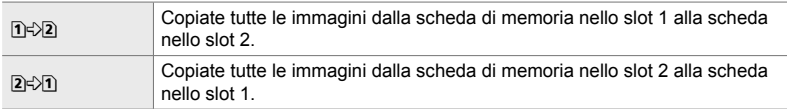

- *1* Premete il pulsante MENU per la sua visualizzazione.
- *2* Evidenziate [Copia Tutto] nel Menu di riproduzione  $\blacktriangleright$  e premete  $\blacktriangleright$  sui tasti a freccia.
- **3** Evidenziate [1] $\Diamond$ 2] o [2 $\Diamond$ 1] usando i pulsanti  $\triangle \nabla$ e premete il pulsante OK.
- **4** Evidenziate [Sì] usando i pulsanti  $\Delta \nabla$  e premete il pulsante OK.
	- La copia si avvierà. Il menu di riproduzione verrà visualizzato al termine della copia.
	- Per terminare l'operazione prima che tutte le immagini siano state copiate, premete il tasto MENU.
- La copia termina quando la scheda di destinazione è piena.
- A seconda del numero di immagini e del tipo di scheda di memoria, la copia potrebbe richiedere un po' tempo.

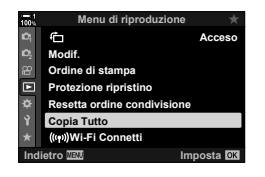

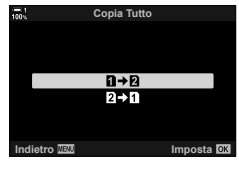

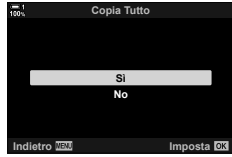

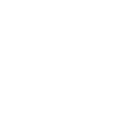

*2*

# **Eliminazione delle immagini (Cancella)**

Eliminate le immagini dalla scheda di memoria una alla volta.

- Le immagini possono essere eliminate usando:
	- $-$  il pulsante  $\overline{m}$   $-$  imenu
		-

#### ■ Eliminazione di immagini mediante il pulsante **1**

- **1** Premete il pulsante  $\blacksquare$ . • Verrà visualizzata la foto più recente.
- *2* Ruotate la ghiera anteriore per visualizzare l'immagine che desiderate eliminare.
	- Per eliminare un'immagine da un'altra scheda, passare all'altro slot.

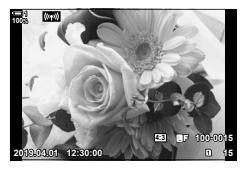

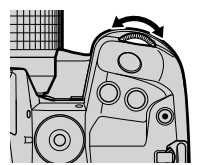

**Indietro Imposta**

- $3$  Premete il pulsante  $\overline{m}$ . • Verrà visualizzata la finestra di conferma. Pulsante  $\overline{m}$ **Cancella Sì No**
- 4 Evidenziate [Sì] usando  $\Delta \nabla$  sui tasti a freccia e premete il pulsante OK.

#### **Eliminazione di immagini mediante i menu**

Visualizzate un'immagine e premete il pulsante OK per visualizzare le opzioni.

Pulsante OK  $\Rightarrow$  [Cancella]  $\Rightarrow$  Pulsante OK  $\Rightarrow$  Evidenziate [Si] utilizzando  $\land \nabla$  sui tasti a freccia e premete il pulsante OK per selezionare l'opzione evidenziata

%

- Potete scegliere di saltare la finestra di dialogo di conferma quando eliminate le immagini.  $\mathbb{R}$   $\mathbb{R}$  Menu Custom  $\mathbb{Z}$  > [Canc rapida] (P. 551)
- In caso di immagini registrate con RAW+JPEG selezionato per la qualità dell'immagine, la fotocamera può essere configurata per eliminare solo la copia JPEG, solo la copia RAW o entrambe le copie.  $\mathbb{R}$   $\sharp$  Menu Custom  $\mathbb{R}$  > [Cancella RAW+JPEG] (P. 551)
- Questa operazione può essere applicata a più immagini selezionate.  $\mathbb{R}$  «Selezione di più immagini ( $O<sub>T</sub>/C$ opia Selez/Cancella selezione/ Condividi ordine sel.)» (P. 279)

# **Eliminazione di tutte le immagini (Canc tutto)**

Eliminate tutte le immagini dalla scheda di memoria. Le immagini protette non saranno eliminate.

- *1* Premete il pulsante MENU per la sua visualizzazione.
- 2 Evidenziate [Config. sch] nel Menu Setup  $\gamma$ e premete  $\triangleright$  sui tasti a freccia.
	- Se sono inserite schede di memoria in entrambi gli slot, verrà richiesto di scegliere uno slot. Selezionate lo slot 1 o lo slot 2 e premete il pulsante OK.
- **3** Evidenziate [Cancella tutto] usando i pulsanti  $\Delta \nabla$ e premete il pulsante OK.
	- Se non ci sono immagini sulla scheda nello slot selezionato, l'unica opzione visualizzata sarà [Formattare]. Scegliete uno slot diverso.
- **4** Evidenziate [Sì] usando i pulsanti  $\Delta \nabla$  e premete il pulsante OK.
	- La fotocamera inizierà il processo di eliminazione di tutte le immagini sulla scheda nello slot selezionato.
	- Quando la cancellazione è completa, la fotocamera ritorna al display di ripresa.

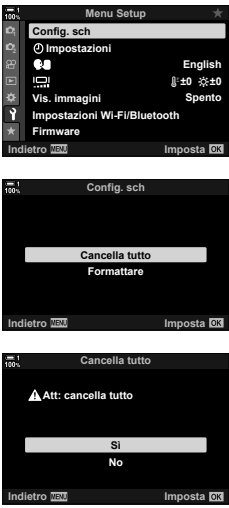

# **Selezione delle immagini per la condivisione (Condividi ordine)**

Gli smartphone dotati dell'app per smartphone OI.Share possono scaricare le immagini dalla fotocamera. Le immagini contrassegnate per il download sulla fotocamera possono essere scaricate automaticamente quando la fotocamera è spenta.

Per informazioni su come stabilire una connessione tra la fotocamera e lo smartphone, consultate «6-2 Collegamento a smartphone mediante Wi-Fi» (P. 584).

- È possibile accedere alle impostazioni tramite:
	- $-$  il pulsante  $\leq$  imenu (P. 278)

#### ■ **Accesso mediante il pulsante <** (Condividi)

- **1** Premete il pulsante  $\boxed{\blacktriangleright}$ .
	- Verrà visualizzata la foto più recente.
- *2* Ruotate la ghiera anteriore per visualizzare l'immagine che desiderate condividere.
	- Per selezionare un'immagine da un'altra scheda, passare all'altro slot.
- 3 Premete il pulsante <.
	- Verrà visualizzata un'icona  $\triangle$ («Condividi»).
	- Premete di nuovo il pulsante  $\triangle$ per rimuovere il contrassegno di condivisione.
	- Quando viene visualizzata un'immagine senza contrassegno, è possibile tenere premuto il pulsante  $\leq e$ ruotare la ghiera anteriore o posteriore per aggiungere il contrassegno di condivisione a tutte le immagini visualizzate mentre si ruota la ghiera. Le immagini contrassegnate in precedenza e visualizzate durante la rotazione della ghiera non saranno interessate.

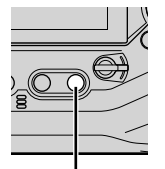

Pulsante  $\leq$ 

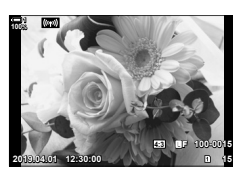

*2*

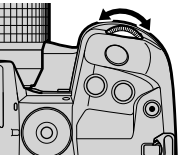

Icona «Condividi»

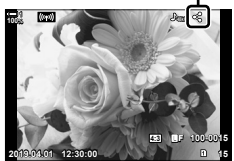

- Quando viene visualizzata un'immagine contrassegnata, è possibile tenere premuto il pulsante  $\leq$  e ruotare la ghiera anteriore o posteriore per rimuovere il contrassegno di condivisione da tutte le immagini visualizzate mentre si ruota la ghiera. Le immagini già non contrassegnate e visualizzate durante la rotazione della ghiera non saranno interessate.
- Le stesse operazioni possono essere eseguite durante lo zoom di riproduzione o quando si seleziona un'immagine nella visualizzazione indice.

#### **Accesso dal menu**

Visualizzate un'immagine e premete il pulsante OK per visualizzare le opzioni.

Pulsante OK  $\Rightarrow$  [Condividi ordine]  $\Rightarrow$  Pulsante OK  $\Rightarrow$  Premete  $\triangle$  o  $\nabla$  sui tasti a freccia una volta per selezionare; premete di nuovo per deselezionare  $\blacktriangleright$  Premete il pulsante OK per salvare le modifiche e uscire

• Potete contrassegnare fino a 200 immagini da condividere su ciascuna scheda.

### **Rimozione di contrassegni di condivisione da tutte le immagini (Resetta ordine condivisione)**

Rimuovete il contrassegno di condivisione da tutte le immagini sulla scheda in uno slot corrente.

- *1* Premete il pulsante MENU per la sua visualizzazione.
- *2* Evidenziate [Resetta ordine condivisione] nel Menu di riproduzione  $\blacktriangleright$  e premete  $\blacktriangleright$  sui tasti a freccia.

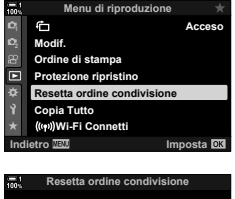

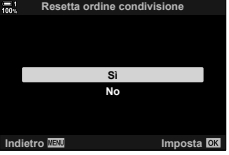

**3** Evidenziate [Sì] usando i pulsanti  $\Delta \nabla$  e premete il

*4* Premete il pulsante MENU ripetutamente per uscire dai menu.

#### %

Questa operazione può essere applicata a più immagini selezionate.  $\mathbb{R}$  «Selezione di più immagini (OTI/Copia Selez/Cancella selezione/ Condividi ordine sel.)» (P. 279)

pulsante OK.

# **Selezione di più immagini (**0**/Copia Selez/Cancella selezione/ Condividi ordine sel.)**

Potete inoltre selezionare più immagini da proteggere, copiare, eliminare o condividere.

- **1** Premete il pulsante  $\boxed{\blacktriangleright}$ .
	- Verrà visualizzata la foto più recente.
- *2* Ruotate la ghiera anteriore per visualizzare l'immagine che desiderate condividere.

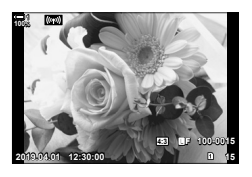

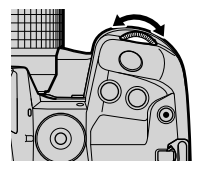

#### **3** Premete il pulsante **M**.

- $\cdot$  Verrà visualizzata un'icona  $\blacktriangleright$ («selezionata»).
- Premete di nuovo il pulsante  $\blacksquare$  per deselezionare l'immagine.
- Quando viene visualizzata un'immagine senza contrassegno, è possibile tenere premuto il pulsante  **e ruotare la ghiera anteriore** o posteriore per selezionare tutte le immagini visualizzate mentre si ruota la ghiera. Le immagini contrassegnate in precedenza e visualizzate durante la rotazione della ghiera non saranno interessate.
- Quando viene visualizzata un'immagine contrassegnata, è possibile tenere premuto il pulsante  $\blacksquare$  e ruotare la ghiera anteriore o posteriore per deselezionare tutte le immagini visualizzate mentre si ruota la ghiera. Le immagini già non contrassegnate e visualizzate durante la rotazione della ghiera non saranno interessate.
- Le stesse operazioni possono essere eseguite durante lo zoom di riproduzione o quando si seleziona un'immagine nella visualizzazione indice.

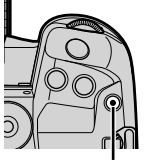

**Pulsante** M

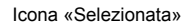

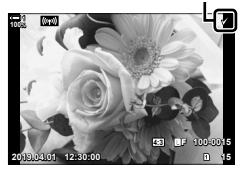

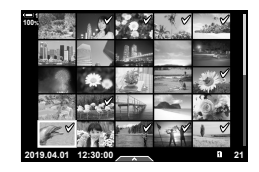

- *4* Dopo aver selezionato le immagini, premete il pulsante OK.
	- Per uscire senza procedere al passaggio 5, premete il pulsante MENU.

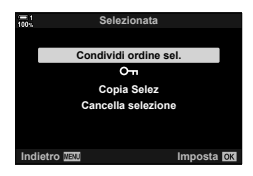

- *5* Evidenziate l'operazione che desiderate eseguire sulle immagini selezionate ([O¬], [Copia Selez], [Cancella selezione] o [Condividi ordine sel.]) e premete il pulsante OK.
	- L'operazione selezionata verrà applicata a tutte le immagini contrassegnate dall'icona  $\blacktriangleright$ .
	- Se selezionate [Copia Selez] o [Cancella selezione], verranno visualizzate ulteriori opzioni; seguite i menu per completare l'operazione.
- Chiudendo la riproduzione o spegnendo la fotocamera si deselezionano tutte le immagini selezionate.

# **Aggiunta di audio alle immagini (**K**)**

Potete registrare l'audio e aggiungerlo alle immagini. L'audio registrato fornisce una semplice sostituzione alle note scritte sulle immagini.

- Le registrazioni audio possono avere una durata massima di 30 secondi.
- **1** Premete il pulsante  $\boxed{\blacktriangleright}$ .
	- Verrà visualizzata la foto più recente. Visualizzate un'immagine a cui desiderate aggiungere l'audio.
- *2* Premete il pulsante OK.
	- Verrà visualizzato un menu di opzioni di modifica.
- **3** Evidenziate [ $\mathcal{Q}$ ] usando  $\Delta \nabla$  sui tasti a freccia e premete il pulsante OK.
- 4 Evidenziate [Q Avvia] e premete il pulsante OK per avviare la registrazione.
	- Per mettere in pausa la registrazione, selezionate [No].
	- Per eliminare una registrazione esistente, evidenziate [Cancella] e premete il pulsante OK.
- **5** Premete il pulsante **OK** per terminare la registrazione.

#### **Accesso dal menu**

È inoltre possibile utilizzare i menu per registrare l'audio.

Pulsante **MENU** Scheda  $\blacktriangleright$  (menu di riproduzione)  $\blacktriangleright$  [Modif.]  $\blacktriangleright$  [Sel. Img.] Selezionate un'immagine e premete il pulsante OK per visualizzare le opzioni  $\mathbb{R}[\mathcal{Q}]$ 

- L'audio non può essere aggiunto alle immagini protette.
- $\cdot$  Le immagini con audio sono indicate da icone  $\Box$  e indicatori che mostrano la qualità di registrazione.

%

• L'audio viene registrato nella qualità selezionata per i video. La qualità può essere selezionata usando [Video  $\Omega$ ] (P. 413) nel menu video  $\Omega$ .

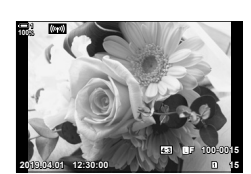

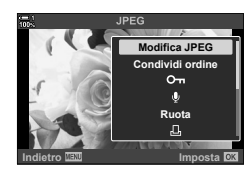

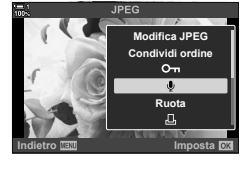

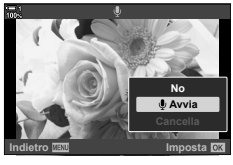

#### **Riproduzione dell'audio**

La riproduzione inizia automaticamente quando viene visualizzata un'immagine con audio. Per regolare il volume:

- **1** Premete il pulsante  $\blacktriangleright$  per visualizzare un'immagine.
- **2** Premete  $\triangle$  o  $\nabla$  sui tasti a freccia.
	- Pulsante  $\Delta$ : consente di aumentare il volume.
	- Pulsante  $\nabla$ : consente di abbassare il volume.

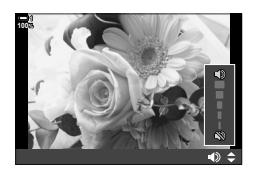

# **Rotazione automatica delle immagini con orientamento verticale per la riproduzione (**R**)**

Scegliete se le foto scattate con orientamento verticale vengono ruotate automaticamente per la visualizzazione sulla fotocamera.

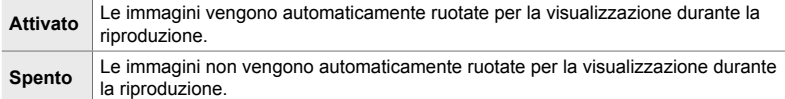

- *1* Premete il pulsante MENU per la sua visualizzazione.
- **2** Evidenziate [<del>门</del>] nel Menu di riproduzione **p** e premete  $\triangleright$  sui tasti a freccia.
- **3** Evidenziate [Acceso] usando i pulsanti  $\triangle \nabla$ e premete il pulsante OK. **<sup>1</sup>**

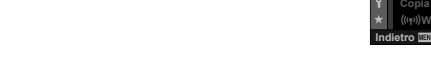

*4* Premete il pulsante MENU per uscire dai menu.

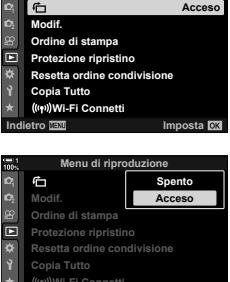

**Imposta** 

**Menu di riproduzione**

# **Ritocco delle immagini (Modif.)**

Crea copie ritoccate delle immagini. Nel caso di immagini RAW, è possibile regolare le impostazioni in vigore nel momento in cui la foto è stata scattata, ad esempio il bilanciamento del bianco e la modalità foto (inclusi i fi ltri artistici). Con le immagini JPEG, è possibile apportare modifiche semplici come ritaglio e ridimensionamento.

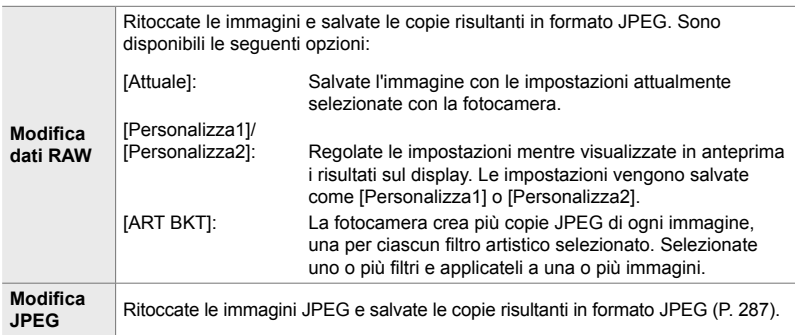

### Ritocco delle immagini RAW (Modifica dati RAW)

[Modifica dati RAW] può essere utilizzato per regolare le seguenti impostazioni. Queste sono inoltre le impostazioni applicate quando si seleziona [Attuale].

- Qualità dell'immagine
- Modalità foto
- Bilanciamento del bianco
- Com. esp.
- Ombre
- Mezzitoni
- Alte luci
- Rapporto di formato
- Riduzione del rumore con ISO alta
- Sp. colore
- Spostamento digitale
- [Sp.colore] è fissato su [sRGB] quando viene selezionato un filtro artistico per la modalità foto.
- Le immagini RAW non possono essere ritoccate se: non c'è spazio sufficiente sulla scheda di memoria o la foto è stata creata con una fotocamera diversa
- *1* Premete il pulsante MENU per la sua visualizzazione.
- **2** Evidenziate [Modif.] nel Menu di riproduzione **D** e premete  $\triangleright$  sui tasti a freccia.

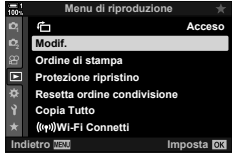

- **3** Evidenziate [Sel. Img] usando i pulsanti  $\triangle \nabla$ e premete il pulsante OK.
	- Verranno visualizzate le immagini sulla scheda di memoria.
- 4 Utilizzando i pulsanti  $\langle \rangle$ , selezionate l'immagine che desiderate ritoccare e premete il pulsante OK.
	- Verranno visualizzate le opzioni di ritocco.
	- Se l'immagine corrente non è un'immagine RAW, [Modifica dati RAW] non verrà visualizzato. Selezionate  $un'immagine diversa.$
- **5** Evidenziate [Modifica dati RAW] usando i pulsanti  $\Delta \nabla$  e premete il pulsante OK.
	- Verranno visualizzate le opzioni di modifica. Per applicare le impostazioni correnti della fotocamera, evidenziate [Attuale] e premete il pulsante OK. Verranno applicate le impostazioni correnti.

Per [Personalizza1] o [Personalizza2], evidenziate l'opzione desiderata e premete il pulsante  $\triangleright$ , quindi modificate le impostazioni come segue:

- Verrà visualizzato un menu di modifica. Evidenziate gli elementi usando i pulsanti  $\Delta \nabla$  e usate i pulsanti  $\exists$   $\triangleright$  per scegliere le impostazioni. Ripetete finché non avete scelto tutte le impostazioni. Premete il pulsante  $\odot$  per visualizzare in anteprima i risultati.

Evidenziando [ART BKT] e premendo il pulsante  $\triangleright$ viene visualizzato un elenco di filtri artistici. Evidenziate i filtri artistici e premete il pulsante  $\mathbf{OK}$  per selezionare o deselezionare; i filtri selezionati sono contrassegnati con una  $\blacktriangleright$ . Premete il pulsante MENU per tornare al display precedente una volta selezionati tutti i filtri desiderati.

- **6** Premete il pulsante **OK** quando le impostazioni sono complete.
	- Le impostazioni selezionate verranno applicate.
- *7* Premete nuovamente il pulsante OK.
	- Evidenziate [Sì] usando i pulsanti  $\Delta \nabla$  e premete il pulsante OK per salvare una copia ritoccata.

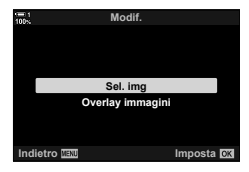

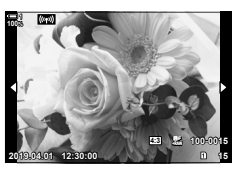

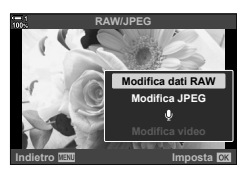

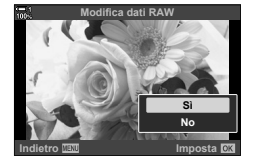

- **8** Per creare copie aggiuntive dello stesso originale, evidenziate [Ripristina] e premete il pulsante OK. Per uscire senza creare più copie, evidenziate [No] e premete il tasto OK.
	- Selezionando [Ripristina] viene visualizzato il menu di ritocco. Ripetete il processo dal passaggio 5.
- Potete inoltre modificare le immagini selezionate durante la riproduzione. Pulsante  $\Box$   $\Rightarrow$  Visualizzate un'immagine che desiderate ritoccare  $\Rightarrow$  Premete il pulsante OK per visualizzare le opzioni  $\Rightarrow$  [Modifica dati RAW]

### Ritocco delle immagini JPEG (Modifica JPEG)

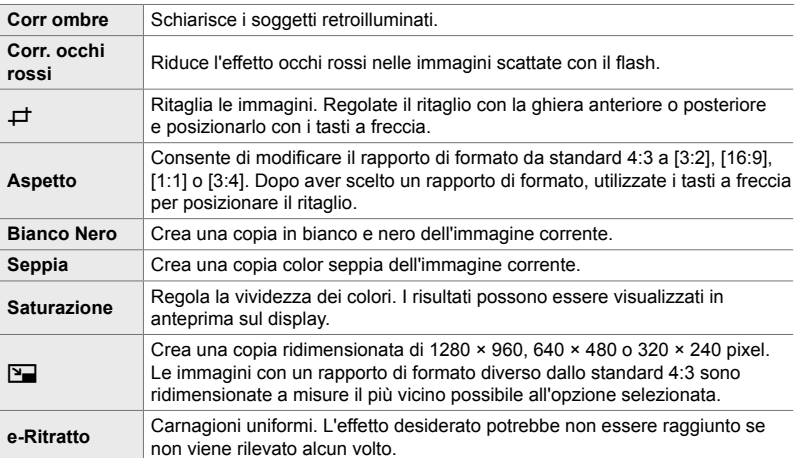

Il menu [Modifica JPEG] contiene le sequenti opzioni.

• La riduzione degli occhi rossi potrebbe non produrre i risultati desiderati in alcune immagini.

- Il ritocco non è disponibile: con le immagini scattate con un'altra fotocamera o modificate su un computer o se lo spazio disponibile sulla scheda di memoria è insufficiente.
- [ $\Pi$ ] non può essere utilizzato per ridimensionare le immagini a dimensioni superiori alle loro dimensioni originali.
- $\cdot$  [ $\pm$ ] e [Aspetto] sono disponibili solo con le immagini con il formato 4:3 standard.
- *1* Premete il pulsante MENU per la sua visualizzazione.
- **2** Evidenziate [Modif.] nel Menu di riproduzione **▶** e premete  $\triangleright$  sui tasti a freccia.
- **3** Evidenziate [Sel. Img] usando i pulsanti  $\triangle \nabla$ e premete il pulsante OK.
	- Verranno visualizzate le immagini sulla scheda di memoria.

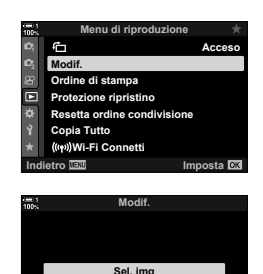

**Overlay immagini**

**Imposta I** 

- 4 Utilizzando i pulsanti <>>>  $\blacktriangleleft$  ><br/>
belezionate l'immagine che desiderate ritoccare e premete il pulsante OK.
	- Verranno visualizzate le opzioni di ritocco.
	- Se l'immagine corrente non è un'immagine JPEG, [Modifica JPEG] non verrà visualizzato. Selezionate  $un'immagine$  diversa.
- **5** Evidenziate [Modifica JPEG] usando i pulsanti  $\triangle \nabla$ e premete il pulsante OK.
	- Verrà visualizzato un menu di modifica.
- **6** Evidenziate un elemento usando  $\Delta \nabla$  e premete il pulsante OK.
	- L'effetto può essere visualizzato in anteprima sul display. Se vengono elencate più opzioni per l'elemento selezionato, usate i pulsanti  $\Delta \nabla$  per scegliere l'opzione desiderata.
	- Quando è selezionato [ $\pm$ ], potete dimensionare il ritaglio usando le ghiere e posizionarlo usando i tasti a freccia o il multi-selettore.
	- Quando è selezionato [Aspetto], potete posizionare il ritaglio usando i tasti a freccia o il multi-selettore.
- **7** Evidenziate [Sì] usando i pulsanti  $\Delta \nabla$  e premete il pulsante OK
	- La nuova copia verrà salvata con le impostazioni selezionate e la fotocamera tornerà alla visualizzazione di riproduzione.
- È inoltre possibile accedere alle opzioni di ritocco quando viene visualizzata un'immagine JPEG durante la riproduzione:

Pulsante  $\blacktriangleright$   $\blacktriangleright$  Visualizzate un'immagine che desiderate ritoccare  $\blacktriangleright$  Premete il pulsante OK per visualizzare le opzioni  $\Rightarrow$  [Modifica JPEG]

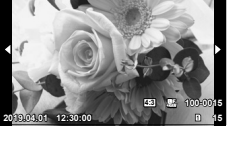

**100% 1**

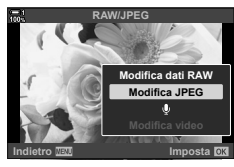

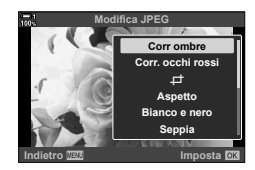

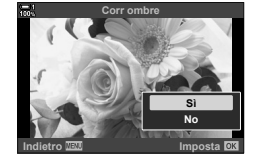
## **Combinazione di immagini (Overlay immagini)**

Sovrapponete foto RAW esistenti per creare una nuova immagine. È possibile includere fino a 3 immagini nella sovrapposizione.

I risultati possono essere modificati regolando la luminosità (guadagno) separatamente per ciascuna immagine.

- La sovrapposizione viene salvata nel formato attualmente selezionato per la qualità dell'immagine. Le sovrapposizioni create con [RAW] selezionato per la qualità dell'immagine vengono salvate nel formato RAW e nel formato JPEG usando l'opzione di qualità dell'immagine selezionata per [(:-2] (P. 542).
- Le sovrapposizioni in formato RAW possono a loro volta essere combinate con altre immagini RAW per creare sovrapposizioni contenenti 4 o più immagini.
- *1* Premete il pulsante MENU per la sua visualizzazione.
- **2** Evidenziate [Modif.] nel Menu di riproduzione  $\blacktriangleright$ e premete  $\triangleright$  sui tasti a freccia.
- *3* Evidenziate [Overlay immagini] usando i pulsanti  $\Delta \nabla$  e premete il pulsante OK.
- *4* Scegliete il numero di immagini da includere nella sovrapposizione e premete il pulsante OK.
- **5** Selezionate le immagini RAW usando tasti a freccia  $(\triangle \nabla \triangleleft)$  e premete il pulsante OK.
	- $\cdot$  Le immagini selezionate sono contrassegnate da  $\blacklozenge$ . Per deselezionare, premere nuovamente il pulsante OK.
	- Dopo aver selezionato il numero di immagini specificate al passo 4, viene visualizzata la finestra di dialogo della sovrapposizione.

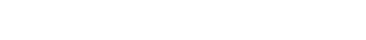

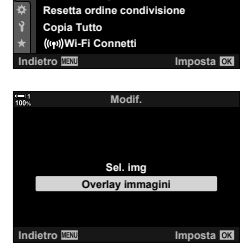

**Menu di riproduzione**

**Protezione ripristino Ordine di stampa Modif.**

ናት

c

**Acceso**

*2*

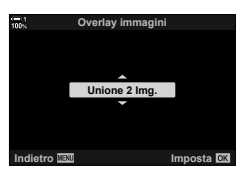

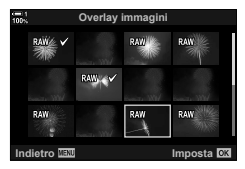

- *6* Regolate il guadagno per le immagini nella sovrapposizione.
	- Utilizzate i pulsanti <>>>
	per selezionare le immagini e i pulsanti  $\Delta \nabla$  per scegliere un valore.
	- Scegliete da valori compresi tra 0,1 mm e 2,0. Verificate i risultati nel display.

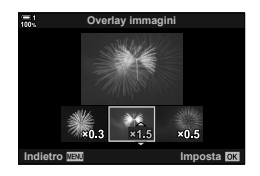

- **7** Premete il pulsante OK per visualizzare la finestra di conferma.
	- Evidenziate [Sì] e premete il pulsante OK.
- È anche possibile accedere alle opzioni di sovrapposizione quando un'immagine RAW che desiderate includere in una sovrapposizione viene visualizzata durante la riproduzione: Pulsante  $\blacktriangleright$  Premete il pulsante OK per visualizzare le opzioni  $\blacktriangleright$  [Overlay immagini]

### **Selezione di immagini per la stampa (**< **— DPOF)**

È possibile selezionare le immagini per la stampa e scegliere il numero di copie e le informazioni stampate su ciascuna immagine. Le immagini possono essere stampate presso le stamperie che supportano il formato DPOF (Digital Print Order Format). Un ordine di stampa digitale viene memorizzato sulla scheda di memoria.

Le informazioni da stampare sulle immagini possono essere scelte tra:

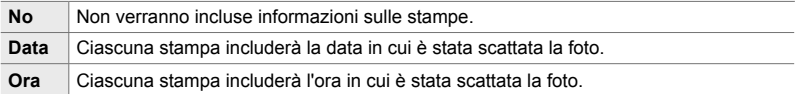

#### **Aggiunta di immagini all'ordine di stampa**

- **1** Premete il pulsante **OK** durante la riproduzione e selezionate  $\begin{bmatrix} \Box & \Box \end{bmatrix}$ .
- **2** Evidenziate [A] o [AALL] e premete il pulsante OK.

[<]:

- Premete  $\triangleleft$  sui tasti a freccia per visualizzare l'immagine che si desidera aggiungere all'ordine di stampa e premete i pulsanti  $\Delta \nabla$  per scegliere il numero di stampe.
- Ripetete questo passaggio per selezionare altre immagini. Per uscire, premete il pulsante OK.

[<ALL]:

- Evidenziate [ $\Box$ ALL] e premete il pulsante OK.
- *3* Evidenziate le informazioni che desiderate stampare con ciascuna immagine e premete il pulsante OK.
	- L'opzione scelta si applica a tutte le immagini nell'ordine di stampa.<br>di stampa.
- *4* Evidenziate [Imposta] e premete il pulsante OK.
	- Le impostazioni selezionate vengono applicate alle immagini sulla scheda di memoria corrente.
- Non potete usare la fotocamera per modificare gli ordini di stampa creati con altri dispositivi. La creazione di un ordine di stampa elimina ordini creati con altri dispositivi.
- Le immagini RAW non possono essere selezionate per l'inclusione nell'ordine di stampa.

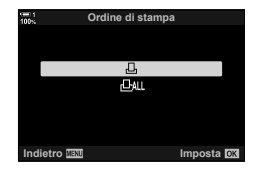

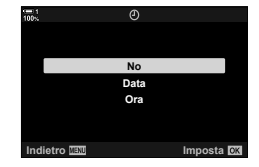

*2*

 **Rimozione di tutte le immagini o di quelle selezionate dall'ordine di stampa**

È possibile rimuovere tutte le immagini o quelle selezionate dall'ordine di stampa.

- **1** Premete il pulsante **OK** durante la riproduzione e selezionate [ $\Box$ ].
- **2** Evidenziate [几] e premete il pulsante **OK**.
	- Per rimuovere tutte le immagini dall'ordine di stampa, evidenziate [Ripristina] e premete OK. Per procedere senza rimuovere tutte le immagini dall'ordine di stampa, evidenziate [Conserva] e premete il pulsante OK.
	- È inoltre possibile rimuovere tutte le immagini dall'ordine di stampa selezionando [<sub>J</sub>L]<sub>ALL</sub>] e scegliendo [Ripristina].
- 3 Premete  $\triangleleft$  b sui tasti a freccia per visualizzare un'immagine che si desidera rimuovere dall'ordine.
	- Premete i pulsanti  $\Delta \nabla$  per impostare il numero di stampe a zero. Ripetete questo passaggio per rimuovere ulteriori immagini dall'ordine e premete il pulsante OK quando avete finito.
- *4* Evidenziate le informazioni che desiderate stampare con le immagini rimanenti e premete il pulsante OK.
	- Le impostazioni selezionate si applicano a tutte le immagini rimanenti.
	- Le impostazioni selezionate si applicano alle immagini sulla scheda di memoria corrente.
- *5* Evidenziate [Imposta] e premete il pulsante OK.

# *3* Ripresa e visualizzazione di filmati

Leggete questo capitolo per informazioni sull'uso della fotocamera per registrare video. In questo capitolo si parlerà anche delle funzioni necessarie per registrare e visualizzare i video sulla fotocamera.

# *3-1* Registrazione e riproduzione di base

Il pulsante  $\odot$  (video) può essere utilizzato per la registrazione di filmati di base anche nelle modalità di fotografia. La fotocamera offre anche una modalità  $\mathfrak{P}$  (video) dedicata per la registrazione di filmati avanzati. Le operazioni di registrazione e riproduzione di base sono le stesse in entrambi i casi.

### **Introduzione alla registrazione di filmati**

È possibile registrare i filmati utilizzando la modalità  $\mathfrak{P}$  (video) della fotocamera o eseguire le operazioni di registrazione di base senza terminare la fotografia. In entrambi i casi, gli scatti possono essere inquadrati nel mirino o nel monitor. Utilizzate il monitor se desiderate mettere a fuoco toccando il soggetto sul display o riposizionare il crocino di messa a fuoco durante lo scatto. I filmati vengono registrati utilizzando il pulsante  $\odot$  (Video).

Le opzioni e gli indicatori relativi ai video possono essere visualizzati ruotando la ghiera delle modalità per selezionare la modalità  $\mathfrak{P}$  (video).

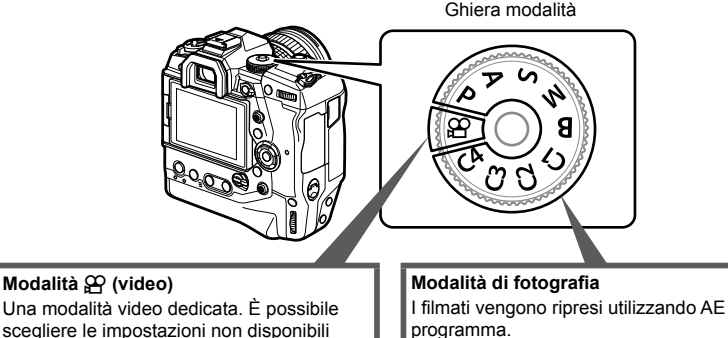

programma.

Scegliete queste modalità per riprendere filmati durante la fotografia.

Alcune impostazioni sono identiche a quelle per la fotografia.

Questo capitolo si concentra principalmente sulle riprese di filmati in modalità  $\mathfrak{S}$ (video).

o diverse da quelle applicabili alle modalità

Scegliete questa modalità se dovete principalmente riprendere filmati.

di fotografia.

## **Registrazione di filmati**

### **Impugnatura della fotocamera**

• Tenete le dita o altri oggetti come la tracolla della fotocamera lontano dall'obiettivo.

### **Registrazione di filmati con il touch screen**

Quando la ghiera delle modalità viene ruotata su  $\mathfrak{P}$  (video), il monitor di registrazione dei filmati apparirà sul monitor. Potete riprendere filmati usando i comandi touch.

- **1** Ruotate la ghiera delle modalità su  $\mathbb{R}$ .
	- Vengono visualizzate le informazioni di registrazione del fi lmato.
	- I filmati possono anche essere ripresi nelle modalità **P**, **A**, **S** e **M**. In questo caso verranno visualizzate le informazioni sulla fotografia.
- *2* Posizionate il riquadro AF sul soggetto.
	- Per impostazione predefinita, [C-AF] è selezionato per [ $\Omega$  Modalità AF] (P. 345) e la fotocamera regolerà continuamente la messa a fuoco per i cambiamenti della distanza dal soggetto nel riquadro AF.
- **3** Per mettere a fuoco un soggetto in un'area diversa del riquadro senza modificare la composizione, toccate il display.
	- La fotocamera metterà a fuoco sulla posizione selezionata, indicata da un bordo verde (crocino AF).
	- Per riportare il crocino AF al centro dell'inquadratura, tenete premuto il pulsante OK.
	- Premete nuovamente il pulsante OK. La fotocamera metterà a fuoco sulla posizione selezionata e il crocino AF scomparirà.

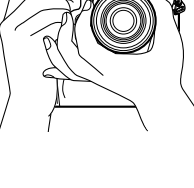

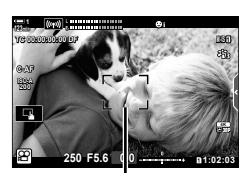

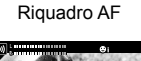

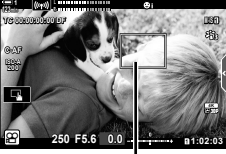

Crocino AF

*3*

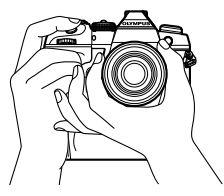

- 4 Premete il pulsante (excludeo) per avviare la registrazione.
	- La fotocamera avvierà il conteggio delle registrazioni e visualizzerà il tempo di registrazione.
	- Potete toccare il display in qualsiasi momento durante la registrazione per spostare la messa a fuoco in una nuova posizione.

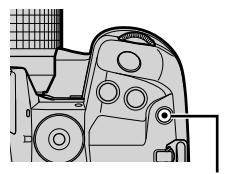

Pulsante <sup>(2)</sup> (video)

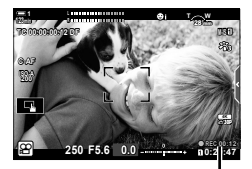

Durata di registrazione

- **5** Premete di nuovo il pulsante **O** per terminare la registrazione.
- Non toccate il display con le unghie o altri oggetti appuntiti.
- I comandi touch potrebbero non funzionare come previsto se si indossano guanti o se il monitor è coperto da un foglio protettivo.
- Il riquadro AF varia a seconda dell'opzione scelta per la selezione del crocino AF. L'area coperta dal crocino AF può essere scelta nel display di selezione del crocino AF (P. 352). Il riquadro AF non viene visualizzato quando l TIL (All Targets) viene scelto per la selezione del crocino AF.
- I comandi touch non sono disponibili in alcune situazioni, tra cui: nel display di misurazione del bilanciamento del bianco one touch e mentre i pulsanti o le ghiere della fotocamera sono in uso.
- Non è possibile registrare video: in modalità **B** (Bulb) o usando fotografia a intervalli, compensazione effetto trapezio, correzione fisheve, o filtro ND live
- I filmati di dimensioni superiori a 4 GB sono registrati su più file (a seconda delle condizioni di ripresa, la fotocamera potrebbe iniziare a registrare su un nuovo file prima che venga raggiunto il limite di 4 GB). I file possono essere riprodotti come un singolo filmato. **G** «Visualizzazione dei filmati superiori a 4 GB» (P. 301)
- I sensori di immagine CMOS del tipo utilizzato nella fotocamera generano un cosiddetto effetto «otturatore rotante» che può causare distorsioni nelle immagini di oggetti in movimento. Questa distorsione è un fenomeno fisico che si verifica nelle immagini di soggetti in rapido movimento o se la fotocamera viene mossa durante la ripresa. È particolarmente evidente nelle foto scattate a grandi lunghezze focali.
- Quando la fotocamera viene utilizzata continuamente per periodi prolungati, la temperatura del sensore di immagine aumenterà e sul display potrebbero essere visibili rumori e macchie di colore. In tal caso, spegnete la fotocamera e attendete che si raffreddi. Il rumore e le macchie di colore si verificano in particolare con sensibilità ISO elevate. Se la temperatura del sensore aumenta ulteriormente, la fotocamera si spegne automaticamente.
- La fotocamera potrebbe non essere in grado di compensare le vibrazioni eccessive.

%

- Potete selezionare diverse opzioni per  $[\mathfrak{D} \mathfrak{D}]$  Modalità AF] (P. 345).
- È possibile ingrandire il crocino AF (P. 364). Utilizzate questa funzione per una maggiore precisione quando mettete a fuoco con la messa a fuoco manuale (MF).
- Potete configurare il display in modo che non passi automaticamente dal monitor al mirino. ■ [Passa a EVF Auto] (P. 553)
- I comandi touch possono essere disabilitati.  $\mathbb{R}$  [Impost. touch screen] (P. 559)

### **Fotografia remota**

È possibile utilizzare la fotografia remota guando la fotocamera è su un treppiede o in altre situazioni in cui si desidera evitare la sfocatura della fotocamera causata dall'azionamento del pulsante di scatto. Potete utilizzare un cavo remoto RM-CB2 opzionale o scattare foto da remoto tramite una connessione wireless utilizzando l'app per smartphone OI.Share.

#### **Utilizzo di un cavo remoto**

Aprite lo sportello del copriconnettore e collegate il cavo remoto.

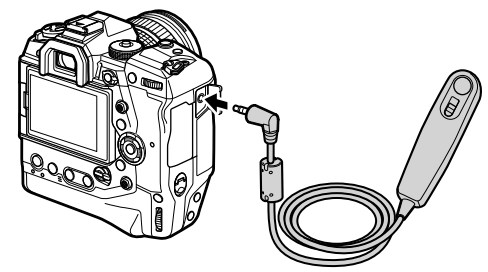

• Prima di utilizzare il cavo remoto per registrare filmati, è necessario selezionare [@REC] per [ Funzione otturatore  $\mathbb{S}$ ] (P. 423).

#### **Utilizzo di OI.Share**

La fotocamera deve essere configurata per l'uso con uno smartphone. Installate OI. Share sullo smartphone prima di procedere.  $\mathbb{R}$  «6-2 Collegamento a smartphone mediante Wi-Fi» (P. 584)

### **Opzioni del touch screen**

Quando i comandi touch sono abilitati, potete toccare il soggetto sul display per mettere a fuoco o per posizionare o ingrandire il crocino AF.

- **1** Toccate **v** nel monitor per scegliere un'opzione.
	- $\cdot$  L'opzione selezionata cambia ogni volta che toccate  $\blacksquare$ .

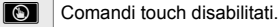

**LEA** Toccate per posizionare il crocino AF e mettere a fuoco. È possibile ridimensionare o posizionare il crocino AF con le dita. Per riprendere un filmato premete il pulsante  $\odot$  (video).

### **Zoom di messa a fuoco (**V**)**

- **1** Toccate il soggetto.
	- Verrà visualizzato un crocino AF.
	- Regolate la dimensione del crocino usando il cursore.
	- Per nascondere il crocino, toccate B.

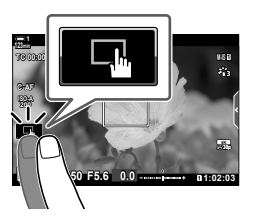

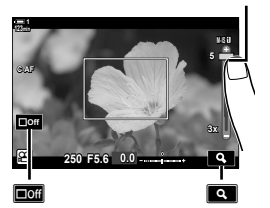

Cursore

- *2* Dopo aver regolato la dimensione del crocino con il cursore, toccate **Q** per ingrandire il crocino.
	- Quando lo zoom è attivo, potete usare il dito per scorrere il display.
	- Per uscire dallo zoom, toccate  $\blacksquare$ .

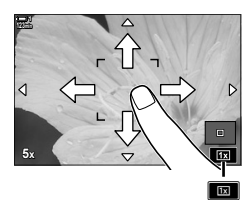

• I comandi touch non sono disponibili in alcune situazioni, tra cui: nel display di misurazione del bilanciamento del bianco one touch e mentre i pulsanti o le ghiere della fotocamera sono in uso.

#### $\mathbb{A}^{\mathcal{C}}$

- I comandi touch possono essere disabilitati.  $\mathbb{R}$  [Impost. touch screen] (P. 559)
- Lo zoom della messa a fuoco può essere assegnato a un comando della fotocamera. Assegnate  $[Q]$  al comando desiderato usando l'opzione  $[Q]$  Pulsante/Ghiera/Levetta] >  $[$ <sup> $\alpha$ </sup> Pulsante funzioni] (P. 417) nel menu video  $\alpha$ . Per impostazione predefinita, lo zoom di messa a fuoco viene assegnato al pulsante  $\blacksquare$  $\heartsuit$  (anteprima).

### **Uso del mirino**

Posizionando l'occhio sul mirino si accende e si spegne il monitor.

- **1** Ruotate la ghiera delle modalità su  $\mathcal{P}$ .
	- Vengono visualizzate le informazioni di registrazione del filmato.
	- I filmati possono anche essere ripresi nelle modalità **P**, **A**, **S** e **M**. In questo caso verranno visualizzate le informazioni sulla fotografia.
- *2* Posizionate il riquadro AF sul soggetto.
	- La fotocamera mette a fuoco automaticamente il soggetto nel riquadro AF. Per impostazione predefinita, [C-AF] è selezionato per [ $\Omega$  Modalità AF] (P. 345) e la fotocamera regolerà continuamente la messa a fuoco per i cambiamenti della distanza dal soggetto nel riquadro AF. <sup>n</sup>
- **3** Premete il pulsante (exceed) per avviare la registrazione.
	- La fotocamera avvierà il conteggio delle registrazioni e visualizzerà il tempo di registrazione.

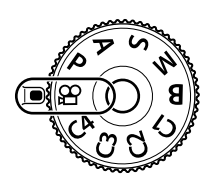

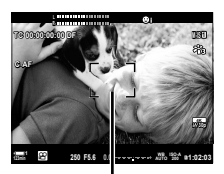

Riquadro AF

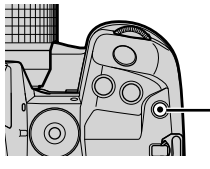

Pulsante <sup>(2)</sup> (video)

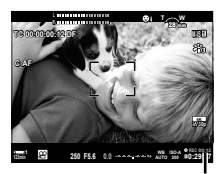

Durata di registrazione

4 Premete di nuovo il pulsante  $\odot$  per terminare la registrazione.

#### ක්-

- Potete posizionare il crocino AF usando il multi-selettore. L<sup>2</sup> [Punto target AF] (P. 352)
- Potete posizionare il crocino AF usando i comandi touch del monitor mentre inquadrate il soggetto nel mirino.  $\mathbb{I}\mathbb{R}$  [Pad crocino AF] (P. 486)

### **Visualizzazione dei fi lmati**

Visualizzate i filmati memorizzati sulle schede di memoria.

- **1** Premete il pulsante  $\blacksquare$ .
	- Verrà visualizzata la foto più recente (riproduzione a fotogramma singolo).
	- Usate il multi-selettore ( $\mathbb{Q}$ i), la ghiera anteriore ( $\leq$ )  $\circ$   $\triangle$  sui tasti a freccia per visualizzare altre foto.
	- Premete il pulsante di scatto a metà per tornare al display di ripresa.

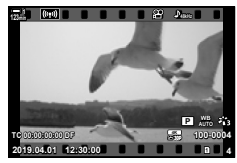

Riproduzione a fotogramma singolo (video)

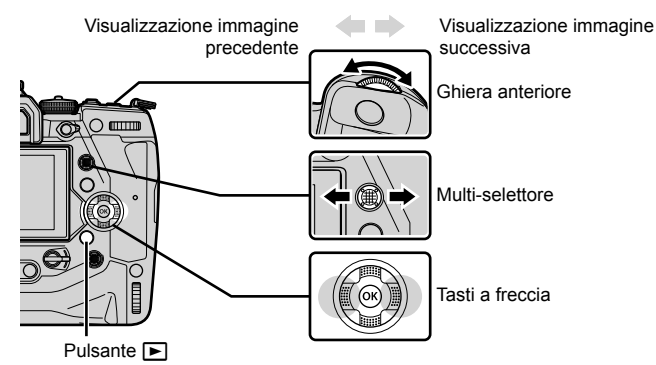

**2** Ruotate la ghiera posteriore ( $\geq$ ) per scorrere le schermate di riproduzione. • Scorrete le schermate come segue:

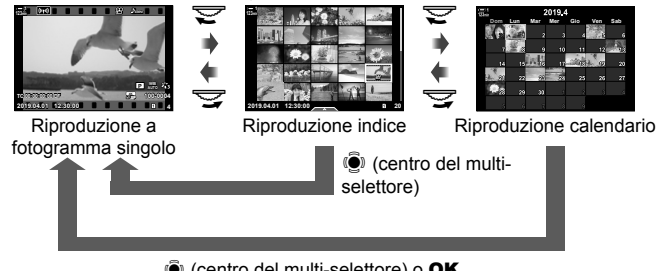

 $\ddot{\odot}$  (centro del multi-selettore) o OK

- Per tornare alla riproduzione a fotogramma singolo dal display di riproduzione indice, premete il multi-selettore.
- Per tornare alla riproduzione a fotogramma singolo dal display di riproduzione calendario, premete il pulsante OK.
- Per scegliere il numero di immagini nella visualizzazione di riproduzione indice utilizzate [G-I]/Impostazioni Info] (P. 515) > [G-I] Imposta] in  $\hat{\mathbf{\times}}$  Menu Custom  $\hat{\mathbf{M}}$ .
- *3* Visualizzate un video e premete il pulsante OK.
	- Verranno visualizzate le opzioni di riproduzione dei video.
	- Se la dimensione del video supera i 4 GB, verrà visualizzato un elenco di opzioni. Gogger «Visualizzazione dei filmati superiori a 4 GB» (P. 301)
- *4* Evidenziate [Riproduci Video] e premete il pulsante OK.
	- Viene avviata la riproduzione.
	- Usate i pulsanti  $\triangleleft$  per riavvolgere o avanzare rapidamente. Per mettere in pausa la riproduzione, premete di nuovo il pulsante OK. Mentre la riproduzione è in pausa, potete premere il pulsante  $\triangle$  per tornare al primo fotogramma o il pulsante  $\nabla$  per saltare all'ultimo fotogramma. Utilizzate i pulsanti  $\langle \rangle$  o la ghiera anteriore  $(\triangle)$  per riavvolgere o avanzare un fotogramma alla volta. Per terminare la riproduzione, premete il tasto MENU.

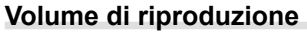

Regolate il volume per la riproduzione di filmati.

- **1** Premete il pulsante  $\blacktriangleright$  per visualizzare un'immagine.
- **2** Premete  $\triangle$  o  $\nabla$  sui tasti a freccia.
	- Pulsante  $\bigwedge$ : consente di aumentare il volume.
	- Pulsante  $\nabla$ : consente di abbassare il volume.

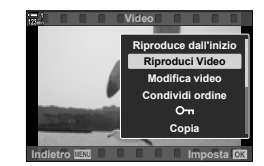

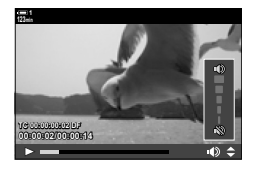

### Visualizzazione dei filmati superiori a 4 GB

I filmati lunghi possono superare i 4 GB. I filmati di dimensioni superiori a 4 GB sono registrati su più file. I file possono essere riprodotti come un singolo filmato.

- **1** Premete il pulsante  $\boxed{\blacktriangleright}$ .
	- Verrà visualizzata la foto più recente.
- **2** Visualizzate un filmato lungo che volete visualizzare e premete il pulsante OK.
	- Verranno visualizzate le seguenti opzioni. [Riproduce dall'inizio]: Consente di visualizzare l'intero filmato [Riproduci Video]: Consente di visualizzare solo il file corrente  $[Elimina tutto  $\mathfrak{D}$ ]: Elimina l'intero filmato.$ [Cancella]: Elimina solo il file corrente.

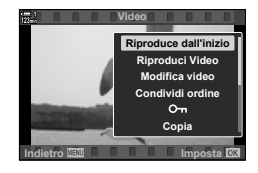

### **Scelta di una scheda di memoria**

Quando sono inserite due schede di memoria, è possibile cambiare slot senza lasciare la riproduzione.

- **1** Premete il pulsante  $\boxed{\blacktriangleright}$ .
	- Verrà visualizzata la foto più recente.

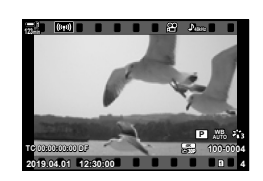

*2* Tenete premuto il pulsante CARD (selezione della scheda) e ruotate la ghiera anteriore o posteriore per scegliere uno slot per scheda, quindi rilasciate il pulsante CARD.

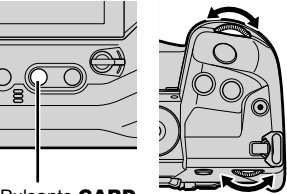

Pulsante CARD

• Il numero dello slot attualmente selezionato viene visualizzato nel display di riproduzione.

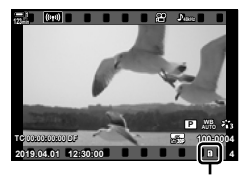

Slot corrente

• Potete inoltre cambiare slot utilizzando il pulsante  $\blacktriangleright$ . Premete il pulsante  $\blacktriangleright$  e ruotate la ghiera anteriore o posteriore per scegliere uno slot durante la riproduzione.

### **Riproduzione mediante i comandi touch**

I filmati possono essere visualizzati mediante i comandi touch.

- **1** Premete il pulsante  $\blacktriangleright$  per visualizzare le immagini.
- *2* Toccate il monitor e fate scorrere il dito a sinistra o a destra.
	- Fare clic a sinistra per visualizzare l'immagine successiva, a destra per visualizzare l'immagine precedente.
- *3* Toccate il display.
	- Verrà visualizzato un menu sensibile al tocco. Toccate **P** per visualizzare le miniature. Per tornare alla riproduzione a fotogramma singolo, toccate  $\blacksquare$ .
- 4 Premete il pulsante OK per visualizzare le opzioni del filmato.
	- Evidenziate [Riproduci Video] usando  $\triangle \nabla$  sui tasti a freccia e premete il pulsante OK. Viene avviata la riproduzione del filmato.

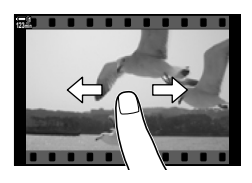

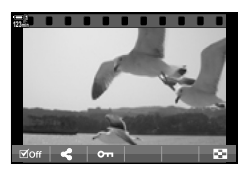

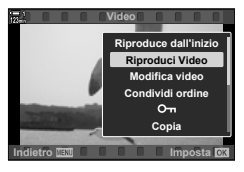

# *3-2* Impostazioni di scatto

La fotocamera offre molte funzioni relative alla registrazione. Le impostazioni possono essere regolate usando uno dei seguenti metodi; scegliete un metodo in base alle condizioni di ripresa e alla frequenza di accesso alle impostazioni.

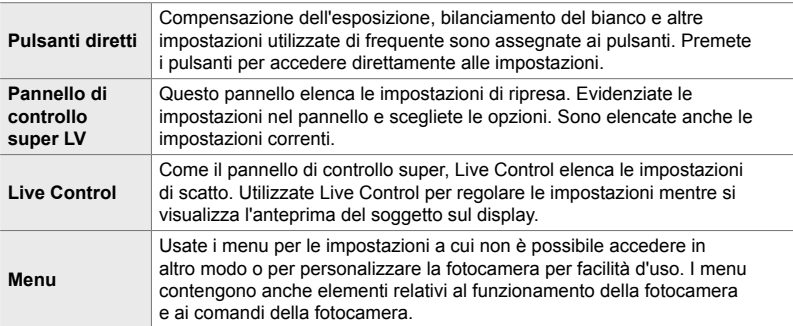

### **Pulsanti diretti**

Le funzioni di ripresa utilizzate frequentemente sono assegnate ai pulsanti, alle ghiere e ad altri comandi della fotocamera. Questi sono indicati come «pulsanti diretti». Sono inclusi i comandi elencati di seguito, che possono essere utilizzati per le impostazioni di base della ripresa.

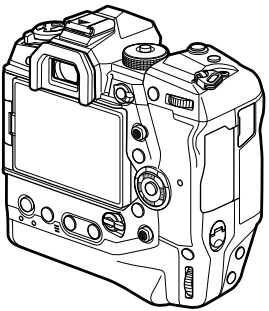

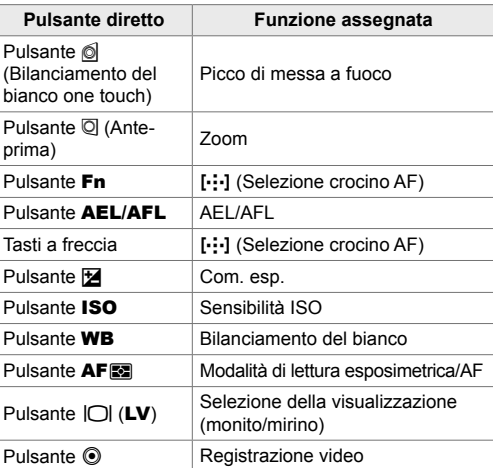

- *1* Premete il pulsante desiderato.
	- La fotocamera visualizzerà le opzioni per la funzione prescelta.

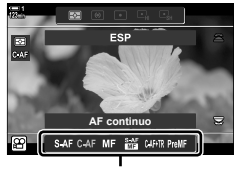

Opzioni

- *2* Ruotate la ghiera anteriore o posteriore per selezionare l'opzione desiderata.
	- In alcuni casi, è possibile visualizzare ulteriori opzioni premendo il pulsante INFO.

### **Comandi touch (comandi silenziosi)**

È possibile accedere alle opzioni utilizzate frequentemente tramite i comandi touch. Ciò impedisce che il suono dei pulsanti venga registrato con i filmati. Per impostazione predefinita, viene visualizzata una scheda per i comandi silenziosi quando si seleziona la modalità n (video); se ciò non accade, può essere visualizzata utilizzando i menu. Sono elencati i seguenti comandi:

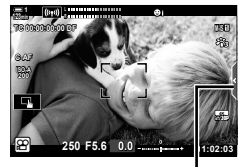

Scheda comandi silenziosi

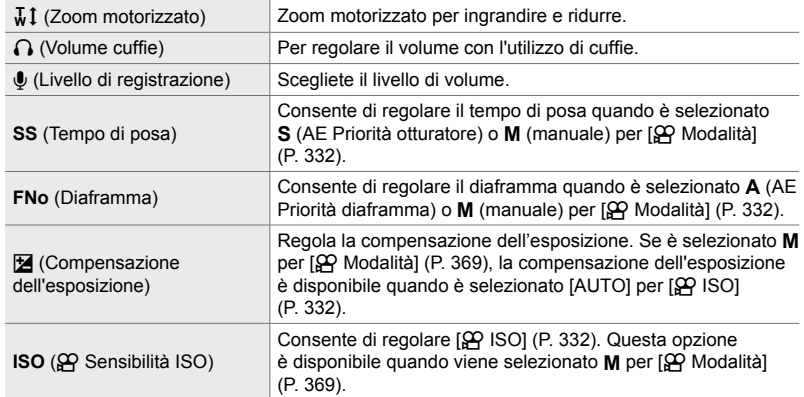

• I comandi silenziosi non sono disponibili durante la registrazione di video High-Speed (P. 339).

### **Uso dei comandi silenziosi**

L'uso di comandi silenziosi impedisce che il suono dei pulsanti venga registrato con i filmati e contribuisce a ridurre la sfocatura provocata dal movimento della fotocamera.

- *1* Toccate la scheda dei comandi silenziosi sul display. • Verranno visualizzati i comandi silenziosi.
	- Per nascondere i comandi silenziosi, toccate di nuovo la relativa scheda.

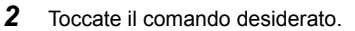

• Verranno visualizzate le opzioni.

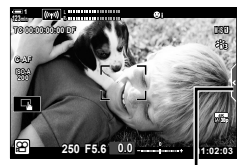

Scheda comandi silenziosi

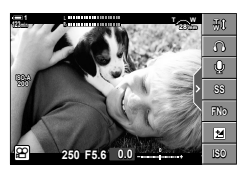

- 3 Scegliete un'opzione.
	- Toccate  $\land\lor\land\lor$  per scegliere un'opzione.
	- Per tornare alla scheda dei comandi silenziosi e selezionare un comando diverso, toccate v.
	- L'opzione evidenziata sarà selezionata automaticamente se non vengono eseguite operazioni per 8 secondi.
- *4* Toccate la scheda dei comandi silenziosi per nascondere i comandi silenziosi.
	- La scheda dei comandi silenziosi si chiuderà.

### **Visualizzazione della scheda dei comandi silenziosi**

Usate i menu per nascondere o visualizzare la scheda dei comandi silenziosi. Quando la scheda non viene visualizzata, può essere visualizzata utilizzando i menu.

- *1* Premete il pulsante MENU per la sua visualizzazione.
- **2** Evidenziate la scheda  $\mathcal{P}$  (Menu Video) usando  $\wedge \nabla$  sui tasti a freccia e premete il pulsante  $\triangleright$ .
- **3** Evidenziate un ISO Impostazioni visualizz. I usando i pulsanti  $\Delta \nabla$  e premete il pulsante  $\triangleright$ .
- 4 Evidenziate ISO Impostazioni Infol utilizzando i pulsanti  $\Delta \nabla$  e premete i pulsanti  $\triangleright$ , quindi evidenziate [Personalizza1] o [Personalizza2] e premete il pulsante  $\triangleright$ .
	- Verrà visualizzato l'elenco degli indicatori di ripresa disponibili.
- **5** Evidenziate [Operatività **R** silenz.] usando i pulsanti  $\Delta \nabla$  e premete il pulsante OK.
	- Le opzioni selezionate sono contrassegnate con una  $\blacktriangleright$ . Per deselezionare, premete di nuovo il pulsante OK.
- *6* Premete il pulsante MENU ripetutamente per uscire dai menu.
	- La scheda di controllo silenzioso apparirà nel display di ripresa in modalità  $\mathfrak{P}$  (video).
	- Se la scheda dei comandi silenziosi non viene visualizzata, premete ripetutamente il pulsante INFO finché non appare.

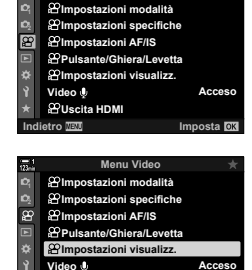

**Menu Video**

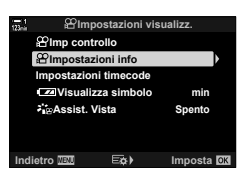

**Uscita HDMI**

**Imposta OK** 

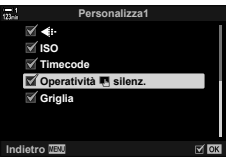

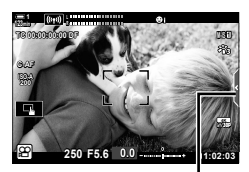

Scheda comandi silenziosi

• Il display [Personalizza2] è nascosto per impostazione predefinita. Può essere visualizzato usando  $\beta$  Impostazioni visualizz.] >  $\beta$  Impostazioni Info] nel menu video  $\beta$ .  $\mathbb{R}$  [ $\Omega$ ] Impostazioni info] (P. 429)

### **Pannello di controllo super LV**

Accedete alle impostazioni di scatto tramite l'elenco visualizzato nel pannello di controllo super LV. Potete anche verificare le impostazioni correnti. Il pannello elenca le impostazioni sia per la fotografia che per la registrazione di filmati.

• Le impostazioni elencate nelle modalità di fotografia sono diverse da quelle visualizzate in modalità  $\mathbb{S}$  (video).  $\mathbb{R}$  «Impostazioni disponibili nel pannello di controllo super LV/ controllo super» (P. 65)

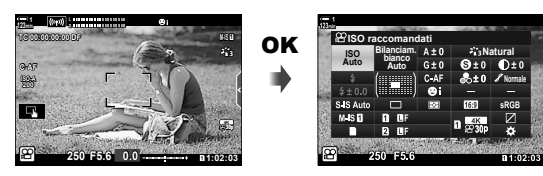

**1** Selezionate la modalità  $\mathbf{P}$  e premete il pulsante **OK**. • Viene visualizzato il pannello di controllo super LV.

- 2 Ruotate la ghiera posteriore o toccate per selezionare un'impostazione sul display.
	- L'impostazione selezionata verrà evidenziata.
	- Potete inoltre evidenziare le impostazioni utilizzando il multi-selettore o i tasti a freccia  $(\Delta \nabla \triangleleft)$ .
- *3* Ruotate la ghiera anteriore per modificare l'impostazione evidenziata.

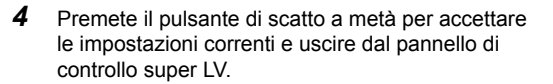

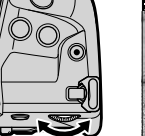

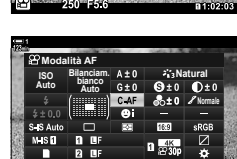

Cursore

**Bilanciam. bianco Auto ISO Auto ISO raccomandati**

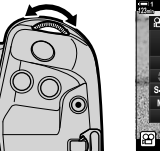

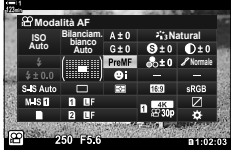

**Natural Normale**

### **Opzioni aggiuntive**

Premendo il pulsante OK al punto 2 vengono visualizzate le opzioni per l'impostazione evidenziata. In alcuni casi, è possibile visualizzare ulteriori opzioni premendo il pulsante INFO.

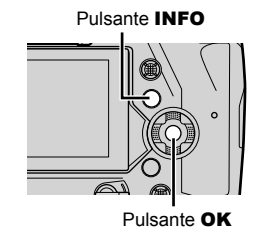

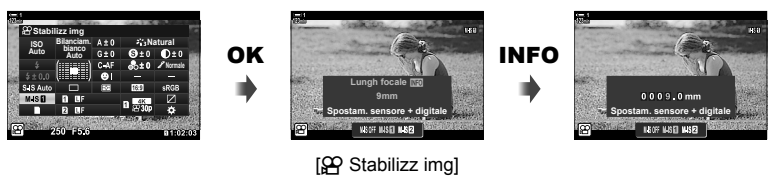

 $\cdot$  È possibile utilizzare i comandi touch al posto del pulsante OK. Toccate leggermente l'impostazione desiderata due volte per visualizzare le opzioni.

### **Impostazioni disponibili nel pannello di controllo super LV**

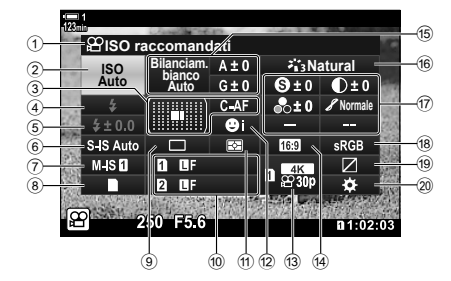

- 1 Opzione attualmente selezionata
- 2  $\mathfrak{P}$  Sensibilità ISO ................................ P. 369 3 n Modalità AF ............................... P. 345 Modal. target AF ..................... P. 120, 349
- $(4)$  Modalità flash<sup>\*1</sup>
- 5 Compensazione Flash\*1
- $6$  C Stabilizzazione dell'immagine \*1
- ........................................................ P. 176
- $\widehat{O}$   $\Omega$  Stabilizzazione dell'immagine ... P. 376
- 8 C Opzioni di memorizzazione (salva slot n) ......................... P. 316, 319 9 Modalità Drive (Scatto in sequenza/ autoscatto)\*1
- **10 Cualità dell'immagine\*1 ............... P. 78**
- (1) Modalità esposizione ........................ P. 367
- b I Priorità viso ................................ P. 360
- **13 @ Qualità dell'immagine ....... P. 321, 339**
- 14) Formato immagine

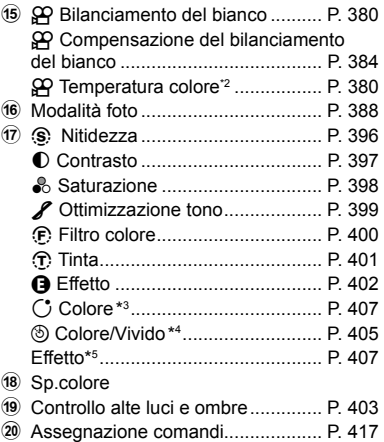

- \*1 Solo per fotografia. Consultate «2 Scatto e visualizzazione di fotografie» (P. 51).
- \*2 Visualizzato quando è selezionato CWB (bilanciamento del bianco personalizzato) per n bilanciamento del bianco.
- \*3 Visualizzato quando viene selezionato «Colore parziale».
- \*4 Visualizzato quando viene selezionato «Creatore colore».
- \*5 Visualizzato quando viene selezionato un filtro artistico.
- Le seguenti impostazioni non possono essere regolate in modalità (video)  $\Omega$ : modalità drive, esposizione, modalità flash, compensazione del flash, rapporto di formato e spazio colore.

### **Uso di Live Control**

Live Control consente di visualizzare e regolare le impostazioni durante live view. Gli effetti delle impostazioni selezionate possono essere visualizzati in anteprima nella visualizzazione live view. Per impostazione predefinita, è possibile accedere a Live Control tramite il pannello di controllo super LV. Se è impossibile accedere a Live Control, la sua visualizzazione deve essere abilitata dai menu.

- **1** Selezionate la modalità  $\mathbf{P}$  e premete il pulsante **OK**.
	- Viene visualizzato il pannello di controllo super LV.

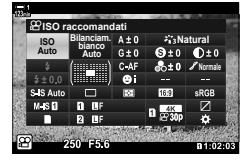

- *2* Premete il pulsante INFO.
	- Verranno visualizzati i comandi Live Control.

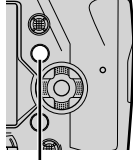

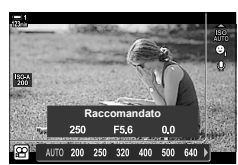

Pulsante **INFO** Live Control

- **3** Evidenziate un'impostazione usando  $\triangle \triangledown$  sui tasti a freccia, quindi evidenziate un'opzione usando i pulsanti  $\triangleleft$  e premete il pulsante **OK** per selezionare.
	- Le impostazioni possono essere regolate usando le ghiere. Usate la ghiera posteriore per evidenziare un'impostazione e la ghiera anteriore per scegliere un'opzione.
	- L'opzione evidenziata sarà selezionata automaticamente se non vengono eseguite operazioni per circa 8 secondi.
	- Verranno visualizzati i comandi Live Control alla successiva pressione del pulsante OK.

#### **Visualizzazione Live Control**

Se Live Control non viene visualizzato quando premete il pulsante **INFO** nel pannello di controllo super LV, la sua visualizzazione deve essere abilitata dai menu.

- *1* Premete il pulsante MENU per la sua visualizzazione.
- **2** Evidenziate la scheda  $\mathcal{P}$  (Menu Video) usando  $\wedge \nabla$  sui tasti a freccia e premete il pulsante **OK**.

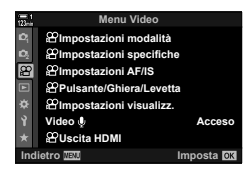

- 3 Evidenziate un [ $\Omega$  Impostazioni visualizz.] usando i pulsanti  $\Delta \nabla$  e premete il pulsante  $\triangleright$ .
- **4** Evidenziate  $[\mathcal{P}]$  Imp controllo] usando i pulsanti  $\Delta \nabla$ e premete il pulsante  $\triangleright$ , quindi evidenziate [Live Control] e premete nuovamente il pulsante OK.
	- Verrà visualizzato un segno di spunta  $(\blacktriangleright)$  vicino a [Live Control].
	- Per uscire dai menu, premete ripetutamente il pulsante MENU o premete a metà il pulsante di scatto.

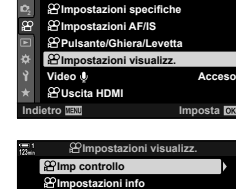

**Menu Video**

**Impostazioni modalità**

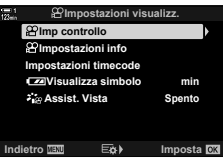

#### ■ Live Control

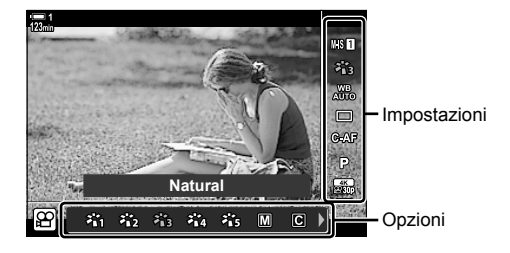

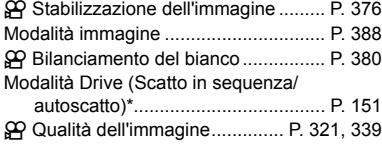

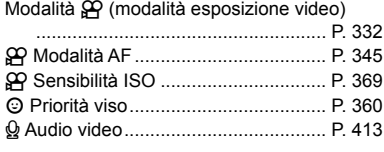

\* Solo per fotografia. Non disponibile in modalità Video.

### **Uso dei menu**

Gli elementi non elencati nei pannelli di controllo possono essere trovati nei menu, inclusi quegli elementi che servono per la regolazione delle impostazioni di scatto e di riproduzione e per la personalizzazione della fotocamera.

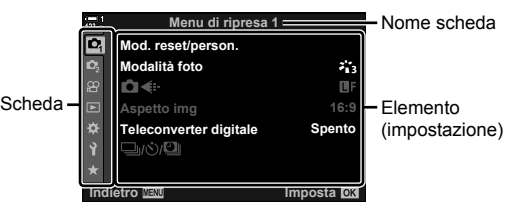

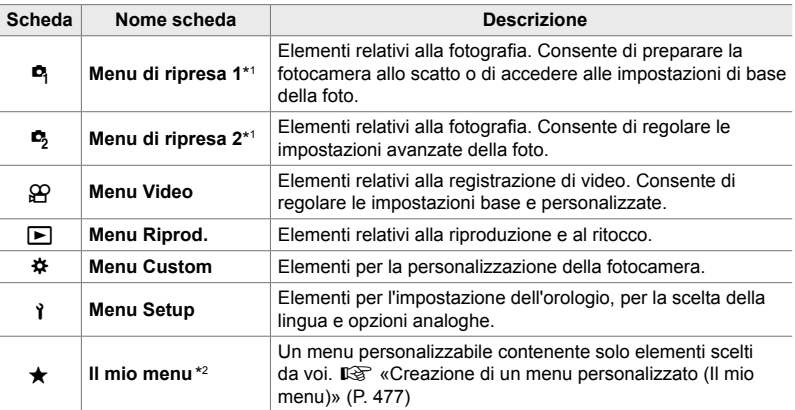

\*1 Il Menu di ripresa 1  $\blacksquare$  e il Menu di ripresa 2  $\blacksquare$  servono per la fotografia. Consultate «2 Scatto e visualizzazione di fotografie» (P. 51).

\*2 «Il mio menu» non contiene elementi al momento della spedizione. Utilizzate «Il mio menu» per memorizzare e organizzare elementi usati di frequente. Selezionate gli elementi da aggiungere a «Il mio menu» dai menu della fotocamera (P. 477).

*1* Premete il pulsante MENU per la sua visualizzazione.

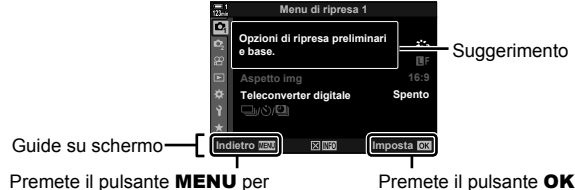

tornare al display precedente

Premete il pulsante OK per selezionare l'elemento evidenziato

- I suggerimenti vengono visualizzati per circa 2 secondi dopo che un elemento è stato evidenziato. Premete il pulsante **INFO** per visualizzare o nascondere i suggerimenti.
- **2** Evidenziate una scheda usando  $\triangle \nabla$  sui tasti a freccia e premete il pulsante **OK**.
	- Selezionando la scheda  $\bigstar$  Menu Custom vengono visualizzate le schede di gruppo. Evidenziate una scheda di gruppo utilizzando i pulsanti  $\Delta \nabla$  e premete il pulsante OK per selezionare.

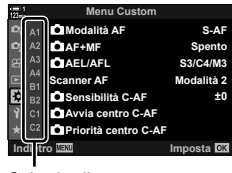

Schede di gruppo

**3** Evidenziate un elemento usando i pulsanti  $\triangle \nabla$  e premete il pulsante OK per visualizzare le opzioni.

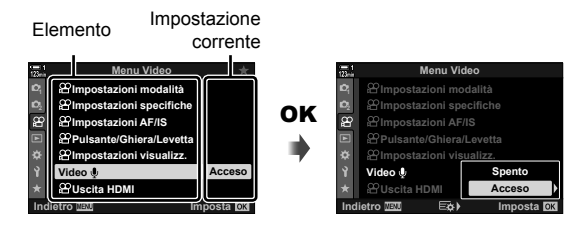

- **4** Evidenziate le opzioni usando i pulsanti  $\triangle \nabla$  e premete il pulsante OK per selezionare.
	- Premete il pulsante MENU ripetutamente per uscire dai menu.
- A seconda dello stato e delle impostazioni della fotocamera, alcune voci potrebbero non essere disponibili. Gli elementi non disponibili sono visualizzati in grigio e non possono essere selezionati.
- È possibile navigare nei menu anche utilizzando il multi-selettore o la ghiera anteriore o posteriore al posto dei tasti a freccia.

## *3-3* Impostazioni relative alla scheda

Questa sezione descrive le impostazioni relative alla scheda di memoria. In modalità video, potete scegliere la scheda utilizzata per memorizzare i filmati. Potete anche scegliere la cartella utilizzata per memorizzare i filmati.

Per informazioni sulle schede di memoria che possono essere utilizzate per registrare i filmati, consultate «Schede di memoria» (P. 37).

## **Scelta di una scheda per i filmati** (Salva slot  $\mathfrak{P}$ )

Scegliete la scheda di memoria utilizzata per memorizzare i filmati quando sono inserite due schede di memoria.

- È possibile accedere alle impostazioni tramite:
	- il pannello di controllo super LV i menu (P. 317)
- Accesso mediante il pannello di controllo super LV
- *1* Evidenziate [Salva impostazioni K] nel pannello di controllo super LV e premete il pulsante OK.

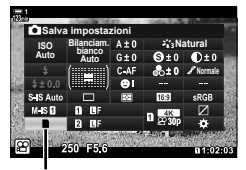

Salva impostazioni **M** 

n 3-3 Impostazioni relative alla scheda IT **317**

*3*

- **2** Evidenziate [Salva Slot  $\mathbb{R}$ ] usando  $\triangle \nabla$  sui tasti a freccia e premete il pulsante  $\triangleright$ .
- *3* Evidenziate un'opzione usando la ghiera posteriore o i pulsanti  $\triangle \nabla$ .

[6]: I filmati vengono registrati sulla scheda nello slot 1.

[2]: I filmati vengono registrati sulla scheda nello slot 2.

- 4 Premete il pulsante OK per selezionare l'opzione evidenziata.
- **5** Premete il pulsante **MENU** ripetutamente per uscire dal menu.

#### **Accesso dal menu**

Scegliete un'impostazione usando [Impostazioni slot scheda] (P. 547) > [Salva slot  $\Omega$ ] in  $\clubsuit$  Menu Custom **PD** 

Pulsante MENU  $\Rightarrow$  Scheda  $\hat{\varphi}$  (Menu Custom)  $\Rightarrow$  Scheda  $\Box$   $\Rightarrow$  [Impostazioni slot scheda]  $\Rightarrow$  [Salva Slot  $\mathfrak{P}$ ]  $\Rightarrow$  Premete  $\triangleright$  sui tasti a freccia per visualizzare le opzioni  $\Rightarrow$  Usate i pulsanti  $\Delta \nabla$  per scegliere un'opzione

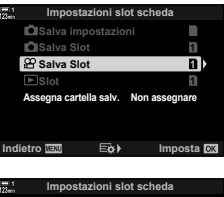

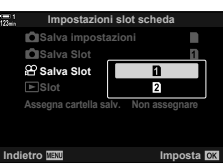

### **Selezione slot di memorizzazione**

Se vengono inserite due schede di memoria, la scheda utilizzata per memorizzare le nuove immagini può essere selezionata usando il pulsante CARD (selezione della scheda).

- *1* Premete il pulsante CARD.
	- In modalità  $\mathfrak{P}$  (video), la fotocamera visualizzerà le opzioni [Salva Slot  $\mathbb{R}$ ].

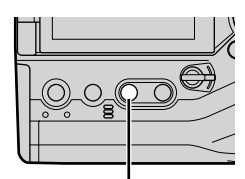

Pulsante CARD

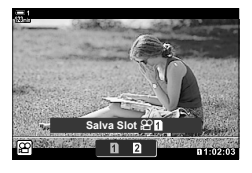

*2* Ruotate la ghiera anteriore o posteriore per scegliere lo slot desiderato.

[6]: Consente di registrare le foto sulla scheda nello slot 1.

[2]: Consente di registrare le foto sulla scheda nello slot 2.

- *3* Per uscire, premete il pulsante OK.
	- Verrà visualizzata l'icona per la scheda selezionata.

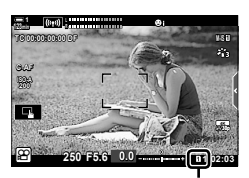

Salva slot

### **Selezione della cartella di memorizzazione (Assegna cartella salv.)**

Scegliete la cartella nella quale verranno memorizzate le immagini successive. Questa opzione è disponibile anche quando è inserita una sola scheda di memoria.

- È possibile accedere alle impostazioni tramite:
	- il pannello di controllo super LV i menu (P. 320)

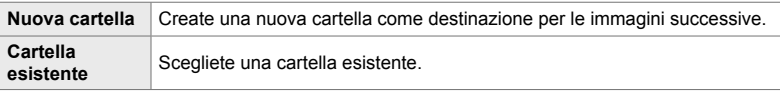

• Non è possibile creare una nuova cartella se ne esiste già una con lo stesso nome sulla scheda.

### ■ Accesso mediante il pannello di controllo super LV

- 1 Evidenziate [Salva impostazioni c] nel pannello di controllo super LV e premete il pulsante OK.
	- Verranno visualizzate le opzioni [Impostazioni slot scheda].

**2** Evidenziate [Assegna cartella salv.] utilizzando  $\Delta \nabla$ sui tasti a freccia e premete il pulsante  $\triangleright$ .

**3** Evidenziate [Assegna] usando i pulsanti  $\Delta \nabla$ 

e premete il pulsante OK.

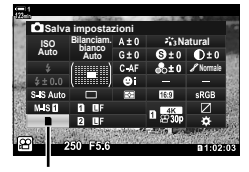

Salva impostazioni **C** 

*3*

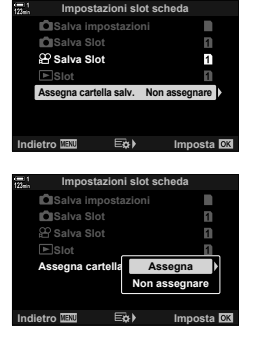

**4** Evidenziate un'opzione usando i pulsanti  $\Delta \nabla$ . [Nuova cartella]: Scegliete il numero della cartella desiderata e premete il pulsante OK. [Cartella esistente]: Evidenziate una cartella esistente usando i pulsanti  $\Delta \nabla$  e premete il pulsante OK. La fotocamera visualizzerà le prime due foto e l'ultima

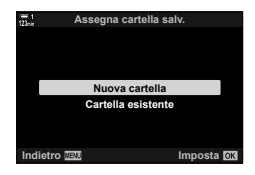

- **5** Premete il pulsante OK per selezionare l'opzione evidenziata.
- *6* Premete il pulsante MENU ripetutamente per uscire dai menu.

#### **Accesso dal menu**

Scegliete un'impostazione usando [Impostazioni slot scheda] (P. 547) > [Assegna cartella salv.] in  $\clubsuit$  Menu Custom  $\blacksquare$ .

foto nella cartella selezionata.

Pulsante MENU  $\Rightarrow$  Scheda  $\hat{\varphi}$  (Menu Custom)  $\Rightarrow$  Scheda  $\Box$   $\Rightarrow$  [Impostazioni slot scheda]

 $\blacktriangleright$  [Assegna cartella salv.]  $\blacktriangleright$  Premete  $\blacktriangleright$  sui tasti a freccia per visualizzare le opzioni

 $\Rightarrow$  Usate i pulsanti  $\Delta \nabla$  per scegliere un'opzione

## **3-4 Impostazioni file video**

Scegliete la dimensione del fotogramma e la frequenza dei fotogrammi con cui vengono registrati i filmati. La fotocamera può memorizzare più combinazioni selezionate dall'utente di dimensioni e frequenza dei fotogrammi; queste possono essere richiamate rapidamente tramite il pannello di controllo super LV o Live Control. La fotocamera registra anche i timecode che possono essere utilizzati, ad esempio, quando si modificano i filmati.

### **Dimensione dei fotogrammi, frequenza e compressione** ( $\mathbb{R}$ )

Scegliete le opzioni di qualità dell'immagine disponibili per la registrazione di filmati. Quando si sceglie un'opzione, prendete in considerazione come verranno utilizzati i filmati: ad esempio, se prevedete di elaborarli su un computer o se sono destinati a essere caricati su un sito Web. La fotocamera può memorizzare più combinazioni di dimensioni, frequenza e compressione dei fotogrammi da cui potete selezionare in base ai vostri obiettivi. Sono inoltre disponibili opzioni per filmati rallentati, velocizzati e ad alta velocità.  $\mathbb{I}\mathcal{F}\$  «Ripresa di filmati rallentati o veloci (Filmati rallentati o veloci)» (P. 342) e «Ripresa di filmati High-Speed ( $\mathbb{C}$ ) (P. 339)

- È possibile accedere alle impostazioni tramite:
	- il pannello di controllo super LV (P. 323)
		- Live Control (P. 323)

- i menu (P. 323)

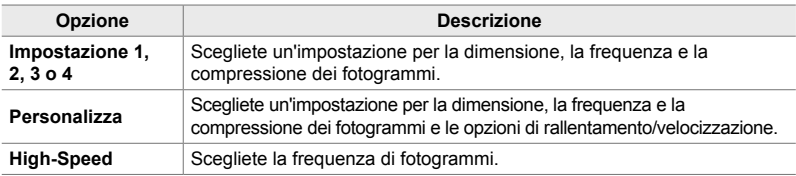

• I video vengono salvati in formato MPEG-4 AVC/H.264.

#### **Icona Qualità del video**

Le modifiche delle impostazioni si riflettono nell'icona [ $\mathfrak{B}$  = :-] come mostrato di seguito.

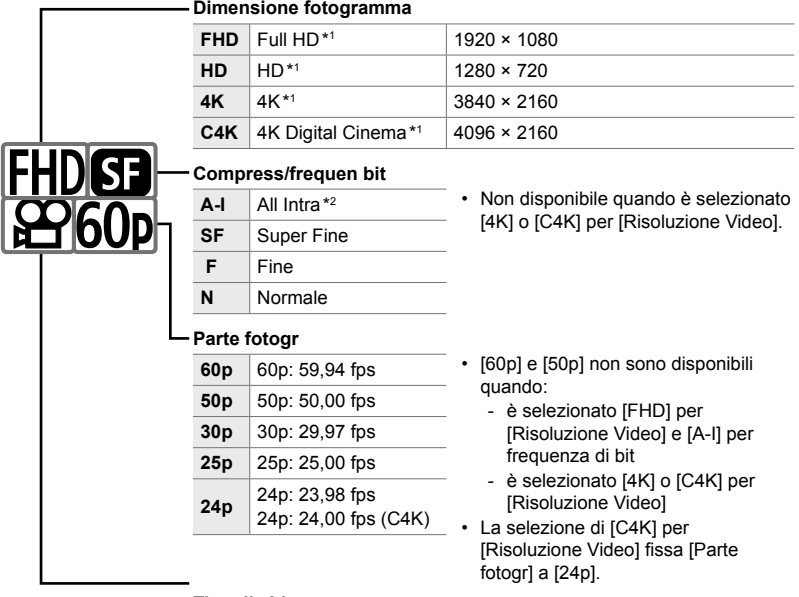

#### **Tipo di video**

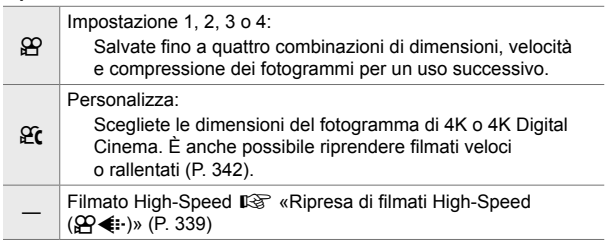

- \*1 I video vengono salvati in formato MPEG-4 AVC/H.264. La dimensione massima dei video singoli è 4 GB. Gli scatti continui possono durare non più di 29 minuti.
- \*2 I video «All-Intra» non usano una compressione intraframe. Questo li rende adatti alle modifiche ma aumenta le dimensioni del file.
- In base alla scheda usata, la registrazione potrebbe terminare prima di aver raggiunto la lunghezza massima.
- La selezione della frequenza di bit può rendere non disponibili alcune impostazioni.
- I filmati sono registrati con un rapporto di 16:9. I video C4K vengono registrati con un rapporto di 17:9.

#### **Accesso mediante il pannello di controllo super LV**

- **1** Evidenziate  $[\mathfrak{B} \triangleleft \mathfrak{i}$  nel pannello di controllo super LV e premete il pulsante OK.
	- Verranno visualizzate le opzioni della qualità dei video.
- *2* Scegliete un'opzione di qualità video utilizzando la ghiera anteriore.
	- È possibile regolare le impostazioni per la modalità selezionata. Premete il pulsante INFO per posizionare il cursore nel menu di impostazione. Evidenziate le impostazioni usando  $\triangleleft$  sui tasti a freccia e usate i pulsanti  $\Delta \nabla$  per scegliere i valori. **Parte for all pulsanti**  $\Delta$  Mov 3840×2160

#### **Accesso dal menu**

È possibile accedere alle impostazioni della qualità dell'immagine video tramite i menu. Scegliete le impostazioni usando  $[\mathfrak{P}_1]$  nel menu video  $\mathfrak{P}_1$ .

**Pulsante MENU**  $\Rightarrow$  Scheda  $\mathfrak{P}_1$  (video)  $\Rightarrow$  [Impostazioni specifiche  $\mathfrak{P}_1 \Rightarrow [\mathfrak{P}_1 \triangleq \cdots]$ Premete  $\triangleright$  sui tasti a freccia per visualizzare le opzioni

#### ■ Accesso mediante Live Control

Pulsante OK  $\Rightarrow$  [ $\Theta$   $\Longleftrightarrow$  ]  $\Rightarrow$  Premete  $\triangleleft$   $\triangleright$  sui tasti a freccia e scegliete un'opzione

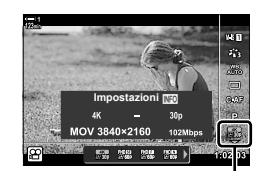

n Qualità dell'immagine

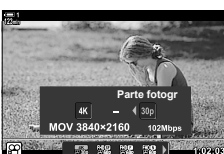

*3*

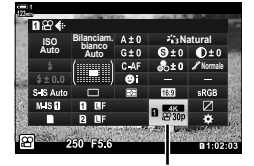

n Qualità dell'immagine

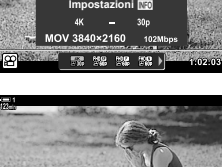

### **Timecode (Impostazioni timecode)**

Regolate le impostazioni del timecode. I timecode vengono utilizzati per sincronizzare immagini e suoni durante le modifiche e operazioni simili. Scegliete tra le opzioni seguenti.

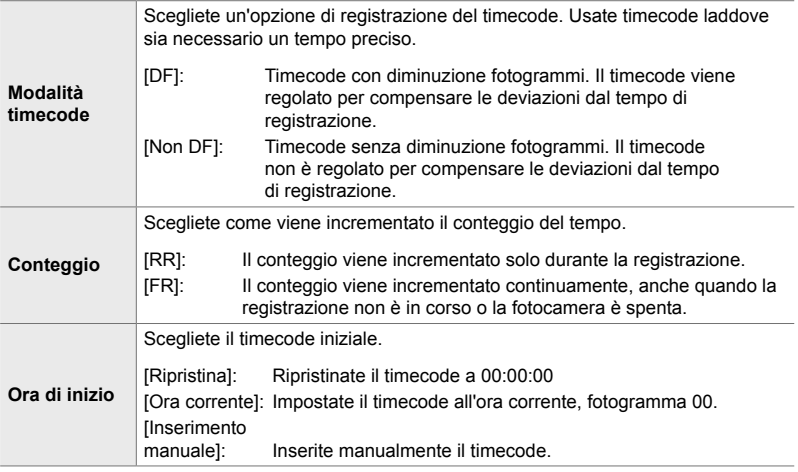

- *1* Premete il pulsante MENU per la sua visualizzazione.
- **2** Evidenziate [ $\Omega$  Impostazioni visualizz.] nel menu video  $\mathcal{P}$  e premete  $\triangleright$  sui tasti a freccia.
- *3* Evidenziate [Impostazioni timecode] usando i pulsanti  $\Delta \nabla$  e premete il pulsante  $\triangleright$ .
- 4 Evidenziate un elemento usando i pulsanti  $\Delta \nabla$ e premete il pulsante  $\triangleright$ .

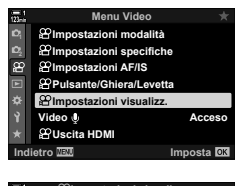

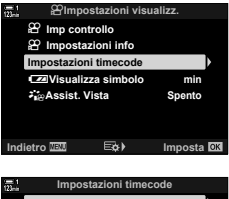

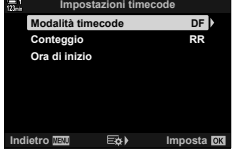
- **5** Evidenziate un'opzione usando i pulsanti  $\Delta \nabla$ e premete il pulsante OK.
	- Se avete selezionato [Ora di inizio], scegliete da [Ripristina], [Inserimento manuale] e [Ora corrente] quindi premete il pulsante OK. Se avete selezionato [Inserimento manuale], scegliete un valore usando il tasto a freccia.
- *6* Premete il pulsante MENU ripetutamente per uscire dai menu.

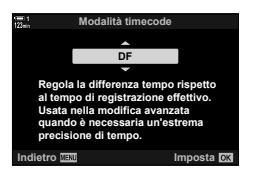

# *3-5* Visualizzazione monitor e mirino

La fotocamera utilizza un sensore ottico per passare automaticamente dal monitor al mirino. La visualizzazione live view sul monitor e il mirino mostrano le informazioni sulle impostazioni della fotocamera. Sono disponibili opzioni per controllare la commutazione del display e scegliere le informazioni mostrate.

> Avvicinate l'occhio al mirino

**Inquadratura di video nel monitor Inquadratura di video nel mirino**

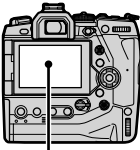

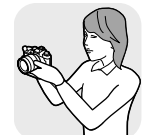

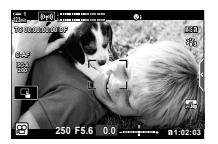

Live view nel display di ripresa sul monitor

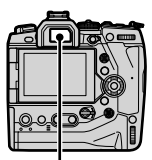

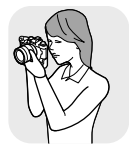

Monitor **Monitor** Mirino

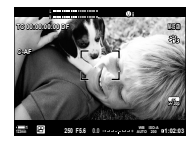

Se avvicinate l'occhio al mirino, quest'ultimo si accende. Il monitor si spegne quando il mirino è acceso.

• Le opzioni di commutazione e di visualizzazione sul mirino sono disponibili nei menu. **IG [Passa a EVF Auto] (P. 553), [Stile EVF] (P. 554)** 

### **Scelta delle informazioni visualizzate**

Scegliete gli indicatori mostrati nel display di ripresa.

- *1* Premete il pulsante INFO ripetutamente.
	- Le informazioni visualizzate cambiano a ogni pressione del pulsante INFO.

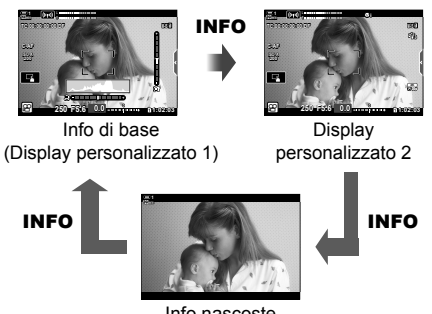

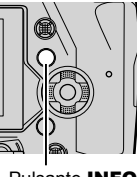

Pulsante **INFO** 

- Info nascoste
- Per impostazione predefinita, il display delle informazioni di base mostra gli indicatori selezionati per Display personalizzato 1. Display personalizzato 2 è nascosto. Potete modificare queste impostazioni mediante i menu. Potete anche visualizzare i dati dal GPS e altri sensori. Usate  $[\mathfrak{P}]$  Impostazioni visualizz.] >  $[\mathfrak{P}]$  Impostazioni Info] (P. 429).
- Potete anche tenere premuto il pulsante INFO e ruotate la ghiera anteriore o posteriore per scegliere le informazioni visualizzate. È possibile scorrere tra le schermate in entrambe le direzioni.

#### **Istogrammi**

Gli istogrammi rappresentano graficamente la distribuzione della luminosità in un'immagine. L'asse orizzontale mostra la luminosità, l'asse verticale il numero di pixel. Durante lo scatto,

i pixel più luminosi del limite superiore vengono

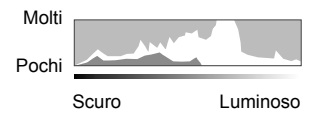

visualizzati in rosso e i pixel più scuri del limite inferiore in blu.

#### **Misuratore di livello**

Il misuratore di livello mostra l'inclinazione della fotocamera. La pendenza viene mostrata dalla barra verticale, lo scorrimento dalla barra orizzontale. Il misuratore di livello è destinato a essere utilizzato esclusivamente come riferimento.

### **Opzioni di selezione display (Passa a EVF Auto)**

Scegliete in che modo la fotocamera seleziona il display utilizzato per live view.

- È possibile accedere alle impostazioni tramite:
	- $-$  il pulsante  $\Box$ 
		-

#### $\blacksquare$  Utilizzo del pulsante  $\Box$  (LV)

- **1** Tenete premuto il pulsante  $\vert\bigcirc\vert$ .
	- Verrà visualizzato il menu [Passa a EVF Auto].

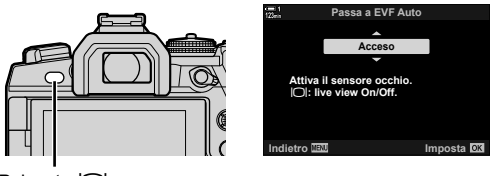

 $Pulsante$   $\Box$ 

**2** Evidenziate un'opzione usando  $\triangle \nabla$  sui tasti a freccia e premete il pulsante **OK**. [Acceso]: Il display passa al mirino quando avvicinate gli occhi al mirino; passa al monitor quando allontanate lo sguardo.

[Spento]: Premete il pulsante  $\Box$  per spostarvi tra il monitor e il mirino.

#### **Accesso dal menu**

Regolate le impostazioni usando [Passa a EVF Auto] (P. 553) in ❖ Manu Custom  $\blacksquare$ .

Pulsante **MENU** Scheda  $\hat{\mathbf{x}}$  (Menu Custom)  $\Rightarrow$  Scheda **a**  $\Rightarrow$  [Passa a EVF Auto] Premete  $\triangleright$  sui tasti a freccia per visualizzare le opzioni e usate il pulsante  $\triangle \triangledown$  per scegliere un'opzione

### **Display di ripresa**

I seguenti indicatori vengono visualizzati quando la fotocamera è in modalità  $\mathfrak{P}$ (video). Potete scegliere gli indicatori visualizzati nei menu.

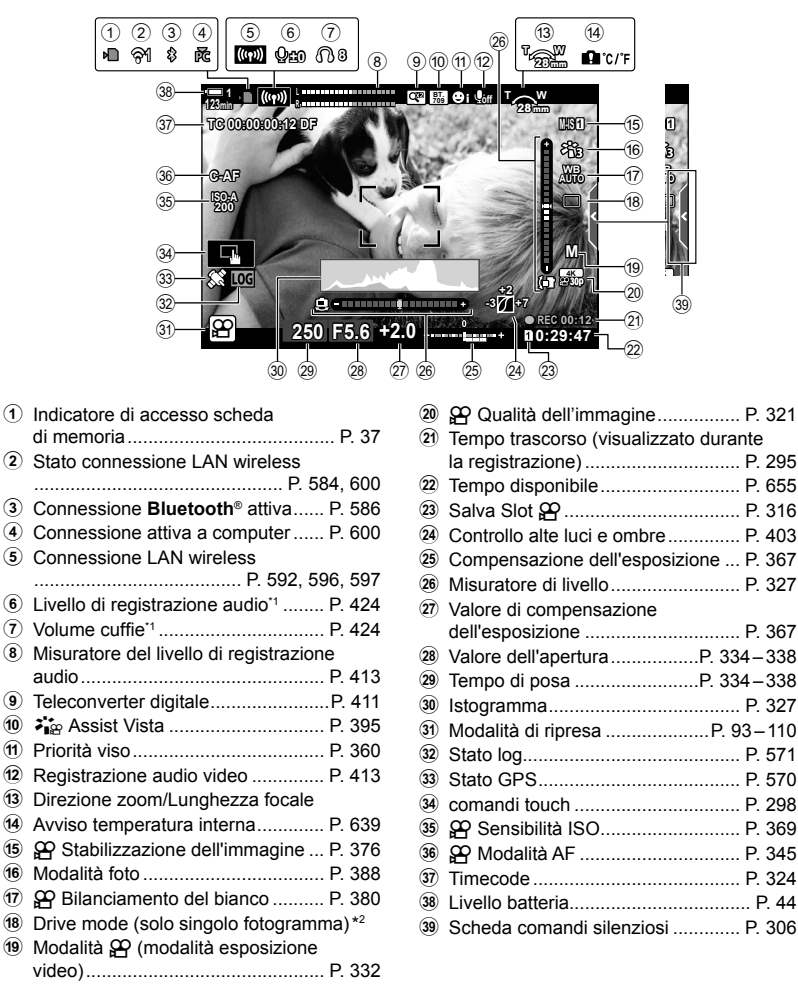

- \*1 Visualizzato durante le regolazioni su [Q VOL] e [ $\bigcap$  VOL].  $\mathbb{R}$  «Comandi touch (comandi silenziosi)» (P. 306) e [ $\Omega$  Funzione ghiera] (P. 424)
- \*2 La selezione della modalità Drive non è disponibile in modalità Video.

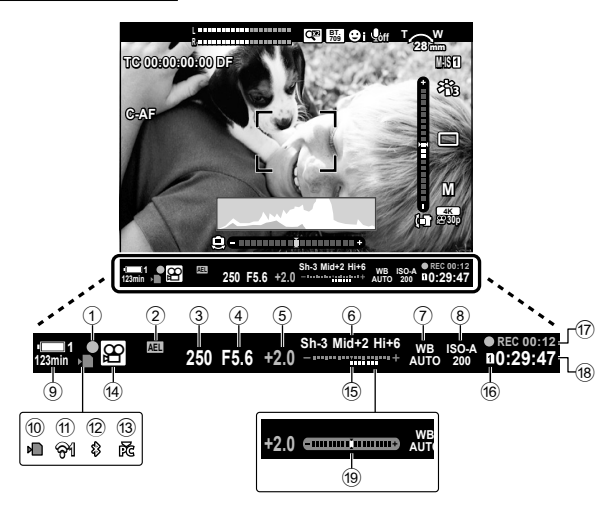

- Questo è lo stile di visualizzazione predefinito ([Stile 2]). Lo stile di visualizzazione può essere selezionato usando  $\clubsuit$  Menu Custom  $\blacksquare$  > [Stile EVF] (P. 554). Per visualizzare le stesse informazioni del monitor, scegliete [Stile 3] per [Stile EVF].
- $(1)$  Indicatore di messa a fuoco ............. P. 345 2 Blocco dell'esposizione ................... P. 373 3 Tempo di posa ........................P. 334 – 338 4 Valore dell'apertura .................P. 334 – 338 5 Valore di compensazione dell'esposizione .............................. P. 367 6 Controllo alte luci e ombre .............. P. 403  $\odot$   $\odot$  Bilanciamento del bianco .......... P. 380 8 n Sensibilità ISO ........................... P. 369 9 Livello batteria/numero del vano ....... P. 44 0 Indicatore di accesso scheda di memoria ........................................ P. 37

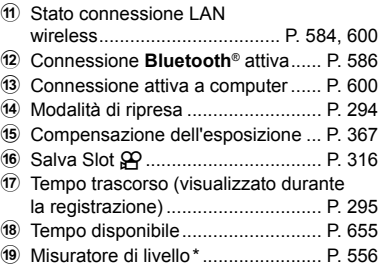

\* Visualizzato quando si preme a metà il pulsante di scatto.  $\mathbb{R}$  [ $\Box$  Livello RIs a metà] (P. 556)

# **Ripristino delle impostazioni predefinite**

 **(Ripristina)**

Ripristinate le impostazioni predefinite della fotocamera. Potete scegliere di ripristinare tutte le impostazioni o solo quelle direttamente connesse alla fotografia.

- Questa opzione si applica sia alla fotografia che ai video.
- *1* Premete il pulsante MENU per la sua visualizzazione.
- *2* Evidenziate [Mod. reset/person.] nel Menu di ripresa 1  $\blacksquare$  e premete il pulsante  $\triangleright$  sui tasti a freccia.
- **3** Evidenziate [Ripristina] usando i pulsanti  $\Delta \nabla$ e premete il pulsante  $\triangleright$ .
- 4 Evidenziate un'opzione usando i pulsanti  $\Delta \nabla$ . [Tutte]: Ripristina tutte le impostazioni con alcune eccezioni, come orologio e lingua.
	- [Base]: Ripristina solo le impostazioni relative alla fotografia.
- **5** Premete il pulsante OK per selezionare l'opzione evidenziata.
	- Verrà visualizzato il menu [Mod. reset/person.].
- **6** Premete il pulsante OK nel menu [Mod. reset/ person.].
	- Verrà visualizzato il menu [Ripristina].
- **7** Evidenziate [Sì] usando i pulsanti  $\Delta \nabla$  e premete il pulsante OK.
	- Le impostazioni verranno ripristinate.

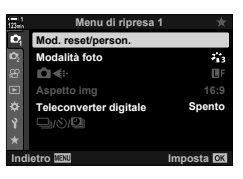

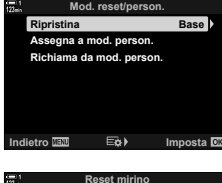

*3*

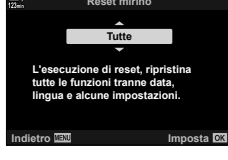

# *3-6* Opzioni di registrazione dei video

Regolate il tempo di posa e il diaframma in base al soggetto. Potete sfruttare profondità di campo e sfocatura di movimento proprio come fareste con le foto. Potete anche registrare facilmente filmati in slow motion e fast motion e filmare a frequenze di fotogrammi estremamente alti per una riproduzione rallentata ultra nitida.

### **Scelta di una modalità di esposizione (Modalità** n**)**

Regolate il diaframma e il tempo di posa in base alle vostre intenzioni artistiche. Le impostazioni selezionate hanno effetto solo quando la ghiera delle modalità viene ruotata su  $\mathfrak{P}$ . I filmati ripresi con le modalità di fotografia sono ripresi utilizzando il programma AE.

- È possibile accedere alle impostazioni tramite:
	- i menu (P. 333) Live Control (P. 333)
- Consultate i numeri di pagina elencati sotto per ulteriori informazioni.

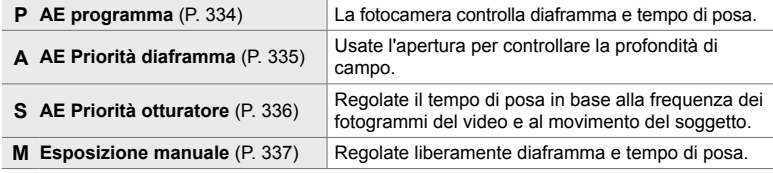

#### **Accesso dal menu**

- *1* Premete il pulsante MENU per la sua visualizzazione.
- **2** Evidenziate [Impostazioni modalità  $\mathbb{R}$ ] nel menu video  $\mathbf{P}$  e premete  $\triangleright$  sui tasti a freccia.
- 3 Evidenziate [ $\Omega$  Modalità] (modalità esposizione video) utilizzando i pulsanti  $\Delta \nabla$  e premete  $\triangleright$ .
	- Verranno visualizzate le opzioni per [ $\Omega$  Modalità].
- *4* Evidenziate la modalità desiderata utilizzando i pulsanti  $\Delta \nabla$  e premete OK.
	- Il menu video viene visualizzato.
- **5** Premete il pulsante **MENU** ripetutamente per uscire dai menu.

#### **Accesso mediante Live Control**

La modalità esposizione per i video può essere selezionata utilizzando i Live Control.

Pulsante OK  $\Rightarrow$  [Modalità  $\Omega$ ] (modalità esposizione video)  $\Rightarrow$  Premete  $\triangleleft$  b sui tasti a freccia e scegliete un'opzione

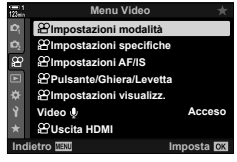

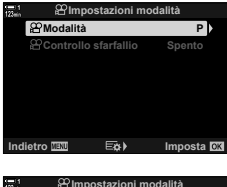

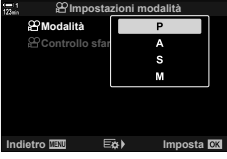

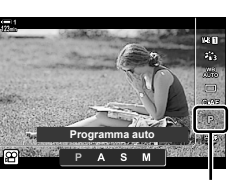

Modalità <sup>99</sup>

*3*

#### **Lasciar scegliere alla fotocamera la velocità del diaframma e il tempo di posa (P: AE programma)**

La fotocamera sceglie il diaframma e il tempo di posa ottimali in base alla luminosità del soggetto. Questa opzione può essere combinata con la compensazione dell'esposizione.

- *1* Mettete a fuoco e controllate il display.
	- Vengono visualizzati il tempo di posa e il diaframma scelti dalla fotocamera.
- *2* Registrate i video.

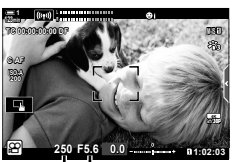

Tempo di posa Diaframma

#### **Regolazione delle impostazioni nella modalità P**

Le ghiere anteriore e posteriore possono essere utilizzate per la compensazione dell'esposizione. **IG «Regolazione dell'esposizione (Compensazione** dell'esposizione)» (P. 367)

• Anche il pulsante Muò essere utilizzato per la compensazione dell'esposizione. Tenete premuto il pulsante E e ruotate la ghiera anteriore o posteriore. Potete anche regolare la compensazione dell'esposizione premendo il pulsante  $\mathbf{E}$  e usando  $\mathbf{I}$  sui tasti a freccia.

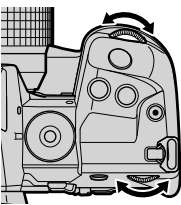

- Potete scegliere le funzioni eseguite dalle ghiere anteriore e posteriore.  $\mathbb{R}$  menu video  $\mathfrak{P}$  $>$  [ $\Omega$ ] Funzione ghiera] (P. 424)
- $\cdot$  È possibile utilizzare la leva **Fn** per invertire i ruoli delle ghiere anteriore e posteriore. Alla leva possono essere assegnati anche altri ruoli.  $\mathbb{R}$  menu video  $\mathfrak{P}$  >  $\mathfrak{P}$  Funzione leva Fn] (P. 426)

In questa modalità, scegliendo il diaframma (numero f/), la fotocamera imposta automaticamente il tempo di posa per l'esposizione ottimale in base alla luminosità del soggetto. Valori dell'apertura più bassi (diaframmi più aperti) riducono la profondità dell'area messa a fuoco (profondità di campo), sfocando lo sfondo. Valori dell'apertura più alti (diaframmi più chiusi) aumentano la profondità dell'area messa a fuoco davanti e dietro il soggetto.

**Valori dell'apertura più bassi... Valori dell'apertura più alti...**

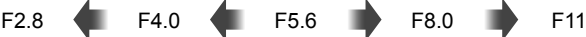

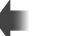

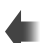

...riducono la profondità di campo e aumentano la sfocatura.

...aumentano la profondità di campo.

- *1* Scegliete un'apertura del diaframma.
	- Per impostazione predefinita, il diaframma viene selezionato ruotando la ghiera posteriore.
	- Il tempo di posa selezionato automaticamente dalla fotocamera apparirà nel display.
	- Potete regolare la compensazione dell'esposizione (P. 367). Per impostazione predefinita, la compensazione dell'esposizione può essere regolata usando la ghiera anteriore.
- *2* Registrate i video.

#### ■ Regolazione delle impostazioni nella modalità A

Usate le ghiere anteriore e posteriore per regolare le seguenti impostazioni.

Ghiera anteriore: Compensazione dell'esposizione (P. 367)

Ghiera Diaframma

posteriore:

- La compensazione dell'esposizione può essere regolata anche tramite il pulsante M. Premete il pulsante Me ruotate la ghiera anteriore o posteriore. Potete anche regolare la compensazione dell'esposizione premendo il pulsante M e usando  $\triangleleft$  sui tasti a freccia.
- Potete scegliere le funzioni esequite dalle ghiere anteriore e posteriore.  $\mathbb{R}$  menu video  $\mathfrak{P}$  $>$  [ $\Omega$ ? Funzione ghiera] (P. 424)
- $\cdot$  È possibile utilizzare la leva **Fn** per invertire i ruoli delle ghiere anteriore e posteriore. Alla leva possono essere assegnati anche altri ruoli.  $\mathbb{I}\mathbb{F}\mathbb{F}$  menu video  $\mathbb{S}$  >  $\mathbb{I}\mathbb{S}$  Funzione leva Fn] (P. 426)

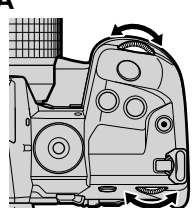

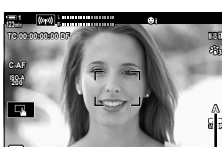

**n 1:02 1:03 1:03 1:03 1:03 1:03 1:03 1:03 1:03 1:03 1:03 1:03 1:03 1:03 1:03 0.0** Tempo di posa Diaframma

**F5.6**

**250**

Modalità  $\Omega$ 

*3*

### **Scelta del diaframma (A: AE Priorità diaframma)**

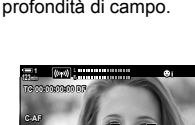

#### **Scelta del tempo di posa (S: AE Priorità otturatore)**

#### In questa modalità, scegliendo il tempo di posa, la fotocamera imposta automaticamente l'apertura del diaframma per un'esposizione ottimale in base alla luminosità del soggetto. Scegliete il tempo di posa in base alla frequenza dei fotogrammi del video e al movimento del soggetto. Se il movimento del soggetto appare a scatti, la scelta di un tempo di posa più lungo farà apparire il movimento del soggetto più fluido.

**Tempi di posa più lenti... Tempi di posa più veloci...**

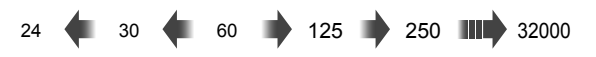

- **1** Scegliete un tempo di posa.
	- Per impostazione predefinita, il tempo di posa viene selezionato ruotando la ghiera posteriore. Scegliete tra tempi di posa compresi tra 1/24 a 1/32000 s.
	- L'apertura selezionata automaticamente dalla fotocamera apparirà nel display.
	- Potete regolare la compensazione dell'esposizione (P. 367). Per impostazione predefinita, la compensazione dell'esposizione può essere regolata usando la ghiera anteriore.

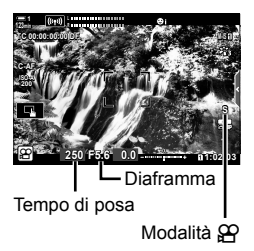

- *2* Registrate i video.
- Il tempo di posa più basso disponibile varia a seconda della frequenza fotogrammi selezionata per la qualità dell'immagine video.

#### **Regolazione delle impostazioni nella modalità S**

Usate le ghiere anteriore e posteriore per regolare le seguenti impostazioni.

Ghiera anteriore: Compensazione dell'esposizione (P. 367)

Ghiera posteriore: Tempo di posa

• La compensazione dell'esposizione può essere regolata anche tramite il pulsante  $\mathbb Z$ . Premete il pulsante  $\mathbb Z$  e ruotate la ghiera anteriore o posteriore. Potete anche regolare la compensazione dell'esposizione premendo il pulsante  $\mathbf{\Xi}$  e usando  $\triangleleft$  sui tasti a freccia.

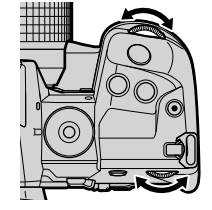

- Potete scegliere le funzioni eseguite dalle ghiere anteriore e posteriore.  $\mathbb{R}$  menu video  $\mathfrak{P}$ > [ $\Omega$  Funzione ghiera] (P. 424)
- $\cdot$  È possibile utilizzare la leva **Fn** per invertire i ruoli delle ghiere anteriore e posteriore. Alla leva possono essere assegnati anche altri ruoli.  $\mathbb{R}$  menu video  $\mathfrak{P}$  >  $\mathfrak{P}$  Funzione leva Fn] (P. 426)
- In base al tempo di posa selezionato, potreste notare un fenomeno di banding sul display causato dallo sfarfallio della fonte luminosa fluorescente o LED. La fotocamera può essere configurata per ridurre gli effetti dello sfarfallio durante live view o la registrazione di video. 13 [Riduzione tremolio] (P. 190), [ $\Omega$  Controllo sfarfallio] (P. 374)

#### **(M: esposizione manuale)**

In questa modalità potete scegliere il diaframma e il tempo di posa. Riprendendo con un diaframma e un tempo di posa fissi, qualsiasi variazione della luminosità del soggetto o della scena risulta evidente.

- *1* Regolate diaframma e tempo di posa.
	- Per impostazione predefinita, il diaframma viene selezionato ruotando la ghiera anteriore e il tempo di posa quella posteriore.
	- Scegliete tra tempi di posa di 1/24–1/32000 s. Sono disponibili valori di ISO 200-6400 usando le opzioni di controllo manuale della sensibilità [SQ ISO].
	- Il display mostra la differenza tra l'esposizione prodotta da diaframma e tempo di posa selezionati e l'esposizione ottimale misurata dalla fotocamera. Il display lampeggerà se la differenza supera ±3 EV.
- *2* Registrate i video.
- Se il movimento del soggetto appare a scatti, la scelta di un tempo di posa più lungo farà apparire il movimento del soggetto più fluido.
- Il tempo di posa più basso disponibile varia a seconda della frequenza fotogrammi selezionata per la qualità dell'immagine video.

#### ■ Regolazione delle impostazioni nella modalità M

Usate le ghiere anteriore e posteriore per regolare le seguenti impostazioni.

Ghiera anteriore: Diaframma Ghiera posteriore: Tempo di posa

- Potete scegliere le funzioni esequite dalle ghiere anteriore e posteriore.  $\mathbb{R}$  menu video  $\mathfrak{P}$  $>$  [ $\Omega$ ] Funzione ghiera] (P. 424)
- $\cdot$  È possibile utilizzare la leva **Fn** per invertire i ruoli delle ghiere anteriore e posteriore. Alla leva possono essere assegnati anche altri ruoli.  $\mathbb{R}$  menu video  $\mathfrak{P} > \mathfrak{P}$  Funzione leva Fn] (P. 426)

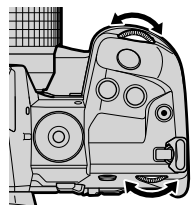

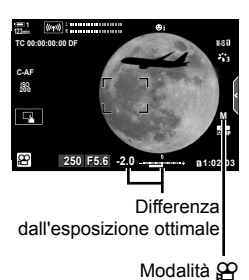

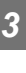

#### **Uso della compensazione dell'esposizione in modalità M**

In modalità **M**, la compensazione dell'esposizione è disponibile quando è selezionato [AUTO] per [ $\Omega$ ] ISO]. Poiché la compensazione dell'esposizione viene effettuata regolando la sensibilità ISO, è possibile regolare l'esposizione senza modificare apertura e tempo di posa.  $\mathbb{R}$  «Regolazione della sensibilità ISO (n ISO)» (P. 369)

Quando è selezionato [Acceso] per  $[\mathcal{P}_M]$  ISO-Auto],  $[\mathcal{P}_I]$  ISO] può essere impostato su [AUTO]. g [b ISO-Auto] (P. 372)

- $\cdot$  La compensazione dell'esposizione può essere regolata tramite il pulsante  $\mathbb H$ . Tenete premuto il tasto  $\mathbf{E}$  e ruotate la ghiera anteriore o posteriore.
- La compensazione dell'esposizione è inclusa nella deviazione dall'esposizione ottimale mostrata dall'indicatore dell'esposizione nel display.

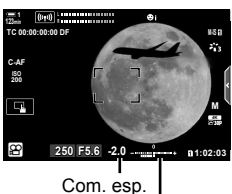

Deviazione dall'esposizione ottimale (include la compensazione dell'esposizione)

• In base al tempo di posa selezionato, potreste notare un fenomeno di banding sul display causato dallo sfarfallio della fonte luminosa fluorescente o LED. La fotocamera può essere configurata per ridurre gli effetti dello sfarfallio durante live view o la registrazione di video. ■ [Riduzione tremolio] (P. 190), [ $\Omega$  Controllo sfarfallio] (P. 374)

### **Ripresa di filmati High-Speed** ( $\mathbb{R}$ )

Consente di filmare con frequenze di fotogrammi elevate. I filmati vengono registrati a 120 fps e riprodotti a 60 fps. L'allungamento della riproduzione per raddoppiare il tempo di registrazione (come nel caso in cui 60p sia selezionato come velocità fotogrammi di riproduzione) consente di visualizzare movimenti a rallentatore che nella vita reale durano solo un battito di ciglia.

L'opzione di filmato High-Speed può essere inclusa nel menu di qualità dell'immagine del video. La scelta della velocità dei fotogrammi di riproduzione determina il moltiplicatore della velocità di riproduzione.

Le modifiche delle impostazioni si riflettono nell'icona della qualità del video come mostrato di seguito.

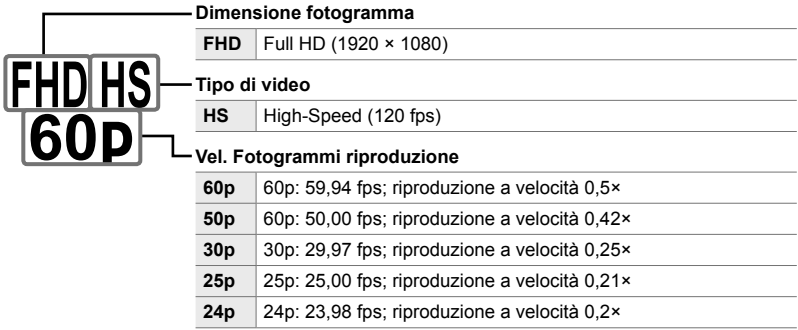

- È possibile accedere alle impostazioni tramite:
	- il pannello di controllo super LV
- Live Control (P. 341)

- i menu (P. 341)

#### ■ Accesso mediante il pannello di controllo super LV

- **1** Evidenziate  $[\mathfrak{P} \triangleleft \mathfrak{r} \cdot]$  nel pannello di controllo super LV e premete il pulsante OK.
	- Verranno visualizzate le opzioni della qualità dei video.

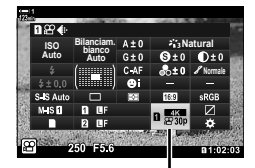

n Qualità dell'immagine

- Per utilizzare le opzioni attualmente selezionate per la registrazione di filmati High-Speed, premete il pulsante OK. La fotocamera uscirà dal menu con le opzioni correnti selezionate.
- **3** Per modificare le impostazioni correnti, premete il pulsante INFO al punto 2.
	- Questo posiziona il cursore nell'elenco delle opzioni per i filmati High-Speed.
- *4* Scegliete la velocità fotogrammi per la riproduzione.
	- Utilizzate  $\wedge \nabla$  sui tasti a freccia per evidenziare la velocità fotogrammi desiderata per la riproduzione.
- **5** Premete il pulsante **OK** per selezionare l'opzione evidenziata e uscire.
- Messa a fuoco, esposizione e blocco del bilanciamento del bianco durante la registrazione.
- L'audio non viene registrato.
- L'angolo dell'immagine è leggermente ridotto.
- Apertura, tempo di posa, compensazione dell'esposizione e sensibilità ISO non possono essere modificati durante la registrazione.
- I timecode non possono essere registrati o visualizzati.
- La luminosità potrebbe cambiare se lo zoom viene regolato durante la registrazione.
- La registrazione termina quando il file del filmato raggiunge una dimensione di 4 GB.
- La registrazione di filmati High-Speed non è disponibile mentre la fotocamera è collegata a un dispositivo HDMI.
- $[$  $\Omega$  Stabilizz img] >  $[M$ -IS $\Pi$ ] non è disponibile.
- [Video  $\Box$ ] non può essere utilizzato.
- [i-Enhance], [e-Ritratto] e le modalità foto con filtro artistico non sono disponibili.
- [Ottimizzazione] è fissata su [Ottimizzazione normale].
- La registrazione di filmati High-Speed non è disponibile durante la fotografia remota quando la fotocamera è collegata a uno smartphone.

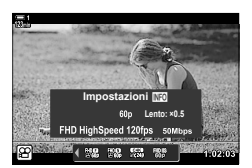

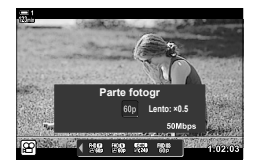

#### **Accesso dal menu**

È inoltre possibile accedere alla registrazione di filmati High-Speed tramite i menu. Scegliete le impostazioni usando  $[\mathfrak{P}_1]$  nel menu video  $\mathfrak{P}_1$ .

Pulsante MENU  $\Rightarrow$  Scheda  $\circled{2}$  (video)  $\Rightarrow$  [Impostazioni specifiche  $\circled{2}$ ]  $\Rightarrow$  [ $\circled{2} \leq \cdot$ ] Premete  $\triangleright$  sui tasti a freccia per visualizzare le opzioni

#### ■ Accesso mediante Live Control

Pulsante  $\mathbf{OK} \Rightarrow [\mathcal{Q} \triangleleft \mathcal{Z} : ] \Rightarrow$  Premete  $\triangleleft \triangleright$  sui tasti a freccia per visualizzare le opzioni

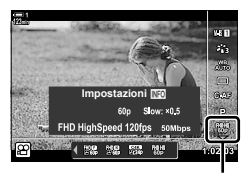

n Qualità dell'immagine

## **Registrazione di fi lmati rallentati o veloci (Filmati rallentati o veloci)**

Registrate filmati rallentati o veloci. Scegliete una velocità di registrazione più veloce rispetto alla velocità di riproduzione per i filmati rallentati o più lenta rispetto alla velocità di riproduzione per i film veloci.

Le registrazioni rallentata e veloce sono disponibili come opzioni personalizzate per la qualità dell'immagine dei filmati.

Le modifiche delle impostazioni si riflettono nell'icona della qualità del video come mostrato di seguito.

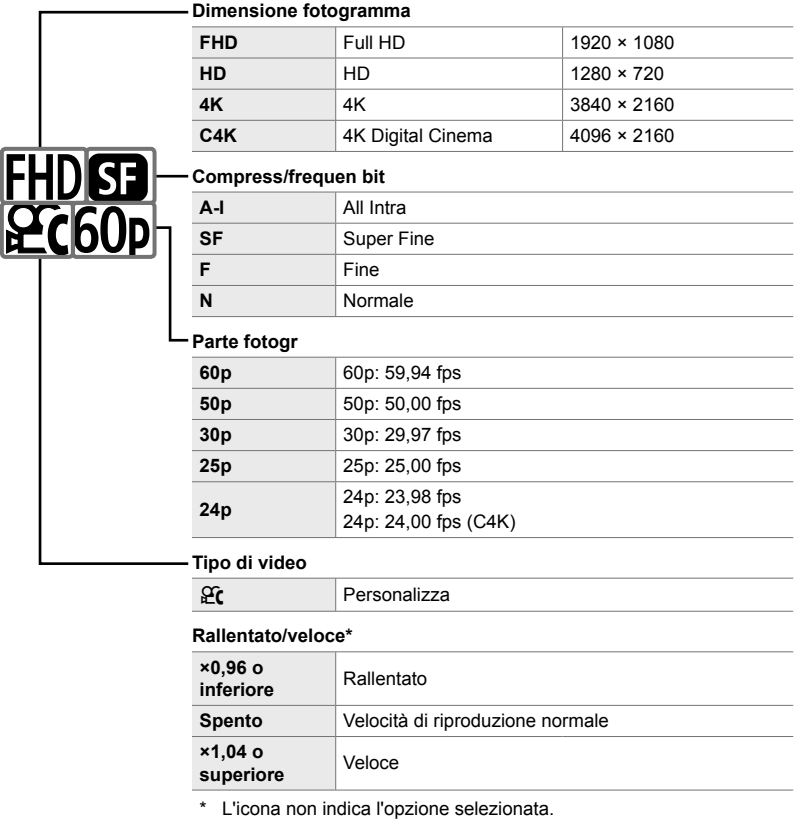

- È possibile accedere alle impostazioni tramite:
	- il pannello di controllo super LV (P. 343) - i menu (P. 344)
	- Live Control (P. 344)
- 
- n 3-6 Opzioni di registrazione dei video **342** IT

#### ■ Accesso mediante il pannello di controllo super LV

- **1** Evidenziate  $[\mathfrak{B} \triangleleft \mathfrak{i}$  nel pannello di controllo super LV e premete il pulsante OK.
	- Verranno visualizzate le opzioni della qualità dei video.
- 2 Evidenziate  $\frac{\partial C}{\partial r}$  (personalizzato) utilizzando la ghiera anteriore o i tasti a freccia e premete il pulsante INFO.
	- Verranno visualizzate le opzioni e il cursore verrà posizionato nell'elenco delle opzioni. **Seperatori il control delle superiori delle superiori delle superiori delle superiori delle superiori delle superiori delle superiori delle superiori delle superiori delle superiori**
- **3** Selezionate gli elementi usando ⊲D sui tasti a freccia e usate i pulsanti  $\triangle \nabla$  per scegliere un'impostazione.
	- Le opzioni disponibili per [Rallentato o veloce] variano in base alle impostazioni scelte per la frequenza e la dimensione dei fotogrammi. Sono disponibili solo le opzioni per la velocizzazione quando sono selezionati [C4K] e [4K].
- 4 Premete il pulsante OK per salvare le modifiche e uscire.
- L'audio non viene registrato.
- Le modalità foto con filtro artistico sono disabilitate.
- A seconda dell'opzione selezionata per  $[\mathfrak{D} \blacktriangleleft \mathfrak{i}$ -], la registrazione rallentata e/o veloce potrebbe non essere disponibile.
- La velocità dell'otturatore è limitata a valori non inferiori a 1/24 s. La velocità dell'otturatore più lenta disponibile varia a seconda dell'opzione selezionata per [Parte fotogr].

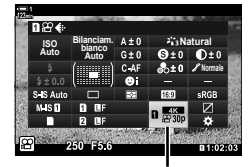

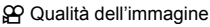

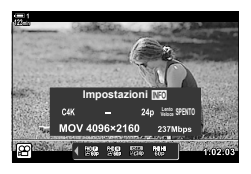

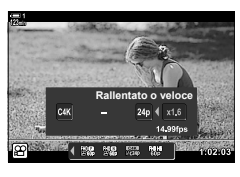

#### **Accesso mediante Live Control**

Pulsante  $\mathsf{OK} \Rightarrow [\mathfrak{Q} \blacktriangleleft \mathfrak{i} \Rightarrow \mathsf{Selectionate} \ \mathfrak{Q} \mathfrak{C}$  (personalizzato) Premete il pulsante **INFO**, selezionate [Rallentato o veloce] e scegliete le impostazioni desiderate

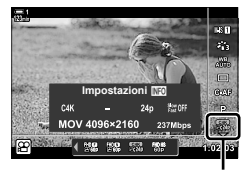

n Qualità dell'immagine

#### **Accesso dal menu**

È inoltre possibile accedere alla registrazione di filmati rallentati e veloci tramite i menu. Scegliete le impostazioni usando  $[\mathfrak{P}_1]$  nel menu video  $\mathfrak{P}_1$ .

Pulsante MENU  $\Rightarrow$  Scheda  $\circled{P}$  (video)  $\Rightarrow$  [Impostazioni specifiche  $\circled{P}$ ]  $\Rightarrow$  [ $\circled{P}$   $\Longleftrightarrow$   $\circ$ ]

Premete  $\triangleright$  sui tasti a freccia  $\Rightarrow$  Evidenziate  $\mathfrak{C}$  (personalizzato) e premete il pulsante  $\triangleright$ 

**■** Usate i pulsanti  $\Delta \nabla \langle \mathbf{D} \rangle$  per scegliere le impostazioni

# *3-7* Messa a fuoco

La messa a fuoco può essere regolata automaticamente (messa a fuoco automatica) o manualmente (focus manuale).

La messa a fuoco automatica offre opzioni per mettere a fuoco punti selezionati o per mettere a fuoco un soggetto in movimento. Le impostazioni possono essere regolate in base al tipo di soggetto o alle condizioni di scatto, consentendovi di riprendere una maggiore varietà di soggetti. Questa sezione descrive le impostazioni disponibili e i modi in cui possono essere combinate per ottenere il miglior risultato possibile dalla messa a fuoco automatica.

## **Modalità messa a fuoco** ( $\Omega$  **Modalità AF**)

Scegliete la modalità di messa automatica o manuale.

- È possibile accedere alle impostazioni tramite:
	- il pulsante  $\mathbf{AF}$  $\mathbb{R}$  (P. 347)
	- il pannello di controllo super LV (P. 347)

#### **AF singolo (S-AF**b **e S-AF)**

Scegliete questa opzione per fotografie di soggetti fermi o che non si spostano da o verso la fotocamera. La fotocamera mette a fuoco una sola volta ogni volta che si preme il pulsante di scatto a metà.

• Quando la fotocamera mette a fuoco, verranno visualizzati l'indicatore di messa a fuoco e il crocino AF attivo. Questi indicatori non sono visualizzati mentre la registrazione non è in corso.

• Dopo aver messo a fuoco in modalità [S-AFM], è possibile regolare manualmente la messa a fuoco ruotando la ghiera di messa a fuoco.

a fuoco **M-IS 1**

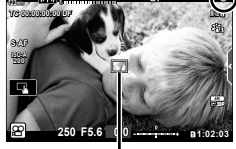

Crocino AF

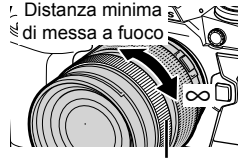

Ghiera di messa a fuoco

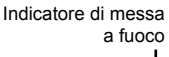

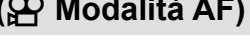

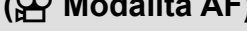

- Live Control (P. 348) - i menu (P. 348)

**1**

#### **AF continuo (C-AF)**

Traccia la messa a fuoco sui soggetti la cui distanza dalla fotocamera cambia continuamente. La fotocamera regola la messa a fuoco continuamente prima e durante la registrazione di video.

#### **Messa a fuoco manuale (MF)**

Mettete a fuoco manualmente.

- Ruotate la ghiera di messa a fuoco dell'obiettivo per mettere a fuoco.
- Se l'obiettivo è dotato di MF clutch, è possibile ruotare la ghiera di messa a fuoco dell'obiettivo per attivare la messa a fuoco manuale indipendentemente dalla modalità di messa a fuoco selezionata.  $\mathbb{R}$  «MF clutch dell'obiettivo (Clutch messa a fuoco)» (P. 355)

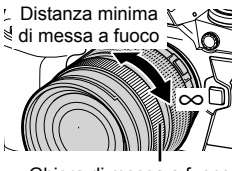

```
Ghiera di messa a fuoco
```
#### **AF Tracking (C-AF+TR)**

Seque la messa a fuoco su un soggetto specifico mantenendo la composizione all'incirca uguale. Toccate il soggetto nel display per avviare il tracking.

- Il tracking inizia quando viene avviata la registrazione.
- Un crocino AF viene visualizzato mentre è in corso il rilevamento. Il crocino diventa rosso se la fotocamera non è più in grado di seguire il soggetto.

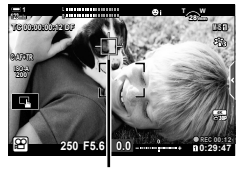

Crocino visualizzato mentre è in corso il rilevamento.

#### **MF preset (PreMF)**

Selezionate [PreMF] per mettere a fuoco a una distanza preimpostata.  $\mathbb{I}\mathcal{F}$  «Messa a fuoco a una distanza preimpostata (MF preset)» (P. 357)

 $\mathbb{Z}$ 

- Viene descritto il comportamento predefinito del crocino AF. Il suo comportamento può essere modificato nel Menu Custom.  $\mathbb{R}$  [Punto AF] (P. 486)
- È possibile configurare la fotocamera per eseguire automaticamente l'ingrandimento sul crocino di messa a fuoco quando viene ruotata la ghiera di messa a fuoco dell'obiettivo o per evidenziare i contorni a fuoco.  $\mathbb{R}$  [Assist MF] (P. 495)
- Le seguenti impostazioni di messa a fuoco possono essere richiamate simultaneamente usando la leva Fn. È possibile assegnare impostazioni separate alle posizioni 1 e 2. Utilizzate questa opzione per regolare rapidamente le impostazioni in base alle condizioni di scatto.

[Modalità AF], [Modal. target AF] (P. 349), e [Punto target AF] (P. 352) La leva Fn può essere configurato utilizzando [ $\Omega$  Funzione Leva Fn] (P. 426) nel menu video  $\mathbb{R}$ .

### ■ Accesso mediante il pulsante AF**<sub>E</sub>**

**1** Premete il pulsante **AF**<sub>2</sub>.

• Verranno visualizzate le opzioni per [ $\Omega$  Modalità AF].

- **2** Ruotate la ghiera posteriore.
	- È inoltre possibile ruotare la ghiera tenendo premuto il pulsante.
- *3* Premete il pulsante di scatto a metà per tornare al display di ripresa.

#### **Accesso mediante il pannello di controllo super LV**

Quando la ghiera delle modalità è ruotata su  $\mathfrak{P}$  (video), potete regolare le impostazioni di messa a fuoco nel pannello di controllo super LV.

Premete il pulsante OK  $\Rightarrow$  [ $\alpha$ ] Modalità AF]  $\Rightarrow$  Ruotate la ghiera anteriore per scegliere un'opzione

#### n 3-7 Messa a fuoco IT **347**

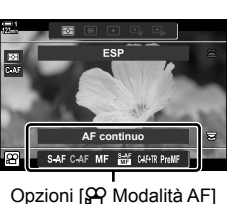

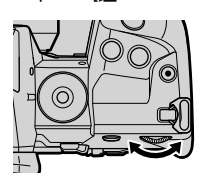

*3*

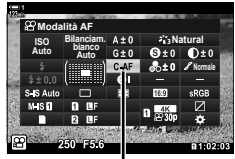

n Modalità AF

Pulsante **AF** 

#### ■ Accesso mediante Live Control

Quando la ghiera delle modalità è ruotata su  $\mathfrak{P}$  (video), potete regolare le impostazioni di messa a fuoco usando Live Control.

Evidenziate  $[$ <sup> $\alpha$ </sup> Modalità AF] in Live Control e usate  $\triangle$ dei tasti a freccia per scegliere un'opzione.

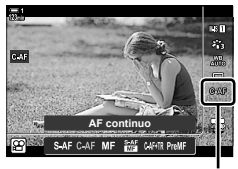

n Modalità AF

#### **Accesso dal menu**

La modalità di messa a fuoco può essere selezionata usando  $[$ <sup>Q</sup> Impostazioni AF/IS] nel menu  $\mathfrak{P}$  (video).

Pulsante MENU  $\Rightarrow$  Scheda  $\circled{H}$  (Menu Video)  $\Rightarrow$  [ $\circled{H}$  Impostazioni AF/IS]  $\Rightarrow$  [ $\circled{H}$  Modalità AF]  $\blacktriangleright$  Usate i pulsanti  $\Delta \nabla$  per scegliere un'opzione

Il punto o l'area nel fotogramma su cui la fotocamera mette a fuoco è chiamato «Crocino AF». [Modal. target AF] viene utilizzato per scegliere il numero di crocini AF utilizzati e la dimensione dell'area coperta. La riduzione del numero di crocini limita la messa a fuoco a una piccola area dell'inquadratura, mentre l'aumento del numero espande la messa a fuoco su un'area più ampia. Scegliete [Crocino singolo] per soggetti facili da seguire, [Gruppo di crocini] o [Tutti i crocini] per soggetti più elusivi.

- È possibile accedere alle impostazioni tramite:
	- il multi-selettore (P. 350) il pannello di controllo super LV (P. 351)

#### M**: Crocino singolo**

Consente di selezionare un crocino singolo di messa a fuoco.

#### r**: Gruppo di 9 crocini (3 × 3)**

Selezionate un gruppo di 9 crocini, disposti a quadrato. La fotocamera sceglie il crocino utilizzato per la messa a fuoco all'interno del gruppo selezionato.

#### s**: Gruppo di 25 crocini (5 × 5)**

Selezionate un gruppo di 25 crocini, disposti a quadrato. La fotocamera sceglie il crocino utilizzato per la messa a fuoco all'interno del gruppo selezionato.

#### q**: Tutti i crocini (11 × 9)**

La fotocamera sceglie tra 99 crocini.

• Selezionare [Acceso] per [Teleconverter digitale] (P. 411) riduce il numero di crocini disponibili.

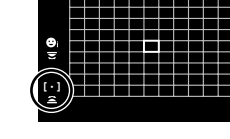

**1**

 **(Modal. target AF)**

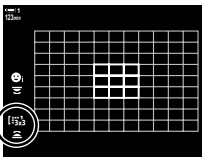

*3*

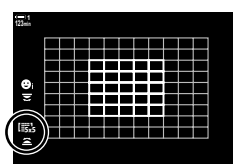

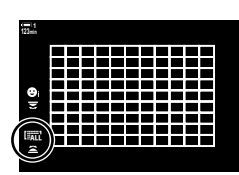

#### ■ Accesso mediante multi-selettore

*1* Tenete premuto il multi-selettore mentre ruotate la ghiera anteriore o posteriore.

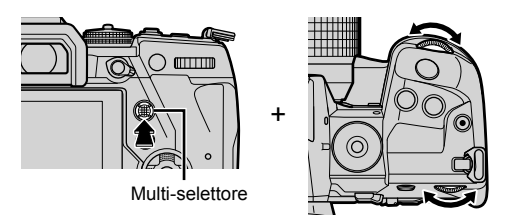

• La fotocamera scorre tra le modalità target AF come mostrato.

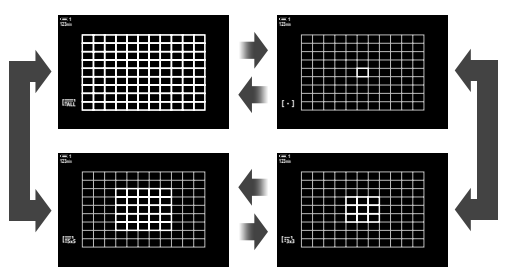

- *2* Rilasciare il multi-selettore quando viene visualizzata la modalità desiderata. • Le opzioni della modalità target AF non verranno più visualizzate.
- L'assegnazione di  $[\cdot; \cdot]$  (selezione target AF) ai tasti freccia o al pulsante Fn ne consente l'utilizzo per la selezione del crocino AF. Premete i pulsanti  $\Delta \nabla \langle \mathsf{D} \rangle$  per visualizzare il crocino AF. Usate la ghiera anteriore per scegliere un crocino. [ .: ] (selezione target AF) è assegnato ai tasti a freccia per impostazione predefinita.

#### %

• Le seguenti impostazioni di messa a fuoco possono essere richiamate simultaneamente usando la leva **Fn**. È possibile assegnare impostazioni separate alle posizioni 1 e 2. Utilizzate questa opzione per regolare rapidamente le impostazioni in base alle condizioni di scatto.

[Modalità AF], [Modal. target AF] (P. 349), e [Punto target AF] (P. 352) La leva Fn può essere configurato utilizzando [ $\Omega$  Funzione Leva Fn] (P. 426) nel menu video  $\mathbf{P}$ .

• Le impostazioni possono essere regolate prima premendo un pulsante e poi usando la ghiera anteriore. Accedete alla visualizzazione del crocino AF premendo il comando a cui è stato assegnato  $[[\cdot]\cdot]$  mediante  $[\mathfrak{S}$  Pulsante funzioni]. Potete quindi regolare una varietà di impostazioni ruotando la ghiera anteriore. Con le impostazioni predefinite, al pulsante Fn è assegnato  $[[\cdot]\cdot]]$ .  $\mathbb{Q}$   $\mathbb{Q}$  Pulsante funzioni] (P. 417)

#### **Accesso mediante il pannello di controllo super LV**

Quando la ghiera delle modalità è ruotata su  $\mathfrak{P}$  (video), potete selezionare la modalità target AF nel pannello di controllo super LV.

*1* Evidenziate [Area AF] nel pannello di controllo super LV e premete il pulsante OK.

- Verrà visualizzata la selezione del crocino AF. **123min**
- **Bilanciam. bianco Auto Auto Area AF**

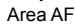

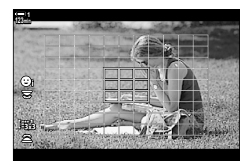

- *2* Ruotate la ghiera anteriore per scegliere una modalità target AF.
	- È possibile scegliere i ruoli riprodotti dalle ghiere anteriore e posteriore o dai tasti a freccia durante la selezione del target AF. Utilizzate [[..] Seleziona imp. schermata] (P. 488) in  $\clubsuit$  Menu Custom  $\Omega$ . Per impostazione predefinita, la ghiera anteriore viene utilizzata per scegliere la modalità target AF.
- *3* Premete il pulsante di scatto a metà per tornare al display di ripresa.

### **Scelta di un crocino per la messa a fuoco (Punto target AF)**

Quando è selezionata un'opzione diversa da [Tutti i crocini] per la modalità target AF, potete posizionare il crocino o i crocini sul soggetto che desiderate mettere a fuoco. Per impostazione predefinita, il multi-selettore viene utilizzato per posizionare il crocino AF. Il crocino può essere spostato mentre è corso la ripresa.

- È possibile accedere alle impostazioni tramite:
	-
	- il multi-selettore il pannello di controllo super LV (P. 353)

#### ■ Accesso mediante multi-selettore

*1* Usate il multi-selettore per posizionare il crocino AF.

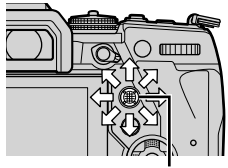

Multi-selettore

- Il crocino AF viene visualizzato in verde all'inizio dell'operazione.
- Se il crocino AF viene spostato durante la registrazione, viene visualizzato solo il crocino in movimento.
- Per selezionare il centro del crocino AF, premete il multi-selettore o tenete premuto il pulsante OK.

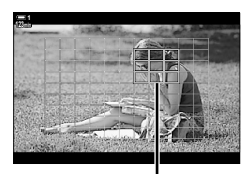

Crocino AF

#### *2* Fotografate.

*3*

- Le opzioni della modalità target AF vengono cancellate dal display quando il pulsante di scatto viene premuto a metà.
- Il fotogramma AF viene visualizzato al posto del crocino AF selezionato.
- L'assegnazione di  $[\cdot]$  (selezione target AF) ai tasti freccia o al pulsante Fn ne consente l'utilizzo per la selezione del crocino AF. Premete i pulsanti  $\Delta \nabla \triangleleft \triangleright$  per visualizzare il display del target AF e usate la ghiera posteriore per scegliere un crocino. [...] (selezione target AF) è assegnato ai tasti a freccia per impostazione predefinita.
- Se assegni  $[[\cdot]\cdot]]$  a un comando usando  $[ST]$  Pulsante funzioni] (P. 417), potete premere il comando e quindi posizionare il crocino AF usando il multi-selettore o i tasti a freccia. Per impostazione predefinita, questa opzione è assegnata al pulsante Fn.

%

- Quando è selezionato [Acceso] per [Pad crocino AF], potete riposizionare il crocino AF usando i comandi touch del monitor mentre inquadrate il soggetto nel mirino.  $\mathbb{R}$  [Pad crocino AF] (P. 486)
- Potete disattivare l'utilizzo del multi-selettore nel display di scatto.  $\mathbb{R}$  [O Tasto direzionale] (P. 499)
- Le seguenti impostazioni di messa a fuoco possono essere richiamate simultaneamente usando la leva Fn. È possibile assegnare impostazioni separate alle posizioni 1 e 2. Utilizzate questa opzione per regolare rapidamente le impostazioni in base alle condizioni di scatto.

[Modalità AF], [Modal. target AF] (P. 349), e [Punto target AF] (P. 352) La leva Fn può essere configurato utilizzando [ $\Omega$  Funzione leva Fn] (P. 426) nel menu video  $\mathcal{P}$ .

#### ■ Accesso mediante il pannello di controllo super LV

Quando la ghiera delle modalità è ruotata su  $\mathfrak{P}$  (video), potete selezionare il crocino AF anche nel pannello di controllo super LV.

*1* Evidenziate [Area AF] nel pannello di controllo super LV e premete il pulsante OK.

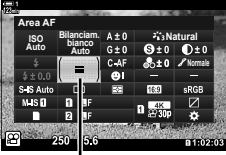

Area AF

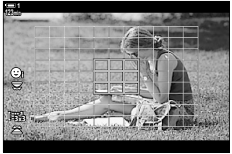

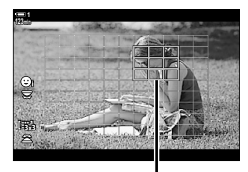

Crocino AF

*3*

• Verrà visualizzata la selezione del crocino AF. • Il numero di crocini disponibili varia in base alla modalità

target AF.

- **2** Usate  $\Delta \nabla \triangleleft \triangleright$  sui tasti a freccia per posizionare il crocino AF.
	- Per selezionare il centro del crocino AF, premete il multi-selettore o tenete premuto il pulsante OK.
	- È possibile scegliere i ruoli riprodotti dalle ghiere anteriore e posteriore o dai tasti a freccia durante la selezione del target AF. Utilizzate [[...] Seleziona imp. schermata] (P. 488) in  $\clubsuit$  Menu Custom  $\blacksquare$ . Per impostazione predefinita, la ghiera anteriore viene utilizzata per scegliere la modalità target AF.
- *3* Premete il pulsante di scatto a metà per tornare al display di ripresa.
- Selezionare [Acceso] per [Teleconverter digitale] (P. 411) riduce il numero di crocini disponibili.

%

- Potete disattivare l'utilizzo del multi-selettore nel display di scatto. L<sup>2</sup> [C Tasti direzione] (P. 499)
- Le seguenti impostazioni di messa a fuoco possono essere richiamate simultaneamente usando la leva Fn. È possibile assegnare impostazioni separate alle posizioni 1 e 2. Utilizzate questa opzione per regolare rapidamente le impostazioni in base alle condizioni di scatto.

[Modalità AF], [Modal. target AF] (P. 349), e [Punto target AF] (P. 352) La leva Fn può essere configurato utilizzando  $[\mathcal{L} P]$  Funzione leva Fn] (P. 426) nel menu video  $99$ .

### **MF Clutch obiettivo (clutch messa a fuoco manuale)**

Il meccanismo «MF clutch» (clutch messa a fuoco manuale) sugli obiettivi MF clutch può essere utilizzato per passare dalla messa a fuoco automatica a quella manuale semplicemente riposizionando la ghiera di messa a fuoco.

- Controllate la posizione della ghiera di messa a fuoco prima di scattare.
- Facendo scorrere la ghiera di messa a fuoco sulla posizione AF/MF alla fine dell'obiettivo, si seleziona la messa a fuoco automatica, mentre facendola scorrere verso la posizione MF più vicina al corpo della fotocamera si seleziona la messa a fuoco manuale, indipendentemente dalla modalità di messa a fuoco scelta con la fotocamera.

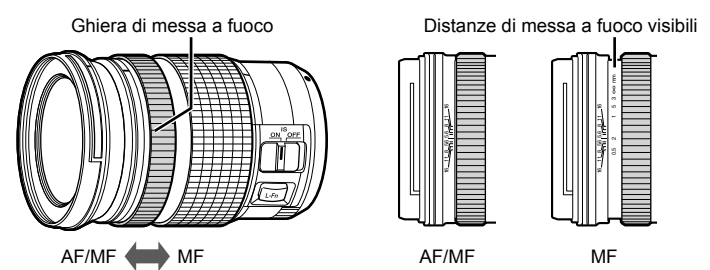

• Selezionare [MF] o [PreMF] per la modalità di messa a fuoco sulla fotocamera disabilita la messa a fuoco automatica anche quando la ghiera di messa a fuoco si trova nella posizione AF/MF.

#### **Disattivazione di MF Clutch (MF Clutch)**

Disattivate MF Clutch, presente su alcuni obiettivi. Ciò può impedire che la messa a fuoco automatica si disattivi quando il clutch si attiva accidentalmente.

- *1* Premete il pulsante MENU per la sua visualizzazione.
- **2 Selezionate**  $\clubsuit$  **Menu Custom II** (AF/MF).

**3** Evidenziate [MF clutch] utilizzando  $\triangle \nabla$  sui tasti a freccia e premete il pulsante  $\triangleright$ .

**4** Usate i pulsanti  $\triangle \nabla$  per evidenziare un'opzione. [Operativo]: La fotocamera risponde alla posizione della ghiera di messa a fuoco dell'obiettivo. [Non operativo]: La fotocamera mette a fuoco in base all'opzione selezionata per [SQP Modalità AF],

- indipendentemente dalla posizione della ghiera di messa a fuoco dell'obiettivo.
- **5** Premete il pulsante OK per selezionare l'opzione evidenziata.
	- Verrà visualizzato  $\clubsuit$  Menu Custom  $\blacksquare$ .
- **6** Premete il pulsante **MENU** ripetutamente per uscire dai menu.
- La messa a fuoco manuale usando la ghiera della messa a fuoco dell'obiettivo non è disponibile quando [Non operativo] è selezionato per [MF clutch], anche se la ghiera di messa a fuoco dell'obiettivo si trova nel posizione di messa a fuoco manuale.

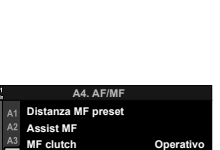

**Direz. MF**

A4

F

**Posa Bulb/Time Reg. Obiettivo Acceso**

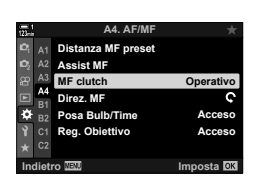

**Acceso**

c

**Imposta** 

### **Messa a fuoco a una distanza preimpostata (MF preset)**

Effettuate rapidamente la messa a fuoco su una distanza memorizzata in precedenza. Questa funzione può essere utilizzata, ad esempio, per mettere rapidamente a fuoco verso l'infinito. La distanza di messa a fuoco può essere impostata usando la messa a fuoco automatica o manuale o inserendo direttamente la distanza di messa a fuoco.

Se l'obiettivo è dotato di un limitatore di messa a fuoco, disattivatelo prima di procedere.

- Le cifre visualizzate sono da considerarsi solo come riferimento.
- È possibile accedere alle impostazioni tramite:
	- il pulsante  $AF$
	- il pannello di controllo super LV (P. 359)
- Live Control (P. 359)
- i menu (P. 359)

- %
- [PreMF] (MF preset) può essere assegnato a un controllo della fotocamera usando  $[$ <sub>S</sub>Q<sup>2</sup> Pulsante funzioni] nel menu video  $[$ SQ<sup>2</sup>; questo vi consente di mettere a fuoco a una distanza preimpostata con il semplice tocco di un pulsante (P. 417).
- Le seguenti impostazioni di messa a fuoco possono essere richiamate simultaneamente usando la leva  $Fn$ . È possibile assegnare impostazioni separate alle posizioni 1 e 2. Utilizzate questa opzione per regolare rapidamente le impostazioni in base alle condizioni di scatto.

[Modalità AF], [Modal. target AF] (P. 349), e [Punto target AF] (P. 352) La leva Fn può essere configurato utilizzando [ $\alpha$  Funzione leva Fn] (P. 426) nel menu video  $\mathcal{P}$ .

#### ■ Accesso mediante il pulsante AF

• Verranno visualizzate le opzioni per  $[$ <sup> $\alpha$ </sup> Modalità AF].

**1** Premete il pulsante **AF**<sub>[2]</sub>.

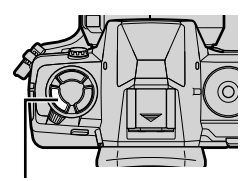

Pulsante **AF** 

**AF continuo**

Opzioni [O Modalità AF]

- 
- n 3-7 Messa a fuoco **358** IT

*2* Evidenziate [MF preset] usando la ghiera posteriore.

- *3* Premete il pulsante INFO.
	- Vi verrà chiesto di scegliere la distanza focale per [MF preset].
- 4 Scegliete una distanza focale.
	- Per scegliere una distanza focale usando la messa a fuoco automatica:

Premete a metà il pulsante di scatto per mettere a fuoco un soggetto alla distanza desiderata.

• Per scegliere una distanza di messa a fuoco usando la messa a fuoco manuale:

Ruotate la ghiera di messa a fuoco dell'obiettivo e controllate la distanza nel display.

- 5 Premete il pulsante OK per accettare la distanza di messa a fuoco selezionata.
	- Per mettere a fuoco alla distanza selezionata per [Distanza MF preset], selezionate [MF preset] per  $[$  $\Omega$ <sup>2</sup> Modalità AF] (P. 345).
	- La fotocamera mette a fuoco anche alla distanza preimpostata:
		- quando si accende e
		- quando si esce dai menu per tornare alla visualizzazione di scatto.

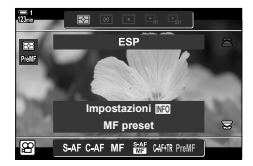

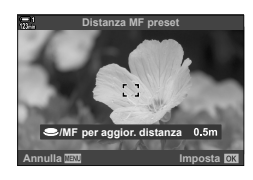

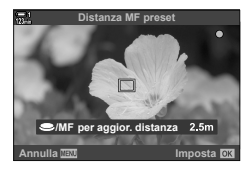

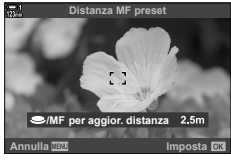

#### ■ Accesso mediante il pannello di controllo super LV

Quando la ghiera delle modalità è ruotata su  $\Omega$  (video), potete selezionare la messa a fuoco manuale preimpostata anche nel pannello di controllo super LV.

Evidenziate  $[$ <sup> $\Omega$ </sup> Modalità AF] > [PreMF] nel pannello di controllo super LV, premete il pulsante  $OK$ , quindi premete il pulsante INFO per visualizzare le opzioni. È quindi possibile premere a metà il pulsante di scatto per mettere a fuoco un soggetto alla distanza desiderata oppure scegliere manualmente la distanza di messa a fuoco ruotando la ghiera di messa a fuoco.

• La fotocamera metterà a fuoco sulla distanza selezionata ogni volta che si seleziona [PreMF] per [O Modalità AF].

#### ■ Accesso mediante Live Control

Quando la ghiera delle modalità è ruotata su  $\mathfrak{P}$  (video), potete accedere a MF preset usando Live Control.

Selezionate [ $\Omega$  Modalità AF] > [PreMF] in Live Control e premete il pulsante INFO per visualizzare la distanza di messa a fuoco preimpostata. È quindi possibile premere a metà il pulsante di scatto per mettere a fuoco un soggetto alla distanza desiderata oppure scegliere manualmente la distanza di messa a fuoco ruotando la ghiera di messa a fuoco.

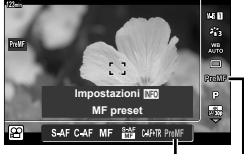

PreMF @ Modalità AF

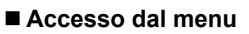

Scegliete una distanza di messa a fuoco usando [Distanza MF preset] in  $\hat{\mathbf{X}}$  Menu Custom  $\mathbb{M}$ .

- [Distanza MF preset] può essere utilizzato per selezionare le unità per la visualizzazione della distanza di messa a fuoco; scegliete tra [m] o [ft].
- Per mettere a fuoco alla distanza selezionata per [Distanza MF preset], selezionate [MF preset] per [ $\Omega$  Modalità AF] (P. 345).

Pulsante **MENU**  $\Rightarrow$  Scheda  $\hat{\mathbf{x}} \Rightarrow$  Scheda  $\mathbf{M} \Rightarrow$  [Distanza MF preset]  $\Rightarrow$  Premete  $\triangleright$  sui tasti a freccia per visualizzare le opzioni  $\rightarrow$  Usate i pulsanti  $\Delta \nabla$  per scegliere una distanza di messa a fuoco

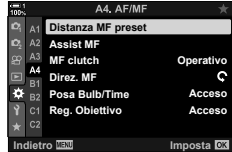

**Distanza MF preset**

**/MF per aggior. distanza Annulla Imposta**

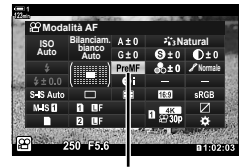

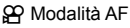

*3*

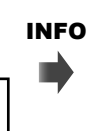

### **Priorità viso AF**

La fotocamera individua automaticamente ed esegue la messa a fuoco sui visi nei soggetti di ritratti. L'esposizione viene ponderata in base al valore misurato per il viso.

- È possibile accedere alle impostazioni tramite:
	- il pannello di controllo super LV - i menu (P. 361)
	- Live Control

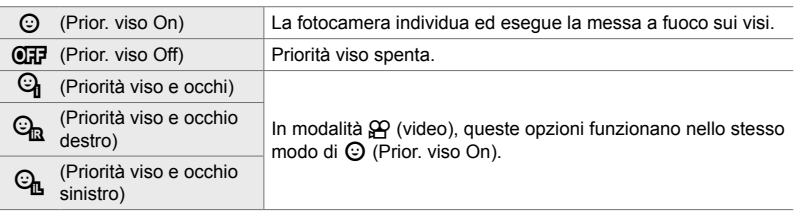

#### ■ Accesso mediante il pannello di controllo super LV

**1** Evidenziate [ $\odot$  Priorità viso] nel pannello di controllo super LV e premete il pulsante OK.

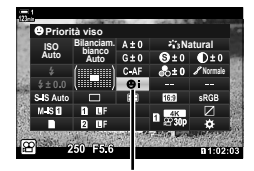

**<sup>©</sup>** Priorità viso

- **2** Evidenziate un'opzione usando  $\triangleleft$  b sui tasti a freccia.
- *3* Premete il pulsante di scatto a metà per selezionare l'opzione evidenziata e uscire dal pannello di controllo super LV.
- L'assegnazione di  $[\cdot;\cdot]$  (selezione target AF) ai tasti freccia o al pulsante **Fn** ne consente l'utilizzo per la selezione del crocino AF. Premete i pulsanti  $\Delta\nabla\!\!\!\!\triangleleft\heartsuit$  e usate la ghiera posteriore per scegliere un crocino. [..] (selezione target AF) è assegnato ai tasti a freccia per impostazione predefinita.
**1 C-AF**

L.

**TC 00:00:00:00 DF ISO-A**

**M-IS 1**

**30p 4K**

## **Accesso mediante Live Control**

Potete inoltre accedere alle opzioni di messa a fuoco con priorità viso evidenziando [© Priorità viso] in Live Control e selezionando un'opzione con  $\triangle$  sui tasti a freccia.

• Potete anche selezionare la priorità viso ruotando la ghiera posteriore nel display di selezione del crocino AF.

### **Accesso dal menu**

Usate  $I \odot$  Priorità visol in  $\clubsuit$  Menu Custom  $I \Box$ .

Pulsante **MENU**  $\Rightarrow$  Scheda  $\hat{\mathbf{x}} \Rightarrow$  Scheda **E**  $\Rightarrow$  [© Priorità viso]  $\Rightarrow$  Premete  $\triangleright$  sui tasti a freccia per visualizzare le opzioni  $\blacktriangleright$  Usate i pulsanti  $\Delta \nabla$  per scegliere un'opzione

#### **&**

Potete accedere a queste impostazioni usando i seguenti metodi.

- Evidenziate [Area AF] nel pannello di controllo super LV e premete il pulsante OK. Potete quindi regolare una varietà di impostazioni ruotando la ghiera posteriore.
- Accedete alla visualizzazione del crocino AF premendo il comando a cui è stato assegnato [[...]] mediante [ $\Omega$  Pulsante funzioni]. Potete quindi regolare una varietà di impostazioni ruotando la ghiera posteriore. Per impostazione predefinita,  $[[\cdot;\cdot]]$  è assegnato al pulsante Fn.

## **Uso AF con priorità viso**

#### *1* Puntate la fotocamera al soggetto.

- I volti rilevati dalla fotocamera sono indicati da bordi bianchi.
- Viene inoltre visualizzato un bordo bianco qualora venisse rilevato un volto durante la messa a fuoco manuale. L'esposizione sarà impostata in base al valore misurato per la parte centrale del viso.
- **2** Premete il pulsante (excludeo) per avviare la registrazione.
- La fotocamera potrebbe non riuscire a rilevare alcuni soggetti.
- Il bordo bianco non viene visualizzato durante la registrazione.
- La fotocamera potrebbe non essere in grado di rilevare il soggetto in base alle impostazioni selezionate per le opzioni del filtro artistico [Modalità foto] (ART1-ART16).
- Se viene visualizzato il riquadro di zoom, la fotocamera mette a fuoco il soggetto nel riquadro di zoom.

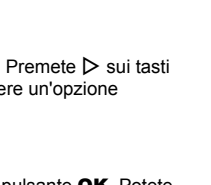

250 F5.6 0.0 **n** 1:02:03 **250 F5.6**

**0.0**

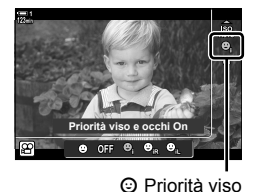

## **Sensibilità Tracking C-AF (SP Sensibilità C-AF)**

Scegliete quanto rapidamente la fotocamera risponde ai cambiamenti della distanza dal soggetto mentre si mette a fuoco con [C-AF] o [C-AF+TR] selezionati per [O Modalità AF]. Ciò può aiutare la messa a fuoco automatica a individuare un soggetto in rapido movimento o a impedire la messa a fuoco della fotocamera quando un oggetto passa tra il soggetto e la fotocamera.

- Scegliete tra tre livelli di sensibilità di tracking.
- Selezionate +1 per aumentare la sensibilità. Scegliete questa opzione per i soggetti che si stanno muovendo verso la fotocamera o si stanno allontanando da essa, o che modificano la velocità in modo imprevedibile o per i soggetti che entrano improvvisamente nell'inquadratura.
- Selezionate -1 per ridurre la sensibilità. Scegliete questa opzione per evitare che la fotocamera rimetta a fuoco quando il soggetto viene brevemente oscurato da altri oggetti o per impedire alla fotocamera di mettere a fuoco sullo sfondo quando non si riesce a mantenere il crocino AF posizionato su un soggetto in rapido movimento.
- *1* Premete il pulsante MENU per la sua visualizzazione.
- 2 Evidenziate [ $\Omega$  Impostazioni AF/IS] nel menu video  $\mathfrak{P}$  e premete  $\triangleright$  sui tasti a freccia.

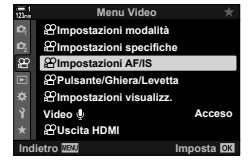

- **3** Evidenziate [ $\Omega$  Sensibilità C-AF] usando i pulsanti  $\Delta \nabla$  e premete il pulsante  $\triangleright$ .
- *4* Evidenziate l'opzione desiderata utilizzando i pulsanti  $\Delta \nabla$  e premete OK.
	- Verranno visualizzate le opzioni per [O Impostazioni AF/IS].
- *5* Premete il pulsante MENU ripetutamente per uscire dai menu.

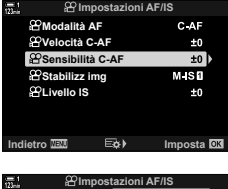

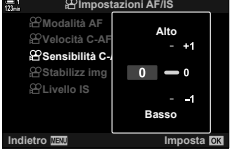

## **Velocità di messa a fuoco C-AF**

## **(**n **Velocità C-AF)**

Scegliete quanto rapidamente la fotocamera risponde ai cambiamenti della distanza dal soggetto quando è selezionato [C-AF] o [C-AF+TR] per la modalità di messa a fuoco. Questa funzione può essere utilizzata per regolare il tempo che la fotocamera impiega per rimettere a fuoco quando, ad esempio, si cambia soggetto.

- Scegliete tra tre livelli di velocità di messa a fuoco.
- La fotocamera rimette a fuoco più velocemente a +1 e più lentamente a −1. Scegliete -1 per rimettere a fuoco lentamente quando passate a un nuovo soggetto.
- *1* Premete il pulsante MENU per la sua visualizzazione.
- **2** Evidenziate [ $\Omega$  Impostazioni AF/IS] nel menu video  $\mathbb{R}$  e premete  $\triangleright$  sui tasti a freccia.
- **3** Evidenziate [ $\Omega$  Velocità C-AF] usando i pulsanti  $\Delta \nabla$  e premete  $\triangleright$ .
- *4* Evidenziate l'opzione desiderata utilizzando i pulsanti  $\triangle \nabla$  e premete OK.
	- Verranno visualizzate le opzioni per [O Impostazioni AF/IS]. **±0**
- **5** Premete il pulsante **MENU** ripetutamente per uscire dai menu.

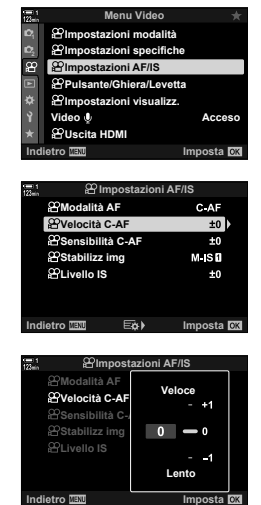

## **Riquadro zoom/AF zoom messa a fuoco**

La fotocamera può mettere a fuoco nell'area indicata da un riquadro di zoom. Per una messa a fuoco più accurata, potete ingrandire il riquadro di zoom. Il riquadro di zoom può essere spostato mentre è corso la registrazione.

Potete accedere allo zoom di messa a fuoco tramite i pulsanti o i comandi touch. I primi richiedono di assegnare  $[Q]$  (Ingrandisci) a un pulsante usando [ $\Omega$  Pulsante funzioni].

- È possibile accedere alle impostazioni tramite:
	- comandi touch  $\sim$  il pulsante  $\sim$  (P. 365)
- Lo zoom di messa a fuoco si applica solo al display. Le foto scattate con la fotocamera non sono interessate.

#### **Accesso mediante i comandi touch**

Potete aumentare lo zoom in un punto selezionato toccando il display. Potete anche visualizzare altre aree dell'inquadratura usando i comandi touch.

- *1* Toccate la posizione desiderata nell'inquadratura.
	- Verranno visualizzati un cursore, un'icona  $\mathbf Q$  e un riquadro di zoom.
	- La fotocamera mettete a fuoco il soggetto nel riquadro dello zoom.
	- Il cursore e l'icona  $\mathbf Q$  possono essere visualizzati in qualsiasi momento toccando nuovamente il display.
	- Toccate un punto qualsiasi del display per spostare il riquadro dello zoom nella posizione selezionata.
	- Toccate il cursore e fatelo scorrere verso l'alto o verso il basso per regolare la dimensione del riquadro di zoom.

#### **2** Toccate l'icona **Q** nel display.

- La fotocamera aumenterà lo zoom nel riquadro di zoom.
- Usate la ghiera anteriore o posteriore per ingrandire o ridurre.

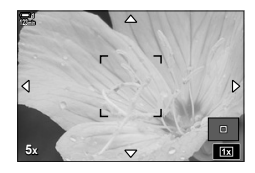

**Cursore** 

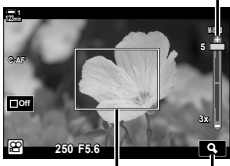

Riquadro di zoom  $I_{\text{Cona}}$   $\mathbf{Q}$ 

- *3* Fate scorrere un dito sul display per aumentare o ridurre lo zoom.
	- Usate il multi-selettore o i tasti a freccia ( $\Delta \nabla \langle \mathcal{D} \rangle$ ) per far scorrere il display.
	- Quando è selezionato [M] (manuale) per [Modalità  $\mathcal{P}$ ], è possibile premere il pulsante INFO durante lo zoom per scegliere l'apertura del diaframma o il tempo di posa.
	- Premete il pulsante  $OK$  o toccate l'icona  $\blacksquare$  per terminare lo zoom della messa a fuoco.

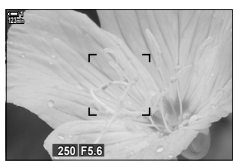

Display di regolazione dell'esposizione quando è selezionato [M] per  $[Modalità$  $[2]$ 

- *4* Avviate la registrazione per ripristinare la visualizzazione precedente.
	- Per nascondere il riquadro di zoom, premete il pulsante s OK.

#### **Accesso mediante i pulsanti**

Per accedere allo zoom di messa a fuoco usando un pulsante, assegnate  $\mathbf Q$ (Ingrandisci) a un comando. Potete accedere all'opzione  $\lbrack \mathbf{Q} \rbrack$  (Ingrandisci) mediante [ $Q$  Pulsante funzioni].

#### Assegnazione di Q (Ingrandisci) a un comando

Assegnate [Q] (Ingrandisci) a un comando. Per effettuare l'assegnazione mediante il pannello di comando super LV:

- **1** Evidenziate [ $\Omega$  Pulsante funzioni] nel pannello di controllo super LV e premete il pulsante OK.
	- Verranno visualizzate le opzioni [ $\Omega$ ] Pulsante funzioni].
- 2 Utilizzando  $\Delta \nabla$  sui tasti a freccia, evidenziate il comando a cui verrà assegnato  $[Q]$  (Ingrandisci), quindi premete il  $\triangleright$  sui tasti a freccia.
- **3** Evidenziate [Ingrandisci] usando i pulsanti  $\triangle \nabla$ e premete il pulsante OK.

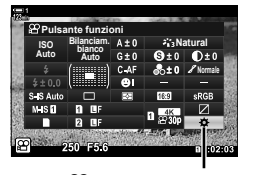

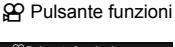

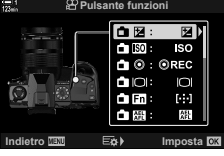

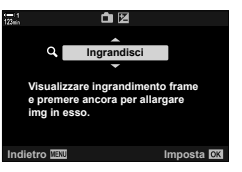

- *4* Premete nuovamente il pulsante OK.
	- Il menu scomparirà dal display.
- **5** Premete il pulsante a cui è assegnato  $[Q]$ .
	- Verrà visualizzato il riquadro di zoom.
	- Il riquadro viene visualizzato nella stessa posizione del crocino utilizzato più recentemente per la messa a fuoco automatica.
	- Utilizzate il multi-selettore o i tasti a freccia per posizionare il riquadro.
	- Per centrare nuovamente il riquadro, premete il multiselettore o tenete premuto il pulsante OK.
- *6* Per scegliere la dimensione del riquadro di zoom, premete il pulsante INFO.
	- Utilizzate i pulsanti  $\Delta \nabla$  o la ghiera anteriore o posteriore per scegliere le dimensioni del riquadro di zoom.
	- Per procedere, premete il pulsante OK.
- *7* Premete ancora una volta il pulsante a cui viene assegnato  $[Q]$ .
	- La fotocamera ingrandirà l'area selezionata per riempire il display.
	- Usate il multi-selettore per far scorrere il display.
	- Usate la ghiera anteriore o posteriore per ingrandire o ridurre.
	- Quando è selezionato [M] (manuale) per [O Modalità ], è possibile premere il pulsante INFO e regolare l'apertura del diaframma o il tempo di posa.
	- Premete il pulsante  $OK$  per tornare al display precedente.

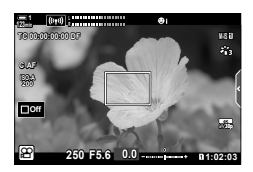

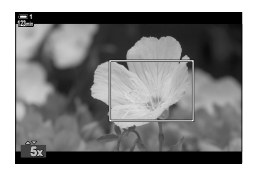

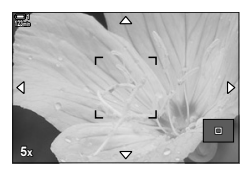

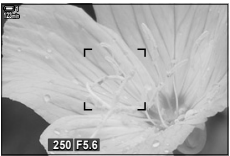

Display di regolazione dell'esposizione quando è selezionato [M] per [**go**] Modalità]

*8* Avviare la registrazione per uscire dallo zoom.

#### **Accesso dal menu**

I menu possono essere utilizzati per scegliere i ruoli svolti dai comandi della fotocamera. Utilizzate [ $\Omega$ ] Pulsante funzioni] nel menu video  $\Omega$ .

Pulsante MENU  $\Rightarrow$  Scheda  $\circled{P} \Rightarrow [\circled{P}$  Pulsante/Ghiera/Levetta]  $\Rightarrow [\circled{P}$  Pulsante funzioni] Scegliete un pulsante Premete  $\triangleright$  sui tasti a freccia per visualizzare le opzioni  $\triangleright$  Usate i pulsanti  $\Delta \nabla$  per selezionare [Ingrandisci]

# *3-8* Misurazione ed esposizione

La fotocamera misura la luminosità del soggetto e regola l'esposizione di conseguenza. La fotocamera può essere configurata per aumentare automaticamente la sensibilità ISO quando l'illuminazione è scarsa. È inoltre possibile ridurre lo sfarfallio quando si scatta in condizioni di luce artificiale.

L'esposizione per la modalità video viene misurata usando **[3]** (ESP digitale). La misurazione ESP digitale è adatta alla maggior parte delle scene, compresi i soggetti retroilluminati. La fotocamera misura le 324 aree del fotogramma e calcola l'esposizione ottimale prendendo in considerazione la natura della scena. La fotocamera può inoltre essere configurata per rilevare e impostare l'esposizione dei volti.

## **Regolazione dell'esposizione (Compensazione dell'esposizione)**

L'esposizione selezionata automaticamente dalla fotocamera può essere modificata in base alle proprie intenzioni artistiche. Scegliete valori positivi per rendere le immagini più luminose, valori negativi per renderle più scure. Potete regolare l'esposizione di ±3,0 EV.

- È possibile accedere alle impostazioni tramite:
	- il pulsante  $\boxed{2}$  (P. 368)

- i comandi touch (P. 368)

- le ghiere (P. 368)
- La compensazione dell'esposizione è disponibile quando è selezionato [P], [A] o [S] per [n Modalità] (modalità esposizione video). Per abilitare la compensazione dell'esposizione quando è selezionato [M] per  $[\mathfrak{P}$  Modalità], selezionare [Acceso] per  $[\mathfrak{P}_M]$  ISO Auto] (P. 372) e scegliete [AUTO] per [ $\Omega$ ] ISO].
- Durante la registrazione, la compensazione dell'esposizione può essere regolata usando la ghiera anteriore o posteriore o i comandi touch.

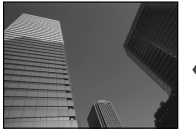

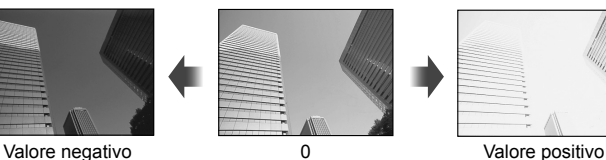

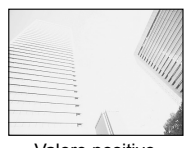

### ■ Accesso mediante il pulsante **M**

Tenete premuto il pulsante  $\mathbb{Z}$  e ruotate la ghiera anteriore o posteriore. In alternativa, potete premere il pulsante  $\mathbf{F}$  e utilizzare i pulsanti  $\langle \mathbf{F} \rangle$  sui tasti a freccia.

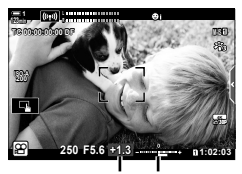

Com. esp. Barra dell'esposizione

- Per ripristinare la compensazione dell'esposizione, tenete premuto il pulsante OK.
- %
- $\blacksquare$  (compensazione dell'esposizione) può essere assegnato ad altri comandi. Usate  $[$ <sup> $\alpha$ </sup> Pulsante/Ghiera/Levetta] >  $[$  $\alpha$ <sup> $\beta$ </sup> Pulsante funzioni] (P. 417) nel menu video  $\alpha$ .

#### **Accesso mediante le ghiere**

Quando è selezionato [P], [A] o [S] per [ $\mathbb{R}$  Modalità], la compensazione dell'esposizione può essere regolata usando la ghiera anteriore. Per utilizzare la ghiera anteriore o posteriore in modalità [M], selezionate [M] per [O] Funzione ghiera] (P. 424).

#### **Accesso mediante i comandi touch (comandi silenziosi)**

La compensazione dell'esposizione può essere regolata tramite i comandi touch. Get «Comandi touch (Comandi silenziosi)» (P. 306)

Toccate il pannello dei comandi silenziosi per visualizzare i comandi silenziosi ⇒ Toccate [ $\boxed{2}$ ] ⇒ Utilizzate  $\land\lor\land\lor$  per scegliere un'impostazione

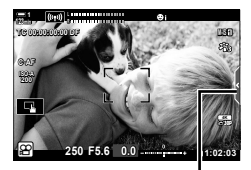

Scheda comandi silenziosi

## **Regolazione della sensibilità ISO (SP ISO)**

Regolate la sensibilità ISO quando è selezionato [M] per  $[\mathfrak{D}]$  Modalità] (modalità di esposizione video). Valori più alti consentono di fotografare scene più scure, ma aumentano anche il «rumore» dell'immagine (mottling). Selezionate [AUTO] per consentire alla fotocamera di regolare la sensibilità in base alle condizioni di illuminazione. [AUTO] è l'unica opzione disponibile quando [P], [A] o [S]  $\dot{e}$  selezionato per  $[\mathcal{P}]$  Modalità].

- La sensibilità ISO può essere regolata mentre è corso la registrazione. Utilizzate la ghiera anteriore o posteriore o i comandi touch.
- La regolazione manuale della sensibilità ISO è disponibile solo quando è selezionato [M] per [ $^{6}$  Modalità].
- È possibile accedere alle impostazioni tramite:
	- il pulsante  $ISO$  (P. 370)

- il pannello di controllo super LV (P. 371)

- i comandi touch (P. 371)

- Live Control (P. 371)

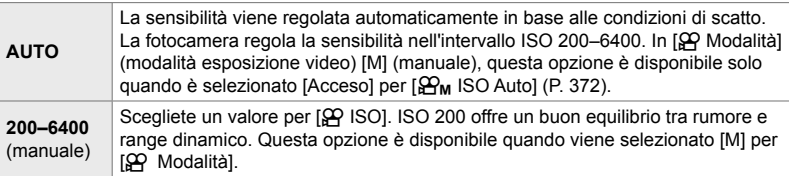

- L'intervallo delle sensibilità disponibili quando è selezionato [AUTO] varia a seconda delle opzioni scelte per  $[$  $\bigoplus$   $\Longleftarrow$   $\vdots$  ] e [Modalità foto].
- Le seguenti limitazioni si applicano quando è selezionato [M] per [ $\Omega$  Modalità]: [Toni drammatici] o [Acquerello] selezionato per filtro artistico:
	- Il limite superiore per [AUTO] è ISO 1600.

[ $\frac{1}{2}$ g<sub>2</sub> OM-Log400] selezionato per la modalità foto:

- Se la velocità dei fotogrammi selezionata per  $[\mathfrak{P}_i \triangleleft \mathfrak{B}^2 + \mathfrak{g}]$  è 24p, 25p o 30p,  $[AUTO]$  è limitato a sensibilità di ISO 400–3200.
- Se la velocità dei fotogrammi selezionata per  $[\mathfrak{P}_i] \in \mathfrak{so}_{p}$  o 60p,  $[\mathrm{AUTO}]$  è limitato a sensibilità di ISO 400–6400.
- Il valore più basso che può essere selezionato manualmente è ISO 200.

Altre modalità foto:

- Se la velocità dei fotogrammi selezionata per  $[\mathfrak{P}_i \triangleleft i]$  è 24p, 25p o 30p,  $[AUTO]$  è limitato a sensibilità di ISO 200–3200.

#### %

• Potete scegliere i valori di sensibilità ISO massimo e standard disponibili per il comando della sensibilità ISO automatica quando è selezionato [AUTO] ed è impostato [M] per  $[\mathfrak{D}$  Modalità].  $\mathbb{R}$  [ $\mathfrak{D}_M$  Imp ISO Auto] (P. 372)

### **Accesso mediante il pulsante** ISO

La sensibilità ISO per la registrazione di filmati può essere regolata solo quando è selezionato [M] per [ $\beta$  Modalità]. [AUTO] è disponibile solo quando è selezionato  $[Accesso]$  per  $[\overline{\mathcal{Q}_M}]$  ISO Auto] nel menu video  $\overline{S}$  (P. 372).

*1* Premete il pulsante ISO.

• Verranno visualizzate le opzioni per [ $\Omega$  ISO].

- *2* Ruotate la ghiera anteriore o posteriore per evidenziare un'opzione.
	- È inoltre possibile ruotare la ghiera tenendo premuto il pulsante ISO.
- *3* Premete il pulsante di scatto a metà per selezionare l'opzione evidenziata e uscire dal menu di scena.
- %

*3*

• La sensibilità ISO essere assegnata ad altri comandi. Usate [Sog Pulsante/Ghiera/Levetta] >  $[$  $\Omega$  Pulsante funzioni] (P. 417) nel menu video  $\Omega$ .

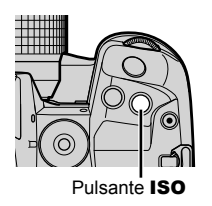

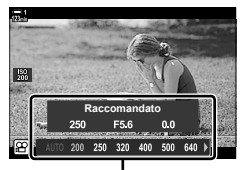

Opzioni [O ISO]

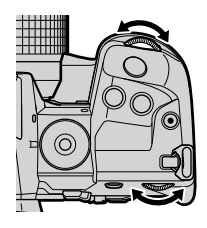

#### **Accesso mediante i comandi touch (comandi silenziosi)**

Quando è selezionato [M] per [ $\Omega$ ] Modalità], la sensibilità ISO può essere regolata tramite i comandi touch.  $\mathbb{R}$  «Comandi touch (Comandi silenziosi)» (P. 306)

Toccate il pannello dei comandi silenziosi per visualizzare i comandi silenziosi → Toccate [ISO] → Utilizzate  $\land\lor\land\lor$ per scegliere un'impostazione

#### **Accesso mediante il pannello di controllo super LV**

**1** Evidenziate [ $\Omega$ ] ISO] nel pannello di controllo super LV.

- *2* Evidenziate un'opzione usando la ghiera anteriore.
- *3* Premete il pulsante di scatto a metà per selezionare l'opzione evidenziata e uscire dal pannello di controllo super LV.

#### ■ Accesso mediante Live Control

Evidenziate [ $\Omega$  ISO] in Live Control e usate  $\triangleleft$  dei tasti a freccia per scegliere un'opzione.

• Per informazioni sulla visualizzazione di Live Control, consultate «Uso di Live Control» (P. 312).

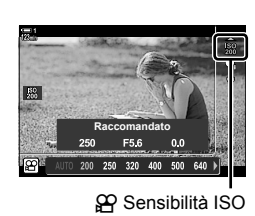

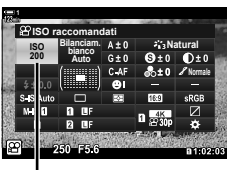

n Sensibilità ISO

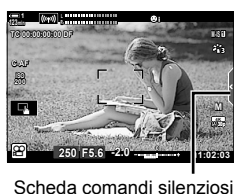

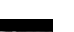

## **Comando della sensibilità ISO automatica (**b **Imp ISO Auto)**

[AUTO] può essere selezionato [ $\Omega$ ] ISO] in [ $\Omega$ ] Modalità] (modalità esposizione video) [M] (manuale). Questo consente alla fotocamera di rispondere ai cambiamenti di luminosità senza dover regolare il diaframma o il tempo di posa. Può essere utilizzata anche la compensazione dell'esposizione.

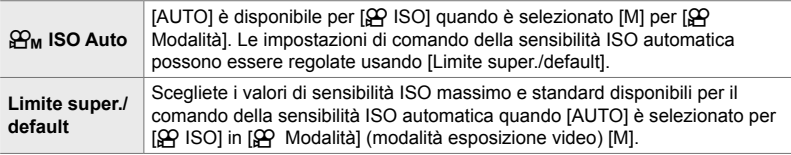

- *1* Premete il pulsante MENU per la sua visualizzazione.
- **2** Evidenziate [Impostazioni specifiche  $\mathbb{R}$ ] nel menu video  $\mathcal{P}$  e premete  $\triangleright$  sui tasti a freccia.
- **3** Evidenziate  $[\mathbf{B}_M]$  Imp ISO Auto] usando i pulsanti  $\wedge \nabla$  e premete il pulsante  $\triangleright$ .
- 4 Evidenziate un'opzione usando i pulsanti  $\Delta \nabla$ e premete il pulsante  $\triangleright$ . [Limite super./default]: Evidenziate gli elementi usando i pulsanti  $\overrightarrow{DP}$  e usate i pulsanti  $\Delta \nabla$  per cambiare. Premete il pulsante OK per tornare al display [ $B<sub>M</sub>$  Imp ISO Auto]. Le opzioni disponibili variano in base alla modalità foto (P. 388). [ $\mathfrak{D}_{\mathsf{M}}$  ISO Auto]: Evidenziate [Acceso] o [Spento] usando i pulsanti  $\Delta \nabla$ .
- *5* Premete il pulsante MENU ripetutamente per uscire dai menu.

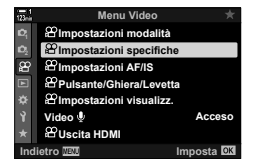

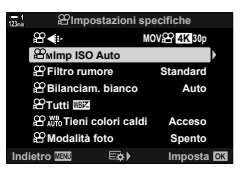

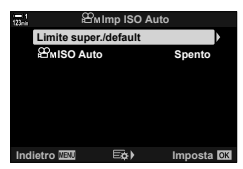

## **Blocco dell'esposizione (Blocco AE)**

Bloccate l'esposizione al valore misurato. Usate questa opzione quando desiderate impostare la messa a fuoco e l'esposizione separatamente.

Il blocco dell'esposizione viene eseguito utilizzando un pulsante. Il blocco dell'esposizione ([AEL/AFL]) deve pertanto essere assegnato a un pulsante utilizzando [ $\Omega$  Pulsante funzioni] (P. 417). Per impostazione predefinita, è assegnato al pulsante AEL/AFL.

- *1* Componete lo scatto per misurare il soggetto per il quale si desidera impostare l'esposizione e premete una volta il pulsante AEL/AFL.
	- Premete il pulsante **AEL/AF**L una volta per bloccare l'esposizione; un'icona **AEL** apparirà sul display.

- *2* Per terminare il blocco dell'esposizione, premete nuovamente il pulsante AEL/AFL.
	- L'icona [AEL] scomparirà dal display.
- Anche l'utilizzo della ghiera delle modalità o dei pulsanti MENU o OK interrompe il blocco dell'esposizione.

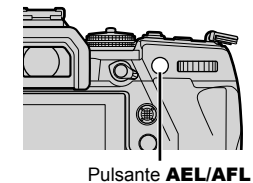

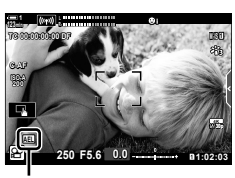

Icona [AEL]

## **Riduzione dello sfarfallio in condizioni di illuminazione a LED** ( $\mathbb{R}$  Scansione tremolio)

Potrebbe verificarsi un fenomeno di banding nei filmati ripresi con illuminazione a LED. Utilizzate  $[\mathfrak{S} \mathfrak{C}$  Controllo sfarfallio] per ottimizzare la velocità dell'otturatore mentre sono visualizzate le strisce sul display.

Questa opzione è disponibile in  $[\mathcal{S}^{\mathcal{P}}_n]$  Modalità] (modalità esposizione video) [S] e [M]. • La gamma di tempi di posa disponibili è ridotta.

- **1** Selezionate [S] o [M] per  $[\mathfrak{P}]$  Modalità] (P. 332).
- *2* Premete il pulsante MENU per la sua visualizzazione.
- **3** Evidenziate [Impostazioni Modalità  $\mathbb{R}$ ] nel menu video  $\mathcal{P}$  e premete  $\triangleright$  sui tasti a freccia.
- 4 Evidenziate [ $\Omega$  Controllo sfarfallio] usando i pulsanti  $\triangle \nabla$  e premete il pulsante  $\triangleright$ .
- **5** Evidenziate [Acceso] usando i pulsanti  $\triangle \nabla$ e premete il pulsante OK.
- *6* Premete il pulsante MENU ripetutamente per uscire dai menu.
	- Viene visualizzata l'icona **Ficansen** quando viene abilitata la scansione tremolio.

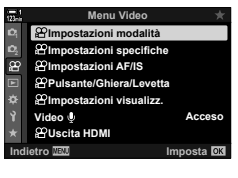

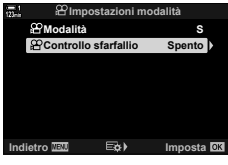

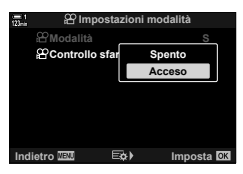

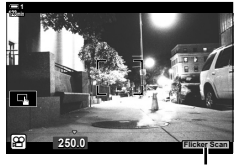

Icona Flicker Scan

- *7* Scegliete un tempo di posa mentre è visualizzato il display.
	- Scegliete un tempo di posa usando la ghiera anteriore o posteriore o i pulsanti  $\Delta \nabla$ .
	- Continuate a regolare il tempo di posa fino a quando le strisce non sono più visibili sul display.
	- Premete il pulsante INFO; il display cambierà e l'icona Flicker Scan non verrà più visualizzata. È possibile regolare l'apertura e la compensazione dell'esposizione. Fatelo utilizzando la ghiera anteriore o posteriore o i tasti a freccia.
	- Premete ripetutamente il pulsante INFO per tornare alla visualizzazione della scansione del tremolio.

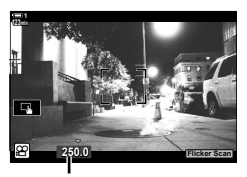

Tempo di posa

- *8* Iniziate a riprendere dopo aver completato le impostazioni.
- Il picco di messa a fuoco, il pannello di controllo super LV e Live Control non sono disponibili nel display di scansione del tremolio. Per visualizzare questi elementi, premete prima il pulsante INFO per uscire dalla visualizzazione della scansione del tremolio.

#### **&**

• [ $\alpha$ ] Controllo sfarfallio] può essere assegnato a un pulsante. Basta solo premere il pulsante per abilitare la scansione del tremolio.  $\mathbb{R}$  menu video  $\mathfrak{P} > \mathfrak{P}$  Pulsante funzioni] (P. 417)

# *3-9* Stabilizzazione immagine, colore e qualità

Le funzioni descritte in questa sezione riducono sfocatura e il rumore compensando il colore della fonte di luce. Questa sezione si sofferma anche sulle opzioni della modalità foto che possono essere utilizzate per controllare con esattezza come risultano le immagini.

## **Riduzione della sfocatura della fotocamera (**n **Stabilizz img)**

Riducete la sfocatura provocata dall'oscillazione della fotocamera che si verifica comunemente, ad esempio, quando il soggetto è scarsamente illuminato o nelle foto scattate con rapporti di zoom elevati. È necessario fornire la lunghezza focale dell'obiettivo quando si utilizza la stabilizzazione dell'immagine con obiettivi che non fanno parte della famiglia Quattro Terzi o Micro Quattro Terzi.

- È possibile accedere alle impostazioni tramite:
	- il pannello di controllo super LV (P. 377) - Live Control (P. 377)
	- i menu (P. 377)

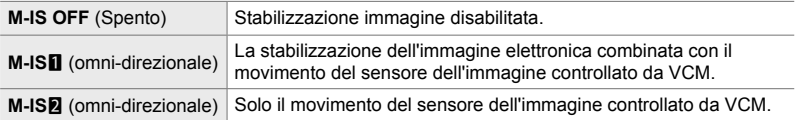

- La stabilizzazione dell'immagine potrebbe non essere in grado di compensare il movimento eccessivo della fotocamera. Utilizzate un treppiede in questi casi.
- È possibile notare rumore o vibrazioni mentre è in atto la stabilizzazione dell'immagine.
- L'impostazione selezionata con l'interruttore di stabilizzazione dell'immagine dell'obiettivo, se presente, ha la priorità su quella selezionata con la fotocamera.

### ■ Accesso mediante il pannello di controllo super LV

1 Evidenziate [ $\Omega$  Stabilizz Img] nel pannello di controllo super LV.

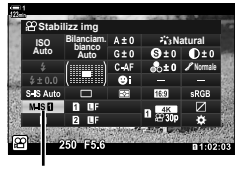

**Menu Video**

**Pulsante/Ghiera/Levetta Impostazioni AF/IS Impostazioni specifiche Impostazioni modalità**

**Impostazioni visualizz. Uscita HDMI**

**Video**

n Stabilizz img

- *2* Evidenziate un'opzione usando la ghiera anteriore.
- *3* Premete il pulsante di scatto a metà per selezionare l'opzione evidenziata e uscire dal pannello di controllo super LV.

#### **Accesso dal menu**

Scegliete un'opzione usando [ $\Omega$ ] Impostazioni AF/IS] > [ $\Omega$  Stabilizz img] nel menu video  $\Omega$ .

Pulsante **MENU**  $\Rightarrow$  Scheda  $\Omega \Rightarrow [\Omega]$  Impostazioni AF/IS]  $\Rightarrow [\Omega]$  Stabilizz img]  $\Rightarrow$  Usate i pulsanti  $\Delta \nabla$  per scegliere un'opzione

#### ■ Accesso mediante Live Control

Evidenziate [ $\Omega$  Stabilizz img] in Live Control e selezionate un'opzione usando  $\triangleleft$  dei tasti a freccia.

• Per informazioni sulla visualizzazione di Live Control, consultate «Uso di Live Control» (P. 312).

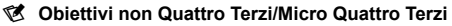

Quando si utilizzano obiettivi diversi dagli obiettivi con sistema Quattro Terzi o Micro Quattro Terzi è necessario specificare la lunghezza focale dell'obiettivo. Premete  $\triangleright$  sui tasti a freccia nel menu in cui si seleziona un'opzione, quindi utilizzate il pulsante  $\Delta \nabla \langle \mathbf{D} \rangle$  per evidenziare un valore e premete il pulsante OK. Se si utilizzano le informazioni sull'obiettivo salvate con [Impost. Info Obiettivo] (P. 550), verrà applicata la lunghezza focale salvata.

- Scegliete da valori compresi tra 0,1 mm e 1000,0 mm.
- Usate il valore stampato sull'obiettivo.
- Il valore selezionato non viene ripristinato quando si seleziona [Mod. reset/person.] (P. 91)
	- > [Ripristina] (base) nel Menu di ripresa 1 W.

**Acceso**

**India I**mpose

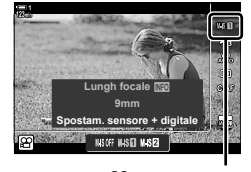

n Stabilizz img

## **Opzioni di stabilizzazione immagine**

Scegliete la quantità di stabilizzazione dell'immagine applicata.

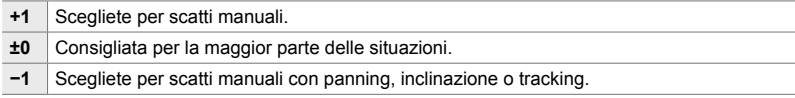

- *1* Premete il pulsante MENU per la sua visualizzazione.
- **2** Evidenziate [ $\Omega$  Impostazioni AF/IS] nel menu video  $\Omega$  e premete  $\triangleright$  sui tasti a freccia.
- **3** Evidenziate [ $\mathbb{Q}$  Livello IS] usando i pulsanti  $\Delta \nabla$ e premete il pulsante  $\triangleright$ .
- 4 Evidenziate un'opzione usando i pulsanti  $\Delta \nabla$ e premete il pulsante **OK**.
- *5* Premete il pulsante MENU ripetutamente per uscire dai menu.

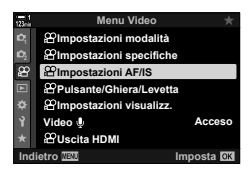

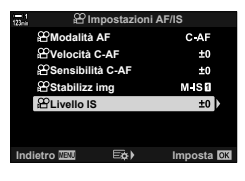

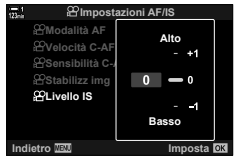

 **(**n **Livello IS)**

## **Opzioni di riduzione del rumore con ISO alta (**n **Filtro rumore)**

Riducete gli artefatti dell'immagine («rumore») in filmati ripresi con sensibilità ISO elevate. Questo può aiutare a ridurre la «grana» nel filmato girato in condizioni di scarsa illuminazione. È possibile scegliere la quantità di riduzione del rumore eseguita.

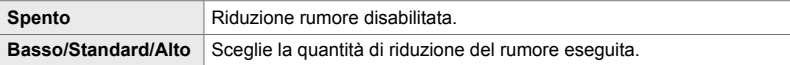

- *1* Premete il pulsante MENU per la sua visualizzazione.
- **2** Evidenziate [Impostazioni specifiche  $\mathbb{R}$ ] nel menu video  $\mathbb{S}$  e premete  $\triangleright$  sui tasti a freccia.
- 3 Evidenziate [ $\Omega$  Filtro rumore] usando i pulsanti  $\Delta \nabla$  e premete il pulsante  $\triangleright$ .
- 4 Evidenziate un'opzione usando i pulsanti  $\Delta \nabla$ e premete il pulsante OK.

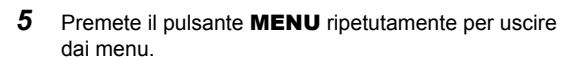

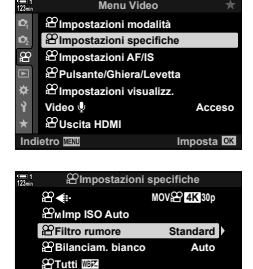

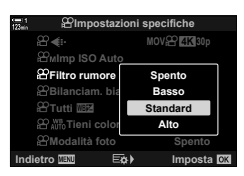

**Tieni colori caldi Modalità foto**

**Acceso**

**Spento Indietro Imposta**

## **Regolazione della saturazione**

## **(**n **Bilanc. bianco)**

Il bilanciamento del bianco fa apparire bianchi gli oggetti bianchi. Sebbene la funzione [AUTO] funzioni bene nella maggior parte delle situazioni, è possibile scegliere altre opzione in base alla fonte di luce se con [AUTO] non è possibile far apparire bianchi gli oggetti bianchi o se si desidera aggiungere una dominante di colore agli oggetti bianchi.

- È possibile accedere alle impostazioni tramite:
	- il pulsante  $W\mathbf{B}$  (P. 381)
	- il pannello di controllo super LV (P. 382)
- i menu (P. 382)
- Live Control (P. 382)

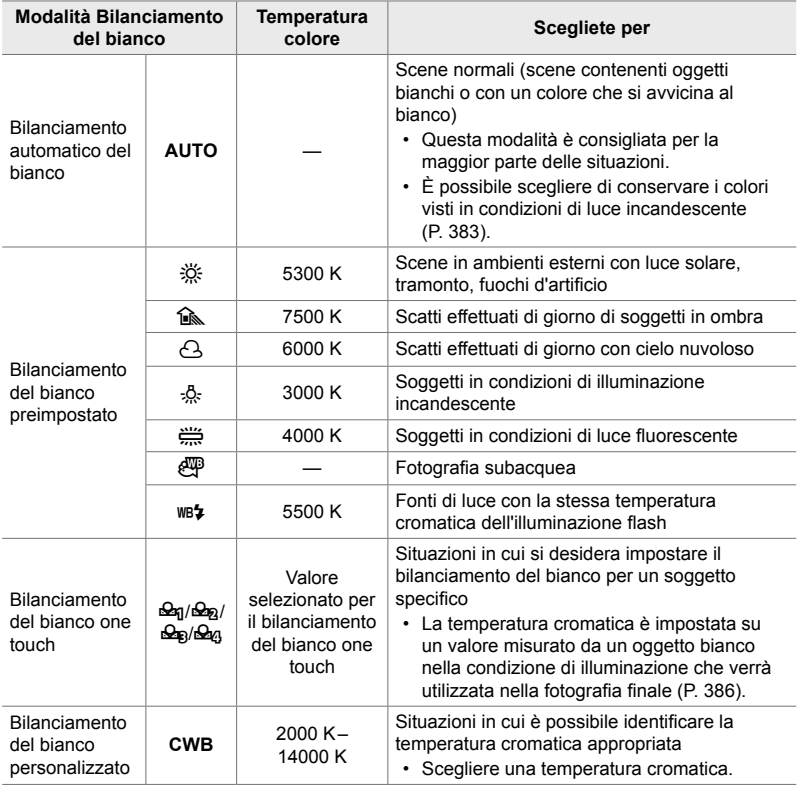

### **Accesso mediante il pulsante** WB

*1* Premete il pulsante WB.

• Verranno visualizzate le opzioni [ $\Omega$  Bilanc. bianco].

- *2* Ruotate la ghiera anteriore o posteriore per evidenziare un'opzione.
	- Premendo il pulsante INFO quando è evidenziato [AUTO] è possibile visualizzare le opzioni  $[$ <sup>W</sup>  $_{\text{W}}$ <sup>W</sup> Tieni colori caldi] (P. 383).
	- Le opzioni del bilanciamento del bianco one touch (P. 386) e del bilanciamento del bianco personalizzato possono essere visualizzate premendo il pulsante INFO.
	- È inoltre possibile ruotare la ghiera anteriore o posteriore tenendo premuto il pulsante WB.

• Per impostazione predefinita, il **bilanciamento del bianco** è assegnato al pulsante. [ $\Omega$ ] Bilanc. bianco] può tuttavia essere assegnato ad altri comandi, se desiderato. Usate  $[\Omega]$  Pulsante/Ghiera/Levetta] >  $[\Omega]$  Pulsante funzioni] (P. 417) nel menu video  $\Omega$ .

*3* Premete il pulsante di scatto a metà per selezionare l'opzione evidenziata e uscire dal menu di scena.

> n 3-9 Stabilizzazione immagine, colore e qualità IT **381**

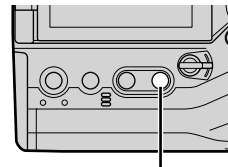

Pulsante WB

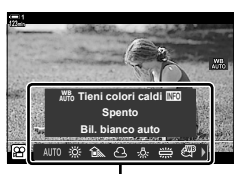

Opzioni [O Bilanc. bianco]

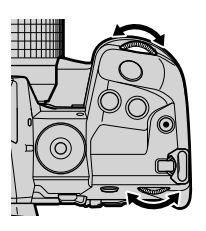

*3*

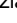

%

#### ■ Accesso mediante il pannello di controllo super LV

Il bilanciamento del bianco può essere selezionato usando il pannello di controllo super LV.

Pulsante OK  $\Rightarrow$  [SQ Bilanc. bianco]  $\Rightarrow$  Usate la ghiera anteriore per scegliere un'opzione

- Per accedere a  $[32]$   $\frac{100}{100}$  Conserva Colore Caldo], premete il pulsante **INFO** dopo aver evidenziato [AUTO] nel menu [ $\mathbb{R}$  WB] e premere il pulsante OK (P. 383).
- Per scegliere una temperatura di colore o misurare un nuovo valore per il bilanciamento del bianco quando è selezionato il bilanciamento del bianco one-touch (P. 386) o personalizzato, premete il pulsante INFO dopo aver premuto il pulsante OK e visualizzato il menu [SP Bilanc. bianco].
- Quando si seleziona il bilanciamento del bianco personalizzato ([CWB]), è possibile evidenziare la temperatura del colore nel pannello di controllo super LV e scegliere un valore ruotando la ghiera anteriore.

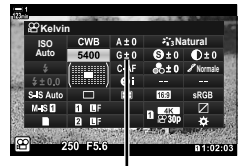

Temperatura colore

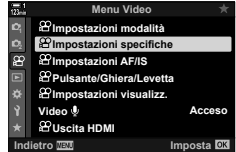

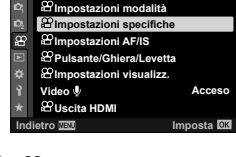

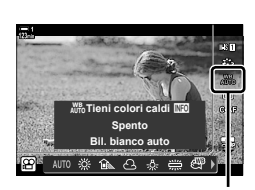

#### $\Omega$  Bilanc. bianco

#### **Accesso dal menu**

Regolare il bilanciamento del bianco usando [Impostazioni specifiche  $\mathbb{R}$ ] > [ $\mathbb{R}$  Bilanc. bianco] nel menu video  $\mathfrak{P}$ .

Pulsante MENU  $\Rightarrow$  Scheda  $\Omega$   $\Rightarrow$  [Impostazioni specifiche  $\Omega$ ]  $\Rightarrow$  [ $\Omega$  Bilanc. bianco]  $\blacktriangleright$  Usate i pulsanti  $\triangle \nabla$  per scegliere un'opzione

#### **Accesso mediante Live Control**

Evidenziate  $I\Omega$  Bilanc, biancol in Live Control e usate  $\triangleleft$  dei tasti a freccia per scegliere un'opzione.

• Per informazioni sulla visualizzazione di Live Control, consultate «Uso di Live Control» (P. 312).

## **Conservazione dei colori caldi (**nW **Conserva Colore Caldo)**

Se desiderato, il bilanciamento automatico del bianco può essere regolato per conservare i colori caldi visti in condizioni di illuminazione incandescente. Normalmente, il bilanciamento del bianco viene regolato in modo che i colori bianchi appaiano bianchi, ma questa funzione può essere utilizzata per conservare l'atmosfera creata dall'illuminazione incandescente.

- È possibile accedere alle impostazioni tramite:
	- il pannello di controllo super LV
	- il pulsante WB
- i menu
- Live Control
- Per accedere a questa opzione tramite il pulsante **WB**, il pannello di controllo super LV o Live Control, selezionate [Bil. bianco auto] e premete il tasto INFO.

#### ■ Accesso mediante il pannello di controllo super LV

1 Evidenziate [ $\Omega$  Bilanc. bianco] nel pannello di controllo super LV e premete il pulsante OK.

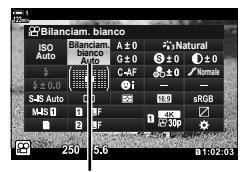

*3*

n Modalità Bilanciamento del bianco

- *2* Evidenziate [Bilanciam. bianco Auto] e premete il pulsante INFO.
	- Verranno visualizzate le opzioni per  $[0.12]$   $^{10.00}_{10.00}$  Tieni colori caldi].

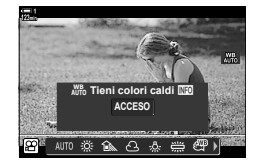

3 Evidenziate [Acceso] usando  $\triangleleft$  b sui tasti a freccia e premete il pulsante OK.

#### **Accesso mediante il pulsante** WB

Selezionate [Bilanciam. bianco Auto] Pulsante INFO Selezionate [Acceso]

#### **Accesso dal menu**

**MENU** menu  $\Omega$  (video) **[Impostazioni specifiche**  $\Omega$ **]** Selezionate  $[\Omega]$   $\mathbb{R}^{\text{WB}}$  Tieni colori caldi]  $\Rightarrow$  [Acceso]

#### ■ Accesso mediante Live Control

Selezionate [Bilanciam. bianco Auto] Pulsante **INFO**  $\rightarrow$  Selezionate [Acceso]

## **Compensazione del bilanciamento del bianco (**n **Compensazione del bilanciamento del bianco)**

Regolate il bilanciamento del bianco. È possibile selezionare valori separati per ciascuna opzione di bilanciamento del bianco. Regolate le impostazioni come descritto di seguito.

- È possibile accedere alle impostazioni tramite:
	- il pannello di controllo super LV i menu

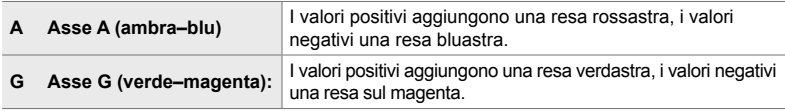

#### ■ Accesso mediante il pannello di controllo super LV

**1** Evidenziate [ $\Omega$  Bilanciam. bianco] nel pannello di controllo super LV e scegliete un'opzione di bilanciamento del bianco.

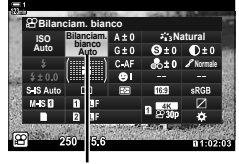

 $$$ Bilanc. bianco

**Auto IIIZ Bilanciam. bianco Natural ISO Auto Auto** | الكتال **Normale**

Regolazione del bilanciamento del bianco

- *2* Evidenziate [A±0] o [G±0] usando i tasti a freccia  $( \wedge \nabla \triangle)$  ed evidenziate il valore desiderato usando la ghiera anteriore. • Per visualizzare la compensazione del bilanciamento
	- del bianco, premete il pulsante OK. Potete regolare il bilanciamento del bianco mentre visualizzate in anteprima i risultati sul display. Usate la ghiera anteriore per selezionare un asse (A o G) e la ghiera posteriore per scegliere un valore.
- *3* Premete il pulsante di scatto a metà per selezionare l'opzione evidenziata e uscire dal pannello di controllo super LV.
- %
- La regolazione del bilanciamento del bianco può essere applicata simultaneamente a tutte le opzioni di bilanciamento del bianco.  $\mathbb{R}$  [ $\mathbb{Q}$  Tutto  $\mathbb{Z}$ ] (P. 385)

#### **Accesso dal menu**

Pulsante MENU  $\Rightarrow$  Scheda  $\mathfrak{D}$  (video)  $\Rightarrow$  [Impostazioni specifiche  $\mathfrak{D}$ ]  $\Rightarrow$  [ $\mathfrak{D}$  Bilanciam. bianco]  $\blacktriangleright$  Evidenziate un'opzione di bilanciamento del bianco e premete  $\blacktriangleright$  sui tasti a freccia  $\blacktriangleright$  Evidenziate A±0 o G±0 utilizzando i pulsanti  $\triangle$   $\triangleright$  e utilizzate i pulsanti  $\triangle$   $\triangleright$  per scegliere un valore (quando è selezionato [CWB], premete il pulsante I ancora una volta e scegliete un valore usando i pulsanti  $\triangle \nabla \triangleleft \triangleright$ )

## **Regolazione del bilanciamento del bianco (** $\bigcirc$ **P** Tutto  $\mathbb{E}$ **)**

Regolate il bilanciamento del bianco da un bordo all'altro. Questo elemento regola tutte le modalità della stessa quantità.

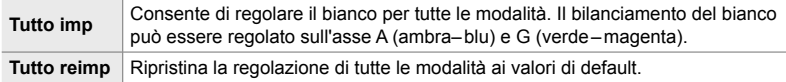

- *1* Premete il pulsante MENU per la sua visualizzazione.
- **2** Evidenziate [Impostazioni specifiche  $\mathbb{R}$ ] nel menu video  $\mathcal{P}$  e premete  $\triangleright$  sui tasti a freccia.
- **3** Evidenziate [ $\Omega$  Tutti  $\mathbb{E}[Y]$  usando i pulsanti  $\triangle \nabla$ e premete il pulsante  $\triangleright$ .
- 4 Evidenziate un'opzione usando i pulsanti  $\Delta \nabla$ e premete il pulsante  $\triangleright$ .
	- Se avete selezionato [Tutto imp], evidenziate A o G usando i pulsanti  $\triangle$ , usate i pulsanti  $\triangle \nabla$  per scegliere un valore, quindi premete il pulsante OK.
	- Se selezionate [Tutto reimp], evidenziate [Sì] o [No] usando i pulsanti  $\Delta \nabla$  e premete il pulsante OK.
- **5** Premete il pulsante **MENU** ripetutamente per uscire dai menu.

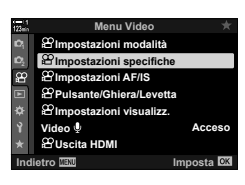

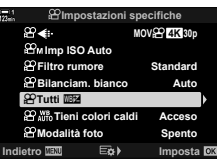

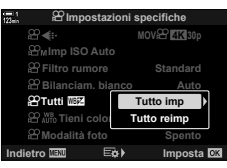

## **Misurazione del bilanciamento del bianco (Bilanciamento del bianco one touch**  P**/**Q**/**W**/**X**)**

Impostate il bilanciamento del bianco su un valore misurato con l'illuminazione che verrà utilizzata nella fotografia finale. Utilizzate questa opzione per regolare il bilanciamento del bianco quando è difficile ottenere i risultati desiderati con la compensazione del bilanciamento del bianco o le opzioni di bilanciamento del bianco preimpostate come 淡 (luce del sole) o A (nuvoloso). La fotocamera memorizza il valore misurato per il richiamo rapido secondo necessità.

- È possibile accedere alle impostazioni tramite:
	- il pulsante WB
	- il pannello di controllo super LV (P. 387)

- Live Control (P. 387)

- i menu (P. 387)

 $\mathcal{Q}_q/\mathcal{Q}_p/\mathcal{Q}_q$  Misurate e memorizzate fino a quattro valori per il bilanciamento del bianco one touch.

#### **Accesso mediante il pulsante** WB

*1* Premete il pulsante WB.

Pulsante WB

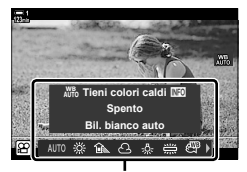

Opzioni [O Bilanc. bianco]

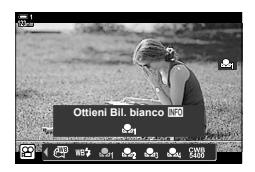

- *2* Ruotate la ghiera anteriore o posteriore per evidenziare un'opzione da  $\mathfrak{a}_1$  a  $\mathfrak{a}_2$ .
- *3* Inquadrate un foglio di carta non colorata (bianca o grigia) al centro del display e premete il pulsante INFO.

• Verranno visualizzate le opzioni [ $\Omega$  Bilanc. bianco].

- Assicuratevi che il soggetto sia privo di ombre.
- Verrà visualizzata la finestra di conferma
- La fotocamera memorizzerà l'impostazione come valore per l'opzione di bilanciamento del bianco one touch selezionata e tornerà alla schermata di scatto.
- Per uscire senza misurare il bilanciamento del bianco, evidenziate [No] e premete il tasto OK. Ripetere il processo dal passaggio 3.
- $\cdot$   $\dot{\mathsf{E}}$  inoltre possibile scegliere un'impostazione tenendo premuto il pulsante WB e ruotando la ghiera posteriore. Rilasciate il pulsante per selezionare l'impostazione e uscire dall'elenco delle opzioni e tornare al display di ripresa.
- Il bilanciamento del bianco one touch può essere assegnato a un comando. Per fare questo, usate  $[$ <sup> $\alpha$ </sup> Pulsante/Ghiera/Levetta] >  $[$  $\alpha$ <sup> $\alpha$ </sup> Pulsante funzioni] (P. 417).

#### ■ Accesso mediante il pannello di controllo super LV

Il bilanciamento del bianco one touch può essere selezionato usando il pannello di controllo super LV.

 $[$ <sup>Q</sup>P Bilanc. bianco] **P**ulsante **OK**  $\blacktriangleright$  Evidenziate  $\mathcal{Q}_q$ - $\mathcal{Q}_q$  usando al ghiera anteriore

 $\rightarrow$  Pulsante INFO  $\rightarrow$  Misurazione bilanciamento del bianco

#### ■ Accesso mediante Live Control

È possibile misurare il bilanciamento del bianco one touch utilizzando Live Control.

Pulsante  $\mathbf{OK} \Rightarrow \mathbb{Q}$  Bilanc. biancol  $\Rightarrow$  Premete HI sui tasti a freccia e selezionate da **Seg** a Seg **and a Contract and a Contract Property** ottieni Bil. bianco

• Per visualizzare il display di misurazione del bilanciamento del bianco e misurare un nuovo valore per l'opzione del bilanciamento del bianco one touch attualmente selezionato, premete il pulsante INFO.

#### **Accesso dal menu**

I menu possono essere utilizzati solo per richiamare valori precedentemente misurati per il bilanciamento del bianco one touch.

Pulsante **MENU**  $\Rightarrow$  Scheda  $\mathfrak{P} \Rightarrow$  [Impostazioni specifiche  $\mathfrak{P}$ ]  $\Rightarrow$  [ $\mathfrak{P}$  Bilanc. bianco] Selezionate un'opzione da  $\mathfrak{a}_n$  a  $\mathfrak{a}_n$  usando  $\wedge \nabla$  sui tasti a freccia

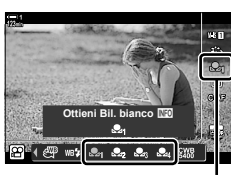

 $\Omega$  Bilanc. bianco

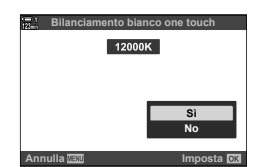

## **Enfatizzazione dell'immagine (Modalità foto)**

Scegliete come elaborare le immagini durante lo scatto per migliorare il colore, la tonalità e altre proprietà. Scegliete tra le modalità foto preimpostate in base al soggetto o all'intento artistico. Potete scegliere di effettuare singole regolazioni ai parametri, quali contrasto e nitidezza. I filtri artistici vi offrono la possibilità di aggiungere effetti cornice e simili. Le regolazioni dei singoli parametri sono memorizzate separatamente per ciascuna modalità foto.

• Questo elemento si applica sia alla fotografia che alla registrazione di video.

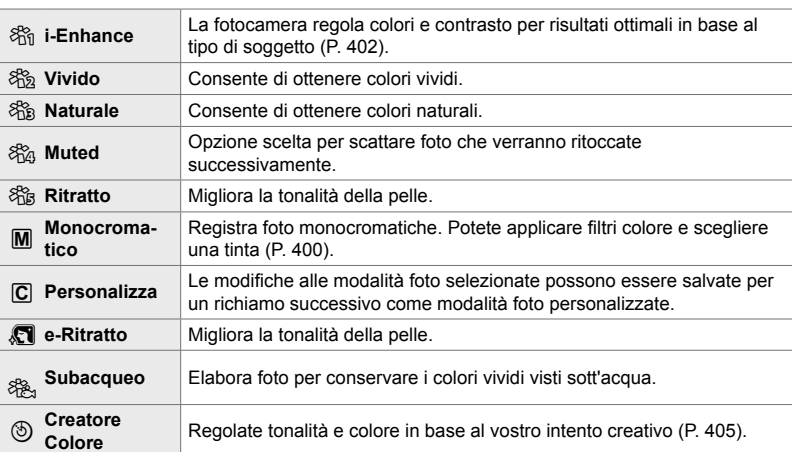

#### **Modalità foto standard**

#### **Art Filter**

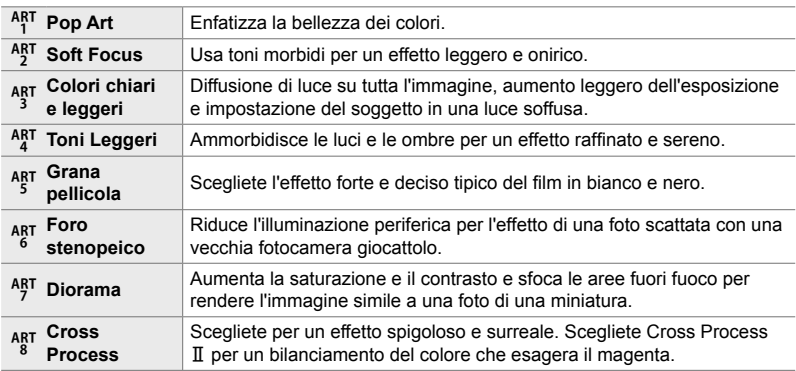

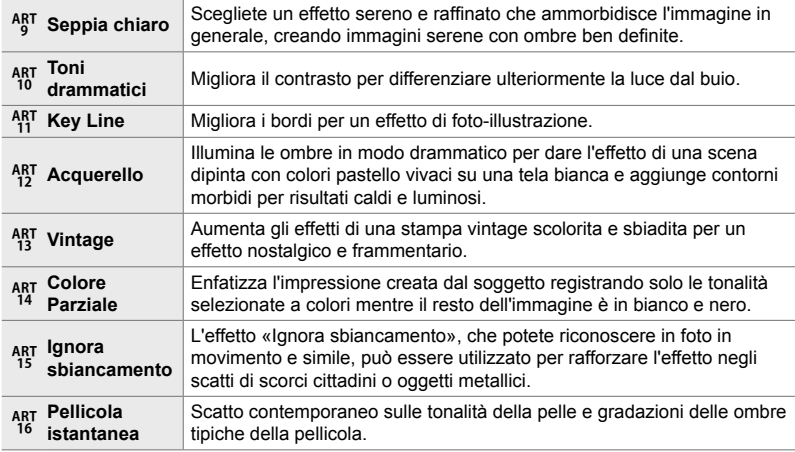

• In base alla scena, gli effetti di alcune impostazioni potrebbero non essere visibili, mentre in altri casi le transizioni di tono potrebbero essere irregolari o l'immagine resa più «granulosa».

• In base alle impostazioni selezionate, gli effetti potrebbero non essere visibili in live view.

%

- Utilizzate [Impostazioni mod. foto] in  $\#$  Menu Custom  $\Box$  (P. 520) per scegliere le modalità foto visualizzate.
- Potete selezionare una modalità foto solo video concepita per i filmati, i cui colori saranno regolati e che sarà in altro modo elaborata durante la post-produzione.  $\mathbb{I}\mathcal{F}$  [ $\mathcal{P}$  Modalità foto] (P. 393)

## **Scelta della Modalità foto**

- È possibile accedere alle impostazioni tramite:
- il pannello di controllo super LV
- i menu (P. 391)

• Live Control

*3*

#### ■ Accesso mediante il pannello di controllo super LV

*1* Evidenziate [Modalità foto] nel pannello di controllo super LV.

- *2* Evidenziate un'opzione usando la ghiera anteriore.
	- A seconda dell'opzione selezionata, i parametri della modalità immagine possono essere visualizzati nel pannello di controllo super LV. Regolate i parametri come desiderato (P. 396 – 402).
- *3* Premete il pulsante di scatto a metà per selezionare l'opzione evidenziata e uscire dal pannello di controllo super LV.

#### **Accesso mediante Live Control**

È possibile accedere alla modalità foto tramite Live Control.

Modalità foto

- Pulsante OK  $\Rightarrow$  [Modalità foto] Premete  $\triangleleft$  b sui tasti a freccia per visualizzare le opzioni
- Quando è selezionato [Creatore colore] (P. 405) o il filtro [Colore parziale] (P. 407), è possibile premere il pulsante **INFO** per regolare saturazione e tonalità usando le ghiere.

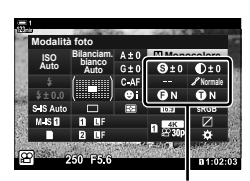

**Bilanciam. bianco Auto ISO Auto Modalità foto**

Modifiche in base alla modalità selezionata

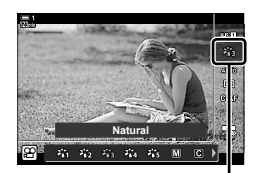

Modalità foto

**Natural Normale**

#### **Accesso dal menu**

Usate [Modalità foto] nel Menu di ripresa 1 <sup>0</sup>1.

Pulsante MENU  $\Rightarrow$  Scheda  $\blacksquare$   $\Rightarrow$  [Modalità foto]  $\Rightarrow$  Usate  $\triangle \triangledown$  sui tasti a freccia per selezionare  $\Rightarrow$  Premete il pulsante  $\triangleright$  per visualizzare i parametri della modalità foto e gli effetti artistici

• È possibile regolare i singoli parametri per ciascuna modalità foto. Potete inoltre regolare i parametri nel pannello di controllo super LV. Le modifiche ai parametri nel pannello di controllo super LV vengono applicate anche ai menu.

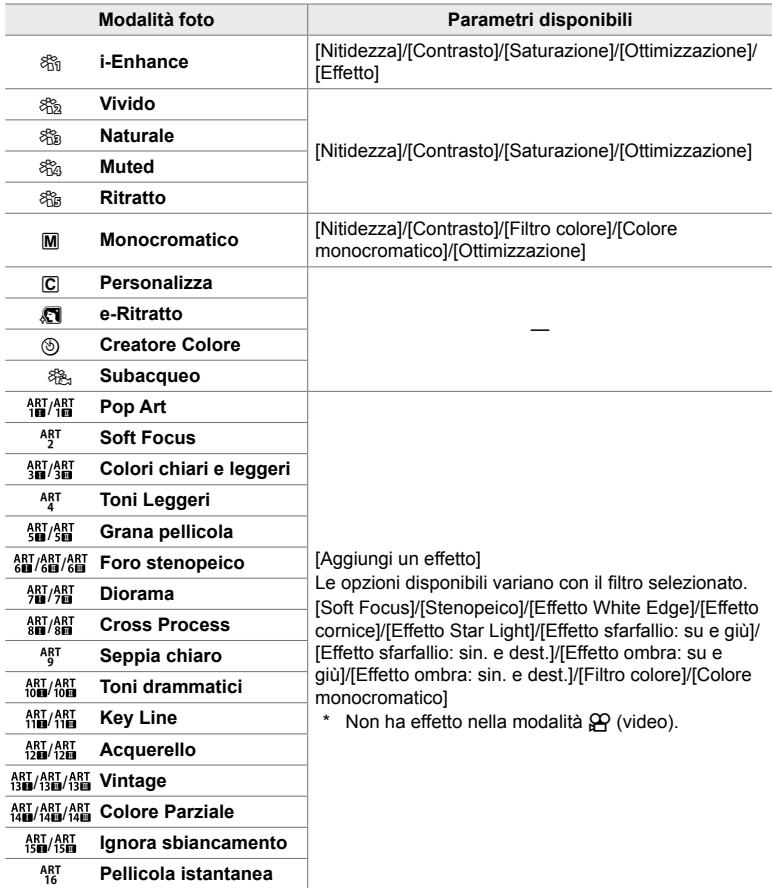

 $\cdot$  Selezionate  $\overline{C}$  (personalizzato) per accedere ai parametri per le modalità foto salvate.

#### n 3-9 Stabilizzazione immagine, colore e qualità **392** IT

È possibile selezionare una delle sequenti modalità foto, modificarne i parametri come desiderato e salvarla come modalità foto personalizzata.

Scegliete tra [i-Enhance], [Vivido], [Naturale], [Smorzato], [Ritratto] e [Monocolore].

- *1* Premete il pulsante MENU per la sua visualizzazione.
- *2* Evidenziate [Modalità foto] nel Menu di ripresa 1 W e premete  $\triangleright$  sui tasti a freccia.
- **3** Evidenziate [Personalizza] usando i pulsanti  $\Delta \nabla$ e premete il pulsante  $\triangleright$ .
	- La fotocamera visualizzerà un elenco di modalità foto.
	- Regolate le impostazioni usando i pulsanti  $\triangle \nabla$ .

- Scegliete una [Modalità foto] e regolate i parametri di [Nitidezza], [Contrasto], [Saturazione], [Ottimizzazione], [Effetto], [Filtro colore] e [Colore monocromatico].
- Evidenziate i parametri usando i pulsanti  $\wedge \nabla$ e premete il pulsante  $\triangleright$  per visualizzare le impostazioni. Dopo aver regolato le impostazioni, premete ripetutamente il pulsante OK per tornare all'elenco dei parametri.
- **5** Premete il pulsante **MENU** ripetutamente per uscire dai menu.

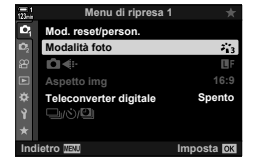

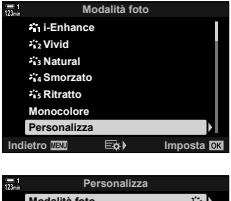

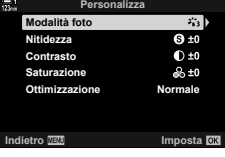

## **Controllo alte luci e ombre (**n **Modalità foto)**

Scegliete una modalità foto esclusivamente per la registrazione di video. Viene data priorità al range dinamico per una curva di toni adatta alla gradazione dei colori e ad altre operazioni di post-elaborazione. Queste opzioni sono disponibili per [Modalità foto] quando è selezionato [Acceso] per [ $\mathfrak{D}$  Modalità foto].

- È possibile accedere alle impostazioni tramite:
	- i menu

- Live Control (P. 394)

- il pannello di controllo super LV (P. 394)

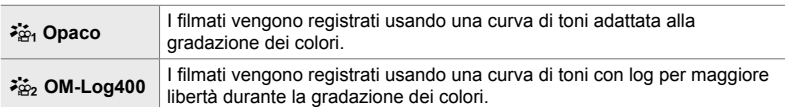

- Le opzioni [Nitidezza], [Contrasto], [Saturazione] e [Ottimizzazione] non sono disponibili.
- [ $\Omega$ ] ISO] è limitato a valori di ISO 400 o superiori.

#### **Accesso dal menu**

Per utilizzare le opzioni della modalità foto, abilitate  $[\mathcal{P}]$  Modalità foto]; così facendo si modificano le opzioni disponibili nel menu [Modalità foto].

- *1* Premete il pulsante MENU per la sua visualizzazione.
- **2** Evidenziate [Impostazioni specifiche  $\mathbb{R}$ ] nel menu video  $\mathbb{P}$  e premete  $\triangleright$  sui tasti a freccia.
- **3** Evidenziate [ $\Omega$  Modalità foto] usando i pulsanti  $\Delta \nabla$  e premete il pulsante  $\triangleright$ .

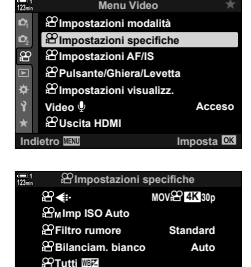

**Indietro Imposta**

**Tieni colori caldi Modalità** foto

**Acceso**

**Spento**

- **5** Premete il pulsante **MENU** ripetutamente per uscire dai menu.
- **6** Selezionate [ $\frac{1}{2}$ ] Flat] o [ $\frac{1}{2}$ ] OM-Log400] per [Modalità foto] nel menu di ripresa 1  $\Box$ ].

#### ■ Accesso mediante il pannello di controllo super LV

Le opzioni della modalità foto per filmati sono disponibili nel pannello di controllo super LV quando è selezionato [Acceso] per [O Modalità foto].

*1* Evidenziate [Modalità foto] nel pannello di controllo super LV.

- *2* Selezionate un'opzione usando la ghiera anteriore.
	- Scegliete [ $\frac{25}{101}$  Flat] o [ $\frac{25}{102}$  OM-Log400].

#### **Accesso mediante Live Control**

È possibile selezionare la modalità foto tramite Live Control.

Pulsante OK  $\Rightarrow$  [Modalità foto] Premete  $\triangleleft$  sui tasti a freccia e scegliete un'opzione

#### %

*3*

• I file LUT sono disponibili per l'editing di filmati registrati usando le modalità solo video. Visitate il sito web OLYMPUS per ulteriori dettagli.

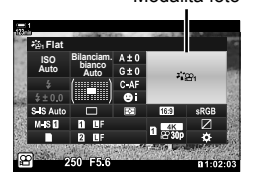

Modalità foto

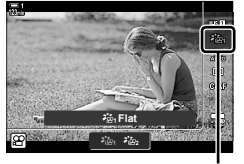

Modalità foto

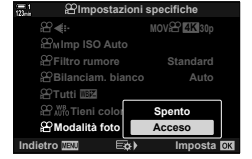

## **Opzioni di anteprima per le modalità foto (**a **View Assist)**

Il display può essere regolato per facilitare la visualizzazione quando è selezionata l'opzione modalità foto solo video ( $\binom{36}{2}$  Flat] o  $\binom{36}{2}$  OM-Log400]).

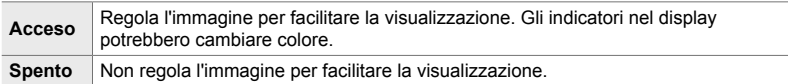

- *1* Premete il pulsante MENU per la sua visualizzazione.
- **2** Evidenziate [ $\Omega$ ] Impostazioni visualizz.] nel menu video  $\mathbb{S}$  e premete  $\triangleright$  sui tasti a freccia.
- **3** Evidenziate [ $\frac{1}{2}$  Assist Vista] usando i pulsanti  $\triangle \nabla$  e premete il pulsante  $\triangleright$ .
- 4 Evidenziate un'opzione usando i pulsanti  $\Delta \nabla$ e premete il pulsante OK.
- *5* Premete il pulsante MENU ripetutamente per uscire dai menu.
- Questa opzione si applica solo alla visualizzazione, non ai file di filmato effettivi.
- Questa opzione non si applica quando i filmati registrati usando [ $\frac{2}{10}$ ] Flat] o [ $\frac{2}{10}$ <sub>2</sub> OM-Log400] vengono riprodotti sulla fotocamera. Inoltre non si applica quando i filmati vengono visti su un televisore.

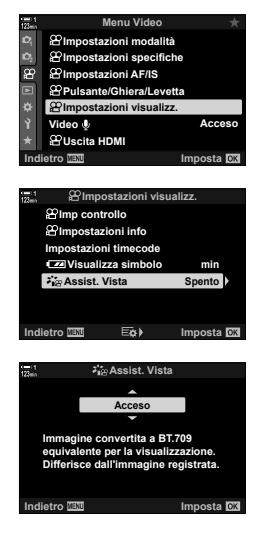

## **Regolazione della nitidezza (Nitidezza)**

Regolate la nitidezza dell'immagine. I contorni possono essere enfatizzati per un'immagine nitida e chiara. Le modifiche a ciascuna modalità foto vengono memorizzate separatamente.

- È possibile accedere alle impostazioni tramite:
	- il pannello di controllo super LV i menu

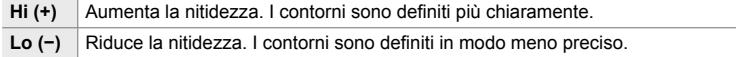

#### ■ Accesso mediante il pannello di controllo super LV

*1* Evidenziate [Nitidezza] nel pannello di controllo super LV.

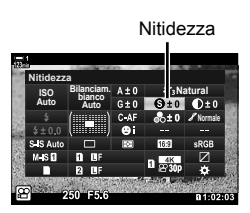

- *3*
- *2* Evidenziate un'opzione usando la ghiera anteriore.
- *3* Premete il pulsante di scatto a metà per selezionare l'opzione evidenziata e uscire dal pannello di controllo super LV.

#### **Accesso dal menu**

Regolate la nitidezza usando [Modalità foto] nel Menu di ripresa 1 <sup>2</sup>1.

Pulsante **MENU**  $\Rightarrow$  Scheda  $\bullet$  (Menu di ripresa 1)  $\Rightarrow$  [Modalità foto]  $\Rightarrow$  Evidenziate una modalità foto usando  $\wedge \nabla$  sui tasti a freccia e premete  $\rhd \Rightarrow$  Evidenziate [Nitidezza] usando i pulsanti  $\triangle \nabla$  e premete  $\triangleright \blacktriangleright$  Usate i pulsanti  $\triangle \nabla$  per scegliere un'opzione
## **Regolazione del contrasto (Contrasto)**

Regolate il contrasto dell'immagine. L'aumento del contrasto aumenta la differenza tra le aree luminose e quelle scure per un'immagine più definita. Le modifiche a ciascuna modalità foto vengono memorizzate separatamente.

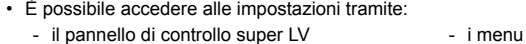

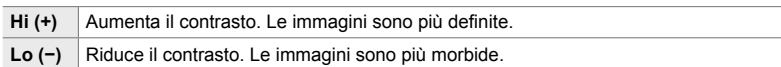

### ■ Accesso mediante il pannello di controllo super LV

*1* Evidenziate [Contrasto] nel pannello di controllo super LV.

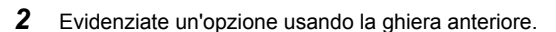

*3* Premete il pulsante di scatto a metà per selezionare l'opzione evidenziata e uscire dal pannello di controllo super LV.

### **Accesso dal menu**

Regolate il contrasto usando [Modalità foto] nel Menu di ripresa 1  $\blacksquare$ .

Pulsante MENU  $\Rightarrow$  Scheda  $\bullet$  (Menu di ripresa 1)  $\Rightarrow$  [Modalità foto]  $\Rightarrow$  Evidenziate una modalità foto usando  $\Delta \nabla$  sui tasti a freccia e premete  $\triangleright \blacktriangleright$  Evidenziate [Contrasto] usando i pulsanti  $\Delta \nabla$  e premete  $\triangleright \blacktriangleright$  Usate i pulsanti  $\Delta \nabla$  per scegliere un'opzione

*3*

Contrasto

**Natural Normale**

**Bilanciam. bianco Auto ISO Auto Contrasto**

## **Regolazione della vividezza (Saturazione)**

Regolate la saturazione del colore. L'aumento della saturazione rende le immagini più vivide. Le modifiche a ciascuna modalità foto vengono memorizzate separatamente.

• È possibile accedere alle impostazioni tramite:

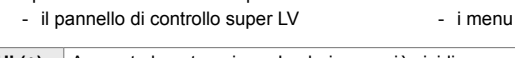

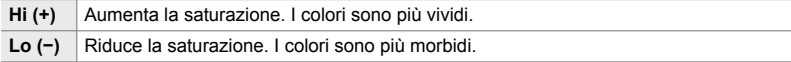

### ■ Accesso mediante il pannello di controllo super LV

*1* Evidenziate [Saturazione] nel pannello di controllo super LV.

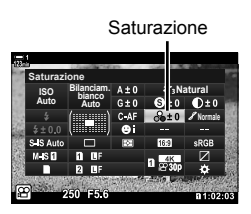

- *3*
- *2* Evidenziate un'opzione usando la ghiera anteriore.
- *3* Premete il pulsante di scatto a metà per selezionare l'opzione evidenziata e uscire dal pannello di controllo super LV.

### **Accesso dal menu**

Regolate la saturazione usando [Modalità foto] nel Menu di ripresa 1  $\Box$ .

Pulsante **MENU**  $\Rightarrow$  Scheda  $\bullet$  (Menu di ripresa 1)  $\Rightarrow$  [Modalità foto]  $\Rightarrow$  Evidenziate un elemento foto usando  $\triangle \nabla$  sui tasti a freccia e premete  $\triangleright \blacktriangleright$  Evidenziate [Saturazione] usando i pulsanti  $\Delta \nabla$  e premete  $\triangleright \blacktriangleright$  Usate i pulsanti  $\Delta \nabla$  per scegliere un'opzione

## **Regolazione dell'ombreggiatura (Ottimizzazione)**

Regolate la luminosità e l'ombreggiatura del colore. Porta le immagini più vicino a ciò che si prevede, ad esempio, illuminando l'intera immagine. È inoltre possibile aumentare i toni scuri o i toni chiari in base alla distribuzione dei toni nell'immagine originale. Le modifiche a ciascuna modalità foto vengono memorizzate separatamente.

- È possibile accedere alle impostazioni tramite:
	- il pannello di controllo super LV i menu

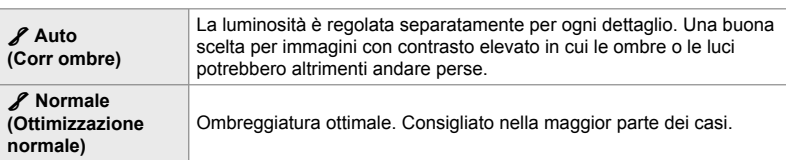

### ■ Accesso mediante il pannello di controllo super LV

*1* Evidenziate [Ottimizzazione] nel pannello di controllo super LV.

*2* Evidenziate un'opzione usando la ghiera anteriore.

*3* Premete il pulsante di scatto a metà per selezionare l'opzione evidenziata e uscire dal pannello di controllo super LV.

### **Accesso dal menu**

Regolate l'ombreggiatura usando [Modalità foto] nel Menu di ripresa 1  $\Box$ .

Pulsante **MENU**  $\Rightarrow$  Scheda  $\bullet$  (Menu di ripresa 1)  $\Rightarrow$  [Modalità foto]  $\Rightarrow$  Evidenziate una modalità foto usando  $\Delta \nabla$  sui tasti a freccia e premete  $\triangleright \Rightarrow$  Evidenziate [Ottimizzazione] usando i pulsanti  $\triangle \nabla$  e premete  $\triangleright \blacktriangleright$  Usate i pulsanti  $\triangle \nabla$  per scegliere un'opzione

Ottimizzaz.

*3*

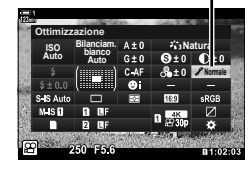

## **Filtri colore per fotografia in bianco e nero (Filtro colore)**

È possibile aggiungere effetti fi ltro quando è selezionato [Monocolore] per la modalità immagine (P. 388). È possibile schiarire i soggetti o migliorare il contrasto in base al colore originale del soggetto. L'arancione aggiunge più contrasto rispetto al giallo, il rosso più contrasto rispetto all'arancione. Il verde è una buona scelta per ritratti e simili.

- È possibile accedere alle impostazioni tramite:
	- il pannello di controllo super LV i menu

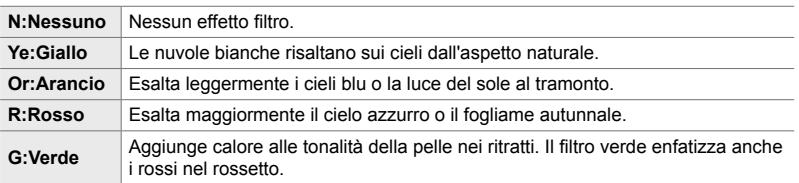

## ■ Accesso mediante il pannello di controllo super LV

Questa opzione è disponibile solo quando viene selezionato [Monocolore] per [Modalità foto].

*1* Evidenziate [Filtro colore] nel pannello di controllo super LV.

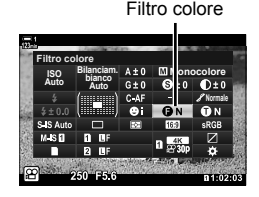

- *2* Evidenziate un'opzione usando la ghiera anteriore.
- *3* Premete il pulsante di scatto a metà per selezionare l'opzione evidenziata e uscire dal pannello di controllo super LV.

## **Accesso dal menu**

Scegliete un filtro usando [Modalità foto] nel Menu di ripresa 1  $\Box$ .

Pulsante MENU  $\Rightarrow$  Scheda  $\bullet$  (Menu di ripresa 1)  $\Rightarrow$  [Modalità foto]  $\Rightarrow$  Evidenziate [Monocolore] usando  $\Delta \nabla$  sui tasti a freccia e premete  $\triangleright \blacktriangleright$  Evidenziate [Filtro colore] usando i pulsanti  $\triangle \nabla$  e premete  $\triangleright \blacktriangleright$  Usate i pulsanti  $\triangle \nabla$  per scegliere un'opzione

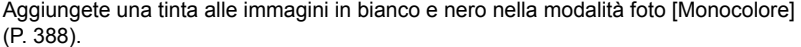

- È possibile accedere alle impostazioni tramite:
	- il pannello di controllo super LV i menu

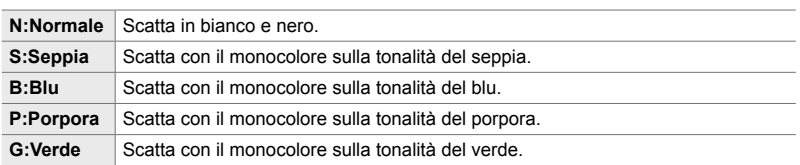

### ■ Accesso mediante il pannello di controllo super LV

Questa opzione è disponibile solo quando viene selezionato [Monocolore] per [Modalità foto].

*1* Evidenziate [Colore monocromatico] nel pannello di controllo super LV.

- *2* Evidenziate un'opzione usando la ghiera anteriore.
- *3* Premete il pulsante di scatto a metà per selezionare l'opzione evidenziata e uscire dal pannello di controllo super LV.

### **Accesso dal menu**

Scegliete una tinta usando [Modalità foto] nel Menu di ripresa 1  $\Box$ .

Pulsante **MENU** Scheda  $\Phi$  (Menu di ripresa 1)  $\Rightarrow$  [Modalità foto]  $\Rightarrow$  Evidenziate [Monocolore] usando  $\Delta \nabla$  sui tasti a freccia e premete  $\triangleright \blacktriangleright$  Evidenziate [Colore monocromatico] usando i pulsanti  $\Delta \nabla$  e premete  $\triangleright \blacktriangleright$  Usate i pulsanti  $\Delta \nabla$  per scegliere un'opzione

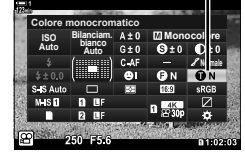

Colore monocromatico

## **Regolazione effetti i-Enhance (Effetto)**

Scegliete l'intensità dell'effetto per [i-Enhance].

- È possibile accedere alle impostazioni tramite:
	- il pannello di controllo super LV i menu

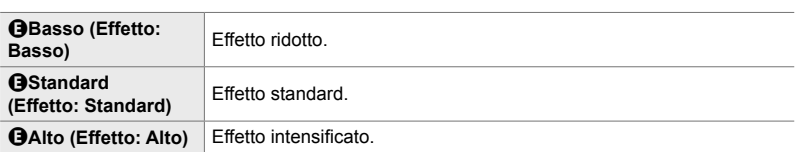

### ■ Accesso mediante il pannello di controllo super LV

Questa opzione è disponibile solo quando viene selezionato [i-Enhance] per [Modalità foto].

**1** Evidenziate [Effetto] nel pannello di controllo super LV. Effetto

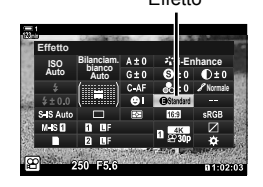

- *2* Evidenziate un'opzione usando la ghiera anteriore.
- *3* Premete il pulsante di scatto a metà per selezionare l'opzione evidenziata e uscire dal pannello di controllo super LV.

### **Accesso dal menu**

*3*

Scegliete l'intensità dell'effetto usando [Modalità foto] nel Menu di ripresa 1  $\Box$ .

Pulsante **MENU** Scheda  $\Phi$  (Menu di ripresa 1)  $\Rightarrow$  [Modalità foto]  $\Rightarrow$  Evidenziate [i-Enhance] usando  $\Delta \nabla$  sui tasti a freccia e premete  $\triangleright \blacktriangleright$  Evidenziate [Effetto] usando i pulsanti  $\Delta \nabla$  e premete  $\triangleright \blacktriangleright$  Usate i pulsanti  $\Delta \nabla$  per scegliere un'opzione

## **Scelta di una curva tonale (Controllo alte luci e ombre)**

Regolate separatamente la luminosità di alte luci, mezzitoni e ombre. Otterrete un maggiore controllo dell'esposizione rispetto a quello che potreste fare con la sola compensazione dell'esposizione. Potete scegliere di rendere più scure e alte luci o di schiarire le ombre.

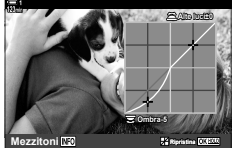

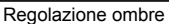

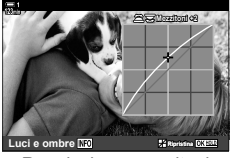

Regolazione ombre Regolazione mezzitoni Regolazione alte luci

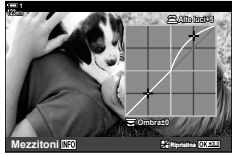

(Le illustrazioni sopra mostrano l'accesso al controllo di alte luci e ombre mediante il pulsante a e il pannello di controllo super LV.)

- È possibile accedere alle impostazioni tramite:
	-
	- il pulsante  $\overline{z}$  il pannello di controllo super LV (P. 404)

## **Accesso mediante il pulsante** F

1 Premete il pulsante **12**.

*2* Premete il pulsante INFO.

dell'esposizione.

• Verrà visualizzata una curva dei toni.

• La compensazione dell'esposizione sarà evidenziata sul display.

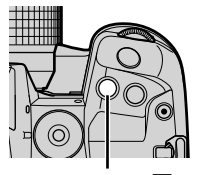

Pulsante **E** 

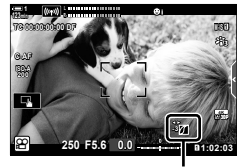

 (Controllo alte luci e ombre)

**3** Selezionate l'impostazione desiderata usando  $\triangle$ sui tasti a freccia.

• Premete il pulsante INFO per passare da ombre a mezzitoni ad alte luci o tornare alla compensazione

- Scegliete tra i valori –7 e +7.
- Tenete premuto il pulsante OK per ripristinare la curva.
- 4 Premete il pulsante OK per salvare le modifiche.
	- È inoltre possibile salvare le modifiche premendo a metà il pulsante di scatto.

### ක්-

- La compensazione dell'esposizione e il controllo di alte luci e ombre può anche essere assegnato a controlli diversi dal pulsante [2]. Usate [99] Pulsante/Ghiera/Levetta] >  $[$  $\Omega$  Pulsante funzioni] (P. 417) nel menu video  $\Omega$ .
- L'assegnazione di [Multifunzione] al controllo consente l'accesso diretto a [Controllo alte luci e ombre].  $\mathbb{R}$  «Opzioni del pulsante multifunzione (Multifunzione)» (P. 470)

### ■ Accesso mediante il pannello di controllo super LV

- *1* Evidenziate [Controllo alte luci e ombre] nel pannello di controllo super LV e premete il pulsante OK.
	- Verrà visualizzata una curva dei toni.

toni desiderato.

pulsante.

**Natural Normale Bilanciam. bianco Auto ISO Auto Controllo alte luci e ombre**

Controllo alte luci e ombre

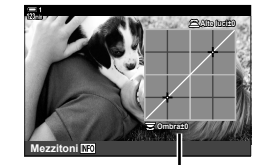

Intervallo di toni selezionato

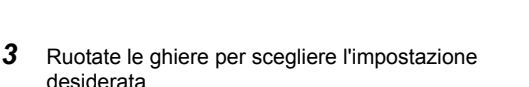

• L'intervallo dei toni cambia ogni volta che si preme il

- **[Hi. & Sh.] selezionato** Regolate le alte luci usando la ghiera anteriore e le ombre usando la ghiera posteriore.
- **[Mezzitoni] selezionato** Utilizzate la ghiera anteriore o posteriore.
- Tenete premuto il pulsante OK per ripristinare la curva predefinita.
- 4 Premete il pulsante OK per salvare le modifiche.
	- È inoltre possibile salvare le modifiche premendo a metà il pulsante di scatto.

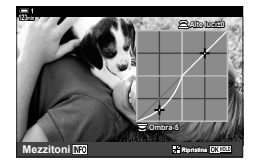

*3*

La fotocamera consente regolazioni intuitive per la saturazione e la tonalità del colore. Scegliete tra 30 tonalità e 8 livelli di saturazione. I risultati possono essere visualizzati in anteprima sul display.

[Creatore colore] è un'opzione di modalità foto. È possibile accedere alle impostazioni direttamente utilizzando [Multifunzione]. Assegnate [Multifunzione] a un pulsante utilizzando  $[$ <sup> $\alpha$ </sup> Pulsante/Ghiera/Levetta] >  $[$  $\alpha$  Pulsante funzioni]  $(P. 417)$  nel menu video  $\mathcal{P}$ .

- È possibile accedere alle impostazioni tramite:
	- il pannello di controllo super LV - i menu (P. 406)
- Accesso mediante il pannello di controllo super LV
- *1* Evidenziate [Modalità foto] nel pannello di controllo super LV.

- *2* Evidenziate [Creatore colore] usando la ghiera anteriore.
	- Un'opzione [ $\circledcirc$  Colore/Vivid] verrà visualizzata nel pannello di controllo super LV.
- **3** Evidenziate [ $\otimes$  Colore/Vivid] utilizzando  $\triangle \nabla$  sui tasti a freccia e premete il pulsante OK.
- *4* Regolate la saturazione e la tonalità.
	- Ruotate la ghiera anteriore per regolare la tonalità.
	- Ruotate la ghiera posteriore per regolare la saturazione.
	- Tenete premuto il pulsante OK per ripristinare le impostazioni predefinite.

Modalità foto

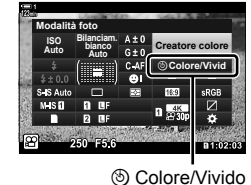

**Bilanciam. bianco Auto Auto Modalità foto**

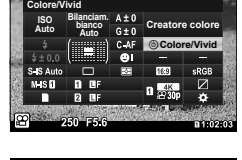

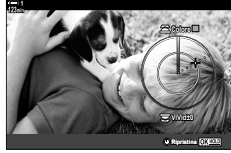

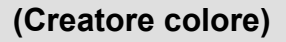

- Live Control (P. 406)

**Natural**

**Normale**

*3*

- **5** Premete il pulsante OK per salvare le modifiche.
	- È inoltre possibile salvare le modifiche premendo a metà il pulsante di scatto.

### **Accesso dal menu**

È anche possibile accedere a Creatore colore tramite i menu. La saturazione e la tonalità, tuttavia, non possono essere regolate tramite i menu. I menu possono essere utilizzati solo per richiamare i valori salvati.

Pulsante MENU  $\Rightarrow$  Scheda  $\bullet$  (Menu di ripresa 1)  $\Rightarrow$  [Modalità foto]  $\Rightarrow$  [Creatore colore] Premete  $\Delta \nabla$  sui tasti a freccia per scegliere le opzioni

### ■ Accesso mediante Live Control

È possibile accedere a Creatore colore utilizzando Live Control.

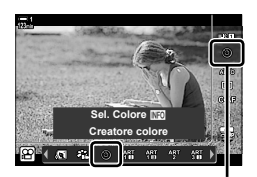

Modalità foto

Pulsante OK  $\Rightarrow$  [Modalità foto] Premete  $\triangleright$  sui tasti a freccia per evidenziare [Creatore colore] Premete il pulsante INFO e regolate saturazione e tonalità

## **Effetti «Conserva colore» (Colore parziale)**

Scattate in bianco e nero mentre catturate gli oggetti di una tonalità selezionata a colori. Ad esempio, potete scattare in bianco e nero lasciando solo i rossi a colori. I risultati possono essere visualizzati in anteprima sul display.

[Colore parziale] è un'opzione del filtro artistico. Le impostazioni possono essere regolate quando è selezionato per la modalità foto. Scegliete tra tre filtri «conserva colore» (da I a  $\mathbb{I}$ ).

- *1* Evidenziate [Modalità foto] nel pannello di controllo super LV.
- **Natural Normale Bilanciam. bianco Auto ISO Auto Modalità foto**

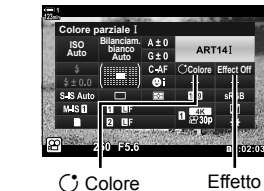

*3*

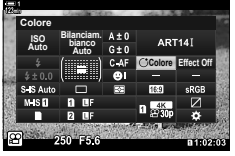

- 2 Evidenziate [ART14]], [ART14] l o [ART14] utilizzando la ghiera anteriore.
	- Le opzioni [C] Colore] e [Effetto] verranno visualizzate nel pannello di controllo super LV.
- **3** Evidenziate  $\lceil$  Colore] utilizzando  $\Delta \nabla$  sui tasti a freccia e premete il pulsante OK.
	- Verrà visualizzata una ghiera colorata.
- 4 Selezionate un colore usando le ghiere.
- **5** Premete il pulsante OK per salvare le modifiche.
	- È inoltre possibile salvare le modifiche premendo a metà il pulsante di scatto.

Modalità foto

# *3-10* Effetti

La fotocamera offre effetti semplici che possono essere aggiunti durante le riprese. Invece di aspettare di modificare il filmato su un computer o un altro dispositivo, è possibile visualizzare gli effetti in tempo reale mentre la registrazione è in corso. Alcuni effetti possono essere salvati per visualizzare impostazioni o pulsanti diretti.

## **Zoom motorizzato (**n **Velocità zoom elet.)**

Scegliete la velocità dello zoom per gli obiettivi con zoom motorizzato. Questo può essere usato per zoom lenti sul soggetto e altri effetti. Scegliete tra [Basso], [Normale] e [Alto].

- *1* Premete il pulsante MENU per la sua visualizzazione.
- **2** Evidenziate [ $\Omega$  Pulsante/Ghiera/Levetta] nel menu video  $\mathcal{P}$  e premete  $\triangleright$  sui tasti a freccia.
- 3 Evidenziate [ $\Omega$  Velocità zoom elet.] usando i pulsanti  $\Delta \nabla$  e premete  $\triangleright$ .
- *4* Evidenziate l'opzione desiderata utilizzando i pulsanti  $\Delta \nabla$  e premete OK.
- *5* Premete il pulsante MENU ripetutamente per uscire dai menu.

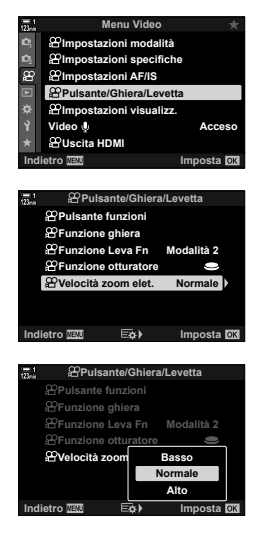

## **Regolazione dello zoom durante la ripresa**  $(Video \cup V)$

È possibile ingrandire un'area selezionata del fotogramma per la registrazione di filmati senza utilizzare i comandi dell'obiettivo. Utilizzate per primi piani istantanei o tagli ad angolo più ampio. Pulsanti o comandi touch possono essere utilizzati per scegliere la posizione dello zoom e realizzare primi piani o tagli grandangolari durante le riprese.

[Video  $\Box$ ] è un'opzione per [ $\Omega$  Pulsante funzioni]. Si accende o si spegne con un pulsante, quindi deve essere assegnato a un comando usando  $\widehat{P}$  Pulsante funzioni] (P. 417).

- Questa funzione non è disponibile quando è selezionato  $[4K]$  o  $[C4K]$  per  $[\mathcal{P}_1,\mathcal{P}_2]$ [Risoluzione Video].
- Questa funzione non può essere utilizzata durante la ripresa di video High-Speed.
- [Video [1] non può essere combinato con [Teleconverter digitale] (P. 411).

## **Accesso mediante i pulsanti**

- *1* Premete il pulsante MENU per la sua visualizzazione.
- **2** Evidenziate [ $\Omega$  Pulsante/Ghiera/Levettal nel menu video  $\mathbf{P}$  e premete  $\triangleright$  sui tasti a freccia.
- **3** Evidenziate [ $\Omega$  Pulsante funzioni] usando i pulsanti  $\Delta \nabla$  e premete il pulsante  $\triangleright$ .
- 4 Usando i pulsanti  $\Delta \nabla$ , evidenziate il comando che volete usare per lo zoom digitale e premete il pulsante  $\triangleright$ .
- **5** Evidenziate [Video  $\Xi$ ] usando i pulsanti  $\Delta \nabla$ e premete il pulsante **OK**.
- **6** Premete il pulsante **MENU** ripetutamente per uscire dai menu.

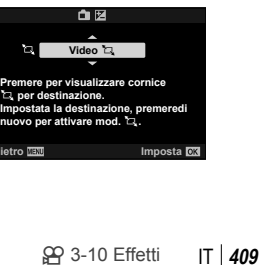

**Acceso**

**Imposta D** 

**Modalità 2**

**E&** Imposta

回

**Pulsante funzioni**

n F

 $\blacksquare$  ISO **ISO**  $\bullet$   $\circ$   $\circ$   $\circ$   $\circ$ OD.  $\overline{O}$  $[ \cdot ]$ û En : 鼎 白燈:

**Menu Video**

**Pulsante/Ghiera/Levetta Impostazioni AF/IS Impostazioni specifiche Impostazioni modalità**

**Impostazioni visualizz. Uscita HDMI**

**Video**

**Pulsante funzioni Funzione Leva Fn Funzione otturatore**

**PPulsa** 

**Velocità zoom elet. Normale**

**Indietro Imposta**

## ■ Uso di [Video **L**]

- **1** Premete il pulsante a cui è assegnato [ $\Box$ ]. • Apparirà un riquadro al centro del display.
- *2* Posizionare il riquadro come desiderato.
	- Posizionare il riquadro utilizzando i comandi touch, il multi-selettore o i tasti a freccia ( $\Delta \nabla \langle \mathcal{D} \rangle$ ).
	- Per centrare nuovamente il riquadro, premete una volta il multi-selettore o tenete premuto il pulsante OK.
- *3* Premete ancora una volta il pulsante a cui viene assegnato [H].
	- La fotocamera ingrandirà l'area selezionata per riempire il display.
	- Per tornare al riquadro dello zoom, premete una terza volta il pulsante a cui [[1] è assegnato.
- *4* Per terminare lo zoom, premete una volta il pulsante OK o tenete premuto il pulsante a cui  $\dot{e}$  assegnato  $\left[\frac{h}{h}\right]$ .

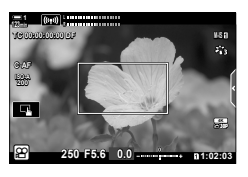

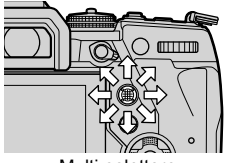

Multi-selettore

### $99$  3-10 Effetti IT **411**

## **Ripresa a un rapporto di zoom superiore (Teleconverter digitale)**

Questa opzione consente di ritagliare al centro del fotogramma le stesse dimensioni dell'opzione di dimensione attualmente selezionata per la qualità dell'immagine e ingrandirla per riempire il display. Il formato aumenta di circa 2×. Ciò consente di eseguire lo zoom oltre la massima lunghezza focale dell'obiettivo, rendendola una buona scelta quando non si ha la possibilità di cambiare obiettivo o quando è difficile avvicinarsi al soggetto.

- [Teleconverter digitale] non può essere combinato con [Video  $\Box$ ] (P. 409).
- Il teleconverter digitale non può essere attivato o disattivato mentre è in corso la registrazione del filmato.
- *1* Premete il pulsante MENU per la sua visualizzazione.
- *2* Evidenziate [Teleconverter digitale] nel Menu di ripresa 1 $\bullet$  e premete  $\triangleright$  sui tasti a freccia.
- **3** Evidenziate [Acceso] usando i pulsanti  $\triangle \nabla$ e premete il pulsante OK. **<sup>1</sup>**
	- Quando è selezionato [Acceso], il display nel monitor è ingrandito di 2× e appare  $\mathbb{F}$  sul display.  $\triangleright$  filmati sono registrati con questo rapporto di zoom.

*4* Premete il pulsante MENU ripetutamente per uscire dai menu.

### %

• [Teleconverter digitale] può essere assegnato a un comando della fotocamera usando  $[\Omega]$  Pulsante/Ghiera/Levetta] >  $[\Omega]$  Pulsante funzioni] (P. 417) nel menu video  $\Omega$ , che consente di accenderlo o spegnerlo con il tocco di un pulsante.

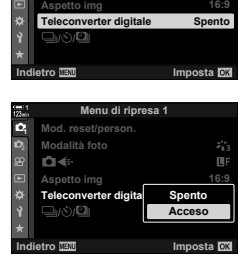

*3*

**Menu di ripresa 1**

**Modalità foto Mod. reset/person.**

o,

Teleconverter digitale

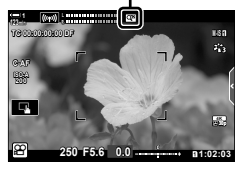

# *3-11* Registrazione audio

La fotocamera è dotata di un microfono. La fotocamera da sola è in grado di registrare filmati con audio. È possibile regolare il livello di registrazione e utilizzare funzioni come la riduzione del rumore del vento. Ci sono anche opzioni per microfono e cuffie che possono essere utilizzate per la cinematografia di alto livello utilizzando un registratore esterno.

Se desiderate, il registratore Olympus IC opzionale (LS-100) può essere utilizzato in combinazione con la fotocamera per registrare il suono.

## **Opzioni di registrazione audio** (Video  $\mathcal{Q}$ )

Regolate le impostazioni per la registrazione dell'audio durante le riprese. È inoltre possibile accedere alle impostazioni da utilizzare quando è collegato un microfono o un registratore esterno.

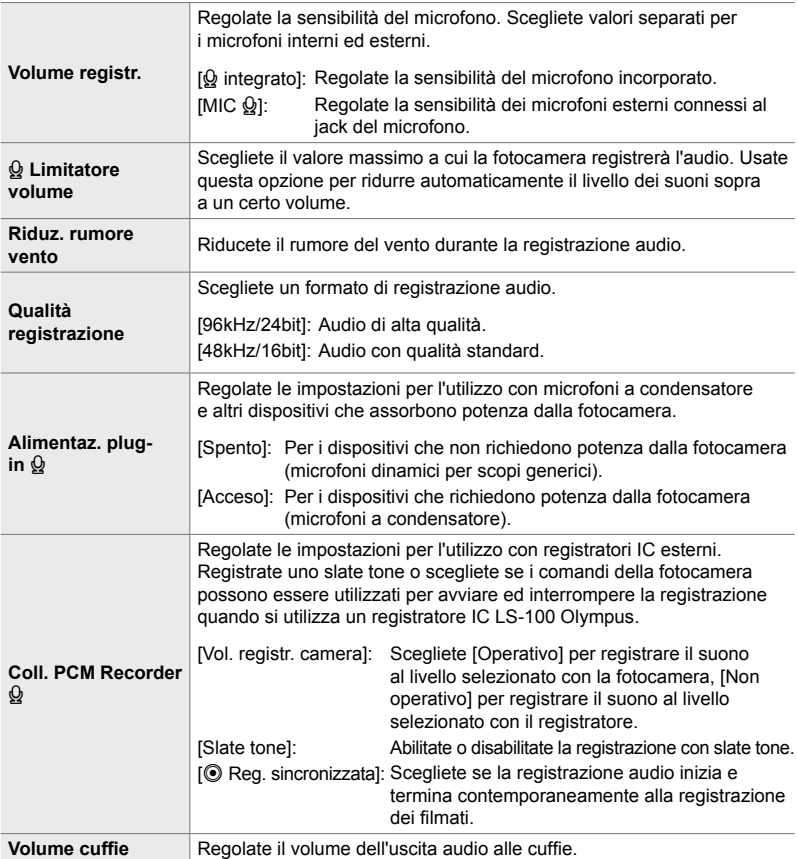

- I suoni prodotti dall'obiettivo o dai comandi della fotocamera potrebbero essere registrati durante le riprese. Per ridurre il rumore, selezionate [S-AF], [MF] o [PreMF] per [GP Modalità AF] (P. 345) e usate i comandi della fotocamera il meno possibile.
- L'audio non viene registrato: con video slow-motion o fast-motion o High-Speed o quando  $A_{7}^{RT}$  (diorama) è selezionato per la modalità foto.
- $\mathbb{Q}_{\mathbb{H}}$  è visualizzato quando è selezionato [Spento].
- L'audio può essere riprodotto solo su dispositivi che supportano l'opzione selezionata per [Qualità registrazione].
- *1* Premete il pulsante MENU per la sua visualizzazione.
- **2** Evidenziate [Video  $\Omega$ ] nel menu video  $\Omega$  e premete il pulsante  $\triangleright$  sui tasti a freccia.
- **3** Evidenziate [Acceso] usando i pulsanti  $\triangle \nabla$ e premete il pulsante  $\triangleright$ .
	- Vengono visualizzate le opzioni di registrazione audio del filmato.
- **Menu Video Impostazioni modalità Impostazioni specifiche**  $\infty$ **Impostazioni AF/IS Pulsante/Ghiera/Levetta Impostazioni visualizz. Video Acceso Uscita HDMI Imposta I Menu Video Impostazioni modalità Impostazioni specifiche** æ **Impostazioni AF/IS Pulsante/Ghiera/Levetta Impostazioni visualizz.**

**Indietro IEM Imposta** 

**Uscita HDMI**

**Video**

**Acceso**

**Spento Acceso**

- **4** Evidenziate l'opzione desiderata utilizzando i pulsanti  $\Delta \nabla$  e premete  $\triangleright$ .
	- Sono disponibili le seguenti opzioni:

[Volume registr.]: Selezionate  $[\mathcal{Q}]$  integrato] o  $[MIC \mathcal{Q}]$  e scegliete il livello di registrazione.

[Q] Limitatore volume]: Selezionate [Spento] o [Acceso].

[Riduz. rumore vento]: Scegliete tra [Spento], [Basso], [Normale] e [Alto].

[Qualità registrazione]: Scegliete tra [96kHz/24bit] e [48kHz/16bit].

[Alimentaz. plug-in  $\Omega$ ]: Selezionate [Spento] o [Acceso].

[Coll. PCM Recorder Q]: Regolate le impostazioni come desiderato (P. 413).

[Volume cuffie]: Scegliete tra impostazioni comprese tra 16 e 1.

- Premete il pulsante **OK** per tornare al menu  $[\Omega]$  Impostazioni registrazione audiol dopo aver scelto un'impostazione per ciascuna opzione.
- 5 Premete il pulsante OK quando le impostazioni sono complete.
	- Premete il pulsante OK ripetutamente per tornare al menu video  $\Omega$ . Assicuratevi che [Acceso] sia selezionato per [Video  $\mathcal{Q}$ ].

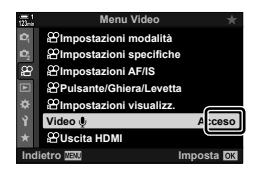

**6** Premete il pulsante **MENU** per uscire dai menu.

### %

- I comandi silenziosi possono essere utilizzati per regolare il livello di registrazione durante la ripresa.  $\mathbb{R}$  «Comandi touch (Comandi silenziosi)» (P. 306)
- Se la leva **Fn** è configurato per consentire l'uso delle ghiere per modificare le impostazioni della fotocamera, [Volume registr.] e [Volume cuffie] può essere regolato usando le ghiere. Il livello di registrazione può quindi essere modificato durante le riprese.  $\mathbb{R}$   $\mathbb{R}$  Funzione leva Fn] (P. 426),  $[$ <sup> $\angle$ </sup> Funzione ghiera] (P. 424)

## **Uso del registratore IC LS-100 Olympus**

Quando si registra l'audio con un registratore IC LS-100 Olympus, è possibile utilizzare i comandi della fotocamera per registrare gli slate tone o per avviare e interrompere la registrazione.

Collegare il dispositivo LS-100 usando il cavo USB e un cavo mini-jack stereo di terze parti. Usare un cavo «senza resistenza».

- Ulteriori informazioni sono disponibili nella documentazione fornita con il dispositivo LS-100. Assicuratevi che il firmware del registratore sia stato aggiornato alla versione più recente.
- *1* Collegate il registratore IC.
	- Quando LS-100 è collegato mediante USB, un messaggio richiede di scegliere un tipo di connessione. Selezionate [Registrat. PCM].
	- Se non viene visualizzato alcun messaggio, regolate le impostazioni del menu come segue:

Pulsante **MENU** Scheda  $\hat{\boldsymbol{\times}}$  (Menu Custom) Scheda  $\hat{\mathbf{z}}$  | Modalità USB] Selezionate [Auto] o [Registrat. PCM]

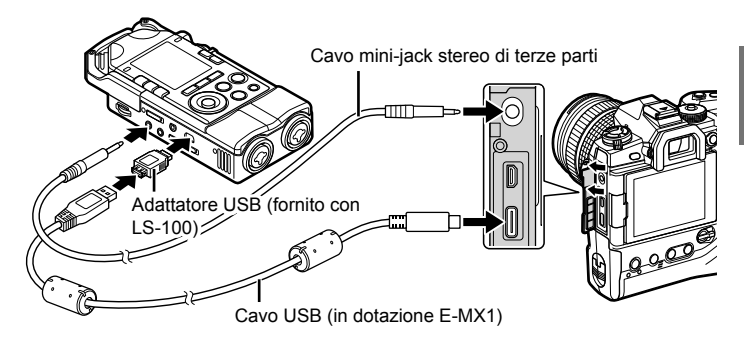

- **2** Regolate le impostazioni per [Coll. PCM Recorder  $\mathcal{Q}$ ]: • Pulsante MENU  $\Rightarrow$  menu  $\mathfrak{D}$  (video)  $\Rightarrow$  [Video  $\mathfrak{Q}$ ]  $\Rightarrow$ 
	- $[Access] \Rightarrow$  Premete  $\triangleright$  sui tasti a freccia

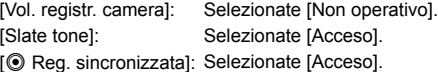

Dopo la regolazione delle impostazioni, verificate che [Acceso] sia selezionato per [Video  $\Omega$ ] e premete ripetutamente il pulsante MENU per uscire dai menu.

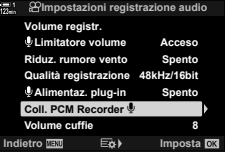

### *3* Iniziate a riprendere.

- Il dispositivo LS-100 inizierà a registrare l'audio.
- Per registrare uno slate tone, tenete premuto il pulsante OK.

## *4* Terminate la ripresa.

• Il dispositivo LS-100 interromperà la registrazione dell'audio.

%

- È possibile scegliere per quanto tempo è necessario tenere premuto il pulsante per registrare uno slate tone.  $\mathbb{I}\mathcal{F}$  [Tempo press. prolung.] (P. 558)
- Scollegate il cavo USB quando la fotocamera è spenta o il registratore non è in uso.

# *3-12* Personalizzazione dei comandi della fotocamera

La fotocamera è dotata di pulsanti «diretti» che possono essere utilizzati per le regolazioni dirette di impostazioni quali sensibilità ISO e bilanciamento del bianco, e di comandi come le ghiere e la leva Fn a cui è possibile assegnare diversi ruoli. Questi comandi possono essere personalizzati per facilità d'uso. Ai pulsanti possono essere assegnate funzioni relative ai video per l'accesso durante le riprese.

## **Assegnazione dei ruoli ai pulsanti (**n **Pulsante funzioni)**

Alcuni ruoli possono essere assegnati ai pulsanti al posto dei loro ruoli esistenti. Gli elementi dei menu e simili possono essere assegnati ai pulsanti per l'accesso rapido durante la registrazione di filmati.

Le funzioni assegnate ai comandi usando questo elemento sono disponibili solo in modalità  $\mathfrak{D}$  (video). Le funzioni assegnate in  $\mathfrak{P}$  Menu Custom hanno effetto nelle modalità di fotografia (P, A, S, M e B).

- È possibile accedere alle impostazioni tramite:
	- il pannello di controllo super LV (P. 421) i menu (P. 422)

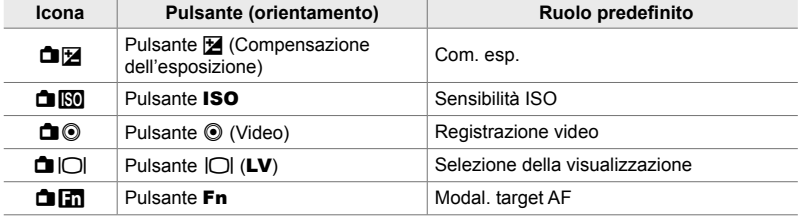

### **Comandi personalizzabili**

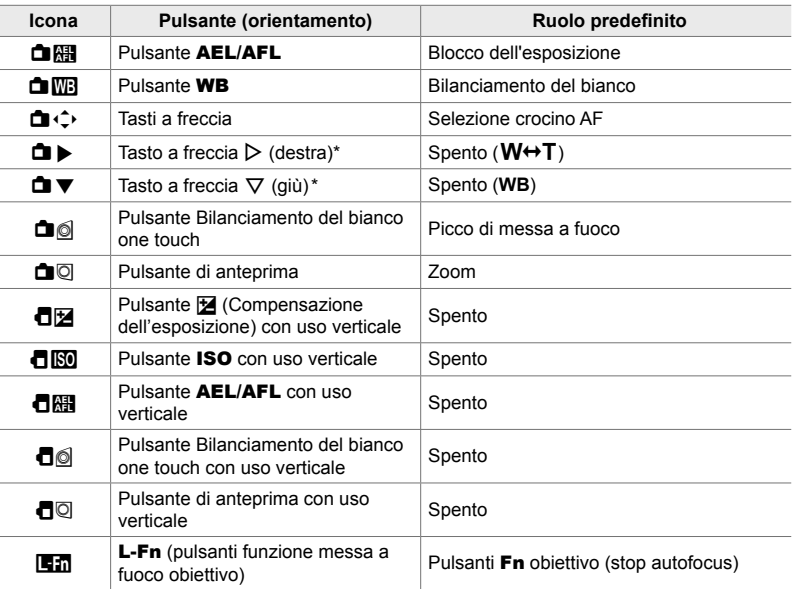

\* Per utilizzare  $\triangleright$  e  $\nabla$  sui tasti a freccia nei rispettivi ruoli assegnati, selezionate [Funz. diretta] per  $[\hat{\blacksquare} \hookleftarrow]$  (tasti a freccia).

## **Ruoli disponibili**

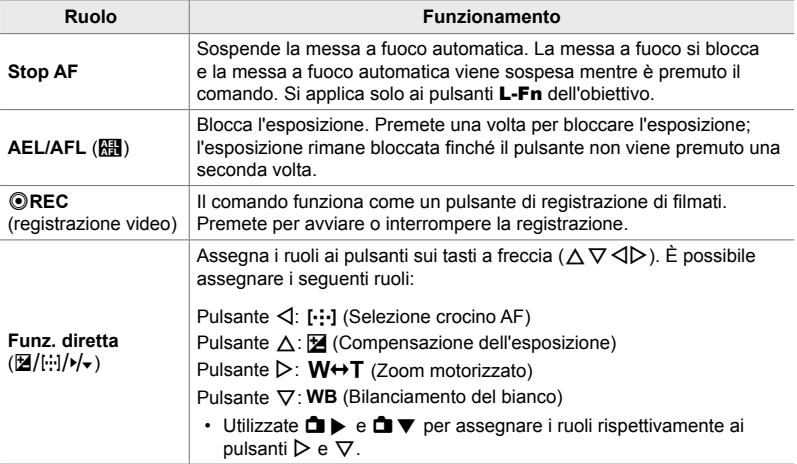

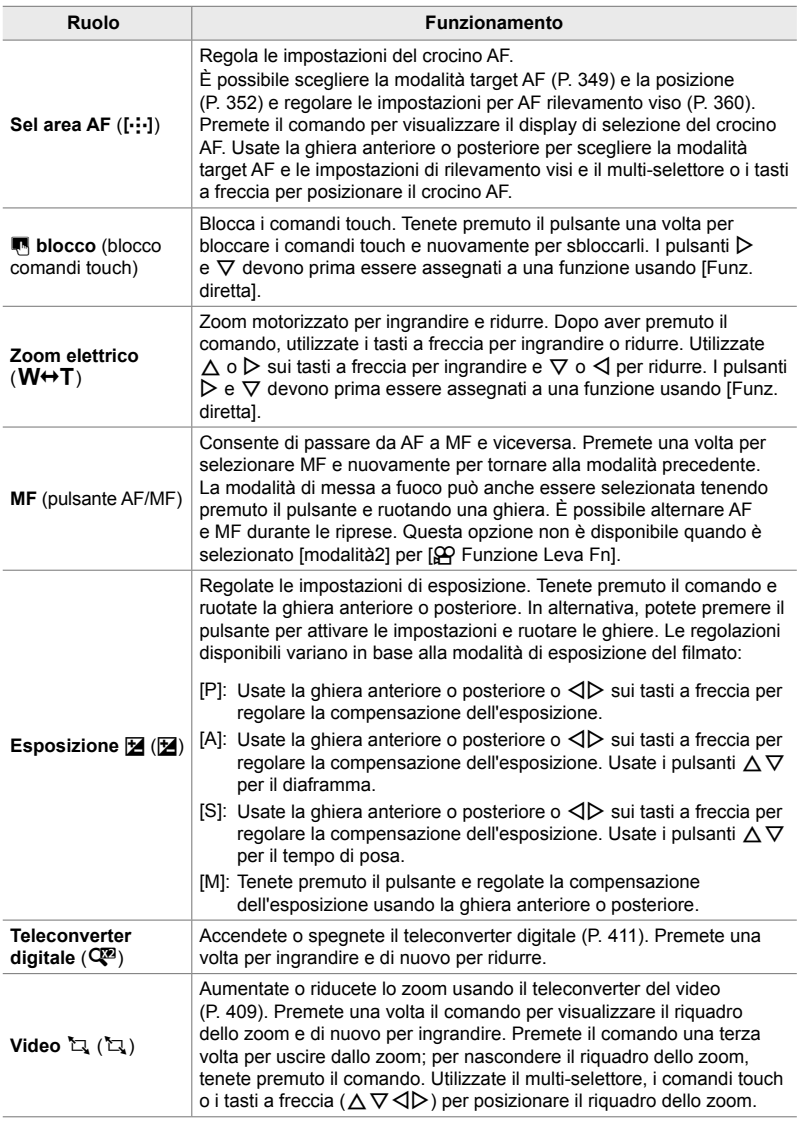

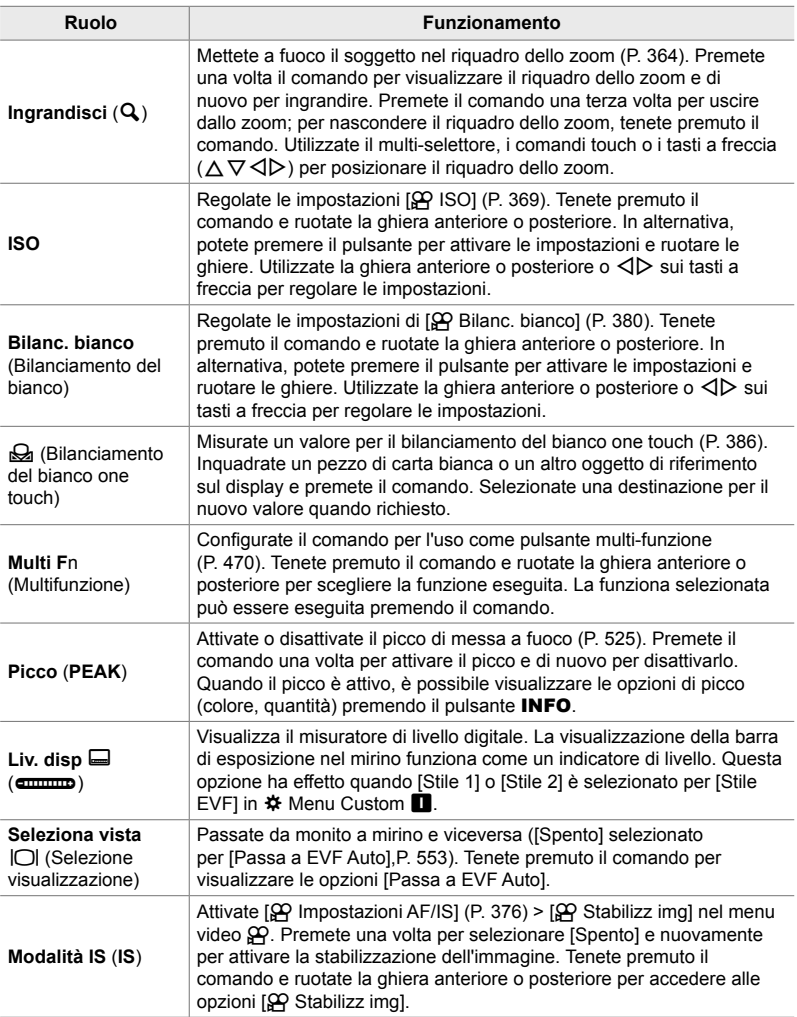

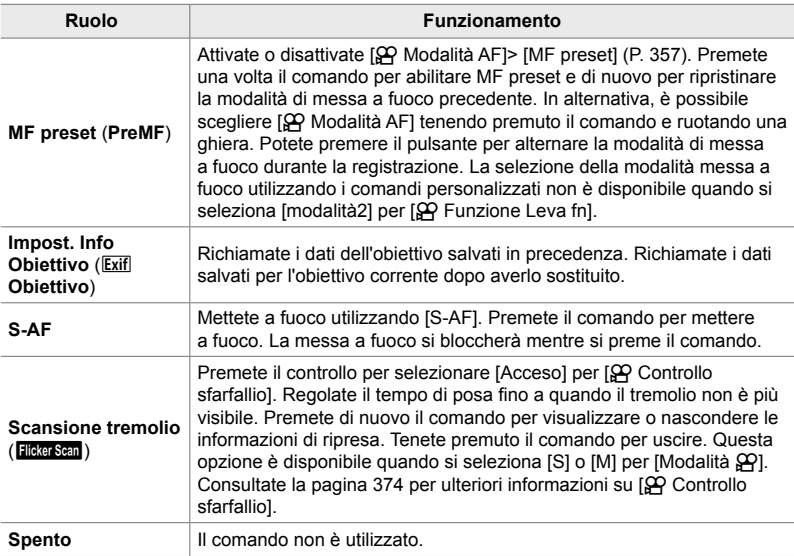

## **Accesso mediante il pannello di controllo super LV**

Selezionate la modalità  $\mathfrak{P}$  (video) prima di utilizzare il pannello di controllo super LV per accedere a [ $\mathbf{Q}$ ] Pulsante funzioni]. Nelle modalità di fotografia (P, A, S, **M** e **B**), il pannello di controllo super LV può essere utilizzato per accedere a [C] Pulsante funzioni] (P. 463).

- 1 Evidenziate [ $\Omega$  Pulsante funzioni] nel pannello di controllo super LV e premete il pulsante OK.
	- Verranno visualizzate le opzioni [ $\Omega$  Pulsante funzioni].

**Natural Bilanciam. bianco Auto Auto Pulsante funzioni**

- **2** Evidenziate il comando desiderato utilizzando  $\triangle \nabla$ sui tasti a freccia e premete il pulsante  $\triangleright$ .
- **3** Evidenziate una funzione usando i pulsanti  $\triangle \nabla$ e premete il pulsante OK per assegnarla al comando selezionato.
	- Ripetete i passaggi 2 e 3 per assegnare le funzioni ad altri comandi.
- *4* Premete il pulsante di scatto a metà per uscire dal pannello di controllo super LV.

n Pulsante funzioni

### **Accesso dal menu**

- *1* Premete il pulsante MENU per la sua visualizzazione.
- **2** Evidenziate [ $\Omega$  Pulsante/Ghiera/Levetta] nel menu video  $\mathbf{P}$  e premete  $\triangleright$  sui tasti a freccia.
- **3** Evidenziate [ $\Omega$  Pulsante funzioni] usando i pulsanti  $\Delta \nabla$  e premete il pulsante  $\triangleright$ .
- *4* Evidenziate il comando desiderato utilizzando i pulsanti  $\Delta \nabla$  e premete  $\triangleright$ .
- *5* Evidenziate l'opzione desiderata utilizzando i pulsanti  $\triangle \nabla$  e premete OK.
	- Ripetete i passaggi 4 e 5 in base alla necessità.
- *6* Premete il pulsante MENU ripetutamente per uscire dai menu.

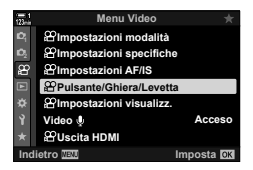

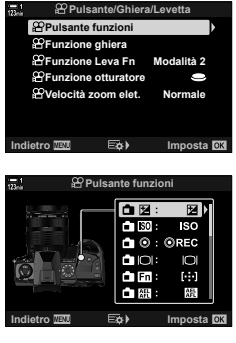

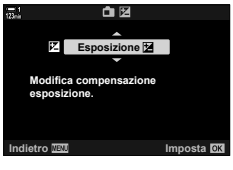

## **Scelta di un ruolo per il pulsante di scatto (**n **Funzione otturatore)**

Configurate il pulsante di scatto come pulsante <sup>®</sup> (registrazione video). Potete dunque utilizzare un cavo di rilascio per avviare o interrompere la registrazione quando la ghiera delle modalità viene ruotata su  $\mathfrak{P}$  (video).

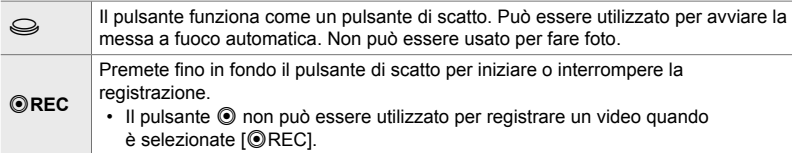

- *1* Premete il pulsante MENU per la sua visualizzazione.
- **2** Evidenziate [ $\Omega$  Pulsante/Ghiera/Levetta] nel menu video  $\mathbf{P}$  e premete  $\triangleright$  sui tasti a freccia.
- **3** Evidenziate [Funzione otturatore  $\mathbb{R}$ ] usando i pulsanti  $\Delta \nabla$  e premete il pulsante  $\triangleright$ .
- *4* Evidenziate l'opzione desiderata utilizzando i pulsanti  $\triangle \nabla$  e premete OK.

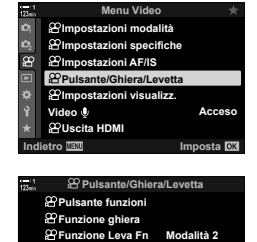

*3*

**Funzione otturatore**

**Velocità zoom elet. Normale**

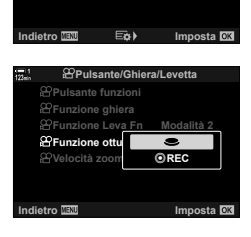

**5** Premete il pulsante **MENU** ripetutamente per uscire dai menu.

## **Assegnazione dei ruoli alle ghiere anteriore e posteriore** ( $\Omega$ ) Funzione ghiera)

Scegliete i ruoli riprodotti dalle ghiere anteriore e posteriore in modalità  $\mathfrak{P}$  (video).

I ruoli delle ghiere anteriore e posteriore variano a seconda della posizione della leva Fn e potete scegliere le funzioni loro assegnate in ogni posizione. È possibile invertire i ruoli delle ghiere o riassegnarli per facilità d'uso o come richiesto dalle condizioni di ripresa. È possibile effettuare assegnazioni diverse per ciascuna modalità [O Video] (esposizione video).

I ruoli assegnati alle ghiere usando questo elemento diventano effettivi in modalità n (video). Inoltre, [modalità1] deve essere selezionato per [O Funzione Leva Fn]. Nelle modalità P, A, S, M, e B (fotografia), le ghiere svolgono i ruoli selezionati in  $\boldsymbol{\ast}$  Menu Custom.

È possibile effettuare assegnazioni diverse per ciascuna modalità  $\Omega$  (esposizione video).

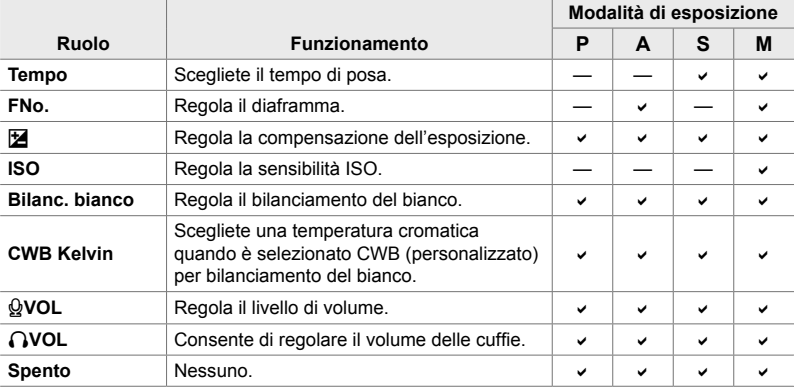

- *1* Premete il pulsante MENU per la sua visualizzazione.
- **2** Evidenziate [ $\Omega$  Pulsante/Ghiera/Levetta] nel menu video  $\mathcal{P}$  e premete  $\triangleright$  sui tasti a freccia.

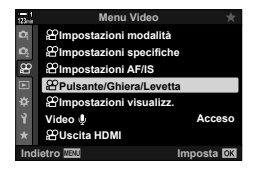

- **3** Evidenziate [ $\Omega$  Funzione ghiera] usando i pulsanti  $\triangle \nabla$  e premete il pulsante  $\triangleright$ .
- *4* Evidenziate la modalità desiderata e premete il pulsante  $\triangleright$ .
	- Scegliete una ghiera usando i pulsanti  $\triangleleft$  e usate i pulsanti  $\Delta \nabla$  per scegliere un ruolo.
	- Premete il pulsante INFO per spostarvi tra le posizioni della leva.
	- Premete il pulsante OK quando le impostazioni sono complete.
- **5** Premete il pulsante **MENU** ripetutamente per uscire dai menu.
- Quando è assegnato [Q VOL] o [ $\bigcap$  VOL] alla ghiera anteriore o posteriore, il livello di registrazione o il volume delle cuffie viene mostrato nel display nel momento in cui vengono ruotate le ghiere.

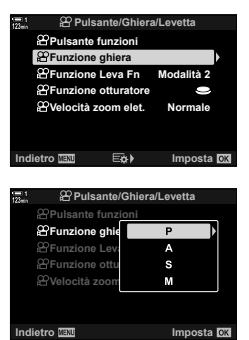

Livello di registrazione

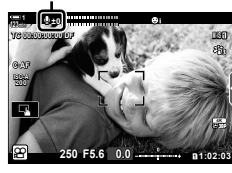

*3*

## **Personalizzazione della leva** Fn  **(**n **Funzione leva Fn)**

Scegliete il ruolo svolto dalla leva **Fn** in modalità  $\mathcal{P}$  (video).

La leva Fn può essere utilizzata per scegliere i ruoli delle ghiere anteriore e posteriore o per richiamare le impostazioni di messa a fuoco.

I ruoli assegnati alla leva Fn usando questo elemento diventano effettivi in modalità  $\mathbb{R}$  (video). Nelle modalità **P**, **A**, **S**, **M**, e **B** (fotografia), la leva **Fn** svolge il ruolo selezionato in  $\clubsuit$  Menu Custom.

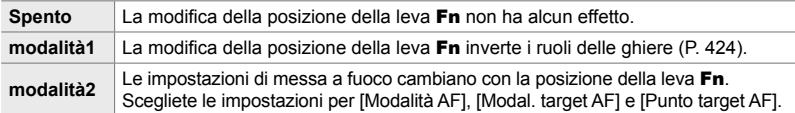

- Questa opzione non è disponibile quando:
	- [modalità3] è selezionato per [n Funzione leva Fn] (P. 475) in  $\#$  Menu Custom **B**
	- [Accensione 1] o [Accensione 2] è selezionato per [Leva Fn/Leva Accen] (P. 501) in  $\boldsymbol{\ast}$  Menu Custom **B**
- *1* Premete il pulsante MENU per la sua visualizzazione.
- **2** Evidenziate [ $\Omega$  Pulsante/Ghiera/Levetta] nel menu video  $\mathfrak{P}$  e premete  $\triangleright$  sui tasti a freccia.
- **3** Evidenziate [ $\Omega$  Funzione Leva Fn] usando i pulsanti  $\Delta \nabla$  e premete il pulsante  $\triangleright$ .
- *4* Evidenziate l'opzione desiderata utilizzando i pulsanti  $\Delta \nabla$  e premete OK.
	- $\cdot$  La pressione del pulsante  $\triangleright$  quando è evidenziato [modalità2] visualizza le impostazioni di messa a fuoco, consentendovi di scegliere l'impostazione richiamata con la leva Fn.

[Modalità AF]: S-AF, C-AF, ecc. [Modal. target AF]: Singolo, Tutto, ecc. [Punto target AF]: Posizione crocino AF

**5** Premete il pulsante **MENU** ripetutamente per uscire dai menu.

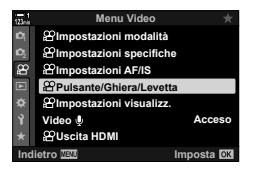

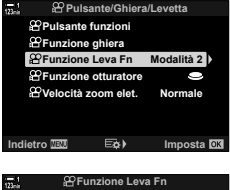

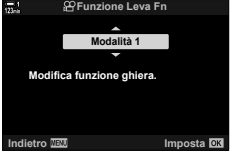

## **[**n **Funzione leva Fn] > [modalità2]**

Quando è selezionato [modalità2] per [GP] Funzione leva Fn], la fotocamera memorizzerà impostazioni di messa a fuoco separate per le posizioni 1 e 2.

- Le opzioni [MF] e [MF preset] assegnate ai comandi usando [ $\Omega$  Pulsante funzioni] non possono essere usate.
- *1* Ruotate la leva Fn sulla posizione 1.

- La fotocamera può memorizzare le impostazioni selezionate per: [Modalità AF]: S-AF, C-AF, ecc. [Modal. target AF]: Singolo, Tutto, ecc. [Punto target AF]: Posizione crocino AF
- *2* Ripetete il processo per la posizione 2.
- *3* Ruotate la leva nella posizione desiderata per richiamare le impostazioni salvate.

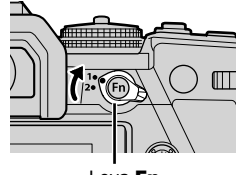

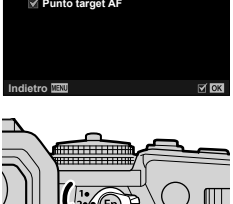

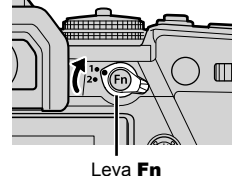

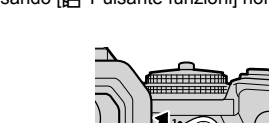

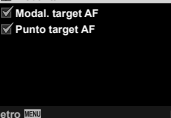

**Modalità 2**

**Modalità AF**

# *3-13* Impostazioni di visualizzazione

Regolate le impostazioni di visualizzazione per la registrazione di filmati.

Potete scegliere se visualizzare i comandi sullo schermo sotto forma di pannello di controllo super LV o Live Control. Potete inoltre scegliere gli indicatori visualizzati sul monitor durante le riprese. Scegliete le opzioni più adatte al vostro stile di ripresa.

## **Visualizzazione dei comandi su schermo (**n **Imp controllo)**

Visualizzate o nascondete i comandi sullo schermo durante le riprese. Utilizzate questa opzione per nascondere i comandi su schermo (Live Control e pannello di controllo super LV) in modo che non possano essere visualizzati tramite

- *1* Premete il pulsante MENU per la sua visualizzazione.
- **2** Evidenziate [ $\Omega$ ] Impostazioni visualizz.] nel menu video  $\mathcal{P}$  e premete  $\triangleright$  sui tasti a freccia.
- **3** Evidenziate un [ $\Omega$ ] Imp controllo] usando i pulsanti  $\Delta \nabla$  e premete il pulsante  $\triangleright$ .
- *4* Selezionate i comandi desiderati.
	- Utilizzate i pulsanti  $\Delta \nabla$  per evidenziare le opzioni e premete il pulsante OK per selezionare o deselezionare. Le voci contrassegnate da un segno di spunta possono essere visualizzate durante la ripresa; quelle non contrassegnate sono nascoste.
- *5* Premete il pulsante MENU ripetutamente per uscire dai menu.
- Il pulsante INFO non può essere utilizzato per attivare i comandi su schermo se può essere utilizzato per visualizzare le opzioni per la voce attualmente selezionata nel display Live Control. Selezionare un elemento diverso prima di usare il pulsante **INFO** per alternare il display.

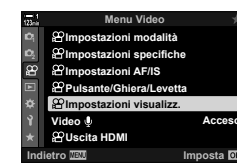

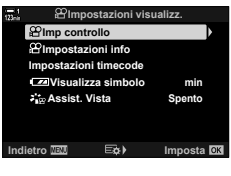

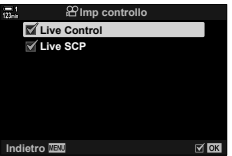

il pulsante INFO.

Scegliete gli indicatori elencati nel display di ripresa.

Potete visualizzare o nascondere gli indicatori di impostazione della ripresa o visualizzare il GPS o altri dati del sensore (Info sensore campo). Usate questa opzione per scegliere le icone che appaiono sul display.

Potete scegliere tra due visualizzazioni personalizzate contenenti gli indicatori selezionati e una terza visualizzazione che mostra le info del sensore di campo.

• È possibile scegliere gli elementi elencati nei display [Personalizza1] e [Personalizza2]. Non è possibile scegliere il contenuto del display [Info sensore campo].

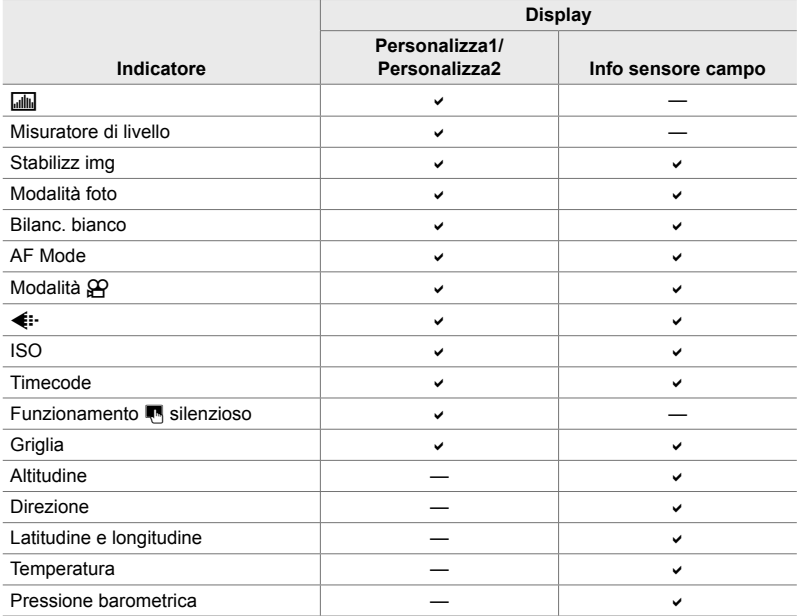

: può essere visualizzato o nascosto.

- *1* Premete il pulsante MENU per la sua visualizzazione.
- **2** Evidenziate [ $\Omega$  Impostazioni visualizz.] nel menu video  $\mathcal{P}$  e premete  $\triangleright$  sui tasti a freccia.
- **3** Evidenziate un [ $\Omega$ ] Impostazioni Info] usando i pulsanti  $\Delta \nabla$  e premete il pulsante  $\triangleright$ .
- **4** Evidenziate le opzioni usando i pulsanti  $\triangle \nabla$ e premete il pulsante OK.
	- Gli elementi selezionati sono contrassegnati da  $\blacktriangledown$ . Verranno visualizzati gli elementi selezionati. Per deselezionare l'elemento selezionato, premete di nuovo il pulsante OK.
	- Per scegliere gli elementi visualizzati nei display [Personalizza1] e [Personalizza2], evidenziate l'opzione desiderata e premete  $\triangleright$ . Evidenziate gli elementi usando i pulsanti  $\Delta \nabla$  e premete il pulsante OK per selezionare o deselezionare. Verranno visualizzati gli elementi selezionati.
- **5** Premete il pulsante **MENU** ripetutamente per uscire dai menu.

### **Scelta di un display**

Premete il pulsante **INFO** durante la ripresa per scorrere le schermate selezionate. G «Scelta delle informazioni visualizzate» (P. 327)

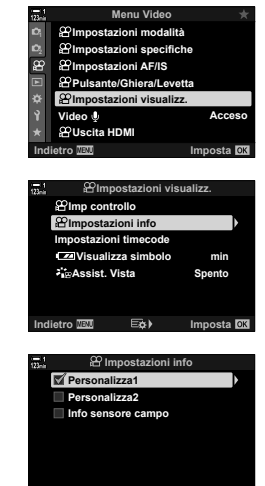

 $E_0$ 

 $\triangledown$  ox

**Indietro**

## **Opzioni di visualizzazione del livello di batteria (**8 **Visualizza simbolo)**

Scegliete un formato per la visualizzazione del livello di batteria. Il livello della batteria può essere visualizzato come percentuale o come quantità di tempo di ripresa rimanente.

• La visualizzazione del tempo di ripresa è destinata a essere utilizzata esclusivamente come guida.

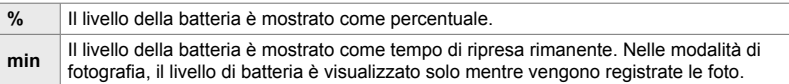

- *1* Premete il pulsante MENU per la sua visualizzazione.
- **2** Evidenziate  $[$ <sup> $\Omega$ </sup> Impostazioni visualizz.] nel menu video  $\mathbf{P}$  e premete  $\triangleright$  sui tasti a freccia.
- **3** Evidenziate un [**[24]** Visualizza simbolo] usando i pulsanti  $\Delta \nabla$  e premete il pulsante  $\triangleright$ .
- *4* Evidenziate l'opzione desiderata utilizzando i pulsanti  $\Delta \nabla$  e premete OK.

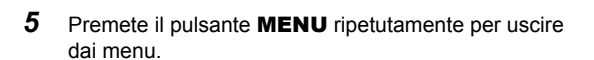

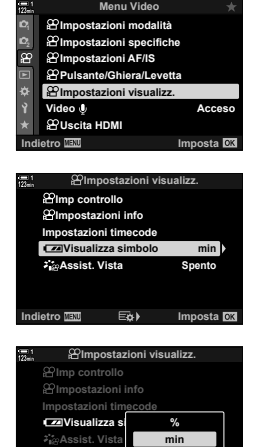

**Indietro Imposta**

*3*

# *3-14* Dispositivi HDMI

La fotocamera può emettere segnali video su dispositivi HDMI. È possibile visualizzare il contenuto del display della fotocamera su un monitor durante le riprese o utilizzare un registratore HDMI per registrare filmati acquisiti con la fotocamera. Questa sezione descrive le impostazioni da utilizzare quando la fotocamera è collegata a un dispositivo HDMI.

Utilizzate la protezione del cavo e il fermacavo in dotazione per evitare di danneggiare i connettori quando viene collegato il cavo HDMI.  $\mathbb{R}$  «Fissaggio dei proteggi cavi» (P. 29)

## **Uscita HDMI** ( $\mathscr Q$  Uscita HDMI)

Regolate le impostazioni per l'uscita ai dispositivi HDMI. Sono disponibili opzioni per il controllo dei registratori HDMI dalla fotocamera o l'aggiunta di timecode da utilizzare durante la modifica di filmati.

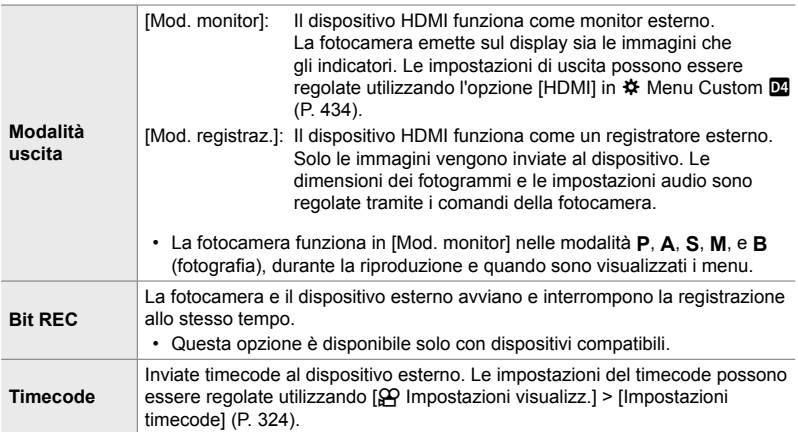
- *1* Premete il pulsante MENU per la sua visualizzazione.
- 2 Evidenziate [ $\Omega$  Uscita HDMI] nel menu video  $\Omega$ e premete  $\triangleright$  sui tasti a freccia.
- *3* Evidenziate l'elemento desiderato utilizzando i pulsanti  $\Delta \nabla$  e premete  $\triangleright$ .
- *4* Evidenziate l'opzione desiderata utilizzando i pulsanti  $\Delta \nabla$  e premete OK.
	- Ripetete i passi 3 e 4 in base alla necessità.
- **5** Premete il pulsante **MENU** ripetutamente per uscire dai menu.

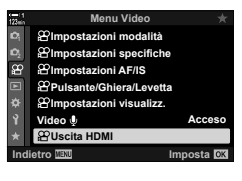

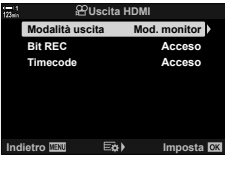

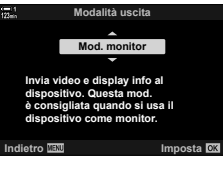

# **Opzioni di visualizzazione sul monitor esterno (HDMI)**

Scegliete l'uscita del segnale a monitor esterni collegati tramite HDMI. Regolate la frequenza dei fotogrammi, la dimensione dei fotogrammi del filmato e altre impostazioni in base alle specifiche del monitor.

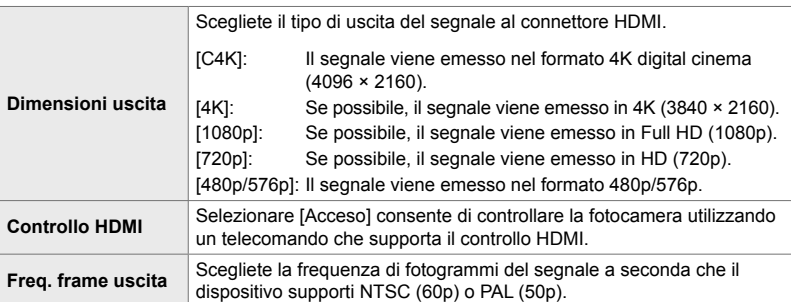

*1* Premete il pulsante MENU per la sua visualizzazione.

e premete il pulsante  $\triangleright$ .

**2 Visualizzate**  $\mathbf{\ddot{x}}$  **Menu Custom**  $\boxed{M}$  **(Display/8))/PC).**  $\frac{\pi i}{\alpha |\dot{\alpha}| \sin \theta}$ 

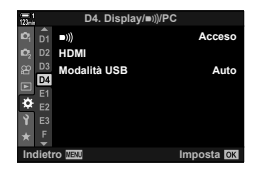

**D4. Display/**8**/PC**  $P_1$   $p_1$   $p_2$ **Acceso** D<sub>2</sub> HDMI **Modalità USB Auto** D4 Ġ **Indietro** IMPOSTA

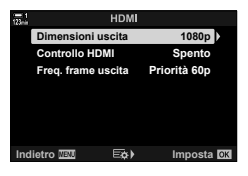

**3** Evidenziate [HDMI] usando  $\Delta \nabla$  sui tasti a freccia

*4* Evidenziate l'elemento desiderato utilizzando i pulsanti  $\triangle \nabla$  e premete  $\triangleright$ .

- *5* Evidenziate l'opzione desiderata utilizzando i pulsanti  $\Delta \nabla$  e premete OK.
	- Ripetete i passi 4 e 5 in base alla necessità.

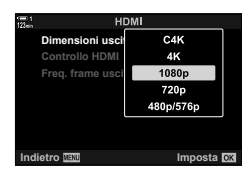

*6* Premete il pulsante MENU ripetutamente per uscire dai menu.

# *3-15* Lavorare con i video salvati

I video vengono salvati sulla scheda di memoria e possono essere visualizzati sul monitor della fotocamera. I video possono essere eliminati o modificati leggermente usando i comandi della fotocamera. Potete anche selezionare i video per il caricamento rapido su uno smartphone.

# **Scelta delle informazioni visualizzate**

Scegliete le informazioni visualizzate durante la riproduzione.

- **1** Premete il pulsante  $\boxed{\blacktriangleright}$ .
	- Verrà visualizzata la foto più recente.

*2* Premete il pulsante INFO.

del pulsante.

• I video sono indicati da una rappresentazione di un pezzo di pellicola sullo sfondo nella parte superiore e inferiore del display.

• Le informazioni visualizzate cambiano a ogni pressione

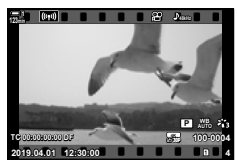

Riproduzione a fotogramma singolo

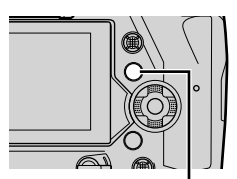

Pulsante INFO

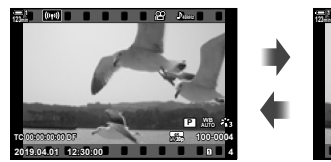

Indicatori visualizzati Indicatori nascosti

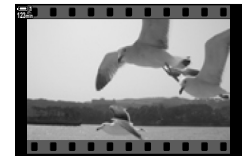

# **Visualizzazione delle info di riproduzione dei video**

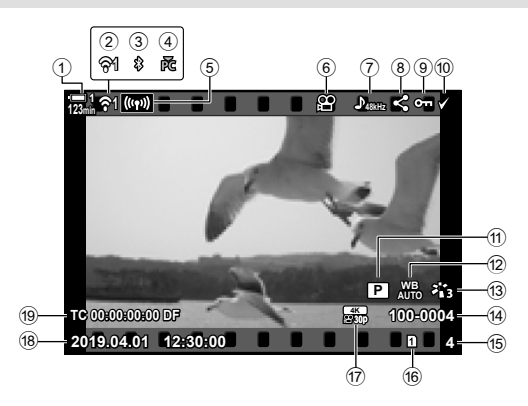

- 1 Livello batteria................................... P. 44
- 2 Stato connessione LAN wireless
- ................................................ P. 584, 600
- 3 Connessione **Bluetooth**® attiva ...... P. 586
- 4 Connessione attiva a computer ...... P. 600 5 Connessione LAN wireless
- ........................................ P. 592, 596, 597
- 6 Indicatore video .............................. P. 436
- 7 Audio video ..................................... P. 413
- 8 Icona «Condividi» ........................... P. 446
- 9 Icona «Protetta» ............................. P. 439

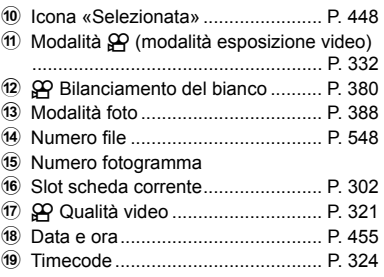

# **Trovare il video rapidamente (Riproduzione indice e calendario)**

La «Riproduzione indice» elenca le immagini sulla scheda di memoria come piccole immagini in «miniatura» in modo da poter visualizzare più immagini contemporaneamente. Questo rende più facile trovare il video che si desidera. È inoltre possibile passare a una visualizzazione del calendario e cercare i video per data di registrazione.

- **1** Premete il pulsante  $\blacksquare$ .
	- Verrà visualizzata la foto più recente.

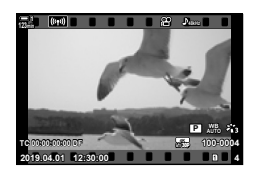

**123min 1**

- **2** Ruotate la ghiera posteriore su **G.** 
	- Verranno visualizzate le miniature.
	- Evidenziate un'immagine con il multi-selettore. Premete il multi-selettore per visualizzare l'immagine evidenziata a schermo intero.
	- Potete usare anche la ghiera anteriore o i tasti a freccia  $(\triangle \nabla \triangleleft)$ .
- *3* Senza lasciare la visualizzazione indice, ruotate nuovamente la ghiera posteriore su  $\blacksquare$ .
	- Inizierà la riproduzione calendario. Il numero di anteprime nella visualizzazione indice può essere scelto utilizzando [G-I/Impostazioni Info] (P. 515) > [G-I Impostazioni] in  $\clubsuit$  Menu Custom  $\blacksquare$ . Se è selezionato più di un tipo di visualizzazione, potrebbe essere necessario ruotare la ghiera posteriore su  $\blacksquare$  più di una volta per avviare la riproduzione calendario.
	- Evidenziate una data utilizzando la ghiera anteriore o i tasti a freccia e premete il pulsante OK. Verrà visualizzata la prima immagine registrata nella data selezionata.
	- Ruotate la ghiera posteriore su  $\blacksquare$  o  $\mathsf Q$  per scorrere tra riproduzione a schermo intero, indice e calendario.
- È possibile scegliere una scheda di memoria per la riproduzione:
	- Premendo il pulsante **CARD**, quindi ruotando la ghiera anteriore o posteriore
	- Tenendo premuto il pulsante  $\blacktriangleright$  e ruotando la ghiera anteriore o posteriore Questo non modifica l'opzione selezionata per [Impostazioni slot scheda] (P. 547) >  $\mathbb{F}$  Slot] in  $\mathbf{\ddot{F}}$  Menu Custom  $\mathbf{m}$ .
- Verranno visualizzate anche le fotografie registrate sulla scheda corrente.

**2019.04.01 12:30:00 20** Riproduzione indice

n

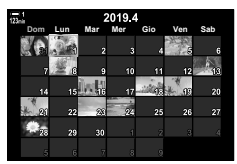

Riproduzione calendario

# **Protezione dei video**

Proteggete le immagini dall'eliminazione involontaria. Le immagini protette non possono essere eliminate usando «elimina tutto» ma saranno eliminate se la scheda di memoria viene formattata.

- È possibile accedere alle impostazioni tramite:
	- il pulsante  $O_{\overline{m}}$  i menu (P. 440)

### **Accesso mediante il pulsante** 0 **(proteggi)**

- **1** Premete il pulsante  $\boxed{\blacktriangleright}$ .
	- Verrà visualizzata la foto più recente.
- *2* Ruotate la ghiera anteriore per visualizzare l'immagine che desiderate proteggere.

#### 3 Premete il pulsante On.

- Verrà visualizzata un'icona On («protetta»).
- Premete di nuovo il pulsante O<sub>TT</sub> per rimuovere la protezione.
- Quando viene visualizzata un'immagine non protetta, è possibile tenere premuto il pulsante  $O<sub>n</sub>$ e ruotare la ghiera anteriore o posteriore per proteggere tutte le immagini visualizzate mentre si ruota la ghiera. Le immagini protette in precedenza e visualizzate durante la rotazione della ghiera non saranno interessate.
- Quando viene visualizzata un'immagine protetta, è possibile tenere premuto il pulsante  $O_{\overline{D}}$  e ruotare la ghiera anteriore o posteriore per rimuovere la protezione da tutte le immagini visualizzate mentre si ruota la ghiera. Tutte le immagini precedentemente non protette visualizzate mentre la ghiera viene ruotata non saranno interessate.
- Le stesse operazioni possono essere eseguite durante lo zoom di riproduzione o quando si seleziona un'immagine nella visualizzazione indice.

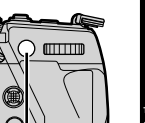

Pulsante O<sub>m</sub>

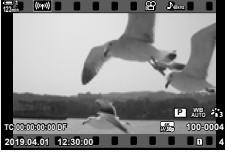

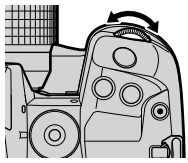

Icona «Protetta»

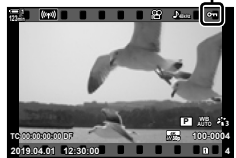

#### **Accesso dal menu**

Visualizzate un video e premete il pulsante OK per visualizzare le opzioni.

Pulsante OK  $\Rightarrow$  [O<sub>TI</sub>] Pulsante OK  $\Rightarrow$  Premete  $\triangle$  o  $\nabla$  sui tasti a freccia una volta per proteggere; premete di nuovo per rimuovere la protezione  $\rightarrow$  Premete il pulsante **OK** per salvare le modifiche e uscire

#### **Rimozione della protezione da tutte le immagini (Protezione ripristino)**

Rimuove la protezione da tutte le immagini nella scheda memoria nello slot attuale. Utilizzate questa opzione se sono state protette più immagini e si desidera rimuovere la protezione da tutte le immagini contemporaneamente.

- *1* Premete il pulsante MENU per la sua visualizzazione.
- *2* Evidenziate [Protezione ripristino] nel Menu di riproduzione  $\blacktriangleright$  e premete  $\blacktriangleright$  sui tasti a freccia.  $\binom{a}{b}$   $\binom{f}{b}$  access

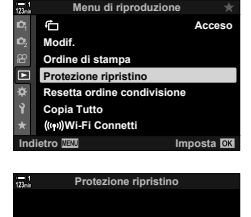

**No Sì**

**Indietro** IMPOSTA

- **3** Evidenziate [Sì] usando i pulsanti  $\triangle \nabla$  e premete il pulsante OK.
- *4* Premete il pulsante MENU ripetutamente per uscire dai menu.

# **Copia di immagini da una scheda all'altra (Copia)**

Per copiare un'immagine da una scheda di memoria all'altra quando sono inserite due schede di memoria:

- **1** Premete il pulsante  $\boxed{\blacktriangleright}$ .
	- Verrà visualizzata la foto più recente.
- *2* Ruotate la ghiera anteriore per visualizzare l'immagine che desiderate copiare.
- *3* Premete il pulsante OK. • Verrà visualizzato un menu di opzioni di modifica.
- 4 Evidenziate [Copia] usando  $\triangle \nabla$  sui tasti a freccia e premete il pulsante OK.
	- Verranno visualizzate le opzioni per [Assegna cartella per copia].
- *5* Evidenziate una delle seguenti opzioni e premete il pulsante OK.

[Assegna]: Selezionate una cartella di destinazione. Passate al punto 6.

[Non assegnare]: Procedete senza selezionare una cartella di destinazione.

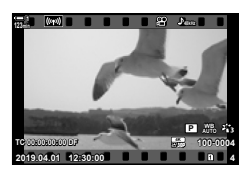

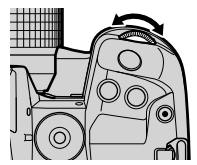

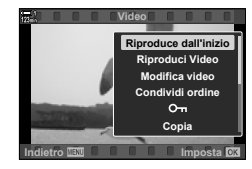

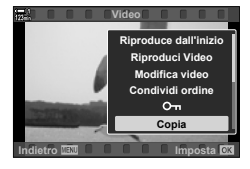

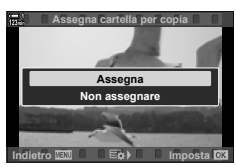

- **6** Se avete selezionato [Non assegnare] al punto 5, scegliete la cartella di destinazione.
	- Evidenziate [Nuova cartella] o [Cartella esistente] usando i pulsanti  $\Delta \nabla$  e premete il pulsante OK. [Nuova cartella]: Scegliete il numero della cartella desiderata e premete il pulsante OK. [Cartella esistente]: Evidenziate una cartella esistente usando i pulsanti  $\Delta \nabla$  e premete il pulsante OK.
	- Se la cartella scelta non è disponibile, la fotocamera tornerà alla visualizzazione precedente; ripetete il processo come richiesto.
- **7** Evidenziate [Si] usando i pulsanti  $\Delta \nabla$  e premete il pulsante OK.

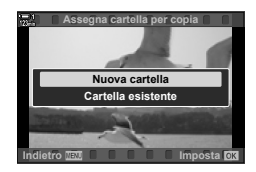

# **Copia di tutte le immagini (Copia Tutto)**

Copiate tutte le immagini da una scheda di memoria all'altra quando sono inserite due schede di memoria.

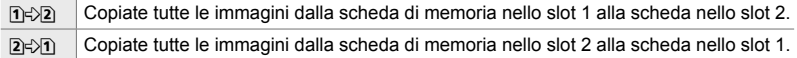

- *1* Premete il pulsante MENU per la sua visualizzazione.
- *2* Evidenziate [Copia Tutto] nel Menu di riproduzione **E** e premete  $\triangleright$  sui tasti a freccia.
- **3** Evidenziate [1]  $\Diamond$  2] o [2 $\Diamond$ 1] usando i pulsanti  $\triangle$   $\nabla$ e premete il pulsante OK.
- **4** Evidenziate [Sì] usando i pulsanti  $\Delta \nabla$  e premete il pulsante OK.
- **5** Premete il pulsante **MENU** ripetutamente per uscire dai menu.
- La copia termina quando la scheda di destinazione è piena.

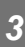

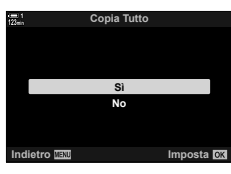

**Indietro Imposta Imposta** 

 $n + n$  $2+1$ 

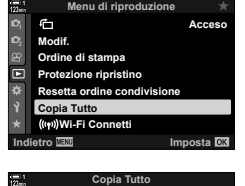

# **Eliminazione delle immagini (Cancella)**

Eliminate le immagini dalla scheda di memoria una alla volta.

- Le immagini possono essere eliminate usando:
	- $-$  il pulsante  $\overline{m}$   $-$  imenu

#### ■ Eliminazione di immagini mediante il pulsante **II**

- **1** Premete il pulsante  $\boxed{\triangleright}$ .
	- Verrà visualizzata la foto più recente.
- *2* Ruotate la ghiera anteriore per visualizzare l'immagine che desiderate eliminare.

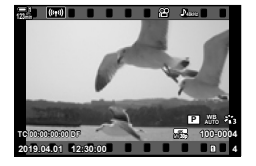

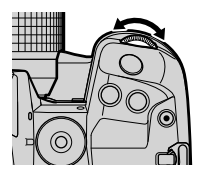

**3** Premete il pulsante  $\overline{m}$ .

• Verrà visualizzata la finestra di conferma.

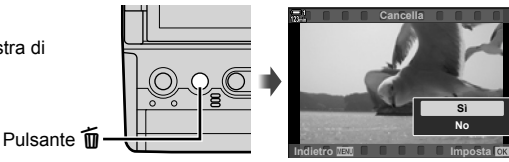

4 Evidenziate [Sì] usando  $\Delta \nabla$  sui tasti a freccia e premete il pulsante OK.

#### **Eliminazione di immagini mediante i menu**

Visualizzate un'immagine e premete il pulsante OK per visualizzare le opzioni.

Pulsante OK  $\Rightarrow$  [Cancella]  $\Rightarrow$  Pulsante OK  $\Rightarrow$  Evidenziate [Sì] utilizzando  $\triangle \triangledown$  sui tasti a freccia e premete il pulsante OK per selezionare l'opzione evidenziata

%

• Potete scegliere di saltare la finestra di dialogo di conferma quando eliminate le immagini.  $\mathbb{R}$   $\mathbf{\hat{X}}$  Menu Custom  $\mathbb{Z}$  > [Canc rapida] (P. 551)

# **Eliminazione di tutte le immagini (Cancella tutto)**

Eliminate tutte le immagini dalla scheda di memoria. Le immagini protette non saranno eliminate.

- *1* Premete il pulsante MENU per la sua visualizzazione.
- 2 Evidenziate [Config. sch] nel Menu Setup  $\gamma$ e premete  $\triangleright$  sui tasti a freccia.
	- Se sono inserite schede di memoria in entrambi gli slot, verrà richiesto di scegliere uno slot. Selezionate lo slot 1 o lo slot 2 e premete il pulsante OK.
- **3** Evidenziate [Cancella tutto] usando i pulsanti  $\Delta \nabla$ e premete il pulsante OK.
	- Se non ci sono immagini sulla scheda nello slot selezionato, l'unica opzione visualizzata sarà [Formattare]. Scegliete uno slot diverso.
- **4** Evidenziate [Sì] usando i pulsanti  $\Delta \nabla$  e premete il pulsante OK.
	- La fotocamera inizierà il processo di eliminazione di tutte le immagini sulla scheda nello slot selezionato.
	- Quando la cancellazione è completa, la fotocamera ritorna al display di ripresa.

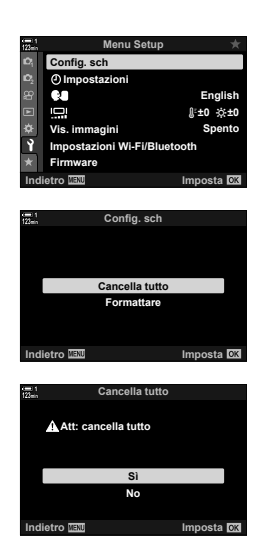

*3*

# **Selezione dei video per la condivisione (Condividi ordine)**

Gli smartphone dotati dell'app per smartphone OI.Share possono scaricare i video dalla fotocamera. Le immagini contrassegnate per il download sulla fotocamera possono essere scaricate automaticamente quando la fotocamera è spenta.

Per informazioni su come stabilire una connessione tra la fotocamera e lo smartphone, consultate «6-2 Collegamento a smartphone mediante Wi-Fi» (P. 584).

- È possibile accedere alle impostazioni tramite:
	-
	- $-$  il pulsante  $\leftarrow$  imenu (P. 447)

#### ■ **Accesso mediante il pulsante < (Condividi)**

- **1** Premete il pulsante  $\boxed{\blacktriangleright}$ .
	- Verrà visualizzata la foto più recente.

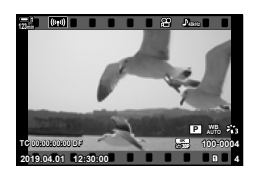

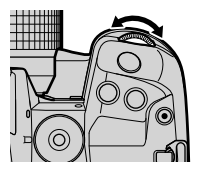

Icona «Condividi»

- *2* Ruotate la ghiera anteriore per visualizzare l'immagine che desiderate condividere.
	- **3** Premete il pulsante  $\leq$ .
		- Verrà visualizzata un'icona < («Condividi»).
		- Premete di nuovo il pulsante  $\triangleleft$ per rimuovere il contrassegno di condivisione.
		- Quando viene visualizzata un'immagine senza contrassegno, è possibile tenere premuto il pulsante  $\triangle$  e ruotare la ghiera anteriore o posteriore per aggiungere il contrassegno di condivisione a tutte le immagini visualizzate mentre si ruota la ghiera. Le immagini contrassegnate in precedenza e visualizzate durante la rotazione della ghiera non saranno interessate.

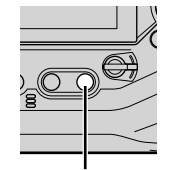

ူ **48kHz 123min P WB AUTO TC 00:00:00:00 DF 30p 4K 100-0004 2019.04.01 12:30:00 4**

Pulsante  $\leq$ 

*3*

- Quando viene visualizzata un'immagine contrassegnata, è possibile tenere premuto il pulsante  $\leq$  e ruotare la ghiera anteriore o posteriore per rimuovere il contrassegno di condivisione da tutte le immagini visualizzate mentre si ruota la ghiera. Le immagini già non contrassegnate e visualizzate durante la rotazione della ghiera non saranno interessate.
- Le stesse operazioni possono essere eseguite durante lo zoom di riproduzione o quando si seleziona un'immagine nella visualizzazione indice.

#### **Accesso dal menu**

pulsante OK.

Visualizzate un'immagine e premete il pulsante OK per visualizzare le opzioni.

Pulsante OK  $\Rightarrow$  [Condividi ordine]  $\Rightarrow$  Pulsante OK  $\Rightarrow$  Premete  $\triangle \circ \nabla$  sui tasti a freccia una volta per selezionare; premete di nuovo per deselezionare  $\rightarrow$  Premete il pulsante OK per salvare le modifiche e uscire

• Potete contrassegnare fino a 200 immagini da condividere su ciascuna scheda.

## **Rimozione di contrassegni di condivisione da tutte le immagini (Resetta ordine condivisione)**

Rimuovete il contrassegno di condivisione da tutte le immagini sulla scheda in uno slot corrente.

- *1* Premete il pulsante MENU per la sua visualizzazione.
- *2* Evidenziate [Resetta ordine condivisione] nel Menu di riproduzione **i** e premete D sui tasti a freccia.

**3** Evidenziate [Sì] usando i pulsanti  $\Delta \nabla$  e premete il

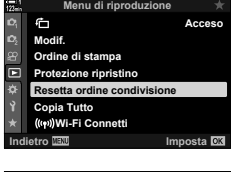

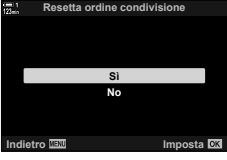

*4* Premete il pulsante MENU ripetutamente per uscire dai menu.

# **Selezione di più immagini (**0**/Copia Selez/Cancella selezione/ Condividi ordine sel.)**

Potete inoltre selezionare più immagini da proteggere, copiare, eliminare o condividere.

- **1** Premete il pulsante  $\boxed{\blacktriangleright}$ .
	- Verrà visualizzata la foto più recente.
- *2* Ruotate la ghiera anteriore per visualizzare l'immagine che desiderate condividere.

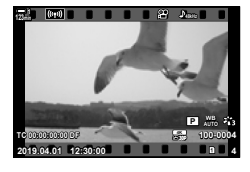

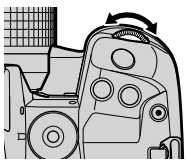

Icona «Selezionata»

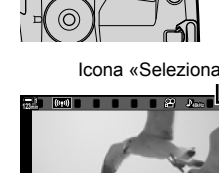

**Pulsante** M

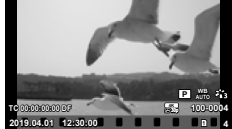

- **3** Premete il pulsante **M**.
	- $\cdot$  Verrà visualizzata un'icona  $\blacktriangleright$ («selezionata»).
	- Premete di nuovo il pulsante  $\blacksquare$  per deselezionare l'immagine.
	- Quando viene visualizzata un'immagine senza contrassegno, è possibile tenere premuto il pulsante  **e ruotare la ghiera anteriore** o posteriore per selezionare tutte le immagini visualizzate mentre si ruota la ghiera. Le immagini contrassegnate in precedenza e visualizzate durante la rotazione della ghiera non saranno interessate.
	- Quando viene visualizzata un'immagine contrassegnata, è possibile tenere premuto il pulsante  $\blacksquare$  e ruotare la ghiera anteriore o posteriore per deselezionare tutte le immagini visualizzate mentre si ruota la ghiera. Le immagini già non contrassegnate e visualizzate durante la rotazione della ghiera non saranno interessate.
	- Le stesse operazioni possono essere eseguite durante lo zoom di riproduzione o quando si seleziona un'immagine nella visualizzazione indice.

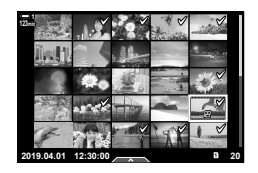

- *4* Dopo aver selezionato le immagini, premete il pulsante OK.
	- Per uscire senza procedere al passaggio 5, premete il pulsante MENU.
- *5* Evidenziate l'operazione che desiderate eseguire sulle immagini selezionate ([O-n], [Copia Selez], [Cancella selezione] o [Condividi ordine sel.]) e premete il pulsante OK.
	- L'operazione selezionata verrà applicata a tutte le immagini contrassegnate dall'icona  $\blacktriangleright$ .
	- Se selezionate [Copia Selez] o [Cancella selezione], verranno visualizzate ulteriori opzioni; seguite i menu per completare l'operazione.

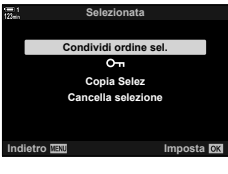

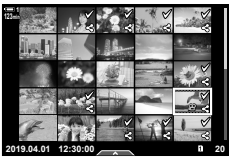

• Chiudendo la riproduzione o spegnendo la fotocamera si deselezionano tutte le immagini selezionate.

# **Modifica di video (Modifica video)**

Sono disponibili semplici opzioni di modifica per i video esistenti. Ritagliate la parte di ripresa indesiderata o create un fermo immagine dal fotogramma selezionato.

## **Ritaglio di video (Video Trimming)**

Tagliate le parti selezionate dai video. I filmati possono essere ritagliati ripetutamente per creare file contenenti solo le parti che si desidera conservare.

- **1** Premete il pulsante  $\blacktriangleright$ , visualizzate il video desiderato e premete il pulsante OK.
	- Verrà visualizzato un menu di opzioni di modifica.
- **2** Evidenziate [Modifica video] usando  $\Delta \nabla$  sui tasti a freccia e premete il pulsante OK.
	- Verranno visualizzate le opzioni di modifica dei video.
- *3*

**3** Evidenziate [Video Trimming] usando i pulsanti  $\Delta \nabla$ e premete il pulsante OK.

• Vi verrà richiesto di scegliere dove salvare il video modificato.

[Nuovo File]: Salva il video ritagliato come nuovo file video.

[Sovrasc.]: Sovrascrive il video esistente.

[No]: Esce senza ritagliare il video.

- *4* Evidenziate l'opzione desiderata e premete il pulsante OK.
	- Verrà visualizzato un display di modifica.

#### 5 Ritagliate il video.

- Usate il pulsante  $\triangle$  per saltare al primo fotogramma o il pulsante  $\nabla$  per saltare all'ultimo fotogramma.
- Utilizzando la ghiera anteriore o posteriore, selezionate il primo fotogramma di ripresa che volete eliminare e premete il pulsante OK.
- Utilizzando la ghiera anteriore o posteriore, evidenziate l'ultimo fotogramma di ripresa che volete eliminare e premete il pulsante OK.

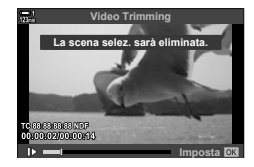

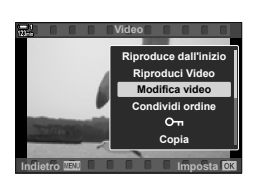

**2019.04.01 12:30:00 4**

**TC 00:00:00:00 DF**

**123min**

**100-0004 P WB**

**30p 4K**

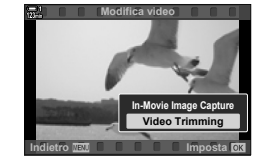

- *6* Evidenziate [Sì] e premete il pulsante OK.
	- Il video modificato verrà salvato.
	- Per selezionare una ripresa diversa, evidenziate [No] e premete il pulsante OK.
	- Se selezionate [Sovrasc.] vi verrà chiesto di scegliere se ritagliare una parte aggiuntiva dal video. Per ritagliare una parte aggiuntiva dal video, evidenziate [Continua] e premete il pulsante OK.

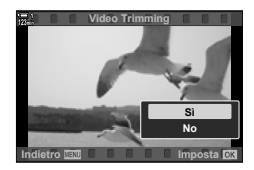

### **Creazione di fermi immagine (In-Movie Image Capture)**

Salvate una copia del fermo immagine dal frame selezionato.

- Questa opzione è disponibile solo con i video registrati con dimensione dei fotogrammi di [4K].
- **1** Premete il pulsante  $\blacktriangleright$ , visualizzate il video desiderato e premete il pulsante OK.
	- Verrà visualizzato un menu di opzioni di modifica.
- **2** Evidenziate [Modifica video] usando  $\triangle \nabla$  sui tasti a freccia e premete il pulsante OK.
	- Verranno visualizzate le opzioni di modifica dei video.
- *3* Evidenziate [In-Movie Image Capture] usando i pulsanti  $\Delta \nabla$  e premete il pulsante OK.
- *4* Ruotate la ghiera anteriore o posteriore o usate i pulsanti  $\triangle \nabla \triangle \triangleright$  per visualizzare il fotogramma desiderato e premete il pulsante OK.
	- La fotocamera salverà una copia del fotogramma selezionato.
	- Usate il pulsante  $\triangle$  per tornare indietro di 2 secondi e il pulsante  $\nabla$  per saltare avanti di 2 secondi.
- *5* Premete il pulsante MENU ripetutamente per uscire dai menu.

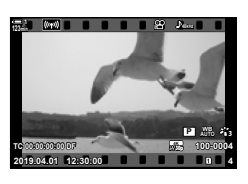

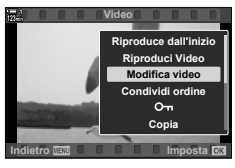

*3*

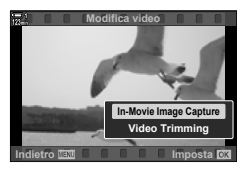

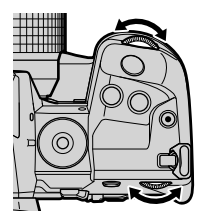

# **MEMO**

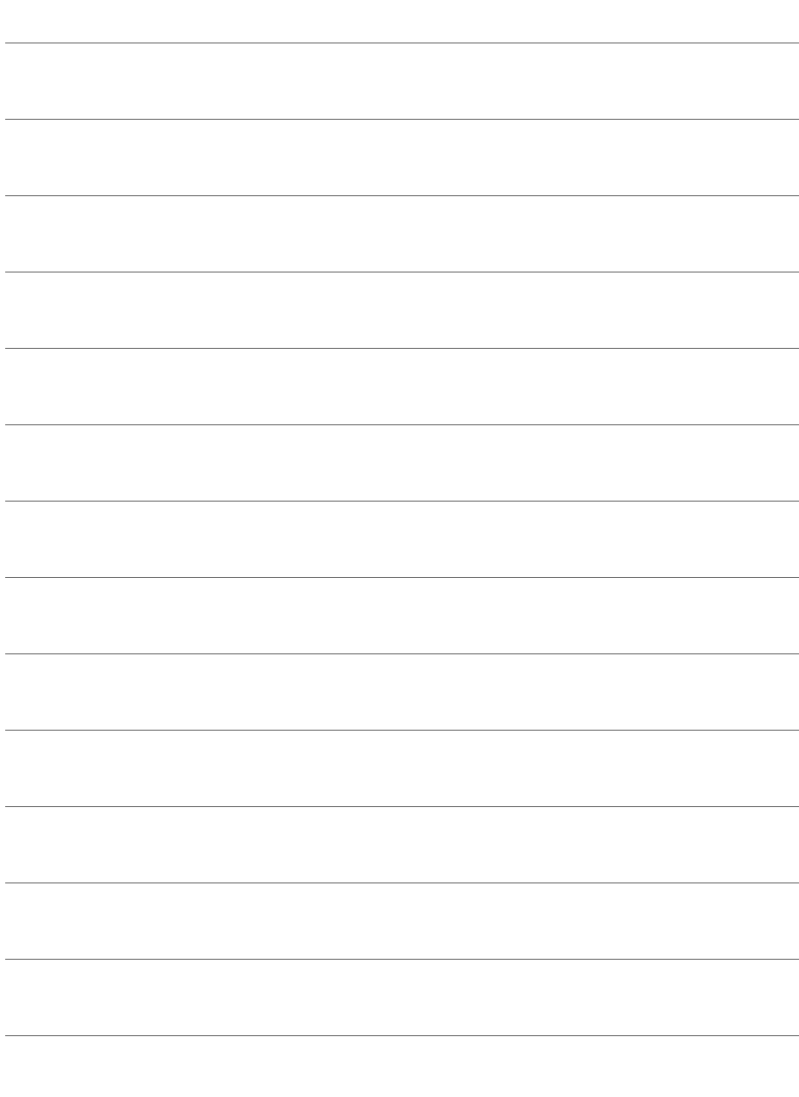

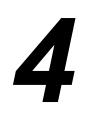

# *4* Personalizzazione della fotocamera

Personalizzate le ghiere e i pulsanti della fotocamera affinché si adattino al vostro stile di ripresa. Potete anche personalizzare i menu della fotocamera.

# *4-1* Impostazioni di base della fotocamera (Menu Setup  $\mathfrak{f}$ )

Regolate le impostazioni di base della fotocamera. Gli esempi includono la selezione della lingua e la luminosità del monitor. Il menu di configurazione contiene anche le opzioni utilizzate durante il processo di installazione iniziale.

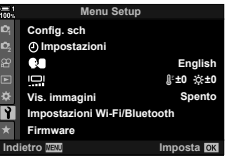

# **Formattazione delle schede di memoria ed**  eliminazione di tutti i video e foto (Config. sch)

Preparate le schede di memoria da utilizzare nella fotocamera. Formattate le schede prima di registrare foto o filmati.

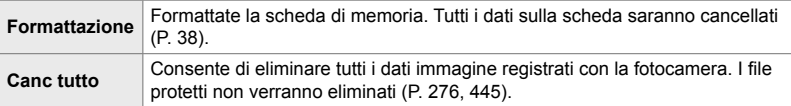

Pulsante MENU  $\Rightarrow$  Scheda  $\gamma$  (Menu Setup)  $\Rightarrow$  [Config. sch]  $\Rightarrow$  Evidenziate lo slot di una scheda usando  $\Delta \nabla$  sui tasti a freccia e premete il pulsante  $\triangleright \blacktriangleright$  Evidenziate un'opzione usando i pulsanti  $\Delta \nabla$  e premete il pulsante OK

# **Impostazioni dell'orologio della fotocamera (**X **Impostazioni)**

Impostate l'orologio della fotocamera. Potete anche aggiornare l'orologio automaticamente tramite GPS. Questa opzione si applica sia alla fotografia che ai video.

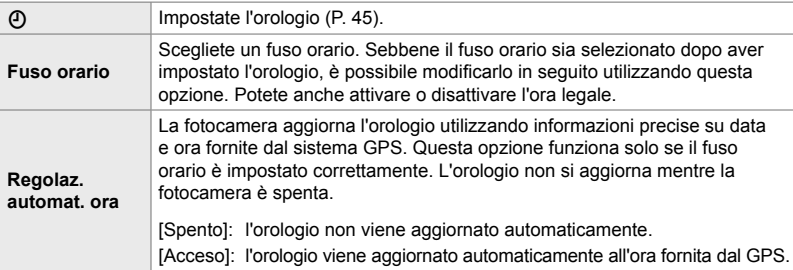

• L'orologio non può essere impostato se la memoria interna della fotocamera contiene un log del sensore non salvato.  $\mathbb{R}$  «Log del sensore di campo» (P. 571)

Pulsante MENU  $\Rightarrow$  Scheda  $\gamma$  (Menu Setup)  $\Rightarrow$  [O Impostazioni]  $\Rightarrow$  Evidenziate un'opzione usando  $\Delta \nabla$  sui tasti a freccia e premete  $\triangleright \blacktriangleright$  Regolate le impostazioni

# **Scelta di una lingua (**W **Lingua)**

Scegliete una lingua per i menu della fotocamera e i suggerimenti.

Pulsante MENU  $\Rightarrow$  Scheda  $\gamma$  (Menu Setup)  $\Rightarrow$  Evidenziate [ $\bigcirc$ ] (lingua) e premete  $\triangleright$  sui tasti a freccia  $\Rightarrow$  Scegliete una lingua usando i pulsanti  $\Delta \nabla \Phi$ 

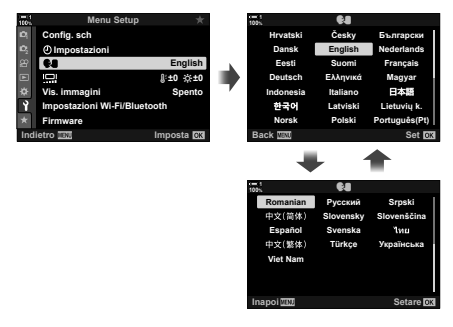

La pagina successiva o precedente viene visualizzata quando si supera la prima o l'ultima opzione sulla pagina corrente.

# Luminosità e tonalità del monitor

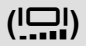

Regolate la luminosità, la temperatura del colore e la tonalità del monitor. Questa opzione si applica sia alla fotografia che ai video.

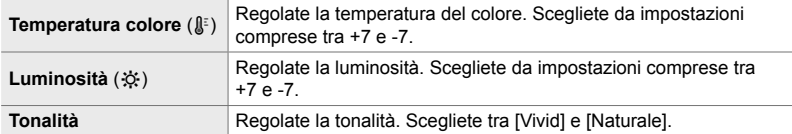

• In modalità **B**, la luminosità del monitor è controllata dall'opzione selezionata per [Monitor Bulb/Time]. LG \$ Menu Custom **E2** [Monitor Bulb/Time] (P. 534)

Pulsante MENU Scheda | (Menu Setup) Dividenziate [IO] e premete D sui tasti a freccia  $\Rightarrow$  Evidenziate [Temperatura colore ( $\downarrow$ [3] o [Luminos. ( $\&$ ] usando i pulsanti  $\triangle$ e usate i pulsanti  $\Delta \nabla$  per scegliere un valore  $\blacktriangleright$  Premete il pulsante **INFO** e scegliete un'opzione per [Tonalità]

# **Tempo di visualizzazione dopo lo scatto (Vis. immagini)**

Le immagini sono visualizzate subito dopo lo scatto. Questo vi consente di rivedere rapidamente lo scatto. Potete scegliere per quanto tempo le immagini restano visualizzate o disabilitare la visione della foto. Per terminare la visualizzazione della foto e riprendere a scattare in qualsiasi momento, premete a metà il pulsante di scatto (P. 90).

• Questo elemento serve per la fotografia.

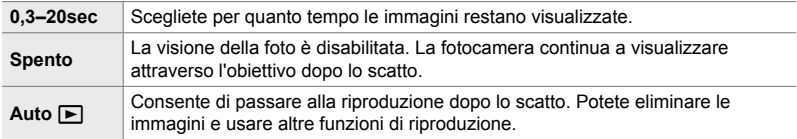

Pulsante **MENU**  $\blacktriangleright$  Scheda  $\gamma$  (Menu Setup)  $\blacktriangleright$  Evidenziate [Vis. immagini] e premete  $\rhd$  sui tasti a freccia  $\Rightarrow$  Selezionate le opzioni

# **Opzioni LAN wireless (Impostazioni Wi-Fi/Bluetooth)**

Regolate le impostazioni per la connessione alle reti wireless. Scattate e visualizzate le foto usando un computer, oppure lasciate la fotocamera spenta e visualizzate le immagini sullo smartphone mentre siete in viaggio. Per informazioni su come stabilire una connessione e utilizzare queste funzionalità, consultate «6-2 Collegamento a smartphone mediante Wi-Fi» (P. 584) o «6-3 Collegamento a computer tramite Wi-Fi» (P. 600).

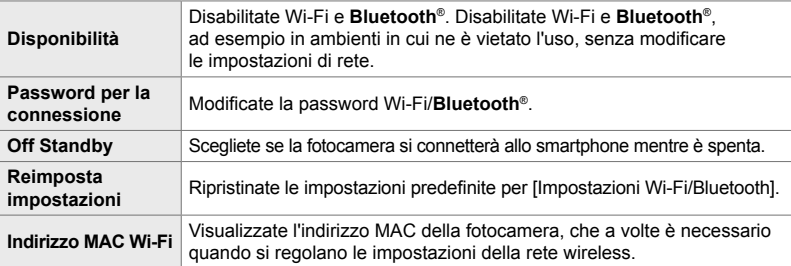

Pulsante MENU  $\Rightarrow$  Scheda  $\gamma$  (Menu Setup)  $\Rightarrow$  [Impostazioni Wi-Fi/Bluetooth]  $\Rightarrow$  Evidenziate un'opzione usando  $\Delta \nabla$  sui tasti a freccia e premete  $\triangleright \blacktriangleright$  Regolate le impostazioni

# **Visualizzazione della versione fi rmware (Firmware)**

Visualizzate le versioni del firmware per la fotocamera ed eventuali obiettivi o altre periferiche attualmente collegate. Potreste aver bisogno di queste informazioni quando contattate l'assistenza clienti o eseguite gli aggiornamenti del firmware.

Pulsante MENU  $\Rightarrow$  Scheda  $\gamma$  (Menu Setup)  $\Rightarrow$  Evidenziate [Firmware] e premete  $\triangleright$  sui tasti a freccia

# *4-2* Modalità di scatto personalizzate

Le funzioni e le impostazioni personalizzate possono essere salvate in una posizione selezionata sulla ghiera delle modalità come modalità di scatto personalizzata. È possibile richiamare più impostazioni contemporaneamente ruotando la ghiera delle modalità. La fotocamera può memorizzare le impostazioni per quattro modalità personalizzate, una per ciascuna delle posizioni da C1 a C4 sulla ghiera delle modalità.

Le impostazioni richiamate selezionando una modalità personalizzata possono essere regolate secondo necessità. Le impostazioni memorizzate possono essere richiamate semplicemente ruotando la ghiera delle modalità.

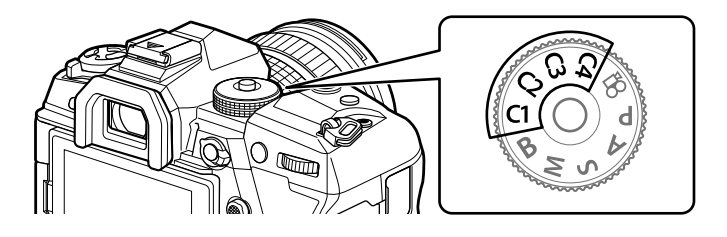

# **Salvataggio delle impostazioni sulla ghiera delle modalità (Assegna a mod. person.)**

Le impostazioni correnti, compresa la modalità di scatto, possono essere salvate nelle posizioni da C1 a C4 sulla ghiera delle modalità. Per impostazione predefinita, queste modalità sono equivalenti alle impostazioni predefinite per la modalità **P** (programma AE). Per informazioni sulle impostazioni che possono essere salvate, vedere «7-4 Impostazioni predefinite» (P. 640).

- *1* Ruotate la ghiera delle modalità su **P**, **A**, **S**, **M** o **B** e regolate le impostazioni come desiderato.
	- Per informazioni sulle impostazioni che possono essere memorizzate, consultate l'elenco dei menu (P. 640).

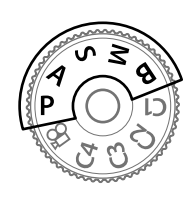

*2* Premete il pulsante MENU per la sua visualizzazione.

- *3* Evidenziate [Mod. reset/person.] nel Menu di ripresa 1  $\blacksquare$  e premete il pulsante  $\triangleright$  sui tasti a freccia.
	- Verranno visualizzate le opzioni per [Mod. reset/person.].
- *4* Evidenziate [Assegna a mod. person.] usando i pulsanti  $\Delta \nabla$  e premete il pulsante  $\triangleright$ .
	- Verranno visualizzate le opzioni [Assegna a mod. person.].
- *5* Evidenziate C1, C2, C3 o C4 usando i pulsanti  $\Delta \nabla$  e premete il pulsante  $\triangleright$ .
	- La fotocamera visualizzerà le opzioni [Modalità Personalizza] per la modalità selezionata.
- **6** Evidenziate [Imposta] usando i pulsanti  $\triangle \nabla$ e premete il pulsante OK.
	- Le impostazioni correnti verranno salvate nella modalità selezionata e la fotocamera tornerà alla visualizzazione [Assegna a mod. person.].
	- Le impostazioni esistenti per la modalità personalizzata selezionata verranno sovrascritte.
	- Per ripristinare la modalità personalizzata selezionata alle impostazioni predefinite, evidenziate [Ripristina] e premete il pulsante OK.
- *7* Premete il pulsante MENU ripetutamente per uscire dai menu.

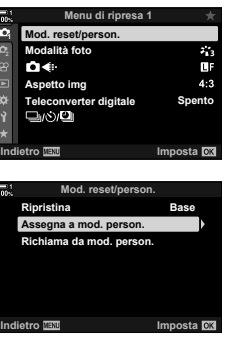

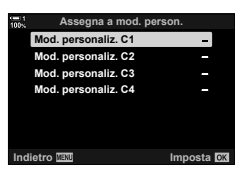

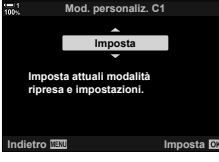

# **Uso delle modalità personalizzate (**C1**/**C2**/**C3**/**C4**)**

Le impostazioni personalizzate possono essere richiamate mediante la ghiera delle modalità, che ripristina tutte le impostazioni salvate, o mediante i menu, che ripristinano tutte le impostazioni tranne la modalità di scatto. Potete scegliere le impostazioni ripristinate quando viene selezionata una modalità personalizzata. Le impostazioni salvate verranno ripristinate quando si seleziona la modalità personalizzata.

#### **Accesso mediante la ghiera delle modalità**

Ruotate la ghiera delle modalità su qualsiasi modalità personalizzata (C1, C2, C3 o C4) originariamente utilizzata per memorizzare le impostazioni.

• Le impostazioni salvate nella modalità personalizzata selezionata verranno ripristinate.

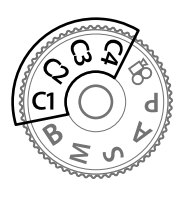

#### **Accesso dal menu**

Nelle modalità diverse da  $\Omega$  (video), è possibile utilizzare i menu per richiamare le impostazioni salvate nelle modalità personalizzate selezionate. La modalità di scatto rimane quella attualmente selezionata con la ghiera delle modalità.

- *1* Scegliete la modalità di scatto in cui si desidera utilizzare le impostazioni salvate.
- *2* Premete il pulsante MENU per la sua visualizzazione.
- *3* Evidenziate [Mod. reset/person.] nel Menu di ripresa 1  $\blacksquare$  e premete il pulsante  $\triangleright$  sui tasti a freccia.
	- Verranno visualizzate le opzioni per [Mod. reset/person.].
- *4* Evidenziate [Richiama da mod. person.] usando i pulsanti  $\Delta \nabla$  e premete il pulsante  $\triangleright$ .
	- Verranno visualizzate le opzioni per [Richiama da mod. person.].
- *5* Evidenziate le modalità personalizzate desiderate utilizzando i pulsanti  $\Delta \nabla$  e premete  $\Delta$ .

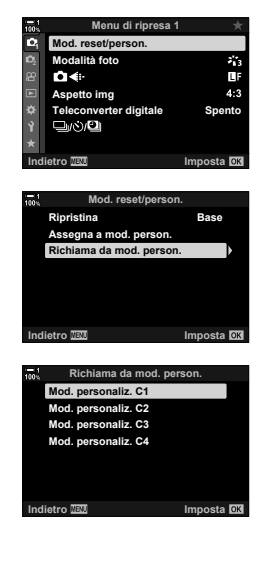

*4*

- **6** Evidenziate [Sì] usando i pulsanti  $\Delta \nabla$  e premete il pulsante OK.
	- Viene visualizzato il Menu di ripresa 1  $\Box$ .

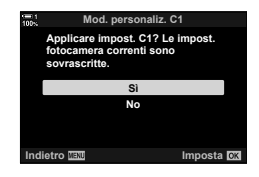

*7* Premete il pulsante MENU ripetutamente per uscire dai menu.

#### **Richiamo delle impostazioni tramite il pulsante** Fn

Le impostazioni personalizzate possono essere richiamate utilizzando un controllo a cui è stato assegnato [Richiama dalla mod. person.]. Ciò consente di richiamare le impostazioni personalizzate con il semplice tocco di un pulsante. È inoltre possibile salvare e richiamare la modalità di scatto. Premere una volta il comando per richiamare le impostazioni salvate, una seconda volta per ripristinare le impostazioni precedentemente attive.  $\mathbb{G}$   $\ast$  Menu Custom  $\mathbb{H}$  >  $\bullet$  Pulsante funzioni] (P. 463)

# *4-3* Personalizzazione di ghiere e pulsanti

La fotocamera è dotata di ghiere e di vari pulsanti utilizzati per regolare le impostazioni. Ognuno di questi comandi ha una funzione predefinita. Ognuna di queste funzioni è soggetta a un uso frequente. A seconda del vostro stile di scatto, potreste tuttavia trovarvi a utilizzare altre funzioni ancora più frequentemente. È proprio per queste situazioni che la fotocamera è stata dotata di una varietà di opzioni per la personalizzazione dei comandi.

I pulsanti che forniscono l'accesso diretto alle impostazioni, come i pulsanti **ISO** e WB, sono indicati come pulsanti «diretti». È possibile scegliere le funzioni assegnate a questi pulsanti.

A seconda del soggetto o dello stile di scatto, potreste trovarvi spesso ad accedere alle impostazioni nei menu. Tali impostazioni possono anche essere assegnate a pulsanti diretti.

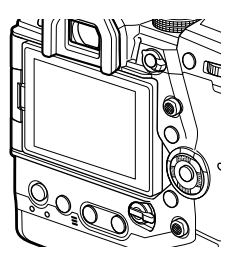

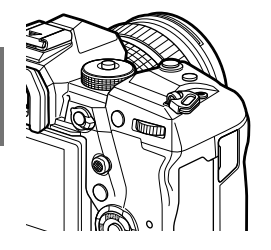

*4*

Le ghiere anteriore e posteriore, normalmente utilizzate per regolare le impostazioni di esposizione, possono invece essere utilizzate per regolare impostazioni come il bilanciamento del bianco e la sensibilità ISO. I ruoli svolti dalle ghiere possono essere selezionati usando la leva Fn.

# **Assegnazione dei ruoli ai pulsanti (**K **Pulsante funzioni)**

Alcuni ruoli possono essere assegnati ai pulsanti al posto delle loro funzioni esistenti. Gli elementi dei menu possono essere assegnati ai pulsanti per l'accesso rapido durante lo scatto.

[C] Pulsante funzioni] serve per la fotografia. Le funzioni assegnate ai comandi usando questo elemento sono disponibili solo nelle modalità **P**, **A**, **S**, **M** e **B** (modalità di fotografia). Le funzioni assegnate usando [ $\Omega$  Pulsante funzioni] nel menu video  $\Omega$  hanno effetto in modalità  $\Omega$  (video) (P. 417).

- È possibile accedere alle impostazioni tramite:
	- il pannello di controllo super LV (P. 468) i menu (P. 469)

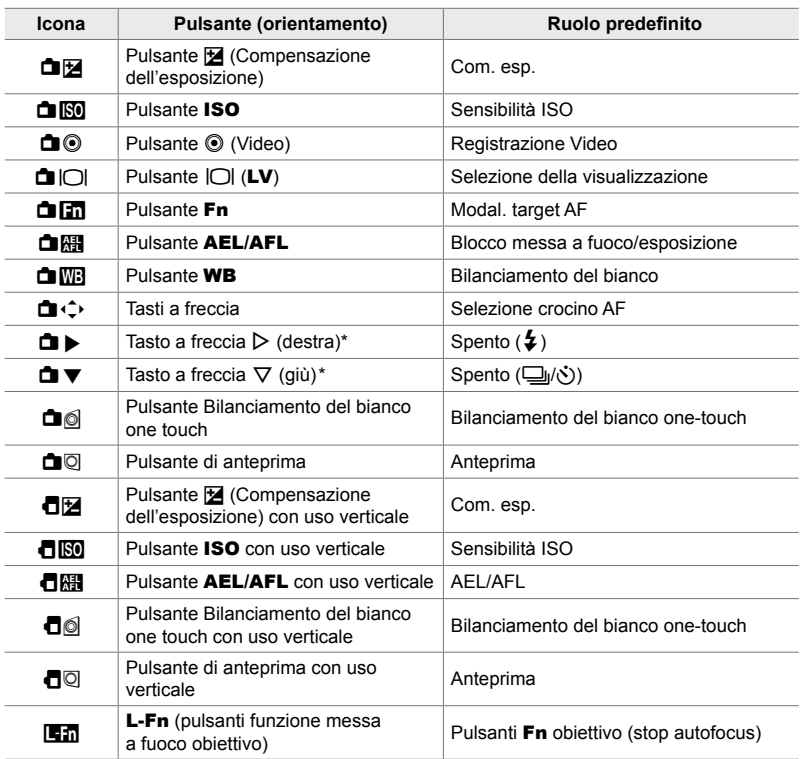

#### **Comandi personalizzabili**

\* Per utilizzare  $\triangleright$  e  $\nabla$  sui tasti a freccia nei rispettivi ruoli assegnati, selezionate [Funz. diretta] per  $[\Box \rightarrow \Diamond]$  (tasti a freccia).

### **Ruoli disponibili**

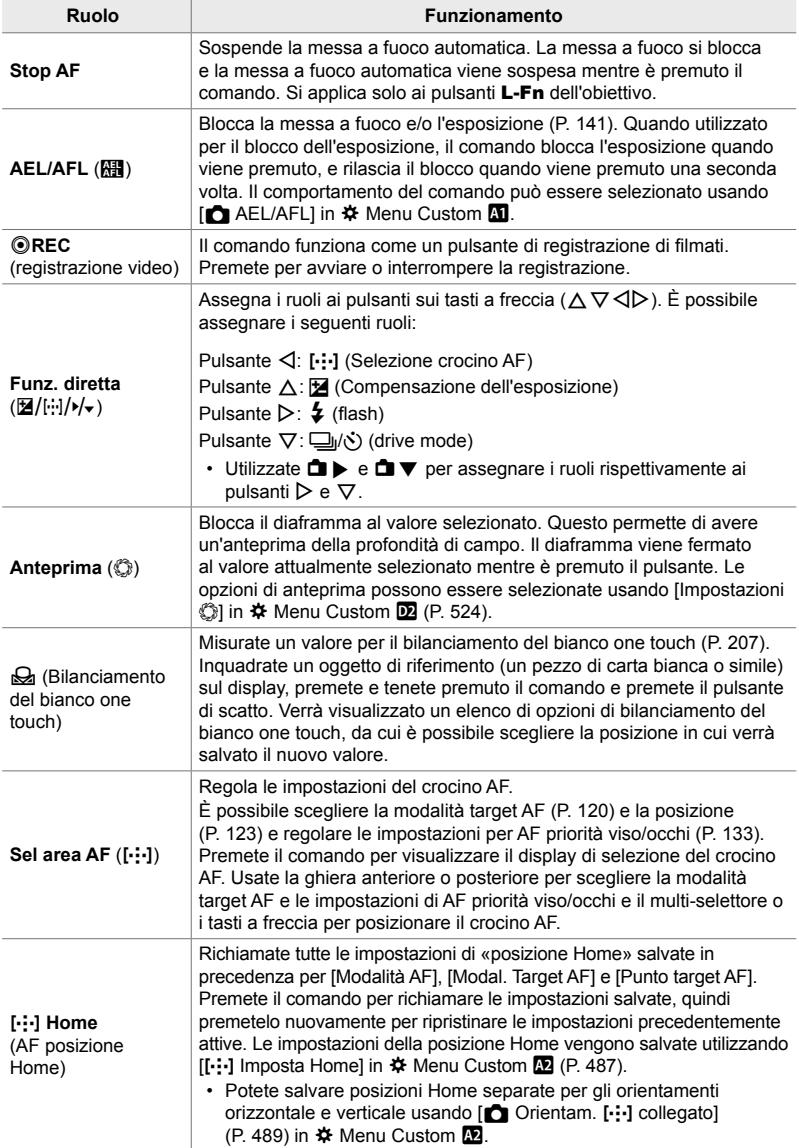

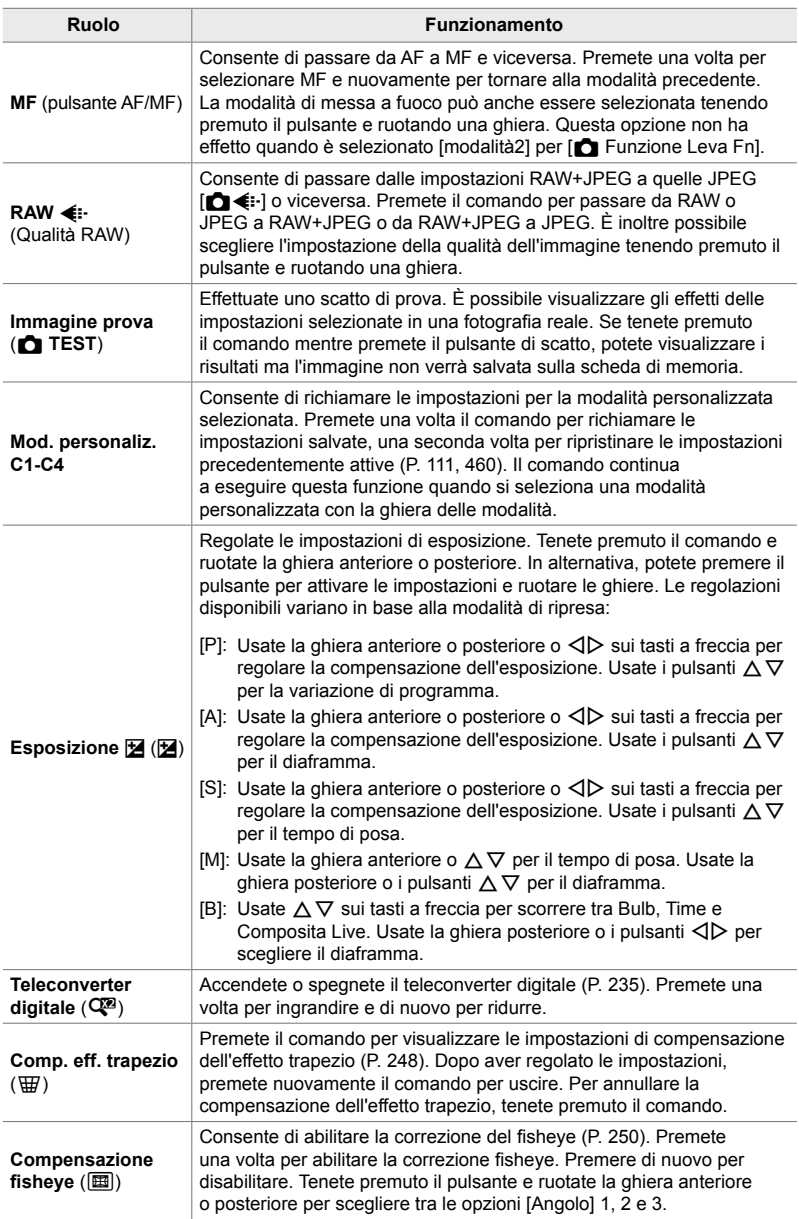

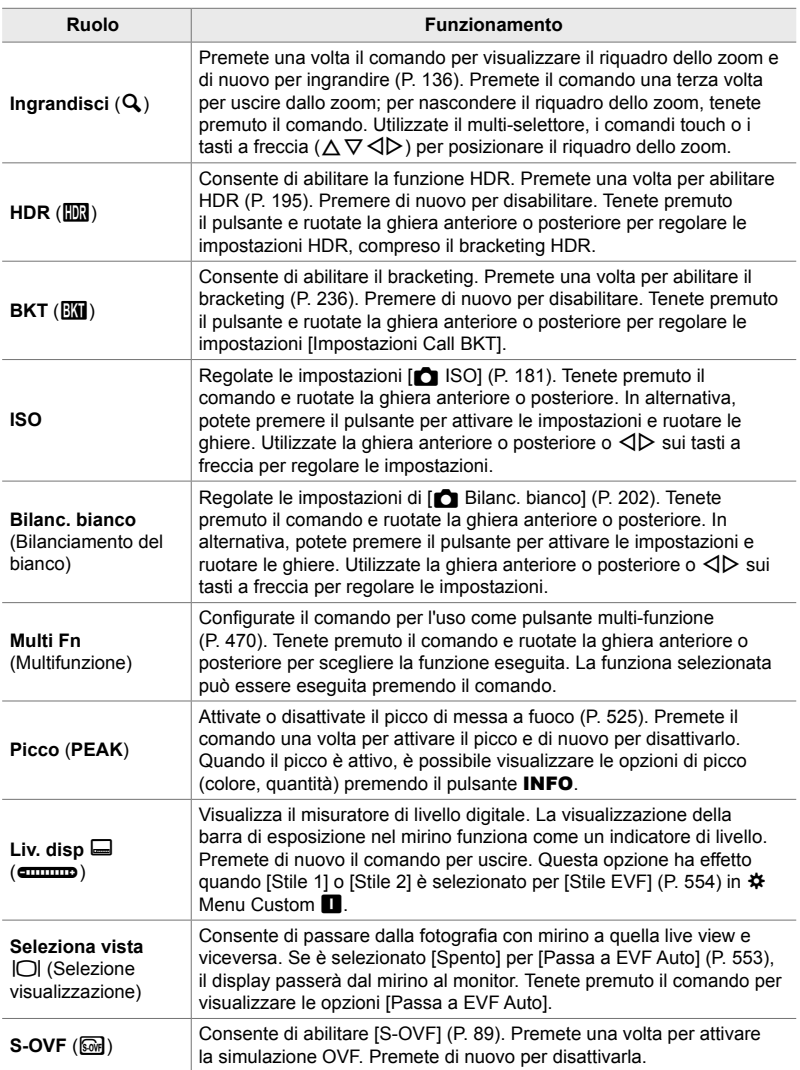

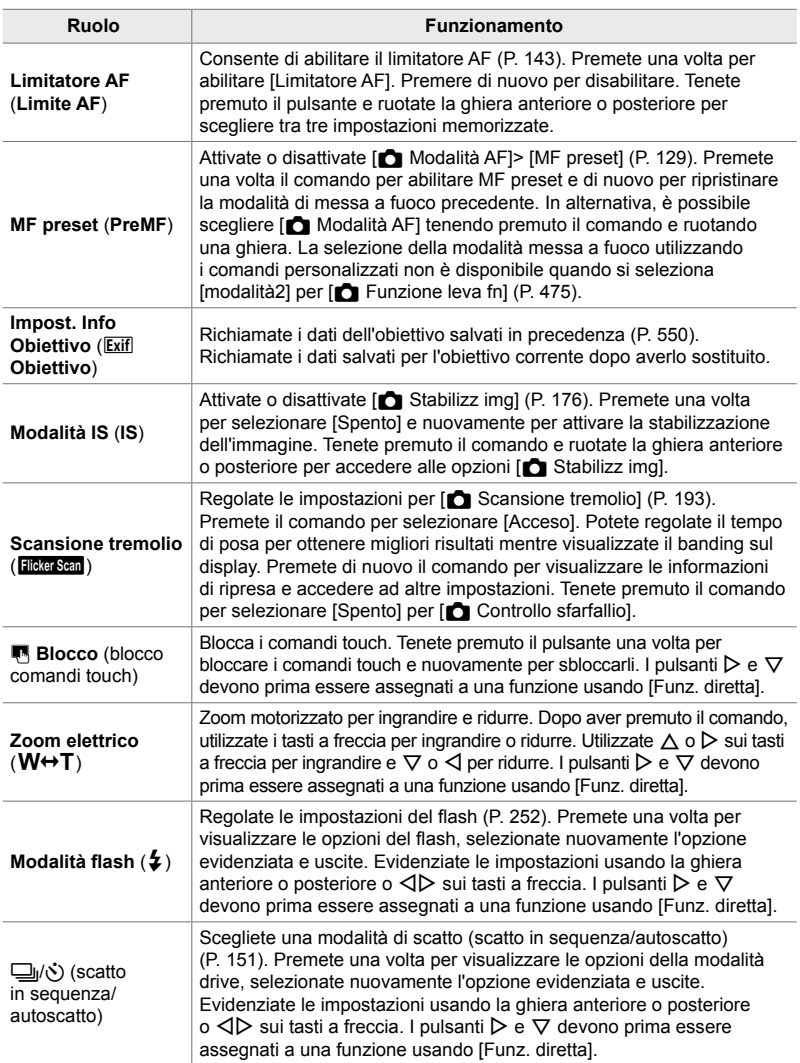

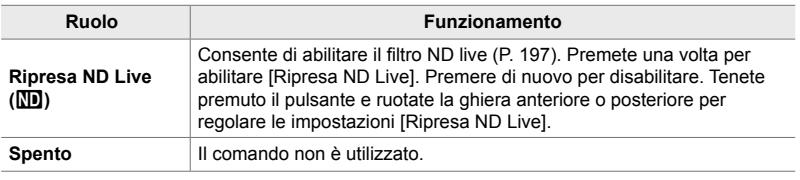

#### **Accesso mediante il pannello di controllo super LV**

Selezionate la modalità **P**, **A**, **S**, **M** o **B** prima di utilizzare il pannello di controllo super LV per accedere a  $\Box$  Pulsante funzioni]. Nella modalità  $\Box$  (video), potete usare il pannello di controllo super LV per accedere a [GP Pulsante funzioni] (P. 417).

1 Evidenziate [next] Pulsante funzioni] nel pannello di controllo super LV e premete il pulsante OK.

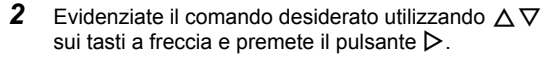

**3** Evidenziate una funzione usando i pulsanti  $\triangle \nabla$ e premete il pulsante OK per assegnarla al comando selezionato.

*4*

- Ripetete i passaggi 2 e 3 per assegnare le funzioni ad altri comandi.
- *4* Premete il pulsante di scatto a metà per uscire dal pannello di controllo super LV.

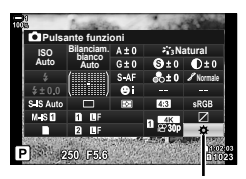

**C** Pulsante funzioni

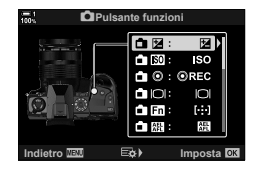
#### **Accesso dal menu**

- *1* Premete il pulsante MENU per la sua visualizzazione.
- 2 Visualizzate ※ Menu Custom Fi (Pulsante/Ghiera/ Levetta).
- **3** Evidenziate  $\Box$  Pulsante funzioni] utilizzando  $\triangle \nabla$ sui tasti a freccia e premete il pulsante  $\triangleright$ .
- *4* Evidenziate il comando desiderato utilizzando i pulsanti  $\Delta \nabla$  e premete  $\triangleright$ .
- *5* Evidenziate l'opzione desiderata utilizzando i pulsanti  $\triangle \nabla$  e premete OK.
	- Ripetete i passaggi 4 e 5 in base alla necessità.
- **6** Premete il pulsante **MENU** ripetutamente per uscire dai menu.

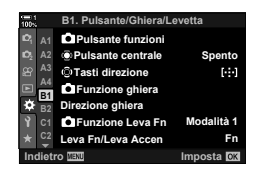

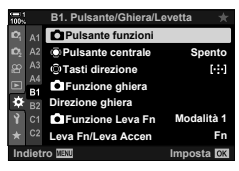

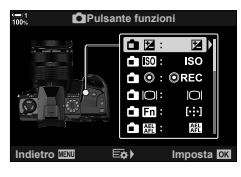

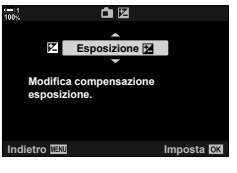

*4*

# **Opzioni del pulsante multifunzione**

Assegnate più ruoli a un singolo pulsante.

L'assegnazione di [Multifunzione] a un comando lo trasforma in un pulsante multifunzione.

Il pulsante multifunzione può essere usato per:

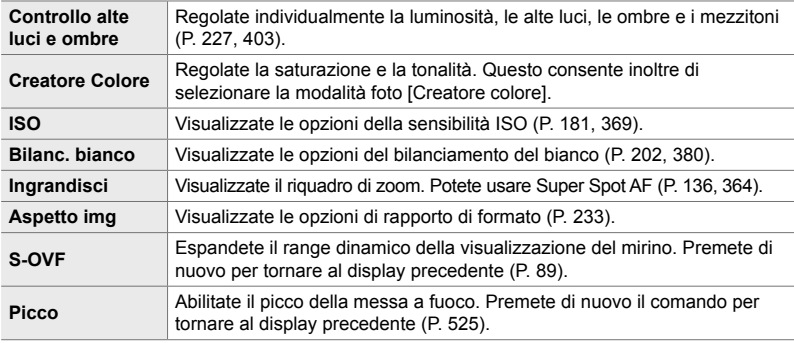

• Potete scegliere le opzioni visualizzate.  $\mathbb{I}\mathcal{F}$  «Scelta delle impostazioni disponibili mediante Multi-Fn» (P. 472), [Impostazioni multifunzione] (P. 521)

### **Assegnazione di [Multifunzione] a un comando**

Prima che un comando possa essere usato come pulsante multifunzione, deve essergli assegnato il ruolo [Multifunzione]. L'assegnazione per la modalità **P**, **A**, **S**, **M** e **B** (fotografia) viene effettuata utilizzando  $\alpha$  Pulsante funzioni) (P. 463) in  $\hat{P}$  Menu Custom  $\hat{p}$  e quella per la modalità  $\hat{P}$  (video) utilizzando  $\hat{P}$  Pulsante funzioni] (P. 417) nel menu video  $\mathbb{R}$ . Ecco come potete eseguire l'assegnazione utilizzando il pannello di controllo super LV.

- 1 Evidenziate [next] Pulsante funzioni] nel pannello di controllo super LV e premete il pulsante OK.
	- Nelle modalità **P**, **A**, **S**, **M** e **B** verranno visualizzate le opzioni per [n] Pulsante funzioni], mentre nella modalità n verranno visualizzate le opzioni [n Pulsante funzioni].

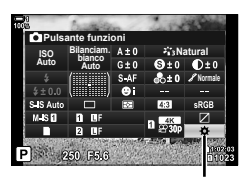

**C** Pulsante funzioni

- 2 Evidenziate il comando desiderato utilizzando  $\triangle \nabla$ sui tasti a freccia e premete il pulsante  $\triangleright$ .
- **3** Evidenziate [Multifunzione] usando i pulsanti  $\triangle \nabla$ e premete il pulsante OK.
	- A seconda del comando selezionato, [Multifunzione] potrebbe non essere disponibile. Seleziona un comando diverso.
- 4 Premete il pulsante OK per uscire quando le impostazioni sono complete.
	- La fotocamera tornerà alla visualizzazione di scatto.

#### **Uso dei pulsanti multifunzione**

- *1* Tenete premuto il pulsante a cui è stato assegnato [Multifunzione] e ruotate la ghiera anteriore o la ghiera posteriore.
	- Ruotate la ghiera fino ad evidenziare la funzione desiderata. Rilasciate il pulsante per selezionare l'elemento evidenziato.
- *2* Premete il pulsante a cui è stata assegnato [Multifunzione].

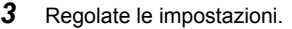

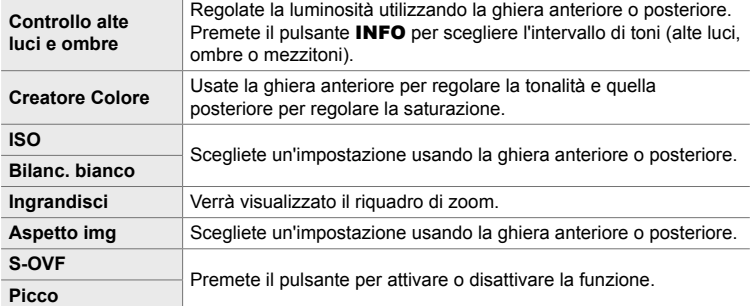

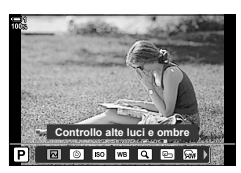

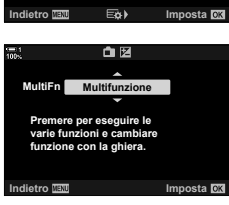

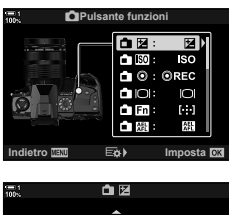

*4*

### **Scelta delle impostazioni disponibili mediante Multi-Fn**

Scegliete le impostazioni a cui è possibile accedere tramite pulsanti multifunzione. La selezione è effettuata da un menu.

- *1* Premete il pulsante MENU per la sua visualizzazione.
- 2 Visualizzate  $\clubsuit$  Menu Custom **D** (Display/ $\blacksquare$ ))/PC), evidenziate [Impostazioni multifunzione] e premete  $\triangleright$  sui tasti a freccia.
- *3* Scegliete le impostazioni alle quali è possibile accedere tramite multi-Fn.
	- Premete il pulsante OK per selezionare gli elementi; gli elementi selezionati sono contrassegnati con  $\blacktriangleright$ ed è possibile accedervi mediante multi-Fn.
	- Se non intendete utilizzare l'elemento, premete di nuovo il pulsante OK per rimuovere la  $\blacktriangleright$  e deselezionare l'elemento.
- *4* Premete il pulsante MENU quando le impostazioni sono complete.
	- Verrà visualizzato  $\bigstar$  Menu Custom  $\mathbf{M}$ .
- **5** Premete il pulsante **MENU** per uscire dai menu.
- Il comando di alte luci e ombre è sempre disponibile tramite multi-Fn.

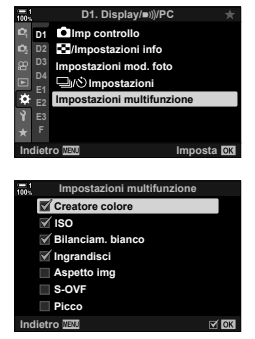

# **Assegnazione dei ruoli alle ghiere anteriore e posteriore (Cal Funzione ghiera)**

Scegliete i ruoli svolti dalle ghiere anteriore e posteriore. Potete anche scegliere la funzione selezionata usando la leva  $Fn$  (P. 475). È inoltre possibile scegliere le operazioni eseguite durante la riproduzione o quando vengono visualizzati i menu.

Le funzioni assegnate ai comandi usando questa voce sono disponibili solo nelle modalità **P**, **A**, **S**, **M** e **B** (modalità di fotografia). Le funzioni assegnate usando [ $\Omega$ ) Funzione ghiera] nel menu video  $\mathfrak{P}$  hanno effetto in modalità  $\mathfrak{P}$  (video) (P. 424).

I ruoli che possono essere eseguiti dalle ghiere nelle modalità di scatto di foto e di riproduzione  $\blacktriangleright$  sono elencati di seguito. Potete scegliere opzioni separate per le posizioni 1 e 2 sulla leva Fn.

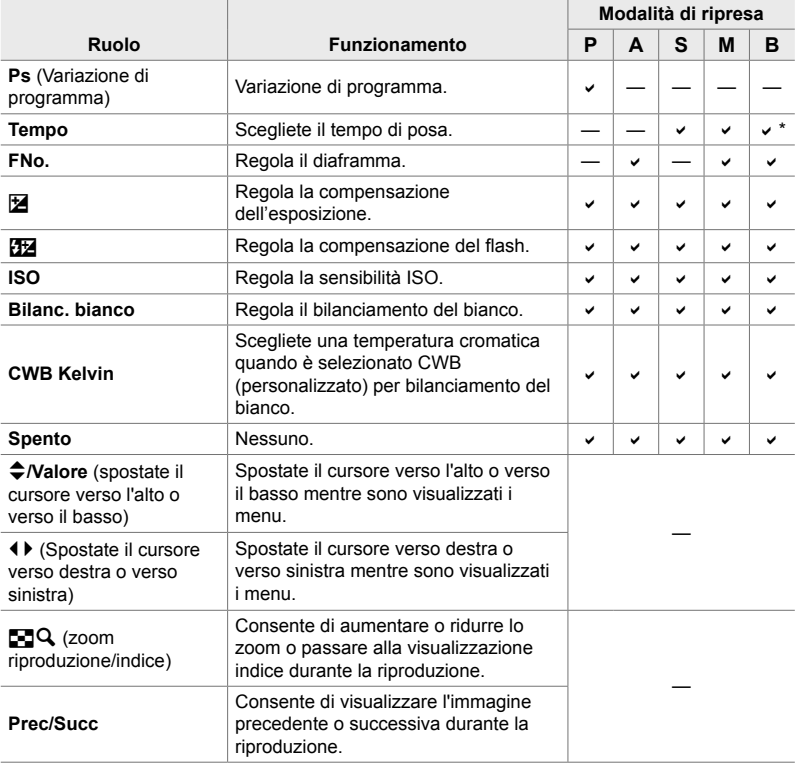

\* Consente di passare da Bulb, Time o Composita Live.

- *1* Premete il pulsante MENU per la sua visualizzazione.
- 2 Visualizzate ※ Menu Custom 3 (Pulsante/Ghiera/ Levetta).
- **3** Evidenziate  $\Box$  Funzione ghieral utilizzando  $\triangle \triangledown$ sui tasti a freccia e premete il pulsante  $\triangleright$ .
- *4* Evidenziate la modalità desiderata e premete il pulsante  $\triangleright$ .

#### **Se avete selezionato [P], [A], [S] o [M/B]:**

- Scegliete una ghiera usando i pulsanti  $\triangleleft$  e usate i pulsanti  $\Delta \nabla$  per scegliere un ruolo.
- Premete il pulsante INFO per spostarvi tra le posizioni della leva.
- Premete il pulsante OK quando le impostazioni sono complete.

#### **Se avete selezionato [Menu] o [**q**]:**

- Scegliete un ruolo usando i pulsanti  $\Delta \nabla$  e premete il pulsante OK.
- **5** Premete il pulsante **MENU** ripetutamente per uscire dai menu.

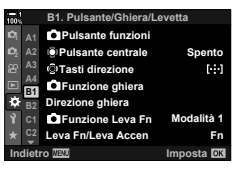

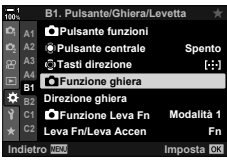

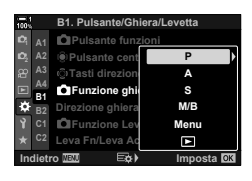

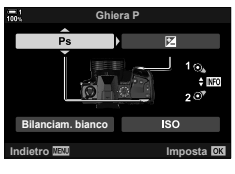

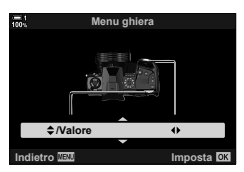

# **Personalizzazione della leva** Fn  **(**K **Funzione leva Fn)**

Scegliete il ruolo svolto dalla leva Fn.

La leva Fn può essere utilizzata per scegliere i ruoli delle ghiere anteriore e posteriore o per richiamare le impostazioni di messa a fuoco. Potete inoltre selezionare la modalità video.

Questa impostazione ha effetto nelle modalità P, A, S, M e B (modalità fotografia). L'opzione selezionata usando  $[$  $\Omega$  Funzione leva Fn] nel menu video  $\Omega$  ha effetto nella modalità  $\mathcal{P}$  (video) (P. 426).

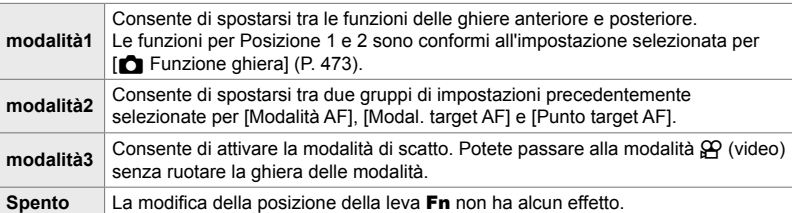

- Questa opzione non è disponibile quando [Accensione 1] o [Accensione 2] è selezionato per [Leva Fn/Leva Accen] (P. 501) in ※ Menu Custom D.
- *1* Premete il pulsante MENU per la sua visualizzazione.
- **2** Visualizzate ※ Menu Custom **B** (Pulsante/Ghiera/ Levetta).
- 3 Evidenziate **[Com** Funzione Leva Fn1 utilizzando  $\triangle \nabla$  sui tasti a freccia e premete il pulsante  $\triangleright$ .

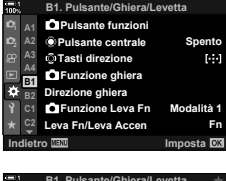

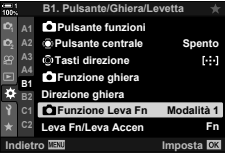

 $\cdot$  La pressione del pulsante  $\triangleright$  quando è evidenziato [modalità2] visualizza le impostazioni di messa a fuoco, consentendovi di scegliere l'impostazione di messa a fuoco selezionata con la leva Fn.

[Modalità AF]: S-AF, C-AF, ecc. [Modal. target AF]: Singolo, Tutto, ecc. [Punto target AF]: Posizione crocino AF

*5* Premete il pulsante MENU ripetutamente per uscire dai menu.

### **[**K **Funzione leva Fn] > [modalità2]**

Quando è selezionato [modalità2] per [notinal Funzione leva Fn], la fotocamera memorizzerà impostazioni di messa a fuoco separate per le posizioni 1 e 2.

- Le opzioni [MF] e [MF preset] assegnate ai comandi usando [neclect Pulsante funzioni] non possono essere usate.
- *1* Ruotate la leva Fn sulla posizione 1.

*4*

- La fotocamera può memorizzare le impostazioni selezionate per: [Modalità AF]: S-AF, C-AF, ecc. [Modal. target AF]: Singolo, Tutto, ecc. [Punto target AF]: Posizione crocino AF
- *2* Ripetete il processo per la posizione 2.

*3* Ruotate la leva nella posizione desiderata per richiamare le impostazioni salvate.

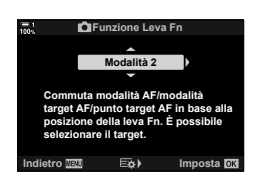

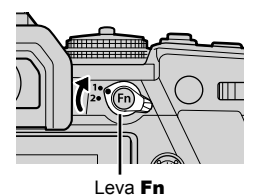

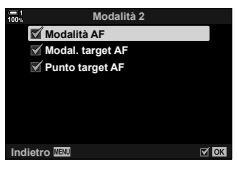

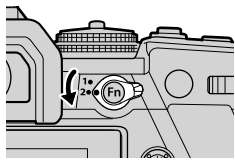

# *4-4* «Il mio menu»

I menu della fotocamera contengono una serie di elementi per soggetti e stili di ripresa diversi. Trovate rapidamente gli elementi che vi servono quando, ad esempio, scegliete le opzioni di menu durante gli scatti.

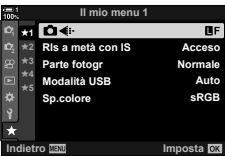

# **Creazione di un menu personalizzato (Il mio menu)**

Potete utilizzare «Il mio menu» per creare una scheda menu personalizzata contenente solo gli elementi selezionati. «Il mio menu» può contenere fino a 5 pagine di 7 elementi ciascuna. È possibile eliminare elementi o modificare la pagina o l'ordine degli elementi.

«Il mio menu» non contiene elementi al momento dell'acquisto.

- *1* Premete il pulsante MENU per la sua visualizzazione.
- *2* Evidenziate un elemento da includere in «Il mio menu».
	- Gli elementi che possono essere aggiunti a «Il mio menu» sono indicati da un'icona ★ nell'angolo in alto a destra del display.

L'elemento può essere aggiunto a «Il mio menu»

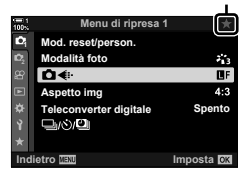

**3** Premete il pulsante (Video).

- Vi verrà richiesto di scegliere una pagina. Usate  $\Delta \nabla$ sui tasti a freccia per scegliere la pagina «Il mio menu» a cui aggiungere l'elemento.
- 4 Premete il pulsante OK per aggiungere l'elemento alla pagina selezionata.
	- La fotocamera mostrerà un messaggio che informa che l'elemento è stato aggiunto a «Il mio menu».
	- Gli elementi che sono stati aggiunti a «Il mio menu» sono indicati da una  $\star$  gialla.
	- La successiva pagina disponibile verrà visualizzata una volta aggiunto il settimo elemento alla pagina corrente.
	- Gli elementi contrassegnati con una  $\bigstar$  possono essere rimossi da «Il mio menu» premendo il pulsante . Verrà visualizzata una finestra di conferma; per procedere, evidenziate [Sì] e premete il pulsante OK.
	- Gli elementi salvati in «Il mio menu» vengono aggiunti alla scheda  $\star$  («Il mio menu»).  $\bullet$  **1**

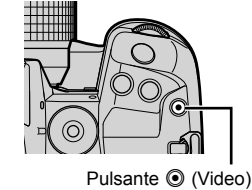

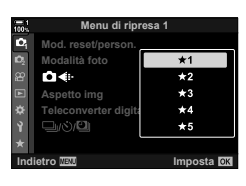

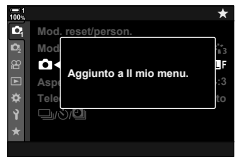

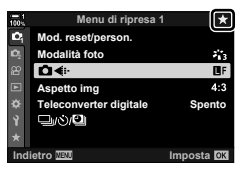

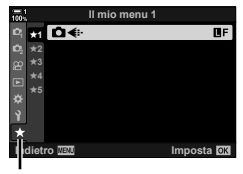

Scheda ★ («Il mio menu»)

*5* Per accedere a «Il mio menu», selezionate la scheda  $\star$  («Il mio menu»).

### ■ Gestione di «Il mio menu»

È possibile riordinare gli elementi in «Il mio menu» o spostarli da una pagina all'altra, oppure rimuoverli tutti insieme.

- *1* Premete il pulsante MENU per la sua visualizzazione.
- *2* Visualizzate la pagina de «Il mio menu» che desiderate modificare e premete il pulsante  $\odot$ (Video).

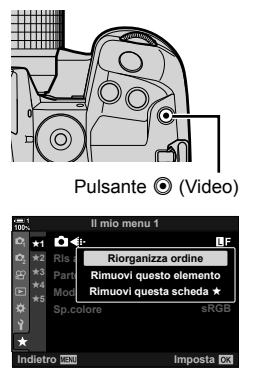

• Verranno visualizzate le opzioni di seguito. [Riorganizza ordine]: Consente di modificare l'ordine degli elementi o delle pagine. Usate i tasti a freccia ( $\Delta \nabla \langle \mathcal{D} \rangle$ ) per scegliere la nuova posizione. [Rimuovi questo elemento]: Consente di rimuovere l'elemento evidenziato da «Il mio menu». Evidenziate [Sì] e premete il pulsante OK. [Rimuovi questa scheda  $\star$ ]: Consente di rimuovere da «Il mio menu» tutti gli elementi nella scheda corrente. Evidenziate [Sì] e premete il pulsante OK.

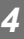

# *4-5* Personalizzazione delle funzioni della fotocamera

La fotocamera dispone di molti menu per personalizzare le funzioni della fotocamera in base al soggetto o allo stile di ripresa. La regolazione di funzioni quali la messa a fuoco automatica, la modalità drive o l'esposizione vi aiuta a ottenere il massimo dalla vostra fotocamera. Potete trovare questi menu nel menu  $\ddot{\ast}$  (personalizzato).

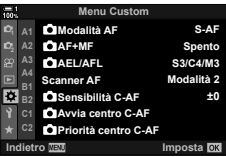

# **Elementi relativi alla messa a fuoco (Menu Custom** J**,** K**,** L **e** I**)**

Questi menu offrono una varietà di elementi relativi alla messa a fuoco.

# **Al Modalità messa a fuoco** (**C** Modalità AF)

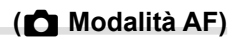

Scegliete la modalità di messa automatica o manuale.

• Questo elemento serve per la fotografia. Consultate la pagina 115 per ulteriori informazioni.

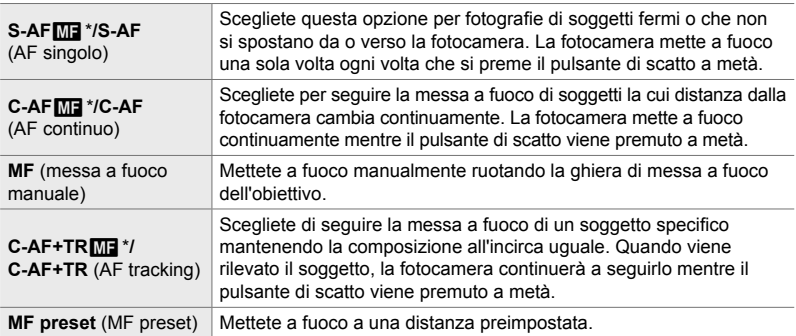

\* Quando è selezionato [Acceso] per [ $\bigcirc$  AF+MF], è possibile regolare manualmente la messa a fuoco utilizzando la ghiera di messa a fuoco dell'obiettivo dopo aver messo a fuoco con l'autofocus.  $\mathbb{R} \times \mathbb{N}$  Messa a fuoco automatica e manuale combinata ( $\bigcap_{k=1}^{\infty} AF+MF$ )» (P. 481)

Scheda  $\mathbf{M} \Rightarrow [\mathbf{M}]$  Modalità AF]  $\Rightarrow$  Scegliete un'opzione

*4*

### J **Messa a fuoco automatica e manuale combinata**

 **(**K **AF+MF)**

Dopo aver messo a fuoco con l'autofocus, è possibile regolare manualmente la messa a fuoco mantenendo premuto a metà il pulsante di scatto e ruotando la ghiera di messa a fuoco.

La messa a fuoco può essere regolata manualmente usando la ghiera di messa a fuoco dell'obiettivo. Passate dalla messa a fuoco automatica a quella manuale a vostro piacimento o regolate la messa a fuoco manualmente dopo aver messo a fuoco con l'autofocus. La procedura varia in base alla modalità AF selezionata. [Spento] è selezionato per impostazione predefinita (P. 640).

• Questo elemento serve per la fotografia. Consultate la pagina 115 per ulteriori informazioni.

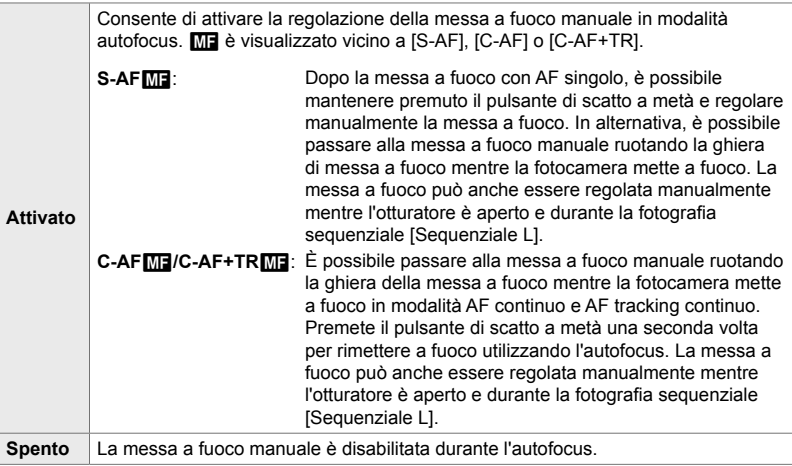

• L'autofocus con messa a fuoco manuale è disponibile anche quando la messa a fuoco automatica è assegnata ad altri controlli della fotocamera.  $\mathbb{R}$   $\mathbb{R}$  AEL/AFL] (P. 141)

- La ghiera di messa a fuoco dell'obiettivo può essere utilizzata per interrompere l'autofocus solo quando vengono utilizzati gli obiettivi M.Zuiko PRO (Micro Quattro Terzi PRO). Per informazioni su altri obiettivi, visitate il sito Web OLYMPUS.
- In modalità **B** (bulb), la messa a fuoco manuale è controllata dall'opzione selezionata per [Posa Bulb/Time].

Scheda  $\mathbf{M} \Rightarrow [\mathbf{C} \ \mathbf{A} \mathbf{F} + \mathbf{M} \mathbf{F}] \Rightarrow \mathbf{U}$ sate  $\Delta \nabla$  per selezionare [Acceso] o [Spento]

### J **Impostazione della messa a fuoco e dell'esposizione usando il pulsante AEL/AFL**

Scegliete in che modo la fotocamera imposta la messa a fuoco e l'esposizione quando viene premuto il pulsante di scatto o il pulsante AEL/AFL. La fotocamera normalmente mette a fuoco e blocca l'esposizione quando il pulsante di scatto viene premuto a metà, ma questo può essere modificato in base al soggetto o alle condizioni di scatto.

• Questo elemento serve per la fotografia. Consultate la pagina 141 per ulteriori informazioni.

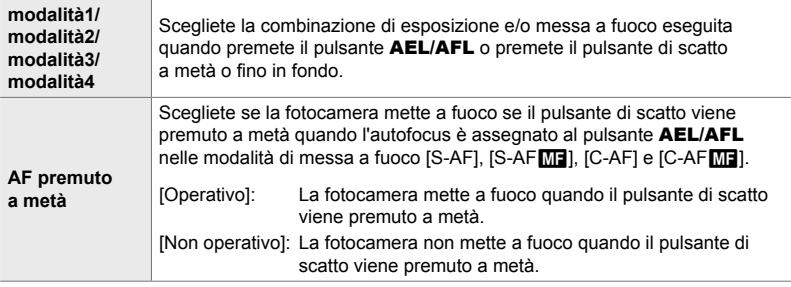

Scheda  $\blacksquare$   $\blacktriangleright$   $\blacksquare$  AEL/AFL]  $\blacktriangleright$  Scegliete un'opzione

# J **Scansione obiettivo C-AF (Scanner AF)**

Scegliete se far eseguire alla fotocamera una scansione di messa a fuoco. Se la fotocamera non è in grado di mettere a fuoco, scansionerà la posizione di messa a fuoco spostando l'obiettivo dalla distanza minima di messa a fuoco all'infinito. È possibile limitare l'operazione di scansione se lo si desidera.

- Questo elemento serve per la fotografia. Consultate la pagina 146 per ulteriori informazioni.
- L'opzione selezionata ha effetto quando è selezionato [C-AF], [C-AF+TR], [C-AFME]] o [C-AF+TR $M$ ] per  $\Box$  Modalità AF] (P. 115).

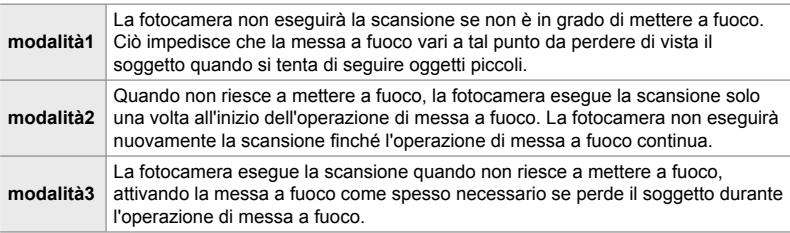

Scheda  $\blacksquare$   $\Rightarrow$  [Scanner AF]  $\Rightarrow$  Scegliete un'opzione

# J **Sensibilità Tracking C-AF (**K **Sensibilità C-AF)**

Scegliete quanto rapidamente la fotocamera risponde ai cambiamenti della distanza dal soggetto durante la messa a fuoco. Ciò può contribuire ad impedire alla fotocamera di mettere a fuoco nuovamente quando non siete in grado di individuare un soggetto in rapido movimento o quando un oggetto passa tra il soggetto e la fotocamera.

- Questo elemento serve per la fotografia. Consultate la pagina 145 per ulteriori informazioni.
- L'opzione selezionata ha effetto quando è selezionato [C-AF], [C-AF+TR], [C-AFM] o [C-AF+TR $M$ ] per  $\Box$  Modalità AF] (P. 115).
- Più alto è il valore, maggiore è la sensibilità. Scegliete valori positivi per i soggetti che entrano improvvisamente nell'inquadratura, che si allontanano rapidamente dalla fotocamera, che modificano la velocità o che si fermano improvvisamente mentre si muovono verso la fotocamera o si stanno allontanando da essa.
- Più basso è il valore, minore è la sensibilità. Scegliete valori negativi per evitare che la fotocamera rimetta a fuoco quando il soggetto viene brevemente oscurato da altri oggetti o per impedire alla fotocamera di mettere a fuoco sullo sfondo quando non si riesce a mantenere il soggetto nel crocino AF.

Scheda  $\blacksquare$   $\blacktriangleright$   $\blacksquare$  Sensibilità C-AF]  $\blacktriangleright$  Scegliete un'opzione

# J **Crocino messa a fuoco di partenza C-AF (**K **Avvio centro C-AF)**

Se utilizzati in combinazione con una modalità target AF diversa da crocino singolo,  $[C-AF]$ ,  $[C-AF\overline{M}]$ ,  $[C-AF+TR]$  e  $[C-AF+TR\overline{M}]$  mettono a fuoco il centro del gruppo selezionato solo durante la scansione iniziale. Durante le scansioni successive, la fotocamera metterà a fuoco usando i crocini circostanti. Combinando questa opzione con una modalità target AF che copre un'ampia area, è più facile mettere a fuoco soggetti con un movimento irregolare.

• Questo elemento serve per la fotografia. Consultate la pagina 147 per ulteriori informazioni.

#### Scheda  $\mathbf{M} \Rightarrow [\mathbf{M}]$  Avvia centro C-AF]  $\Rightarrow$  Evidenziate le opzioni e premete il pulsante OK

- $\cdot$  L'avvio centro è abilitato nelle modalità indicate da una  $\blacktriangleright$ .
- L'avvio centro non ha effetto quando  $\square$  Priorità centro C-AF] (P. 148) è abilitato.

# J **Priorità crocino centrale C-AF (**K **Priorità centro C-AF)**

Quando si mette a fuoco usando l'AF del crocino di gruppo o personalizzato in modalità [C-AF] e [C-AFME], la fotocamera assegna sempre priorità al crocino centrale nel gruppo selezionato per una serie ripetuta di operazioni di messa a fuoco. Solo se la fotocamera non è in grado di mettere a fuoco usando il crocino di messa a fuoco centrale, utilizzerà i crocini circostanti nel gruppo di messa a fuoco selezionato. Questo aiuta a seguire i soggetti che si muovono rapidamente ma in modo relativamente prevedibile. Priorità centro C-AF è consigliata per la maggior parte delle situazioni.

• Questo elemento serve per la fotografia. Consultate la pagina 148 per ulteriori informazioni.

Scheda  $\Box \Rightarrow$   $\Box$  Priorità centro C-AF]  $\Rightarrow$  Evidenziate le opzioni e premete il pulsante OK

 $\cdot$  La priorità centro è abilitata nelle modalità indicate da una  $\blacktriangledown$ .

### K **Nascondere le modalità target AF (**KN**Impostazioni modalità)**

Scegliete le modalità target visualizzate durante la selezione della modalità target AF (P. 120). Nascondere le modalità non utilizzate accelera la selezione della modalità target.

- Questo elemento serve per la fotografia.
- 1 Evidenziate [nuite] Impostazioni modalità] nel menu  $\Omega$  (AF/MF) e premete  $\triangleright$  sui tasti a freccia.
- *2* Evidenziate una modalità target AF che desiderate visualizzare.

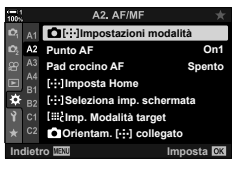

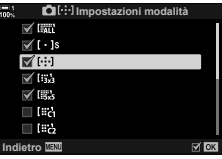

- *3* Premete il pulsante OK.
	- $\cdot$  Gli elementi selezionati sono contrassegnati da  $\blacktriangleright$ .
- *4* Premete ripetutamente il pulsante MENU per uscire quando le impostazioni sono complete.
	- $\cdot$  Solo gli elementi contrassegnati con  $\blacktriangleright$  saranno disponibili durante la selezione della modalità target AF.

#### %

• La modalità target AF personalizzata è nascosta per impostazione predefinita. Selezionate la modalità personalizzata per abilitare la selezione del crocino AF personalizzata.  $\mathbb{R}$  [ $\mathbb{R}$  | Imp. Modalità target] (P. 125)

# K **Modalità visualizzazione target AF (Punto AF)**

In modalità autofocus, la posizione del soggetto su cui la fotocamera mette a fuoco viene indicata da un crocino di messa a fuoco verde. Questo elemento controlla la visualizzazione del crocino di messa a fuoco.

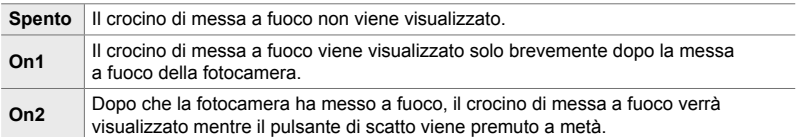

#### $\mathbf{E}$  tab  $\Rightarrow$  [Punto AF]  $\Rightarrow$  Scegliete un'opzione

- [On2] non è disponibile in modalità Video.
- Per abilitare il crocino AF del cluster quando I all (Tutti i crocini) è selezionato e viene selezionato [S-AF], [S-AFME], [C-AF] o [C-AF**ME]** per [**C** Modalità AF] (P. 115), selezionare [On2] per [Punto AF] (P. 486). La fotocamera visualizzerà i crocini AF per tutte le aree a fuoco.

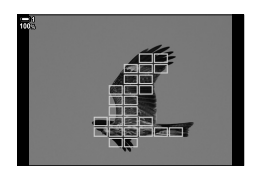

**K2** Selezione del crocino AF per fotografia con mirino  **(Pad crocino AF)**

Utilizzate i comandi touch nel monitor per selezionare il crocino AF durante la fotografia tramite mirino. Fate scorrere un dito sul monitor per posizionare il crocino di messa a fuoco mentre visualizzate il soggetto nel mirino.

• Questo elemento si applica sia alla fotografia che alla registrazione di video.

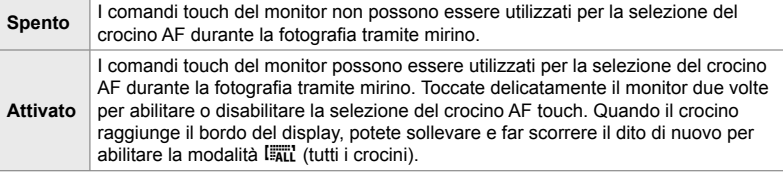

• Quando è selezionato [Acceso], i comandi touch possono essere utilizzati anche per posizionare il riquadro dello zoom (P. 136).

Scheda  $\blacksquare$   $\Rightarrow$  [Pad crocino AF]  $\Rightarrow$  Scegliete un'opzione

# K **Scelta della posizione Home AF (**N **Imposta Home)**

Scegliete la posizione iniziale per la funzione [[...] Home].

La funzione [[...] Home] consente di richiamare una «posizione Home» precedentemente salvata per la messa a fuoco automatica con la semplice pressione di un pulsante. Questo elemento è usato per scegliere la posizione Home.

Per accedere a [[...] Imposta Home], assegnate questa funzione a un comando usando [nulsante funzioni] (P. 463). Avete anche la possibilità di assegnarlo al multi-selettore usando [ $\ddot{Q}$ ] Pulsante centrale] (P. 499). Se è attivo  $\Box$  Orientam. N collegato] (P. 489), la fotocamera memorizzerà posizioni Home separate per gli orientamenti Paesaggio (orizzontale) e Ritratto (verticale).

• Questo elemento serve per la fotografia.

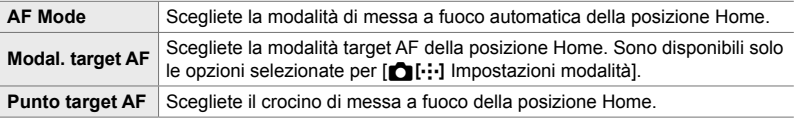

- **1** Evidenziate [[...] Imposta Home] nel menu **M** (AF/  $MF$ ) e premete $\triangleright$  sui tasti a freccia.
- A<sub>2</sub>, AF/MP **Impostazioni modalità On1 Punto AF**  $A3$ **Pad crocino AF Spento I: Imposta Ho** F **Seleziona imp. schermata Imp. Modalità target Orientam.** [...] collegato **Imposta ICK** N**Imposta Home Modalità AF**  $S$  AF $\overline{D}$ **Modal. target AF BB Punto target AF**

*4*

- *2* Evidenziate un'impostazione che desiderate memorizzare nella posizione Home e premete il pulsante OK.
	- $\cdot$  Gli elementi selezionati sono contrassegnati da  $\blacktriangleright$ . Gli elementi contrassegnati da v sono inclusi nella posizione Home.
- **3** Premete  $\triangleright$  sui tasti a freccia per visualizzare le opzioni per l'impostazione evidenziata.
	- Scegliete l'impostazione per la posizione Home.
	- Quando [C Orientament. [ ... ] collegato] è attivo, verrà richiesto di selezionare l'orientamento orizzontale o verticale (fotocamera ruotata verso sinistra/fotocamera ruotata verso destra) prima di premere il pulsante  $\triangleright$  per visualizzare le opzioni.
- 4 Premete il pulsante OK per salvare le modifiche quando le impostazioni sono complete.
	- Verrà visualizzato l'elenco delle impostazioni.
- **5** Premete ripetutamente il pulsante **MENU** per uscire quando le impostazioni sono complete.

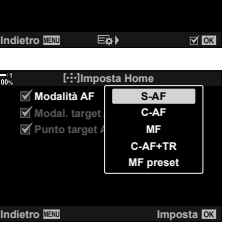

### K **Selezione del crocino AF (**N **Seleziona impostazioni schermo)**

Scegliete i ruoli riprodotti dalle ghiere anteriore e posteriore o dai tasti a freccia durante la selezione del crocino AF. I comandi utilizzati possono essere selezionati in base a come viene utilizzata la fotocamera o al gusto personale. Potete scegliere fino a due combinazioni

• Questo elemento si applica sia alla fotografia che alla registrazione di video.

#### **Comandi disponibili**

Ghiera anteriore, ghiera posteriore,  $\Delta \nabla$  sui tasti a freccia, i pulsanti  $\Delta \triangleright$ .

#### **Ruoli disponibili**

[6Pos]: Consente di posizionare il crocino AF [NModalità]: Scegliete la modalità crocino AF (tutti, piccolo o gruppo). [ $\odot$ ]: Regolate le impostazioni per AF con rilevazione viso/occhi.

Scheda  $\blacksquare$   $\blacktriangleright$  [[ $\cdot$ ] Seleziona imp. schermata]  $\blacktriangleright$  Scegliete un'impostazione \*

- Scegliete un comando (ghiera anteriore o posteriore o tasti a freccia)
- Scegliete un ruolo
- Se selezionate [Impostaz 2], le opzioni nel menu [[...] Seleziona imp. schermata] verranno contrassegnate  $(\blacktriangledown)$ . Usando il pulsante **INFO**, potete richiamare a [Impostaz 2] nel display di selezione del crocino AF.

### K **Dimensione e posizionamento del crocino AF (**t **Impostazioni Modalità target)**

Scegliete il numero di crocini AF disponibili e quanto può muoversi il crocino AF durante la selezione del crocino AF. I crocini possono essere più grandi dei «group targets» o dimensionati in base ai soggetti per cui è previsto il movimento. Potete anche aumentare la distanza tra i crocini disponibili per una selezione più rapida del crocino. La fotocamera può memorizzare fino a quattro diverse combinazioni di impostazioni.

• Questo elemento serve per la fotografia. Consultate la pagina 125 per ulteriori informazioni.

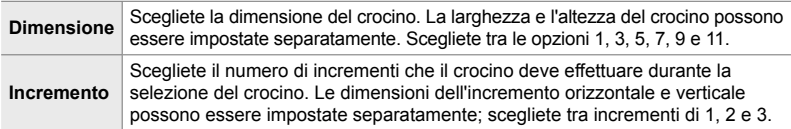

#### Scheda  $\mathbf{E} \Rightarrow \mathbf{E}$  inp. Modalità target]  $\Rightarrow$  Scegliete un'opzione

• Se il crocino AF o la dimensione dell'incremento viene modificata rispetto al valore predefinito, verrà visualizzata una  $\blacktriangleright$  accanto all'opzione personalizzata in [CII: Impostazioni modalità] (P. 485).

### K **Corrispondenza selezione crocino AF e orientamento della fotocamera** (**K** Orientamento collegato [...])

La fotocamera può essere configurata per cambiare automaticamente la posizione del crocino AF e la modalità target AF quando rileva che è stata ruotata con gli orientamenti Paesaggio (orizzontale) o Ritratto (verticale). Ruotando la fotocamera si modifica la composizione e di conseguenza anche la posizione del soggetto nella cornice. La fotocamera può memorizzare separatamente la modalità target AF e la posizione target AF in base all'orientamento della fotocamera. Quando questa opzione è attiva, [[...] Imposta Home] (P. 487) può essere utilizzato per memorizzare posizioni home separate per gli orientamenti orizzontale e verticale.

• Questo elemento serve per la fotografia.

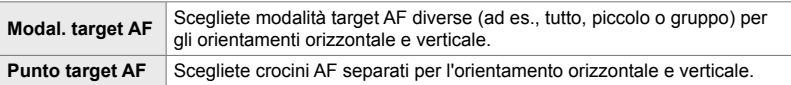

- 1 Evidenziate [■ Orientam. [...] collegato] nel menu  $\mathbf{\Omega}$  (AF/MF) e premete  $\triangleright$  sui tasti a freccia.
- *2* Evidenziate un'impostazione che desiderate memorizzare separatamente e premete il pulsante OK.
	- Gli elementi selezionati sono contrassegnati da  $\blacktriangleright$ .
- *3* Premete ripetutamente il pulsante MENU per uscire quando le impostazioni sono complete.
	- Premete il pulsante MENU ripetutamente per uscire dai menu.
- *4* Scegliete la modalità target AF o la posizione del target tenendo la fotocamera prima con un orientamento e poi con l'altro.
	- Vengono memorizzate impostazioni separate per l'orientamento orizzontale, l'orientamento verticale con la fotocamera ruotata verso destra e l'orientamento verticale con la fotocamera ruotata verso sinistra.

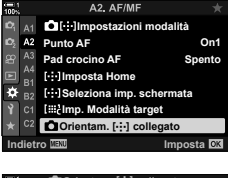

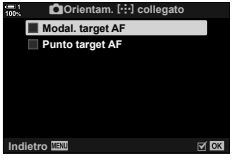

*4*

# L **Campo messa fuoco dell'obiettivo (Limitatore AF)**

Scegliete l'intervallo in cui la fotocamera metterà a fuoco utilizzando la messa a fuoco automatica. Ciò è efficace in situazioni in cui è presente un ostacolo tra il soggetto e la fotocamera durante l'operazione di messa a fuoco, causando drastici cambiamenti di messa a fuoco. Potete anche usarlo per impedire alla fotocamera di mettere a fuoco gli oggetti in primo piano quando si scatta attraverso una recinzione, una finestra o oggetto simile.

• Questo elemento serve per la fotografia. Consultate la pagina 143 per ulteriori informazioni.

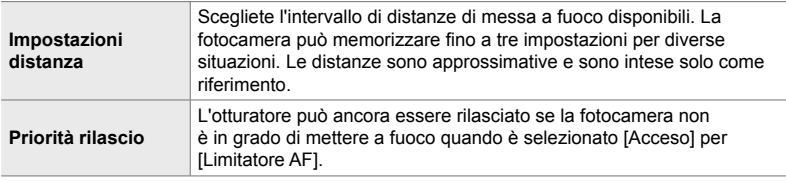

Scheda  $\mathbb{E} \rightarrow$  [Limitatore AF]  $\rightarrow$  Scegliete un'opzione

#### **&**

[Limitatore AF] può essere assegnato a un pulsante. Dovrete solo premere il pulsante per limitare il campo di messa a fuoco. Tenete premuto il pulsante e ruotate una ghiera per scegliere tra tre impostazioni memorizzate.  $\mathbb{R}$  [ $\bigcirc$  Pulsante funzioni] (P. 463)

# L **Assistenza autofocus con illuminatore AF (Illuminat AF)**

L'illuminatore AF si accende per agevolare la messa a fuoco in condizioni di scarsa illuminazione.

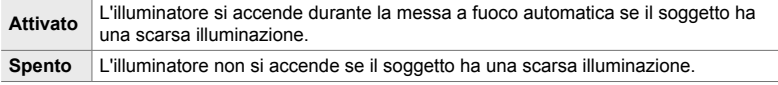

Scheda  $\mathbb{E} \Rightarrow$  [Illuminat AF]  $\Rightarrow$  Scegliete un'opzione

• Per utilizzare l'illuminatore AF durante la fotografia silenziosa, è necessario modificare l'opzione selezionata per [Modalità silenziosa  $[\Psi]$ ] (P. 167).

# L **AF priorità viso/occhi (**I **Priorità viso)**

La fotocamera rileva automaticamente i volti. A seconda dell'opzione selezionata, può rilevare e mettere a fuoco i visi o gli occhi. In entrambi i casi, l'esposizione viene ponderata in base al valore misurato per il viso.

• Questo elemento si applica sia alla fotografia che alla registrazione di video. Consultate 133 e 360 per maggiori informazioni.

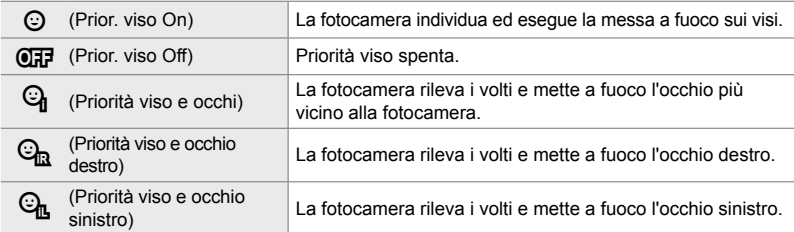

Scheda **E**  $\Rightarrow$  [© Priorità viso]  $\Rightarrow$  Scegliete un'opzione

### **LB** Agganciare la messa a fuoco su soggetti selezionati  **(**K **Tracking soggetto)**

La fotocamera è in grado di rilevare e seguire soggetti di tipi specifici durante la messa a fuoco usando  $[C-AF+TR]$  o  $[C-AF+TR]$ . Potreste trovare difficile mettere a fuoco il pilota o la cabina di guida di un soggetto in rapido movimento come un'auto da corsa o un aereo. Questa funzione rileva e mette a fuoco elementi specifici di tali soggetti.

• Questo elemento serve per la fotografia. Consultate la pagina 149 per ulteriori informazioni.

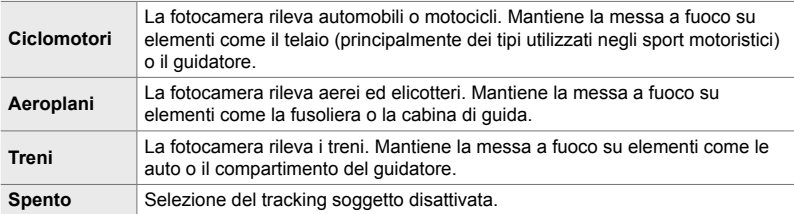

#### Scheda  $\mathbb{E} \Rightarrow [\bigcirc \text{Sogg.} \text{ da} \text{ seguire}] \Rightarrow \text{Scegliete un'opzione}$

- La selezione di un'opzione diversa da [Spento] imposta il rilevamento di viso/occhi [Spento].
- Con la fotografia, non potete utilizzare:

filtro ND live, fotografia a intervalli o HDR, compensazione effetto trapezio, Scatto alta risoluzione, bracketing messa a fuoco o Pro Capture H

### L **Regolazione della messa a fuoco automatica**

 **(Correzione AF)**

Regolate la messa a fuoco automatica. La messa a fuoco può essere regolata con precisione fino a  $\pm 20$  incrementi.

- Questo elemento serve per la fotografia.
- Normalmente non è necessario regolare la messa a fuoco automatica usando questo elemento. La regolazione della messa a fuoco potrebbe impedire la messa a fuoco normale della fotocamera.
- La regolazione della messa a fuoco non ha effetto nelle modalità [S-AF] e [S-AF $M$ ].

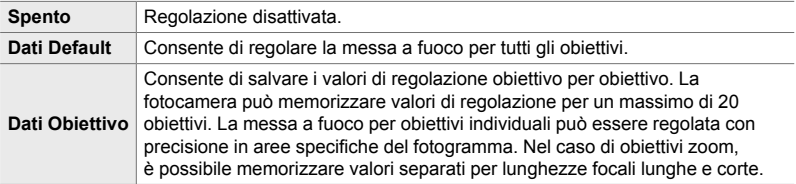

**1** Evidenziate [Correzione AF] nel menu **D** (AF/MF) e premete  $\triangleright$  sui tasti a freccia.

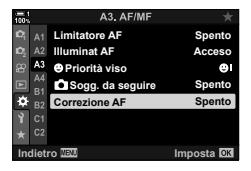

- *2* Evidenziate [Dati Default] o [Dati Obiettivo] e premete il pulsante  $\triangleright$ .
	- Se avete selezionato [Dati Default], andate al passaggio 5.
	- Per disabilitare la regolazione, evidenziate [Spento] e premete il pulsante OK.
- *3* Evidenziate [Crea set dati obiet.] e premete il pulsante OK.
	- Vi verrà chiesto di scegliere l'area del fotogramma per cui verrà regolata la messa a fuoco.
- **4** Usate i pulsanti  $\triangle \triangledown$   $\triangle \triangledown$  per scegliere un'area del fotogramma, quindi premete il pulsante OK.
	- Con gli obiettivi zoom, è possibile premere il tasto **INFO** per scegliere tra lunghezze focali lunghe (teleobiettivo) e corte (largo).

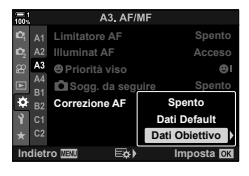

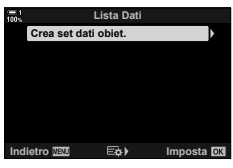

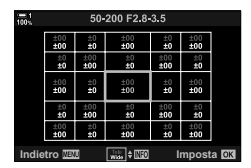

- **5** Scegliete un valore di regolazione usando i pulsanti  $\triangle \nabla$  e premete il pulsante OK.
	- Il valore selezionato verrà salvato. Se scegliete [Dati Default], verranno visualizzate le opzioni mostrate al punto 2.
	- Se avete scelto [Dati Obiettivo], verrà visualizzata la finestra di dialogo mostrata al punto 3. Il display mostrerà il nome dell'obiettivo per il quale è stato salvato il valore di regolazione.
	- Ruotate la ghiera posteriore per ingrandire e controllare la messa a fuoco.
	- Prima di premere il pulsante OK, premete il pulsante di scatto per effettuare uno scatto di prova e controllare la messa a fuoco.
	- Per salvare un altro valore di regolazione per l'obiettivo corrente, premete il pulsante  $\triangleright$  e ripetete il processo dal passaggio 4.
- **6** Per regolare la messa a fuoco per lo stesso obiettivo ma in un'area diversa del fotogramma, evidenziate il nome dell'obiettivo usando i pulsanti  $\Delta \nabla$ e premete il pulsante  $\triangleright$ .
	- Ripetete il processo dal passaggio 4.
- *7* Una volta completato il processo, premete il pulsante **MENU** ripetutamente per uscire dai menu.

### **Eliminazione dei valori salvati**

- **1** Evidenziate [Correzione AF] nel menu **DE** (AF/MF) e premete  $\triangleright$  sui tasti a freccia.
- **2** Evidenziate [Dati Obiettivo] usando i pulsanti  $\triangle \nabla$ e premete il pulsante  $\triangleright$ .
- **3** Utilizzate i pulsanti  $\triangle \nabla$  per evidenziare il nome dell'obiettivo che desiderate eliminare dall'elenco di regolazione, quindi premete il pulsante  $\triangleright$ .

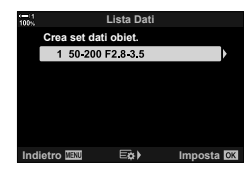

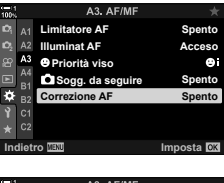

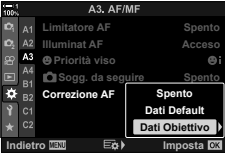

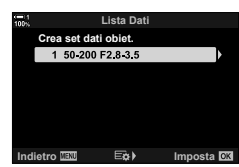

- 4 Evidenziate [Elimina] usando i pulsanti  $\triangle \nabla$ e premete il pulsante  $\triangleright$ .
	- Verrà visualizzata la finestra di conferma.

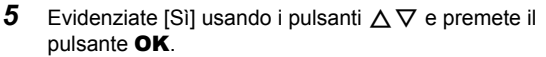

- Verrà visualizzata la finestra di dialogo mostrata al passaggio 3. Verificate che il nome dell'obiettivo sia stato eliminato.
- Per disabilitare la regolazione AF senza eliminare le voci per l'obiettivo corrente, selezionate [Spento] per [Correzione AF].

#### $\blacktriangledown$

• La fotocamera può memorizzare più valori per ciascun obiettivo.

#### **Attivazione della regolazione**

Visualizzate l'elenco dei dati dell'obiettivo e posizionate le spunte  $(\blacktriangleright)$  accanto agli elementi che desiderate utilizzare.

Scheda  $\mathbb{E} \Rightarrow$  [Correzione AF]  $\Rightarrow$  [Dati Obiettivo]  $\Rightarrow$  Evidenziate gli elementi usando i pulsanti  $\Delta \nabla$  e premete il pulsante OK

I **Scelta di una distanza di messa a fuoco per MF Preset (Distanza MF preset)**

Effettuate rapidamente la messa a fuoco su una distanza memorizzata in precedenza. Un esempio di una situazione in cui questa opzione potrebbe essere efficace è la fotografia astronomica con la luna o le stelle, quando si desidera mettere a fuoco rapidamente all'infinito.

• Questo elemento si applica sia alla fotografia che alla registrazione di video. Consultate 129 e 357 per maggiori informazioni.

Scheda  $\blacksquare$   $\Rightarrow$  [Distanza MF preset]  $\Rightarrow$  Scegliete un valore

- Se l'obiettivo è dotato di un limitatore di messa a fuoco, disattivatelo prima di procedere.
- Le cifre visualizzate sono da considerarsi solo come riferimento.

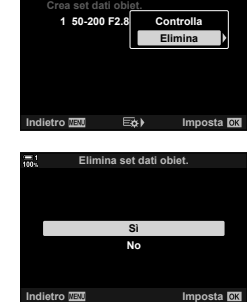

**Lista Dati**

#### impostare la fotocamera per ingrandire automaticamente la vista attraverso l'obiettivo o evidenziare le aree di messa a fuoco a colori quando viene ruotata la

ghiera di messa a fuoco dell'obiettivo.

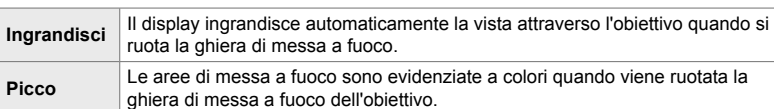

Questa funzione è utilizzata per assistere la messa a fuoco manuale. È possibile

• Questo elemento si applica sia alla fotografia che alla registrazione di video.

• Il colore di evidenziazione e altre impostazioni di picco possono essere regolati utilizzando la voce [Impostazioni picco] in  $\hat{\mathbf{\times}}$  Menu Custom **DE** (P. 525).

- Lo zoom di messa a fuoco non è disponibile durante la registrazione di video o quando è selezionato [C-AFME] o [C-AF+TRME] per la modalità di messa a fuoco.
- **1** Evidenziate [Assist MF] nel menu **M** (AF/MF) e premete  $\triangleright$  sui tasti a freccia.
- *2* Evidenziate [Ingrandisci] o [Picco] e premete il pulsante  $\triangleright$ .
- **3** Scegliete un'opzione usando i pulsanti  $\wedge \nabla$ e premete il pulsante OK.
- *4* Premete ripetutamente il pulsante MENU per uscire dai menu quando le impostazioni sono complete.
- Quando è attiva la messa a fuoco manuale, è possibile:
	- Rotare la ghiera anteriore o posteriore per ingrandire o ridurre lo zoom della messa a fuoco.
	- Visualizzare le opzioni di picco di messa a fuoco premendo il pulsante INFO durante il picco di messa a fuoco. Evidenziate le opzioni usando la ghiera anteriore o i pulsanti  $\triangle$  e usate la ghiera posteriore o i pulsanti  $\triangle$   $\triangledown$  per scegliere le impostazioni. È possibile regolare [Colore del picco], [Intensità evidenziaz] e [Reg. luminosità immag.].

## *4*

# **IM** Assist Focus manuale (Assist MF)

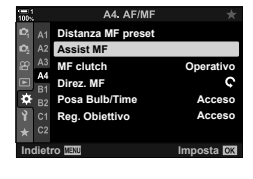

**Assist MF**

**Spento**

**Ingrandisci**

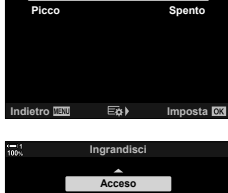

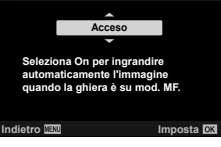

# I **Disattivazione di MF Clutch (MF Clutch)**

Disattiva MF Clutch. Ciò può impedire che la messa a fuoco automatica si disattivi quando il clutch si attiva accidentalmente.

• Questo elemento si applica sia alla fotografia che alla registrazione di video. Consultate 128 e 356 per maggiori informazioni.

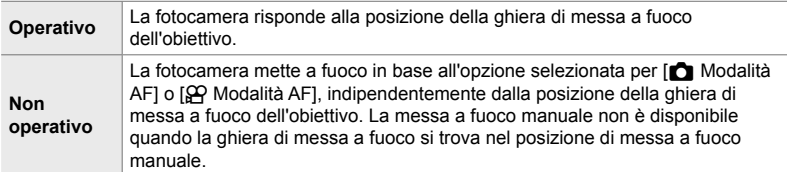

Scheda  $\mathbb{M} \Rightarrow [\mathsf{MF}\] \Rightarrow$  Scegliete un'opzione

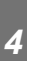

# I **Direzione messa a fuoco obiettivo (Direz. MF)**

Scegliete la direzione verso cui ruotare le ghiera per regolare la messa a fuoco.

• Questo elemento si applica sia alla fotografia che alla registrazione di video.

 $\mathsf{\Omega} \parallel$  Ruotate la ghiera in senso antiorario per aumentare la distanza di messa a fuoco.

 $\mathcal{D}$  Ruotate la ghiera in senso orario per aumentare la distanza di messa a fuoco.

Scheda  $\blacksquare$   $\Rightarrow$  [Direz. MF]  $\Rightarrow$  Scegliete un'opzione

### I **Regolazione della messa a fuoco durante l'esposizione prolungata (Posa Bulb/Time)**

È possibile modificare manualmente la posizione di messa a fuoco quando si utilizza la fotografia Bulb per un'esposizione prolungata. Ciò consente di togliere la messa a fuoco durante l'esposizione o di mettere a fuoco al termine dell'esposizione. Questa opzione ha effetto in modalità **B**.

• Questo elemento serve per la fotografia. Consultate la pagina 107 per ulteriori informazioni.

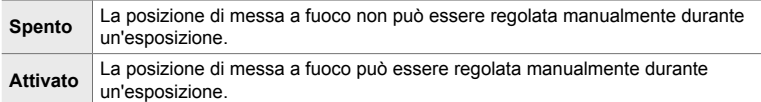

Scheda  $\blacksquare$   $\Rightarrow$  [Posa Bulb/Time]  $\Rightarrow$  Scegliete un'opzione

### I **Ripristino della posizione dell'obiettivo allo spegnimento (Reg. Obiettivo)**

Avete la possibilità di non ripristinare l'obiettivo nella posizione di messa a fuoco di reset quando la fotocamera viene spenta. Ciò consente di spegnere la fotocamera senza cambiare la posizione di messa a fuoco.

• Questo elemento si applica sia alla fotografia che alla registrazione di video.

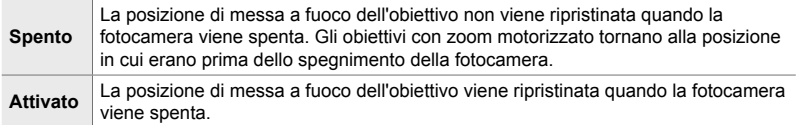

Scheda  $\blacksquare$   $\blacktriangleright$  [Reg. Obiettivo]  $\blacktriangleright$  Scegliete un'opzione

# **Elementi relativi ai comandi (Menu Custom** J **e** K**)**

Questi menu contengono elementi usati per personalizzare i pulsanti, le ghiere, il multi-selettore e gli interruttori della fotocamera.

# **Bi** Assegnazione dei ruoli ai pulsanti (**C** Pulsante funzioni)

Alcuni ruoli possono essere assegnati ai pulsanti al posto dei loro ruoli esistenti. Gli elementi dei menu possono essere assegnati ai pulsanti per l'accesso rapido durante lo scatto.

- Questo elemento serve per la fotografia. Le funzioni assegnate ai comandi usando questo elemento sono disponibili solo nelle modalità **P**, **A**, **S**, **M** e **B** (modalità di fotografia).
- Per ulteriori informazioni, consultate «Assegnazione dei ruoli ai pulsanti (C Pulsante funzioni)» (P. 463) in «4-3 Personalizzazione di ghiere e pulsanti».
- Le funzioni assegnate usando [ $\Omega$  Pulsante funzioni] (P. 417) nel menu video  $\Omega$  hanno effetto in modalità  $\mathcal{P}$  (video).

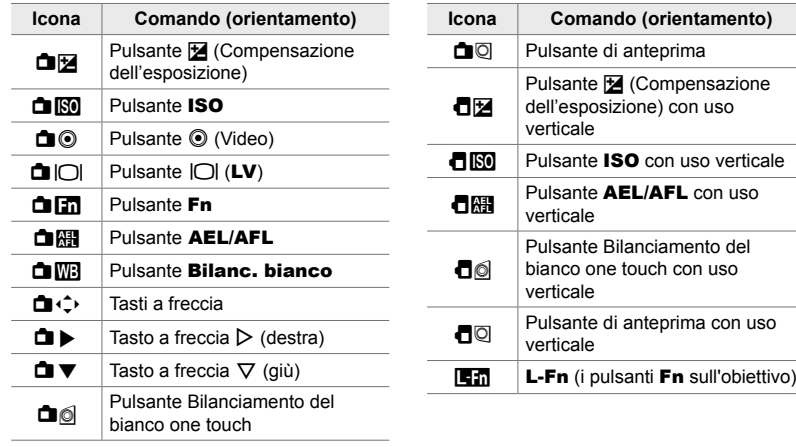

#### **Comandi personalizzabili**

Scheda  $\mathbf{E} \Rightarrow \mathbf{E}$  Pulsante funzioni]  $\Rightarrow$  Selezionate un comando usando  $\triangle \nabla$ sui tasti a freccia  $\Rightarrow$  Selezionate un ruolo usando  $\triangle \nabla$  sui tasti a freccia

# **B1** Pressione del multi-selettore (i.e. Pulsante centro)

Selezionate l'operazione eseguita premendo il multi-selettore. Il multi-selettore può quindi funzionare come un pulsante.

• Questo elemento si applica sia alla fotografia che alla registrazione di video.

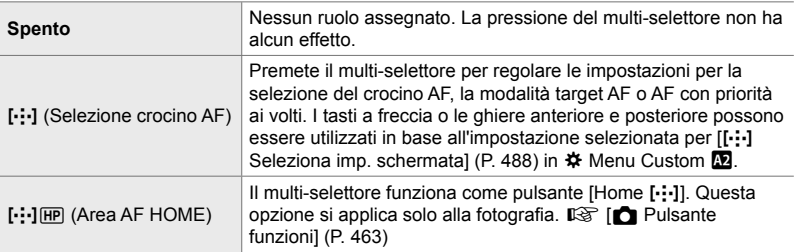

Scheda  $\mathbf{I} \Rightarrow [\mathbf{C}$  Pulsante centrale]  $\Rightarrow$  Scegliete un'opzione

# **B1** Inclinazione del multi-selettore (© Tasto direzionale)

Selezionate l'operazione eseguita inclinando il multi-selettore. Il multi-selettore viene normalmente utilizzato per posizionare il crocino AF, ma questa funzione può essere disabilitata per impedire operazioni indesiderate.

• Questo elemento si applica sia alla fotografia che alla registrazione di video.

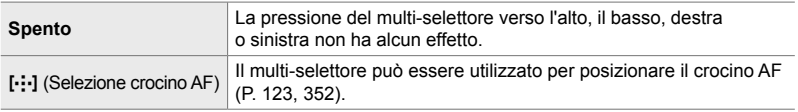

Scheda  $\mathbf{H} \Rightarrow [\mathbf{Q}]$  Tasti direzione]  $\Rightarrow$  Scegliete un'opzione

### **B1** Assegnazione dei ruoli alle ghiere anteriore e posteriore  **(**K **Funzione ghiera)**

Scegliete i ruoli svolti dalle ghiere anteriore e posteriore. Potete anche scegliere la funzione selezionata usando la leva Fn. È inoltre possibile scegliere le operazioni eseguite durante la riproduzione o quando vengono visualizzati i menu.

• Questo elemento serve per la fotografia. Le funzioni assegnate ai comandi usando questo elemento sono disponibili solo nelle modalità P, A, S, M e B (modalità di fotografia). Consultate la pagina 473 per ulteriori informazioni. Le funzioni assegnate nel menu video  $\Omega$  hanno effetto in modalità  $\Omega$  (video) (P. 424).

#### **Ruoli disponibili**

- Ps (Variazione di programma)
- Tempo di posa
- Diaframma
- Com. esp.
- Compensazione flash
- Sensibilità ISO
- Modalità Bilanc. bianco
- Temperatura colore CWB
- Spento
- $\triangle$  **/Valore** (spostate il cursore verso l'alto o verso il basso)
- $\triangleleft\blacktriangleright$  (Spostate il cursore verso destra o verso sinistra)
- $\cdot$   $\Box Q$  (zoom riproduzione/indice)
- Avanzamento/riavvolgimento di un fotogramma

Scheda  $\mathbf{E} \rightarrow \mathbf{E}$  Funzione ghiera] Selezionate una modalità Selezionate un ruolo

### **Bi** Modifica della direzione della ghiera (Direzione ghiera)

Scegliete la direzione verso cui ruotare le ghiera per impostare l'esposizione.

• Questo elemento si applica sia alla fotografia che alla registrazione di video.

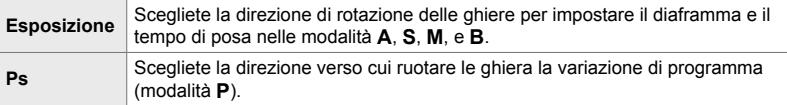

Scheda  $\mathbf{I} \Rightarrow$  [Direzione ghiera]  $\Rightarrow$  Scegliete un'opzione  $\Rightarrow$  Scegliete un'impostazione

### **B1** Assegnazione di un ruolo alla leva Fn

 **(**K **Funzione leva Fn)**

Scegliete il ruolo svolto dalla leva Fn.

• Questo elemento serve per la fotografia. Le funzioni assegnate ai comandi usando questo elemento sono disponibili solo nelle modalità **P**, **A**, **S**, **M** e **B** (modalità di fotografia). Consultate la pagina 475 per ulteriori informazioni. Le funzioni assegnate nel menu video  $\Omega$  hanno effetto in modalità  $\Omega$  (video) (P. 426).

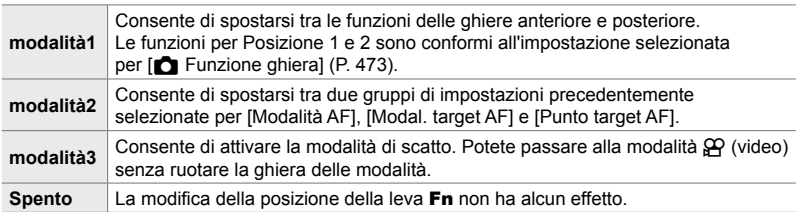

Scheda  $\mathbf{E} \Rightarrow [\mathbf{E} \times \mathbf{E}]$  Funzione Leva Fn $] \Rightarrow$  Evidenziate un'opzione e premete il pulsante OK.

- Quando è evidenziato [modalità2], è possibile premere  $\triangleright$  sui tasti a freccia per visualizzare le impostazioni AF.
- Le modalità di messa a fuoco automatica disponibili sono indicate da segni di spunta  $(\blacktriangleright)$ .
- L'opzione selezionata per [ $\Omega$ ] Funzione Leva Fn] non ha effetto in [modalità3].

### **B1** Accensione o spegnimento della fotocamera con la leva Fn  **(Leva Fn/Leva Accensione)**

La leva **Fn** può essere utilizzata come selettore on/off. Utilizzate questa funzione se desiderate utilizzare la mano destra per accendere o spegnere la fotocamera durante la ripresa.

• Questo elemento si applica sia alla fotografia che alla registrazione di video.

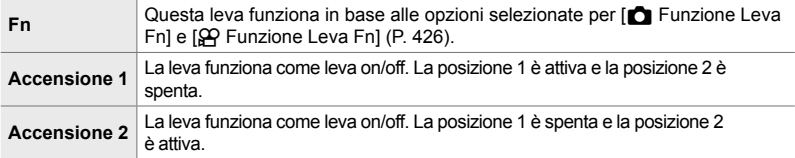

Scheda  $\mathbf{H} \Rightarrow$  [Leva Fn/Leva Accen]  $\Rightarrow$  Scegliete un'opzione

• La leva ON/OFF non può essere utilizzata per spegnere la fotocamera quando è selezionato [Accensione 1] o [Accensione 2]. Anche [n Funzione Leva Fn] e [O Funzione Leva Fn] non sono disponibili.

# **K** Obiettivi zoom motorizzato (**C** Velocità zoom elet.)

Scegliete la velocità alla quale gli obiettivi zoom motorizzati aumentano o diminuiscono quando viene ruotata la ghiera dello zoom. Regolate la velocità dello zoom se è così veloce da risultare difficile inquadrare il soggetto. Scegliete tra [Basso], [Normale] e [Alto].

• Questo elemento serve per la fotografia. L'opzione selezionata per [SQP Velocità zoom elet.] nel menu video  $\Omega$  ha effetto nella modalità  $\Omega$  (video) (P. 408).

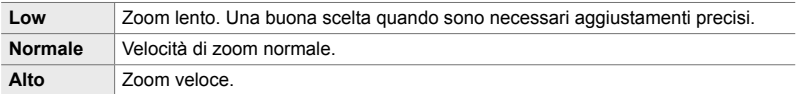

Scheda  $\mathbf{E} \rightarrow \mathbf{E}$  Velocità zoom elet.] Scegliete un'opzione

# **B2** Configurazione della leva di blocco

# **(Impostazioni C-LOCK)**

Scegliete i comandi bloccati quando la leva di blocco sul retro della fotocamera è impostato su C-LOCK. La leva di blocco può essere utilizzato per bloccare i comandi e impedirne l'utilizzo. Nella posizione C-LOCK, potete scegliere i comandi bloccati.

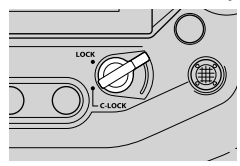

- Questo elemento si applica sia alla fotografia che alla registrazione di video.
- I comandi che possono essere bloccati con la leva di blocco sono elencati di seguito. Gli elementi nella colonna LOCK non possono essere modificati. Gli elementi nella colonna C-LOCK possono essere modificati utilizzando questa opzione.

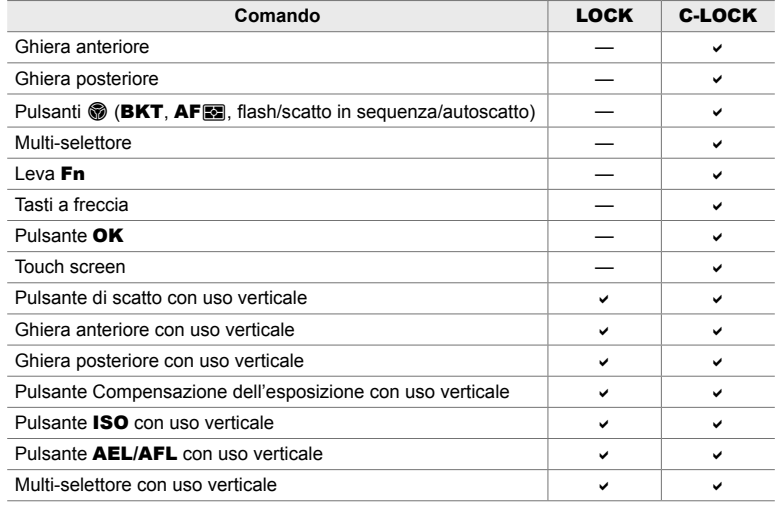

• Il comando selezionato è bloccato non solo durante lo scatto ma anche durante la regolazione delle impostazioni, ad esempio nei menu o nel pannello di controllo super LV.

• Il ruolo selezionato per la leva Fn non può essere modificato mentre i comandi sono bloccati.

• Il blocco non si applica alla leva Fn se è stato configurato per agire come leva on/off usando [Leva Fn/ Leva Accen] (P. 501).

- **1** Evidenziate [C-LOCK Impostazioni] nel menu **E2** (Pulsante/Ghiera/Levetta) e premete  $\triangleright$  sui tasti a freccia.
- *2* Evidenziate i comandi che si desiderate bloccare quando la leva di blocco è in posizione C-LOCK e premete il pulsante OK.
	- $\cdot$  Gli elementi selezionati sono contrassegnate da  $\blacktriangleright$ . Verranno bloccati gli elementi selezionati.
- *3* Premete ripetutamente il pulsante MENU per uscire quando le impostazioni sono complete.

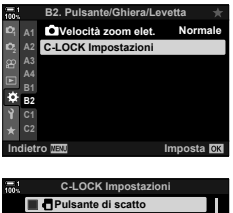

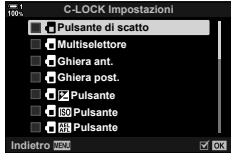
## **Elementi relativi allo scatto** (Menu Custom **4** e <sup>2</sup>)

Questi menu contengono elementi usati per personalizzare le funzionalità relative al rilascio dell'otturatore, comprese le opzioni di scatto in sequenza.

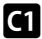

#### N **Scelta dell'operazione eseguita se la messa a fuoco non riesce con [S-AF] selezionato per [**K **Modalità AF] (Priorità rilascio S-AF)**

Scegliete se la fotocamera scatta una foto se non è possibile mettere a fuoco con [S-AF] o [S-AFM] selezionato per [n] Modalità AF].

• Questo elemento serve per la fotografia.

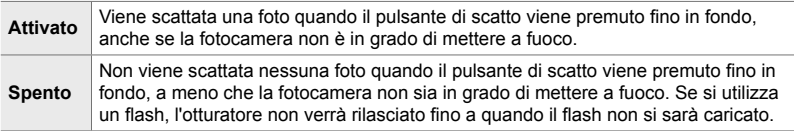

Scheda  $\blacksquare$   $\Rightarrow$  [Prior. scatto S]  $\Rightarrow$  Scegliete un'opzione

#### N **Scelta dell'operazione eseguita se la messa a fuoco non riesce con [C-AF] selezionato per [**K **Modalità AF] (Priorità rilascio C-AF)**

Scegliete se la fotocamera scatta una foto se non è possibile mettere a fuoco con [C-AF], [C-AF**ME**], [C-AF+TR] o [C-AF+TR**ME**] selezionato per [T Modalità AF].

• Questo elemento serve per la fotografia.

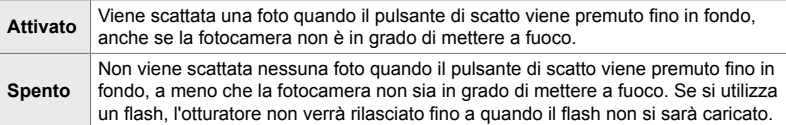

Scheda  $\blacksquare$   $\Rightarrow$  [Prior. scatto C]  $\Rightarrow$  Scegliete un'opzione

#### N **Frequenza di fotogrammi e limiti per [Sequenziale L] (Impost.**j**L)**

Personalizzate le impostazioni per le modalità [Sequenziale L], [wu Antiurto [ $\ddagger$ ]], [C]L Silenzio [♥]] e [Pro Capture L].

• Questo elemento serve per la fotografia. Per ulteriori informazioni, consultate le pagine elencate di seguito.

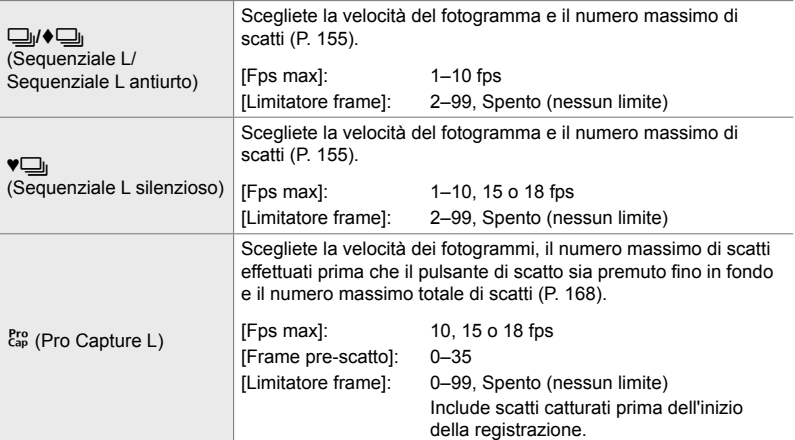

1 Evidenziate [<del>□</del>』L Impost.] nel menu **I** (Mod Scatto/ $\Box$ <sub>I</sub>/Stabilizz img) e premete  $\triangleright$  sui tasti a freccia.

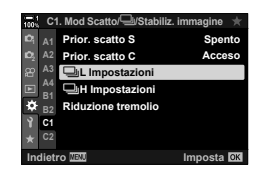

Mod Scatto<sup>/Di</sup>/Stab

 $\exists$ <sub>i</sub>H Imposta **Riduzione tremolio** j**L Impostazioni Prior. scatto C Prior. scatto S**

**Acceso**

y.

Pro<br>Cap

**<sup>2</sup> A2 A3 A4 B1 B2 C1**

ö

**A1**

- 2 Evidenziate un'opzione usando i pulsanti  $\Delta \nabla$ e premete il pulsante  $\triangleright$ .
- *3* Evidenziate un'opzione secondaria usando i pulsanti  $\Delta \nabla$  e premete il pulsante  $\triangleright$ .

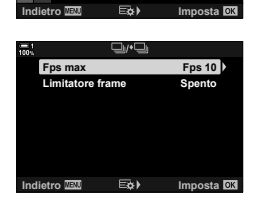

- 4 Evidenziate un'impostazione usando i pulsanti  $\Delta \nabla$ e premete il pulsante OK.
	- Quando si sceglie [Limitatore frame] per  $\left[\begin{smallmatrix} \text{Pro} \\ \text{Cap} \end{smallmatrix}\right]$ , evidenziate un valore e premete il pulsante  $\triangleright$ . Quando vi viene richiesto di scegliere il numero massimo di scatti, evidenziate un valore usando i pulsanti  $\Delta \nabla \langle \mathcal{D} \rangle$ e premete il pulsante OK.

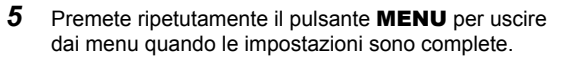

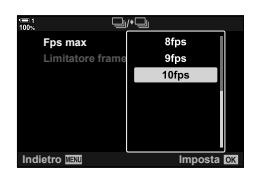

## N **Frequenza di fotogrammi e limiti per [Sequenziale H] (**j**H Impostazioni)**

Personalizzate le impostazioni per le modalità [Sequenziale H], [JH Silenzio  $[\check{\blacktriangledown}]$ ] e [Pro Capture H].

• Questo elemento serve per la fotografia. Per ulteriori informazioni, consultate le pagine elencate di seguito.

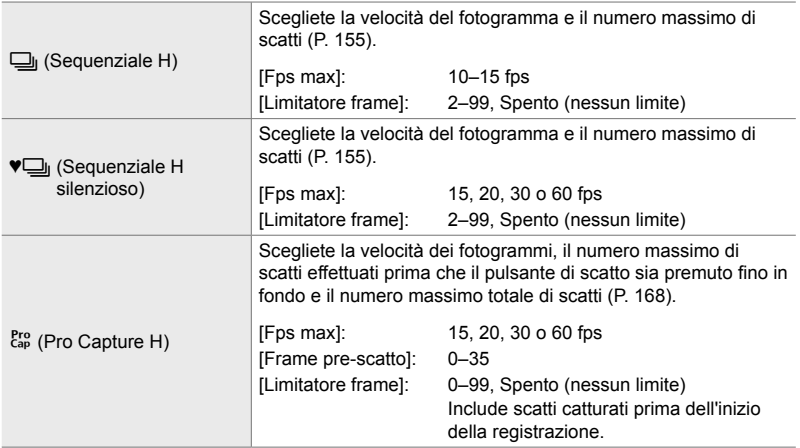

- **1** Evidenziate  $\Box$  H Impostazioni] nel menu (Mod Scatto/ $\Box$ j/Stabilizz img) e premete  $\triangleright$  sui tasti a freccia.
- 2 Evidenziate un'opzione usando i pulsanti  $\Delta \nabla$ e premete il pulsante  $\triangleright$ .
- *3* Evidenziate un'opzione secondaria usando i pulsanti  $\Delta \nabla$  e premete il pulsante  $\triangleright$ .
- 4 Evidenziate un'impostazione usando i pulsanti  $\Delta \nabla$ e premete il pulsante OK.
	- Quando si sceglie [Limitatore frame] per  $\left[\begin{smallmatrix} \text{Pro} \\ \text{Cap} \end{smallmatrix}\right]$ , evidenziate un valore e premete il pulsante  $\triangleright$ . Quando vi viene richiesto di scegliere il numero massimo di scatti, evidenziate un valore usando i pulsanti  $\Delta \nabla$  e premete il pulsante OK.
- *5* Premete ripetutamente il pulsante MENU per uscire dai menu quando le impostazioni sono complete.

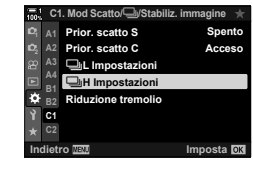

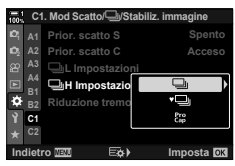

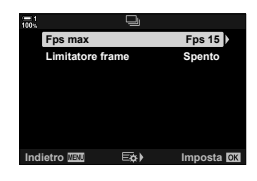

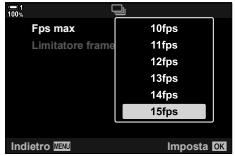

## N **Tempo di rilascio (Riduzione tremolio)**

Quando scattate con illuminazione fluorescente o in altri luoghi di lavoro artificiali o esterni, è possibile notare un tremolio nel display live view o un'esposizione irregolare nelle foto scattate con tempi di posa rapidi. Questo elemento riduce questi effetti.

• Per ulteriori informazioni sulla riduzione del tremolio, leggete la spiegazione a pagina 190.

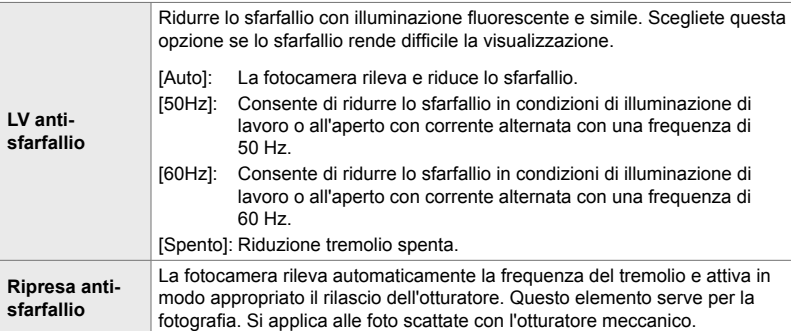

Scheda  $\blacksquare$   $\Rightarrow$  [Riduzione tremolio]  $\Rightarrow$  Scegliete un'opzione  $\Rightarrow$  Scegliete un'impostazione

- L'attivazione di [Ripresa anti-sfarfallio] disabilita le funzioni che utilizzano l'otturatore elettronico, compresa la modalità silenziosa, Scatto alta risoluzione e Pro Capture.
- Il rilevamento del tremolio potrebbe non riuscire in alcune condizioni. In questo caso, verranno utilizzati i tempi di rilascio normali.
- La temporizzazione di rilascio normale viene utilizzata con tempi di posa ridotti.
- L'attivazione di [Ripresa anti-sfarfallio] potrebbe causare un ritardo di rilascio, rallentando la velocità di avanzamento dei fotogrammi durante la fotografia in seguenza.

#### O **Riduzione della sfocatura della fotocamera (**K **Stabilizz img)**

Riducete la sfocatura provocata dall'oscillazione della fotocamera che si verifica comunemente, ad esempio, quando il soggetto è scarsamente illuminato o nelle foto scattate con rapporti di zoom elevati.

• Questo elemento serve per la fotografia. Consultate la pagina 176 per ulteriori informazioni. L'opzione selezionata per  $[\mathfrak{D}$  Impostazioni AF/IS] >  $[\mathfrak{D}$  Stabilizz img] (P. 376) nel menu video n ha effetto in modalità  $\mathfrak{P}$  (video).

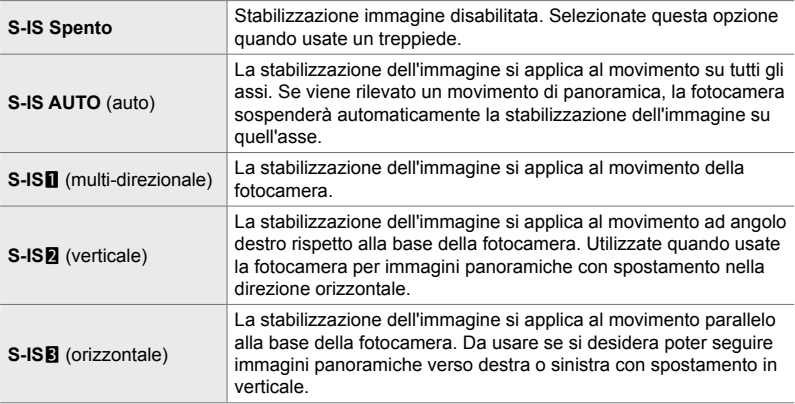

- Quando si utilizzano obiettivi diversi dagli obiettivi con sistema Quattro Terzi o Micro Quattro Terzi è necessario specificare la lunghezza focale dell'obiettivo. Premete I sui tasti a freccia nel menu in cui si seleziona un'opzione, quindi utilizzate il pulsante  $\Delta \nabla \langle \rangle$  per evidenziare un valore e premete il pulsante OK. Se si utilizzano le informazioni sull'obiettivo salvate con [Impost. Info Obiettivo] (P. 550), verrà applicata la lunghezza focale salvata.
	- L'impostazione selezionata con l'interruttore di stabilizzazione dell'immagine dell'obiettivo, se presente, ha la priorità su quella selezionata con la fotocamera.

#### %

*4*

• È possibile scegliere se la stabilizzazione dell'immagine verrà eseguita mentre si preme a metà il pulsante di scatto.  $\mathbb{Q}^2$   $\sharp$  Menu Custom  $\mathbb{Q}$  > [Rls metà corsa con IS] (P. 178)

Scheda  $\blacksquare$   $\blacktriangleright$   $\blacksquare$  Stabilizz img]  $\blacktriangleright$  Scegliete un'opzione

#### O **Stabilizzazione dell'immagine in modalità sequenziale (**j **Stabilizzazione immagine)**

Scegliete il tipo di stabilizzazione dell'immagine applicata durante la ripresa in sequenza.

Per ottimizzare gli effetti della stabilizzazione dell'immagine durante la ripresa in sequenza, la fotocamera centra il sensore di immagine per ogni scatto. Ciò riduce leggermente la velocità di avanzamento dei fotogrammi.

• Questo elemento serve per la fotografia. Consultate la pagina 174 per ulteriori informazioni.

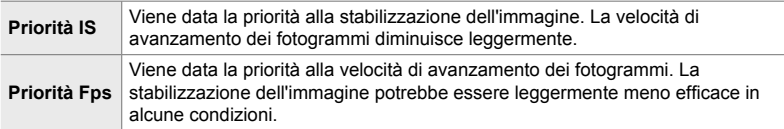

Scheda  $\blacksquare$   $\blacksquare$  Stabilizzazione immagine]  $\blacktriangleright$  Scegliete un'opzione

#### O **Stabilizzazione immagine con pressione a metà (Rls metà corsa con IS)**

Scegliete se si applica la stabilizzazione dell'immagine mentre il pulsante di scatto viene premuto a metà. Un esempio di situazione in cui si potrebbe desiderare di sospendere la stabilizzazione dell'immagine potrebbe essere quando si utilizza il misuratore di livello per mantenere in linea la fotocamera durante l'inquadratura delle fotografie.

• Questo elemento serve per la fotografia. Consultate la pagina 178 per ulteriori informazioni.

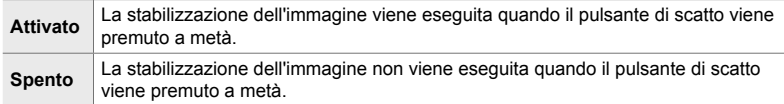

Scheda  $\blacksquare$   $\blacktriangleright$  [Rls a metà con IS]  $\blacktriangleright$  Scegliete un'opzione

#### O **Stabilizzazione dell'immagine per obiettivi IS (Priorità I.S. obiettivo)**

Quando si utilizza un obiettivo di terze parti con uno stabilizzatore di immagine integrato, scegliete se la stabilizzazione dell'immagine dà priorità alla fotocamera o all'obiettivo. Questa opzione non ha alcun effetto se l'obiettivo è dotato di un interruttore IS che può essere utilizzato per abilitare o disabilitare la stabilizzazione dell'immagine.

• Questo elemento si applica sia alla fotografia che alla registrazione di video.

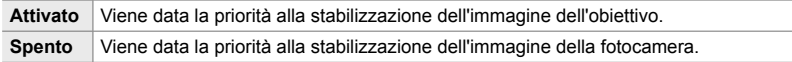

Scheda  $\blacksquare$   $\Rightarrow$  [Priorità I.S. obiettivo]  $\Rightarrow$  Scegliete un'opzione

## **Elementi relativi a collegamento, suono e display (Menu Custom D1, D2, D3 e D4)**

Questi menu contengono elementi relativi alle informazioni visualizzate nel monitor e nel mirino per agevolare le riprese, la scelta dei comandi sullo schermo, le impostazioni utilizzate per la connessione a dispositivi esterni e simili.

## *<u>M</u>* Visualizzazione dei comandi su schermo

 **(**K **Imp controllo)**

Visualizzate o nascondete i comandi sullo schermo durante le riprese.

Utilizzate questa opzione per nascondere i comandi su schermo (Live Control e pannello di controllo super LV) in modo che non possano essere visualizzati tramite il pulsante INFO.

- Questo elemento serve per la fotografia. L'opzione selezionata per  $[\mathfrak{P}]$  Impostazioni visualizz.] >  $[\Omega]$  Imp controllo] nel menu video  $\Omega$  ha effetto in modalità  $\Omega$  (video). Consultate la pagina 428 per ulteriori informazioni.
- Per ulteriori informazioni, consultate la sezione relativa a ciascuno dei comandi visualizzati sullo schermo.

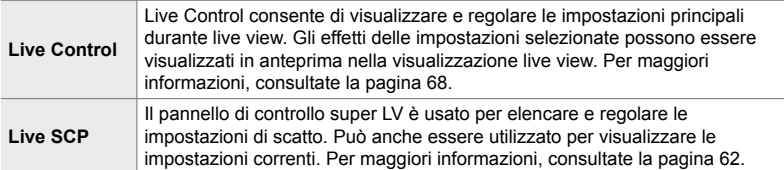

**1** Evidenziate [n] Imp controllo] nel menu **D**  $(Disp/m)/PC$ ) e premete  $\triangleright$  sui tasti a freccia.

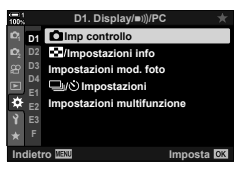

*4*

- 2 Evidenziate gli elementi usando i pulsanti  $\Delta \nabla$ e premete il pulsante OK.
	- Gli elementi selezionati sono contrassegnate da  $\blacktriangledown$ . Verranno visualizzati gli elementi selezionati.
- **C**Imp control **Indietro Live SCP Live Control**
- *3* Premete ripetutamente il pulsante MENU per uscire dai menu quando le impostazioni sono complete.

#### **Visualizzazione dei comandi sullo schermo**

- *1* Premete il pulsante OK durante la visualizzazione live view in modalità **P**, **A**, **S**, **M** o **B**.
	- Viene visualizzato il pannello di controllo super LV.

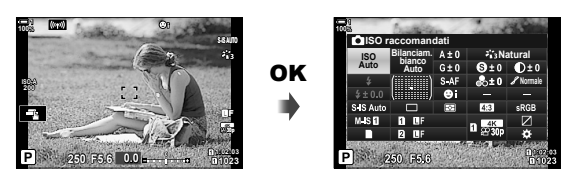

- *2* Premete il pulsante INFO per visualizzare i Live Control.
	- I comandi visualizzati sullo schermo cambiano ogni volta che si preme INFO.

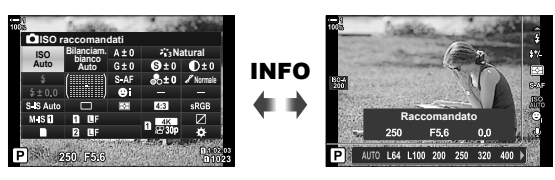

- *3* Dopo aver regolato le impostazioni, premete il pulsante OK per uscire dai comandi su schermo.
	- Premendo il pulsante OK, verranno visualizzati in futuro gli ultimi comandi su schermo utilizzati.
- Il pulsante INFO non può essere utilizzato per attivare i comandi su schermo se può essere utilizzato per visualizzare le opzioni per la voce attualmente selezionata nel display Live Control. Selezionare un elemento diverso prima di usare il pulsante **INFO** per alternare il display.

## **P1** Scelta delle informazioni visualizzate con il pulsante INFO **(**G**/Impostazioni Info)**

Il pulsante **INFO** viene utilizzato per selezionare il contenuto e il tipo delle informazioni visualizzate durante lo scatto o la riproduzione. Questa opzione è usata per scegliere gli elementi visualizzati.

• Questo elemento si applica sia alla fotografia che alla riproduzione. L'opzione selezionata per [ $\Omega$  Impostaz. Info] nel menu video  $\Omega$  ha effetto in modalità  $\Omega$  (video) (P. 429).

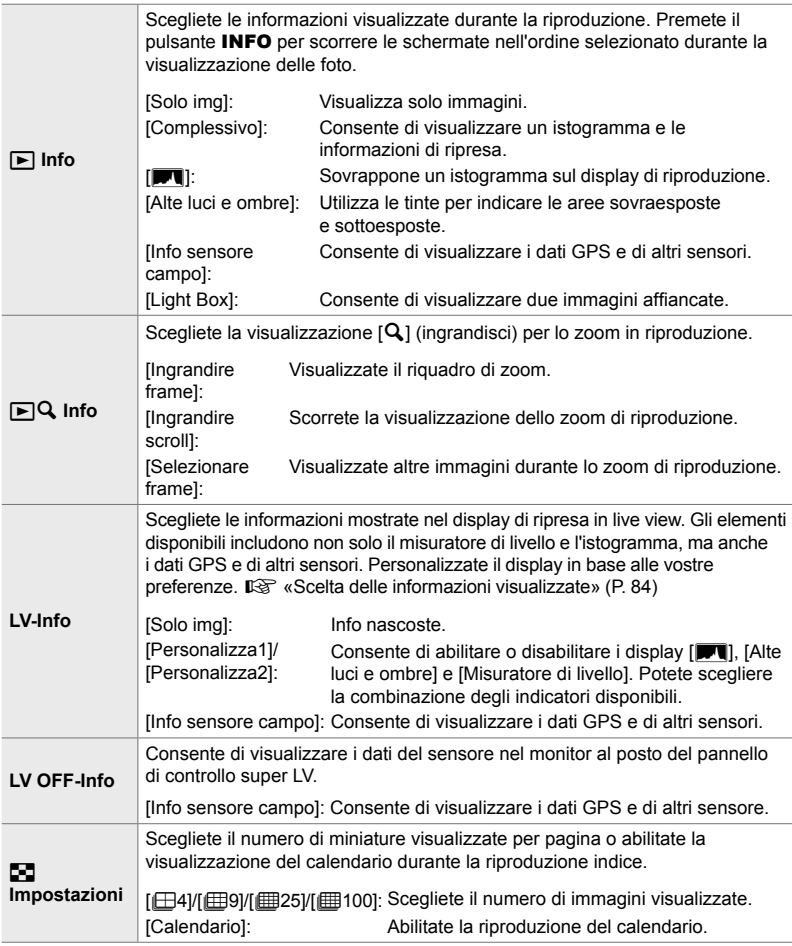

- **1** Evidenziate [G-I/Impostazioni Info] nel menu DI  $(Disp/m)/PC$ ) e premete  $\triangleright$  sui tasti a freccia.
- **2** Evidenziate un elemento e premete il pulsante  $\triangleright$ .

- *3* Evidenziate gli elementi che desiderate visualizzare e premete il pulsante OK.
	- $\cdot$  Gli elementi selezionati sono contrassegnate da  $\blacktriangleright$ . Verranno visualizzati gli elementi selezionati.
	- Per scegliere le informazioni visualizzate quando si preme a metà il pulsante di scatto, selezionate [Info-LV], evidenziate [Solo img] e premete il pulsante  $\triangleright$ .
		- [Acceso]: Le informazioni sulla ripresa sono visualizzate quando si preme a metà il pulsante di scatto.
		- [Spento]: Le informazioni sulla ripresa non sono visualizzate quando si preme a metà il pulsante di scatto.

Evidenziate l'elemento desiderato e premete il pulsante OK per tornare al menu [LV-Info].

- $\cdot$  Premendo il pulsante  $\triangleright$  quando è evidenziato [Personalizza1] o [Personalizza2] vengono elencate le schermate disponibili; evidenziate le voci desiderate e premete il pulsante OK.
- *4* Premete ripetutamente il pulsante MENU per uscire quando le impostazioni sono complete.

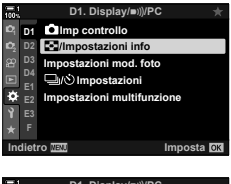

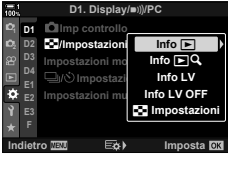

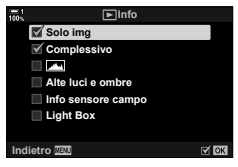

#### ■  $\boxed{\blacktriangleright}$  Info: Visualizzazione disponibili

Le visualizzazioni corrispondenti alle diverse opzioni sono mostrate di seguito. Premete il tasto INFO per scorrere le varie visualizzazione durante la riproduzione.

#### **Info di base**

Mostra un numero limitato di informazioni di ripresa.

• Le informazioni di base vengono visualizzate in qualsiasi momento, indipendentemente dall'opzione selezionata (P. 266).

**Solo img**

Vengono visualizzate solo le immagini.

#### **Complessivo**

Visualizza tutte le impostazioni di scatto, l'istogramma e altre informazioni (P. 266).

#### & **(Istogramma)**

Viene sovrapposto un istogramma al display di riproduzione (P. 84).

#### **Alte luci e ombre**

Vengono aggiunte delle tinte per mostrare le aree sovraesposte e sottoesposte durante la riproduzione (P. 84).

**Info sensore campo** Consente di visualizzare i dati GPS e di altri sensori (P. 574).

#### **Light Box**

Consente di confrontare due immagini affiancate.  $\mathbb{R}$  « $\blacktriangleright$  Info: Visualizzazione Light Box» (P. 518)

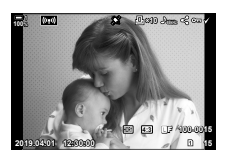

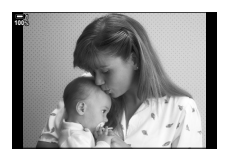

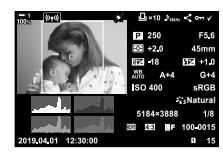

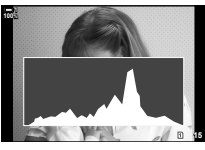

*4*

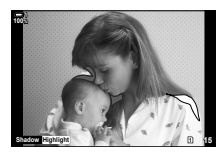

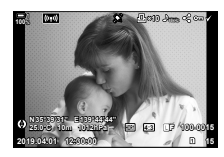

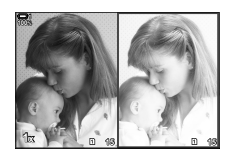

### ■  $\boxed{\blacktriangleright}$  Info: Visualizzazione Light Box

Confronta due immagini visualizzandole affiancate, e aumentando e riducendo lo zoom.

- **1** Premete il pulsante  $\boxed{\blacktriangleright}$ .
	- Viene visualizzato un'immagine.
- 2 Premete ripetutamente il pulsante **INFO** finché non viene visualizzato Light Box.
	- Due immagini vengono visualizzate affiancate.
	- L'immagine che funge da standard per il confronto (la «foto di base») viene visualizzata a sinistra, l'immagine attualmente selezionata sulla destra.
- *3* Visualizzate l'immagine desiderata nel riquadro di destra (immagine di base).
	- Ruotate la ghiera anteriore finché non viene visualizzata l'immagine desiderata e premete il pulsante OK. L'immagine apparirà nel riquadro di sinistra.
- *4* Scegliete l'immagine visualizzata nel riquadro a destra.
	- Ruotate la ghiera anteriore finché non viene visualizzata l'immagine desiderata.
	- Per utilizzare l'immagine attualmente selezionata nel riquadro di destra come immagine di base, premete il pulsante OK. **<sup>15</sup> <sup>16</sup>**
- **5** Premete il pulsante **Fn** per abilitare lo scorrimento per l'immagine corrente (l'immagine nel riquadro a destra).
	- Usate i tasti a freccia o il multi-selettore per scorrere l'immagine corrente.
	- Premete nuovamente il pulsante Fn per consentire lo scorrimento simultaneo di entrambe le immagini.
	- Usate la ghiera posteriore per ingrandire o ridurre entrambe le immagini.

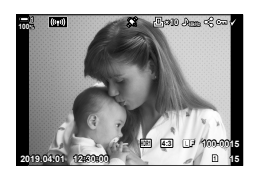

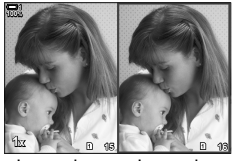

Immagine di base

Immagine corrente

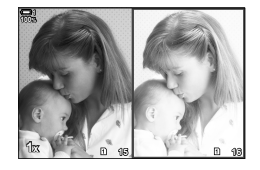

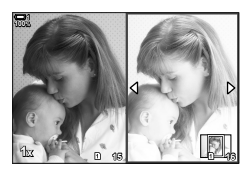

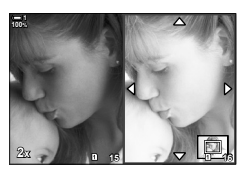

• L'immagine corrente (nel riquadro a destra) può essere selezionata  $(\blacktriangledown)$ , protetta o contrassegnata per la condivisione utilizzando le stesse operazioni della riproduzione a fotogramma singolo.

## **■**  $\mathsf{F}$ **Q** Info: Zoom di riproduzione

Un'opzione per le impostazioni delle informazioni sulla riproduzione. È usata per scegliere le operazioni disponibili durante lo zoom di riproduzione. Determina inoltre il comportamento del pulsante a cui  $[Q]$  (ingrandisci) è stato assegnato utilizzando l'opzione [n Pulsante funzioni] (P. 463).

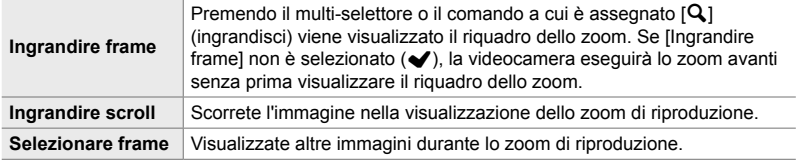

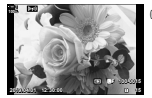

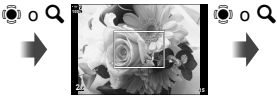

Visualizzazione di riproduzione

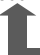

Riquadro di zoom Visualizzazione di scorrimento dello zoom di riproduzione

**2x**

OK

ghiera anteriore per visualizzare altre immagini senza togliere lo zoom

Usate il multiselettore o la

• Se non è selezionata alcuna opzione, lo zoom non sarà disponibile tramite la ghiera posteriore o il comando a cui è assegnato  $[Q]$  (ingrandisci).

### G **Impostazioni: Riproduzione indice**

Regolate le impostazioni per la visualizzazione indice, che viene attivata ruotando la ghiera posteriore verso  $\blacksquare$  durante la riproduzione. Scegliete il numero di miniature visualizzate o abilitate la riproduzione del calendario (P. 268).

Il display cambia ogni volta che la ghiera posteriore viene ruotata verso  $\blacksquare$ .

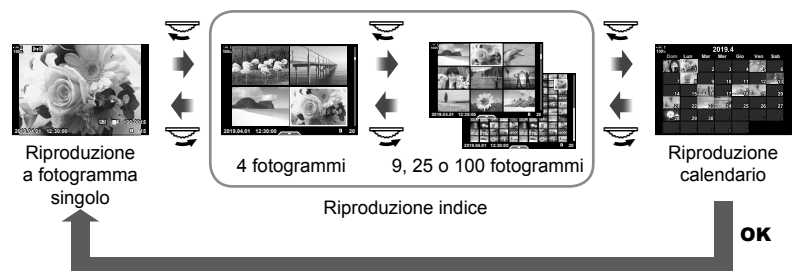

• Se non è selezionata alcuna opzione, la riproduzione indice e del calendario usando la ghiera posteriore sarà disabilitata.

## **PI** Selezione della modalità foto (Impostazioni mod. foto)

Limitate la scelta delle modalità foto per includere solo quelle necessarie. Questo vale per i display come i Live Control e il pannello di controllo super LV.

- Questo elemento si applica sia alla fotografia che alla registrazione di video.
- Consultate le sezioni pertinenti per informazioni sulle modalità foto disponibili per la fotografia (P. 215) e la registrazione di filmati (P. 388).

Scheda  $\mathbf{D} \Rightarrow$  [Impostazioni mod. foto]  $\Rightarrow$  Evidenziate le opzioni e premete il pulsante OK.

- Gli elementi indicati dai segni di spunta (v) vengono visualizzati nei menu della modalità foto.
- [Naturale] è sempre disponibile.

## **P1** Selezione modalità drive  $(\Box \psi)$  Impostazioni)

Limitate la scelta delle modalità drive (scatto in sequenza/autoscatto) per includere solo quelle necessarie. Questo vale per i display come i Live Control e il pannello di controllo super LV.

- Questo elemento serve per la fotografia.
- Per ulteriori informazioni sulle modalità drive, leggete la spiegazione a pagina 151.

Scheda  $\mathbf{D}$   $\Rightarrow$  [Impostazioni $\Box$  $\land$ i)]  $\Rightarrow$  Evidenziate le opzioni e premete il pulsante **OK**.

- Gli elementi indicati dai segni di spunta (v) vengono visualizzati nei menu della modalità drive.
- La modalità  $[\Box]$  (crocino singolo) è sempre disponibile.
- [Antiurto  $\blacklozenge$ ] (P. 160) e [Silenzio  $\blacktriangledown$ ] (P. 163) devono essere attivate e disattivate usando [Antiurto  $[\diamond]$ /Silenzio  $[\diamond]$ ].

## *<u><b>M* Opzioni display multifunzione</u>

#### **(Impostazioni multifunzione)**

Scegliete le funzioni disponibili quando si accede alla funzione multifunzione.

- Questo elemento si applica sia alla fotografia che alla registrazione di video.
- Per ulteriori informazioni sulla funzionalità Multifunzione, leggete la spiegazione a pagina 470.

Scheda  $\mathbf{D} \Rightarrow$  [Impostazioni multifunzione]  $\Rightarrow$  Evidenziate le opzioni e premete il pulsante OK.

- $\cdot$  Gli elementi indicati dai segni di spunta  $(\blacktriangleright)$  sono accessibili tramite il selettore multifunzione.
- [Controllo alte luci e ombre] è sempre visualizzato.

### **D2** Anteprima esposizione Live View (LV Est.)

Le impostazioni dell'esposizione, come la compensazione dell'esposizione, possono essere visualizzate in anteprima durante la visualizzazione live view. In alternativa, è possibile regolare la luminosità per facilitare la visione notturna e in altri ambienti bui. Le impostazioni possono essere regolate separatamente per la modalità **M**, esposizioni prolungate, la fotografia Composita live e simili.

- Questo elemento serve per la fotografia.
- Per ulteriori informazioni sull'esposizione live, leggete la spiegazione a pagina 200.

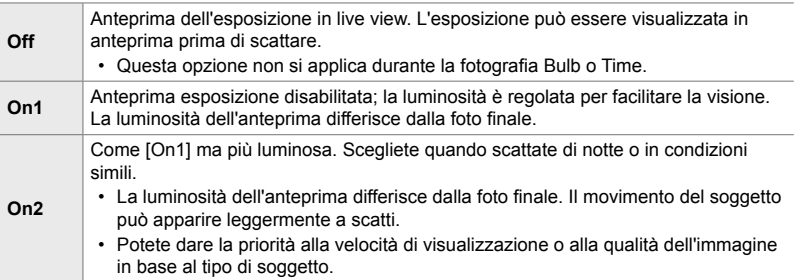

Scheda  $\mathbf{D}$   $\Rightarrow$  [LV Est.]  $\Rightarrow$  Scegliete una modalità  $\Rightarrow$  Scegliete le opzioni

- Per visualizzare opzioni aggiuntive quando è evidenziato [On2], premete  $\triangleright$  sui tasti a freccia.
- La velocità di visualizzazione rallenta se vengono fotografati soggetti scuri con [Priorità qualità] selezionato per [On2]. Se si seleziona [Priorità vel. Fotogr.], i colori potrebbero risentirne e la qualità del display verrà ridotta.

## Q **Anteprima fi ltri artistici (Modalità art Live View)**

Potete visualizzare in anteprima gli effetti dei filtri artistici nel monitor o nel mirino durante le riprese. Alcuni filtri possono far sì che il movimento del soggetto appaia a scatti, ma questo fenomeno può essere ridotto al minimo in modo da non influenzare la fotografia.

• Questo elemento si applica sia alla fotografia che alla registrazione di video.

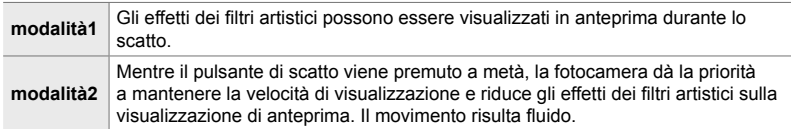

Scheda  $\mathbf{E} \rightarrow$  [Modalità art Live View]  $\Rightarrow$  Scegliete un'opzione

# *4*

## Q **Frequenza di visualizzazione del mirino (Parte fotogr)**

Scegliete la velocità di aggiornamento del mirino. Scegliete una velocità dei fotogrammi alta per rendere fluido il movimento degli oggetti che si spostano rapidamente.

- Questo elemento serve per la fotografia.
- Per ulteriori informazioni sulla velocità di visualizzazione, leggete la spiegazione a pagina 175.

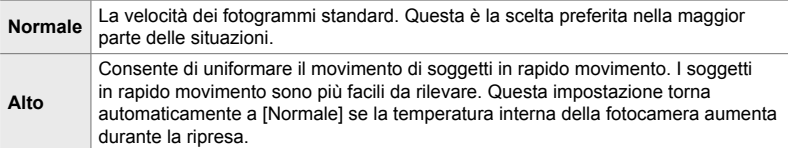

Scheda  $\mathbf{D2} \Rightarrow$  [Parte fotogr]  $\Rightarrow$  Scegliete una modalità  $\Rightarrow$  Scegliete le opzioni

## Q **Opzioni di visualizzazione AF zoom (Mod. Close Up LV)**

Scegliete opzioni di visualizzazione da utilizzare con lo zoom di messa a fuoco.

- Questo elemento si applica sia alla fotografia che alla registrazione di video.
- Per ulteriori informazioni sulle opzioni di zoom in live view, leggete la spiegazione a pagina 139.

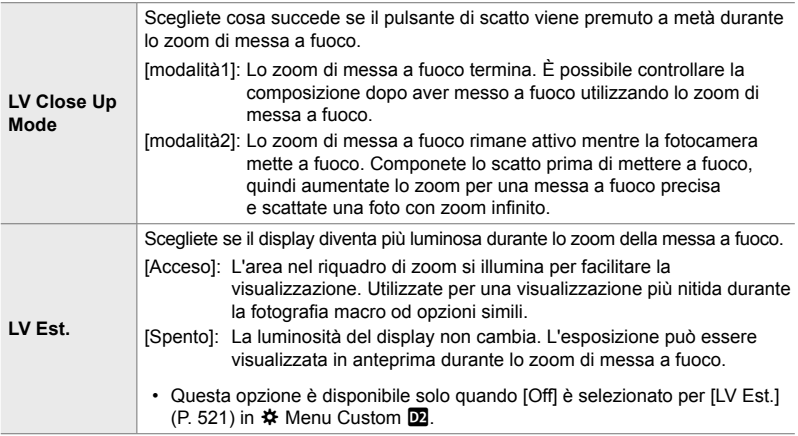

Scheda  $\mathbf{D2} \Rightarrow$  [Imp. LV Close Up]  $\Rightarrow$  Scegliete un'opzione  $\Rightarrow$  Scegliete un'impostazione

## Q **Scelta del rapporto di zoom per la riproduzione (**qa **Impostazione predefi nita)**

Scegliete il rapporto di zoom iniziale per lo zoom in riproduzione (riproduzione in primo piano).

• Questo elemento si applica sia alla fotografia che alla riproduzione.

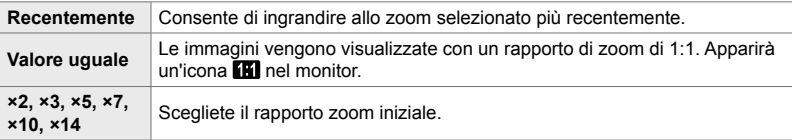

Scheda  $\overline{\mathbf{D2}}$   $\Rightarrow$  [Imp. predef.  $\overline{\mathbf{D}}\mathbf{Q}$ ]  $\Rightarrow$  Scegliete un'opzione

## **D2** Anteprima della profondità di campo ( $\bigcirc$  Impostazioni)

Selezionate il comportamento del comando utilizzato per l'anteprima della profondità di campo e regolate le impostazioni per la visualizzazione dell'anteprima della profondità di campo.

• Questo elemento serve per la fotografia.

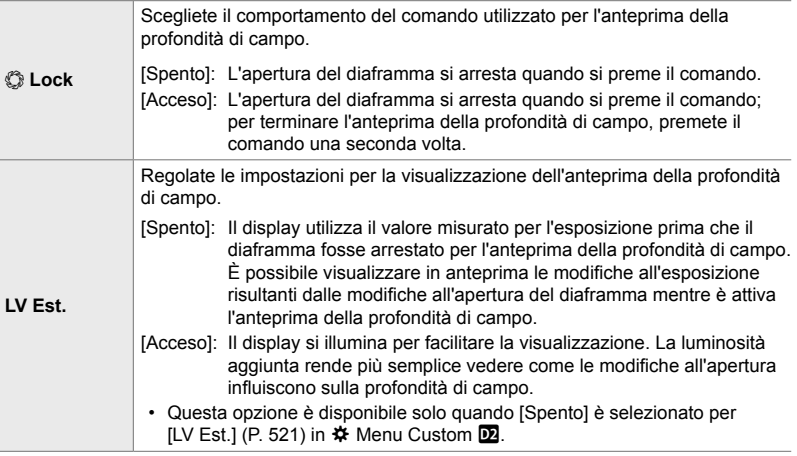

Scheda  $\mathbf{D} \Rightarrow$  [Impostazioni  $\mathbb{C}$ ]  $\Rightarrow$  Scegliete un'opzione  $\Rightarrow$  Scegliete un'impostazione

## R **Opzioni guida per inquadratura (Impostazioni griglia)**

Le guide possono essere visualizzate per facilitare la composizione. Selezionate il colore e la trasparenza della guida e scegliete se le guide sono visualizzate nel mirino.

• Questo elemento si applica sia alla fotografia che alla registrazione di video.

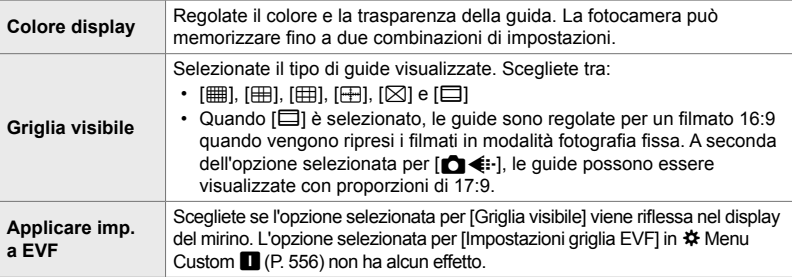

Scheda  $\mathbf{D} \Rightarrow$  [Impostazioni griglia]  $\Rightarrow$  Scegliete un'opzione  $\Rightarrow$  Scegliete un'impostazione

- Utilizzate  $\Delta \nabla$  sui tasti a freccia per scegliere un'impostazione per [Colore display].
- La griglia di inquadratura selezionata qui non è visualizzata usando stack messa a fuoco (P. 243).

## R **Opzioni del picco di messa a fuoco (Impostazioni picco)**

Evidenziate gli elementi usando i contorni dei colori. Questo rende gli oggetti a fuoco più facili da vedere durante la messa a fuoco manuale e funzioni simili.

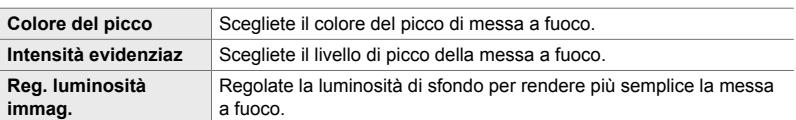

• Questo elemento si applica sia alla fotografia che alla registrazione di video.

• Quando è selezionato [Acceso] per [Reg. luminosità immag.], la visualizzazione live view potrebbe essere più chiara o più scura della foto finale.

Scheda  $\overline{\mathbb{B}}$   $\Rightarrow$  [Impostazioni picco]  $\Rightarrow$  Scegliete un'opzione  $\Rightarrow$  Scegliete un'impostazione

#### **Uso del picco di messa a fuoco**

Le seguenti opzioni sono disponibili per l'utilizzo del picco di messa a fuoco.

• Assegnazione di [Impostazioni picco] a un comando usando [ $\bullet$ ] Pulsante funzioni] **o [**n **Pulsante funzioni]:**

Il picco di messa a fuoco può essere assegnato a un comando selezionando [Picco] per  $\Box$ Pulsante funzioni] (P. 463) o [ $\Omega$  Pulsante funzioni] (P. 417). Premendo il pulsante si attiva il picco di messa a fuoco. [Picco] può anche essere selezionato per [Multifunzione] (P. 470). Nella modalità  $\mathbb{Q}$  (video), [Picco] viene assegnato al pulsante  $\Box$  (bilanciamento del bianco one touch) per impostazione predefinita.

• **Uso di [Picco] per [Assist MF]**:

Se [Picco] è selezionato per [Assist MF], il picco di messa a fuoco si attiverà automaticamente quando viene ruotata la ghiera di messa a fuoco dell'obiettivo. Per visualizzare le opzioni di picco, premete il tasto **INFO**.  $\mathbb{R}$  [Assist MF] (P. 495)

## **R** Avviso esposizione istogramma (Imposta Istogramma)

Scegliete i livelli di luminosità che l'istogramma mostra come sovraesposti (alte luci) o sottoesposti (ombre). Questi livelli vengono utilizzati per gli avvisi riguardanti l'esposizione nelle visualizzazioni dell'istogramma durante lo scatto e la riproduzione di foto.

- Questo elemento si applica sia alla fotografia che alla registrazione di video.
- Le aree visualizzate in rosso o in blu nel monitor e nel mirino [Alte luci e ombre] vengono anche selezionate in base ai valori scelti per questo opzione.

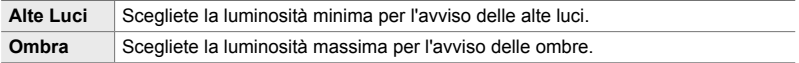

Scheda  $\mathbf{E} \Rightarrow$  [Imposta Istogramma]  $\Rightarrow$  Scegliete i valori usando  $\Delta \nabla$  sui tasti a freccia

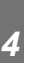

## R **Guida alla selezione della modalità di scatto**

#### **(Modalità guida)**

Scegliete se la fotocamera visualizza il testo guida quando si ruota la ghiera modalità per selezionare una modalità di scatto.

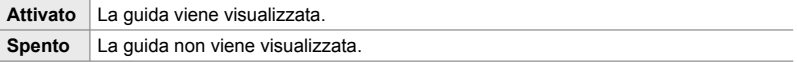

Scheda  $\mathbf{E}$   $\Rightarrow$  [Modalità quida]  $\Rightarrow$  Scegliete un'opzione

## **R** Assistente selfie **EXASSIST** (Assist Selfie)

Scegliete la visualizzazione usata quando il monitor è invertito per autoritratti.

• Questo elemento si applica sia alla fotografia che alla registrazione di video.

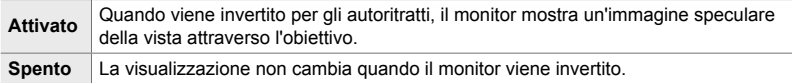

Scheda  $\mathbf{E} \Rightarrow$  [Assist Selfie]  $\Rightarrow$  Usate  $\Delta \nabla$  per selezionare [Acceso] o [Spento]

#### **D4** Disattivazione segnale acustico della messa **a fuoco (**8**)**

*4*

Disattivate il segnale acustico emesso quando la fotocamera mette a fuoco.

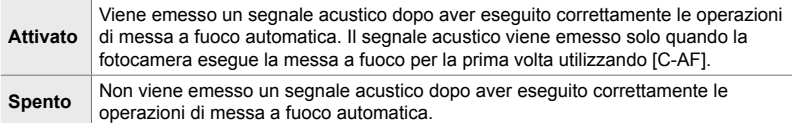

Scheda  $\boxed{2}$   $\Rightarrow$   $\boxed{=}$   $\boxed{)}$   $\Rightarrow$  Scegliete un'opzione.

• Potrebbe essere necessario regolare le impostazioni nel menu [Impostazioni modalità Silenzio (1) per attivare il segnale acustico di messa a fuoco (P. 167).

## **D4** Opzioni di visualizzazione sul monitor esterno (HDMI)

Scegliete l'uscita del segnale a monitor esterni collegati tramite HDMI. Regolate la frequenza dei fotogrammi, la dimensione dei fotogrammi del filmato e altre impostazioni in base alle specifiche del monitor.

• Questo elemento si applica sia alla fotografia che alla registrazione di video. Consultare la sezione pertinente per ulteriori dettagli. L<sup>2</sup> «Opzioni di visualizzazione sul monitor esterno (HDMI)» (P. 434), «6-7 Collegamento a TV o schermi esterni tramite HDMI» (P. 626)

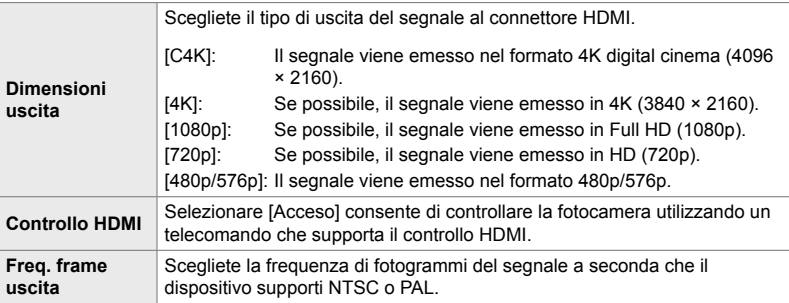

Scheda  $\blacksquare$   $\Rightarrow$  [HDMI]  $\Rightarrow$  Scegliete un'opzione  $\Rightarrow$  Scegliete un'impostazione

#### S **Scelta di una modalità di collegamento USB**

Scegliete come funziona la fotocamera quando connessa a dispositivi esterni tramite USB.

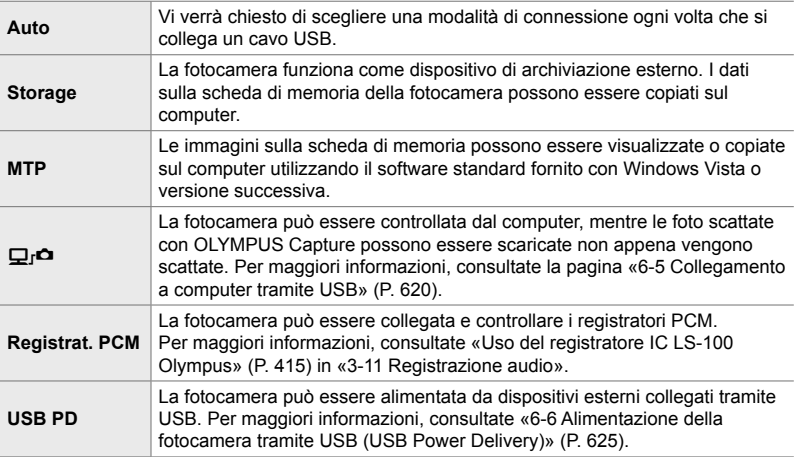

• Questo elemento si applica sia alla fotografia che alla registrazione di video.

Scheda  $\Box$  | [Modalità USB]  $\Rightarrow$  Scegliete un'opzione

## **Elementi relativi all'esposizione**  $(Menu$  Custom  $\mathbf{H}$ ,  $\mathbf{E}$  e  $\mathbf{E}$ )

Questi menu contengono elementi relativi all'esposizione. Sono inclusi elementi per la personalizzazione della sensibilità ISO, della fotografia Bulb e altre funzioni.

## T **Passi EV per il controllo dell'esposizione (Passo EV)**

Scegliete la dimensione degli incrementi usati quando vengono regolati tempo di posa, diaframma, compensazione dell'esposizione e altre impostazioni relative all'esposizione. Scegliete tra 1/3, 1/2 e 1 EV.

• Questo elemento si applica sia alla fotografia che alla registrazione di video.

Scheda  $\Box \Rightarrow$  [Passo EV]  $\Rightarrow$  Scegliete un'opzione

## T **Passi EV per il controllo della sensibilità ISO**

 **(Passo ISO)**

Scegliete la dimensione degli incrementi utilizzati quando si regola la sensibilità ISO. Scegliete tra 1/3 e 1 EV.

• Questo elemento si applica sia alla fotografia che alla registrazione di video.

Scheda  $\blacksquare$   $\Rightarrow$  [Passo ISO]  $\Rightarrow$  Scegliete un'opzione

## T **Intervallo di controllo [**K **ISO] > [AUTO]**

 **(**K **Imp ISO Auto)**

Scegliete l'intervallo di valori di sensibilità ISO selezionati dalla fotocamera e il tempo di posa a cui il controllo della sensibilità ISO automatico ha effetto quando  $\dot{e}$  selezionato [AUTO] per  $\dot{E}$  ISO].

- Questo elemento serve per la fotografia. Consultate la pagina 183 per ulteriori informazioni.
- L'opzione selezionata per  $[\mathcal{B}_{\mathsf{M}}]$  Imp ISO Auto] nel menu video  $\mathcal{B}_{\mathsf{I}}$  ha effetto in modalità  $\mathcal{B}_{\mathsf{I}}$ (video) (P. 372).

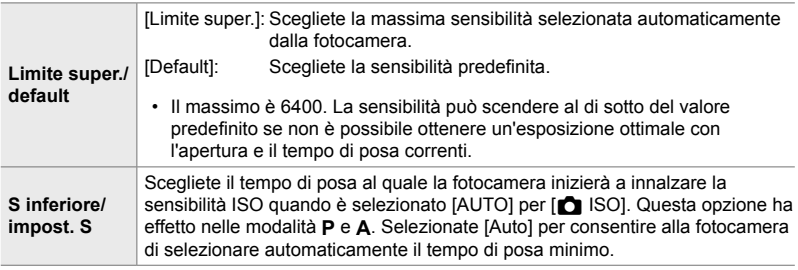

Scheda  $\Box \Rightarrow [\Box]$  Imp ISO Auto]  $\Rightarrow$  Scegliete un'opzione  $\Rightarrow$  Scegliete un'impostazione

## T **Disponibilità [**K **ISO] > [AUTO] (**K **ISO Auto)**

Scegliete le modalità di scatto in cui il controllo automatico della sensibilità ISO avrà effetto quando è selezionato [AUTO] per  $\Box$  ISO]. Scegliete se il controllo della sensibilità ISO automatico è disponibile nelle modalità **P**, **A**, **S** e **M** o solo nelle modalità **P**, **A** e **S**.

• Questo elemento serve per la fotografia. Consultate la pagina 185 per ulteriori informazioni.

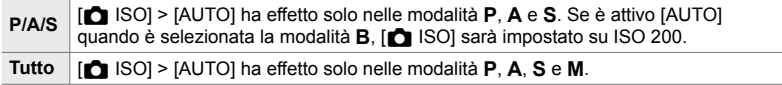

Scheda  $\blacksquare$   $\Rightarrow$   $\blacksquare$  ISO Auto $\triangleright$  Scegliete un'opzione.

## T **Opzioni di riduzione del rumore con [**K **ISO] alta (**K **Filtro rumore)**

Riducete gli artefatti dell'immagine («rumore») in foto scattate con sensibilità ISO elevate. Questo può aiutare a ridurre la «grana» nella foto scattata in condizioni di scarsa illuminazione. È possibile scegliere la quantità di riduzione del rumore eseguita.

- Questo elemento serve per la fotografia.
- L'opzione selezionata per [ $\Omega$  Filtro rumore] nel menu video  $\Omega$  ha effetto in modalità  $\Omega$ (video) (P. 379).

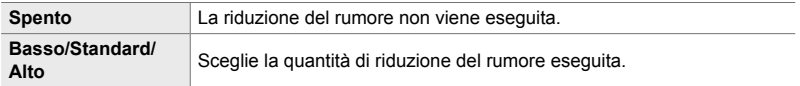

Scheda  $\blacksquare$   $\Rightarrow$   $\blacksquare$  Filtro rumore]  $\Rightarrow$  Scegliete un'opzione

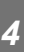

### T **Opzioni di elaborazione dell'immagine (**K **Elaborazione ISO bassa)**

Scegliete il tipo di elaborazione applicato alle fotografie scattate con sensibilità ISO ridotte.

• Questo elemento serve per la fotografia.

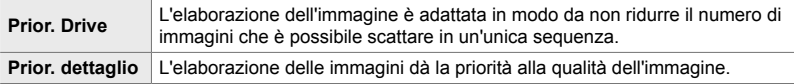

Scheda  $\blacksquare$   $\blacktriangleright$  [ $\blacksquare$  Elabor. ISO bassa]  $\blacktriangleright$  Scegliete un'opzione.

## T **Opzioni di riduzione del rumore per esposizione prolungata (Rid rumore)**

Scegliete se elaborare le foto scattate a tempi di posa lunghi per ridurre gli artefatti dell'immagine («rumore»). A velocità dell'otturatore basse, il rumore è causato dal calore generato dalla fotocamera stessa. Dopo aver scattato ogni foto, la fotocamera acquisisce una seconda immagine per la riduzione del rumore, provocando un ritardo pari al tempo di posa selezionato prima che sia possibile scattare la foto successiva.

• Questo elemento serve per la fotografia.

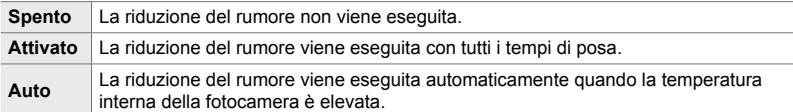

- Durante la riduzione del rumore, il display della fotocamera mostra il tempo rimanente fino al completamento del processo.
- Durante lo scatto in sequenza, [Spento] viene selezionato automaticamente e la riduzione del rumore non viene eseguita.
- La riduzione del rumore potrebbe non produrre gli effetti desiderati in base al soggetto e alle condizioni di scatto.

Scheda  $\Box \Rightarrow$  [Rid rumore]  $\Rightarrow$  Scegliete un'opzione

#### **E2** Scelta del tempo massimo per esposizioni prolungate  **(Timer Bulb/Time)**

Scegliete il tempo di esposizione massimo per la modalità **B** (Bulb). L'otturatore si chiuderà automaticamente quando viene raggiunto il limite selezionato.

- Questo elemento si applica durante la fotografia quando [BULB] o [TEMPO] è selezionato nella modalità **B** (Bulb).
- Scegliete tra le opzioni seguenti: 1 minuto/2 minuti/4 minuti/8 minuti/15 minuti/20 minuti/25 minuti/ 30 minuti

Scheda  $\mathbf{E}$   $\Rightarrow$  [Timer Bulb/Time]  $\Rightarrow$  Scegliete un'opzione

#### U **Luminosità del display durante le esposizioni prolungate (Monitor Bulb/Time)**

Scegliete la luminosità del monitor quando si scatta in modalità **B** (Bulb). Il monitor può essere illuminato per facilitare la visione in condizioni di oscurità tipiche della fotografia Bulb.

- Questo elemento si applica durante la fotografia nella modalità **B** (Bulb).
- Scegliete tra i valori –7 e +7.

Scheda  $\blacksquare$   $\Rightarrow$  [Monitor Bulb/Time]  $\Rightarrow$  Scegliete un'opzione

# *4*

## **E2** Frequenza di aggiornamento Live Bulb (Live Bulb)

Scegliete la freguenza con cui il display viene aggiornato durante la fotografia Live Bulb in modalità **B** (Bulb). Il display verrà aggiornato all'intervallo selezionato mentre è in corso la fotografia Live Bulb, consentendo di visualizzare i risultati sul display.

• Questo elemento si applica durante la fotografia nella modalità **B** (Bulb). Consultate la pagina 104 per ulteriori informazioni sulla fotografia Live Bulb.

#### Scheda  $\blacksquare$   $\Rightarrow$  [Live Bulb]  $\Rightarrow$  Scegliete un'opzione

• Le opzioni [Live Bulb] possono anche essere visualizzate premendo il pulsante MENU durante la fotografia [BULB] o [LIVE BULB].

## U **Frequenza di aggiornamento Live Time (Live Time)**

Scegliete la frequenza con cui il display viene aggiornato durante la fotografia Live Time in modalità **B** (Bulb). Il display verrà aggiornato all'intervallo selezionato mentre è in corso la fotografia Live Time, consentendo di visualizzare i risultati sul display.

• Questo elemento si applica durante la fotografia nella modalità **B** (Bulb). Consultate la pagina 104 per ulteriori informazioni sulla fotografia Live Time.

Scheda  $\blacksquare$   $\blacktriangleright$  [Live Time]  $\blacktriangleright$  Scegliete un'opzione

• Le opzioni [Live Time] possono anche essere visualizzate premendo il pulsante MENU durante la fotografia [TIME] o [LIVE TIME].

## **E2** Tempo di posa nella fotografia composita  **(Impostazioni composita)**

Scegliete il tempo di posa per la fotografia composita in modalità **B** (Bulb). La fotografia composita combina più fotografie. Questo elemento è usato per scegliere il tempo di posa.

- La fotografia composita live può continuare per un massimo di tre ore.
- Questo elemento si applica durante la fotografia nella modalità **B** (Bulb). Consultate la pagina 110 per ulteriori informazioni sulla fotografia composita.

Scheda  $\blacksquare$   $\Rightarrow$  [Impostazioni composita]  $\Rightarrow$  Scegliete un'opzione

• Le opzioni [Impostazioni composita] possono anche essere visualizzate premendo il pulsante MENU in modalità [LIVE COMP].

## U **Riduzione dello sfarfallio in condizioni di illuminazione a LED (**K **Scansione tremolio)**

Regolate il tempo di posa mentre si visualizza il display per eliminare il banding in condizioni di illuminazione a LED.

Potrebbe verificarsi un fenomeno di banding nelle fotografie scattate con illuminazione a LED. Utilizzate [C Controllo sfarfallio] per ottimizzare la velocità dell'otturatore mentre sono visualizzate le strisce sul display.

Questo elemento può essere utilizzato in modalità **S**, **M** e in modalità silenziosa e con la fotografia Scatto alta risoluzione e Pro Capture.

- La gamma di tempi di posa disponibili è ridotta.
- Questo elemento serve per la fotografia. Consultate la pagina 193 per ulteriori informazioni. L'opzione selezionata per  $[\mathfrak{S} \mathfrak{S}]$  Controllo sfarfallio] nel menu video  $\mathfrak{S} \mathfrak{S}$  ha effetto in modalità  $\Omega$  (video) (P. 374).

Scheda  $\blacksquare$   $\blacktriangleright$   $\blacksquare$  Controllo sfarfallio]  $\blacktriangleright$  Scegliete un'opzione

### V **Misurazione dell'esposizione (Esposizione)**

Scegliete il metodo utilizzato per misurare la luminosità del soggetto.

- Questo elemento serve per la fotografia. Consultate la pagina 186 per ulteriori informazioni.
- $\left[\mathbf{E}\right]$  (misurazione ESP digitale) viene utilizzato in modalità  $\mathbf{P}$  (video).

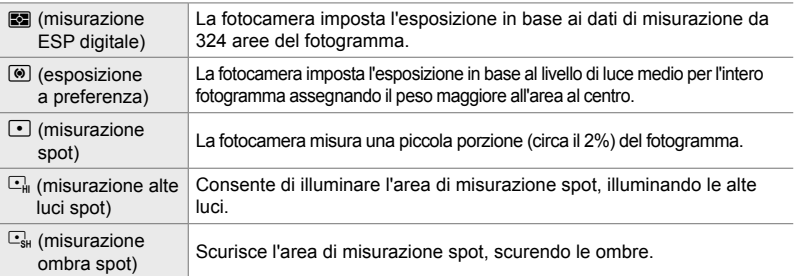

#### Scheda  $\mathbf{E} \Rightarrow$  [Esposizione]  $\Rightarrow$  Scegliete un'opzione

• L'esposizione può anche essere selezionata tramite un comando diretto (pulsante  $AF\equiv$ ), Live Control o il pannello di controllo super LV.

## V **Misurazione dell'esposizione blocco AE (Lett. AEL)**

Scegliete il metodo di misurazione usato per misurare l'esposizione quando l'esposizione è bloccata utilizzando il pulsante AEL/AFL. Ciò consente di utilizzare il metodo di misurazione quando l'esposizione è bloccata premendo il pulsante di scatto a metà e un altro quando l'esposizione è bloccata premendo il pulsante AEL/AFL.

• Questo elemento serve per la fotografia. Consultate la pagina 188 per ulteriori informazioni sul blocco AE.

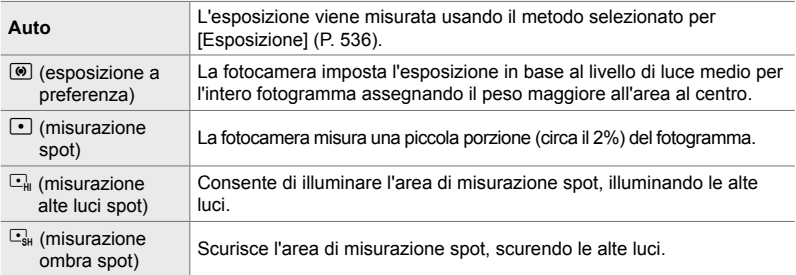

Scheda  $\mathbf{E} \Rightarrow$  [Lett. AEL]  $\Rightarrow$  Scegliete un'opzione

## V **Misurazione del crocino di messa a fuoco (**N **Esposizione Spot)**

Scegliete se la fotocamera misura il crocino AF corrente quando è selezionato  $[\cdot]$ per [Esposizione]. Le impostazioni possono essere regolate separatamente per evidenziare spot, spot alte luci e spot ombre.

- Questo elemento serve per la fotografia.
- $\cdot$  [ $\odot$  Priorità viso] si spegne automaticamente.
- L'opzione selezionata diventa effettiva quando  $\lceil \cdot \rceil$  (crocino singolo) o  $\lceil \cdot \rceil$ s (crocino piccolo) viene selezionato come modalità target AF (P. 120).
- La fotocamera esegue lo zoom in avanti sul target AF selezionato durante lo zoom della messa a fuoco (P. 136).

#### Scheda  $\mathbf{E} \Rightarrow [i \cdot j]$  Misurazione spot $j \Rightarrow$  Scegliete un'opzione

• Evidenziate il metodo di misurazione desiderato e premete il pulsante OK. I metodi selezionati sono contrassegnati da  $\blacktriangleright$ .

## V **Regolazione dell'esposizione (Shift esposizione)**

Regolate l'esposizione. Utilizzate questa opzione se desiderate che i risultati dell'esposizione automatica siano coerentemente più luminosi o più scuri.

- Questo elemento si applica sia alla fotografia che alla registrazione di video.
- La regolazione normalmente non è richiesta. Utilizzate solo se necessaria. In circostanze normali, l'esposizione può essere regolata usando la compensazione dell'esposizione (P. 180, 367).
- La regolazione dell'esposizione riduce la quantità di compensazione dell'esposizione disponibile nella direzione (+ o -) in cui l'esposizione è stata regolata.
- La regolazione fine dell'esposizione può essere applicata ai seguenti metodi di misurazione.

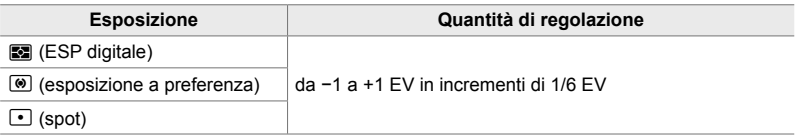

Scheda  $\mathbf{E} \Rightarrow$  [Shift esposizione]  $\Rightarrow$  Scegliete un'opzione  $\Rightarrow$  Scegliete un valore

## **Elementi relativi al flash (Custom Menu <sup>1</sup>)**

Questo menu contiene elementi relativi al flash. Include le impostazioni di sincronizzazione flash e le opzioni per la fotografia con flash remoto in modalità RC.

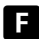

 $\blacksquare$  Scelta della velocità di sincronizzazione del flash  **(Sincro X** #**)**

Scegliete il tempo di posa più rapido disponibile per la fotografia con flash.

Scegliete il tempo di posa più rapido disponibile per la fotografia con flash, indipendentemente dalla luminosità del soggetto.

• Questo elemento serve per la fotografia. Consultate la pagina 260 per ulteriori informazioni.

Scheda  $\blacksquare \Rightarrow$  [Sincro X  $\clubsuit$ ]  $\Rightarrow$  Scegliete un'opzione.

## **E** Scelta del tempo di posa minimo (Limite lento  $\frac{1}{2}$ )

Scegliete il tempo di posa più lento disponibile per la fotografia con flash.

Questo elemento è usato per selezionare l'impostazione più lenta disponibile per la fotocamera quando si seleziona automaticamente il tempo di posa durante la fotografia con flash, indipendentemente da quanto sia scuro il soggetto. Non ha effetto nelle modalità di sincronizzazione lenta ( $\frac{1}{4}$  Lento<sub>2</sub> e **I**Lento).

- Valori disponibili: da 30 s fino al valore selezionato per [Sincro  $\times$   $\sharp$ ]
- Questo elemento serve per la fotografia. Consultate la pagina 261 per ulteriori informazioni.

Scheda  $\blacksquare \Rightarrow [\clubsuit \text{Limit} \text{l} \text{ent} \text{o}] \Rightarrow \text{Scedile} \text{te}$  un'opzione.

## **Flash e compensazione dell'esposizione** (**我+**图)

Scegliete se la compensazione dell'esposizione viene aggiunta al valore per la compensazione del flash. Per informazioni sulla compensazione del flash, consultate la pagina 259.

• Questo elemento serve per la fotografia.

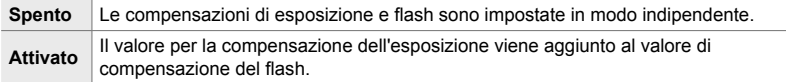

Scheda  $\blacksquare \Rightarrow [\blacksquare \rightarrow \blacksquare + \blacksquare] \Rightarrow$  Scegliete un'opzione.

### **E** Bilanciamento del bianco del flash

### **(**#**+Bilanciam. bianco)**

Scegliete il bilanciamento del bianco usato per le foto scattate con un flash. Invece di utilizzare un'impostazione adattata all'illuminazione con flash, è possibile scegliere di dare la priorità al valore selezionato per la fotografia senza flash. Utilizzate questa opzione per passare automaticamente da un'impostazione di bilanciamento del bianco ad un'altra quando ci si trova spesso ad attivare e disattivare il flash.

• Questo elemento serve per la fotografia.

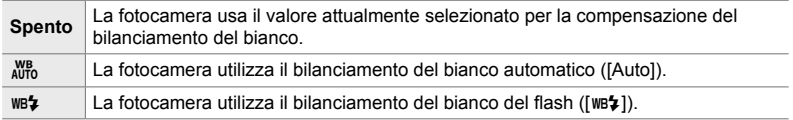

Scheda  $\blacksquare \Rightarrow [\clubsuit + \text{Bilanciam.}$  bianco $] \Rightarrow$  Scegliete un'opzione
# **E** Controllo del flash remoto wireless ( $\frac{1}{4}$ RC Mode)

Regolate le impostazioni per il controllo del flash remoto wireless. Il controllo remoto è disponibile con unità flash opzionali che supportano il controllo remoto wireless («Flash RC wireless»). Per informazioni sull'uso del controllo del flash remoto wireless, consultate la pagina 262.

• Questo elemento serve per la fotografia.

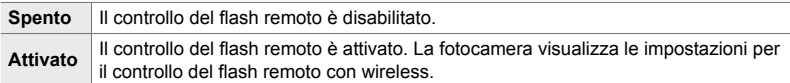

#### Scheda  $\blacksquare \Rightarrow$  [Mod RC  $\clubsuit$ ]  $\Rightarrow$  Scegliete un'opzione

• Selezionando [Acceso] si visualizza il pannello di controllo super LV della modalità RC nel monitor della fotocamera. Per visualizzare il normale pannello di controllo super LV, premete il tasto INFO.

# **Elementi relativi a qualità dell'immagine, bilanciamento del bianco e colore**

 **(Menu Custom** X**)**

Questo menu contiene elementi di miglioramento delle immagini, comprese le opzioni per la regolazione del bilanciamento del bianco e per la selezione della qualità e delle dimensioni dell'immagine.

# **G** Dimensione e qualità dell'immagine (€ Imposta)

Scegliete le opzioni di dimensione e di compressione (qualità) dell'immagine disponibili nel menu  $\Box \leftrightarrow \Box$ (P. 78). La fotocamera può memorizzare fino a quattro combinazioni di qualità e dimensione dell'immagine (da  $\left[\bigtriangleupleft::1\right]$  a  $\left[\bigtriangleupleft::4\right]\right)$ .

• Questo elemento serve per la fotografia. Consultate la pagina 81 per ulteriori informazioni. Dimensione

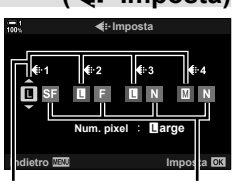

dell'immagine compressione Rapporto di

Sono disponibili le seguenti opzioni.

#### **Dimensione dell'immagine (pixel)**

#### $\Box$  (Grande) 5184 × 3888  $M$  (Medio)\* 3200 × 2400  $\blacksquare$  (Piccolo)\* | 1280 × 960

#### **Rapporto di compressione**

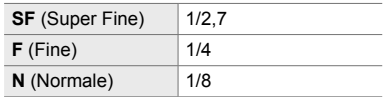

\* I valori per [M] e [S] sono predefiniti e possono essere modificati usando # Menu Custom  $\blacksquare$  > [Num. pixel] (P. 82).

Scheda  $\blacksquare$   $\blacktriangleright$   $\blacktriangleright$   $\blacktriangleleft$   $\mathsf{F}$  Set]  $\blacktriangleright$  Scegliete un'opzione

# X **Scegliete i valori per le dimensioni [**X**] e [**W**]**

Scegliete la dimensione, in pixel, delle opzioni [M] (Middle) e [S] (Simall) [O (i-1-] (P. 78).

• Questo elemento serve per la fotografia. Consultate la pagina 82 per ulteriori informazioni.

Sono disponibili le seguenti opzioni per [M] e [S]:

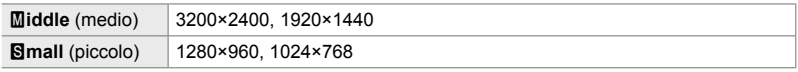

Scheda  $\mathbf{G} \Rightarrow$  [Num. pixel]  $\Rightarrow$  [Middle] o [Simall]  $\Rightarrow$  Scegliete un'impostazione

#### X **Illuminazione della periferica (Comp. vign.)**

 **(Num. pixel)**

Compensate la diminuzione di luminosità ai bordi del fotogramma a causa delle caratteristiche ottiche dell'obiettivo. Alcuni obiettivi possono mostrare una riduzione della luminosità ai bordi del fotogramma. La fotocamera può compensare rendendo i bordi più luminosi.

• Questo elemento si applica sia alla fotografia che alla registrazione di video.

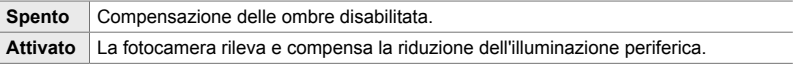

• [Acceso] non ha alcun effetto quando è collegato un teleconverter o un tubo di prolunga.

• Il rumore può essere più evidente ai bordi del fotogramma a sensibilità ISO elevate.

Scheda  $\blacksquare$   $\Rightarrow$  [Comp. vign.]  $\Rightarrow$  Scegliete un'opzione

# X **Regolazione della saturazione (**K **Bilanciam. bianco)**

Compensate le variazioni di colore dovute al colore della fonte di luce. Il bilanciamento del bianco fa apparire bianchi gli oggetti bianchi. Sebbene la funzione [Auto] funzioni bene nella maggior parte delle situazioni, è possibile scegliere altre opzione in base alla fonte di luce se con [Auto] non è possibile far apparire bianchi gli oggetti bianchi o se si desidera aggiungere una dominante di colore agli oggetti bianchi.

• Questo elemento serve per la fotografia. Consultate la pagina 202 per ulteriori informazioni. L'opzione selezionata per  $[3]$  Bilanciam. bianco] nel menu video  $[3]$  ha effetto in modalità n (video) (P. 380).

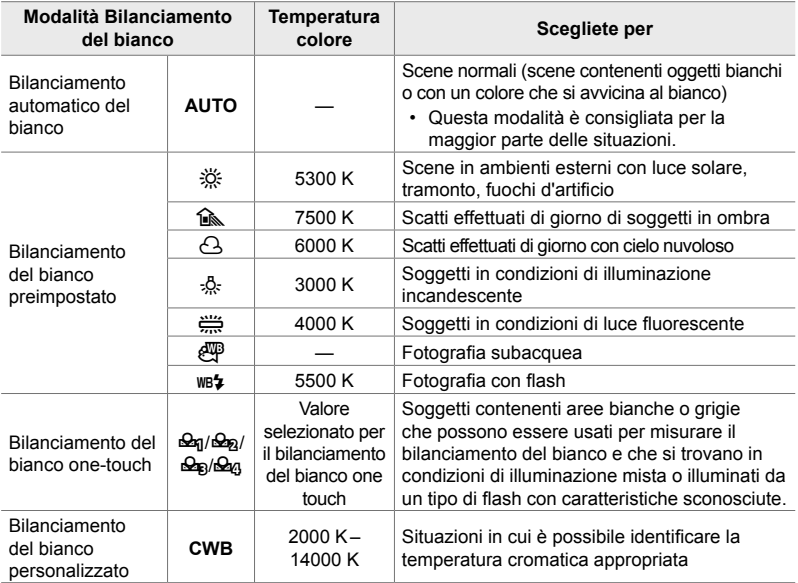

• La regolazione è disponibile per ciascuna modalità. Il bilanciamento del bianco può essere regolato sull'asse A (ambra– blu) e G – M (verde – magenta).

- Il bilanciamento del bianco one touch può essere usato per scegliere tra valori precedentemente selezionati. Consultate la pagina 207 per ulteriori informazioni sul bilanciamento del bianco one touch.
- Il bilanciamento del bianco personalizzato offre impostazioni da 2000 a 14000 K.

Scheda  $\blacksquare$   $\blacktriangleright$  [ $\blacksquare$  Bilanciam. bianco]  $\blacktriangleright$  Scegliete un'opzione

- Quando il bilanciamento del bianco personalizzato (CWB) è evidenziato, è possibile premere  $\triangleright$  sui tasti a freccia e utilizzare i pulsanti  $\Delta \triangledown$  per scegliere la temperatura del colore.
- Per regolare il bilanciamento del bianco, evidenziate un'opzione, premete il pulsante  $\triangleright$  per visualizzare le opzioni di regolazione, quindi effettuate le regolazioni desiderate.
- $\cdot$  Premete il pulsante  $\odot$  (video) nella schermata di regolazione A o G per visualizzare l'anteprima dell'effetto sul monitor. Premete di nuovo il pulsante  $\odot$  per tornare alla visualizzazione della regolazione A o G.
- Il bilanciamento del bianco può essere regolato utilizzando un pulsante diretto (il pulsante WB), il pannello di controllo super LV o Live Control. Gli stessi comandi possono essere usati per regolare il bilanciamento del bianco in modalità  $\mathfrak{P}$  (video).

# **G** Regolazione **[O Bilanciam. bianco]** (C Tutti  $\overline{w}$ **)**

Regolate il bilanciamento del bianco da un bordo all'altro. Il bilanciamento del bianco viene impostato scegliendo una modalità che corrisponde alla fonte di luce; questo elemento regola tutte le modalità della stessa quantità.

• Questo elemento serve per la fotografia. L'opzione selezionata per  $[QT$  Tutti  $[III2]$  ha effetto in modalità  $\mathfrak{g}$  (P. 385).

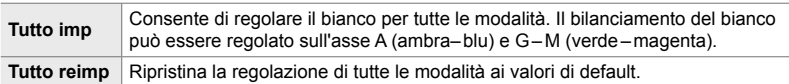

#### Scheda  $\blacksquare$   $\blacktriangleright$   $\blacksquare$  Tutti  $\blacksquare$   $\blacktriangleright$  Scegliete un'opzione

• Dopo aver selezionato [Tutto imp], regolate il bilanciamento del bianco sugli assi A e G. Dopo aver selezionato [Tutto reimp], evidenziate [Sì] e premete il tasto OK.

#### X **Conservazione dei colori caldi in condizioni di illuminazione iridescente**

#### **(**KW **Conserva Colore Caldo)**

Quando [Auto] è selezionato per [11] WB], è possibile scegliere di conservare i colori caldi visti in condizioni di luce incandescente. Anche se il bilanciamento del bianco verrà comunque regolato automaticamente per la fonte di luce, i colori caldi prodotti dalla luce incandescente verranno conservati.

• Questo elemento serve per la fotografia. L'opzione selezionata per  $[\mathfrak{D}^{\mathcal{A}}_{\mathcal{A}}\mathfrak{N}^{\mathcal{B}}_{\mathcal{A}}]$  Tieni colori caldi] ha effetto in modalità  $\mathfrak{g}$  (P. 383).

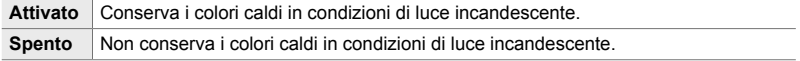

Scheda  $\blacksquare$   $\blacktriangleright$   $\blacksquare$   $\blacksquare$   $\blacksquare$  Tieni colori caldi $\blacksquare$  Scegliete un'opzione

# X **Scelta di uno spazio colore (Sp.colore)**

Scegliete uno spazio colore per assicurare una riproduzione accurata dei colori quando le foto vengono stampate su una stampante o trasportate su un display esterno.

• Questo elemento serve per la fotografia. Consultate la pagina 232 per ulteriori informazioni.

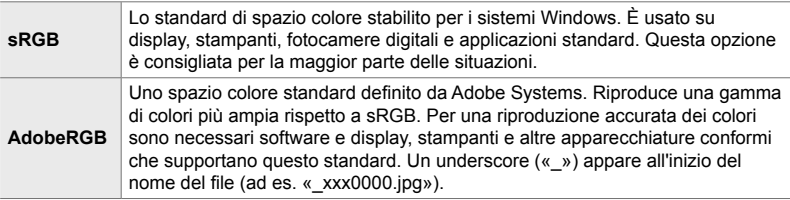

• [AdobeRGB] non è disponibile nelle modalità foto del filtro artistico o durante la fotografia HDR. Viene selezionato invece [sRGB].

Scheda  $\blacksquare$   $\Rightarrow$  [Sp.colore]  $\Rightarrow$  Scegliete un'opzione

# **Elementi relativi a memorizzazione ed eliminazione** (Menu Custom  $\mathbb{F}$ )

Questi menu contengono elementi relativi principalmente alla memorizzazione e all'eliminazione dei dati di immagine registrati con la fotocamera.

# Y **Selezione slot scheda (Impostazioni slot scheda)**

La fotocamera dispone di slot per due schede di memoria. Scegliete un ruolo per la scheda in ogni slot. Per maggiori informazioni, consultate «2-3 Impostazioni relative alla scheda» (P. 71) e «3-3 Impostazioni relative alla scheda» (P. 316).

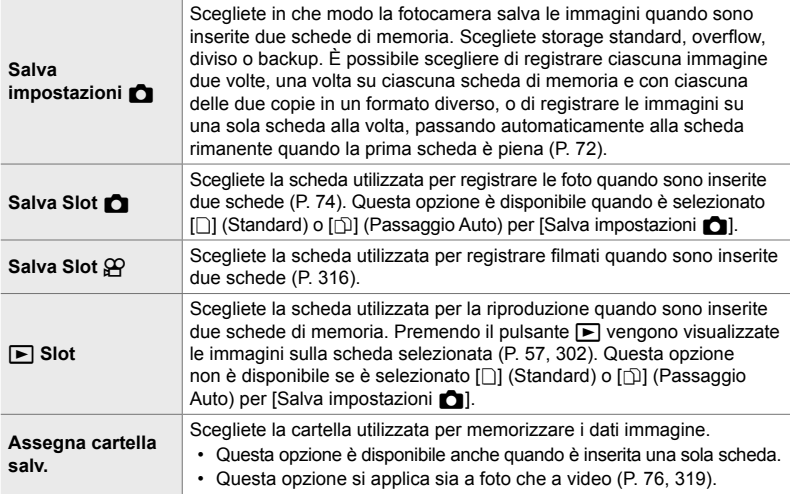

- La scheda utilizzata per la riproduzione o per registrare nuove foto e filmati può essere scelta:
	- Premendo il pulsante CARD, quindi ruotando la ghiera anteriore o posteriore
	- Tenendo premuto il pulsante  $\blacktriangleright$  e ruotando la ghiera anteriore o posteriore
	- Questo non modifica l'opzione selezionata per [ $\blacktriangleright$ ] Slot].
- L'opzione selezionata per la qualità dell'immagine può cambiare se si cambiano le impostazioni delle schede o si inseriscono o si rimuovono le schede quando [Indipend. doppio  $\Box$ ] o [Indipend. doppio  $\uparrow$  ]] è selezionato per [Salva impostazioni △]. Prima di scattare, verificate l'opzione selezionata per la qualità dell'immagine.
- Potete accedere ad impostazioni diverse da [Salva Slot  $\mathbb{R}$ ] e [Assegna cartella salv.] solo nelle modalità di fotografia.

Scheda  $\mathbf{H} \Rightarrow$  [Impostazioni slot scheda]  $\Rightarrow$  Scegliete un'opzione  $\Rightarrow$  Scegliete un'impostazione

- Quando [j]] (Passaggio Auto) è selezionato per [Salva impostazioni c], la fotocamera passa automaticamente dall'ultima foto sulla prima scheda di memoria alla prima foto sulla seconda scheda.
- In modalità  $\mathfrak{P}$  (video), lo slot selezionato per [Salva Slot  $\mathfrak{P}$ ] serve anche come [ $\blacksquare$  Slot].

# **TH** Opzioni per i nomi dei file **the contract of the contract of the contract of the contract of the contract of the contract of the contract of the contract of the contract of the contract of the contract of the contract**

Scegliete in che modo la fotocamera denomina i file quando vengono salvati foto o video sulle schede di memoria. I nomi dei file sono composti da un prefisso di quattro caratteri e un numero di quattro cifre. Utilizzate questa opzione per scegliere in che modo vengono assegnati i numeri di file.

• Quando si inseriscono due schede, la fotocamera potrebbe creare nuove cartelle o non riuscire a numerare i file consecutivamente a seconda del numero di file e di cartelle attualmente in uso su ciascuna scheda.

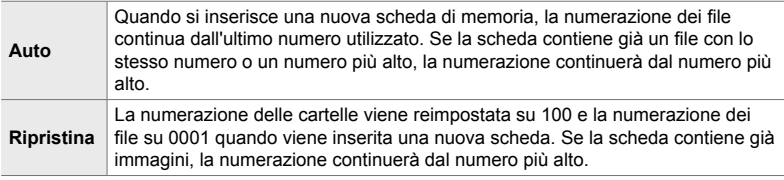

Scheda  $\mathbf{H} \Rightarrow$  [Nome file]  $\Rightarrow$  Scegliete un'opzione

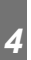

## **TH** Denominazione dei file (Mod. nome file)

Scegliete in che modo la fotocamera denomina i file guando vengono salvati foto e video sulle schede di memoria. I nomi dei file consistono in un prefisso di quattro lettere seguito da un numero di file di quattro cifre. È possibile modificare il prefisso come desiderato. La parte modificabile varia con l'opzione selezionata per [Sp. colore] (P. 232).

#### **[sRGB] selezionato per [Sp.colore]**:

Pmdd0000.jpg - La parte «Pmdd» può essere modificata

#### **[AdobeRGB] selezionato per [Sp.colore] (solo foto)**:

mdd0000.jpg — La parte «mdd» può essere modificata

#### Scheda  $\mathbf{m} \Rightarrow$  [Mod. nome file]  $\Rightarrow$  Scegliete un'opzione  $\Rightarrow$  Scegliete un'impostazione

• Selezionate [Spento] per utilizzare i prefissi predefiniti.

# Y **Risoluzione di uscita (Imposta dpi)**

Scegliete le informazioni sulla risoluzione di uscita (in punti per pollice o dpi) memorizzate con file di immagini fotografiche. La risoluzione selezionata verrà utilizzata quando verranno stampate le immagini.

• Questo elemento serve per la fotografia.

Scheda  $\mathbf{H} \Rightarrow$  [Imposta dpi]  $\Rightarrow$  Scegliete l'impostazione desiderata

# Y **Aggiunta delle informazioni sul copyright**

 **(Impostaz copyright)**

Scegliete le informazioni sul copyright memorizzate quando le foto vengono salvate. Le informazioni sul copyright sono memorizzate come tag Exif.

• Questo elemento serve per la fotografia.

Olympus non sarà ritenuto responsabile per eventuali controversie o danni derivanti dall'uso della funzione [Impostaz copyright]. L'uso è a vostro esclusivo rischio.

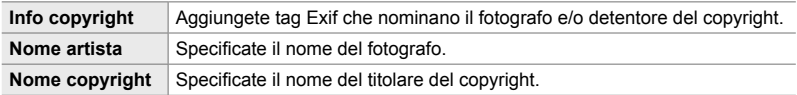

Scheda  $\mathbf{H} \Rightarrow$  [Impostaz copyright]  $\Rightarrow$  Evidenziate un'opzione e premete  $\triangleright$  sui tasti a freccia

- [Info copyright]: evidenziate [Spento] o [Acceso] e premete il pulsante OK.
- [Nome artista]/[Nome copyright]: evidenziate e premete il pulsante  $\triangleright$  per visualizzare il display di immissione del testo.

#### **Inserimento del nome del fotografo/titolare del copyright**

- **1)** Evidenziate le lettere e premete il pulsante OK.
	- Le lettere appariranno nell'area di visualizzazione del testo.
	- Per eliminare il carattere corrente, premete il tasto  $\overline{m}$ .
- **2)** Per eliminare i caratteri inseriti in precedenza, premete il pulsante INFO per posizionare il cursore nell'area di visualizzazione del testo.
	- $\cdot$  Evidenziate le lettere e premete il pulsante  $\overline{\mathfrak{m}}$  per cancellare.
- **3)** Evidenziate [FINE] e premete OK una volta completata l'immissione.

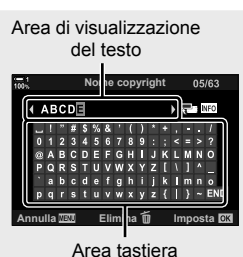

Usate la ghiera anteriore o posteriore, i tasti a freccia o il multi-selettore per posizionare il cursore.

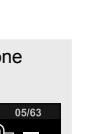

# Salvataggio dei dati obiettivo (Impost. Info Obiettivo)

Aggiungete i dati dell'obiettivo specificati dall'utente per i dati immagine Exif. È possibile aggiungere le informazioni necessarie quando si utilizzano obiettivi che non forniscono i dati dell'obiettivo alla fotocamera. La fotocamera può memorizzare informazioni per un massimo di 10 obiettivi. Questi dati forniscono anche la lunghezza focale utilizzata per le funzioni di stabilizzazione dell'immagine e di correzione dell'effetto trapezio.

• Questo elemento serve per la fotografia.

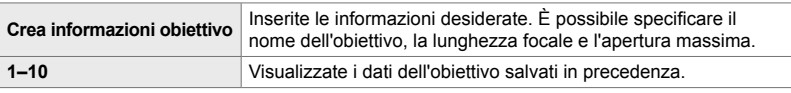

#### **Salvataggio dei dati dell'obiettivo**

Scheda  $\mathbf{m} \Rightarrow$  [Impost. Info Obiettivo]  $\Rightarrow$  Evidenziate [Crea informazioni obiettivo] e premete  $\triangleright$  sui tasti a freccia

- [Nome obiettivo]: evidenziate e premete il pulsante  $\triangleright$  per visualizzare il display di immissione del testo.
- [Lungh focale]/[Valore dell'apertura]: evidenziate e premete il pulsante  $\triangleright$  per visualizzare le opzioni. Scegliete un valore usando il tasto a freccia e premete il pulsante OK.

#### **Inserimento dei nomi degli obiettivi**

- **1)** Evidenziate le lettere e premete il pulsante OK.
	- La lettera verrà visualizzata nell'area di visualizzazione del testo.
	- Per eliminare il carattere corrente, premete il tasto  $\overline{\mathfrak{m}}$ .
- **2)** Per eliminare i caratteri inseriti in precedenza, premete il pulsante INFO per posizionare il cursore nell'area di visualizzazione del testo.
	- $\cdot$  Evidenziate le lettere e premete il pulsante  $\widehat{\mathbb{m}}$  per cancellare.
- **3)** Evidenziate [FINE] e premete OK una volta completata l'immissione.

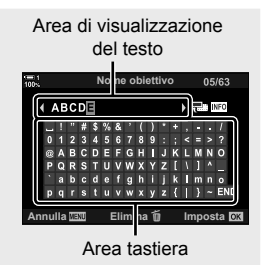

Usate la ghiera anteriore o posteriore, i tasti a freccia o il multi-selettore per posizionare il cursore.

#### **Allegare i dati obiettivo alle informazioni relative all'immagine**

Se la fotocamera non è in grado di ottenere i dati dell'obiettivo dall'obiettivo corrente, è possibile invece fornire i dati dell'obiettivo precedentemente salvati.

Scheda  $\mathbf{H} \Rightarrow$  [Impost. Info Obiettivo]  $\Rightarrow$  Evidenziate il nome dell'obiettivo e premete il pulsante OK

 $\cdot$  L'obiettivo selezionato è indicato da  $\blacktriangleright$ .

#### %

• Potete accedere a [Impost. Info Obiettivo] per controllare la fotocamera usando  $\Gamma$  Pulsante funzioni] (P. 463) o  $\Box$  Pulsante funzioni] (P. 417). Le informazioni sull'obiettivo possono essere visualizzate, ad esempio, quando si sostituisce l'obiettivo.

#### Z **Disattivazione della conferma di eliminazione**

 **(Canc rapida)**

Se questa opzione è abilitata quando si preme il pulsante  $\widehat{\mathbf{u}}$  per eliminare foto o filmati, la fotocamera non visualizzerà una finestra di conferma, ma eliminerà immediatamente le immagini.

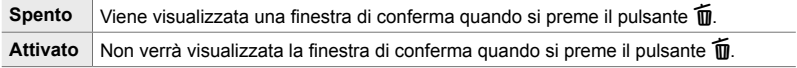

Scheda  $\mathbb{Z} \rightarrow \mathbb{C}$  Cancellazione rapida]  $\rightarrow$  Scegliete un'opzione

#### Z **Opzioni di eliminazione RAW+JPEG**

#### **(Cancella RAW+JPEG)**

*4*

Scegliete l'operazione eseguita quando le immagini [RAW+JPEG] vengono eliminate una alla volta.

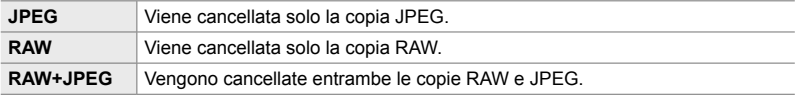

• Quando le immagini [RAW+JPEG] vengono cancellate utilizzando [Cancella tutto] (P. 276) o [Cancella selezione] (P. 279), entrambe le copie RAW e JPEG verranno eliminate.

Scheda  $\mathbf{E}$   $\Rightarrow$  [Cancella RAW+JPEG]  $\Rightarrow$  Scegliete un'opzione

# Z **[Sì]/[No] Predefi nito (Imp. Priorità)**

Selezionate l'opzione evidenziata per impostazione predefinita quando viene visualizzata una conferma [Sì]/[No].

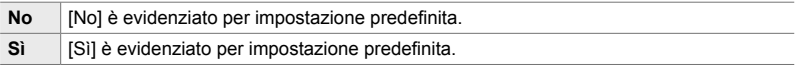

Scheda  $\mathbf{E} \Rightarrow$  [Imp. Priorità]  $\Rightarrow$  Scegliete un'opzione

Questo menu contiene elementi relativi al display del mirino elettronico (EVF).

• «EVF» sta per mirino elettronico.

# a **Selezione automatica del display (Passa a EVF Auto)**

Scegliete se la fotocamera passa automaticamente dal mirino al monitor live view.

• Questo elemento si applica sia alla fotografia che alla registrazione di video. Per maggiori informazioni, consultate «2 Scatto e visualizzazione di fotografie» (P, 51) e «3 Ripresa e visualizzazione di filmati» (P. 293).

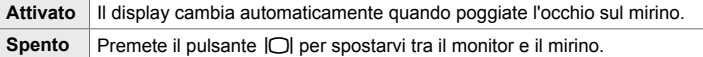

Scheda  $\blacksquare$   $\Rightarrow$  [Passa a EVF Auto]  $\Rightarrow$  Scegliete un'opzione

# a **Tonalità e luminosità del mirino (Correzione EVF)**

Regolate luminosità e tonalità del mirino. Il display passa al mirino mentre queste impostazioni vengono regolate.

• Questo elemento si applica sia alla fotografia che alla registrazione di video.

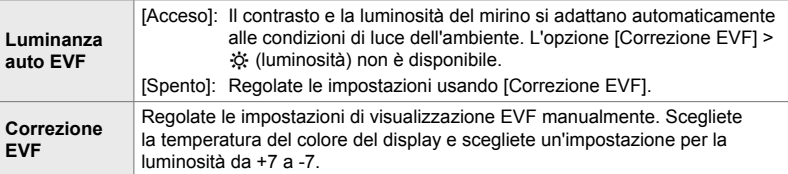

Scheda  $\Box \Rightarrow$  [Correzione EVF]  $\Rightarrow$  Scegliete un'opzione  $\Rightarrow$  Scegliete un'impostazione

- Dopo aver selezionato [Luminanza auto EVF], evidenziate [Acceso] o [Spento] e premete il pulsante OK.
- Il mirino si accende automaticamente quando selezionate [Correzione EVF]. Evidenziate  $\ddot{\varphi}$ : (luminosità) o  $\int \mathbb{R}^2$  (temperatura colore) usando  $\mathbb{Q}$  sui tasti a freccia e usate i pulsanti  $\Delta \nabla$ per scegliere un valore.

# a **Stile display del mirino (Stile EVF)**

Scegliete lo stile di visualizzazione del mirino.

- Questo elemento si applica sia alla fotografia che alla registrazione di video.
- Per informazioni sul display, consultate le pagine 83 (modalità foto) e 326 (modalità video).
- Per ulteriori informazioni sul contenuto del display del mirino, consultare «Mirino (Fotografia)» (P. 88) o «Mirino (registrazione video)» (P. 330).

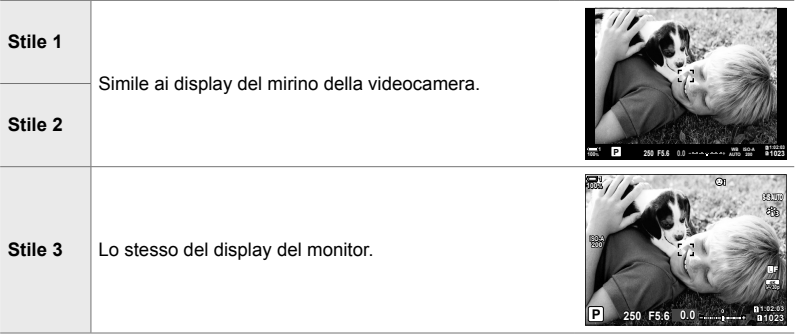

Scheda  $\blacksquare \Rightarrow$  [Stile EVF]  $\Rightarrow$  Scegliete un'opzione

#### a **Opzioni visualizzazione info mirino**

#### **(**V **Impostazioni Info)**

Scegliete le informazioni che possono essere visualizzate premendo il pulsante INFO nel display del mirino.

Solo come è possibile con il monitor, potete visualizzare un istogramma o un misuratore di livello nel mirino premendo il pulsante INFO. Questo elemento è usato per scegliere i tipi di display disponibili. Ha effetto quando [Stile 1] o [Stile 2] è selezionato per [Stile EVF].

- Questo elemento serve per la fotografia. L'opzione selezionata per [ $\Omega$ ] Impostaz. Info] ha effetto in modalità  $\mathbb{S}$  (P. 429).
- Potete scegliere tra due visualizzazioni personalizzate contenenti gli indicatori selezionati e una terza visualizzazione che mostra le info del sensore di campo.

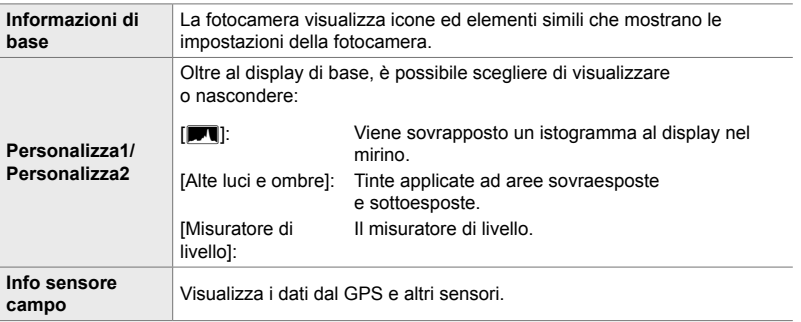

Scheda  $\blacksquare \Rightarrow \blacksquare$  Impostazioni Info]  $\Rightarrow$  Evidenziate le opzioni e premete il pulsante OK

- Gli elementi contrassegnati da una v appaiono nel display del mirino.
- Per scegliere le visualizzazioni personalizzate disponibili nel mirino, evidenziate [Personalizza1] o [Personalizza2] e premete  $\triangleright$  sui tasti a freccia.

#### a **Opzioni griglia per inquadratura nel mirino (Impostazioni griglia EVF)**

Scegliete se visualizzare una griglia di inquadratura nel mirino. Potete anche scegliere il colore e la trasparenza della guida. Questo elemento ha effetto quando [Stile 1] o [Stile 2] è selezionato per [Stile EVF].

- Questo elemento si applica sia alla fotografia che alla registrazione di video.
- L'opzione scelta per questo elemento viene ignorata quando [Acceso] è selezionato per  $\hat{\mathbf{\times}}$  Menu Custom  $\hat{\mathbf{\times}}$  > [Impostazioni griglia] > [Applicare imp. a EVF].

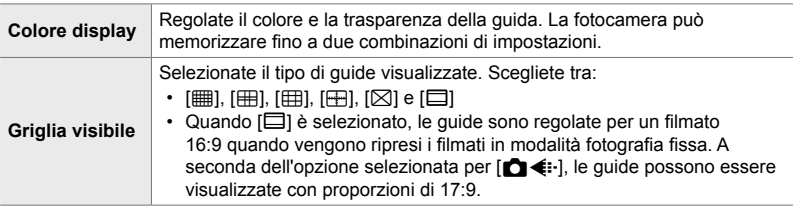

Scheda  $\blacksquare$   $\Rightarrow$  [Impostazioni griglia EVF]  $\Rightarrow$  Scegliete un'opzione  $\Rightarrow$  Scegliete un'impostazione

- Utilizzate  $\Delta \nabla$  sui tasti a freccia per scegliere un'impostazione per [Colore display].
- La griglia di inquadratura selezionata qui non è visualizzata usando stack messa a fuoco (P. 243).

#### a **Visualizzazione del misuratore di livello**

#### **(**V **Livello Metà corsa)**

Scegliete se il misuratore di livello può essere visualizzato nel mirino premendo a metà corsa il pulsante di scatto quando [Stile 1] o [Stile 2] è selezionato per [Stile EVF].

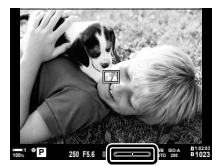

Viene visualizzato quando si preme il pulsante di scatto a metà

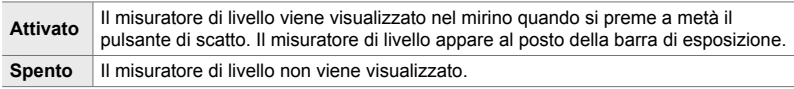

Scheda  $\Box \Rightarrow [\Box]$  Livello RIs a metà]  $\Rightarrow$  Scegliete un'opzione

# a **Simulazione mirino ottico (S-OVF)**

Aumenta il range dinamico del display del mirino, aumentando la quantità di dettagli visibili in alte luci e ombre in modo simile ai mirini ottici. Soggetti retroilluminati e simili sono più facili da vedere.

- Gli effetti di esposizione, bilanciamento del bianco, fi ltri artistici in modalità foto e altre impostazioni di scatto non possono essere visualizzati in anteprima mentre è attiva la simulazione del mirino ottico.
- Questo elemento serve per la fotografia. Consultate la pagina 89 per ulteriori informazioni.

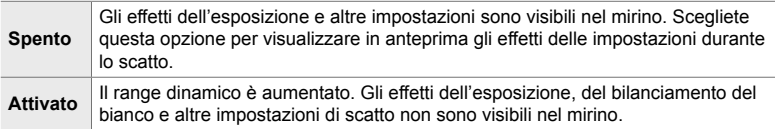

#### Scheda  $\blacksquare$   $\Rightarrow$  [S-OVF]  $\Rightarrow$  Scegliete un'opzione.

#### %

• [S-OVF] può essere assegnato a un comando utilizzando  $\Box$  Pulsante funzioni] (P. 463). Potete poi attivare o disattivare la simulazione del mirino ottico con il semplice tocco di un pulsante.

# **Altre impostazioni personalizzate** *(Menu Custom <b>D, D e B)*

Questi menu contengono elementi relativi a comandi touch, batterie e simili. Qui potete trovare anche elementi relativi al GPS, oltre a un elemento per ridurre la distorsione nelle immagini scattate con gli obiettivi fisheye.

# b **Controllo dell'elaborazione delle immagini (Mapp. pixel)**

Eseguite un controllo simultaneo sia del sensore di immagine che delle funzioni di elaborazione dell'immagine. Per risultati ottimali, terminate le riprese e la riproduzione e attendete almeno un minuto prima di procedere.

• Assicuratevi di eseguire nuovamente il controllo se la fotocamera si spegne accidentalmente mentre è in corso il controllo.

Scheda  $\Box \Rightarrow$  [Mapp. pixel]  $\Rightarrow$  Evidenziate [Avvia] e premete il pulsante OK

#### **11** Opzioni della pressione prolungata del pulsante  **(Tempo della pressione prolungata)**

Scegliete per quanto tempo i pulsanti devono essere premuti per eseguire ripristini e altre funzioni simili per varie funzioni. Per facilità d'uso, i tempi di attesa dei pulsanti possono essere impostati separatamente per caratteristiche diverse.

• Questo elemento si applica sia alla fotografia che alla registrazione di video. Consultate le sezioni pertinenti per ulteriori informazioni sulle funzionalità seguenti.

#### **Funzionalità disponibili**

• Arresta LV  $Q$ 

*4*

- Ripristina cornice LV  $Q$
- Arresta  $\Box$  (visualizzazione riquadro di zoom teleconverter video)
- Ripristina cornice  $\Box$  (posizione riquadro di zoom teleconverter video)
- Ripristina
- Ripristina  $\mathbf{Z}$  (compensazione flash)
- Ripristina  $\boxtimes$  (controllo alte luci e ombre)
- Ripristina  $\circledcirc$  (creatore colore)
- Ripristina  $[\cdot; \cdot]$
- Chiama Passa a EVF Auto
- Arresta  $\mathsf{F}^{\mathsf{Q}}$
- Inserisci slate tone
- Arresta  $\Psi$
- Ripristina  $\mathbb{H}$
- Interruttore M blocco (comandi touch)
- Impostazioni Call BKT
- Arresta Scansione tremolio

Scheda  $\Box \Rightarrow$  [Tempo press. prolung.]  $\Rightarrow$  Scegliete un'opzione  $\Rightarrow$  Scegliete un'impostazione

# b **Calibrazione del misuratore di livello (Correggi livello)**

Deviazione errata nel misuratore di livello. Calibrate il misuratore se osservate che non è più livellato.

• Questo elemento si applica sia alla fotografia che alla registrazione di video.

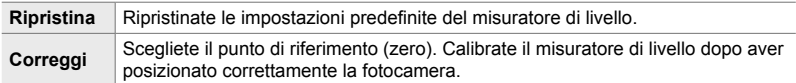

Scheda  $\mathbf{m} \Rightarrow$  [Correggi livello]  $\Rightarrow$  Evidenziate un'opzione  $\Rightarrow$  Premete OK

## **11** Disattivazione dei comandi touch (Impost. touch screen)

Abilitare o disabilitare i comandi touch.

• Questo elemento si applica sia alla fotografia che alla registrazione di video.

**Spento** | Disattiva i comandi touch. Attivato Attiva i comandi touch.

Scheda  $\blacksquare$   $\Rightarrow$  [Impost. touch screen]  $\Rightarrow$  Scegliete un'opzione

#### **11** Memorizzazione della posizione del cursore

#### **(Richiamo menu)**

La fotocamera memorizza la posizione corrente del cursore quando si esce dai menu e torna a quella posizione quando vengono visualizzati i menu successivi.

• Questo elemento si applica sia alla fotografia che alla registrazione di video.

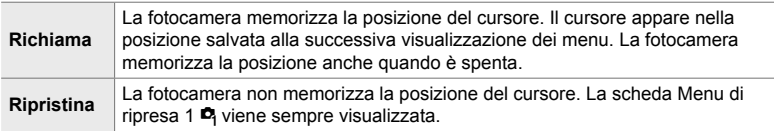

Scheda  $\Box \Rightarrow$  [Richiamo menu]  $\Rightarrow$  Scegliete un'opzione

### **11** Riduzione della distorsione Fisheye

#### **(Compensazione Fisheye)**

Riducete la distorsione quando scattate con obiettivi fisheye per risultati simili a quelli prodotti da obiettivi estremamente grandangolari. Potete scegliere tra tre diversi livelli. Potete anche ridurre contemporaneamente la distorsione quando scattate sott'acqua.

- Questo elemento serve per la fotografia. Consultate la pagina 250 per ulteriori informazioni.
- Questa opzione è disponibile solo con obiettivi fisheye compatibili. A partire da gennaio 2019, potrebbe essere utilizzata con M.ZUIKO DIGITAL ED 8mm f1.8 Fisheye PRO.

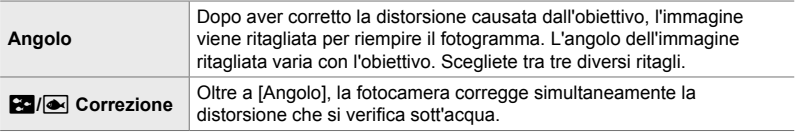

Scheda  $\Box \Rightarrow$  [Compensaz. Fisheye]  $\Rightarrow$  Scegliete un'opzione  $\Rightarrow$  Evidenziate un'impostazione e premete il pulsante OK

- Quando la compensazione fisheye è abilitata, verrà visualizzata un'icona **E insieme al ritaglio** selezionato. Per disabilitare la correzione fisheye, aprite il menu e selezionate [Spento].
- [Compensaz. Fisheye] può essere assegnata a un pulsante. Può quindi essere attivato o disattivato semplicemente premendo il pulsante. Il comando può essere assegnato utilizzando la voce  $\Box$  Pulsante funzioni] in  $\ddot{\ast}$  Menu Custom  $\Box$  (P. 463).

# c **Stato e ordine batteria (Impostazioni batteria)**

Visualizzate lo stato della batteria e scegliete l'ordine in cui vengono utilizzate le batterie.

• Questo elemento si applica sia alla fotografia che alla registrazione di video.

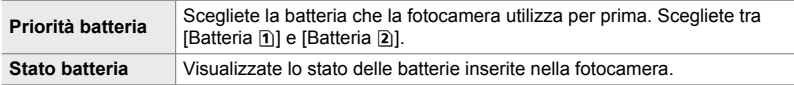

Scheda  $\mathbf{E} \Rightarrow$  [Impostazioni batteria]  $\Rightarrow$  Scegliete un'opzione  $\Rightarrow$  Scegliete un'impostazione

• Per visualizzare lo stato della batteria, evidenziate [Stato batteria] e premete  $\triangleright$  sui tasti a freccia.

# **2** Ridurre la retroilluminazione (LCD retroil)

*4*

Scegliete il periodo di tempo prima che la retroilluminazione del monitor si attenui quando non vengono eseguite operazioni. La riduzione della retroilluminazione riduce il consumo della batteria.

- Questo elemento si applica sia alla fotografia che alla registrazione di video.
- Scegliete tra [Hold], [8sec], [30sec] e [1min]. La retroilluminazione non si attenua se è selezionato [Hold].

Scheda  $\mathbf{E} \rightarrow$  [LCD retroil]  $\Rightarrow$  Scegliete un'opzione

# c **Opzioni di riposo (risparmio energetico) (Riposo)**

Scegliete il ritardo prima che la fotocamera passi alla modalità di riposo quando non vengono eseguite operazioni. Nella modalità di riposo, le operazioni della fotocamera sono sospese e il monitor si spegne.

- Questo elemento si applica sia alla fotografia che alla registrazione di video.
- Scegliete tra [Spento], [1min], [3min] e [5min].
- La fotocamera non entrerà in modalità di riposo se è selezionato [Spento].
- Il normale funzionamento può essere ripristinata premendo a metà il pulsante di scatto o usando i pulsanti o il multi-selettore.
- La fotocamera non entrerà in modalità di riposo: mentre è in corso un'esposizione multipla o mentre è connessa a un dispositivo HDMI o tramite Wi-Fi o USB a smartphone o computer
- I comandi che sono correntemente bloccati tramite la leva di blocco non possono essere utilizzati per riattivare la fotocamera (P. 503).
- La fotocamera può richiedere ulteriore tempo per riattivarsi dalla modalità di riposo quando [Acceso] (attivato) è selezionato per [Impostazioni Wi-Fi/Bluetooth] > [Standby]. Gollegamento quando la fotocamera è spenta (Standby)» (P. 590)

Scheda  $\mathbf{E} \Rightarrow$  [Riposo]  $\Rightarrow$  Scegliete un'opzione

# **2** Opzioni di autospegnimento (Spegnimento auto.)

La fotocamera si spegne automaticamente se non viene eseguita alcuna operazione per un periodo di tempo impostato dopo l'attivazione della modalità di riposo. Questa opzione viene utilizzata per scegliere il ritardo prima che la fotocamera si spenga automaticamente.

- Questo elemento si applica sia alla fotografia che alla registrazione di video.
- Scegliete tra [Spento], [5min], [30min], [1h] e [4h].

*4*

- La fotocamera non si spegne automaticamente se è selezionato [Spento].
- Per riattivare la fotocamera dopo che si è spenta automaticamente, accendete la fotocamera utilizzando la leva ON/OFF.

Scheda  $\mathbf{E} \Rightarrow$  [Spegnimento auto.]  $\Rightarrow$  Scegliete un'opzione

## **22** Riduzione del consumo di energia

#### **(Modalità riposo rapida)**

Riducete ulteriormente il consumo energetico durante la fotografia tramite mirino. Il ritardo prima che la retroilluminazione si spenga o che la fotocamera entri in modalità di riposo può essere ridotto.

- Questo elemento serve per la fotografia.
- Il risparmio energetico non è disponibile:

durante la fotografia live view, mentre il mirino è acceso, durante la fotografia con esposizione multipla o a intervalli o mentre la fotocamera è connessa a un dispositivo HDMI o tramite Wi-Fi o USB a smartphone o computer

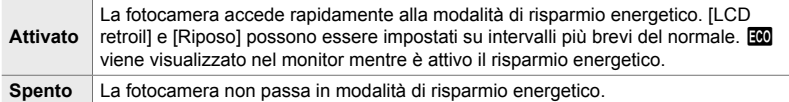

Scheda  $\mathbf{E} \Rightarrow$  [Modalità riposo rapida]  $\Rightarrow$  Evidenziate [Acceso] e premete  $\triangleright$  sui tasti a freccia  $\Rightarrow$  Evidenziate un'opzione usando i pulsanti  $\triangle \triangledown$  e premete  $\triangleright$ 

- $\rightarrow$  Usate i pulsanti  $\Delta \nabla$  per scegliere un'impostazione
- Una volta completate le impostazioni, premete ripetutamente il pulsante OK per tornare a  $\mathbf{\ddot{x}}$ Menu Custom  $\mathbf{E}$ .

#### **Riduzione del consumo di energia**

- *1* Selezionate [Acceso] per [Modalità riposo rapida].
- *2* Selezionate [Acceso] per [Passa a EVF Auto] (P. 553).
- **3** Abilitate la fotografia tramite mirino.
	- Per impostazione predefinita, è possibile attivare la fotografia tramite mirino premendo il pulsante  $| \bigcirc |$  (LV) in live view.
	- Un'icona **que** apparirà sul display.

Icona ECO

*4*

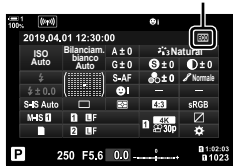

# Q **Attivazione o disattivazione del GPS**

#### **(Registra pos. GPS)**

Attivate il GPS. Le coordinate GPS sono incluse nelle informazioni registrate con le foto, insieme ai dati di altri sensori. Per maggiori informazioni, consultate la pagina «5 Utilizzo dei dati del sensore di campo» (P. 567).

• Questo elemento serve per la fotografia.

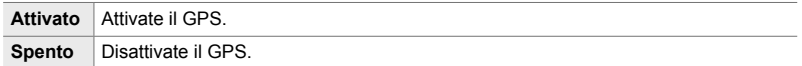

Scheda  $\mathbf{E} \Rightarrow$  [Registra pos. GPS]  $\Rightarrow$  Scegliete un'opzione

• Per disattivare completamente il GPS, disattivate tutte e tre le seguenti opzioni: [Registra pos. GPS], [Log sensore campo] (P. 571) e [Regolaz. automat. ora] (P. 455).

# Q **Opzioni ricevitore GPS (Priorità GPS)**

Scegliete la modalità GPS. Potete dare la priorità alla precisione rispetto al risparmio energetico o al risparmio energetico rispetto alla precisione. Per maggiori informazioni, consultate «5 Utilizzo dei dati del sensore di campo» (P. 567).

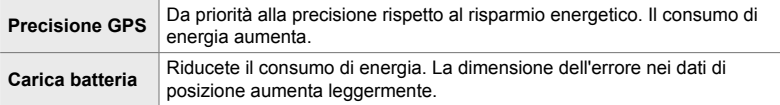

Scheda  $\mathbf{E} \Rightarrow$  [Priorità GPS]  $\Rightarrow$  Scegliete un'opzione

# Q **Opzioni informazioni sensori (Elevazione/Temperatura)**

Scegliete le unità in cui vengono visualizzate le informazioni. Potete anche calibrare la visualizzazione dell'altitudine. Per maggiori informazioni, consultate «5 Utilizzo dei dati del sensore di campo» (P. 567).

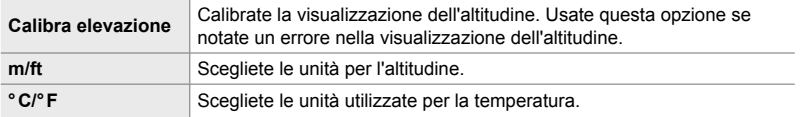

Scheda  $\mathbf{E} \Rightarrow$  [Elevazione/Temperatura]  $\Rightarrow$  Scegliete un'opzione  $\Rightarrow$  Scegliete un'impostazione

# Q **Registrazione di log (Log sensore campo)**

Registrate un log e salvatelo su una scheda di memoria. Per maggiori informazioni, consultate «5 Utilizzo dei dati del sensore di campo» (P. 567).

- La registrazione termina se:
	- Il livello della batteria scende sotto il 15%
	- La fotocamera non è più in grado di memorizzare i log internamente

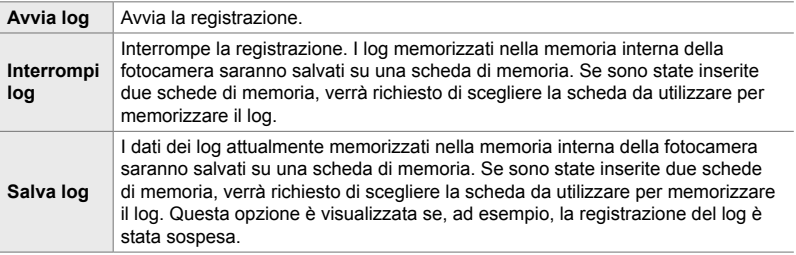

Scheda  $\mathbf{E} \Rightarrow$  [Log sensore campo]  $\Rightarrow$  Evidenziate un'opzione  $\Rightarrow$  Premete il pulsante OK

# **B** Visualizzazione dei certificati (Certificazione)

Visualizzate i certificati di conformità per alcuni degli standard a cui la fotocamera è conforme. I certificati rimanenti possono essere trovati sulla fotocamera stessa o nel manuale della fotocamera.

Scheda  $\mathbf{E} \Rightarrow$  [Certificazione]  $\Rightarrow$  Premete il pulsante OK

# *5* Utilizzo dei dati del sensore di campo

Leggete questo capito per informazioni sull'utilizzo della funzione GPS e dei sensori incorporati della fotocamera, tra cui temperatura e pressione barometrica.

# *5-1* Note sui sensori di campo

La fotocamera può registrare i dati relativi a posizione, altitudine e direzione acquisiti tramite GPS, nonché i dati dei sensori di temperatura e pressione. Questi dati possono anche essere registrati con le fotografie. Potete visualizzare i log utilizzando il software per computer «OLYMPUS Image Track» (OI.Track).

Per ulteriori informazioni su OI.Track, visitate il sito:

http://app.olympus-imaging.com/oitrack/

- La fotocamera supporta anche il sistema satellitare Quazi-Zenith (QZSS) e GLONASS.
- La latitudine e la longitudine vengono registrate con le foto scattate con i dati sulla posizione abilitati.
- La fotocamera non è adatta per la navigazione.
- Utilizzate l'ultima versione di OI.Track.

#### **Display del GPS e di altri dati**

Questi display non sono destinati alle applicazioni che richiedono un elevato grado di precisione; l'accuratezza dei dati forniti (latitudine e longitudine, direzione, altitudine, temperatura, ecc.) non è garantita. L'accuratezza di tali display può essere influenzata da fattori che esulano dal controllo del produttore.

# **GPS: Precauzioni per l'uso**

Disabilitate LAN wireless, **Bluetooth**® e GPS in paesi, regioni o luoghi in cui ne è vietato l'uso.

La fotocamera è dotata di LAN wireless, **Bluetooth**® e GPS. L'utilizzo di queste funzionalità in paesi al di fuori dell'area di acquisto potrebbe violare le normative locali wireless.

Inoltre, alcuni paesi e regioni potrebbero proibire l'acquisizione di dati sulla posizione senza previa autorizzazione governativa. In alcune aree di vendita di Olympus, la fotocamera può quindi essere spedita con le visualizzazioni dei dati di posizione disabilitati.

Ogni paese e regione ha leggi e regolamenti a cui è necessario attenersi quando si utilizza la fotocamera all'estero. Controllare le normative della propria destinazione prima di mettersi in viaggio. Olympus non si assume alcuna responsabilità per eventuali mancanze nell'osservazione di leggi e regolamenti locali.

Disabilitate Wi-Fi e GPS su aeroplani e in altri luoghi in cui ne è vietato l'uso. **G** «5-1 Note sui sensori di campo» (P. 568), «Terminare la connessione» (P. 598)

# **Prima di utilizzare il GPS (Dati A-GPS)**

In base allo stato della fotocamera e della comunicazione, potrebbe essere necessario un po' di tempo per acquisire le informazioni sulla posizione. Quando è in uso A-GPS, è possibile ridurre il tempo necessario per stabilire la posizione da alcuni secondi ad alcuni decimi di secondo. I dati A-GPS possono essere aggiornati utilizzando l'applicazione per smartphone «OLYMPUS Image Track» (Ol.Track) o il software PC «OLYMPUS A-GPS Utility».

Assicuratevi che la data della fotocamera sia impostata correttamente.

- I dati A-GPS devono essere aggiornati ogni 4 settimane. Le informazioni relative alla posizione possono essere cambiate dopo l'aggiornamento dei dati. Utilizzate i dati A-GPS più recenti possibile.
- La fornitura di dati A-GPS può essere interrotta senza preavviso.

#### **Aggiornare i dati A-GPS usando lo smartphone**

Prima di fare l'aggiornamento, installare l'applicazione per smartphone «OLYMPUS ImageTrack» (Ol. Track). Fate riferimento all'URL sottostante per i dettagli inerenti le modalità di aggiornamento dei dati A-GPS.

http://app.olympus-imaging.com/oitrack/

Regolate le impostazioni Wi-Fi sulla fotocamera e stabilite una connessione allo smartphone prima di procedere (P. 584). Selezionate [Aggiorna dati GPS] nella finestra di dialogo delle impostazioni di OI. Track.

• Se viene visualizzato un errore di disconnessione, sarà necessario ristabilire la connessione tra la fotocamera e lo smartphone

#### **Aggiornare i dati A-GPS usando il PC**

Scaricate il software OLYMPUS A-GPS Utility dall'URL sottostante e installatelo sul PC.

http://sdl.olympus-imaging.com/agps/

Fate riferimento al «manuale di istruzioni OLYMPUS A-GPS Utility» sul sito Web più in alto per i dettagli inerenti le modalità di aggiornamento dei dati.

• Se state utilizzando la funzione GPS per la prima volta e i dati A-GPS non si sono aggiornati, oppure se la funzione non è stata usata per molto tempo, potrebbero essere necessari alcuni minuti per terminare la misurazione della posizione.

*5*

# *5-2* Utilizzo dei sensori di campo

## **Registrazione dei dati di posizione (Registra pos. GPS)**

Ad eccezione dei dati sulla posizione, i dati forniti dai sensori della fotocamera vengono registrati con ogni immagine. Il GPS deve essere abilitato affinché i dati sulla posizione vengano registrati.

• Le immagini con i dati sulla posizione sono indicate da un'icona  $\mathcal X$  durante la riproduzione.

- *1* Premete il pulsante MENU per la sua visualizzazione.
- 2 Evidenziate [Registra pos. GPS] in  $\clubsuit$  Menu Custom  $\mathbf{B}$  ( $\mathbf{\bullet}$  Utilità) e premete  $\triangleright$  sui tasti a freccia.
- **3** Evidenziate un'opzione usando i pulsanti  $\triangle \nabla$ e premete il pulsante OK.
- *4* Premete il pulsante MENU ripetutamente per uscire dai menu.
	- Viene visualizzata un'icona « quando si seleziona [Acceso] per [Registra pos. GPS].
	- L'icona  $\mathcal K$  lampeggerà mentre la fotocamera calcola la sua posizione, interrompendosi quando il processo è completo.
- I dati di posizione non verranno registrati con le immagini scattate mentre la fotocamera rileva la posizione.

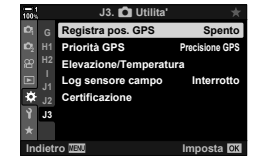

**2019.04.01 12:30:00 15**

**N35°39'31" E139°44'44" 25.0°C 10m 1012hPa** Y**F**

**4:3 100-0015**

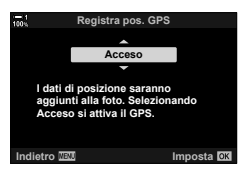

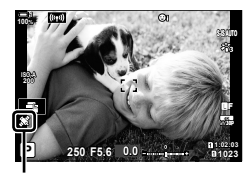

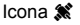

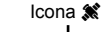

**100%**

# **Log del sensore di campo**

La fotocamera registra i dati dei sensori e del GPS a intervalli regolari per creare un log. I log possono essere visualizzati utilizzando l'app per smartphone «OLYMPUS Image Track» (OI.Track). Potete visualizzare il percorso che avete compiuto con la vostra fotocamera e i luoghi in cui avete scattato le foto.

Usate [Log sensore campo] in  $\hat{\mathbf{\times}}$  Menu Custom  $\mathbf{E}$  per avviare la registrazione dei dati dei sensori. I dati sulla posizione saranno registrati se possono essere acquisiti tramite GPS.

#### **Registrazione dei dati (Log sensore campo)**

Quando inizia la registrazione, la fotocamera registra i dati internamente. I dati vengono salvati su una scheda di memoria al termine della registrazione. La registrazione continuerà anche mentre la fotocamera è spenta. La registrazione è disponibile solo se è impostato l'orologio della fotocamera.  $\mathbb{R}$  [ $\emptyset$ ] Impostazioni] (P. 455)

- La registrazione termina se:
	- Il livello della batteria scende sotto il 15%
	- La fotocamera non è più in grado di registrare internamente i dati di log

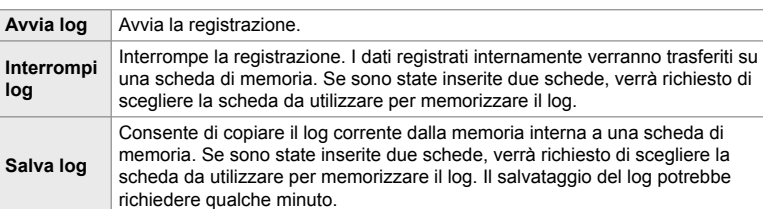

Sono disponibili le seguenti opzioni:

- La registrazione non può iniziare o terminare mentre la fotocamera è collegata a uno smartphone.
- Verrà visualizzato un messaggio mentre il log viene trasferito sulla scheda di memoria. Non rimuovete la scheda mentre è visualizzato il messaggio. La mancata osservanza di questa precauzione potrebbe causare la perdita del log o danni alla fotocamera o alla scheda.
- I log non possono essere salvati se la scheda di memoria è piena o altrimenti inutilizzabile. Eliminate i dati indesiderati o intraprendete tutti gli altri passaggi necessari per salvare il log.
- Ciascuna scheda di memoria può memorizzare un massimo di 199 file di log. Verrà visualizzato un avviso quando vi state avvicinando a questo limite (P. 637). Inserite un'altra scheda di memoria o eliminate i file di log dopo averli copiati su un computer.
- La selezione di [Tutte] per [Mod. reset/person.] (P. 91) > [Ripristina] nel Menu di ripresa 1 <sup>o</sup> non influisce sull'opzione selezionata per [Log sensore campo]. Il log attualmente archiviato nella memoria della fotocamera non viene eliminato e la registrazione continua senza interruzione.
- Il log attuale può essere eliminato dalla memoria interna della fotocamera durante gli aggiornamenti del firmware. Assicuratevi di salvare il log su una scheda di memoria prima di aggiornare il firmware della fotocamera.
- Mentre la fotocamera è spenta, l'energia necessaria per registrare i dati viene prelevata da qualsiasi batteria che attualmente abbia la massima carica, indipendentemente dall'ordine di batteria scelto.
- **2** Evidenziate [Log sensore campo] in **☆** Menu Custom  $\mathbf{E}$  ( $\bullet$  Utilità) e premete  $\triangleright$  sui tasti a freccia.
- *3* Premete il pulsante OK quando viene visualizzato [Avvia log].
	- L'elemento visualizzato varia in base allo stato del log. Consultare «Elementi del menu» di seguito.
- *4* Premete il pulsante MENU ripetutamente per uscire dai menu.
	- Un'icona **LOG** appare quando i dati del sensore vengono visualizzati nel display delle informazioni (P. 429, 515).

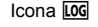

**100%**

**ISO-A 200**

#### **Elementi del menu**

Il contenuto del menu [Log sensore campo] varia in base allo stato operativo della fotocamera.

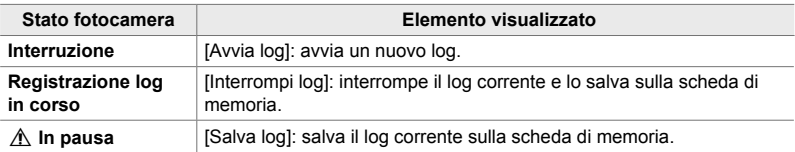

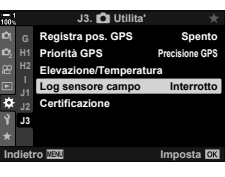

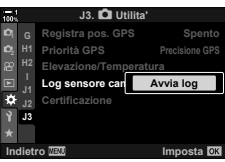

**1:02:03 P 250 F5.6 0.0**

**N35°39'31" E139°44'44" 25.0°C 10m 1012hPa**

**1023**

**30p 4K**

Y**F**

*5*

#### **Avvertenze**

La seguente tabella descrive i passaggi da seguire quando viene visualizzata un'avvertenza.

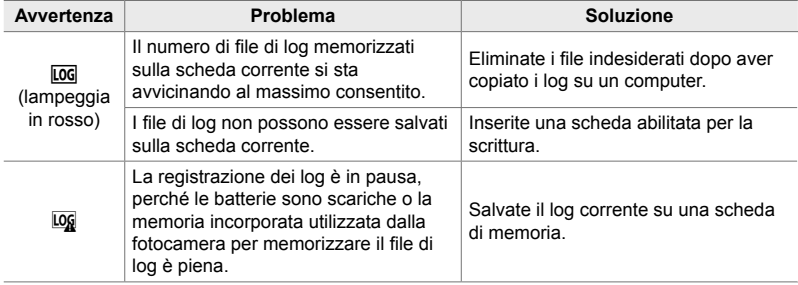

# **Visualizzazione dei dati dei sensori (**G**/Impostazioni info)**

I dati GPS e di altri sensori possono essere visualizzati in una bussola elettronica.

I dati dei sensori possono essere aggiunti ai display disponibili durante la fotografia live view. La visualizzazione di una bussola elettronica è disponibile durante la fotografia tramite mirino e in altre occasioni in cui live view non è disponibile.

#### **Dati dei sensori (Live View)**

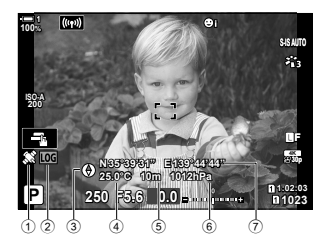

- 1 Ricezione dati del GPS Luce fissa: posizione acquisita Lampeggiante: calcolo della posizione
- 2 Stato log del sensore di campo Log (verde): Registrazione in corso
	- LOG (rosso): Registrazione log in corso (nessuna scheda di memoria disponibile per la memorizzazione del log o numero massimo file di log in avvicinamento)
		- LOG: Registrazione log sospesa o log non salvato rimanente in memoria

#### **Bussola elettronica (Fotografia con mirino)**

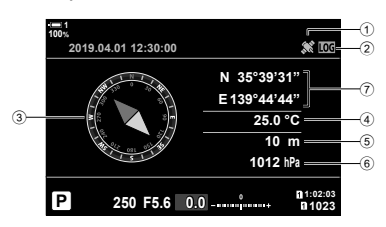

- 3 Direzione
- 4 Temperatura
- 5 Altitudine
- 6 Pressione barometrica
- 7 Dati di posizione (latitudine/longitudine)

• L'orientamento della fotocamera è mostrato come segue:

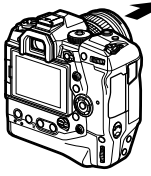

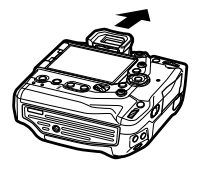

Direzione obiettivo Orientamento parte superiore fotocamera

- I dati di posizione vengono visualizzati solo nel display dei dati del sensore quando il GPS è abilitato. Il GPS può essere abilitato utilizzando uno qualsiasi dei seguenti elementi:
	- [Registra pos. GPS] in  $\clubsuit$  Menu Custom  $\blacksquare$  (P. 570)
	- [Log sensore campo] in  $\sharp$  Menu Custom  $\sharp$  (P. 571)
	- [Regolaz. automat. ora] nel Menu Setup  $\gamma$  (P. 455)

#### **Attivazione della visualizzazione dei dati dei sensori**

#### ■ Modalità fotografia (**G-**Ilmpostazioni info)

- *1* Premete il pulsante MENU per la sua visualizzazione.
- **2** Evidenziate [G-O]/Impostazioni info] in ❖ Menu Custom  $\blacksquare$  (Disp/ $\blacksquare$ ))/PC) e premete  $\triangleright$  sui tasti a freccia.
- **3** Evidenziate le opzioni usando i pulsanti  $\triangle \nabla$ e premete il pulsante  $\triangleright$ .
	- **Per abilitare la visualizzazione dei dati dei sensori di live view:** selezionate [LV-Info], quindi evidenziate [Info sensore campo] e premete il pulsante OK. L'elemento selezionato verrà contrassegnato con un segno di spunta  $(\blacktriangleright)$ .
	- **Per abilitare la visualizzazione della bussola elettronica**: selezionate [LV OFF-Info], quindi evidenziate [Info sensore campo] e premete il pulsante OK. L'elemento selezionato verrà contrassegnato con un segno di spunta  $(\blacktriangleright)$ .
- *4* Premete il pulsante MENU quando le impostazioni sono complete.
	- Verrà visualizzato  $\clubsuit$  Menu Custom  $\mathbf{M}$ .
- **5** Premete il pulsante **MENU** ripetutamente per uscire dai menu.
	- È inoltre possibile uscire dai manu premendo a metà il pulsante di scatto.

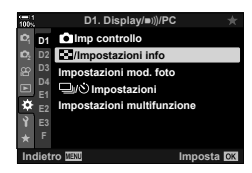

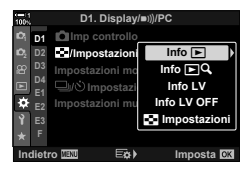

*6* Visualizzate i dati dei sensori o la bussola elettronica.

• I dati dei sensori vengono visualizzati nel display live view. Premete ripetutamente il pulsante INFO fino a quando non vengono visualizzati i dati dei sensori.

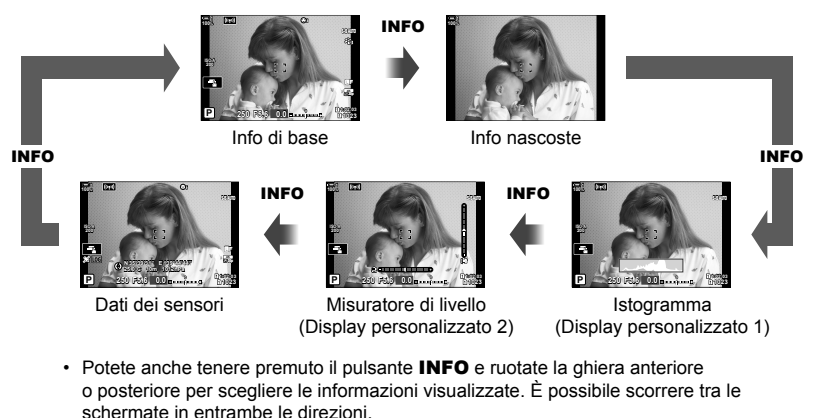

• La bussola elettronica viene visualizzata quando il monitor non viene utilizzato per live view. Premete il pulsante INFO per abilitare la visualizzazione delle informazioni.

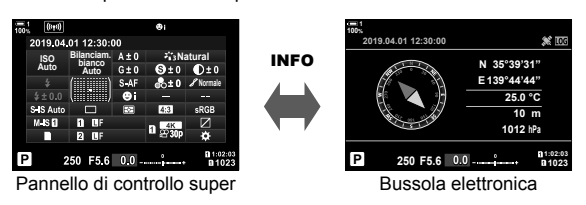

• Per visualizzare le informazioni sul sensore quando è selezionato [Stile 1] o [Stile 2] per [Stile EVF], selezionate [Info sensore campo] per  $\Box$  Impostazioni Info] in  $\ddot{\bm{\ast}}$  Menu Custom  $\blacksquare$  (P. 555).
## ■ Modalità video ( $\Omega$  Impostazioni info)

- *1* Premete il pulsante MENU per la sua visualizzazione.
- **2** Evidenziate [ $\Omega$  Impostazioni visualizz.] nel menu video  $\Omega$  e premete  $\triangleright$  sui tasti a freccia.
- **3** Evidenziate un [ $\Omega$ ] Impostazioni Info] usando i pulsanti  $\Delta \nabla$  e premete il pulsante  $\triangleright$ .
- *4* Evidenziate [Info sensore campo] usando i pulsanti  $\Delta \nabla$  e premete il pulsante OK.
	- [Info sensore campo] verrà contrassegnato con un segno di spunta  $(\blacktriangleright)$ .
- **5** Premete il pulsante **MENU** ripetutamente per uscire dai menu.
- *6* Premete più volte il pulsante INFO per vedere i dati dei sensori nel display di scatto.

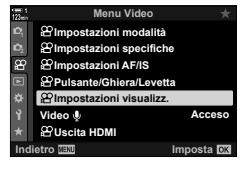

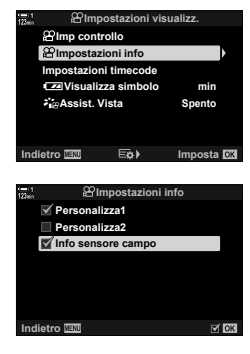

## **Opzioni di visualizzazione dei dati dei sensori (Elevazione/Temperatura)**

Scegliete le unità utilizzate per la temperatura e l'altitudine nel display dei dati del sensore. Potete anche calibrare l'altitudine.

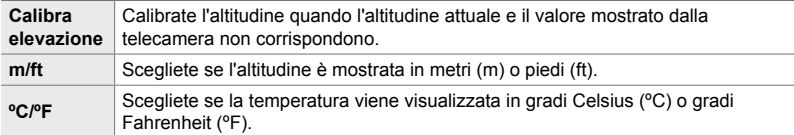

- *1* Premete il pulsante MENU per la sua visualizzazione.
- **2** Evidenziate [Elevazione/Temperatura] in ❖ Menu Custom  $\mathbf{B}$  ( $\bigcirc$  Utilità) e premete  $\triangleright$  sui tasti a freccia.
- **3** Evidenziate un elemento usando i pulsanti  $\Delta \nabla$ e premete il pulsante  $\triangleright$ .
	- Verranno visualizzate le opzioni per l'elemento selezionato.

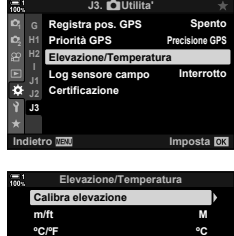

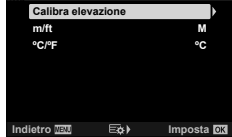

- 4 Evidenziate un'opzione usando i pulsanti  $\Delta \nabla$ e premete il pulsante OK.
	- Verrà visualizzato  $\clubsuit$  Menu Custom  $\mathbb{E}$ .
- *5* Premete il pulsante MENU ripetutamente per uscire dai menu.

*5*

Scegliete la modalità GPS.

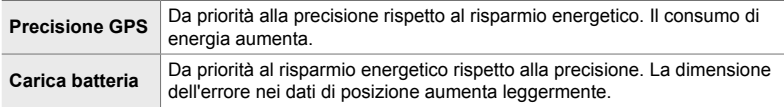

- *1* Premete il pulsante MENU per la sua visualizzazione.
- **2** Evidenziate [Priorità GPS] in **☆** Menu Custom **D**  $(\Box$  Utilità) e premete  $\triangleright$  sui tasti a freccia.

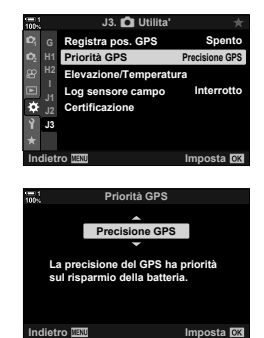

- **3** Evidenziate un'opzione usando i pulsanti  $\Delta \nabla$ e premete il pulsante OK.
	- Verrà visualizzato  $\bigstar$  Menu Custom  $\blacksquare$ .
- *4* Premete il pulsante MENU ripetutamente per uscire dai menu.

## *5-3* Disattivazione del GPS

In alcuni paesi, regioni o località, l'uso del GPS o del Wi-Fi potrebbe essere vietato. Per disattivare il GPS, disattivare le seguenti impostazioni come descritto di seguito.

- $\hat{P}$  Menu Custom  $\hat{E}$  > [Registra pos. GPS] (P. 570)
- Selezionate [Spento]
- $\hat{P}$  Menu Custom  $\hat{B}$  > [Log sensore campo] (P. 571)
- Assicuratevi che sia selezionato [Interrompi log]

Menu Setup  $\gamma$  > [ $\Phi$ ] Impostazioni] (P. 455) > [Regolaz. automat. ora]

Selezionate [Spento]

#### **Accesso dal menu**

- **1** Scheda **B** (**C** Utilità)  $\Rightarrow$  [Registra pos. GPS] (P. 570)  $\Rightarrow$  [Spento]
- 2 Scheda  $\mathbf{E}$  ( $\bigcirc$  Utilità)  $\bigcirc$  [Log sensore campo] (P. 571)  $\bigcirc$  Assicuratevi che sia selezionato [Interrompi log]
- **3** Scheda  $\gamma$  (Menu Setup)  $\Rightarrow$  [ $\Phi$ ] Impostazioni] (P. 455)  $\Rightarrow$  [Regolaz. automat.  $ora] \Rightarrow$  [Spento]

# *6* Collegamento della fotocamera a dispositivi esterni

Collegate la fotocamera a dispositivi esterni, come computer o display usando cavi o LAN wireless.

# *6-1* Software e tipi di collegamento

È possibile eseguire una serie di attività collegando la fotocamera a un dispositivo esterno come un computer o uno smartphone. Scegliete un tipo di collegamento e un software in base ai vostri obiettivi.

#### **Collegamento a smartphone tramite Wi-Fi**

Con un collegamento Wi-Fi diretto alla fotocamera, gli smartphone possono essere utilizzati per visualizzare le immagini sulla fotocamera e scattare foto da remoto. Con un collegamento **Bluetooth**® o Wi-Fi, è possibile visualizzare e scaricare immagini utilizzando i comandi dello smartphone senza accendere la fotocamera. Collegatevi utilizzando l'app «OLYMPUS Image Share» (OI.Share).

#### **Collegamento a computer tramite Wi-Fi**

Le immagini possono essere caricate automaticamente su un computer collegato tramite router o access point. È possibile scattare foto utilizzando la fotocamera e visualizzarle sul computer.

Effettuate il collegamento utilizzando il software del computer «OLYMPUS Capture».

#### **Collegamento a computer tramite USB**

Collegate la fotocamera tramite USB per controllarla da remoto e scattare foto da un computer. Avete anche la possibilità di caricare automaticamente le foto sul computer. I computer possono essere utilizzati per scattare e visualizzare le foto allo stesso tempo.

Effettuate il collegamento utilizzando il software del computer «OLYMPUS Capture».

Le foto e i video che sono stati caricati sul computer possono essere modificati od organizzati usando «Olympus Workspace».

#### **Collegamento a schermi esterni**

Le immagini possono essere visualizzate sui televisori collegati alla fotocamera tramite HDMI. Usate la televisione per mostrare le immagini a un pubblico. Quando si è collegati a un televisore, è possibile controllare la fotocamera utilizzando il telecomando del televisore. Non sono richieste app o altri software.

Potete anche collegare la fotocamera a monitor HDMI o videoregistratori. Per maggiori informazioni, consultate la pagina 434.

## **Precauzioni per l'utilizzo di Wi-Fi e Bluetooth®**

Disabilitate LAN wireless, **Bluetooth**® e GPS in paesi, regioni o luoghi in cui ne è vietato l'uso.

La fotocamera è dotata di LAN wireless, **Bluetooth**® e GPS. L'utilizzo di queste funzionalità in paesi al di fuori dell'area di acquisto potrebbe violare le normative locali wireless.

Alcuni paesi e regioni potrebbero proibire l'acquisizione di dati sulla posizione senza previa autorizzazione governativa. In alcune aree di vendita di Olympus, la fotocamera può quindi essere spedita con le visualizzazioni dei dati di posizione disabilitate.

Ogni paese e regione ha leggi e regolamenti propri. Controllateli prima di viaggiare e osservateli mentre siete all'estero. Olympus non si assume alcuna responsabilità per eventuali errori da parte dell'utente nell'osservazione di leggi e regolamenti locali.

Disabilitate Wi-Fi e GPS su aeroplani e in altri luoghi in cui ne è vietato l'uso. G<sub>8</sub> «5-3 Disattivazione del GPS» (P. 580), «Terminare la connessione» (P. 598)

- Le trasmissioni wireless sono vulnerabili all'intercettazione da parte di terzi. Utilizzate le funzioni wireless tenendo presente questo aspetto.
- Il ricevitore wireless si trova all'interno dell'impugnatura. Tenerlo il più lontano possibile da oggetti metallici.
- Quando si trasporta la fotocamera in una borsa o in un altro contenitore, tenere presente che il contenuto del contenitore o i materiali di cui è costituito possono interferire con le trasmissioni wireless, il che può impedire la connessione della fotocamera a uno smartphone.
- Le connessioni Wi-Fi aumentano il consumo delle batterie. La connessione potrebbe andare persa durante l'uso se le batterie sono scariche.
- I dispositivi come i forni a microonde e i telefoni cordless che generano emissioni in radiofrequenza, campi magnetici o elettricità statica possono rallentare o comunque interferire con la trasmissione dei dati wireless.
- Alcune funzioni LAN wireless non sono disponibili quando l'interruttore di protezione dalla scrittura della scheda di memoria si trova nella posizione «LOCK».

## *6-2* Collegamento a smartphone mediante Wi-Fi

Collegare la fotocamera e lo smartphone utilizzando un collegamento Wi-Fi diretto.

Utilizzare l'app per smartphone «OLYMPUS Image Share» (OI.Share) per collegarsi alla fotocamera da uno smartphone.

Una volta installata sullo smartphone, OI.Share può essere utilizzata per visualizzare la scena visibile attraverso l'obiettivo della fotocamera e scattare foto da remoto.

OI. Share può anche essere utilizzata per visualizzare e scaricare foto e filmati sulla scheda di memoria della fotocamera. Utilizzando **Bluetooth**® e Wi-Fi, è possibile utilizzare la fotocamera tramite i comandi dello smartphone. È anche possibile scaricare le immagini selezionate in precedenza sullo smartphone mentre la fotocamera è spenta.

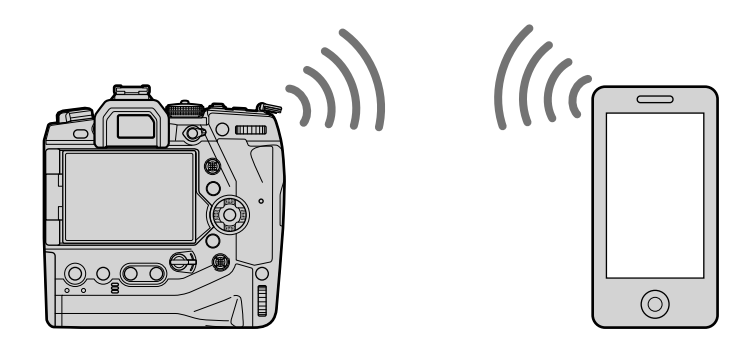

## **Installazione di app**

Per collegarsi alla fotocamera dallo smartphone tramite Wi-Fi, utilizzate «OLYMPUS Image Share» (OI.Share).

#### **OLYMPUS Image Share**

Utilizzate lo smartphone per controllare la fotocamera da remoto e scaricare le immagini. Per ulteriori informazioni, visitate:

http://app.olympus-imaging.com/oishare/

Oltre a OI.Share, Olympus offre le seguenti app per la visualizzazione dei log dei sensori e per la visualizzazione di immagini:

#### • **OLYMPUS Image Track**

Utilizzate «OLYMPUS Image Track» (OI.Track) per visualizzare e gestire i log dei sensori di campo registrati con la fotocamera. Per ulteriori informazioni, visitate: http://app.olympus-imaging.com/oitrack/

#### • **OLYMPUS Image Palette**

Utilizzate «OLYMPUS Image Palette» (OI.Palette) per ritoccare immagini scaricate sullo smartphone. Sono supportate funzionalità quali filtri artistici, Creatore colore e ritaglio di immagini. Per ulteriori informazioni, visitate:

http://app.olympus-imaging.com/oipalette/

## **Collegamento a smartphone (Impostazioni Wi-Fi/Bluetooth)**

Regolate le impostazioni della fotocamera per il collegamento a uno smartphone. È richiesto OI.Share. Le modifiche apportate tramite OI.Share si applicano sia al Wi-Fi che al **Bluetooth**®. Installate l'app sullo smartphone prima di procedere.

### **Lettura della fotocamera (Disponibilità)**

Abilitate il Wi-Fi e **Bluetooth**® sulla fotocamera. Questo non è necessario con le impostazioni predefinite, poiché per impostazione predefinita Wi-Fi è abilitato. La fotocamera visualizza un'icona  $\widehat{\mathcal{P}}$  quando Wi-Fi è abilitato.

- *1* Premete il pulsante MENU per la sua visualizzazione.
- *2* Evidenziate [Impostazioni Wi-Fi/Bluetooth] nel Menu Setup e e premete I sui tasti a freccia. **<sup>1</sup>**
- **3** Evidenziate [Disponibilità] usando i pulsanti  $\wedge \nabla$ e premete il pulsante  $\triangleright$ .
- 4 Evidenziate [Acceso] usando i pulsanti  $\Delta \nabla$ e premete il pulsante OK.
	- Verranno visualizzate le opzioni per [Impostazioni Wi-Fi/ Bluetooth].
- *5* Premete il pulsante MENU ripetutamente per uscire dai menu.
	- Verrà visualizzata un'icona **VIII.** Il conne vitamente della Verra visualizzata un'icona **VIII.**

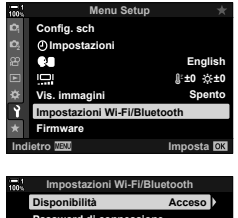

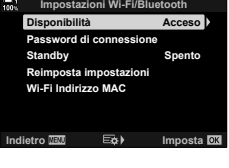

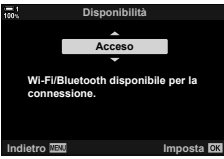

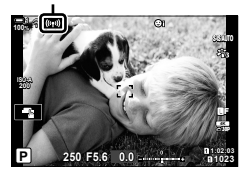

### **Associazione della fotocamera e dello smartphone**

Attenetevi ai passaggi seguenti quando si collegano i dispositivi per la prima volta.

- Regolate le impostazioni di associazione utilizzando OI.Share, non l'app di impostazioni che fa parte del sistema operativo dello smartphone.
- *1* Avviate la copia dell'app OI.Share dedicata precedentemente installata sul vostro smartphone.

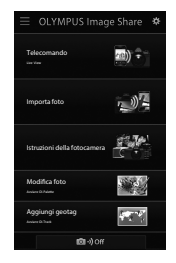

- *2* Premete il pulsante MENU sulla fotocamera per la sua visualizzazione.
- *3* Evidenziate [T Connessione Wi-Fi] nel Menu di riproduzione  $\blacktriangleright$  e premete  $\blacktriangleright$  sui tasti a freccia.
	- Verranno visualizzate le opzioni per [((v)) Connessione Wi-Fi].
	- Questo elemento è disponibile solo quando è selezionato [Acceso] per [Impostazioni Wi-Fi/Bluetooth] > [Disponibilità] in Menu Setup y della fotocamera.
- 4 Evidenziate [Connessione dispositivo] usando i pulsanti  $\wedge \nabla$  e premete il pulsante OK.
	- La guida per l'associazione verrà visualizzata sul monitor della fotocamera. **Connessione dispositivo**

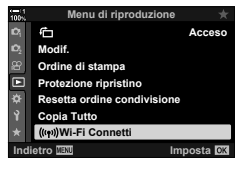

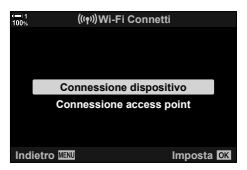

- *5* Premete il pulsante OK dopo aver letto ciascuna pagina di istruzioni. • Terminate quando raggiungete il seguente display.
	- $\frac{100}{100}$  ? \* Configurazione connessione 3/3 **Scansionare il codice QR**  Nome locale **Bluetooth usando l'app Olympus Image Share.** Codice QR Passcode **Bluetooth Bluetooth Nome xxxxxxxxxxx** o 000000 **Bluetooth Passcode** SSID Wi-Fi **Wi-Fi SSID Wi-Fi Password** 00000000 Password Wi-Fi **Disconnetti**
	- Il display elenca il nome locale e il passcode del **Bluetooth**, l'SSID e la password del Wi-Fi e il codice QR.

*6*

• Viene visualizzata una scheda [Configurazione semplice].

- *7* Seguendo le istruzioni visualizzate da OI.Share, eseguite la scansione del codice QR per procedere con l'associazione.
	- OI.Share visualizzerà un messaggio al termine delle impostazioni.
	- Gli smartphone che non sono in grado di scansionare i codici QR devono essere configurati manualmente. Toccate [Impossibile effettuare la scansione del codice QR?] nel display di scansione QR di OI.Share e seguite le istruzioni sullo schermo.
	- Se lo smartphone è attualmente connesso tramite Wi-Fi a un'altra rete o un altro dispositivo, sarà necessario selezionare la fotocamera nella sezione di connessione Wi-Fi dell'app per le impostazioni dello smartphone.
	- Verrà visualizzato **?1** al termine dell'associazione.
- *8* Una volta associati i dispositivi, toccate [Importa foto] nel display OI.Share dello smartphone per visualizzare le immagini sulla scheda di memoria della fotocamera.
	- Per terminare la connessione, premete il pulsante MENU sulla fotocamera oppure toccate [Disconnett.] sul monitor.
	- Potete anche terminare la connessione spegnendo la fotocamera dall'interno del display OI.Share.

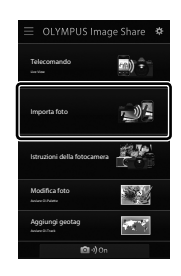

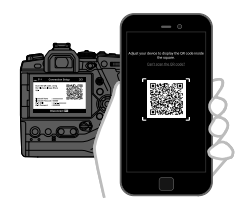

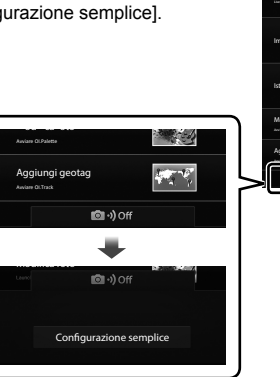

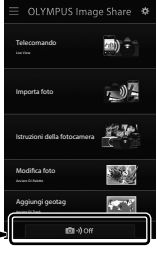

- È possibile modificare la password di connessione generata dalla fotocamera (P. 618).
- Se lo smartphone non è in grado di leggere il codice QR, sarà necessario configurare il dispositivo manualmente seguendo le istruzioni visualizzate da OI.Share.
	- Bluetooth<sup>®</sup>: Nella finestra di dialogo delle impostazioni Bluetooth<sup>®</sup> di OI.Share, selezionate il nome locale visualizzato nel monitor della fotocamera e inserite il passcode.
	- **Wi-Fi**: Visualizzate le impostazioni Wi-Fi nell'app delle impostazioni dello smartphone e immettete l'SSID e la password visualizzati dalla fotocamera. Per l'app delle impostazioni, consultate la documentazione del vostro smartphone.

## **Collegamento quando la fotocamera è spenta (Standby)**

La fotocamera può essere configurata per non terminare la connessione allo smartphone quando viene spenta. Lo smartphone può quindi accedere alla fotocamera e scaricare automaticamente le immagini mentre la fotocamera è spenta.

- Prima di procedere, assicuratevi che:
	- è selezionato [Acceso] per [Impostazioni Wi-Fi/Bluetooth] > [Disponibilità] (P. 586),
	- la fotocamera e lo smartphone siano associati (P. 587), e
	- è inserita una scheda di memoria
- La fotocamera esegue l'elaborazione relativa alla rete mentre si spegne con [Acceso] (attivato) selezionato per [Standby]. Potrebbe quindi richiedere più tempo per accendersi immediatamente dopo essere stata spenta.

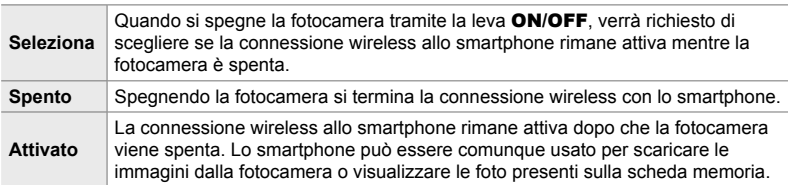

- *1* Premete il pulsante MENU per la sua visualizzazione.
- *2* Evidenziate [Impostazioni Wi-Fi/Bluetooth] nel Menu Setup  $\gamma$  e premete  $\triangleright$  sui tasti a freccia.

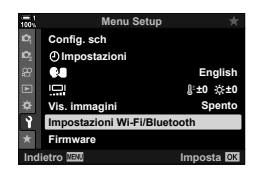

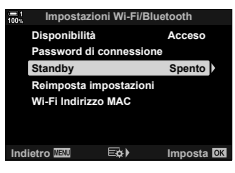

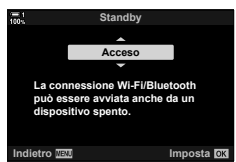

- **3** Evidenziate [Standby] usando i pulsanti  $\triangle \nabla$ e premete il pulsante  $\triangleright$ .
- 4 Evidenziate un'opzione usando i pulsanti  $\Delta \nabla$ e premete il pulsante OK.
- *5* Premete il pulsante MENU ripetutamente per uscire dai menu.

#### **[Seleziona]**

Se si seleziona [Seleziona] per [Standby], verrà visualizzata una finestra di dialogo di conferma la volta successiva che si spegne la fotocamera. Evidenziate un'opzione usando  $\Delta \nabla$  sui tasti a freccia e premete il pulsante OK.

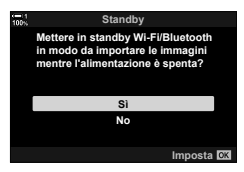

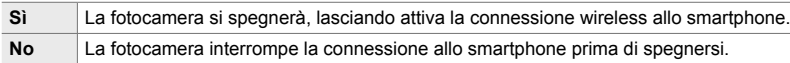

- Se non vengono eseguite operazioni per circa un minuto dopo la visualizzazione della finestra di conferma, la fotocamera interrompe la connessione wireless allo smartphone e si spegne automaticamente.
- La connessione terminerà automaticamente nelle condizioni elencate di seguito. La connessione verrà riattivata quando si accende la fotocamera.
	- Passano 24 ore senza dati scambiati con lo smartphone.
	- La scheda di memoria è stata rimossa e reinserita.
	- Le batterie sono state sostituite.

## **Copia di immagini in uno smartphone**

Le immagini presenti sulla scheda di memoria della fotocamera possono essere scaricate su uno smartphone utilizzando uno dei seguenti metodi:

• Utilizzate lo smartphone per selezionare le immagini per il download.

• Scaricate automaticamente le foto selezionate in precedenza mentre la fotocamera è spenta. Questi metodi sono descritti di seguito.

#### **Download delle immagini selezionate con OI.Share**

Utilizzate lo smartphone per visualizzare le immagini sulla fotocamera e selezionare le immagini per il download.

- *1* Avviate l'app OI.Share dedicata sullo smartphone.
- *2* Avviate la connessione utilizzando i menu della fotocamera o i comandi touch.
	- **Per avviare la connessione dai menu: evidenziate** [T Connessione Wi-Fi] nel menu di riproduzione  $\blacktriangleright$  e premete  $\blacktriangleright$  sui tasti a freccia. Evidenziate [Connessione dispositivo] e premete il pulsante OK. Verrà visualizzato  $\widehat{\mathcal{P}}$ 1 quando viene stabilita una connessione.
	- **Per avviare la connessione utilizzando i comandi**  touch: toccate **V** sul monitor della fotocamera e toccate [Connessione dispositivo] quando vi verrà richiesto. Verrà visualizzato  $\widehat{\mathbb{R}}$ **1** quando viene stabilita una connessione.

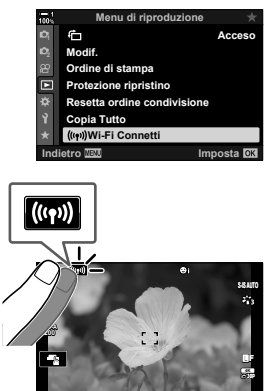

**1:02:03 P 250 F5.6 0.0**

**1023**

• Se vi siete collegati già in precedenza allo smartphone, la fotocamera avvierà automaticamente la connessione.

- *3* Toccate [Importa foto] in OI.Share.
	- OI.Share elencherà le immagini sulla fotocamera.
	- La scheda di memoria può essere selezionata utilizzando OI.Share.

- *4* Selezionate le immagini e toccate il pulsante Salva.
	- Una volta completato il download, è possibile spegnere la fotocamera da OI.Share.

- Se sono selezionate le seguenti opzioni per [Impostazioni Wi-Fi/Bluetooth] nel menu e (setup) della fotocamera, potete anche scaricare immagini sullo smartphone come descritto nei passaggi 3 e 4, anche quando la fotocamera è spenta.
	- [Disponibilità]: [Acceso]
	- [Standby]: [Acceso]

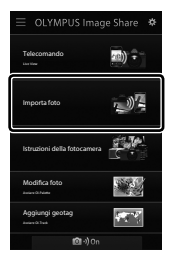

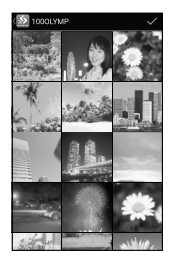

## **Download automatico**

Le foto precedentemente contrassegnate per la condivisione sulla fotocamera possono essere scaricate automaticamente quando la fotocamera è spenta.

- *1* Contrassegnate le immagini da condividere.
	- Visualizzate le immagini e contrassegnatele per la condivisione. Consultate «Selezione di immagini da condividere (Condividi ordine)» (P. 277) e «Selezione di filmati da condividere (Condividi ordine)» (P. 446) per ulteriori informazioni.
	- Premete il pulsante  $\leq$  (condividi) per contrassegnare le immagini da condividere durante la riproduzione. Le immagini selezionate per la condivisione sono indicate da un'icona < Premete di nuovo il pulsante per deselezionare.
	- Potete anche premere il pulsante OK e selezionare l'opzione desiderata da un menu.

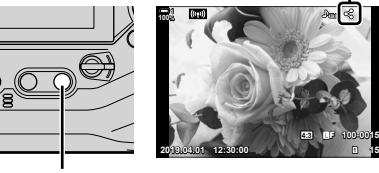

Icona «Condividi»

Pulsante  $\leq$ 

- *2* Scegliete l'operazione eseguita quando la fotocamera è spenta.
	- Scegliete un'opzione per [Standby]. Consultate la pagina 590 per ulteriori dettagli. Pulsante **MENU**  $\Rightarrow$  **f** (menu setup)  $\Rightarrow$  [Impostazioni Wi-Fi/Bluetooth]  $\Rightarrow$  [Standby]  $\blacktriangleright$  Evidenziate [Acceso] o [Seleziona] e premete il pulsante OK
- *3* Spegnete la fotocamera.
	- Le foto e i filmati selezionati verranno caricati automaticamente sullo smartphone. Se utilizzate un dispositivo iOS, avviate OI.Share sullo smartphone prima di spegnere la fotocamera.
	- Se si seleziona [Seleziona] per [Standby], verrà visualizzata una finestra di dialogo di conferma (P. 591). Evidenziate [Sì] e premete il pulsante OK.
- Possono essere contrassegnate fino a 200 immagini alla volta da condividere su ogni slot.
- I dispositivi iOS non si connettono automaticamente alla fotocamera tramite un router o un altro access point wireless. Usate OI.Share per scaricare le immagini.
- Alcuni smartphone possono terminare il download se entrano in modalità di riposo. Configurare lo smartphone per non attivare la modalità di riposo.

#### **Rimozione di contrassegni di condivisione (Resetta ordine condivisione)**

Rimuovete il contrassegno di condivisione da tutte le immagini sulla scheda in uno slot selezionato. Il contrassegno di condivisione può essere rimosso da più immagini in un'unica operazione. Consultate «Selezione di immagini da condividere (Condividi ordine)» (P. 277) e «Selezione di filmati da condividere (Condividi ordine)» (P. 446).

- Pulsante **MENU** Scheda  $\blacktriangleright$  (menu di riproduzione)  $\blacktriangleright$  [Resetta ordine condivisione]
	- $\Rightarrow$  Evidenziate [Sì] e premete il pulsante OK

## **Fotografia remota da smartphone**

Usate OI.Share per controllare la fotocamera da remoto e scattare foto da uno smartphone.

- *1* Avviate l'app OI.Share dedicata sullo smartphone.
- **2** Toccate **II** sul monitor della fotocamera e toccate [Connessione dispositivo] quando richiesto.
	- Se vengono visualizzate le opzioni di connessione, evidenziate [Connessione dispositivo] e premete il pulsante OK.
	- Se vi siete collegati già in precedenza allo smartphone, la fotocamera avvierà automaticamente la connessione.
	- Per avviare la connessione dai menu, evidenziate [((( $\vert$ (( $\vert$ )) Connessione Wi-Fi] nel menu di riproduzione  $\blacktriangleright$  e premete  $\blacktriangleright$  sui tasti a freccia. Evidenziate [Connessione dispositivo] e premete il pulsante OK.
	- Verrà visualizzato **?1** quando viene stabilita una connessione.
- *3* Toccate [Telecomando] in OI.Share.
	- Verranno visualizzate le opzioni per il telecomando.

*4* Toccate il pulsante di scatto per scattare foto.

• Le immagini verranno salvate sulla scheda di memoria.

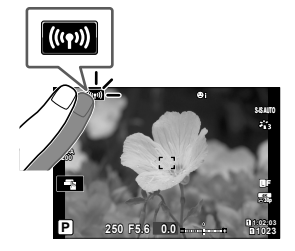

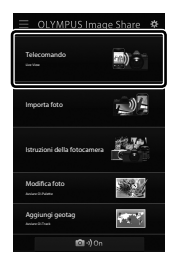

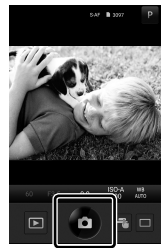

*6*

## **Accesso ai log dei sensori di campo**

Utilizzate OI.Share per visualizzare i log dei sensori creati con la fotocamera.  $\mathbb{R}$  [Log sensore campo] (P. 565)

- *1* Avviate l'app OI.Share dedicata sullo smartphone.
- **2** Toccate **II** sul monitor della fotocamera e toccate [Connessione dispositivo] quando richiesto.
	- Se la fotocamera vi chiede di scegliere un collegamento, evidenziate [Connessione dispositivo] e premete il pulsante OK.
	- Se vi siete collegati già in precedenza allo smartphone, la fotocamera avvierà automaticamente la connessione.
	- Per avviare la connessione dai menu, evidenziate [((( $\left($ ( $\left($ ( $\leftarrow$ )) Connessione Wi-Fi] nel menu di riproduzione  $\blacktriangleright$  e premete  $\blacktriangleright$  sui tasti a freccia. Evidenziate [Connessione dispositivo] e premete il pulsante OK.
	- Verrà visualizzato <sup>1</sup> quando viene stabilita una connessione.
- **3** Toccate [Aggiungi geotag] in OI.Share.
	- Verrà avviato OI.Track.
	- Se OI.Track non è installato, installatelo come indicato nelle istruzioni sullo schermo.

- *4* Toccate [Aggiungi log da fotocamera] in OI.Track.
	- OI.Track elencherà i log registrati dalla fotocamera. Toccate un log per visualizzarlo.

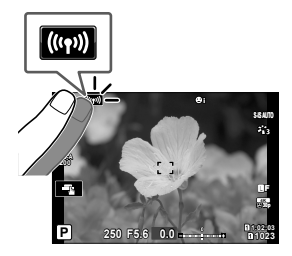

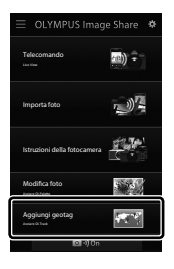

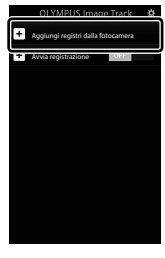

## **Terminare la connessione**

Terminate la connessione allo smartphone. La fotocamera utilizza Wi-Fi e **Bluetooth**® per la connessione agli smartphone. L'uso di queste funzioni potrebbe essere vietato in alcuni paesi o regioni, nel qual caso dovrebbero essere disabilitate.

## **Terminare la connessione corrente**

- **1** Utilizzate il cursore [Off] nella finestra delle impostazioni di OI.Share o OI.Track.
	- In alternativa, è possibile premere il pulsante MENU della fotocamera e toccare [Disconnetti] sul monitor.

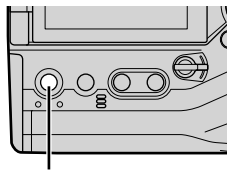

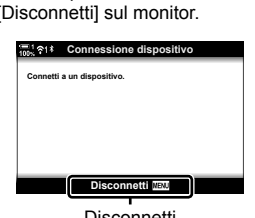

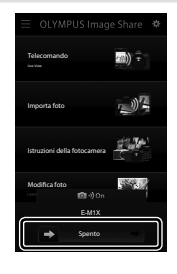

Pulsante **MENU** Disconnetti

- *2* Selezionate [Spento] per [Standby] per disattivare la funzione «caricamento automatico durante lo spegnimento».
	- Pulsante **MENU** menu setup  $\mathbf{Y} \triangleq \text{[Impostazioni Wi-Fi/Bluetooth]} \triangleq \text{[Standbvl]}$  $\Rightarrow$  [Spento]

### **Disattivazione di Wi-Fi/Bluetooth®**

- *1* Premete il pulsante MENU per la sua visualizzazione.
- *2* Evidenziate [Impostazioni Wi-Fi/Bluetooth] nel Menu Setup  $\mathbf{\hat{i}}$  e premete  $\triangleright$  sui tasti a freccia.
- **3** Evidenziate [Disponibilità] usando i pulsanti  $\triangle \nabla$ e premete il pulsante I. **Password di connessione**

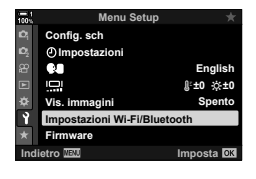

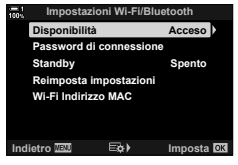

*6*

4 Evidenziate [Spento] usando i pulsanti  $\Delta \nabla$ e premete il pulsante OK.

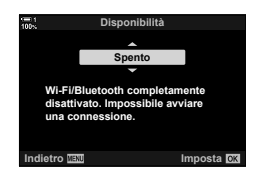

## *6-3* Collegamento a computer tramite Wi-Fi

Collegate la fotocamera al computer tramite Wi-Fi. Usando il Wi-Fi, la fotocamera può connettersi tramite router a un computer su una rete domestica o simile.

Utilizzate il software del computer «OLYMPUS Capture» per collegarvi alla fotocamera da un computer. Le foto scattate con la fotocamera vengono caricate automaticamente sul computer, dove è possibile visualizzare i risultati mentre le riprese sono in corso.

L'utilizzo di questa funzione richiede l'installazione del software sul computer, l'associazione del computer alla fotocamera e la regolazione delle impostazioni della fotocamera per la connessione tramite router o access point.

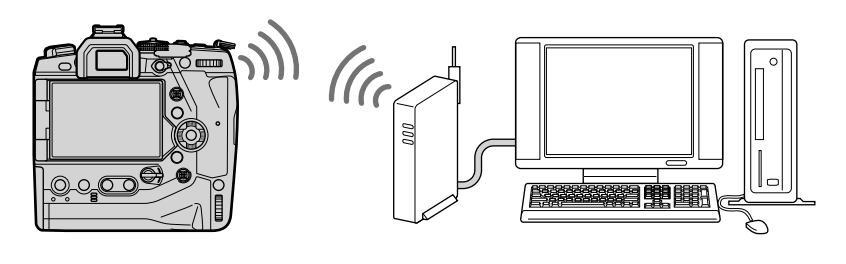

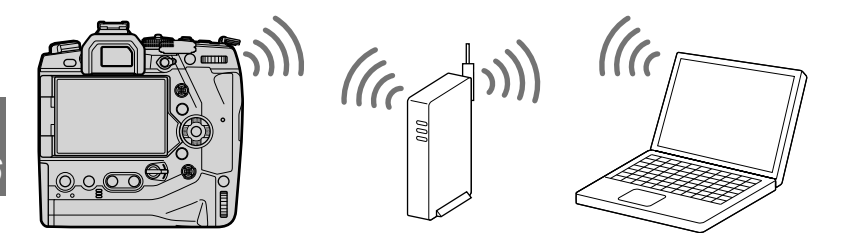

## **Installazione del software**

Utilizzate «OLYMPUS Capture» per collegare la fotocamera e il computer tramite Wi-Fi.

#### **OLYMPUS Capture**

Usate «OLYMPUS Capture» per scaricare e visualizzare automaticamente le foto scattate con una fotocamera collegata tramite Wi-Fi alla stessa rete del computer. Per ottenere ulteriori informazioni o per scaricare il software, visitate il sito Web di seguito. Quando scaricate il software, preparatevi a fornire il numero di serie della fotocamera.

http://app.olympus-imaging.com/olympuscapture/

Per installare il software, seguite le istruzioni visualizzate. I requisiti di sistema e le istruzioni di installazione sono disponibili sul sito Web in alto.

## **Preparazione del computer (Windows)**

Se Windows non è in grado di rilevare una fotocamera collegata tramite router o access point, seguire i passaggi seguenti per registrare il dispositivo manualmente.

#### **Windows 8/Windows 10**

- *1* Collegate la fotocamera e il computer usando un cavo USB.
- **2** Fate clic su  $\frac{4}{3}$  sul desktop del computer per visualizzare le opzioni [Impostazioni di Windows].
- *3* Fate clic su [Dispositivi] per visualizzare le opzioni per [Bluetooth e altri dispositivi].

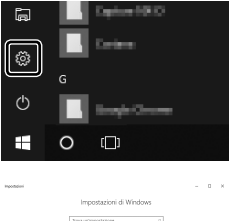

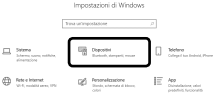

- *4* Fate clic su [Aggiungi Bluetooth o altri dispositivi].
- **5** Fate clic su [+ Tutto il resto].
	- Si aprirà la finestra [Aggiungi dispositivo] e verrà visualizzato [E-M1X] dopo una breve pausa.

- **6** Fate clic su [E-M1X].
	- Quando viene visualizzato un messaggio che indica che la preparazione è completa, fate clic su [Fine].

#### **Windows 7**

- *1* Collegate la fotocamera e il computer usando un cavo USB.
	- [E-M1X] verrà visualizzato in Windows Explorer.
- *2* Fate clic con il pulsante destro su [E-M1X] e selezionate [Installa].
	- Verrà visualizzato un messaggio al termine della registrazione del dispositivo.
	- Controllate che il dispositivo sia registrato in Gestione periferiche.

## **Associazione del computer con la fotocamera (Nuovo collegamento)**

La fotocamera e il computer devono essere associati per poter essere collegati. È possibile associare alla fotocamera fino a quattro computer alla volta. Per associare un computer con la fotocamera, collegatelo tramite USB. L'associazione deve essere eseguita solo una volta per computer.

- **1** Dopo aver verificato che la fotocamera è spenta, collegatela al computer tramite il cavo USB.
	- Utilizzate il proteggi cavo e il fermacavo in dotazione per evitare di danneggiare i connettori quando viene collegato il cavo USB. L<sup>2</sup> «Fissaggio dei proteggi cavi» (P. 29)

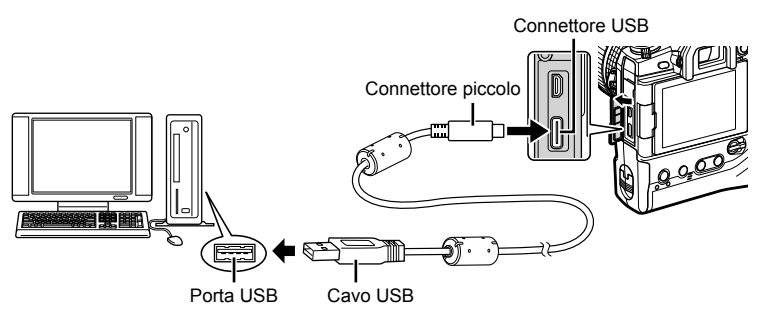

- Le posizioni delle porte USB variano da un computer all'altro. Consultate la documentazione fornita con il computer per informazioni sulle porte USB.
- *2* Accendete la fotocamera.
	- La fotocamera visualizzerà un messaggio che richiede di identificare il dispositivo a cui è collegato il cavo USB.
	- Se il messaggio non viene visualizzato, selezionate [Auto] per [Modalità USB] (P. 529) in  $\ddot{\mathbf{\times}}$  Menu Custom  $\mathbf{D}$ .
	- Se le batterie sono molto scariche, la fotocamera non visualizzerà un messaggio quando si collega a un computer. Assicuratevi che le batterie siano cariche.
- **3** Evidenziate  $[\Box]_I \Omega$  usando  $\triangle \nabla$  sui tasti a freccia e premete il pulsante OK.

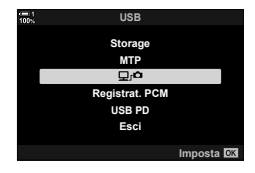

- *4* Avviate la copia di «OLYMPUS Capture» installata sul computer.
	- Dopo l'avvio, «OLYMPUS Capture» vi chiederà di scegliere il tipo di connessione.
- **5** Fate clic su [Crea nuovo collegamento]. • Se non accade nulla, ricollegate la fotocamera.

- Inserite il nome che verrà utilizzato sulla fotocamera per identificare il computer. L'impostazione predefinita è «Nome computer» del computer.
- Il nome utilizzato sulla fotocamera può avere una lunghezza massima di 15 caratteri.
- **6** Fate clic su [Impostazioni] in «OLYMPUS Capture».
	- Quando viene visualizzato un messaggio che informa del completamento dell'associazione, scollegate la fotocamera come indicato.
- Ripetete i passaggi precedenti per associare la fotocamera con ciascun computer aggiuntivo.
- Le informazioni di associazione memorizzate sulla fotocamera possono essere visualizzate e cancellate utilizzando «OLYMPUS Capture».

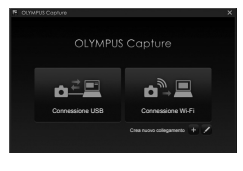

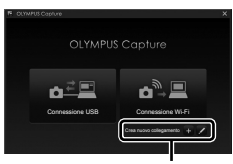

[Crea nuovo collegamento]

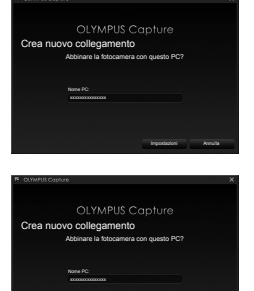

[Impostazioni]

Impostazioni Annulla

## **Regolazione delle impostazioni Wi-Fi (**T **Connessione Wi-Fi)**

Regolate le impostazioni per la connessione alla rete a cui appartiene il computer associato.

Prima che la fotocamera possa connettersi al computer tramite Wi-Fi, è necessario configurarla per la connessione alla rete tramite il router Wi-Fi o l'access point. Più profili di rete possono essere memorizzati sulla fotocamera e richiamati come desiderato. Le impostazioni  $\left[\langle \langle \cdot, \cdot \rangle \rangle \right]$  Connessione Wi-Fi] possono essere regolate con i seguenti metodi:

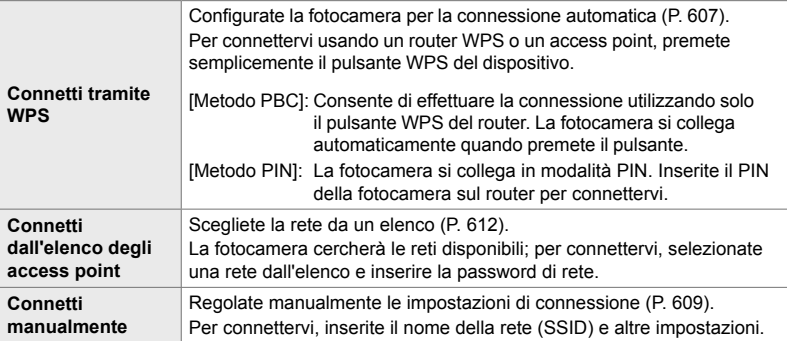

- Le connessioni WPS richiedono un router o un access point compatibile con WPS.
- La connessione tramite WPS in modalità PIN richiede che il router stesso sia connesso a un computer amministratore da cui è possibile immettere il PIN.
- La connessione manuale richiede di avere informazioni sulla rete a cui vi state sta collegando.
- La fotocamera può connettersi tramite router o access point dei seguenti tipi:
	- Standard: IEEE802.11a/b/g/n/ac
	- Banda: 2,4 GHz o 5 GHz
	- Sicurezza: WPA2
- La fotocamera può memorizzare le impostazioni per un massimo di otto reti. La fotocamera si connetterà automaticamente alle reti a cui è stata precedentemente collegata.
- Ogni nuova connessione dopo l'ottava sovrascrive le impostazioni per la connessione che è stata lasciata inutilizzata per il periodo di tempo più lungo.
- L'aggiunta di un profilo di rete per un access point con lo stesso indirizzo MAC del profilo esistente sovrascrive le impostazioni per il profilo esistente.
- Per informazioni sull'utilizzo di router o access point, consultate la documentazione fornita con il dispositivo.
- I profili di rete non vengono ripristinati quando si seleziona [Tutte] per [Mod. reset/person.] (P. 91) > [Ripristina] nel Menu di ripresa 1 W. Per ripristinare le impostazioni di rete, utilizzate [Impostazioni Wi-Fi/Bluetooth] (P. 457) > [Reimposta impostazioni] nel Menu Setup  $\mathbf{\hat{i}}$ .

## **Abilitazione del Wi-Fi della fotocamera**

#### **(Impostazioni Wi-Fi/Bluetooth)**

Prima di connettervi a una rete tramite Wi-Fi, è necessario abilitare Wi-Fi sulla fotocamera. Questo non è necessario con le impostazioni predefinite, poiché per impostazione predefinita Wi-Fi è abilitato. Andate alla pagina 607.

- *1* Premete il pulsante MENU per la sua visualizzazione.
- *2* Evidenziate [Impostazioni Wi-Fi/Bluetooth] nel Menu Setup  $\gamma$  e premete  $\triangleright$  sui tasti a freccia.
- **3** Evidenziate [Disponibilità] usando i pulsanti  $\Delta \nabla$ e premete il pulsante  $\triangleright$ .
- 4 Evidenziate [Acceso] usando i pulsanti  $\triangle \nabla$ e premete il pulsante OK.
	- Verranno visualizzate le opzioni per [Impostazioni Wi-Fi/ Bluetooth].
- *5* Premete il pulsante MENU ripetutamente per uscire dai menu.

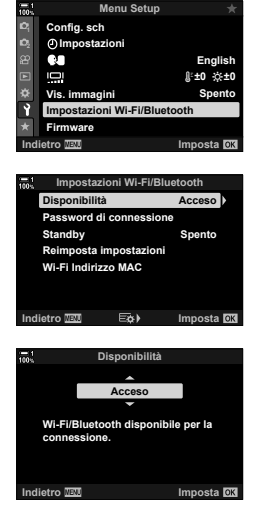

### **Connessione tramite WPS (Connetti tramite WPS)**

Consente di effettuare la connessione utilizzando la funzionalità WPS del router o l'access point.

- *1* Premete il pulsante MENU sulla fotocamera per la sua visualizzazione.
- **2** Evidenziate [((v)) Connessione Wi-Fi] nel Menu di riproduzione  $\blacktriangleright$  e premete  $\blacktriangleright$  sui tasti a freccia.
	- Verranno visualizzate le opzioni per [((v)) Connessione Wi-Fi].
	- Questo elemento è disponibile solo quando è selezionato [Acceso] per [Impostazioni Wi-Fi/Bluetooth] > [Disponibilità] in Menu Setup y della fotocamera.
- *3* Evidenziate [Connessione access point] utilizzando i pulsanti  $\wedge \nabla$  a freccia e premete il pulsante OK.
	- Verranno visualizzate le opzioni per [Connessione access point]. **Connessione dispositivo**

*4* Evidenziate [Connetti tramite WPS] usando i pulsanti  $\Delta \nabla$  e premete il pulsante OK.

- **5** Evidenziate un'opzione usando i pulsanti  $\Delta \nabla$ e premete il pulsante OK.
	- Se avete selezionato [Metodo PBC], premete il pulsante WPS sul router o sull'access point.
	- Premete il pulsante OK sulla fotocamera per avviare la connessione.
	- Potrebbe essere necessario un po' di tempo per la connessione dopo aver premuto il pulsante.
	- Se avete selezionato [Metodo PIN], la fotocamera visualizza un PIN; immettetelo sul router o sull'access point. Premete il pulsante OK della fotocamera quando il router è pronto per la connessione.

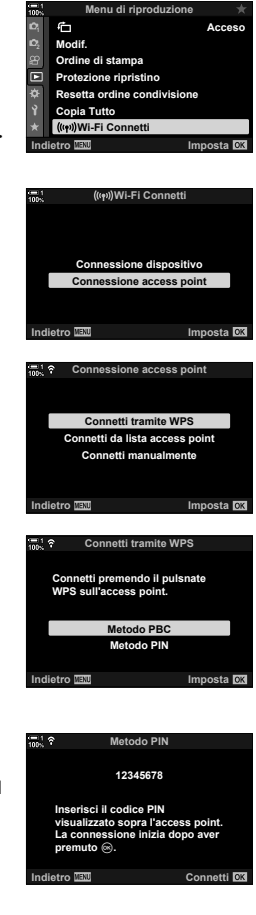

*6*

- **6** Se la fotocamera è in grado di connettersi, la rete verrà visualizzata con un segno di spunta  $(\blacktriangleleft)$ accanto al nome della rete.
	- Se la fotocamera viene associata ed è presente più di un computer, verrà richiesto di scegliere un computer prima che venga visualizzato l'elenco delle reti. Evidenziate il computer desiderato utilizzando i pulsanti  $\Delta \nabla$ e premete OK.
	- La fotocamera può essere utilizzata solo con il computer selezionato. Per selezionare un computer diverso, è necessario prima terminare la connessione corrente.
	- Se la connessione non riesce, la fotocamera visualizzerà un messaggio, seguito dalle opzioni mostrate nel passaggio 5. Ripetete i passaggi 5-6.

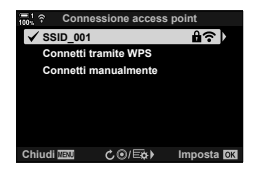

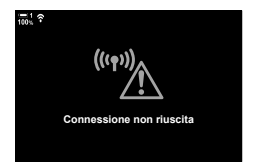

- **7** Premete il pulsante OK per tornare al display di ripresa.
	- La fotocamera tornerà al display di ripresa standard. Verrà visualizzata un'icona  $\widehat{\mathbb{R}}$  sul monitor.

Icona w

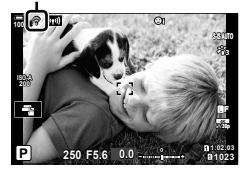

Regolate manualmente le impostazioni di rete. È necessario fornire:

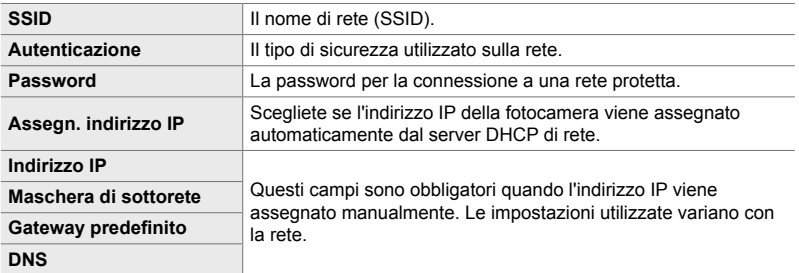

- *1* Premete il pulsante MENU sulla fotocamera per la sua visualizzazione.
- **2** Evidenziate [((v)) Connessione Wi-Fi] nel Menu di riproduzione  $\blacktriangleright$  e premete  $\blacktriangleright$  sui tasti a freccia.
	- Verranno visualizzate le opzioni per  $\left(\mathbf{I}(\mathbf{r})\right)$  Connessione Wi-Fi].
	- Questo elemento è disponibile solo quando è selezionato [Acceso] per [Impostazioni Wi-Fi/Bluetooth] > [Disponibilità] in Menu Setup y della fotocamera.
- *3* Evidenziate [Connessione access point] utilizzando i pulsanti  $\triangle \nabla$  a freccia e premete il pulsante OK.
	- Verranno visualizzate le opzioni per [Connessione access point]. **Connessione dispositivo**
- *4* Evidenziate [Connetti manualmente] usando i pulsanti  $\Delta \nabla$  e premete il pulsante OK.

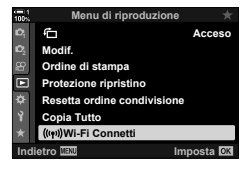

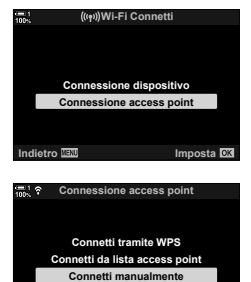

**Indietro Imposta**

- **5** Evidenziate gli elementi usando i pulsanti  $\triangle \nabla$ e premete il pulsante OK.
	- Verranno visualizzate le opzioni per l'elemento selezionato.

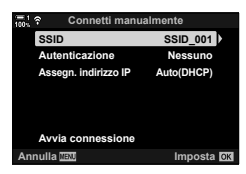

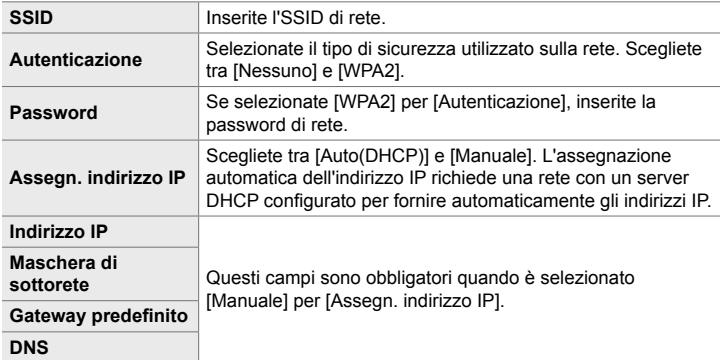

- *6* Evidenziate [Avvia connessione] usando i pulsanti  $\Delta \nabla$  e premete il pulsante OK.
- *7* Se la fotocamera è in grado di connettersi, la rete verrà visualizzata con un segno di spunta  $(\blacktriangleleft)$ accanto al nome della rete.
	- Se la fotocamera viene associata ed è presente più di un computer, verrà richiesto di scegliere un computer prima che venga visualizzato l'elenco delle reti. Evidenziate il computer desiderato utilizzando i pulsanti  $\Delta \nabla$ e premete OK.
	- La fotocamera può essere utilizzata solo con il computer selezionato. Per selezionare un computer diverso, è necessario prima terminare la connessione corrente.
	- Se la connessione non riesce, la fotocamera visualizzerà un messaggio, seguito dalle opzioni mostrate nel passaggio 6. Ripetete i passaggi 5-6.

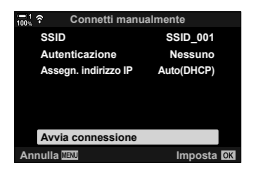

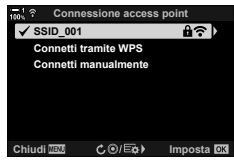

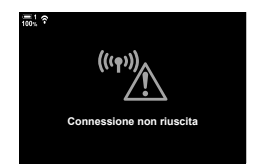

- 8 Premete il pulsante OK per tornare al display di ripresa.
	- Vengono visualizzati gli indicatori di ripresa standard. Apparirà un'icona  $\widehat{\mathbb{R}}$  nel monitor.

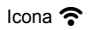

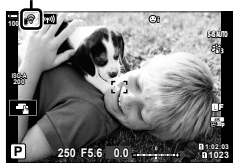

### **Scelta di una rete da un elenco (Connetti dall'elenco degli access point)**

La fotocamera cercherà le reti disponibili e le visualizzerà in un elenco da cui potete scegliere la rete a cui connettervi.

- *1* Premete il pulsante MENU sulla fotocamera per la sua visualizzazione.
- **2** Evidenziate [((v)) Connessione Wi-Fi] nel Menu di riproduzione  $\blacktriangleright$  e premete  $\blacktriangleright$  sui tasti a freccia.
	- Verranno visualizzate le opzioni per [((v)) Connessione Wi-Fi].
	- Questo elemento è disponibile solo quando è selezionato [Acceso] per [Impostazioni Wi-Fi/Bluetooth] > [Disponibilità] in Menu Setup y della fotocamera.
- *3* Evidenziate [Connessione access point] utilizzando i pulsanti  $\triangle \nabla$  a freccia e premete il pulsante OK.
	- Verranno visualizzate le opzioni per [Connessione access point]. **Connessione dispositivo**
- *4* Evidenziate [Connetti dall'elenco degli access point] usando i pulsanti  $\Delta \nabla$  e premete il pulsante OK.
	- Verrà visualizzato un elenco delle reti disponibili.
- *5* Evidenziate la rete desiderata utilizzando i pulsanti  $\Delta \nabla$  e premete OK.
	- Se la rete è protetta da password, vi verrà richiesto di inserire la password. Inserite la password e premete OK.
	- Premete il pulsante  $\triangleright$  per visualizzare [Impost. dettagli] per la rete evidenziata. Potete inserire un indirizzo IP e regolare altre impostazioni manualmente.
	- $\cdot$  Premete il pulsante  $\odot$  per ripetere la ricerca e aggiornare l'elenco delle reti.

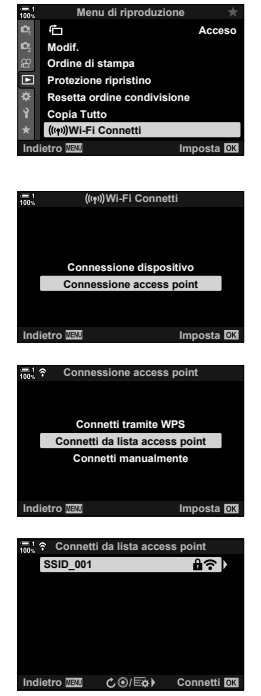
- **6** Se la fotocamera è in grado di connettersi, la rete verrà visualizzata con un segno di spunta  $(\blacktriangleleft)$ accanto al nome della rete.
	- Le reti protette da password sono indicate da un'icona  $\mathbf{\hat{a}}$ .
	- Se la fotocamera viene associata ed è presente più di un computer, verrà richiesto di scegliere un computer prima che venga visualizzato l'elenco delle reti. Evidenziate il computer desiderato utilizzando i pulsanti  $\triangle \nabla$ e premete OK.
	- La fotocamera può essere utilizzata solo con il computer selezionato. Per selezionare un computer diverso, è necessario prima terminare la connessione corrente.
	- Se la connessione non riesce, la fotocamera visualizzerà un messaggio, seguito dalle opzioni mostrate nel passaggio 5. Ripetete i passaggi 5-6.
- **7** Premete il pulsante **OK** per tornare al display di ripresa.
	- Vengono visualizzati gli indicatori di ripresa standard. Apparirà un'icona  $\widehat{\mathbb{R}}$  nel monitor.

#### \$ **Collegamento di una rete precedentemente selezionata**

- La fotocamera si riconnetterà alle reti precedentemente selezionate quando selezionate [Connessione access point] dall'icona **VAL 1000**. Non vi verrà richiesto di inserire una password.
- Se sono disponibili più reti, la fotocamera si collegherà prima alla rete utilizzata più di recente.
- Dopo aver collegato la fotocamera, verrà visualizzato un elenco di reti disponibili con la rete corrente indicata da un segno di spunta  $\blacktriangleright$ .
- Per connettervi a una rete diversa, evidenziatela nell'elenco e premete il pulsante OK.
- Se la fotocamera viene associata ed è presente più di un computer sulla rete, verrà richiesto di scegliere un computer prima che venga visualizzato l'elenco delle reti. Evidenziate il computer desiderato utilizzando i pulsanti  $\triangle \nabla$  e premete OK.

*6*

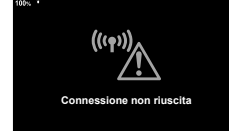

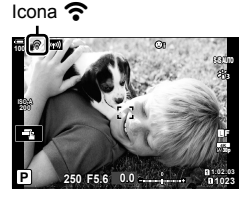

# **Caricamento di foto nel momento in cui vengono scattate**

Scattate le foto e caricalete su un computer nella stessa rete della fotocamera. Prima di procedere, collegate la fotocamera e il computer come descritto in «Associazione del computer con la fotocamera (Crea nuovo link) (P. 603).

- *1* Avviate «OLYMPUS Capture» sul computer di destinazione.
	- Se viene richiesto di scegliere un tipo di connessione, fate clic su [Connessione Wi-Fi].
	- Quando viene rilevata una fotocamera, il computer visualizzerà il messaggio [Fotocamera connessa].
	- Una volta stabilita la connessione, la fotocamera visualizzerà il messaggio mostrato a destra.
- **2** Configurate «OLYMPUS Capture» per scaricare automaticamente le foto nel momento in cui vengono scattate.
	- Selezionate lo slot della scheda di origine (1 o 2) e il tipo di immagini (foto JPEG, foto RAW o filmati) da scaricare.
	- Scegliete una destinazione per le immagini scaricate.

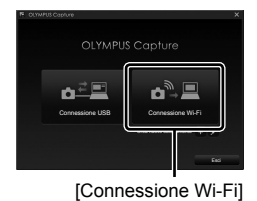

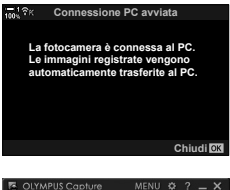

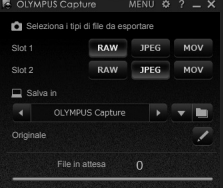

La finestra di controllo «OLYMPUS Capture»

*6*

*3* Scattate le foto usando i comandi della fotocamera.

- Le immagini verranno caricate sul computer dopo essere state salvate sulla scheda di memoria della fotocamera.
- L'icona  $\bar{PC}$  («caricamento immagine») verrà visualizzata mentre è in corso il caricamento.
- La fotocamera carica solo foto e filmati registrati mentre la fotocamera e il computer sono collegati. Le foto scattate prima dell'attivazione del Wi-Fi sulla fotocamera non verranno caricate.

Caricamento immagine

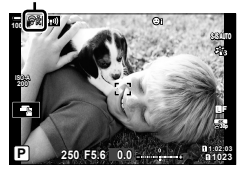

- Mentre la fotocamera è connessa a una rete:
	- La modalità di riposo è disattivata
	- La fotografia a intervalli non è disponibile
	- Alcune restrizioni si applicano alle opzioni disponibili durante la riproduzione
- Le opzioni [Connessione PC abilitata] verranno visualizzate al termine della connessione della fotocamera alla rete. Il caricamento dei dati rimanenti riprenderà quando la connessione verrà ristabilita. Tuttavia, i dati rimanenti non verranno caricati se:
	- La connessione Wi-Fi viene terminata utilizzando i menu della fotocamera
	- La fotocamera è spenta
	- La scheda di memoria di origine viene rimossa
- La coda di caricamento per ogni scheda non può contenere più di 3000 immagini.
- Se «OLYMPUS Capture» visualizza il messaggio [L'applicazione non è in grado di rilevare una fotocamera nel modo Controllo fotocamera.], verificate:
	- che la fotocamera sia stata associata con il computer,
	- che sia stato selezionato il computer corretto quando si effettua il collegamento alla rete, e
	- che la fotocamera sia registrata con il computer (solo Windows). L<sup>2</sup> «Preparazione del computer (Windows)» (P. 602)

# **Terminare la connessione**

Terminate la connessione Wi-Fi. L'uso del Wi-Fi potrebbe essere vietato in alcuni paesi o regioni, nel qual caso il Wi-Fi dovrebbe essere disabilitato.

# **Terminare la connessione corrente**

**1** Toccate **II** nel monitor della fotocamera.

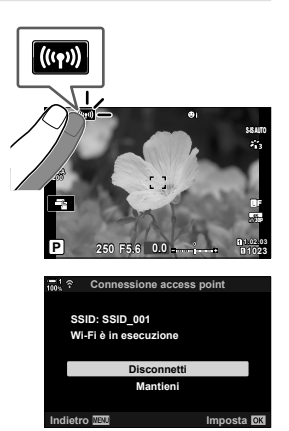

- Vi verrà richiesto di confermare se desiderate disconnettervi.
- L'SSID della rete viene visualizzato sul display.
- **2** Evidenziate [Disconnetti] usando  $\Delta \nabla$  sui tasti a freccia e premete il pulsante OK.
	- La fotocamera terminerà la connessione e tornerà alla visualizzazione di scatto.
	- Verrà visualizzata la finestra di conferma nel caso rimanessero dati da caricare. Per terminare la connessione, evidenziate [Sì] e premete il pulsante OK.
- **3** Per riconfigurare, toccate **v** o selezionate  $\left[\right(\left(\left(\bullet\right)\right)\right]$  Connessione Wi-Fil > [Connessione access point] nel menu di riproduzione  $\blacksquare$ e premete il pulsante OK.
	- La fotocamera si riconnetterà alle reti precedentemente selezionate.
- Per connettervi a una nuova rete, evidenziate [Mantieni] nel passaggio 2 e premete il pulsante OK. Scegliete da un elenco di reti disponibili e regolate le impostazioni come descritto in «Scelta di una rete da un elenco (Connetti dall'elenco degli access point)» (P. 612).
- Se spegnete la fotocamera mentre è in corso il caricamento, vi verrà chiesto di scegliere se accendere la fotocamera e terminare immediatamente la connessione Wi-Fi o di spegnere la fotocamera solo al termine del caricamento.

# **Disattivazione di Wi-Fi/Bluetooth®**

- *1* Premete il pulsante MENU per la sua visualizzazione.
- *2* Evidenziate [Impostazioni Wi-Fi/Bluetooth] nel Menu Setup  $\gamma$  e premete  $\triangleright$  sui tasti a freccia.
	- Verranno visualizzate le opzioni per [Impostazioni Wi-Fi/ Bluetooth].
- **3** Evidenziate [Disponibilità] usando i pulsanti  $\Delta \nabla$ e premete il pulsante  $\triangleright$ .
- 4 Evidenziate [Spento] usando i pulsanti  $\triangle \nabla$ e premete il pulsante OK.

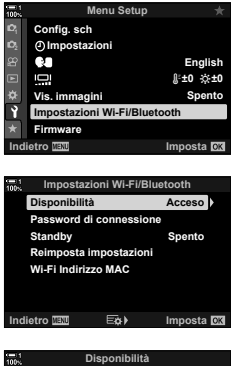

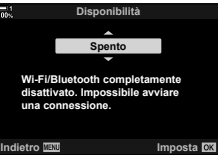

# *6-4* Impostazioni di rete

Modificate la password utilizzata per le connessioni Wi-Fi da uno smartphone o ripristinate le impostazioni Wi-Fi predefinite utilizzate per la connessione a un computer. Queste ultime non vengono ripristinate quando viene eseguito un reset della fotocamera e possono essere ripristinate solo come descritto di seguito.

# **Modifica delle password (Password di connessione)**

Generate nuove password da utilizzare quando ci si collega alla fotocamera da uno smartphone tramite Wi-Fi o **Bluetooth**®.

- *1* Premete il pulsante MENU per la sua visualizzazione.
- *2* Evidenziate [Impostazioni Wi-Fi/Bluetooth] nel Menu Setup  $\mathbf i$  e premete  $\triangleright$  sui tasti a freccia.
	- Verranno visualizzate le opzioni per [Impostazioni Wi-Fi/ Bluetooth].
- *3* Evidenziate [Password connessione] usando i pulsanti  $\Delta \nabla$  e premete il pulsante  $\triangleright$ .
	- Verrà visualizzata la password corrente.

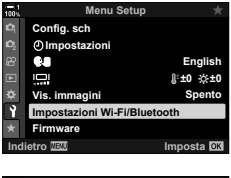

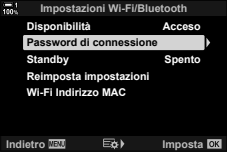

4 Premete il pulsante (Video).

- La password cambia ogni volta che si preme il pulsante.
- Cambiano le password sia del Wi-Fi che del **Bluetooth**®.
- Premete il pulsante OK per uscire dal display [Password di connessione].
- **5** Premete nuovamente il pulsante OK per uscire dal menu [Impostazioni Wi-Fi/Bluetooth].
	- Premete il pulsante MENU ripetutamente per uscire dai menu.
	- Dopo aver modificato la password, sarà necessario aggiornare le impostazioni di connessione dello smartphone (P. 586).

# **Ripristino delle impostazioni Wi-Fi/Bluetooth®** predefinite (Reimposta impostazioni)

Ripristino delle impostazioni predefinite Wi-Fi e **Bluetooth<sup>®</sup>.** Tutte le impostazioni, incluse quelle per la connessione tramite router e le informazioni di associazione per i computer sulla rete, vengono ripristinate.

- *1* Premete il pulsante MENU per la sua visualizzazione.
- *2* Evidenziate [Impostazioni Wi-Fi/Bluetooth] nel Menu Setup  $\gamma$  e premete  $\triangleright$  sui tasti a freccia.
	- Verranno visualizzate le opzioni per [Impostazioni Wi-Fi/ Bluetooth].
- *3* Evidenziate [Reimposta impostazioni] usando i pulsanti  $\Delta \nabla$  e premete il pulsante  $\triangleright$ .
	- Verranno visualizzate le opzioni per [Reimposta impostazioni].
- **4** Evidenziate [Sì] usando i pulsanti  $\Delta \nabla$  e premete il pulsante OK.
	- Le impostazioni verranno ripristinate e la fotocamera tornerà al display [Reimposta impostazioni].
	- Le password di Wi-Fi e **Bluetooth**® verranno ripristinate.
- **5** Premete il pulsante **MENU** ripetutamente per uscire dai menu.

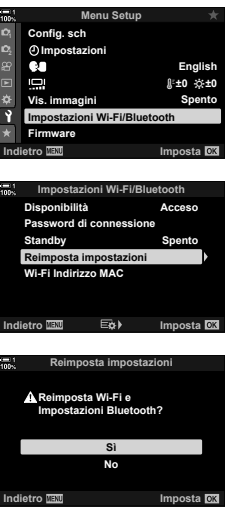

# *6-5* Collegamento a computer tramite USB

Collegate la fotocamera a un computer usando un cavo USB.

Le immagini possono essere caricate sul computer nel momento in cui vengono scattate e i risultati possono essere visualizzati mentre lo scatto è in corso. È inoltre possibile controllare la fotocamera da un computer, incluso lo scatto di foto remoto durante la visualizzazione delle impostazioni della fotocamera sul display del computer. Si noti che è necessario il software dedicato «OLYMPUS Capture» per il controllo remoto delle fotocamere collegate tramite USB.

Le immagini delle schede di memoria della fotocamera possono essere scaricate direttamente sul computer tramite USB e organizzate utilizzando un'applicazione per computer. Usate Olympus Workspace per gestire le vostre foto.

Potete anche utilizzare il computer per scaricare ed eseguire gli aggiornamenti del firmware. Gli aggiornamenti del firmware del prodotto possono essere eseguiti utilizzando Olympus Workspace.

È inoltre possibile trattare la fotocamera collegata come dispositivo di archiviazione e copiare i dati dalle schede di memoria della fotocamera al computer.

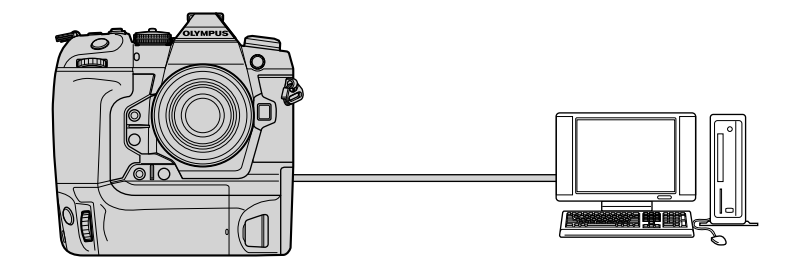

# **Computer compatibili**

Collegate la fotocamera al computer utilizzando il cavo USB in dotazione.

- Anche se il computer è dotato di connettori USB, il funzionamento non è garantito con: porte USB di espansione, computer che non dispongono del sistema operativo con cui sono stati spediti, o computer costruiti in casa.
- La fotocamera può essere collegata a computer che soddisfano i seguenti requisiti di sistema.

Windows: Windows 7, Windows 8, Windows 8.1, Windows 10

Mac: OS X versioni 10.9–10.11, macOS versioni v10.12 - v10.14

# **Installazione del software**

Installate il seguente software per accedere alla fotocamera mentre è collegata direttamente al computer tramite USB.

#### **OLYMPUS Capture**

Usate «OLYMPUS Capture» per scaricare e visualizzare automaticamente le foto nel momento in cui vengono scattate o controllare la fotocamera da remoto. Per ottenere ulteriori informazioni o per scaricare il software, visitate il sito Web di seguito. Quando scaricate il software, preparatevi a fornire il numero di serie della fotocamera.

http://app.olympus-imaging.com/olympuscapture/

Per installare il software, seguite le istruzioni visualizzate. I requisiti di sistema e le istruzioni di installazione sono disponibili sul sito Web in alto.

#### **Olympus Workspace**

Questa applicazione per computer è utilizzata per scaricare, visualizzare e gestire foto e filmati registrati con la fotocamera. Può anche essere utilizzata per aggiornare il firmware della fotocamera. Il software può essere scaricato dal sito Web di seguito. Preparatevi a fornire il numero di serie della fotocamera quando scaricate il software.

https://support.olympus-imaging.com/owdownload/

# **Caricamento di foto nel momento in cui vengono scattate** ( $\Box$ **d**)

Collegate la fotocamera a un computer tramite USB per caricare le foto nel momento in cui vengono scattate. È possibile scattare foto utilizzando i comandi sul corpo macchina della fotocamera o controllando la fotocamera in remoto dal computer.

- **1** Dopo aver verificato che la fotocamera è spenta, collegatela al computer tramite il cavo USB.
	- Utilizzate il proteggi cavo e il fermacavo in dotazione per evitare di danneggiare i connettori quando viene collegato il cavo USB. L<sup>2</sup> «Fissaggio dei proteggi cavi» (P. 29)

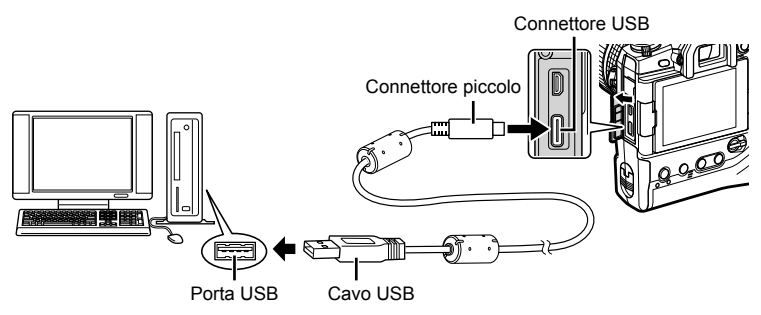

- Le posizioni delle porte USB variano da un computer all'altro. Consultate la documentazione fornita con il computer per informazioni sulle porte USB.
- *2* Accendete la fotocamera.
	- La fotocamera visualizzerà un messaggio che richiede di identificare il dispositivo a cui è collegato il cavo USB.
	- Se il messaggio non viene visualizzato, selezionate [Auto] per [Modalità USB] (P. 529) in  $\sharp$  Menu Custom **D4**.
	- Se le batterie sono molto scariche, la fotocamera non visualizzerà un messaggio quando si collega a un computer. Assicuratevi che le batterie siano cariche.
- **3** Evidenziate  $[\Box]_I \Box$  usando  $\triangle \nabla$  sui tasti a freccia e premete il pulsante OK.

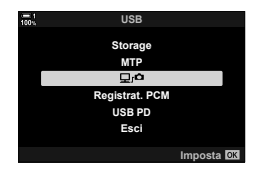

- *4* Avviate la copia di «OLYMPUS Capture» installata sul computer.
	- Se viene richiesto di scegliere un tipo di connessione, fate clic su [Connessione USB].

- **5** Configurate «OLYMPUS Capture» per il download. • Scegliete una destinazione per le immagini scaricate.
	-

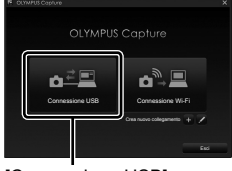

#### [Connessione USB]

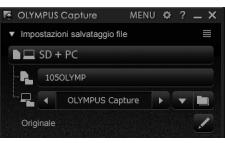

La finestra di controllo «OLYMPUS Capture»

- *6* Scattate le foto usando i comandi della fotocamera o del computer.
	- Le immagini verranno scaricate sul computer in base alle opzioni scelte.
- Non è possibile utilizzare il computer per modificare la modalità di scatto della fotocamera.
- Non è possibile utilizzare il computer per eliminare le immagini dalle schede di memoria inserite nella fotocamera.
- La frequenza dei fotogrammi del display potrebbe diminuire se la vista attraverso l'obiettivo della fotocamera viene visualizzata contemporaneamente sul computer e sul monitor della fotocamera.
- Per informazioni sull'uso del software, consultate la guida in linea.
- La connessione al computer termina se:
	- chiudete «OLYMPUS Capture»,
	- inserite o rimuovete schede di memoria, oppure
	- spegnete la fotocamera.

*6*

# **Copia di immagini in un computer (Storage)**

Quando connessa a un computer, la fotocamera può funzionare come memoria esterna allo stesso modo di un disco rigido o di un altro dispositivo di archiviazione esterno. I dati possono essere copiati dalla fotocamera al computer.

- **1** Dopo aver verificato che la fotocamera è spenta, collegatela al computer tramite il cavo USB.
	- Utilizzate il proteggi cavo e il fermacavo in dotazione per evitare di danneggiare i connettori quando viene collegato il cavo USB.  $\mathbb{R}$  «Fissaggio dei proteggi cavi» (P. 29)

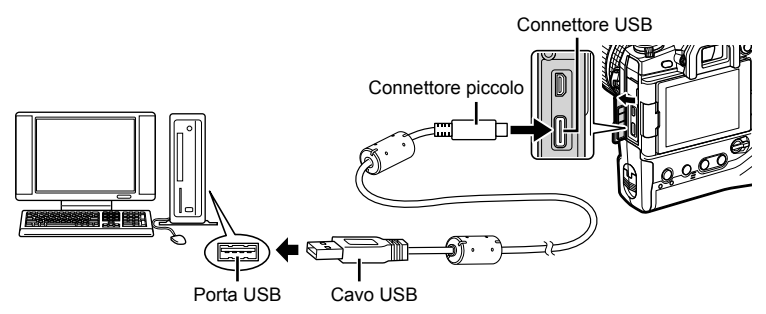

- Le posizioni delle porte USB variano da un computer all'altro. Consultate la documentazione fornita con il computer per informazioni sulle porte USB.
- *2* Accendete la fotocamera.
	- La fotocamera visualizzerà un messaggio che richiede di identificare il dispositivo a cui è collegato il cavo USB.
	- Se il messaggio non viene visualizzato, selezionate [Auto] per [Modalità USB] (P. 529) in  $\ddot{\mathbf{\times}}$  Menu Custom **D4**.
	- Se le batterie sono molto scariche, la fotocamera non visualizzerà un messaggio quando si collega a un computer. Assicuratevi che le batterie siano cariche.
- **3** Evidenziate [Storage] usando  $\triangle \nabla$  sui tasti a freccia e premete il pulsante OK.

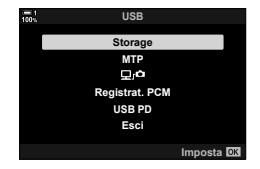

- *4* La fotocamera si connetterà al computer come nuovo dispositivo di archiviazione.
	- Per utilizzare Raccolta foto di Windows, selezionate [MTP] al passo 3.
	- Le funzioni della fotocamera non possono essere utilizzate quando questa è collegata al computer.
	- Per abilitare l'uso delle funzioni della fotocamera mentre la fotocamera è connessa, selezionate  $[\Box]_1 \Box$  (P. 622).

# *6-6* Alimentazione della fotocamera tramite USB (USB Power Delivery)

Per alimentare la fotocamera è possibile utilizzare batterie mobili o adattatori CA USB conformi allo standard USB Power Delivery (PD). I dispositivi devono essere: Standard: Conformi allo standard USB Power Delivery (USB PD)

Uscita: Avere una tensione nominale di uscita di 9 V 3 A, 15 V 2 A o 15 V 3 A

- Questa funzionalità non può essere usata a livelli di batteria inferiori al 10%.
- **1** Dopo aver verificato che la fotocamera è spenta, utilizzate il cavo USB per collegarla al dispositivo.
	- Utilizzate il proteggi cavo e il fermacavo in dotazione per evitare di danneggiare i connettori guando viene collegato il cavo USB.  $\mathbb{R}$  «Fissaggio dei proteggi cavi» (P. 29)

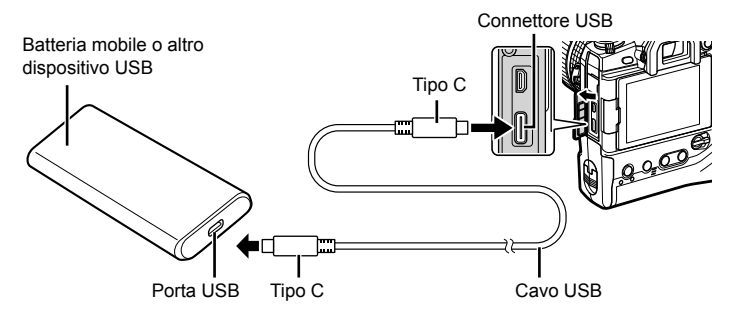

- Il cavo USB in dotazione (CB-USB11) non può essere usato per USB Power Delivery (USB PD).
- Il metodo utilizzato per la connessione varia da dispositivo a dispositivo. Consultate la documentazione fornita con il dispositivo per i dettagli.
- Potrebbe non essere possibile utilizzare USB Power Delivery (USB PD) con alcuni dispositivi USB. Consultare il manuale fornito con il dispositivo USB.
- *2* Accendete la fotocamera.
	- La fotocamera visualizzerà un messaggio che richiede di identificare il dispositivo a cui è collegato il cavo USB.
	- Se il messaggio non viene visualizzato, selezionate [Auto] per [Modalità USB] (P. 529) in  $\clubsuit$  Menu Custom  $\mathbb{Z}$ .
	- Se le batterie sono molto scariche, il display rimarrà vuoto quando la fotocamera è collegata a un dispositivo USB. Assicuratevi che le batterie siano cariche.
- **3** Evidenziate [PD USB] usando  $\triangle \nabla$  sui tasti a freccia e premete il pulsante OK.
	- La fotocamera attinge energia dal dispositivo USB collegato. **Registrat. PCM**

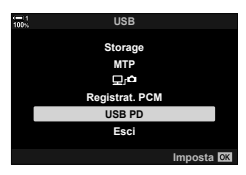

*6*

# *6-7* Collegamento a TV o schermi esterni tramite HDMI

Le immagini possono essere visualizzate sui televisori collegati alla fotocamera tramite HDMI. Usate il televisore per mostrare le immagini a un pubblico. È possibile utilizzare un telecomando per controllare il display mentre la televisione è collegata alla fotocamera. Non sono richieste app o altri software.

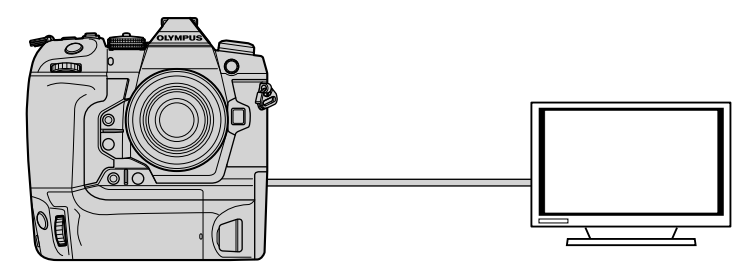

È inoltre possibile registrare i filmati mentre la fotocamera è collegata a un monitor esterno o a un videoregistratore tramite HDMI. Per maggiori informazioni, consultate la pagina 434.

• I cavi HDMI sono disponibili presso fornitori di terze parti. Utilizzate un cavo HDMI certificato.

# **Visualizzazione di immagini su una TV (HDMI)**

Le foto e i filmati possono essere visualizzati su una TV ad alta definizione collegata direttamente alla fotocamera tramite un cavo HDMI. È possibile utilizzare un telecomando per azionare il display mentre è collegato alla fotocamera.

# **Uscita HDMI**

Scegliete l'uscita del segnale al dispositivo HDMI. È possibile regolare le dimensioni del fotogramma del filmato e la frequenza di fotogrammi in base alle specifiche della TV e agli standard video supportati nel proprio paese o regione. Associate le impostazioni di uscita alle impostazioni di ingresso sul televisore.

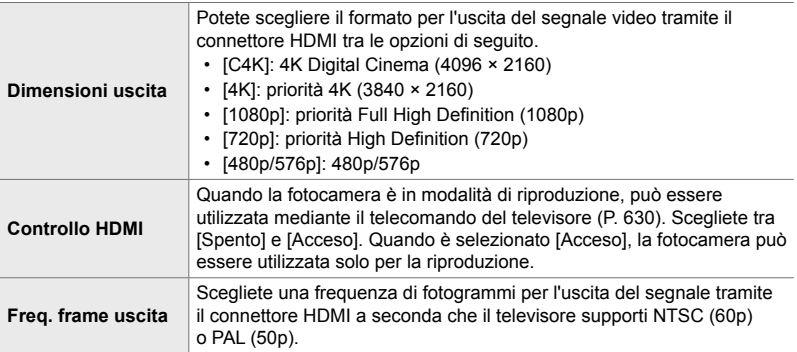

- Le impostazioni [Controllo HDMI] e [Freq. frame uscita] non possono essere modificate mentre la fotocamera è collegata a un altro dispositivo tramite HDMI.
- L'audio può essere emesso solo su dispositivi che supportano il formato audio selezionato con la fotocamera.
- Le opzioni disponibili mediante [Controllo HDMI] variano in base al dispositivo collegato. Consultare il manuale del dispositivo per ulteriori dettagli.
- *1* Premete il pulsante MENU per la sua visualizzazione.
- **2** Visualizzate ❖ Menu Custom **M** (Disp/■))/PC).

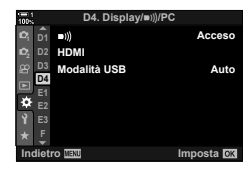

- **3** Evidenziate [HDMI] usando  $\Delta \nabla$  sui tasti a freccia e premete il pulsante  $\triangleright$ .
- 4 Evidenziate un elemento usando i pulsanti  $\Delta \nabla$ e premete il pulsante  $\triangleright$ .
- *5* Evidenziate l'opzione desiderata utilizzando i pulsanti  $\triangle \nabla$  e premete OK.
	- Ripetete i passaggi 4 e 5 in base alla necessità.
- *6* Premete il pulsante MENU ripetutamente per uscire dai menu.

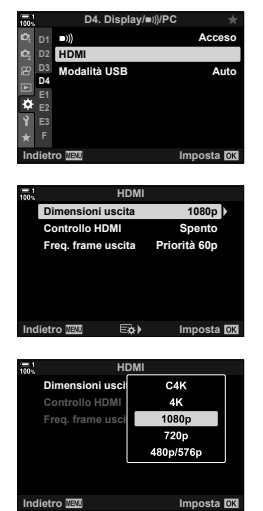

# **Collegamento della fotocamera alla TV**

Collegate la fotocamera usando un cavo HDMI.

- **1** Dopo aver verificato che la fotocamera è spenta, collegatela alla TV tramite il cavo HDMI.
	- Utilizzate la protezione del cavo e il fermacavo in dotazione per evitare di danneggiare i connettori quando viene collegato il cavo HDMI.  $\mathbb{I} \mathcal{F}$  «Fissaggio dei proteggi cavi» (P. 29)

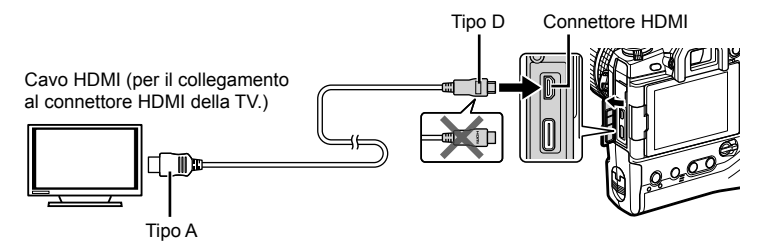

- *2* Commutate l'ingresso da TV a HDMI e accendete la fotocamera.
	- $\cdot$  La TV mostrerà il contenuto del monitor della fotocamera. Premete il pulsante  $\boxed{\blacktriangleright}$  per visualizzare le immagini.
- Se è selezionato [Acceso] per [Controllo HDMI] (P. 630), il monitor della fotocamera si spegne quando viene collegato un cavo HDMI.
- Per informazioni sul passaggio all'ingresso HDMI, consultate il manuale fornito con il televisore.
- In base alle impostazioni del televisore, l'immagine potrebbe essere ritagliata e alcuni indicatori potrebbero non essere visibili.
- HDMI non può essere utilizzato mentre la fotocamera è collegata a un computer tramite USB.
- Se è selezionato [Mod. registraz.] per  $[\Omega]$  Uscita HDMI] (P. 432) > [Modalità uscita] nel Menu Video  $\mathfrak{g}$ , il segnale verrà emesso alla dimensione corrente dei fotogrammi del video. Non verrà visualizzata alcuna immagine se la TV non supporta la dimensione dei fotogrammi selezionata.
- Se è selezionato [4K] o [C4K], durante la fotografia verrà utilizzato il formato priorità 1080p.

# **Uso del telecomando della TV (Controllo HDMI)**

Quando è collegata a una TV tramite cavo HDMI, la fotocamera può essere utilizzata mediante il telecomando della TV stessa.

• Il televisore deve supportare il controllo HDMI. Consultate il manuale del televisore per ulteriori informazioni.

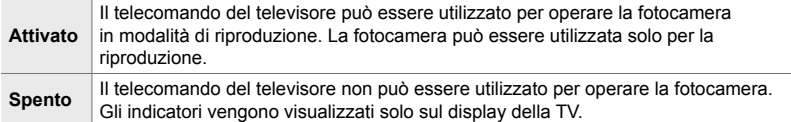

- *1* Premete il pulsante MENU per la sua visualizzazione.
- **2** Evidenziate [HDMI] in ❖ Menu Custom **D2**  $(Disp/m)/PC$ ) e premete  $\triangleright$  sui tasti a freccia.
- **3** Evidenziate [Controllo HDMI] usando i pulsanti  $\Delta \nabla$ e premete il pulsante D.
- **4** Evidenziate [Acceso] usando i pulsanti  $\triangle \nabla$ e premete il pulsante **OK**.

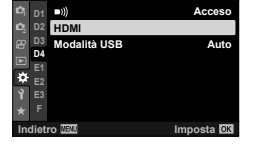

D4. Display/**B**)

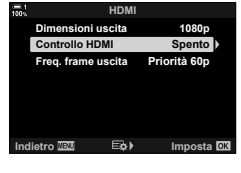

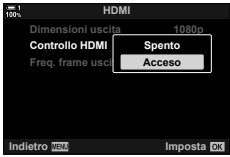

- **5** Premete il pulsante **MENU** ripetutamente per uscire dai menu.
- *6* Collegate TV e fotocamera mediante HDMI.
	- Riproducete le immagini usando il telecomando. Seguite la guida visualizzata sullo schermo della TV.
	- Nella riproduzione a fotogramma singolo, utilizzate il pulsante «rosso» per scegliere le informazioni visualizzate e il pulsante «verde» per passare alla visualizzazione indice.
- Alcune funzioni potrebbero non essere disponibili su alcuni televisori.
- Il monitor della fotocamera si spegne mentre viene utilizzata la TV per la riproduzione.

*6*

# *7* Note tecniche

Questo capito tratta argomenti come la manutenzione della fotocamera e fornisce un elenco di impostazioni predefinite a cui fare riferimento durante l'utilizzo della fotocamera.

# **Pulizia**

Prima di pulire la fotocamera, spegnetela e rimuovete le batterie.

• Sulla fotocamera non usate mai panni trattati chimicamente o solventi forti, quali benzene o alcool.

#### **Esterno della fotocamera**

• Pulire delicatamente l'esterno con un panno morbido. Per rimuovere le macchie più resistenti, utilizzate un panno inumidito con una soluzione di acqua e detergente neutro, e strizzato completamente. La fotocamera dovrebbe quindi essere asciugata accuratamente usando un panno asciutto. Dopo aver utilizzato la fotocamera in riva al mare, pulitela con un panno inumidito con acqua fresca e ben strizzato.

#### **Monitor**

• Pulite delicatamente il monitor con un panno morbido.

#### **Obiettivo**

• Utilizzate un soffiatore (disponibile presso fornitori di terze parti) per rimuovere polvere e altri residui. Pulite delicatamente l'obiettivo utilizzando un panno per la pulizia dell'obiettivo.

## **Storage**

- Rimuovete le batterie e le schede di memoria prima di riporre la fotocamera per un lungo periodo. Conservate la fotocamera in un luogo fresco, asciutto e ben ventilato.
- Reinserite periodicamente le batterie e verificate che la fotocamera funzioni normalmente.
- Rimuovete la polvere e i residui dal corpo macchina e dai tappi nella parte posteriore prima di posizionarli.
- Se la fotocamera viene riposta senza un obiettivo montato, applicate il tappo del corpo macchina per evitare che la polvere entri nella fotocamera. Assicuratevi di sostituire i tappi anteriore e posteriore sull'obiettivo prima di conservarlo.
- Pulite la fotocamera prima di riporla.
- Non conservate la fotocamera vicino a insetticidi.
- Non conservate la fotocamera in aree in cui vengono maneggiati prodotti chimici, poiché ciò potrebbe causare corrosione o altre forme di danneggiamento.
- Lasciare l'obiettivo sporco potrebbe promuovere la crescita della muffa.
- Se la fotocamera non viene utilizzata per un lungo periodo di tempo, ispezionate tutte le parti prima dell'uso. Assicuratevi di effettuare uno scatto di prova per confermare che la fotocamera funzioni normalmente prima di utilizzarla durante un viaggio o in altre occasioni importanti.

# **Pulizia e controllo del sensore immagini**

Oltre a un design che impedisce l'accumulo di polvere sul sensore di immagine, la fotocamera è dotata di una funzione di riduzione della polvere che fa vibrare il sensore ad alte frequenze per rimuovere la polvere dalla sua superficie anteriore. La riduzione della polvere viene eseguita automaticamente all'accensione della fotocamera.

La riduzione della polvere viene eseguita anche durante la mappatura dei pixel, utilizzata per controllare il sensore di immagine e i circuiti di elaborazione delle immagini. Poiché la riduzione della polvere viene eseguita durante l'avvio della fotocamera, è necessario fare il possibile per mantenere la fotocamera in posizione verticale mentre si accende.

## **Controllo dell'elaborazione delle immagini (Mapp. pixel)**

**J1.** K**Utilita'**

**Impost. touch screen Richiamo menu Compensaz. Fisheye Spento**

**J1.** K**Utilita'**

**Correggi livello Tempo press Mapp. pixel**

**Impost. touch screen Richiamo menu Compensaz. Fisheye Spento**

**Indietro Imposta**

**Acceso Richiama Imposta I** 

**Acceso**

**Avvia**

**Correggi livello Tempo press. prolung. Mapp. pixel**

**<sup>2</sup> H1 H2 J1 J3**

**<sup>2</sup> H1 H2 J1**

ø

Eseguite un controllo simultaneo sia del sensore di immagine che delle funzioni di elaborazione dell'immagine. Per ottenere risultati ottimali, eseguite la mappatura dei pixel non prima di un minuto dopo aver scattato o visualizzato le immagini.

- *1* Premete il pulsante MENU per la sua visualizzazione.
- **2** Evidenziate [Mapp. pixel] in ❖ Menu Custom **b** ( $\Box$  Utilità) e premete  $\triangleright$  sui tasti a freccia.

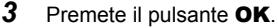

• La barra di avanzamento ([Occup.]) verrà visualizzata mentre è in corso la mappatura dei pixel. I menu verranno visualizzati al termine del processo.

• Se doveste inavvertitamente spegnere la fotocamera mentre è in corso la mappatura dei pixel, assicuratevi di eseguire nuovamente la mappatura dei pixel dopo aver acceso la fotocamera.

# *7-2* Ricerca dei guasti

#### **La fotocamera non si accende.**

#### **Le batterie non sono cariche.**

• Caricate le batterie nel caricabatterie.

#### **Le basse temperature hanno causato un calo temporaneo delle prestazioni della batteria.**

• La carica della batteria diminuisce a basse temperature. Riprendete l'uso dopo aver riscaldato leggermente le batterie rimuovendole dalla fotocamera e posizionandole in tasca o in un altro luogo caldo.

## La fotocamera non scatta fotografie quando il pulsante di **scatto viene premuto.**

#### **La fotocamera si è spenta automaticamente.**

• La fotocamera avvia la modalità di riposo se non viene eseguita alcuna operazione per il periodo selezionato. Premete a metà il pulsante di scatto per riattivare la fotocamera.  $\mathbb{R}$  [Riposo] (P. 562)

Se non eseguite alcuna operazione per un determinato periodo dopo l'attivazione della modalità di riposo, la fotocamera si spegne automaticamente. L<sup>2</sup> [Modalità Autospeg.] (P. 562)

#### **Il fl ash si sta ricaricando.**

• L'indicatore  $\clubsuit$  lampeggia sul display mentre il flash si carica. Premete il pulsante di scatto dopo che l'indicatore ha smesso di lampeggiare.

#### **I comandi della fotocamera sono bloccati.**

• Ruotando la leva di blocco in posizione di blocco, i pulsanti di orientamento verticale e altri comandi selezionati si bloccano (P. 503).

#### **La fotocamera non è in grado di mettere a fuoco.**

• La fotocamera potrebbe non essere in grado di mettere a fuoco (e l'indicatore di messa a fuoco del monitor potrebbe lampeggiare) se il soggetto è troppo vicino o inadatto alla messa a fuoco automatica. Allontanatevi dal soggetto o mettete a fuoco un oggetto ad alto contrasto alla stessa distanza dalla fotocamera e ricomponete lo scatto utilizzando il blocco della messa a fuoco.

#### **Soggetti non adatti alla messa a fuoco automatica**

La fotocamera potrebbe non essere in grado di mettere a fuoco nelle seguenti situazioni.

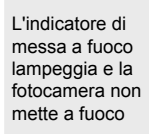

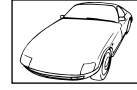

Il soggetto non ha abbastanza contrasto

L'indicatore di messa a fuoco non lampeggia ma la fotocamera non riesce a mettere a fuoco

Il crocino AF contiene

oggetti a distanze diverse dalla fotocamera

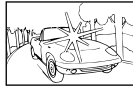

Il centro dell'inquadratura contiene oggetti molto luminosi

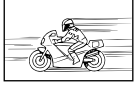

Il soggetto si sposta velocemente

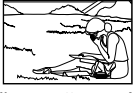

Il soggetto non è all'interno del crocino AF.

#### **La riduzione del rumore per esposizione prolungata è abilitata.**

• Il «rumore» (mottling) è più evidente nelle foto scattate con tempi di posa lunghi, come può accadere quando si scatta di notte o in condizioni di scarsa illuminazione. La fotocamera può elaborare le immagini per ridurre il rumore dopo lo scatto; in questo caso non è possibile riprendere immagini aggiuntive fino al completamento dell'elaborazione. La riduzione del rumore per esposizione prolungata può essere disabilitata selezionando [Spento] per [Rid rumore].  $\mathbb{R}$  [Rid rumore] (P. 533)

## **Il numero di crocini AF disponibili è inferiore al solito.**

Il numero e la dimensione dei crocini AF disponibili varia con le opzioni selezionate per [Teleconverter digitale] (P. 235, 411), [Aspetto img] (P. 233) e modalità target AF (P. 120).

# **L'orologio non è impostato.**

#### **L'orologio non è stato impostato dopo l'acquisto.**

• L'orologio non è impostato al momento della spedizione. Impostate l'orologio prima di utilizzare la fotocamera per la prima volta. L<sup>2</sup> «Impostazione dell'orologio della fotocamera  $(Q)$  Impostazioni)» (P. 455)

#### **Le batterie sono state rimosse dalla fotocamera.**

• L'orologio verrà ripristinato dopo che le batterie saranno state rimosse dalla fotocamera per circa un giorno. L'orologio verrà ripristinato prima se le batterie vengono inserite solo per un breve periodo. Assicuratevi che l'orologio sia impostato correttamente prima di scattare foto importanti.

# **Le impostazioni sono state ripristinate.**

Le impostazioni regolate nelle modalità personalizzate (modalità C1-C4) verranno ripristinate sui valori salvati quando viene selezionata un'altra modalità di scatto o quando la fotocamera viene spenta.

# **Le immagini sembrano «sbiadite».**

Ciò può verificarsi nelle immagini di soggetti retroilluminati o parzialmente retroilluminati. È il risultato di fenomeni noti come «flare» e «ghosting». Tenete le sorgenti luminose fuori dall'inquadratura il più possibile. I flare si possono manifestare anche quando la sorgente luminosa non è presente nell'inquadratura. Utilizzate un paraluce per evitare che la luce proveniente da fonti molto luminose entri nell'obiettivo. Se questo non produce l'effetto desiderato, provate a fare ombra all'obiettivo con la mano o altri oggetti.  $\mathbb{R}$  «Obiettivi intercambiabili» (P. 42)

## **Nelle immagini appaiono punti luminosi.**

Il sensore di immagine potrebbe contenere pixel difettosi. Usate [Mapp. pixel]. Se questo non risolve il problema, provate a ripetere il processo diverse volte. L<sup>2</sup> «Controllo dell'elaborazione delle immagini (Mapp. pixel) (P. 633)

#### **Alcuni elementi del menu non sono disponibili.**

Potrebbe non essere possibile selezionare alcuni elementi del menu utilizzando i tasti a freccia se:

- non sono disponibili nella modalità corrente o
- sono stati disabilitati a causa della combinazione di impostazioni attualmente selezionate, come ad esempio nel caso di

modalità  $[\Box_{H}]$  (P. 151) e [Rid rumore] (P. 533).

## **Il soggetto appare distorto.**

La fotocamera utilizza un otturatore elettronico:

durante la registrazione video (P. 294), in modalità silenziosa (P. 163), scatto Pro Capture (P. 168), modalità Scatto alta risoluzione (P. 210), durante il bracketing messa a fuoco

(P. 239) e lo stack messa a fuoco (P. 243), con il filtro ND live (P. 197).

La distorsione potrebbe verificarsi se il soggetto o la fotocamera si muovono rapidamente durante lo scatto. Evitate di spostare la fotocamera durante lo scatto o scegliete una modalità che non richiede l'otturatore elettronico.

## **Nelle immagini appare il fenomeno di banding.**

Il tremolio causato da lampade fluorescenti o LED e alcune altre forme di illuminazione artificiale è visibile nelle immagini scattate utilizzando le funzioni che utilizzano l'otturatore elettronico, ovvero:

registrazione video (P. 294), modalità silenziosa (P. 163), Pro Capture (P. 168), Scatto alta risoluzione (P. 210), bracketing messa a fuoco (P. 239), stack messa a fuoco (P. 243) e il filtro ND live (P. 197).

Il tremolio può essere ridotto scegliendo tempi di posa più lenti. Potete ridurre il tremolio anche usando la scansione del tremolio.  $\mathbb{R}$  [notal Controllo sfarfallio] (P. 193) e [ $\Omega$  Controllo sfarfallio] (P. 374)

# *7-3* Avvertenze e messaggi di

# errore

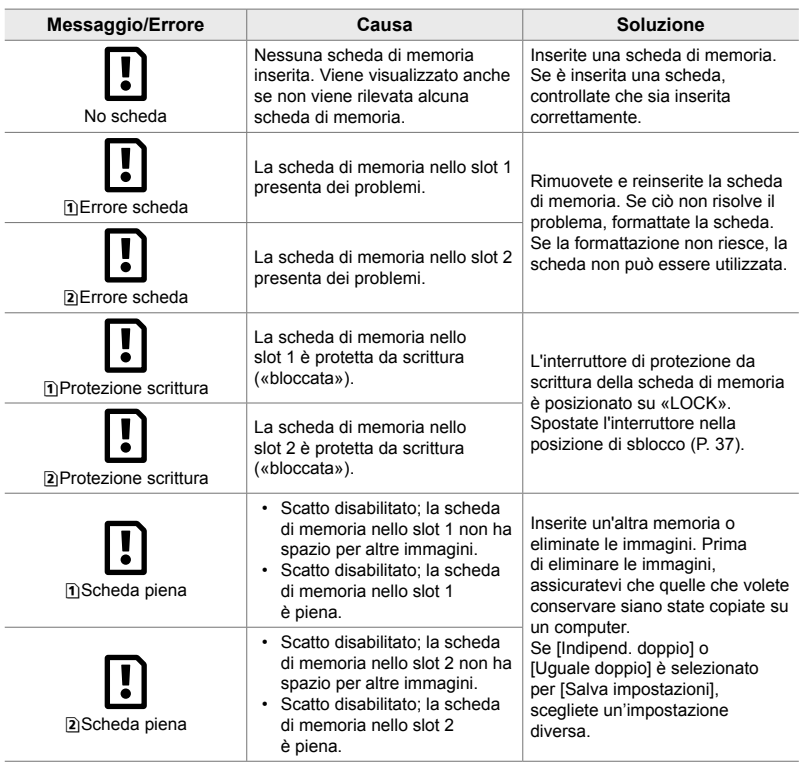

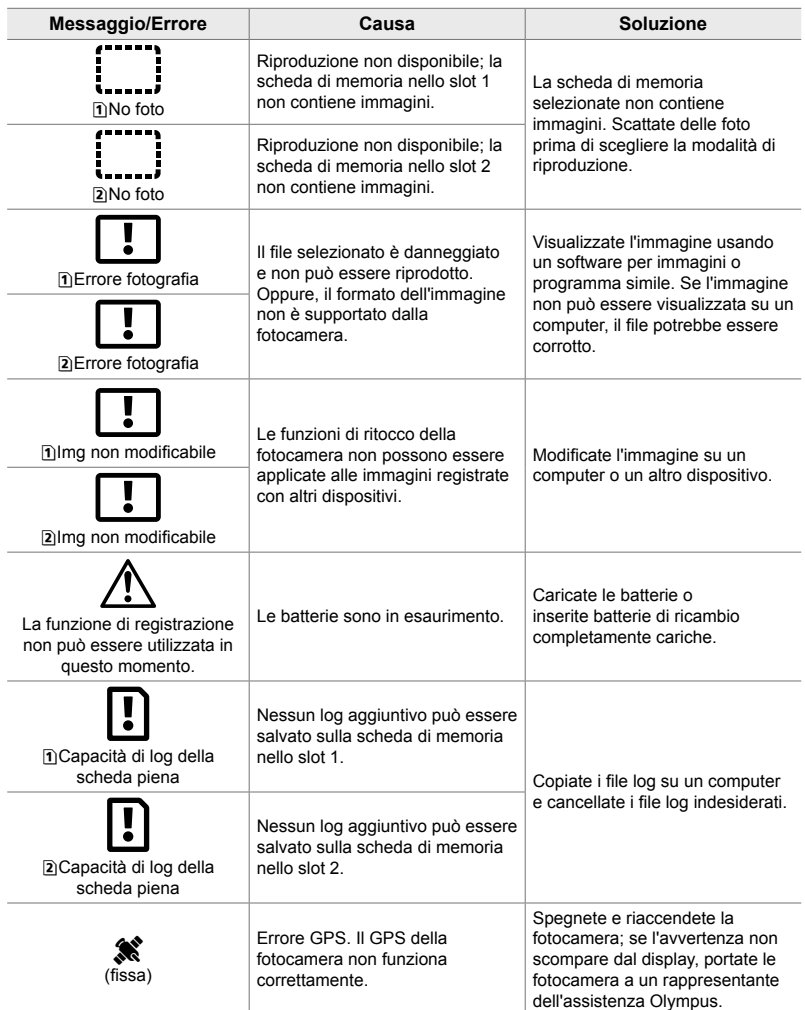

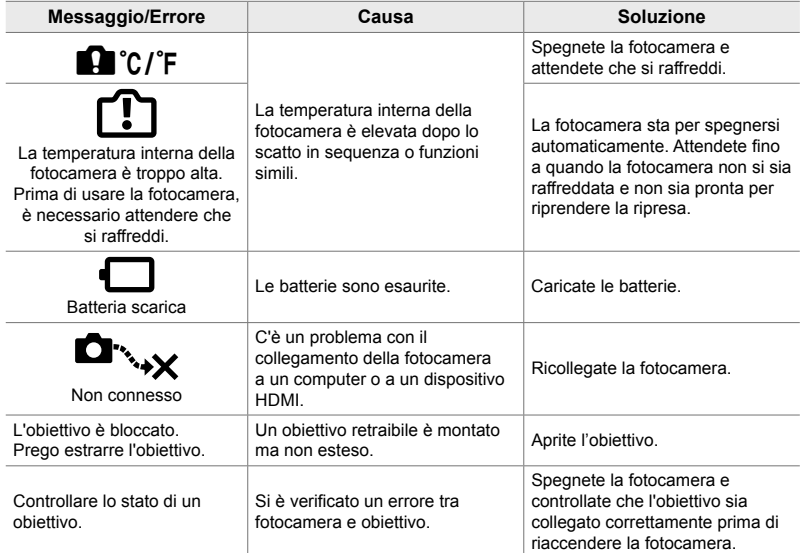

# **7-4 Impostazioni predefinite**

- \*1 Può essere salvato usando [Assegna a mod. person.].
- \*3: È possibile ripristinare le impostazioni predefinite usando [Ripristina] (base).
- \*2: È possibile ripristinare le impostazioni predefinite usando [Ripristina] (Tutte).

# **Live Control/Pannello di controllo super LV**

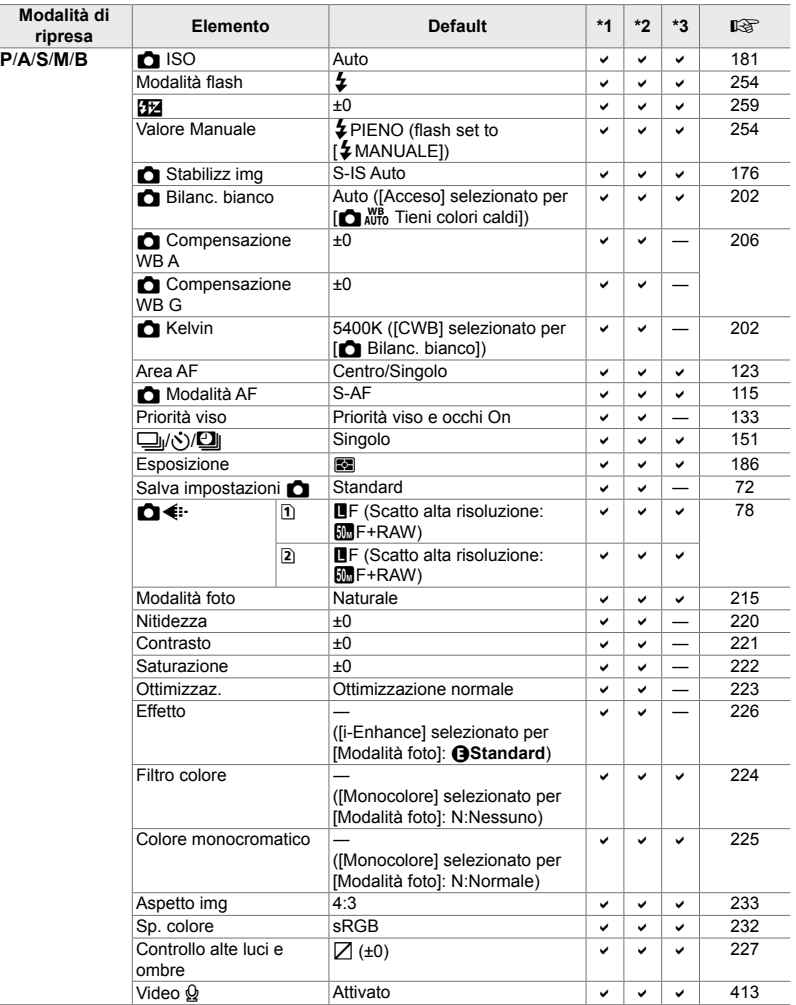

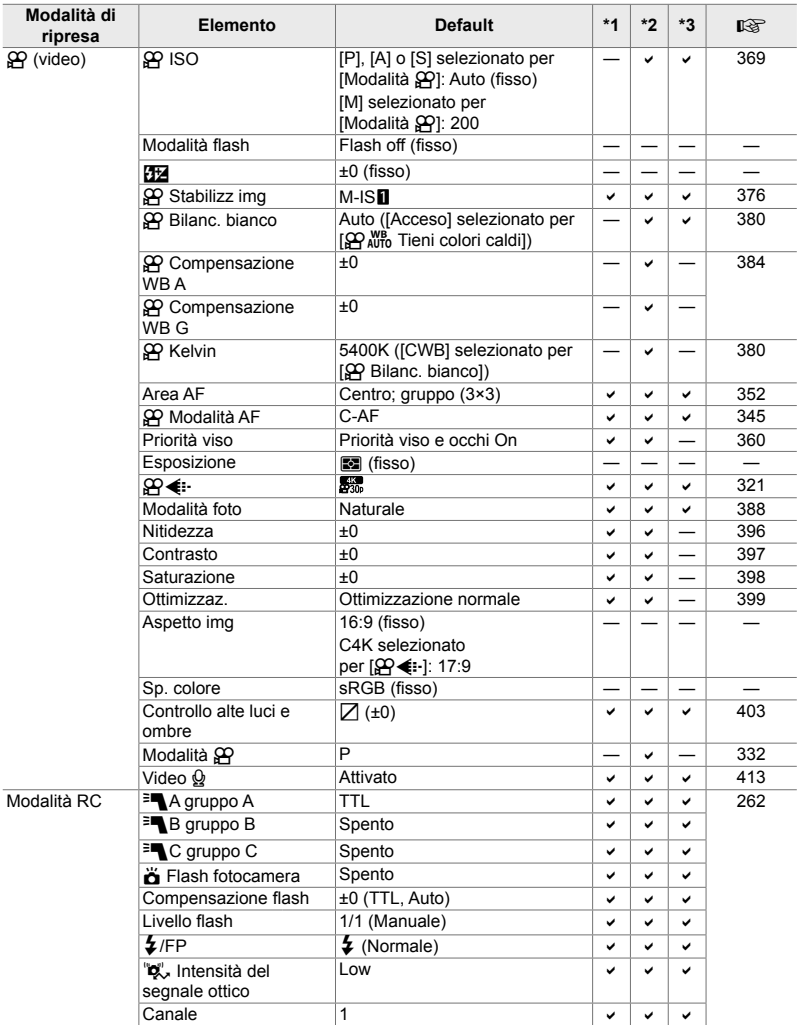

# K **Menu di ripresa**

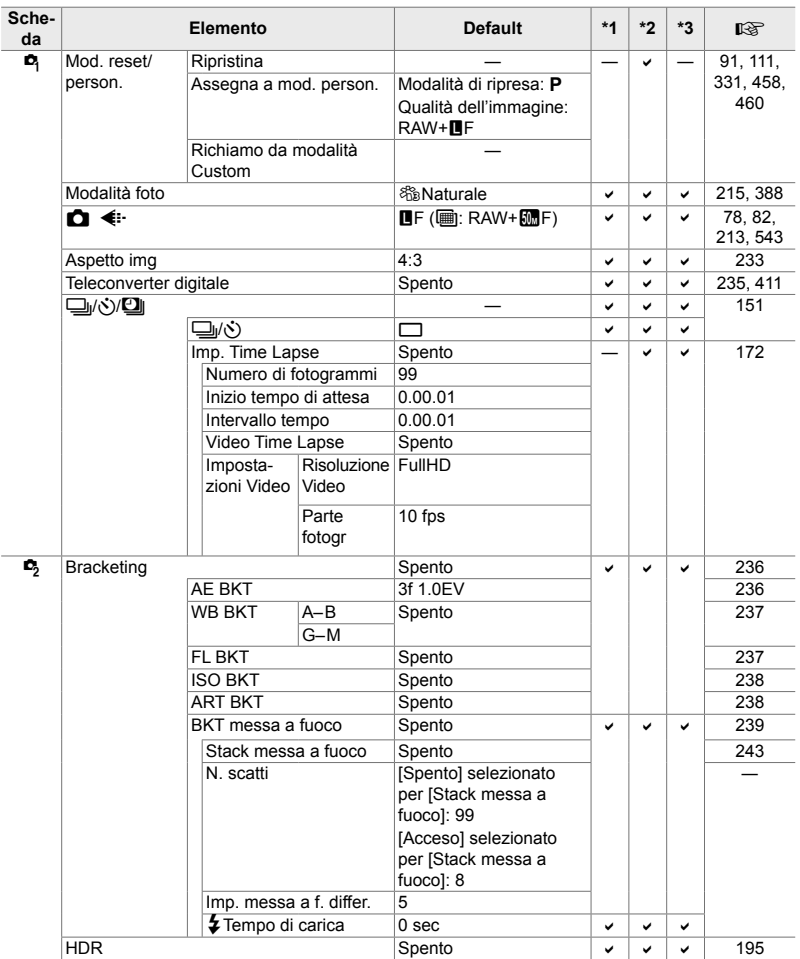

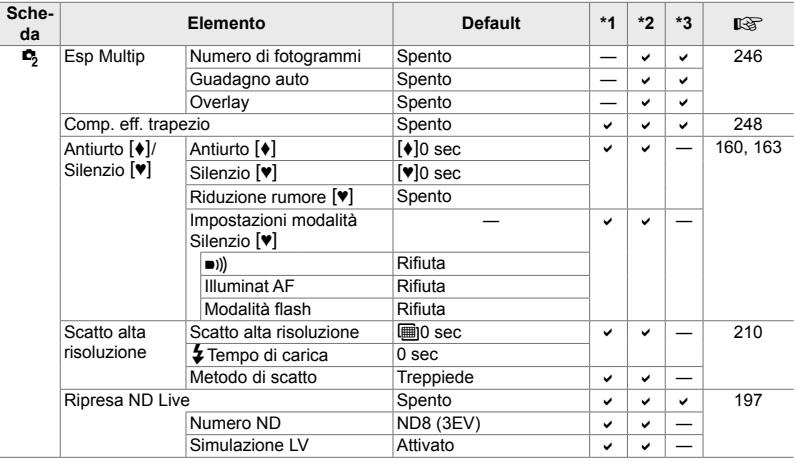

# n **Menu Video**

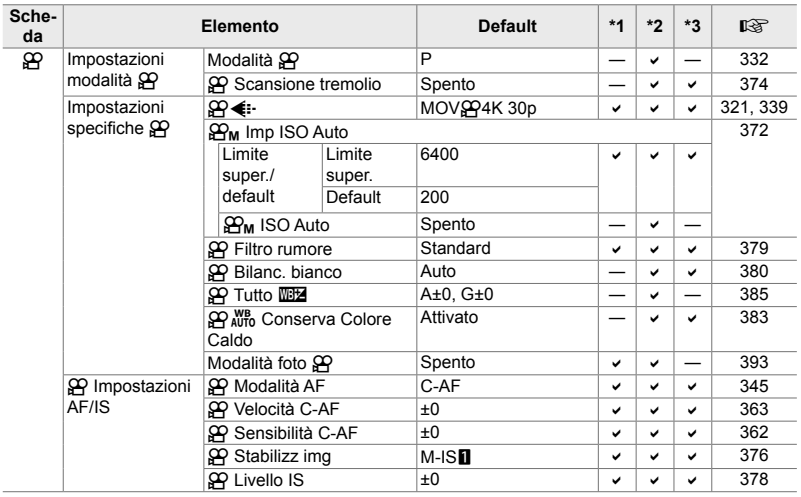

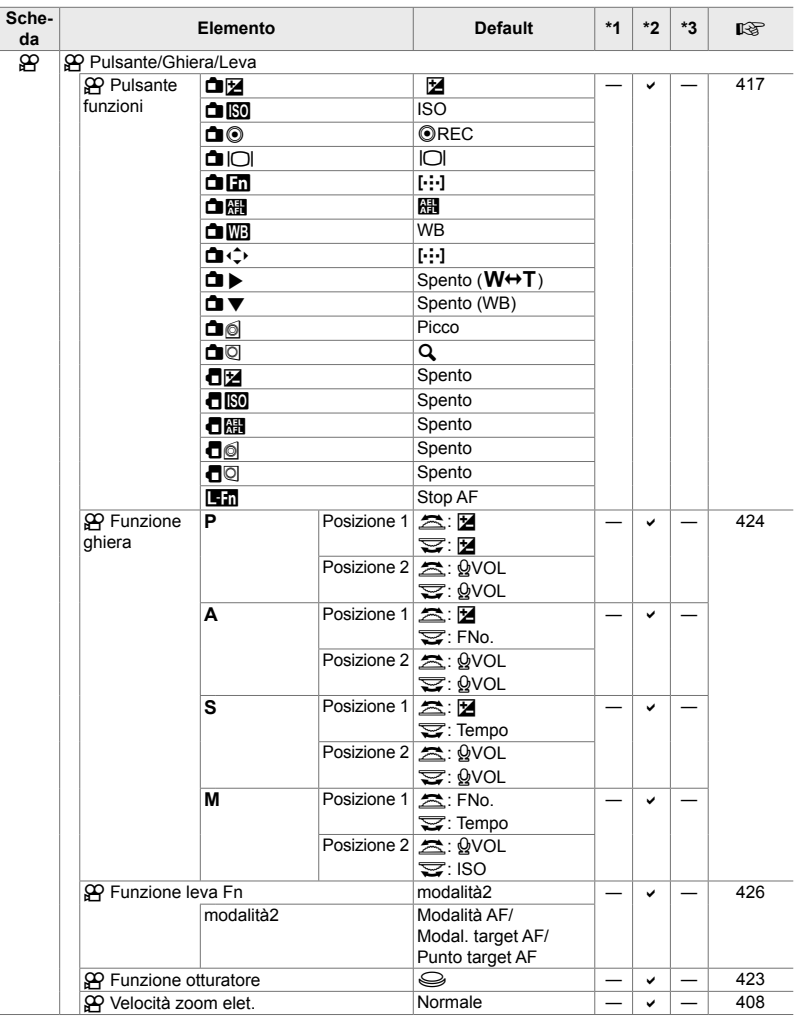

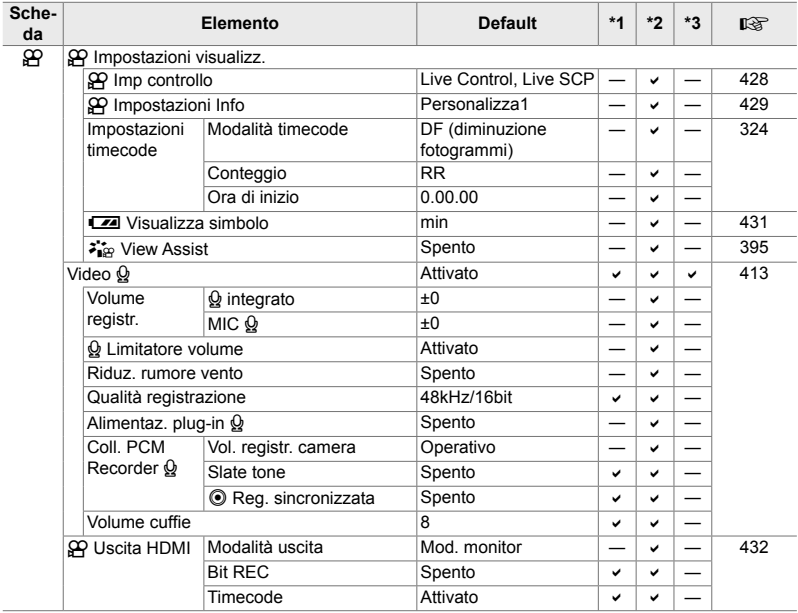

# **Menu di riproduzione**  $\blacktriangleright$

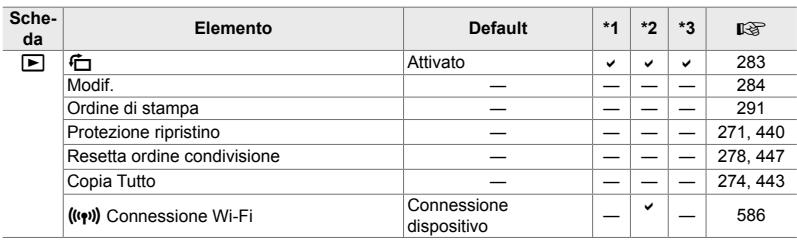

# **Menu Setup 1**

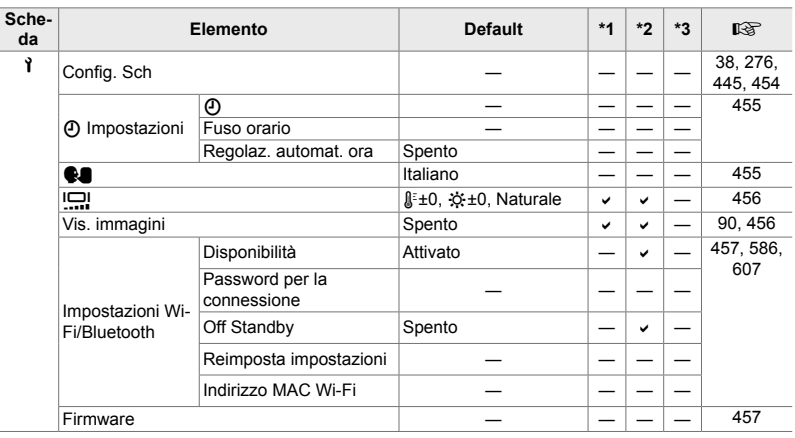

# G **Menu Custom**

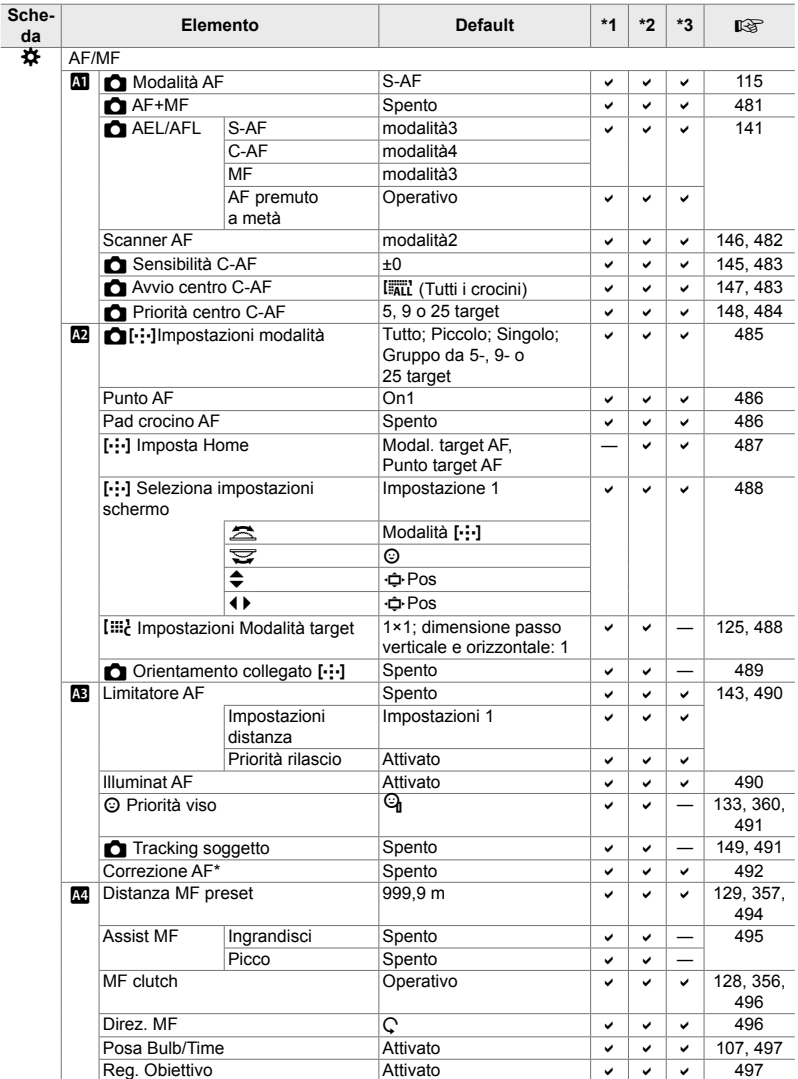

\* L'utilizzo di [Ripristina] per eseguire un ripristino totale o standard non influenza i valori salvati.

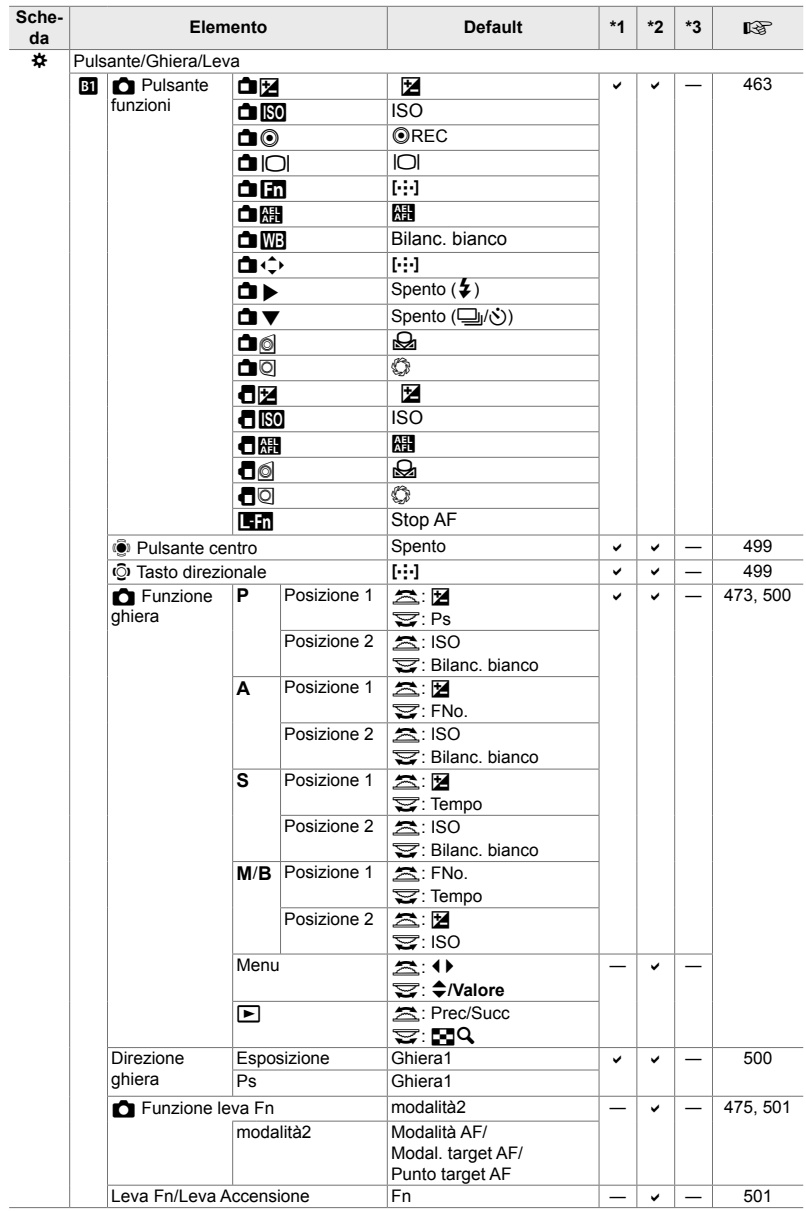
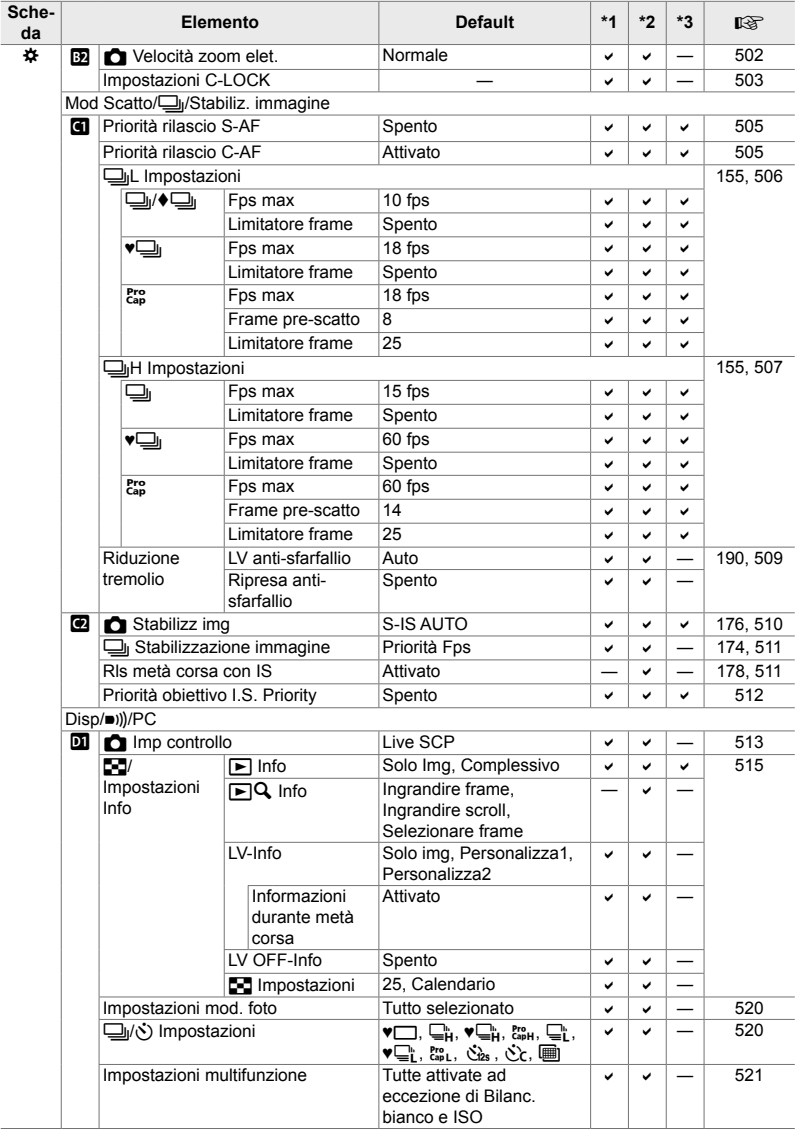

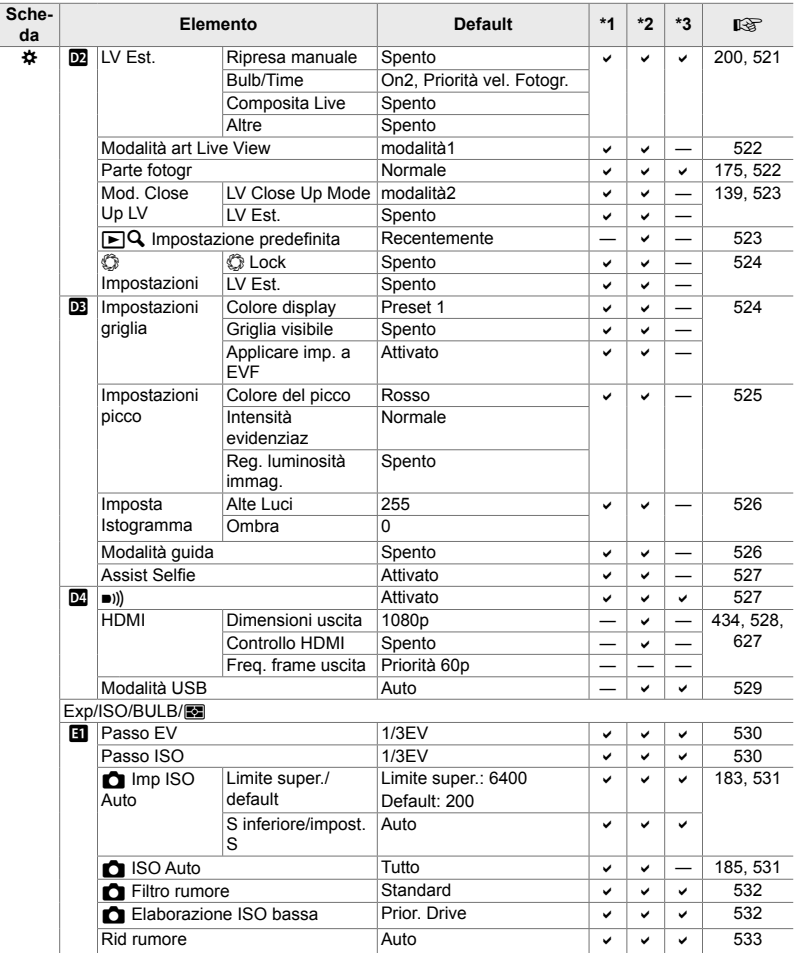

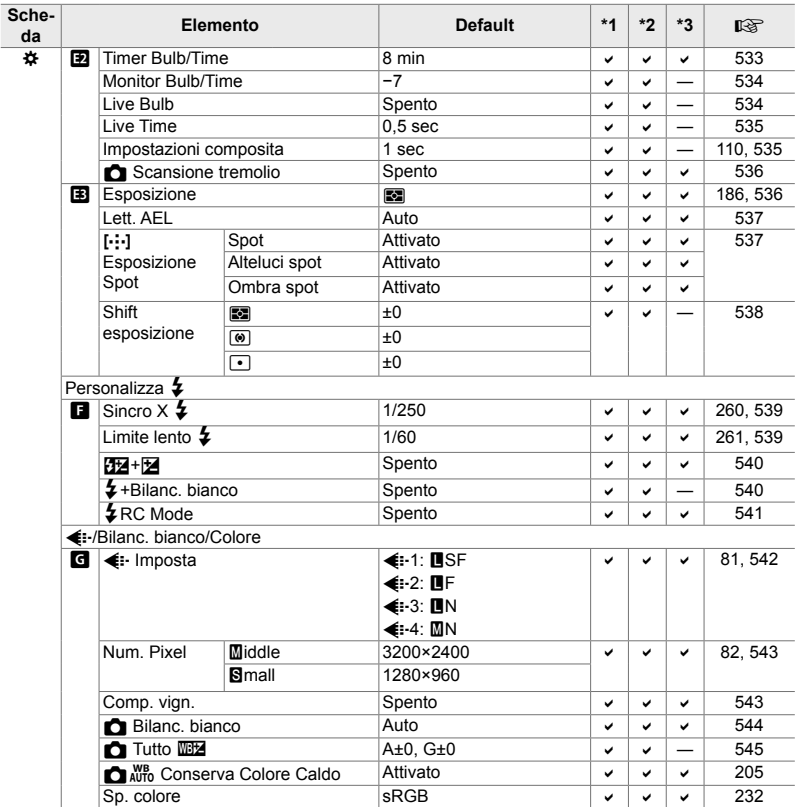

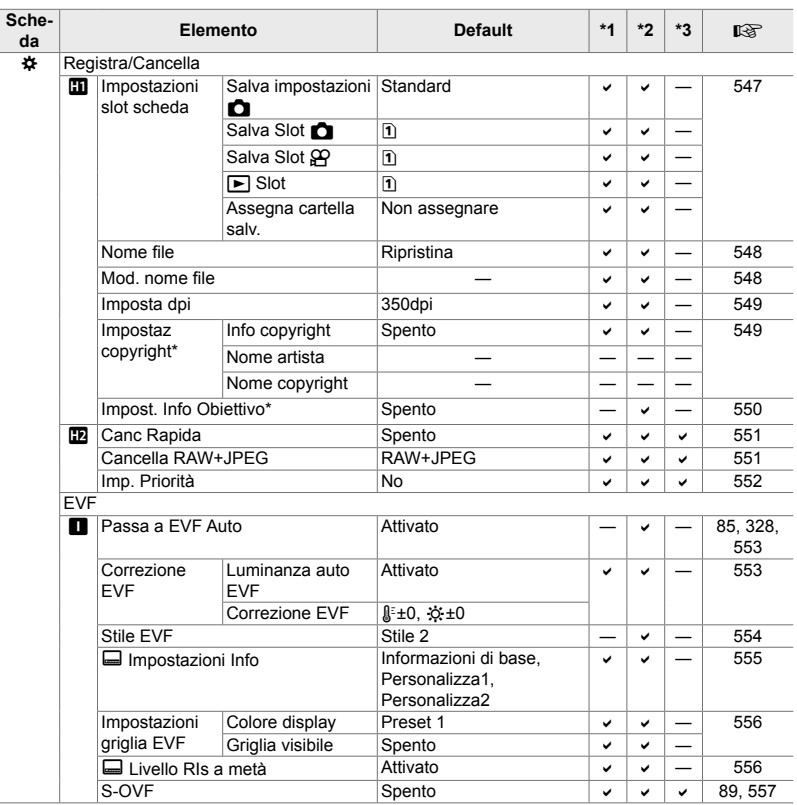

\* L'utilizzo di [Ripristina] per eseguire un ripristino totale o standard non influenza i valori salvati.

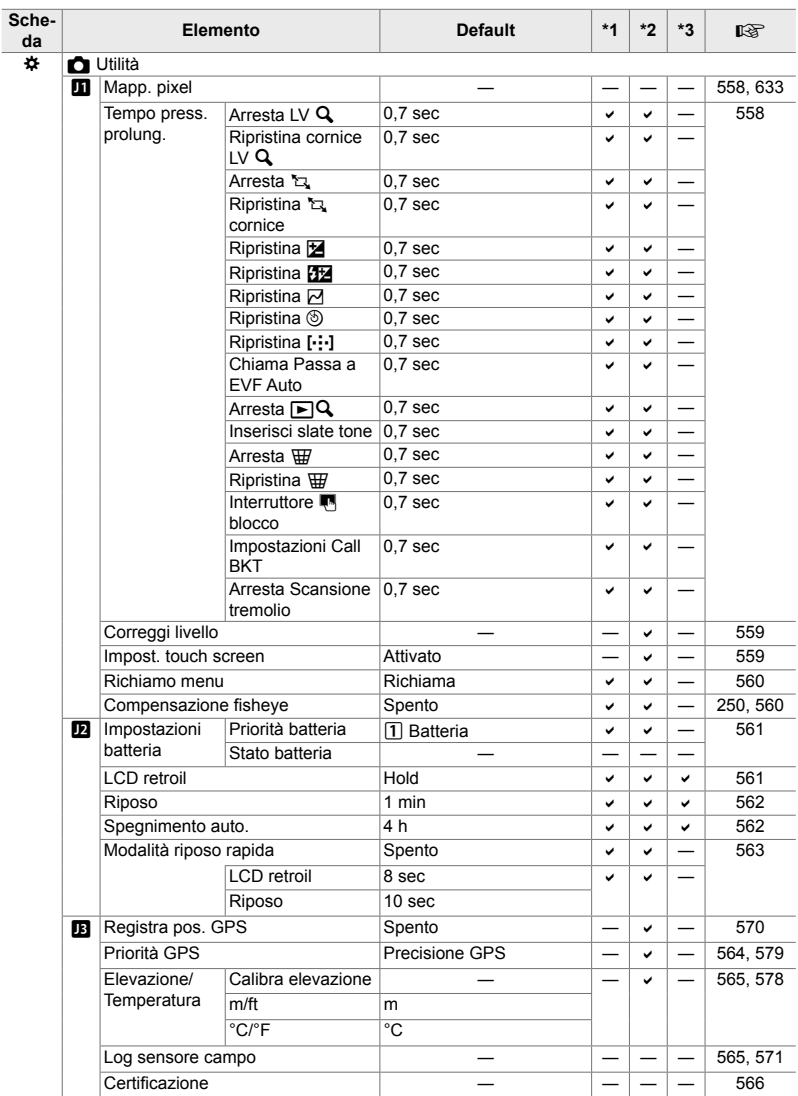

#### **Capacità scheda di memoria: foto**

Le cifre si riferiscono a una scheda SD da 16 GB utilizzata per registrare foto con un formato di 4:3.

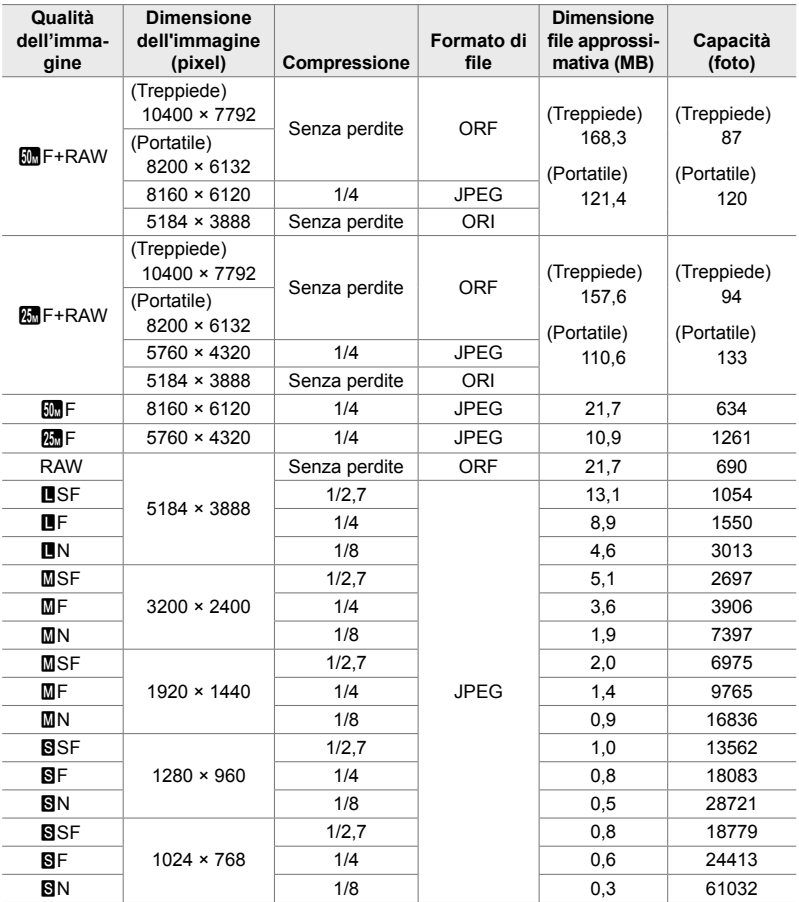

• La capacità varia a seconda del soggetto registrato e della presenza o assenza di segni di stampa e simili. Il display che mostra il numero di esposizioni rimanenti potrebbe non cambiare quando vengono scattate o cancellate le immagini.

- Il formato del file varia a seconda del soggetto registrato.
- Il numero massimo di esposizioni rimanenti mostrato dalla fotocamera è 9999.

#### **Capacità scheda di memoria: video**

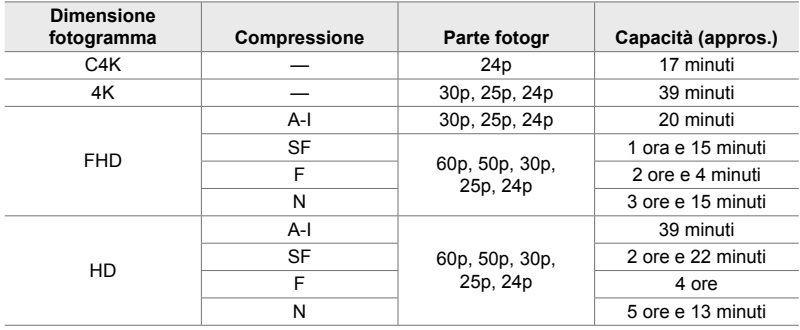

Le cifre si riferiscono a una scheda di memoria SDHC da 32 GB.

• Le cifre si riferiscono alla ripresa registrata alla massima velocità fotogrammi. La frequenza di bit attuale varia con la frequenza dei fotogrammi e la scena registrata.

- La dimensione massima dei video singoli è 4 GB. Quando la dimensione del file corrente raggiunge i 4 GB, viene creato un nuovo file.
- La lunghezza massima dei singoli filmati è di 29 minuti.

# **7-6 Specifiche tecniche**

#### **Fotocamera**

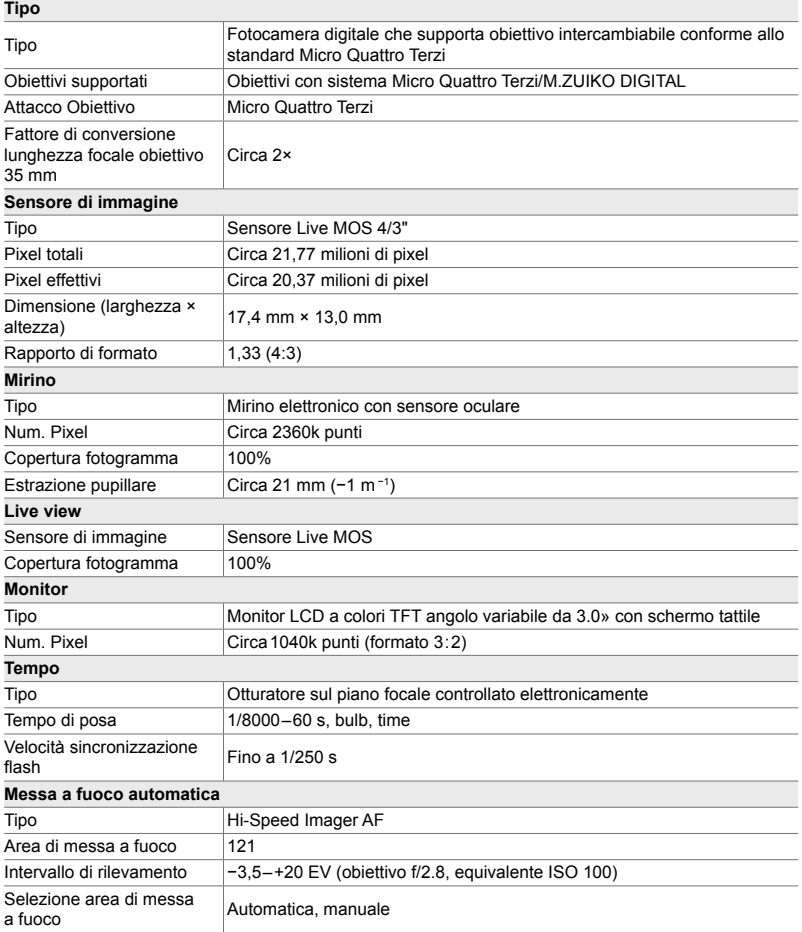

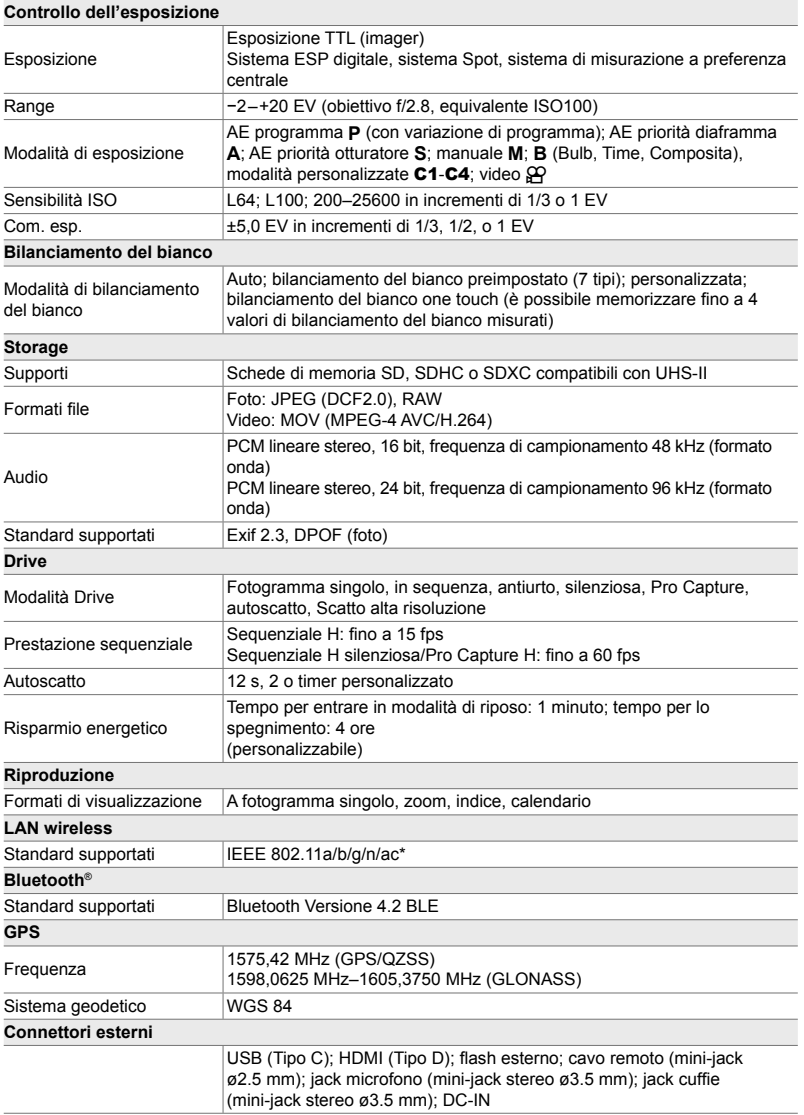

\* Nota: la fotocamera è stata sviluppata attenendosi agli standard dei diversi paesi.

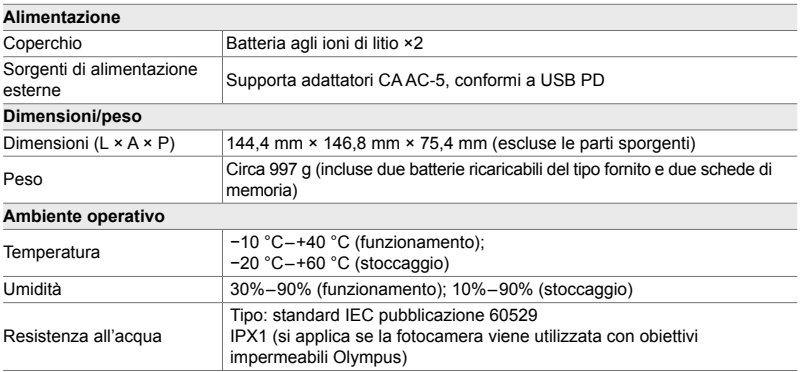

#### **Batterie agli ioni di litio**

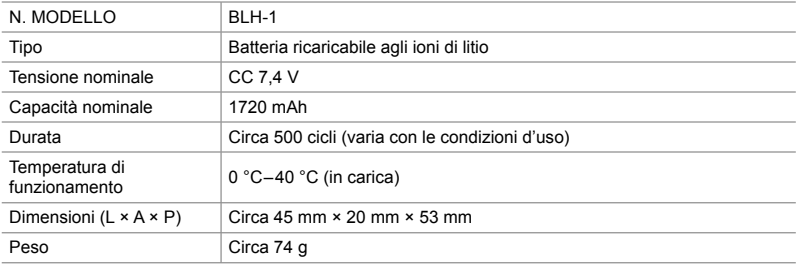

#### **Caricabatterie per batteria agli ioni di litio**

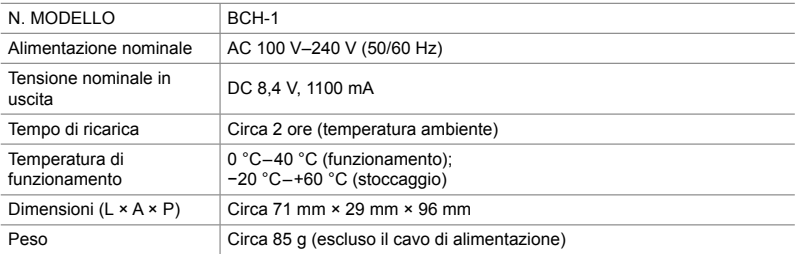

• Il cavo di alimentazione in dotazione deve essere utilizzato esclusivamente con questa fotocamera. Non usare con altre apparecchiature. Non utilizzare la fotocamera con cavi per altre apparecchiature.

- L'aspetto e le specifiche di questo prodotto sono soggette a modifica senza preavviso o obbligo alcuno da parte del produttore.
- Visitate il sito web OLYMPUS per le specifiche tecniche più recenti.

HDMI, il logo HDMI e High-Definition Multimedia Interface sono marchi o marchi registrati di HDMI Licensing Administrator, Inc. negli Stati Uniti e in altri paesi.

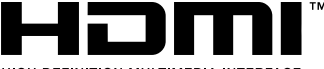

HIGH-DEFINITION MULTIMEDIA INTERFACE

# *7-7* Tabella di sistema

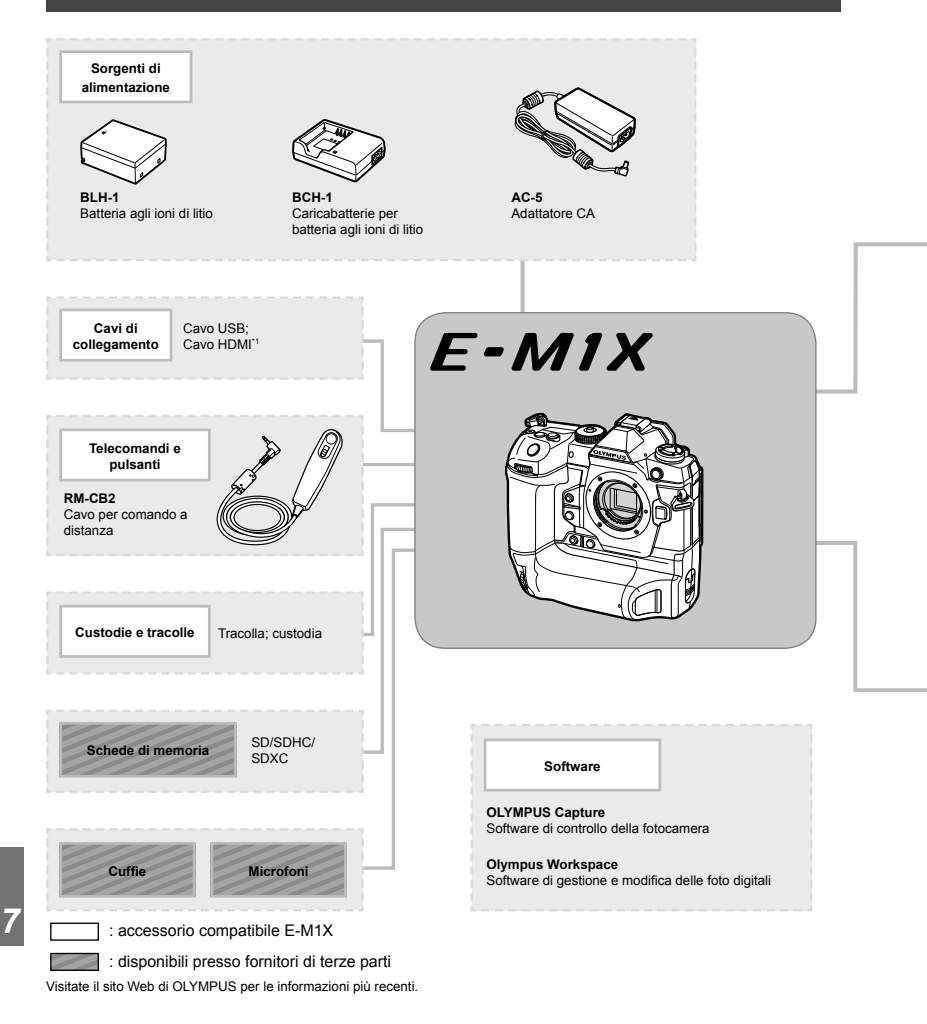

- \*1 I cavi HDMI sono disponibili presso fornitori di terze parti.
- \*2 Esistono restrizioni sugli obiettivi che possono essere utilizzati con l'adattatore. Visitate il sito web OLYMPUS per ulteriori dettagli.
- \*3 Consultate il sito Web OLYMPUS per informazioni sugli obiettivi compatibili.

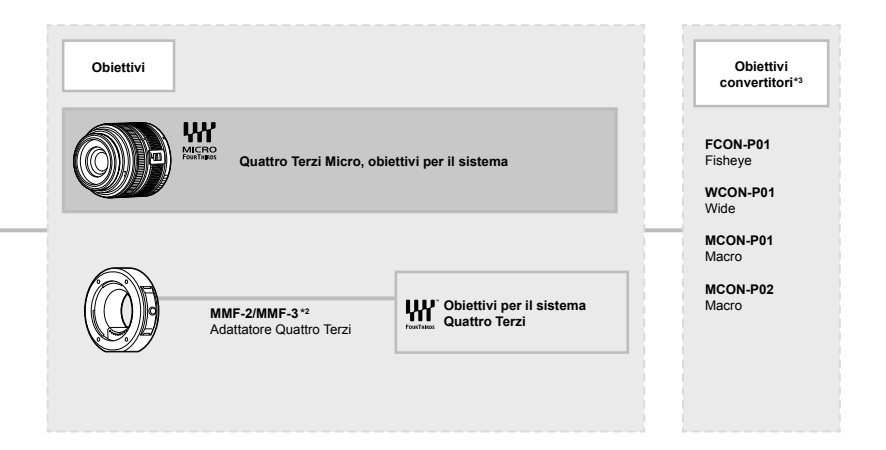

**Unità fl ash**

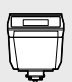

**FL-LM3** Flash elettronico

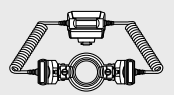

**STF-8** Flash macro

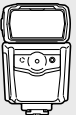

**FL-900R** Flash elettronico

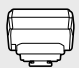

**FC-WR** Comando wireless radio

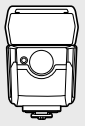

**FL-700WR** Flash elettronico

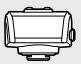

**FR-WR** Ricevitore wireless radio

## **MEMO**

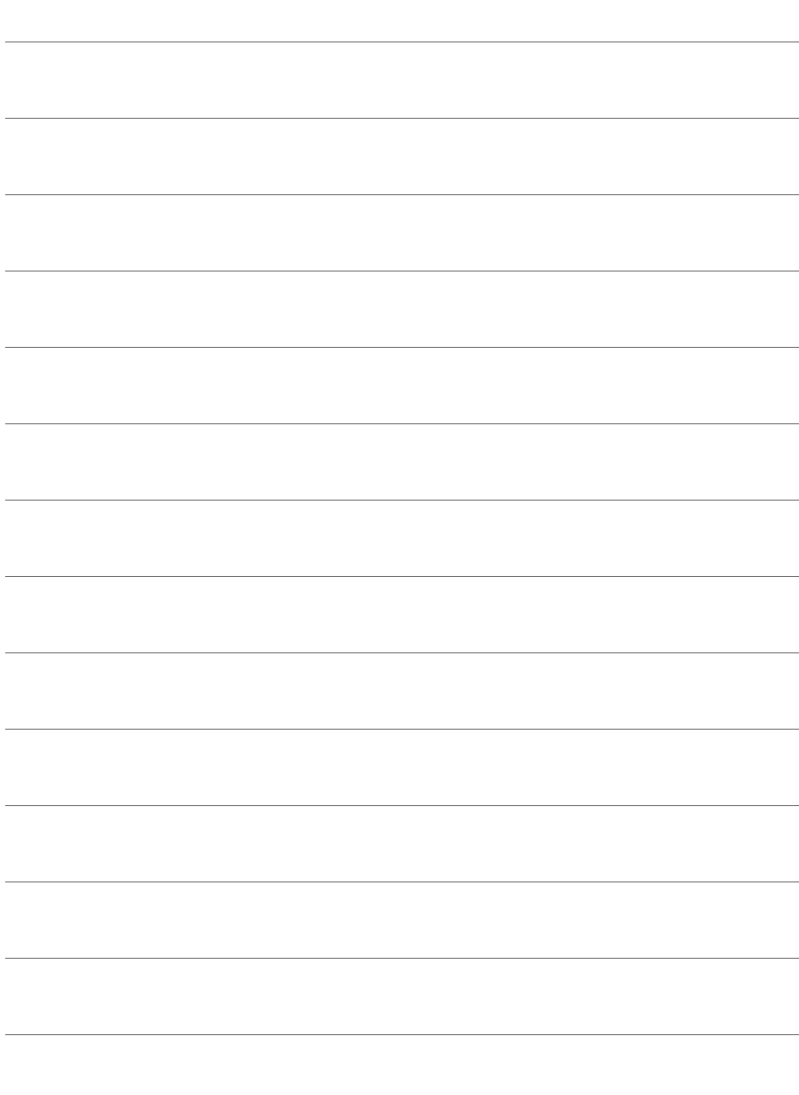

# *8* MISURE DI **SICUREZZA**

È necessario attenersi alle precauzioni di questo capitolo per prevenire lesioni personali o eventi simili. Assicurarsi di leggere questo capitolo nella sua interezza.

#### **MISURE DI SICUREZZA**

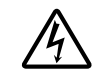

#### **ATTENZIONE**

RISCHIO DI SCOSSA ELETTRICA NON APRIRE

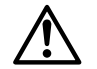

ATTENZIONE: PER RIDURRE IL RISCHIO DI SCOSSA ELETTRICA, NON RIMUOVETE IL COPERCHIO (O LA PARTE POSTERIORE). ALL'INTERNO NON VI SONO PARTI FUNZIONALI PER L'UTENTE. AFFIDATE LA MANUTENZIONE AL PERSONALE QUALIFICATO OLYMPUS.

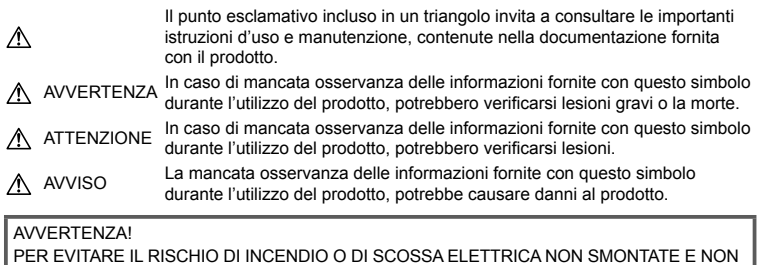

ESPONETE MAI IL PRODOTTO ALL'ACQUA E NON USATELO IN AMBIENTI MOLTO UMIDI.

#### **Regole generali**

**Leggete tutte le istruzioni** - Leggete tutte le istruzioni prima dell'uso. Conservate i manuali e la documentazione per riferimenti futuri.

**Fonti di alimentazione** – Collegate l'apparecchio solo alla fonte di alimentazione elettrica indicata sull'etichetta.

**Corpi estranei** – Per evitare lesioni, non inserite mai oggetti metallici nell'apparecchio.

**Pulizia** - Scollegate sempre la fotocamera dalla presa a parete prima di pulirla. Per la pulizia, usate solo un panno umido. Non usate mai alcun tipo di detergente liquido o spray, né solventi organici per pulire l'apparecchio.

**Fonti di calore** – Non usate né conservate l'apparecchio in prossimità di fonti di calore, come caloriferi, bocchettoni d'aria calda, forno o qualsiasi altro tipo di apparecchio che genera calore, inclusi amplificatori stereo.

**Accessori** – Per vostra sicurezza e per evitare di danneggiare la fotocamera, usate solo gli accessori consigliati da Olympus.

**Collocazione** – Per evitare danni

all'apparecchio, installatelo su un treppiede o altro supporto stabile.

#### **AVVERTENZA**

- **Non usate la fotocamera in presenza di gas infi ammabili o esplosivi.**
- **Fate riposare gli occhi a intervalli regolari durante l'utilizzo del mirino.** Il mancato rispetto di questa precauzione potrebbe determinare dolore agli occhi, nausea o chinetosi. La lunghezza e la frequenza delle pause necessarie varia da persona a persona; usate il vostro giudizio. Se percepite stanchezza o malessere, evitate di utilizzare il mirino e consultate un medico, se necessario.
- **Non puntate il flash e il LED (compreso) l'illuminatore AF) sulle persone (neonati, bambini piccoli ecc.) a distanza ravvicinata.**
	- Azionate il flash ad almeno 1 metro dal viso dei soggetti. Se il flash scatta troppo vicino agli occhi del soggetto può causare la perdita temporanea della vista.
- **Non guardate il sole o una luce forte attraverso il mirino.**
- **Tenete la fotocamera fuori della portata dei bambini.**
	- Riponete sempre la macchina fuori della portata dei bambini per impedire che le seguenti condizioni di pericolo possano causare gravi incidenti:
		- Strangolamento causato dalla tracolla avvolta attorno al collo.
		- Rischio di ingestione accidentale di batteria, schede e altre piccole componenti.
		- Scatto accidentale del flash vicino ai propri occhi o a quelli di un bambino.
		- Infortuni causati dalle parti operative della macchina.
- **Se notate che il caricabatteria emette fumo, calore, rumore o odore insolito, interrompetene immediatamente l'uso e scollegatelo dalla rete elettrica, quindi contattate un distributore autorizzato o un centro di assistenza.**
- **Spegnete immediatamente la fotocamera se notate fumo, odori o rumori insoliti.**
	- Non togliete mai le batterie a mani nude per evitare scottature o incendi.
- Non usate la fotocamera con le mani bagnate.

Tale operazione potrebbe provocare surriscaldamento, esplosioni, incendi, scosse elettriche o malfunzionamenti.

- **Non lasciate la fotocamera in luoghi ad alta temperatura.**
	- Le parti possono deteriorarsi e in alcuni casi la fotocamera potrebbe incendiarsi. Non usate il caricabatterie se è coperto da qualche oggetto (come una coperta). Ciò potrebbe causare un surriscaldamento e quindi un incendio.
- **Maneggiate la fotocamera con cura per evitare scottature dovute a basse temperature.**
	- Quando la fotocamera contiene parti metalliche, il surriscaldamento può causare scottature dovute a basse temperature. Prestare attenzione a quanto segue:
		- Quando usata a lungo, la fotocamera si surriscalda. Il contatto con la fotocamera in queste condizioni può causare scottature per basse temperature.
		- In luoghi con temperature molto basse, la temperatura del corpo della fotocamera può essere inferiore alla temperatura ambiente. Per maneggiare la fotocamera si consiglia l'uso dei guanti.
- Per proteggere la tecnologia di alta precisione contenuta in questo prodotto non lasciate mai la fotocamera nei luoghi sotto indicati, sia per l'utilizzo sia quando non viene utilizzata:
	- Luoghi in cui temperatura e/o umidità sono elevati o sono soggetti a variazioni estreme. Luce diretta del sole, spiagge, auto chiuse o vicino a fonti di calore (fornelli, termosifoni e così via) o umidificatori.
	- In ambienti sabbiosi o polverosi.
	- Nelle vicinanze di oggetti infiammabili o esplosivi.
	- In luoghi umidi, come ad esempio bagni o sotto la pioggia.
	- In luoghi soggetti a forti vibrazioni.
- La fotocamera può essere alimentata da una o due batterie Olympus agli ioni di litio. Usate solo batterie del tipo indicato. Altri tipi di batterie potrebbero esplodere (o rompersi). Le batterie devono essere caricate usando esclusivamente il caricabatterie indicato. Non usare altri tipi di caricabatterie.
- Non scaldate né bruciate le batterie in forni a microonde, su piastre calde o in recipienti a pressione e così via.
- Non lasciate la fotocamera su dispositivi elettromagnetici o nelle vicinanze di essi. Ciò può causare surriscaldamenti, scottature o esplosioni.
- Non collegate i terminali con oggetti metallici.
- Quando riponete o trasportate le batterie, evitate il contatto con oggetti metallici come collane, spille, fermagli, chiavi, ecc. Un eventuale corto circuito potrebbe causare surriscaldamenti, esplosioni o scottature.
- Per evitare perdite dalla batteria o danni ai terminali, attenersi scrupolosamente a tutte le istruzioni relative al suo utilizzo. Non tentate di smontare le batterie o di modificarle in qualsiasi modo, di saldarle, ecc.
- Se il fluido della batteria entra in contatto con gli occhi, lavarli immediatamente con acqua corrente fredda e rivolgersi a un medico.
- Se non potete rimuovere la batteria dalla fotocamera, rivolgetevi a un centro di assistenza o distributore autorizzato. Non tentate di rimuovere la batteria forzandola. Danni alla parte esterna della batteria, ad esempio graffi, potrebbero produrre surriscaldamento o esplosione.
- Tenete le batterie lontano dalla portata di bambini ed animali domestici. In caso di ingestione di una batteria, rivolgetevi immediatamente al medico.
- Per evitare che le batterie perdano liquido, si surriscaldino o causino incendi o esplosioni, usate solo le batterie consigliate per questo apparecchio.
- Se le batterie ricaricabili non sono state ricaricate entro il tempo specificato, interrompete la ricarica e non utilizzatele.
- Non utilizzate batterie che presentino graffi o danni sull'involucro, e non graffiatele.
- Non sottoponete le batterie a forti urti o a vibrazioni continue facendole cadere o battendole.

Ciò può causare esplosioni, surriscaldamenti o bruciature.

- Se le batterie perdono, presentano un odore inusuale, si scoloriscono, si deformano o comunque si alterano durante il funzionamento, spegnete la fotocamera e allontanatevi immediatamente se ha preso fuoco.
- Se il liquido della batteria si deposita sugli abiti o sulla pelle, rimuovere gli abiti e lavare immediatamente l'area interessata con acqua corrente fredda. Se il liquido brucia la pelle, rivolgersi immediatamente a un medico.
- La batteria agli ioni di litio Olympus è stata ideata per l'impiego esclusivo con la fotocamera digitale Olympus. Non utilizzate la batteria con altri dispositivi.
- **Evitate di far utilizzare o far trasportare le batterie a bambini o animali/cuccioli (per prevenire comportamenti pericolosi come leccare, mettere in bocca o masticare le batterie).**

#### **Usate solo la batteria ricaricabile e il caricabatterie dedicati**

Consigliamo vivamente l'uso esclusivo di batterie ricaricabili e caricabatterie AC Olympus dedicati originali con questa fotocamera. L'uso di batterie ricaricabili e/o di un

caricabatterie non originali potrebbe causare un incendio o provocare danni alle persone dovuti a perdite di liquido, surriscaldamento, combustione o danni alla batteria. Olympus non si assume alcuna responsabilità per incidenti o danni conseguenti dall'uso di una batteria e/o caricabatterie non originali Olympus.

#### **ATTENZIONE**

- Non coprite il flash con la mano durante **l'uso.**
- Non lasciate le batterie in luoghi esposti alla luce diretta del sole o ad alta temperatura, in auto sotto il sole cocente o vicino ad una fonte di calore, ecc.
- Tenere sempre asciutte le batterie.
- Le batterie possono surriscaldarsi durante un uso prolungato. Per evitare lievi ustioni, non rimuovetele subito dopo aver usato la fotocamera.
- Questa fotocamera utilizza una batteria agli ioni di litio Olympus. Utilizzate la batteria originale designata. Se la batteria viene sostituita con un tipo di batteria errato, esiste il rischio di esplosioni.
- Riciclate le batteria per salvaguardare le risorse del pianeta. Quando gettate le batterie esaurite, accertatevi di coprire i terminali e osservate sempre le norme e le leggi locali.

#### **AVVISO**

- **Non usate e non riponete la fotocamera in ambienti polverosi o umidi.**
- **Usate solo schede di memoria SD/SDHC/ SDXC. Non usate mai altri tipi di schede.** Se inserite involontariamente un altro tipo di scheda nella fotocamera, contattate un distributore autorizzato o un centro assistenza. Non tentate di rimuovere la scheda forzandola.
- Effettuate regolarmente il backup dei dati importanti su un computer o un altro dispositivo di archiviazione per prevenire la perdita accidentale.
- OLYMPUS non si assume alcuna responsabilità per eventuali perdite di dati associate a tale dispositivo.
- Fate attenzione quando portate la fotocamera appesa alla tracolla, perché potrebbe facilmente impigliarsi negli oggetti e causare gravi danni.
- Prima di trasportare la fotocamera, rimuovete il treppiede e tutti gli altri accessori non OLYMPUS.
- Non fate cadere la fotocamera e non sottoponetela a forti urti o vibrazioni.
- Quando inserite o rimuovete la fotocamera da un treppiede, ruotate la vite del treppiede, non la fotocamera.
- Non toccate i contatti elettrici sulla fotocamera.
- Non lasciate la fotocamera puntata direttamente verso la luce del sole. L'obiettivo o la tendina dell'otturatore potrebbero danneggiarsi, scolorirsi, rovinare il dispositivo di acquisizione immagini o provocare incendi.
- Non esporre il mirino a sorgenti luminose intense o luce solare diretta. Il calore potrebbe danneggiare il mirino.
- Non tirate e non spingete l'obiettivo.
- Assicuratevi di rimuovere eventuali gocce d'acqua o altra forma di umidità dal prodotto prima di sostituire la batteria o aprire o chiudere le protezioni.
- Prima di riporre la macchina per lunghi periodi, togliete le batterie. Per evitare formazione di condensa o muffa all'interno della fotocamera, conservatela in un luogo fresco e asciutto. Dopo lo stoccaggio, controllate la fotocamera accendendola e premendo il pulsante di scatto per controllare che funzioni normalmente.
- La fotocamera potrebbe non funzionare correttamente se usata in luoghi soggetti a campi magnetici/elettromagnetici, onde radio o alta tensione, come vicino a un televisore, forno a microonde, videogiochi, altoparlanti, monitor di grandi dimensioni, antenne TV/ radio o tralicci di trasmissione. In tali casi, prima di riutilizzare la fotocamera, spegnetela e riaccendetela.
- Osservate sempre le norme relative all'ambiente di utilizzo descritte nel manuale della fotocamera.
- Inserite le batterie come descritto nelle istruzioni operative.
- Prima di caricarle, controllate sempre che le batterie non presentino perdita di liquido, scolorimento, deformazione o altre anomalie.
- Togliete sempre le batterie dalla fotocamera quando la riponete per lunghi periodi.
- Se conservate la batteria per un lungo periodo, riponetela in un luogo fresco.
- La quantità di energia consumata dalla fotocamera varia a seconda delle funzioni usate.
- Nelle condizioni elencate in seguito, l'energia viene consumata continuamente con conseguente riduzione della durata delle batterie.
	- Viene usato ripetutamente lo zoom.
	- Il pulsante di scatto viene ripetutamente premuto a metà in modalità di ripresa attivando l'autofocus.
	- Sul monitor viene visualizzata un'immagine per un periodo prolungato.
- Se usate una batteria deteriorata, la fotocamera può spegnersi senza visualizzare il segnale di batteria esaurita.
- Se i poli della batteria si bagnano o si ungono, la fotocamera potrebbe non funzionare. Pulite bene la batteria con un panno asciutto prima dell'uso.
- Caricate sempre la batteria al primo utilizzo o quando non la usate per lunghi periodi.
- Quando usate il dispositivo con le batterie a basse temperature, cercate di tenere la fotocamera e le batterie di riserva in un luogo più caldo possibile. Le batterie che si scaricano alle basse temperature possono essere ripristinate quando sono portate a temperatura ambiente.
- Prima di intraprendere un lungo viaggio, in particolare all'estero, acquistate delle batterie di scorta. In viaggio, le batterie consigliate potrebbero essere difficili da trovare.

#### **Utilizzo delle funzioni wireless LAN/Bluetooth®**

• **Spegnete la fotocamera negli ospedali e nei luoghi in cui sono presenti apparecchiature mediche.**

Le onde radio provenienti dalla fotocamera possono influire negativamente su tali apparecchiature, causando un malfunzionamento e, di conseguenza, un incidente. Disattivate le funzioni wireless LAN/**Bluetooth**® in prossimità di attrezzature mediche (P. 617).

• **Spegnete la fotocamera quando siete in aereo.**

L'uso di dispositivi wireless a bordo può ostacolare il funzionamento corretto dei dispositivi dell'aereo. Disattivare le funzioni wireless LAN/**Bluetooth**® a bordo dell'aeromobile (P. 617).

• **Non utilizzare questo prodotto in punti in cui può interferire con i sistemi radar nelle vicinanze.**

#### **Funzione GPS, bussola elettronica**

- In luoghi non a cielo aperto (interni, metropolitana, sott'acqua, in una foresta, vicino a costruzioni alte) o in luoghi soggetti a forti campi magnetici o elettrici (accanto a linee ad alta tensione, magneti o apparecchi elettrici, telefoni portatili da 1,5 GHz) potrebbe non essere possibile stabilire la connessione o la posizione potrebbe risultare scorretta.
- L'altitudine visualizzata sulla schermata di informazioni sulla misurazione o la schermata di riproduzione dell'immagine ecc., viene visualizzata/registrata in base alle informazioni dei sensori di pressione integrati nel corpo della fotocamera. Prestate attenzione poiché l'altitudine indicata non si basa sulle misurazioni della posizione GPS.
- Gli errori della bussola elettronica possono essere causati dagli effetti di campi magnetici o elettrici forti (ad esempio, televisori, microonde, grandi motori, torri radio e linee ad alta tensione). Per ripristinare la funzione della bussola elettronica, tenere saldamente la fotocamera e con il polso disegnare in aria la forma di un 8.
- Poiché la funzione GPS e la funzione bussola elettronica non devono necessariamente essere accurate, non vi è garanzia che i valori misurati (latitudine, longitudine, direzione della bussola ecc.) siano accurati.
- Alcuni paesi e regioni potrebbero proibire l'acquisizione di dati sulla posizione senza previa autorizzazione governativa. In alcune aree di vendita di Olympus, la fotocamera può quindi essere spedita con le visualizzazioni dei dati di posizione disabilitate. Inoltre, ogni paese e regione ha leggi e regolamenti a cui è necessario attenersi quando si utilizza la fotocamera all'estero.

#### **Monitor**

- Non esercitate pressione sul monitor, altrimenti l'immagine potrebbe risultare deformata con conseguente anomalia della modalità riproduzione o deterioramento del monitor.
- Sul fondo/sommità del monitor può apparire una striscia di luce: non è un guasto.
- Quando un soggetto viene visualizzato in diagonale nella fotocamera, i bordi possono apparire a zig-zag sul monitor. Non è un guasto; sarà meno evidente nella modalità riproduzione.
- In luoghi soggetti a basse temperature, il monitor può impiegare più tempo per accendersi o i colori possono cambiare temporaneamente.

Quando usate la fotocamera in luoghi molto freddi, è consigliabile mettere occasionalmente la macchina in un luogo caldo. Il monitor che abbia scarse prestazioni a causa delle basse temperature torna a funzionare regolarmente alle temperature normali.

• Il monitor di questo prodotto è fabbricato con elevata precisione, tuttavia, potrebbero essere presenti pixel sempre accesi o spenti nel monitor. Tali pixel non influenzano l'immagine da salvare. A causa delle caratteristiche, a seconda dell'angolazione è possibile notare disomogeneità del colore o della luminosità, ma questo è dovuto alla struttura del monitor. Non si tratta di anomalia o malfunzionamento.

#### **Note legali e altro**

- Olympus non risponde e non riconosce alcuna garanzia per i danni o gli utili che si prevede possano derivare dall'uso legale del presente apparecchio o su richiesta di terzi, causati dall'uso inadeguato dell'apparecchio.
- Olympus non risponde né riconosce alcuna garanzia per danni o vantaggi derivanti dal corretto utilizzo del presente apparecchio, causati dalla cancellazione dei dati e delle immagini.

#### **Ineffi cacia della garanzia**

- Olympus non risponde e non riconosce alcuna garanzia, esplicita o implicita, riguardante il contenuto del presente manuale scritto o software, e in nessun caso sarà responsabile di garanzie implicite di commerciabilità o adeguatezza a qualsiasi scopo particolare o per danni conseguenti, incidentali o indiretti (inclusi, ma non limitati ai danni per mancato guadagno, interruzione di attività e perdita di dati di lavoro) derivanti dall'uso o impossibilità di usare tali materiali scritti, software o apparecchiature. Alcuni paesi non consentono l'esclusione o la limitazione di responsabilità per i danni conseguenti o incidentali o della garanzia implicita, quindi i suddetti limiti possono non essere applicabili al vostro caso.
- Olympus si riserva tutti i diritti sul presente manuale.

#### **Avvertenza**

Fotografie non autorizzate o l'uso di materiali coperti dai diritti d'autore possono violare le relative leggi sui diritti d'autore. Olympus non si assume alcuna responsabilità per fotografie non autorizzate, per l'uso o altri atti che violino i diritti dei titolari dei copyright.

#### **Note sui diritti d'autore**

Tutti i diritti riservati. Il contenuto del presente manuale o software non può essere riprodotto né interamente né in parte, né usato in qualsiasi modo o con qualsiasi mezzo elettronico o meccanico, inclusa la fotocopia e la registrazione o l'uso di qualsiasi tipo di sistema di memorizzazione e recupero di dati senza il previo consenso scritto di Olympus. Olympus non si assume alcuna responsabilità per l'uso delle informazioni contenute nel presente materiale o software né per i danni derivanti dall'uso delle informazioni contenute negli stessi. Olympus si riserva il diritto di modificare le caratteristiche e il contenuto della presente pubblicazione o del software senza obbligo di preavviso.

#### **Per clienti in Europa**

#### **Dichiarazione di conformità semplice**

Con la presente, OLYMPUS CORPORATION dichiara che il tipo di apparecchiatura radio IM010 è conforme alla Direttiva 2014/53/EU.

Il testo completo della dichiarazione di conformità UE è disponibile al seguente indirizzo: http:// www.olympus-europa.com/

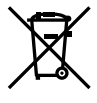

Questo simbolo [cassonetto con ruote, barrato, WEEE Allegato IV] indica la raccolta differenziata di apparecchiature elettriche ed elettroniche nei paesi dell'UE. Non gettate il dispositivo nei rifiuti domestici.

Usate i sistemi di raccolta rifiuti disponibili nel vostro paese.

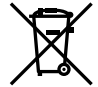

Questo simbolo [cassonetto con ruote, barrato, Direttiva 2006/66/ CE Allegato II] indica la raccolta differenziata di batterie usate nei paesi dell'UE.

Non gettate le batterie nei rifiuti domestici.

Usate i sistemi di raccolta rifiuti disponibili nel vostro Paese.

Da utilizzare solo in ambienti interni (5150 - 5350MHz)

#### **Condizioni di garanzia**

Qualora il prodotto si rivelasse difettoso, pur essendo usato in modo appropriato (nel rispetto delle istruzioni descritte nel manuale di istruzioni fornito in dotazione con il prodotto) durante il periodo di garanzia nazionale applicabile ed essendo stato acquistato presso un distributore Olympus autorizzato con sede nell'area commerciale di OLYMPUS EUROPA SE & Co, secondo quanto indicato sul sito Web: http:// www.olympus-europa.com, il prodotto verrà riparato o, a discrezione di Olympus, sostituito gratuitamente. Al fine di permettere a Olympus di offrire i servizi in garanzia richiesti per la completa soddisfazione del cliente e nel modo più veloce possibile, si faccia riferimento alle informazioni e istruzioni sottostanti:

1. Per fare valere tale diritto di garanzia, seguite le istruzioni a http://consumer-service. olympus-europa.com per la registrazione e tracking (questo servizio non è disponibile in tutti i paesi) oppure presentate il prodotto, la fattura originale corrispondente o prova di acquisto e il presente certificato di garanzia completato al rivenditore presso cui ha effettuato l'acquisto, o altro punto di assistenza Olympus nell'area commerciale di

OLYMPUS EUROPA SE & Co. KG, secondo quanto indicato sul sito web http://www. olympus-europa.com, prima del termine del periodo di garanzia applicabile.

- 2. Assicurarsi che il certificato di garanzia sia stato accuratamente completato da Olympus o da un rivenditore autorizzato o centro assistenza. Di conseguenza, controllate che il nome dell'acquirente, il nome del rivenditore, il numero di serie, l'anno, il mese e la data di acquisto siano indicati sul documento oppure che la fattura o lo scontrino di vendita originale (indicante il nome del rivenditore, la data di acquisto e il prodotto acquistato) sia allegato al presente certificato di garanzia.
- 3. Poiché il presente certificato di garanzia non può essere emesso una seconda volta, conservarlo in un luogo sicuro.
- 4. Si noti che Olympus non è responsabile dei costi e rischi inerenti al trasporto del prodotto fino al rivenditore o al punto di assistenza autorizzato da Olympus.
- 5. La presente garanzia non copre quanto indicato di seguito e al cliente verrà richiesto di sostenere le spese di riparazione anche per i difetti sorti durante il suddetto periodo di garanzia.
	- a. Qualsiasi difetto dovuto a un uso improprio (qualsiasi operazione non menzionata nel manuale di istruzioni, ecc.)
	- b. Qualsiasi difetto dovuto ad attività di riparazione, modifica, pulizia, ecc. non svolte da personale Olympus o punti di assistenza Olympus autorizzati.
	- c. Qualsiasi difetto o danno dovuto a trasporto, caduta, urto ecc. successivamente all'acquisto del prodotto.
	- d. Qualsiasi difetto o danno dovuto a incendio, terremoto, alluvione, fulmine, altre calamità naturali, inquinamento ambientale e sbalzi di tensione.
	- e. Qualsiasi difetto dovuto a stoccaggio improprio o incauto (per esempio, riporre il prodotto in condizioni di temperatura e umidità elevate, in prossimità di repellenti per insetti come naftalina o medicinali pericolosi, ecc.), manutenzione impropria, ecc.
	- f. Qualsiasi difetto dovuto a batterie scariche, ecc.
	- g. Qualsiasi difetto dovuto a sabbia, fango, acqua ecc. penetrato all'interno del prodotto.

6. L'esclusiva responsabilità di Olympus in merito alla presente garanzia è limitata alla riparazione o sostituzione del prodotto. Nei termini di questa garanzia, viene esclusa qualsiasi responsabilità per perdite o danni di qualsiasi tipo, indiretti o consequenziali, subiti dal cliente in relazione a un difetto del prodotto e, in particolare, viene esclusa qualsiasi perdita o danno causato da obiettivi, pellicole, altre apparecchiature o accessori utilizzati con il prodotto o qualsiasi altra perdita risultante da un ritardo nella riparazione o perdita di dati. Le norme di legge rimangono invariate.

#### **Marchi di fabbrica**

- Microsoft e Windows sono marchi registrati di Microsoft Corporation.
- Mac è un marchio registrato di Apple Inc.
- Il logo SDXC è un marchio di SD-3C, LLC.
- Il logo Apical è un marchio registrato di Apical Limited.

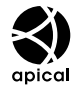

- Micro Quattro Terzi, Quattro Terzi e il logo Micro Quattro Terzi e Quattro Terzi sono marchi o marchi registrati di OLYMPUS CORPORATION in Giappone, negli Stati Uniti, nei Paesi dell'Unione Europea e in altri Paesi.
- Wi-Fi è un marchio registrato di Wi-Fi Alliance.
- Il logo Wi-Fi CERTIFIED è un contrassegno di certificazione di Wi-Fi Alliance.

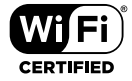

- Loghi e il termine Bluetooth® sono marchi commerciali depositati appartenenti a Bluetooth SIG, Inc. e qualsiasi utilizzo di tali marchi da parte di OLYMPUS CORPORATION è concesso in licenza.
- Le norme sui sistemi di memorizzazione file per fotocamere menzionati nel presente manuale sono le Design Rule for Camera File System / DCF (Norme di Progettazione di Sistemi di File di macchine fotografiche/DCF) stipulate dall'associazione JEITA (Japan Electronics and Information Technology Industries Association, Associazione delle Industrie Giapponesi di Elettronica e Tecnologia Informatica).
- Tutti gli altri nomi di società e prodotti sono marchi registrati e/o marchi dei rispettivi proprietari.

THIS PRODUCT IS LICENSED UNDER THE AVC PATENT PORTFOLIO LICENSE FOR THE PERSONAL AND NONCOMMERCIAL USE OF A CONSUMER TO (i) ENCODE VIDEO IN COMPLIANCE WITH THE AVC STANDARD («AVC VIDEO») AND/OR (ii) DECODE AVC VIDEO THAT WAS ENCODED BY A CONSUMER ENGAGED IN A PERSONAL AND NON-COMMERCIAL ACTIVITY AND/OR WAS OBTAINED FROM A VIDEO PROVIDER LICENSED TO PROVIDE AVC VIDEO. NO LICENSE IS GRANTED OR SHALL BE IMPLIED FOR ANY OTHER USE. ADDITIONAL INFORMATION MAY BE OBTAINED FROM MPEG LA, L.L.C. SEE HTTP://WWW.MPEGLA. COM

Il software di questa fotocamera può includere software di terzi. Qualsiasi software di terzi è soggetto ai termini e condizioni, imposti dai proprietari o licenziatari di tale software, sotto i quali vi viene fornito tale software.

Tali termini ed eventuali altre note relative a software di terzi possono essere reperite nel file PDF relativo alle note del software disponibile all'indirizzo

http://www.olympus.co.jp/en/support/imsg/ digicamera/download/notice/notice.cfm

# Indice

#### **Simboli**

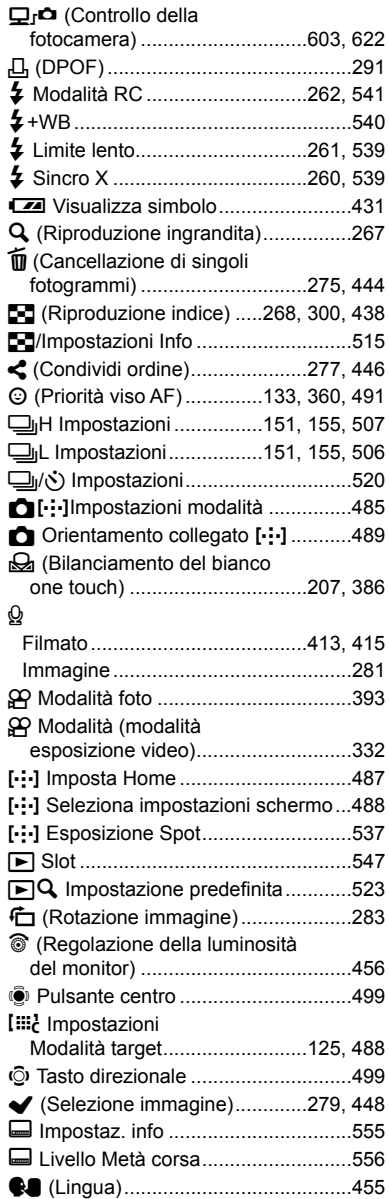

#### W<sub>B</sub> Conserva Colore Caldo Filmato ...............................................383 Immagine ...................................205, 545 X Impostazioni ..............................48, 455 x+F ..................................................540 z Impostazioni .....................................524

#### **A**

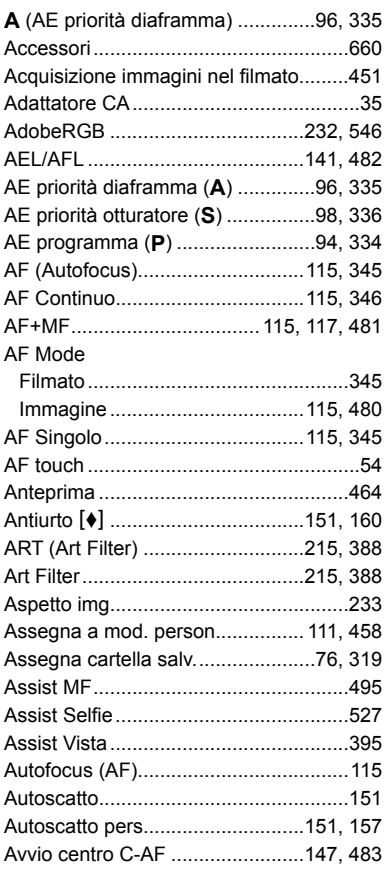

#### **B**

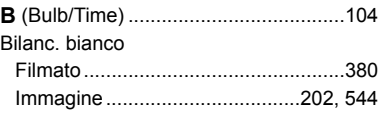

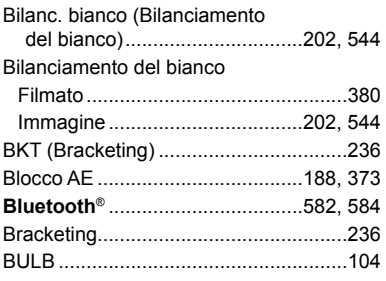

#### **C**

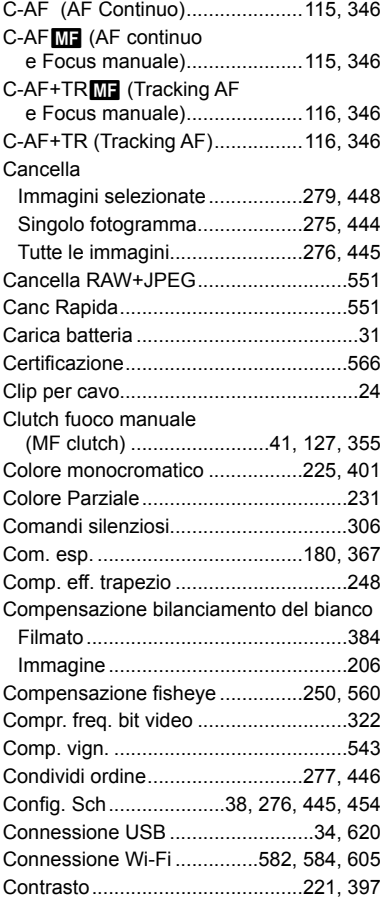

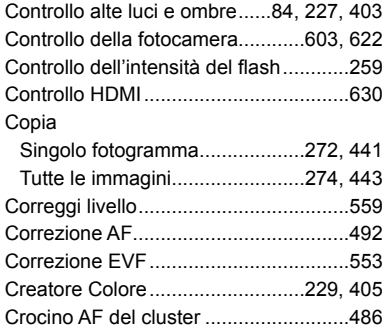

#### **D**

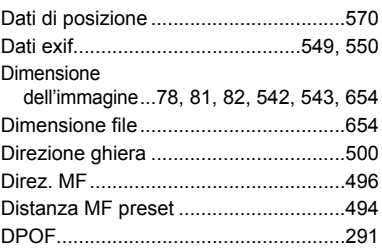

#### **E**

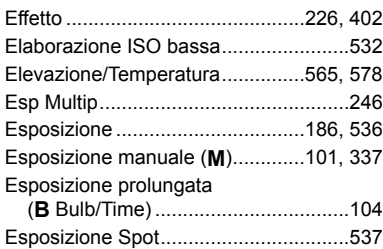

#### **F**

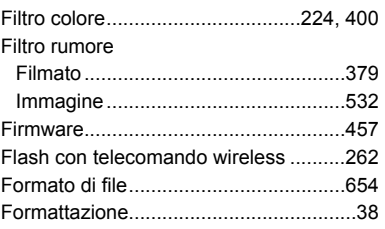

#### Fotografia

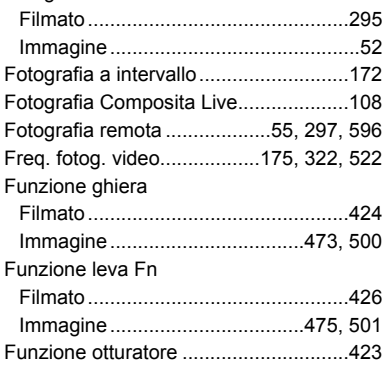

#### **G**

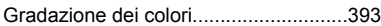

and the control of the con-

\_\_\_\_\_\_\_\_

#### **H**

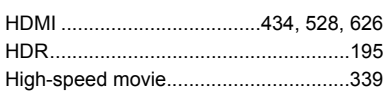

#### **I**

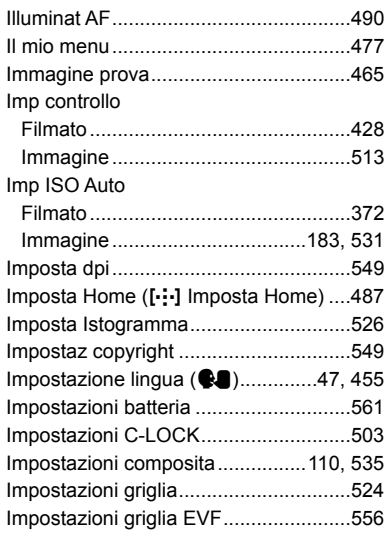

Impostazioni Info

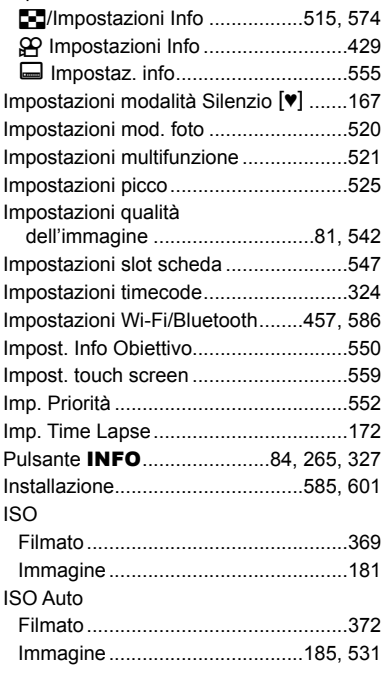

#### **L**

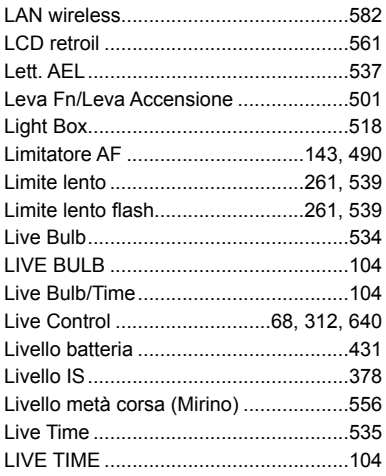

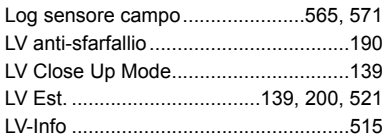

#### **M**

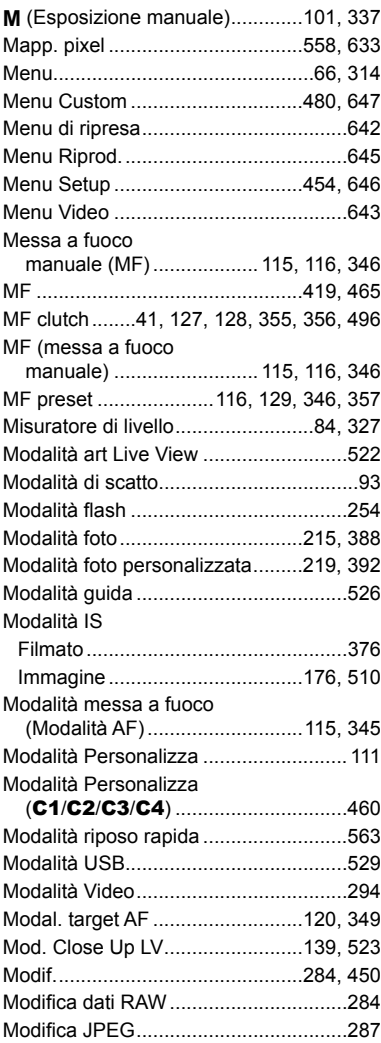

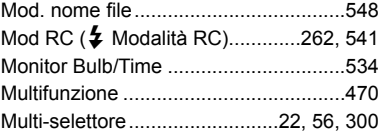

#### **N**

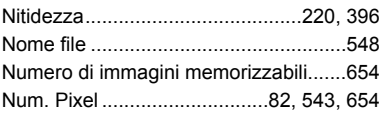

#### **O**

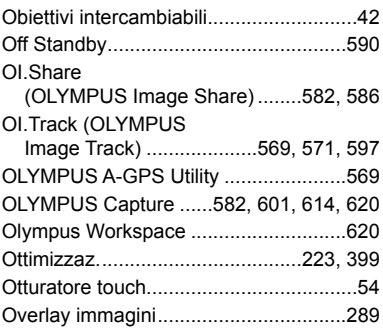

#### **P**

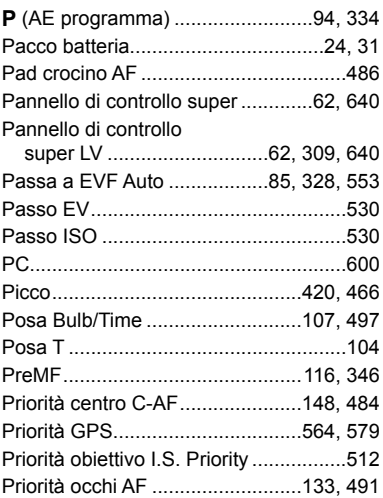

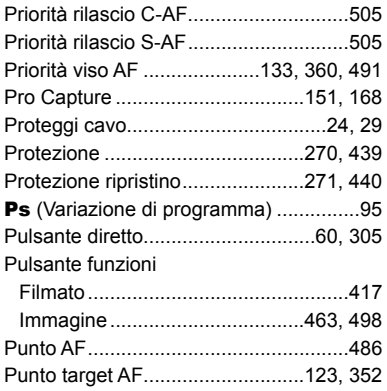

#### **Q**

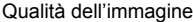

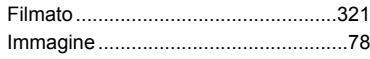

#### **R**

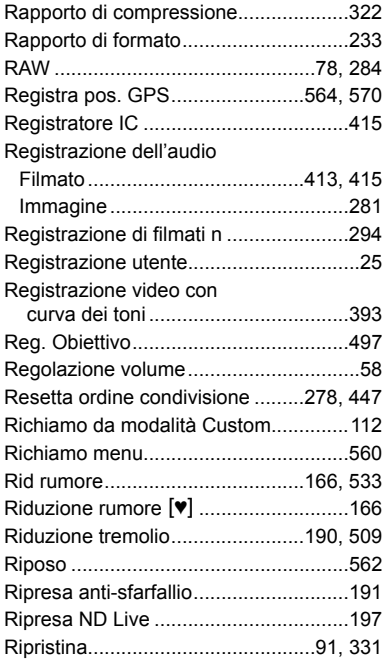

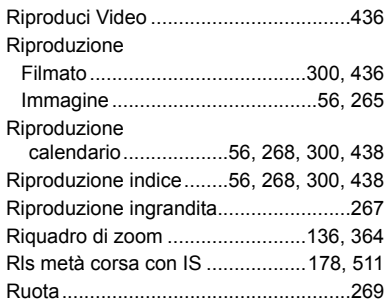

#### **S**

**Contract Contract** 

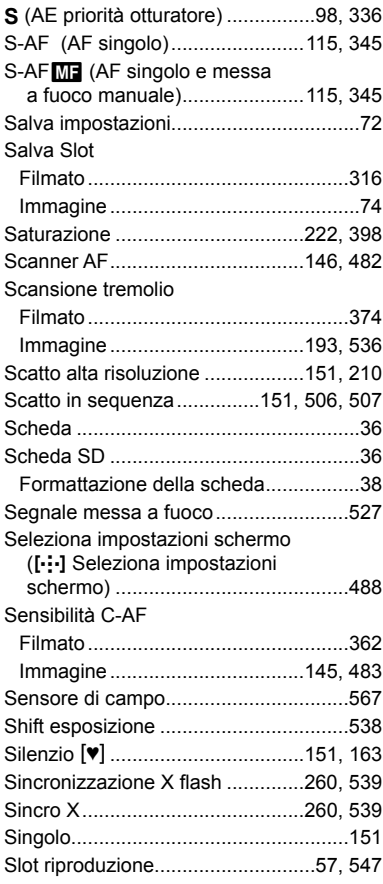

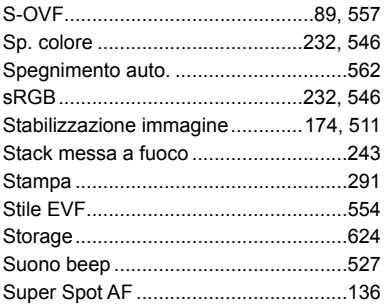

#### **T**

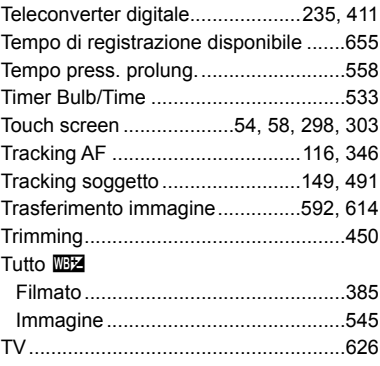

#### **U**

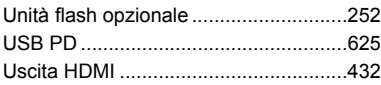

#### **V**

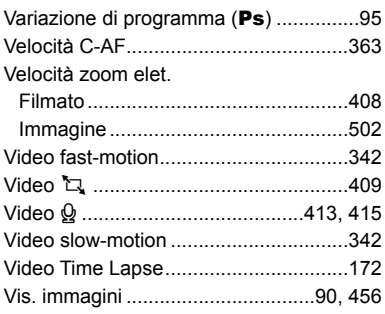

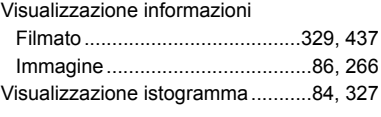

#### **Z**

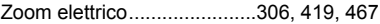

## **MEMO**

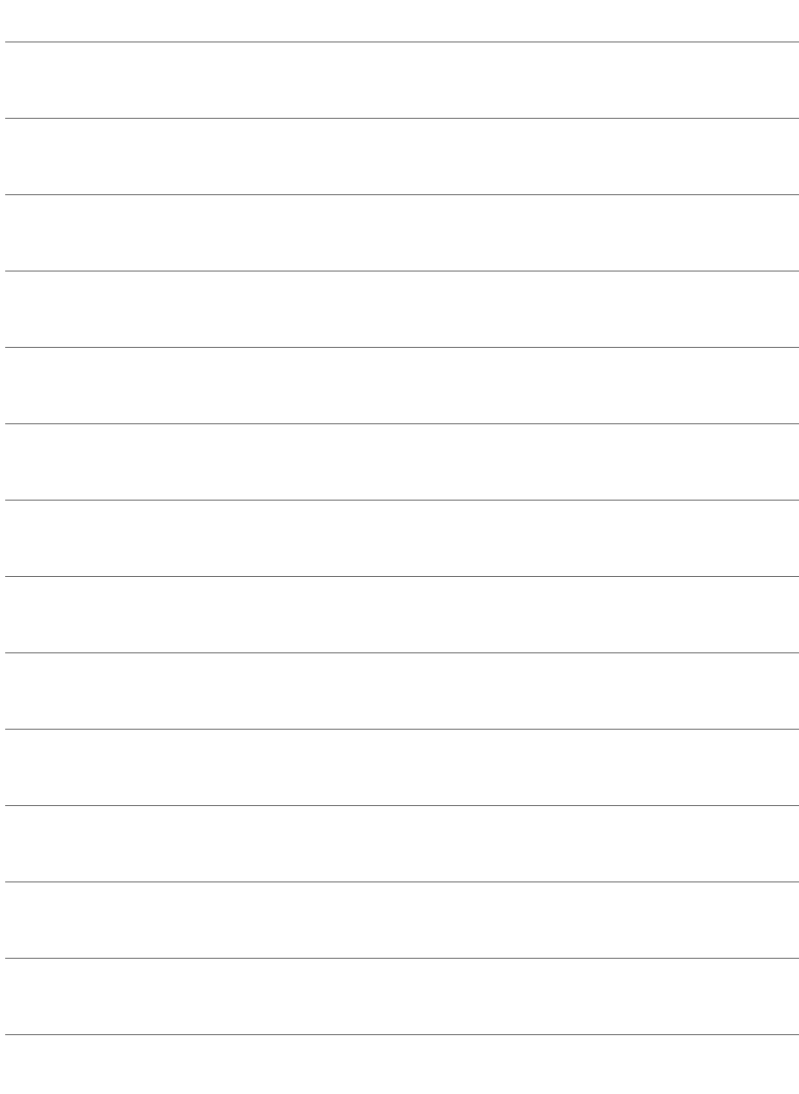

# *10* Aggiunte/modifiche dell'aggiornamento del firmware

Le seguenti funzioni sono state aggiunte/modificate mediante aggiornamento firmware.

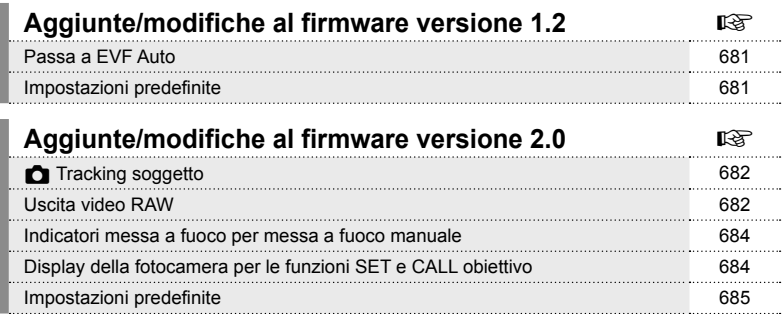

# *10-1* Aggiunte/modifiche al firmware versione 1.2

#### **Passa a EVF Auto**

Il Menu Custom (MENU →  $\hat{\mathbf{X}}$  →  $\blacksquare$  → [Passa a EVF Auto]) offre ora la scelta tra [On1] e [On2].

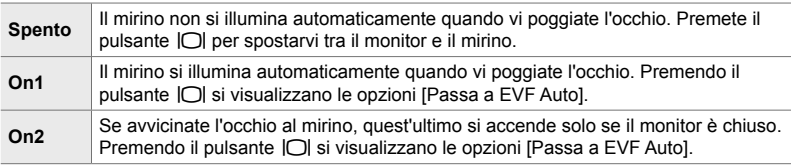

#### **Impostazioni predefinite**

Le impostazioni predefinite per le nuove funzioni e le impostazioni predefinite modificate come indicate di seguito.

- \*1 Può essere salvato usando [Assegna a mod. person.].
- \*2: È possibile ripristinare le impostazioni predefinite usando [Ripristina] (Tutte).
- \*3: È possibile ripristinare le impostazioni predefinite usando [Ripristina] (base).

#### G **Menu Custom**

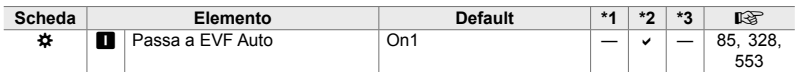

# *10-2* Aggiunte/modifiche al firmware versione 2.0

## **C** Tracking soggetto

Un'opzione [Uccelli] è stata aggiunta ai menu personalizzati (MENU → ☆ → B  $\rightarrow$  [ $\bullet$  Sogg. da seguire]).

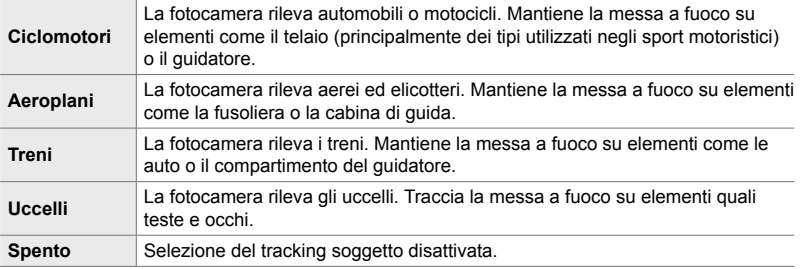

#### **Uscita video RAW**

Un'opzione [Modalità RAW] è stata aggiunta al menu video (MENU  $\rightarrow$   $\cancel{\oplus}$   $\rightarrow$  $[$ <sup> $\odot$ </sup> Uscita HDMI]  $\rightarrow$  [Modalità uscita]).

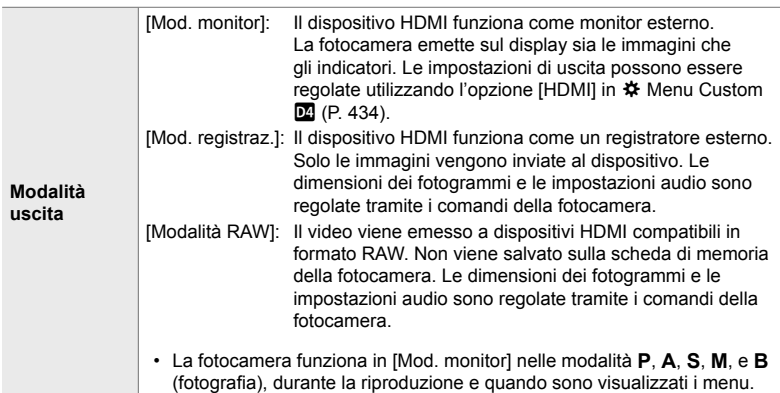

• Per informazioni sui dispositivi HDMI che supportano la [Modalità RAW], visitare il sito web OLYMPUS.

• [Modalità RAW] viene utilizzata per registrare i dati su cui non sono state applicate impostazioni quali la compensazione dell'esposizione e il bilanciamento del bianco.

• Un indicatore HDMI appare nel monitor della fotocamera mentre è in corso l'uscita in [Modalità RAW].

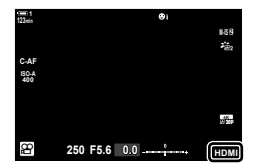

- L'uscita video in [Modalità RAW] non viene visualizzata nel monitor della fotocamera, ma appare invece sul dispositivo HDMI.
- L'uscita video in [Modalità RAW] viene registrata in formato ProResRAW.
- Durante l'uscita a dispositivi HDMI compatibili in [Modalità RAW],  $[2]$  Modalità foto] è impostato su [Acceso] e [Modalità foto] su [ $\frac{25}{12}$  OM-Log400].
- Le seguenti limitazioni si applicano alle impostazioni quando è selezionata la [Modalità RAW]:
	- $[\mathcal{P}\leftarrow\mathcal{P}]$ : limitato a [C4K] e [4K]. I filmati ad alta velocità, al rallentatore e con movimento rapido non possono essere registrati.
	- $[$ <sup> $\bullet$ </sup> Stabilizz img]: limitato a  $[$ M-IS Off] e  $[$ M-IS 2<sup> $]$ </sup>.
	- [Teleconverter digitale]: impostare su [Spento].
	- [ $\mathbb{R}$  Modalità AFI-selezione per obiettivi Four Thirds: limitata a [MF] e [PreMF].

#### **Collegamento della fotocamera a dispositivi HDMI**

Collegare la fotocamera al dispositivo HDMI utilizzando un cavo HDMI.

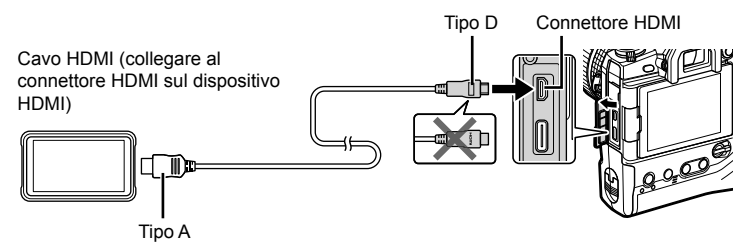

• Per informazioni sulla regolazione delle impostazioni del dispositivo, vedere la documentazione fornita con il dispositivo HDMI.

#### **Indicatori messa a fuoco per messa a fuoco manuale**

Un'opzione [Indic. messa a fuoco] è stata aggiunta ai menu personalizzati (MENU  $\rightarrow$   $\ast$   $\rightarrow$   $\blacksquare$   $\rightarrow$  [Assist MF]).

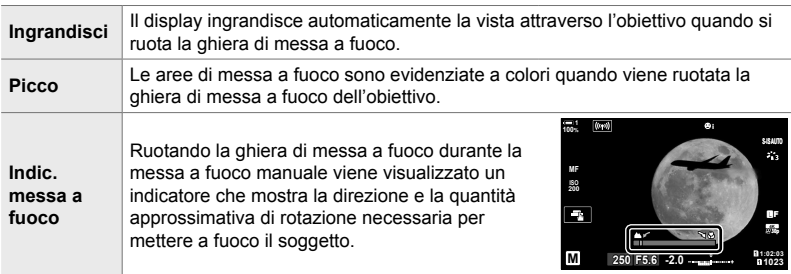

- Questi indicatori potrebbero essere invertiti nel caso di obiettivi di terze parti dotati di frizione per la messa a fuoco, nel qual caso è necessario cambiare l'opzione selezionata per [Direz. MF] (P. 496).
- L'indicatore messa a fuoco non viene visualizzato quando viene utilizzato un obiettivo con innesto Four Thirds.

#### **Display della fotocamera per le funzioni SET e CALL obiettivo**

La fotocamera visualizza "SET<sup>®</sup>" quando la posizione di messa a fuoco viene salvata usando l'opzione SET e "CALL $\bullet$ " quando una posizione di messa a fuoco salvata viene recuperata utilizzando l'opzione CALL. Per ulteriori informazioni su SET e CALL, vedere il manuale dell'obiettivo.

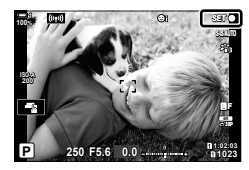

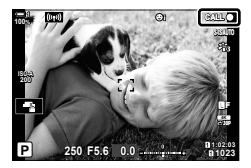
## **Impostazioni predefinite**

Le impostazioni predefinite per le nuove funzioni e le impostazioni predefinite modificate come indicate di seguito.

- \*1 Può essere salvato usando [Assegna a mod. person.].
- \*2: È possibile ripristinare le impostazioni predefinite usando [Ripristina] (Tutte).
- \*3: È possibile ripristinare le impostazioni predefinite usando [Ripristina] (base).

## G **Menu Custom**

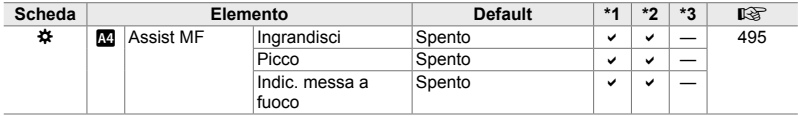

## **OLYMPUS**

## - OLYMPUS EUROPA SE & CO. KG-

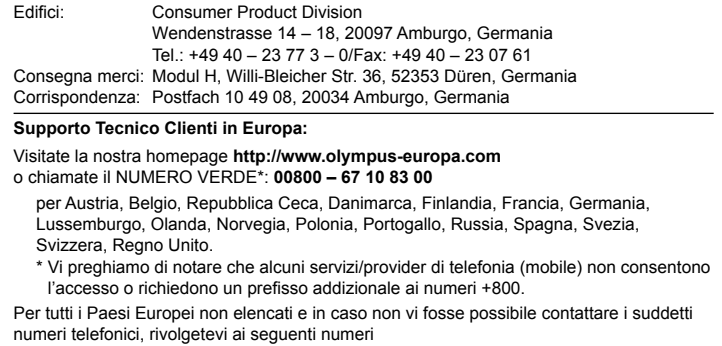

NUMERO A PAGAMENTO: **+49 40 – 237 73 899**.